$h3386326(F)$ 

## doc CA<sub>1</sub> EA 99T62 FRE

THE PAPER PROPERTY AND THE TALE AND THE TABLE AND THE TALE OF TAXABLE TO THE TAXABLE TAXABLE

# **Guide de formation Corel® WordPerfect 8**

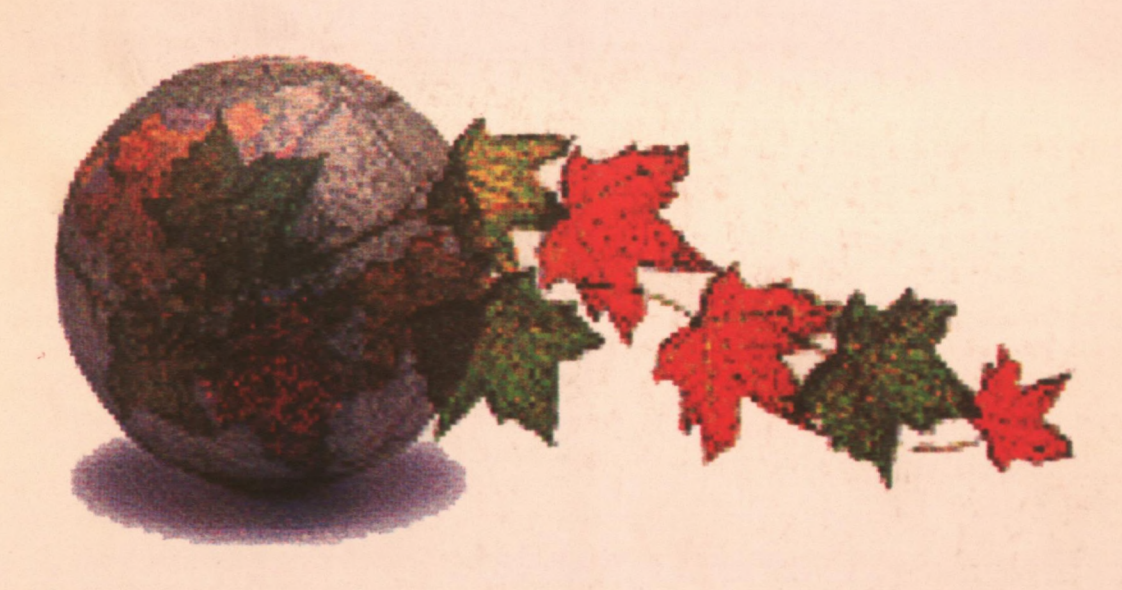

Janvier 1999 **MAECI** 

# *Table des matières*

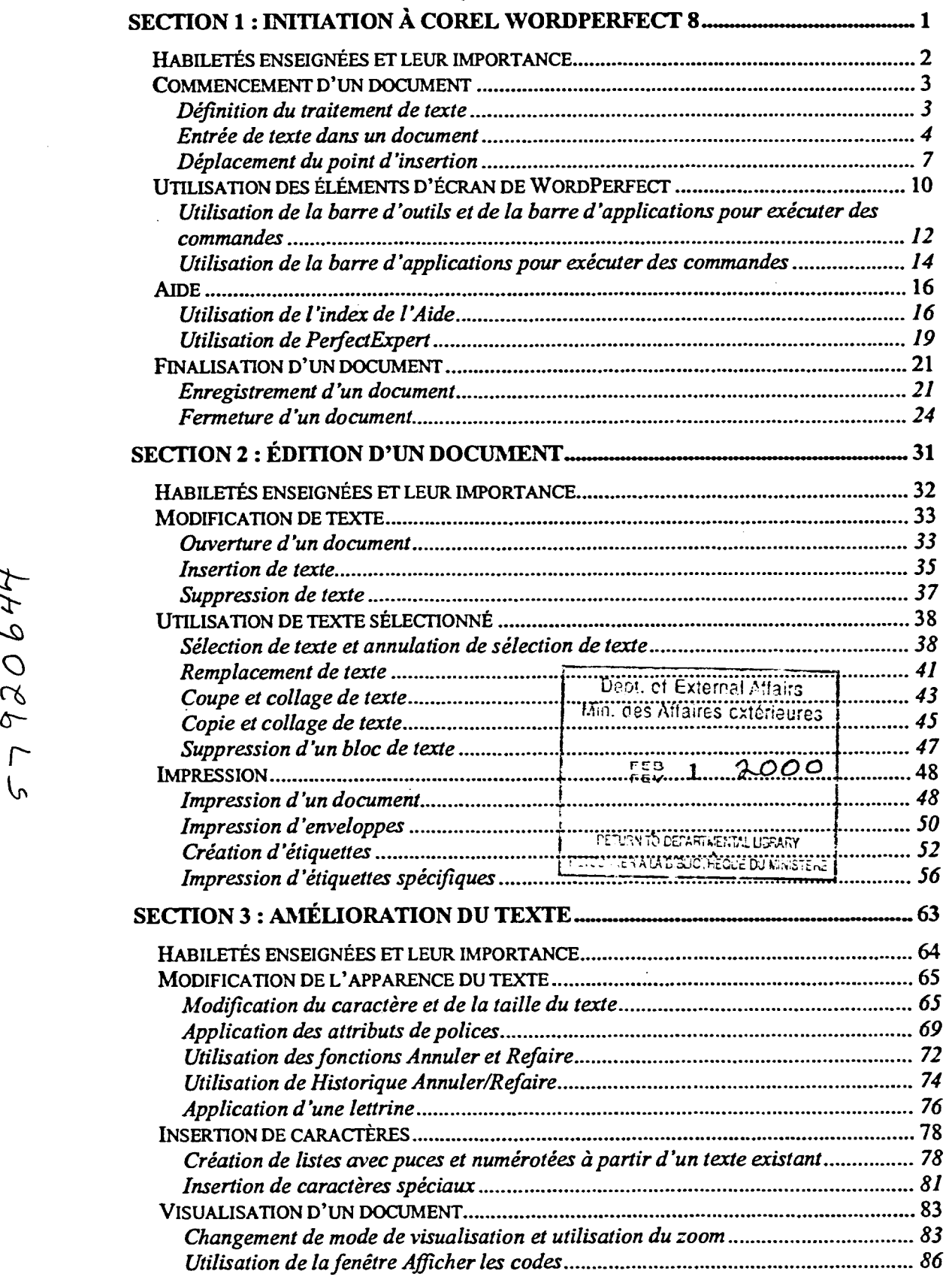

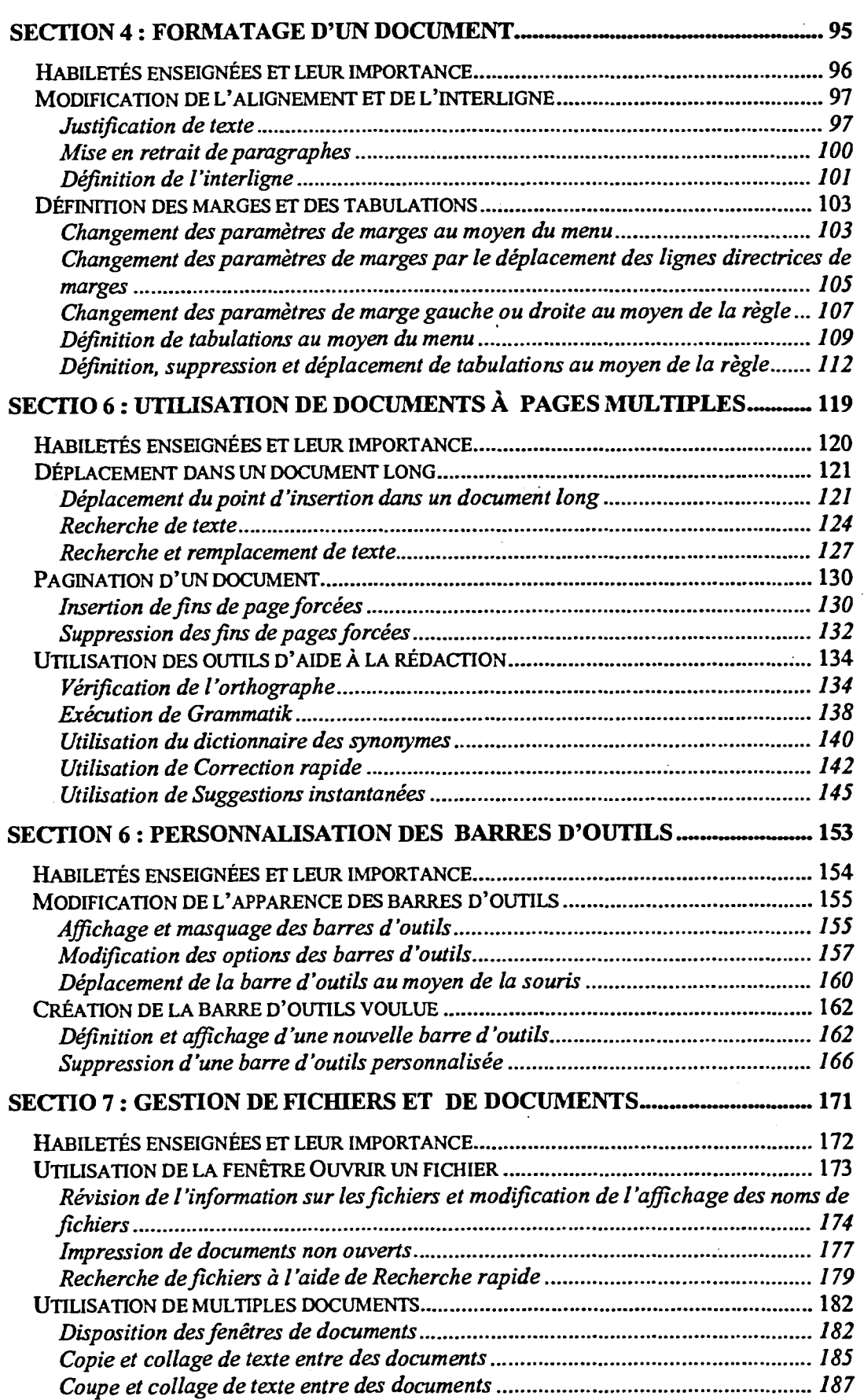

L

Í

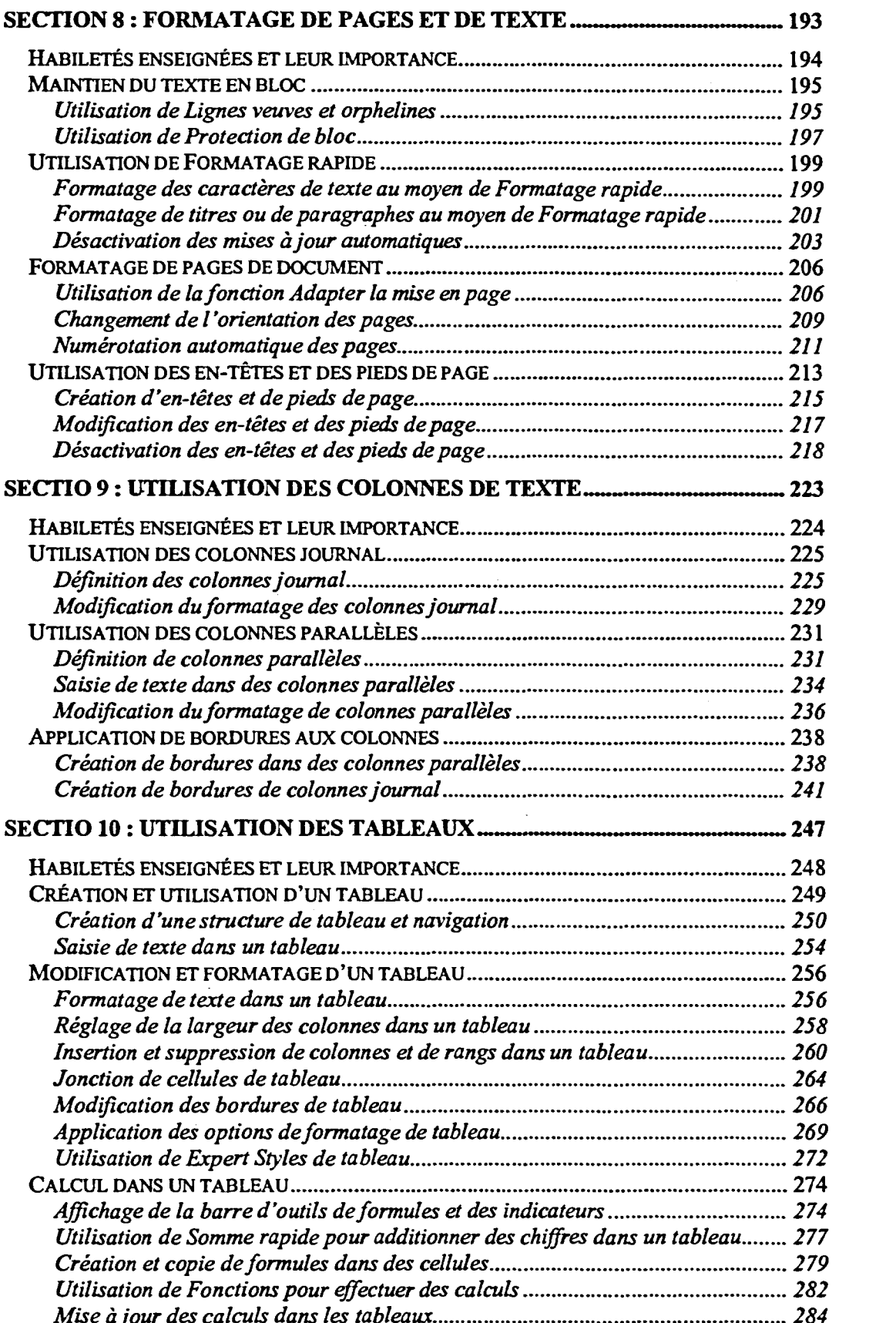

Concrete the Concrete of the Concrete of the Concrete of the Concrete of the Concrete of the Concrete of the Co

 $\mathbf{E}$ 

899

アアアアアアア

THE REAL

 $\bullet$ 

 $\overline{\mathbf{A}}$ 

**ARANT** 

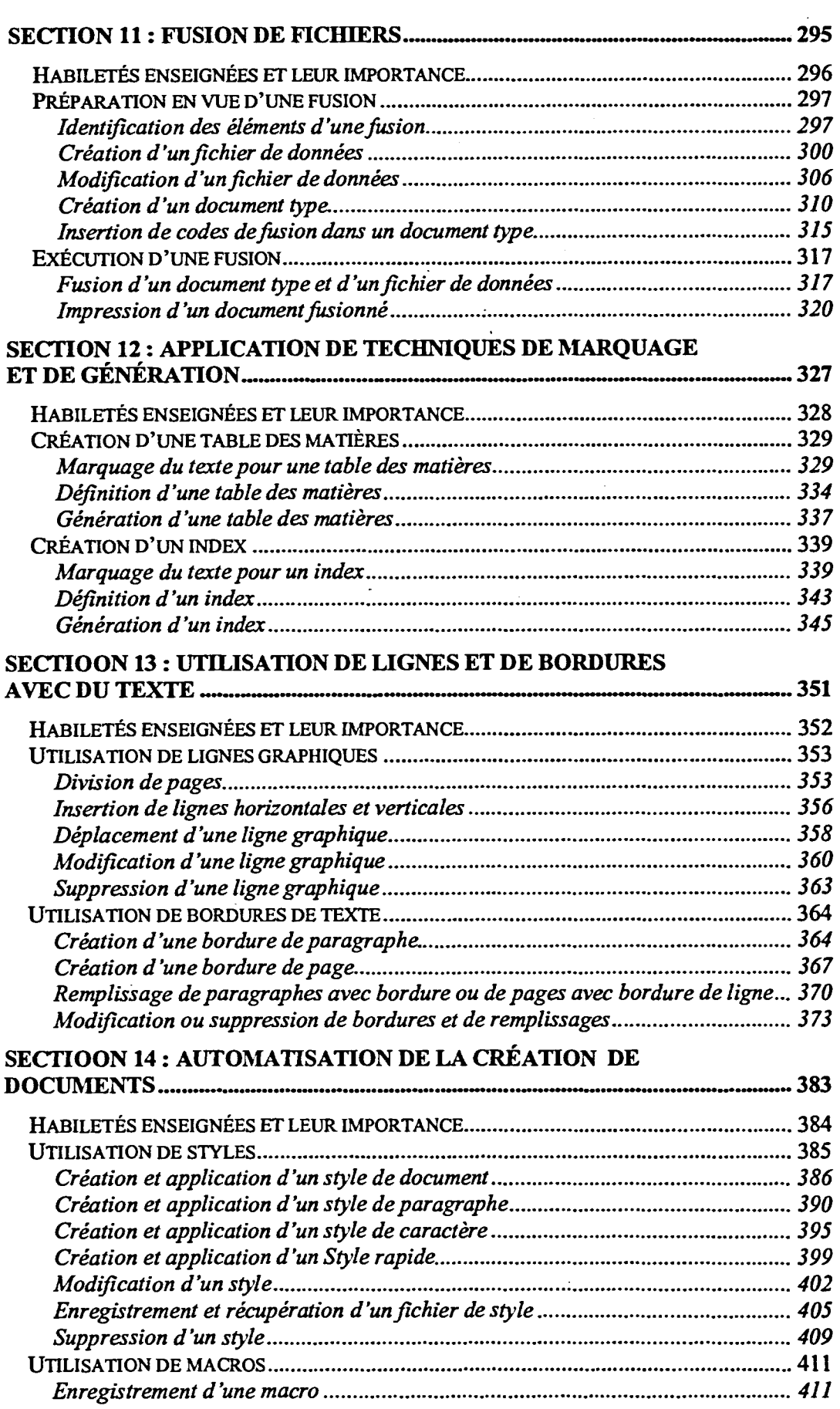

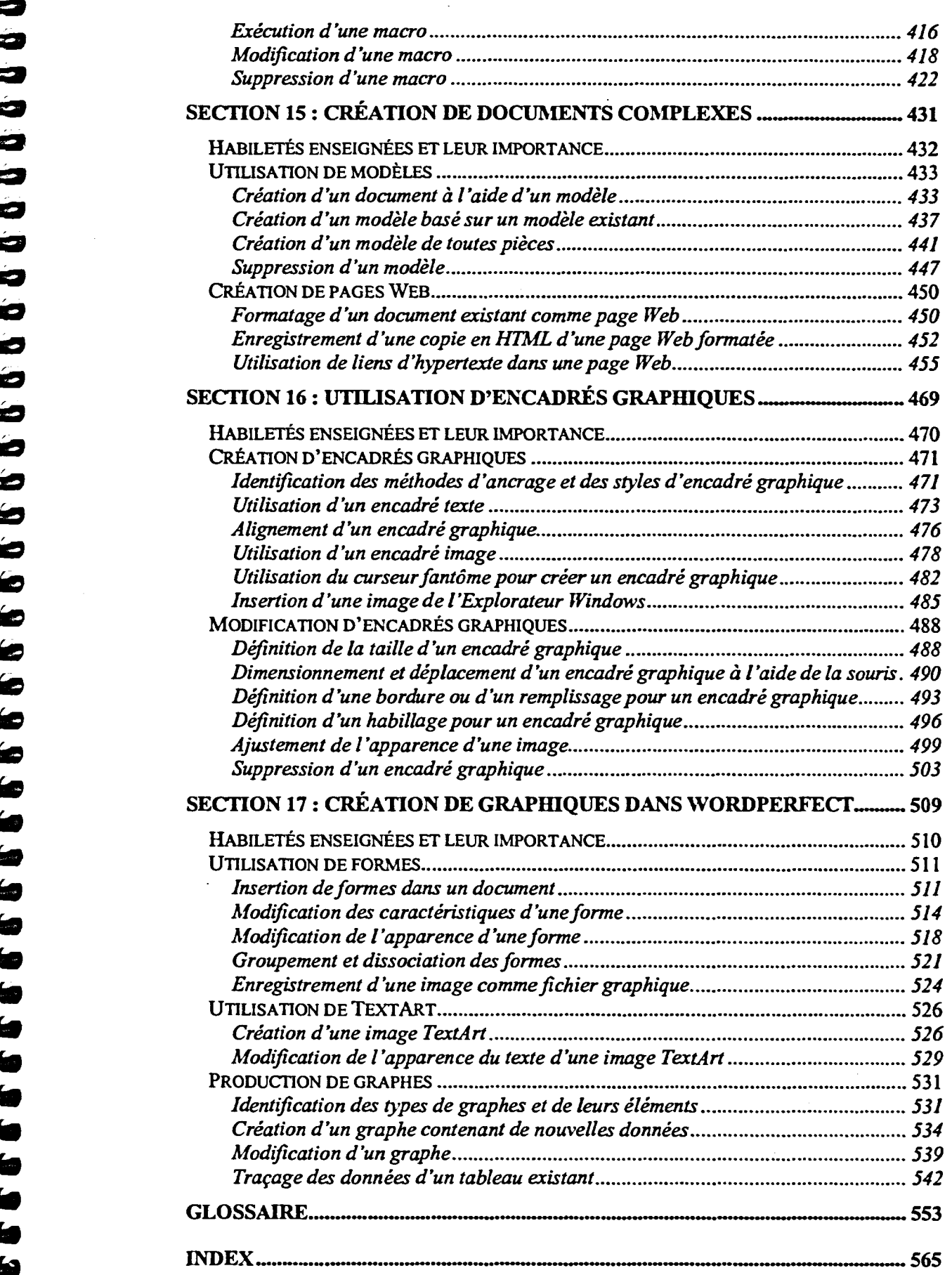

▌

٦ 격 1214=1 EIE:=11

ae d  $\frac{1}{2}$ **CONTRACTOR** 略  $\overline{\mathbf{r}}$ G a. 99999999999  $\bullet$  $\mathbf{c}_{\mathcal{U}}$ 

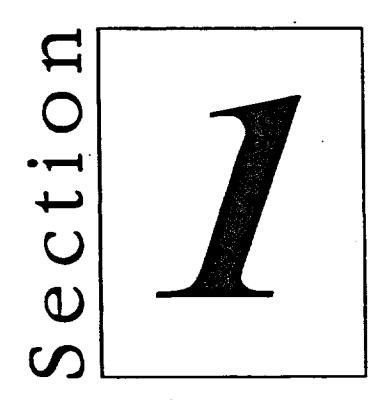

# **Initiation à Corel** WordPerfect 8

- Commencement d'un document  $\blacksquare$
- Utilisation des éléments d'écran  $\blacksquare$ de WordPerfect
- Aide  $\blacksquare$

B

Finalisation d'un document  $\blacksquare$ 

## **Habiletés enseignées et leur importance**

La présente section aborde les aspects suivants :

### **• Commencement d'un document**

Avant de pouvoir créer un simple document, vous devez comprendre les éléments fondamentaux du traitement de texte. Vous devez aussi apprendre à vous déplacer dans un document pour vous préparer à utiliser l'édition et les autres fonctions de " WordPerfect.

## **• Utilisation des éléments d'écran de WordPerfect**

Le fait de vous familiariser avec l'environnement de travail de WordPerfect vous aidera à faire une utilisation efficace de cette application. Pour accéder aux fonctions du programme, vous pouvez utiliser les menus et les barres de WordPerfect.

## **• Aide**

Le système d'aide de WordPerfect vous permet d'obtenir les réponses à vos questions concernant le traitement de texte de diverses façons. En plus des fonctions d'aide, vous pouvez utiliser l'Index et PerfectExpert.

## **• Finalisation d'un document**

Lorsque vous enregistrez un document, il peut ensuite être modifié ou consulté ultérieurement. Le fait de fermer les documents non nécessaires vous permet de ne pas encombrer votre espace de travail WordPerfect.

**112a** 

Je'

6111

Mai

 $\epsilon$ 

**F311** 

 $\mathcal{S}^{\mathcal{C}}$  . The  $\mathcal{S}^{\mathcal{C}}$ 

## **Commencement d'un document**

**Avant de commencer à utiliser les nombreuses fonctions de Corel WordPerfect 8, vous devez connaître certains éléments et concepts fondamentaux. La compréhension du traitement de texte, la création d'un**  *document et* **la façon de se déplacer dans un document sont les principaux points de ce cours.** 

## **Définition du traitement de texte**

**WordPerfect est** *un programme de traitement de texte.* **Les programmes de traitement de texte servent à créer des documents comme des lettres, des notes de service et des rapports. À mesure que vous tapez sur le clavier de votre ordinateur, le texte s'affiche à l'écran et est stocké dans la** *mémoire* **de l'ordinateur.** 

**Un programme de traitement de texte vous permet de modifier rapidement votre document et vous évite d'avoir à le retaper. Par exemple, vous pouvez insérer,** *supprimer* **(ou effacer) et déplacer des mots et des paragraphes. À mesure que votre document prend forme, vous pouvez** *enregistrer* **les changements apportés sur disque. Lorsque vous avez terminé le document, vous pouvez le faire imprimer.** 

**Dans un programme de traitement de texte, vous pouvez déterminer les**  *marges* **des pages, soit l'espace entre le bord d'une page et le texte et**  *l'interligne,* **ou l'espace entre les lignes du texte. Vous pouvez aussi déterminer les positions des** *tabulateurs, ce* **qui vous permet de mettre le texte en** *retrait,* **de positionner les lignes d'un paragraphe à des distances exactes de la marge. Vous utilisez essentiellement les mêmes touches dans un programme de traitement de texte que dans de nombreux autres programmes de micro-ordinateur. Par exemple, vous appuyez sur ENTRÉE pour passer à un autre paragraphe, sur TAB pour aller au taquet de tabulation suivant et sur Fix.MAJ pour taper les lettres uniquement en majuscules.** 

**En plus des fonctions dont nous avons déjà traitées, le programme de traitement de texte comporte de nombreuses autres fonctions qui permettent de créer et de modifier des documents facilement. Une de ces fonctions est le**  *retour à la ligne automatique,* **qui commence automatiquement une nouvelle ligne lorsque le texte arrive à la marge de droite de la page. Les programmes de traitement de texte permettent de faire le reformatage automatique lorsque vous modifiez les marges ou les taquets de tabulation d'un document après le texte. De plus, la majorité des programmes de traitement de texte comportent des outils qui vous aident à vérifier et à corriger l'orthographe et la grammaire.** 

## **Entrée de texte dans un document**

Une fois que vous avez lancé WordPerfect, votre écran affiche une grande fenêtre qui ressemble à une feuille blanche comportant plusieurs lignes pointillées ainsi qu'un trait noir clignotant dans le coin supérieur gauche. Il s'agit de *la fenêtre de document* dans laquelle vous créez et *éditez,* ou modifiez, un document. Les lignes pointillées sont les *lignes directrices de marges* et le trait noir clignotant représente le point d'insertion.

EMMEN

 $\sim$  21 E=d1

El=  $\leq$   $\sim$ 

rA21111

**MIR=** 

MÉGI

IMIEZM 111

 $\cdot$ 

Elif■=29

<sup>1</sup>■M

La Figure 1-1 montre du texte entré dans un document. Lorsque vous tapez, le texte s'affiche là où se trouve le point d'insertion. Pour terminer une ligne de texte manuellement, appuyez sur la touche **ENTRÉE.** Chaque fois que vous appuyez sur **ENTRÉE,** WordPerfect déplace le point d'insertion d'une ligne vers le bas, pour commencer un nouveau paragraphe. Si vous continuez à taper lorsque vous arrivez à la marge de droite, WordPerfect enchaîne automatiquement le texte à la ligne suivante.

#### 27 août 1997

- À: Paré Caroline De: Lemay Suzanne
- Objet: Convention APTT

viens de recevoir les renseignements sur la prochaine convention de l'A PIT (Association des 'pro(essionnels du traitemert de tezte) qui devrait avoir lieu en avril prochain\_ Parmi les faits saillants, on compte les tutoriels pratiques, les démonstrations de nouveaux nouveaux logiciels, ainsi que des séminaires de perfectionnement et de motivation. Veuillez me laisser savoir si vous désirez participer à cette convention.

Figure 1-1 : *Texte entré dans document* 

## L *PROCÉDURE* \_J

Pour entrer du texte dans un document :

- 1. Placez le point d'insertion à la position où vous voulez commencer à taper.
- 2. Tapez le texte de la manière voulue.

Pour terminer manuellement une ligne de texte et amener le point d'insertion à la ligne suivante :

1. Appuyez sur **ENTRÉE** 

## $EXERCICE -$

iniMifai

فالبي

**Dans l'exercice suivant, vous allez entrer du texte dans un document.** 

**Au besoin, consultez la Figure 1-1 pour vous guider pendant la saisie du texte.** 

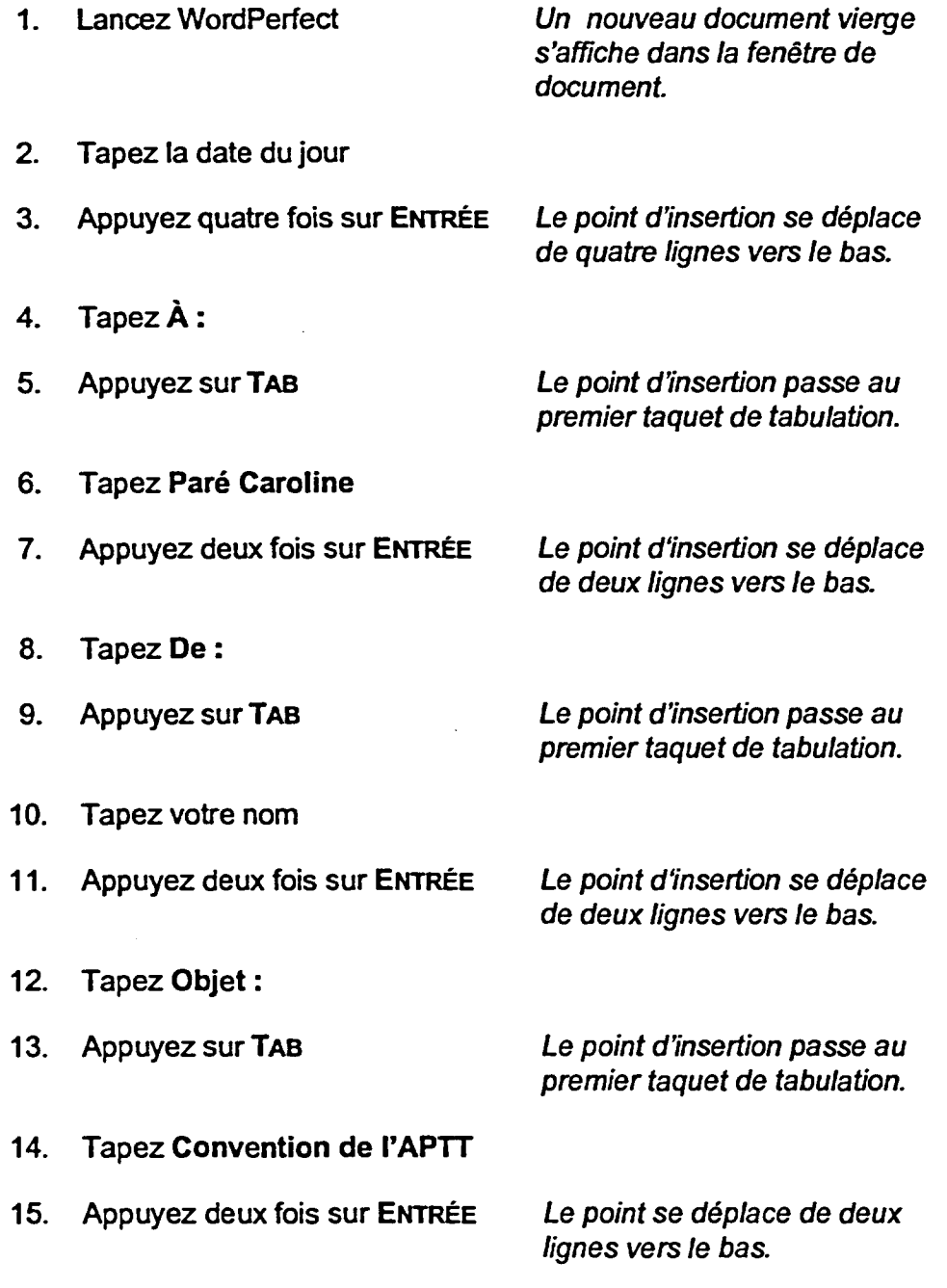

**17. Tapez Je viens de recevoir les renseignements sur la prochaine convention de l'APTT (Association des professionnels du traitement de texte), qui devrait avoir lieu en avril prochain. Parmi les faits saillants, on compte les travaux pratiques, les démonstrations de nouveaux logiciels, ainsi que des séminaires de perfectionnement et de motivation. Veuillez me laisser savoir si vous désirez participer à cette convention.** 

**16. Appuyez sur TAB Le point d'insertion passe au premier taquet de tabulation.** 

**FIN** 

## **Déplacement du point d'insertion**

Le déplacement du point d'insertion à l'écran est une fonction essentielle de la création et de l'édition de documents. Pour déplacer le point d'insertion, vous pouvez utiliser le clavier ou la souris. Le Tableau 1-1 donne la liste des touches à utiliser pour déplacer le point d'insertion. Lorsque vous vous servez du clavier, vous ne pouvez déplacer le curseur que dans les zones du document qui contiennent déjà du texte ou auxquelles vous avez déjà accédé au moyen des touches **ENTRÉE Ou TAB.** 

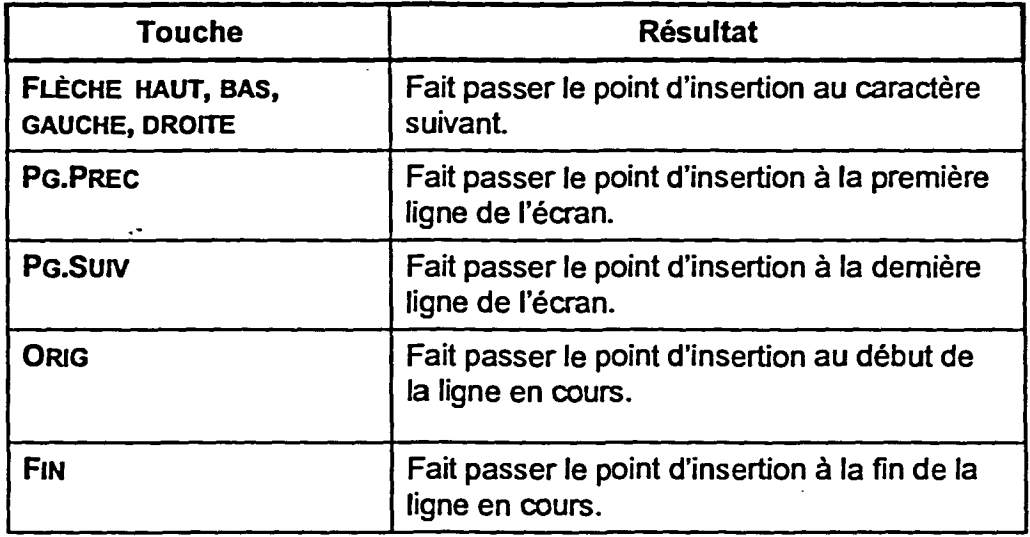

#### **Tableau '1-1 :** *Touches de déplacement du point d'insertion*

Si vous voulez utiliser la souris pour déplacer le point d'insertion, placez le pointeur de la souris à l'emplacement voulu, puis cliquez sur le bouton gauche de la souris. Le déplacement de la souris dépende de la manière dont le curseur fantôme est activé. Le curseur fantôme vous permet de placer le point d'insertion n'importe où dans votre document, même dans les zones auxquelles vous n'avez pas encore accédé. Si vous utilisez le curseur fantôme pour placer le point d'insertion au-delà de la fin originale du document, vous pouvez ensuite accéder à n'importe quelle portion du document jusqu'à la nouvelle position de fm au moyen d'autres techniques de déplacement. Si le curseur fantôme n'est pas activé, le déplacement du point d'insertion est limité aux mêmes zones que le déplacement à l'aide du clavier.

**Section 1: Initiation à Corel WordPerfect 8** 

## PROCÉDURE \_

Pour déplacer le point d'insertion :

Au moyen de la souris

- 1. Activez le curseur fantôme, si vous le voulez.
- 2. Placez le pointeur de la souris là où vous voulez mettre le point d'insertion.
- 3. Cliquez sur le bouton gauche de la souris.

Au moyen du clavier

1. Appuyez sur n'importe quelle touche avec flèche de direction ou sur n'importe quelle touche de mouvement spécial.

Pour activer ou désactiver le curseur fantôme :

1. Dans le menu Visualisation, choisissez Curseur fantôme.

### **EXERCICE-**

8

Dans l'exercice suivant, vous allez déplacer le point d'insertion.

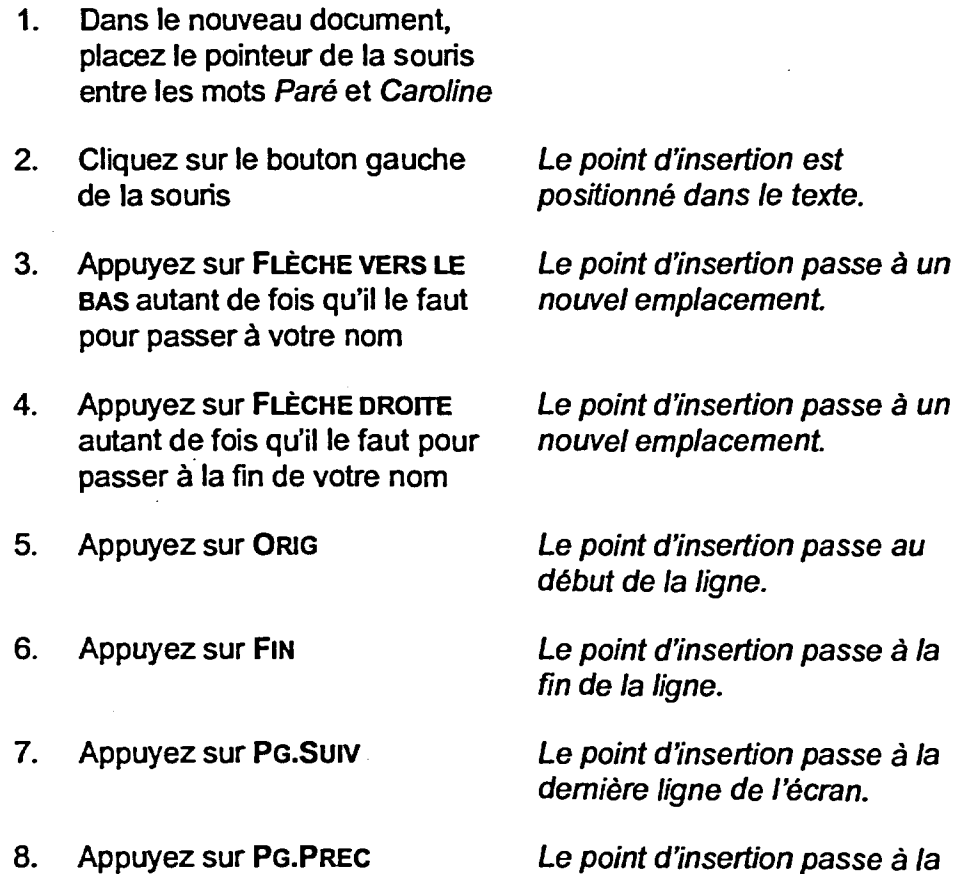

première ligne de l'écran.

PUM MILITARY

MIECUS  $\omega$ **•••**  r:17 **MM7:11**  Ge<sup>ze</sup> The Company of the United States हो र **Seco** ਨਾ ਦ  $\sqrt{2}$ **3 STEP lem**  r,rif

!!!

**9. Dans le menu Visualisation, choisissez Curseur fantôme, s'il y a lieu** 

**Dans le menu, une marque de sélection s'affiche vis-à-vis de l'option Curseur fantôme; le curseur fantôme est alors activé.** 

**Le curseur fantôme s'affiche sous le pointeur de la souris.** 

- **10. Déplacez le pointeur de la souris dans les zones vides de l'écran**
- **11. Placez le pointeur de la souris plusieurs lignes après la fin de la dernière phrase**
- **12. Cliquez sur le bouton gauche de la souris**
- **13. Appuyez sur FLÈCHE HAUT autant de fois qu'il le faut pour avancer à la dernière phrase**
- **14. Dans le menu Visualisation, choisissez Curseur fantôme**

**Le point d'insertion se place après la fin originale du document.** 

**Le point d'insertion passe à un nouvel emplacement** 

**Dans le menu, la marque de sélection ne figure plus vis-àvis de l'option Curseur fantôme et le curseur fantôme est désactivé.** 

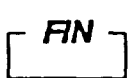

## Utilisation des éléments d'écran de WordPerfect

La figure montre les éléments de l'écran WordPerfect. La dernière zone de l'écran contient la fenêtre de document dans laquelle vous entrez et gérez le texte de votre document. Autour de la fenêtre de document vous voyez diverses interfaces de commandes et des zones d'affichage d'information. Chacune d'elles vous permet de recevoir de l'information sur votre document, ou d'y appliquer des fonctions.

F

Ŀ.

۵

ø

Œ æ

œ Œ

Œ ۔<br>پ

1117799900111

i<br>El

Capital

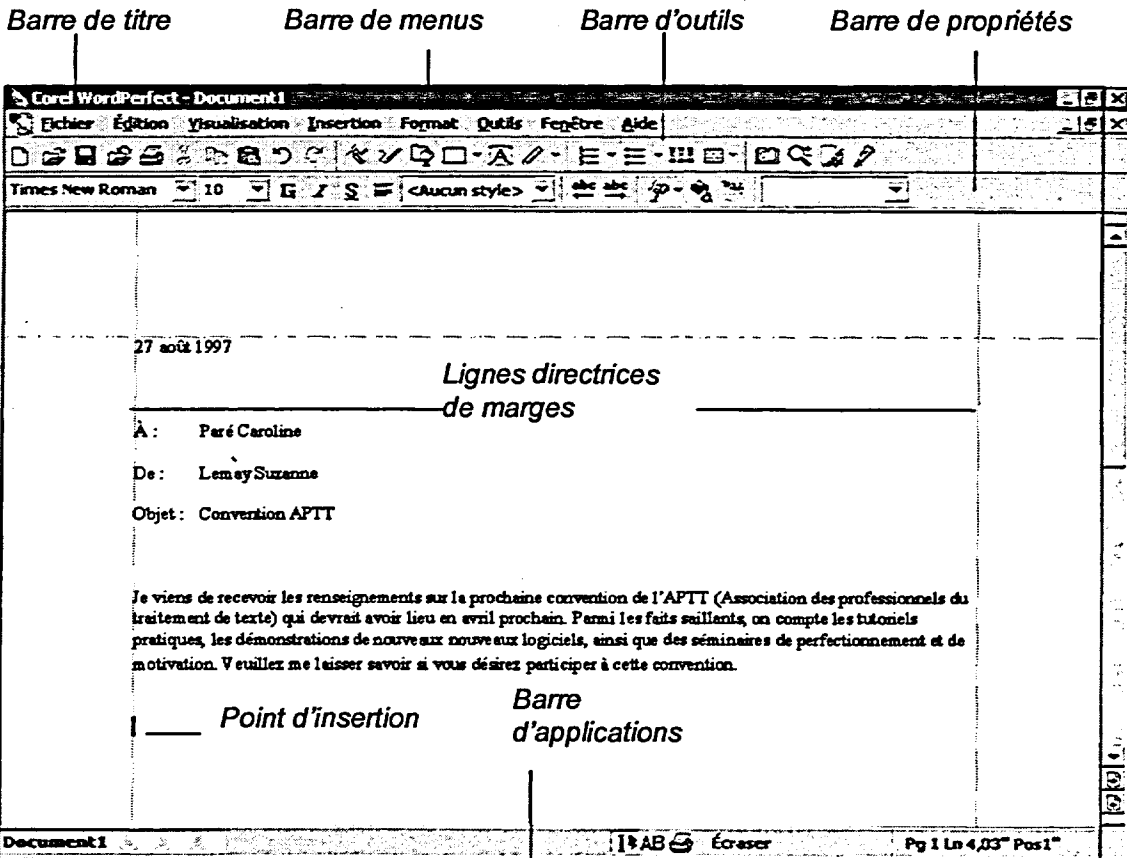

Figure 1-2 : Éléments de l'écran WordPerfect

**Le Tableau 1-2 décrit les fonctions des éléments d'écran de WordPerfect.** 

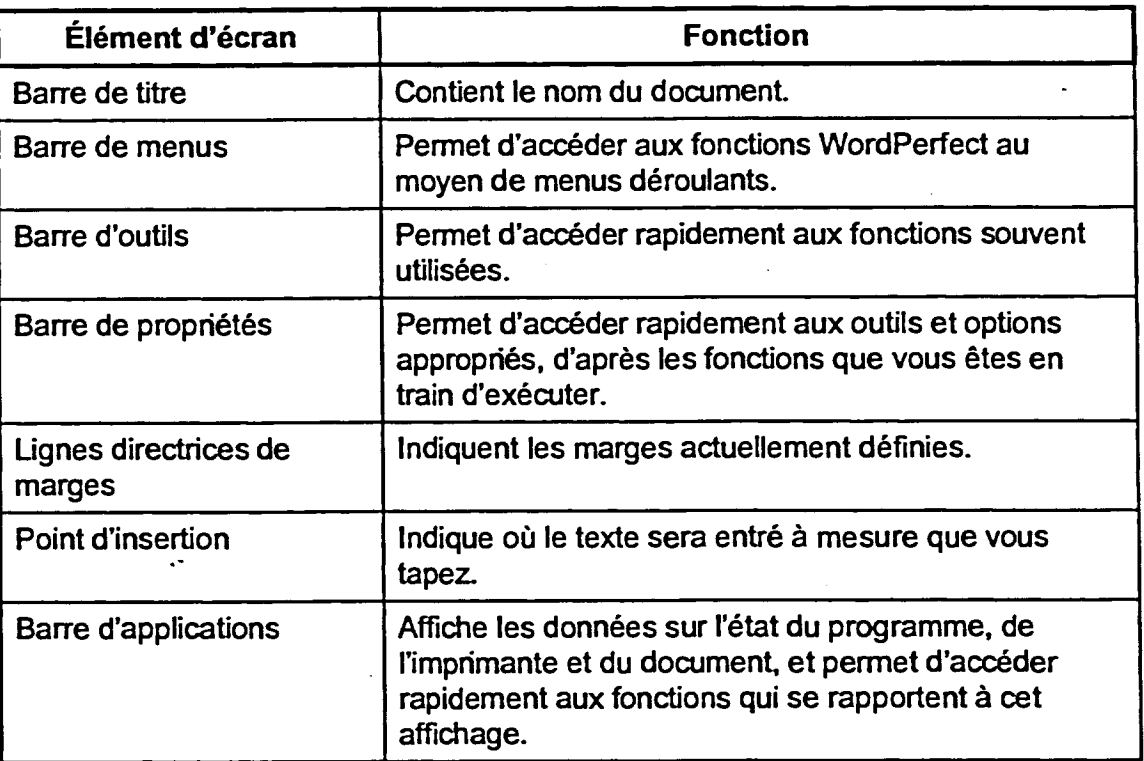

**Tableau '1-2 :** *Fonctions des éléments d'écran WordPeifect* 

## **Utilisation de la barre d'outils et de la barre d'applications pour exécuter des commandes**

**La Figure 1-3 représente les boutons de la barre d'outils par défaut, ou standard, de WordPerfect. Si vous cliquez sur le bon bouton de la barre d'outils, vous pouvez exécuter rapidement une commande fréquemment utilisée. Certains boutons de la barre d'outils sont associés à des listes déroulantes ou palettes. Si vous placez le pointeur de la souris sur un bouton de la barre d'outils, WordPerfect affiche une info-bulle où figure le nom du bouton et une description de sa fonction.** 

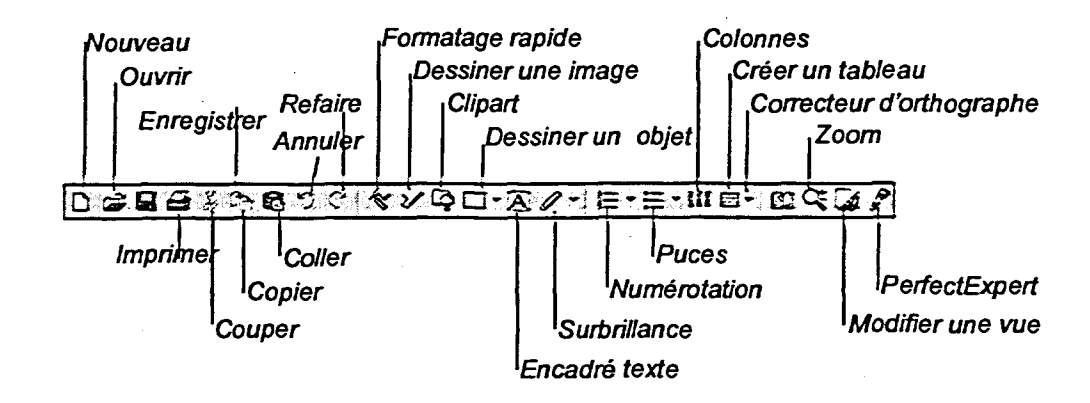

 $\overline{\phantom{a}}$ 

lea

**fiZZ=.1** 

**Figure 1 -3 : La barre d'outils WordPerfect 8** 

**Dans l'écran WordPerfect, la barre de propriétés, illustrée à la Figure 1-4, est située juste au-dessous de la barre d'outils. La barre de propriétés est spécifique à la fonction, elle se modifie pour afficher les outils et les options de menu appropriés d'après les fonctions que vous êtes en train d'exécuter. Comme pour la barre d'outils, certains boutons de la barre de propriétés ont des listes déroulantes ou des palettes connexes. La barre de propriétés implicite est la barre Texte; elle permet d'accéder rapidement à certaines des fonctions d'édition et de formatage.** 

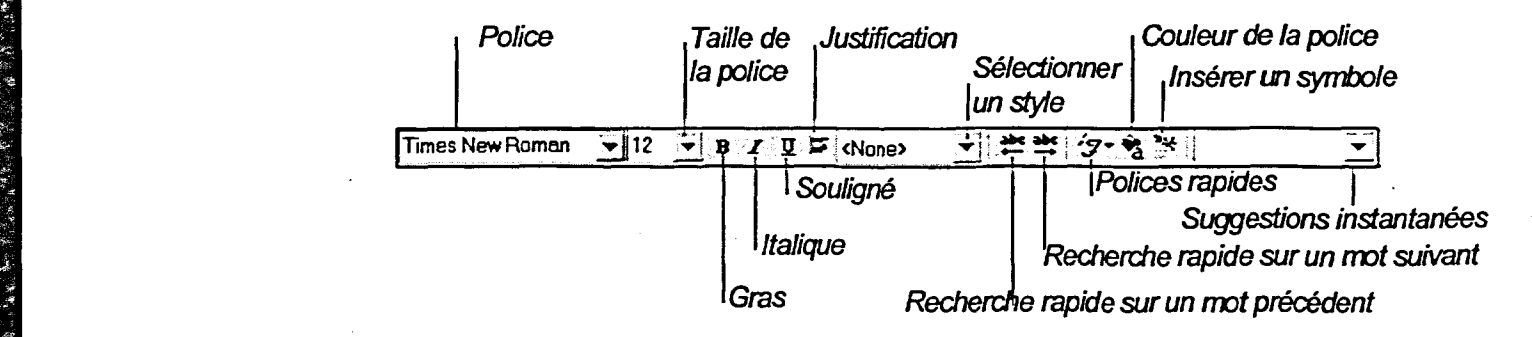

**Figure 1 -4 : La barre de propriétés Texte** 

**Utilisation des éléments d'écran de WordPerfect** 

## L **PROCÉDURE** \_J

**Pour faire afficher une info-bulle :** 

**1. Placez le pointeur de la souris sur l'élément voulu.** 

**Pour utiliser la barre d'outils ou la barre d'applications afin d'exécuter une commande :** 

- **1. Dans la barre appropriée, cliquez sur le bouton approprié. ou**
- **1. Dans la barre appropriée, cliquez sur le bouton approprié; puis, à partir de la liste déroulante ou de la palette, sélectionnez l'option voulue.**

## **r— EXERCICE**

**Dans l'exercice suivant, vous allez utiliser la barre d'outils pour exécuter une commande.** 

**1. Dans la barre d'outils, placez le pointeur de la souris sur le premier bouton, à gauche** 

**L'info-bulle Nouveau s'affiche.** 

**2. Dans la barre d'outils, diquez sur le bouton Nouveau** 

**Un nouveau document vierge s'ouvre dans une deuxième fenêtre de document et la barre de titre affiche Document2 (non modifié).** 

 $\Gamma$  **FIN**  $\Gamma$ 

## **Utilisation de la barre d'applications pour exécuter des commandes**

**La barre** *d'applications,* **illustrée à la Figure 1-5, se trouve au bas de l'écran WordPerfect. Par défaut, cette barre contient de l'information sur les documents ouverts, y compris la position actuelle du point d'insertion, et vous permet d'accéder rapidement aux commandes d'imprimante et autres éléments.** 

**WordPerfect affiche une info-bulle quand vous placez le pointeur de la souris sur un élément de la barre d'applications. Si vous cliquez sur un des éléments de cette barre, WordPerfect exécute la commande pertinente. Par exemple, lorsque vous cliquez sur l'icône d'imprimante, WordPerfect ouvre la boîte de dialogue Imprimer.** 

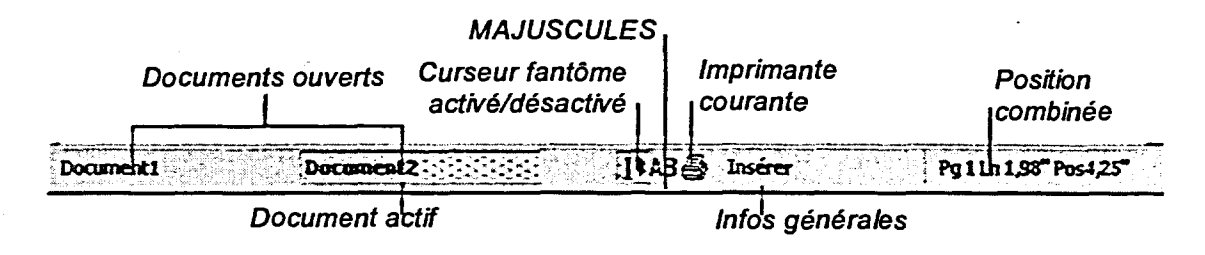

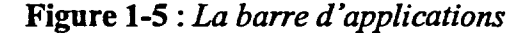

**PROCÉDURE** 

**Pour utiliser la barre d'applications afin d'exécuter une commande :** 

**1. Dans la barre d'applications, cliquez sur l'élément voulu.** 

### **EXERCICE -**

e I

=17

 $E = 2$ 

 $\overline{a}$ 

111r1:1

**Dans l'exercice suivant, vous allez utiliser la barre d'applications pour exécuter une commande.** 

**1. Dans la barre d'applications, placez le pointeur de la souris sur l'icône d'imprimante** 

*L'info-bulle de l'imprimante courante s'affiche.* 

**2. Dans la barre d'applications, cliquez sur l'icône d'imprimante** 

*La boite de dialogue Imprimer s'affiche; elle contient de l'information sur l'imprimante courante.* 

**3. Choisissez Fermer** 

## *La boîte de dialogue se ferme.*

r *RN* 

## **Aide**

En tant que nouvel utilisateur, il est important de savoir où vous pouvez obtenir de l'aide. Vous pouvez accéder au système Aide de WordPerfect rapidement pendant que vous travaillez dans vos documents. Dans le présent cours, vous allez travailler avec seulement quelques-unes des options d'aide. Toutefois, dépendamment des ressources de votre système, vous aurez également accès à d'autres options d'aide, y compris le Site Web Corel.

## Utilisation de l'index de l'Aide

La page Index page de la boîte de dialogue Rubriques d'aide vous sert à trouver de l'aide sur les fonctions de WordPerfect au moyen de listes alphabétiques. Lorsque vous tapez un mot ou une partie d'un mot dans la boîte de texte de la page Index, WordPerfect affiche une liste alphabétique des rubriques qui commencent par votre mot. Vous pouvez ensuite sélectionner l'entrée que vous voulez faire afficher à partir de la liste. La Figure 1-6 représente la boîte de dialogue de la page Index de l'Aide de WordPerfect.

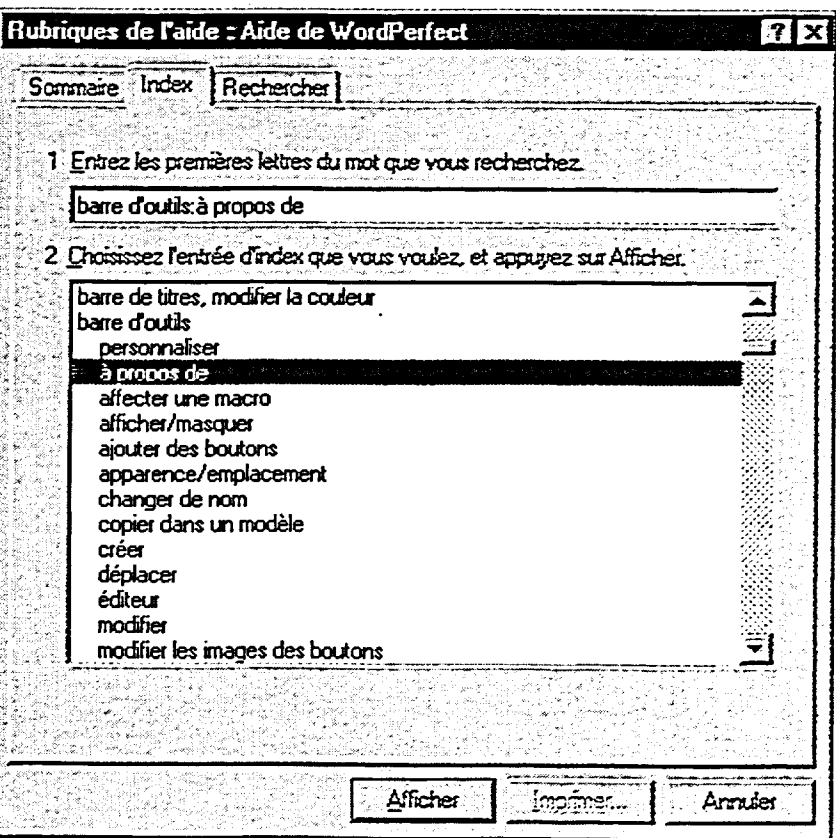

Figure 1-6 : La page Index de la boîte de dialogue Rubriques d'aide

**Aide** 

## **PROCÉDURE**

IK:=1

**111**■**Elni Min** 

**=cm** 

 $\overline{\phantom{a}}$ 

Li=  $\equiv$ 

**Ir=3 RIE!** 

**"aman** 

WB=

**Pour utiliser l'index de l'Aide :** 

- **1. Dans le menu Aide, choisissez Rubriques d'aide. ou**
- **1. Dans la fenêtre de document, appuyez sur Fi**
- **2. Dans la boîte de dialogue Rubriques d'aide, sélectionnez l'onglet Index.**
- **3. À la page Index, dans la boîte de texte, tapez les premières lettres du mot que vous cherchez.**
- **4. Dans la liste d'index, sélectionnez une rubrique.**
- **5. Choisissez Afficher.**
- **6. Si la boîte de dialogue Rubriques trouvées s'affiche, sélectionnez une rubrique de la liste et choisissez Afficher.**
- **7. Dans la fenêtre Aide, lisez l'information, puis, si vous le voulez, sélectionnez une boîte d'information supplémentaire ou cliquez sur l'icône Rubriques connexes (aussi appelé Voir aussi).**
- **8. Répétez l'étape 7 au besoin.**
- **9. Dans la fenêtre Aide, cliquez sur le bouton Fermer. ou**
- **9. Dans la fenêtre Aide, appuyez sur ÉCHAP**

## $EXERCICE -$

Dans l'exercice suivant, vous allez utiliser l'Index de l'Aide.

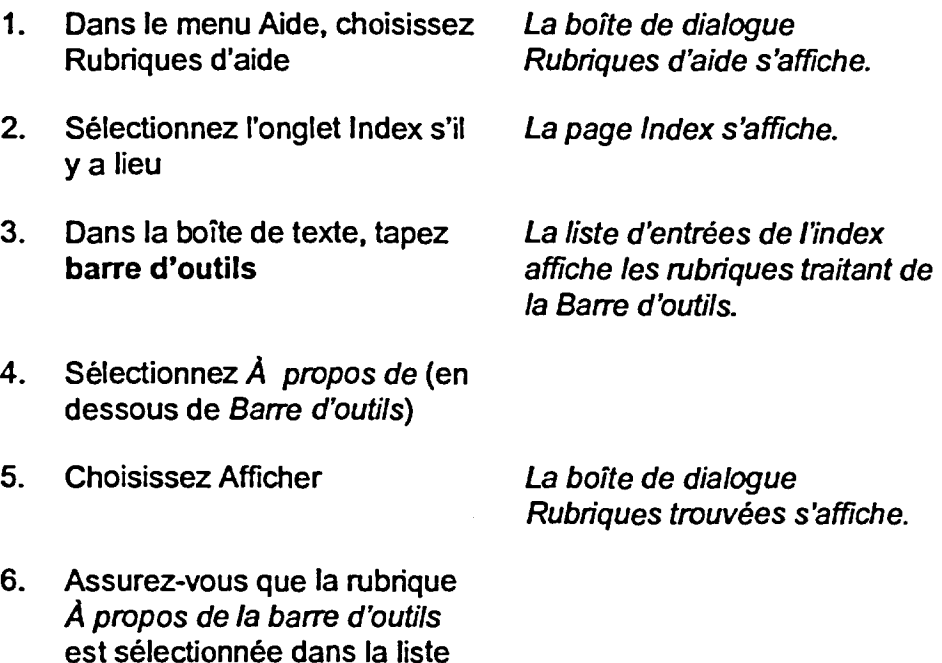

- **7. Choisissez Afficher**
- **8. Lisez l'information, puis cliquez sur la boîte Déplacement de la barre d'outils**
- **9. Lisez l'information**
- 10. Dans la fenêtre Aide, cliquez **sur le bouton Fermer**

**La fenêtre d'aide À propos de la barre d'outils s'affiche.** 

**La fenêtre d'aide Déplacement de la barre d'outils s'affiche.** 

La fenêtre se ferme.

FIN 1

**- سن**د

t.

i<br>E ۔<br>اگر

1:11221  $=$ 

**Memg** 

i<br>M

## **Utilisation de PerfectExpert**

**La fonction** *PeifectExpert* **de WordPerfect vous offre, étape par étape, de l'aide sur les fonctions sélectionnées. Le cas échéant, une série de menus et de boîtes de dialogue vous aident à exécuter une tâche donnée. Quand vous activez PerfectExpert, le menu d'accueil, illustré à la Figure 1-7, s'affiche à gauche de la fenêtre de document, ce qui vous permet de commencer l'opération.** 

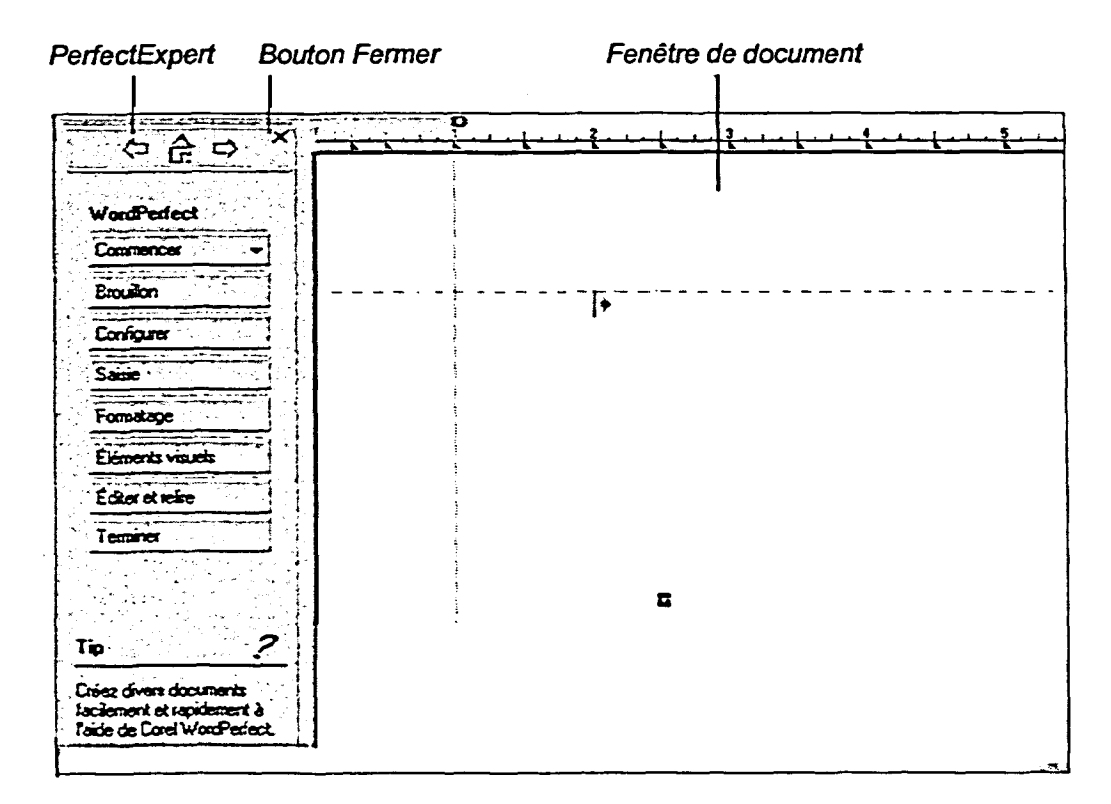

Figure 1-7 : *Le menu d'accueil PerfectExpert* 

L **PROCÉDURE** 

**Pour utiliser PerfectExpert :** 

- **1. Dans le menu Aide, choisissez PerfectExpert.**
- **2. Dans le menu PerfectExpert, sélectionnez la tâche que vous voulez exécuter.**
- **3. Répétez l'étape 2 au besoin.**
- **4. Suivez les indications de PerfectExpert pour exécuter la tâche.**
- **5. Dans PerfectExpert, cliquez sur le bouton Fermer.**

## *<sup>r</sup>***--** *EXERCICE*

**Dans l'exercice suivant, vous allez utiliser PerfectExpert.** 

- **1. Dans le menu Aide, choisissez PerfectExpert**
- **2. Dans le menu PerfectExpert, cliquez sur Formatage**
- **3. Dans le menu PerfectExpert, cliquez sur Puces et numéros**
- **4. Cliquez sur l'onglet Puces**
- **5. Cliquez sur l'option de puce Coche**
- **6. Choisissez OK**

*Le Menu d'accueil PerfectExpert s'affiche à gauche de la fenêtre de document* 

*Le menu PerfectExpert Format s'affiche.* 

*La fenêtre Puces et numéros s'affiche.* 

*La page des puces s'affiche.* 

*La boîte de dialogue Puces et numéros se ferme, le menu d'ébauche s'affiche et la première puce en forme de coche s'affiche dans le document.* 

**7. Tapez les mots suivants, en appuyant sur ENTRÉE après chaque mot (y compris le dernier) :** 

> **Traitement de texte Tableur Graphique Base de données**

**8. Dans le menu PerfectExpert, cliquez sur Désactiver le plan** 

.<br>jiw

- **9. Appuyez deux fois sur Ret.Arr** *La dernière coche est effacée*
- **10. Dans PerfectExpert, cliquez** *PerfectExpert se ferme.*  **sur le bouton Fermer**

*Le menu d'accueil*  **PerfectExpert s'affiche de** *nouveau.* 

du document.

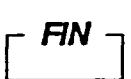

 $-11$ 

**.**<br>Esperanto

e=7

**m** 

C:=3

## **Finalisation d'un document**

Une fois que vous avez fini de travailler avec un document, vous devez l'enregistrer afin de pouvoir y accéder ultérieurement. Ensuite, vous pouvez fermer le document pour qu'il s'efface de l'écran WordPerfect.

## Enregistrement d'un document

Dans WordPerfect, un document est une *fichier* constitué d'une série de pages connexes. Tant que vous ne l'avez pas enregistré comme fichier, votre document existe uniquement dans la mémoire temporaire de l'ordinateur. Pour en obtenir une copie permanente, vous devez l'enregistrer sur un support de stockage comme votre disque dur ou une disquette.

La première fois que vous enregistrez un document, vous devez sélectionner son emplacement sur le disque, ou le *dossier*, et lui donner un nom de fichier. Vous exécutez cette opération dans la fenêtre Enregistrer un fichier, illustrée à la Figure 1-8. WordPerfect ajoute automatiquement à votre nom de fichier l'extension .wpd pour indiquer qu'il s'agit d'un document WordPerfect. Quand vous nommez et enregistrez un fichier, WordPerfect l'enregistre automatiquement sous le même nom chaque fois que cliquez sur le bouton Enregistrer de la barre d'outils ou que vous choisissez Enregistrer dans le menu Fichier.

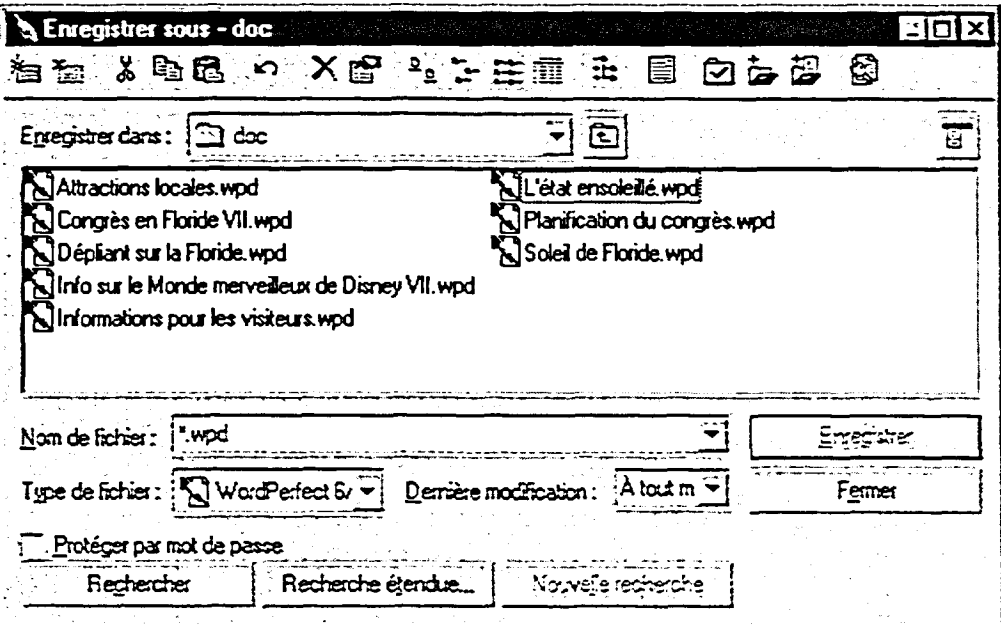

Figure 1-8 : La fenêtre Enregistrer un fichier

**Lorsque vous avez fini d'apporter de nombreux changements à un document enregistré, il se peut que vous vouliez l'enregistrer sous un autre nom afin de conserver l'original intact. Pour enregistrer un fichier sous un nouveau nom, utilisez la commande Enregistrer sous. Quand vous utilisez cette commande, le nouveau fichier enregistré demeure ouvert dans la fenêtre de document.** 

## L *PROCÉDURE*

**Pour enregistrer un fichier pour la première fois :** 

- **1. Dans le menu Fichier, choisissez Enregistrer. ou**
- **1. Dans la barre d'outils, cliquez sur le bouton Enregistrer.**
- **2. Dans la fenêtre Enregistrer un fichier, choisissez le dossier voulu** dans **la liste déroulante Rechercher dans.**
- **3. Dans la zone de texte Nom de fichier, tapez le nom du fichier.**
- **4. Choisissez Enregistrer.**

**Pour enregistrer un fichier sous un autre nom :** 

- **1. Dans le menu Fichier, choisissez Enregistrer sous.**
- **2. Dans la fenêtre Enregistrer sous, choisissez le dossier voulu dans la liste déroulante Rechercher dans.**
- **3. Dans la zone de texte Nom de fichier, tapez le nouveau nom de fichier.**
- **4. Choisissez Enregistrer.**

**Pour enregistrer un document déjà enregistré sous le même nom :** 

- **1. Dans le menu Fichier, choisissez Enregistrer. ou**
- **1. Dans la barre d'outils, cliquez sur le bouton Enregistrer.**

#### *EXERCICE*

**Dans l'exercice suivant, vous allez enregistrer des documents.** 

**1. Dans le menu Fichier, choisissez Enregistrer**  *La fenêtre Enregistrer un fichier s'affiche.* 

5=7

يريع

Z.

e.

rg2 **.** 

 $\frac{1}{2}$ 

**2. Dans la boîte déroulante Rechercher dans, assurezvous que le dossier Doc sur le lecteur H:1 est sélectionné** 

**22 !MI=** 

- **3. Dans la zone de texte Nom de fichier, supprimez le texte actuel et tapez Liste de démonstration**
- **4. Choisissez Enregistrer**
- **5. Dans la barre d'outils, cliquez sur le bouton Enregistrer**
- **6. Dans le menu Fichier, choisissez Enregistrer sous**
- **7. Dans la boîte déroulante Rechercher dans, assurezvous que le dossier Doc du lecteur H:\est sélectionné**
- **8. Dans la zone de texte Nom de fichier, supprimez le texte actuel et tapez Liste de démonstration de logiciels**
- **9. Choisissez Enregistrer**

*La fenêtre se ferrne et le fichier est enregistré dans le dossier Doc sous le nom Liste de démonstration.wpd. Le nouveau nom de fichier s'affiche dans la barre de titre.* 

*WordPerfect enregistre automatiquement le document sous le même nom de fichier.* 

*La fenêtre Enregistrer sous s'affiche.* 

*La fenêtre se ferme et le fichier est enregistré dans le dossier Doc sous le nom Liste de démonstration de logiciels.wpd. Le nouveau nom de fichier s'affiche dans la barre de titre.* 

r FIN <sup>1</sup>

## **Fermeture d'un document**

**Le fait de fermer un document le supprime de l'écran, mais vous laisse dans WordPerfect pour que vous puissiez commencer à travailler à un autre document. Avant de fermer un document, assurez-vous d'avoir enregistré votre travail. Si vous ne l'avez pas fait, WordPerfect vous rappelle que vous devez enregistrer le document et vous laisse** ainsi **la possibilité de le faire.** 

**Vous pouvez fermer un document en choisissant Fermer dans le menu Fichier ou en cliquant sur le bouton Fermer dans la fenêtre de document. Si vous utilisez le bouton Fermer, assurez-vous de cliquer sur le bon bouton pour fermer la fenêtre, car si vous cliquez sur le bouton Fermer de WordPerfect, vous sortez de ce programme.** 

## **PROCÉDURE**

**Pour fermer un document :** 

- **1. Dans le menu Fichier, choisissez Fermer. ou**
- **1. Dans la fenêtre de document, cliquez sur le bouton Fermer.**
- **2. Au besoin, sélectionnez l'option voulue** dans **la boîte d'information sur l'enregistrement du fichier.**
- **3. Au besoin,** dans **la fenêtre Enregistrer un fichier, enregistrez le document.**

### *EXERCICE*

**Dans l'exercice suivant, vous allez fermer des documents.** 

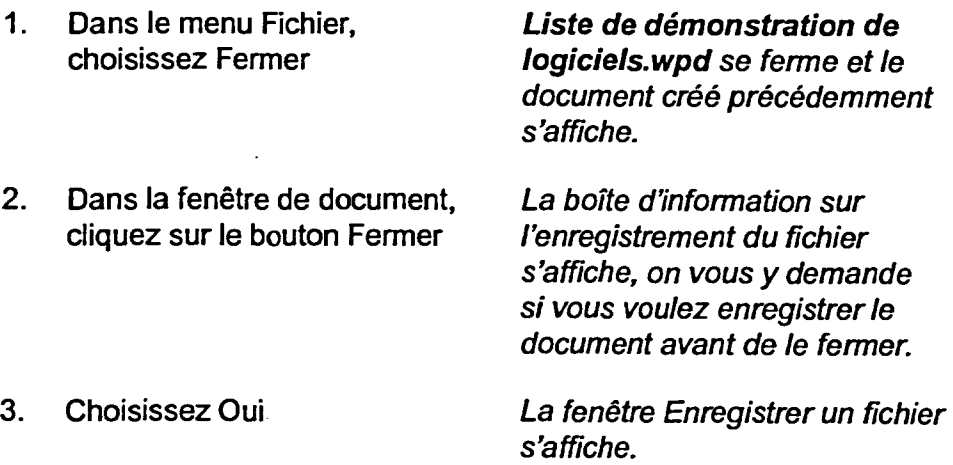

**LYMER AND STRAIGHT** 

21 - Jan 1910<br>21 - Jan 1910<br>21 - Jan 1910

 $\sigma$ 

**EZ7ii Mai** 

**!am** 

- **4. Dans la zone de texte Nom de fichier, supprimez le texte actuel et tapez Note à Caroline-APTT**
- **5. Choisissez Enregistrer La** *fenêtre se ferme et*

"'erg

**=3** 

**G39** 

male  $\sim$ 

*WordPerfect enregistre et ferme le document* 

*FIN* 1

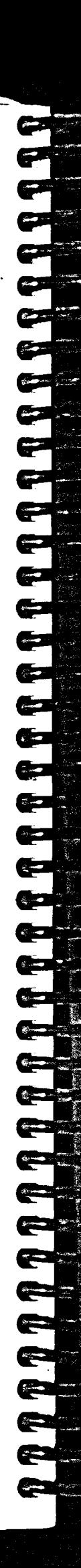

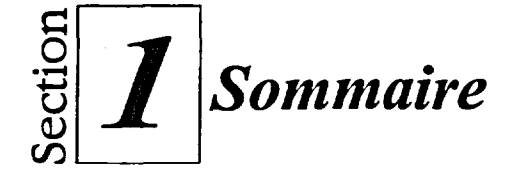

### **Pour entrer du texte dans un document :**

- 1. Placez le point d'insertion à la position où vous voulez commencer à taper.
- 2. Tapez le texte de la manière voulue.

**Pour terminer manuellement une ligne de texte et amener le point d'insertion à la ligne suivante :** 

1. Appuyez sur **ENTRÉE** 

#### **Déplacer le point d'insertion :**

Au moyen *de* la souris

- 1. Activez le curseur fantôme, si vous le voulez.
- 2. Placez le pointeur de la souris là où vous voulez mettre le point d'insertion.
- 3. Cliquez sur le bouton gauche de la souris.

#### Au moyen du clavier

1. Appuyez sur n'importe quelle touche avec flèche de direction ou sur n'importe quelle touche de mouvement spécial.

## **Pour activer ou désactiver le curseur fantôme :**

**1.** Dans le menu Visualisation, choisissez Curseur fantôme.

#### **Pour afficher une info-bulle:**

1. Placez le pointeur de la souris sur l'élément voulu.

## **Pour utiliser la barre d'outils ou la barre d'applications afin d'exécuter une commande :**

- 1. Dans la barre appropriée, cliquez sur le bouton approprié. ou
- 1. Dans la barre appropriée, cliquez sur le bouton approprié; puis, à partir de la liste déroulante ou de la palette, sélectionnez l'option voulue.

#### **Pour utiliser la barre d'applications afm d'exécuter une commande :**

**1.** Dans la barre d'applications, • cliquez sur l'élément voulu.

#### **Pour utiliser l'index de l'Aide :**

ou

- 1. Dans le menu Aide, choisissez Rubriques d'aide.
- 1. Dans la fenêtre de document, appuyez sur **Fi**
- 2. Dans la boîte de dialogue Rubriques d'aide, sélectionnez l'onglet Index.
- 3. À la page Index, dans la boîte de texte, tapez les premières lettres du mot que vous cherchez.
- 4. Dans la liste d'index, sélectionnez une rubrique.
- 5. Choisissez Afficher.
- 6. Si la boîte de dialogue Rubriques trouvées s'affiche, sélectionnez une rubrique de la liste et choisissez Afficher.
- 7. Dans la fenêtre Aide, lisez l'information, puis, si vous le voulez, sélectionnez une boîte d'information supplémentaire ou cliquez sur l'icône Rubriques connexes.
- 8. Répétez l'étape 7 au besoin.

- **9. Dans la fenêtre Aide, cliquez sur le bouton Fermer. ou**
- **9. Dans la fenêtre Aide, appuyez sur ÉCHAP**

## **Pour utiliser PerfectExpert :**

- **1. Dans le menu Aide, choisissez PerfectExpert.**
- **2. Dans le menu PerfectExpert, sélectionnez la tâche que vous voulez exécuter.**
- **3. Répétez l'étape 2 au besoin.**
- **4. Suivez les indications de PerfectExpert pour exécuter la tâche.**
- **5. Dans PerfectExpert, cliquez sur le bouton Fermer.**

### **Pour enregistrer un fichier pour la première fois :**

**1. Dans le menu Fichier, choisissez Enregistrer. ou** 

E.n3

- **1. Dans la barre d'outils, cliquez sur le bouton Enregistrer.**
- **2. Dans la fenêtre Enregistrer un fichier, choisissez le dossier voulu dans la liste déroulante Rechercher dans.**
- **3. Dans la zone de texte Nom de fichier, tapez le nom de fichier.**
- **4. Choisissez Enregistrer.**

## **Pour enregistrer un fichier sous un autre nom :**

- **1. Dans le menu Fichier, choisissez Enregistrer sous.**
- **2. Dans la Dans la fenêtre Enregistrer sous, choisissez le dossier voulu dans la liste déroulante Rechercher dans.**
- **3. Dans la zone de texte Nom de fichier, tapez le nouveau nom de fichier.**
- **4. Choisissez Enregistrer.**

#### **Pour enregistrer un document déjà enregistré sous le même nom :**

- **1. Dans le menu Fichier, choisissez Enregistrer. ou**
- **1. Dans la barre d'outils, cliquez sur le bouton Enregistrer.**

#### **Pour fermer un document :**

**1. Dans le menu Fichier, choisissez Fermer.** 

**ou** 

- **1. Dans la fenêtre de document, cliquez sur le bouton Fermer.**
- **2. Au besoin, sélectionnez l'option voulue dans la boîte d'information sur l'enregistrement du fichier.**
- **3. Au besoin, dans la fenêtre Enregistrer un fichier, enregistrez**  le document.

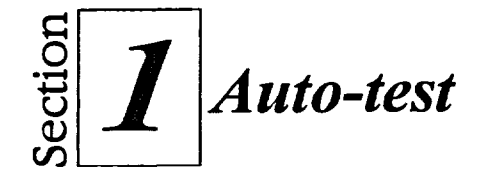

1. Dans un nouveau document, tapez la lettre de la Figure 1-9.

M. Paul Masse Micro-ordinateurs Inc. 400, rue Charles ouest Lévis, Québec G1V 3K3

Monsieur Masse,

■

Je vous remercie pour la proposition de prix que vous avez faite pour notre système d'ordinateurs. Je serai dans votre région la dernière semaine d'avril et j'aimerais vous rencontrer afin de finaliser l'achat. Veuillez me téléphoner pour que nous fixions un rendez-vous.

J'aimerais également inscrire 20 étudiants aux cours de formation suivants :

**Figure 1-9:** *Texte de la lettre—Auto-test* 

**URI 181:211** 

 $\blacksquare$ 

Ee2I1

ENZ= RE=

**zen** 

 $E = 1$ IN=

- 2. Au moyen du clavier, placez le point au haut de la page.
- 3. Au moyen de la souris, placez le point d'insertion au début du mot *Je.*
- 4. Activez le curseur fantôme. Ensuite, au moyen de la souris, déplacez le point d'insertion deux lignes au-dessous de la dernière ligne de texte.
- 5. Désactivez le curseur fantôme.
- 6. Au moyen de la barre d'applications, ouvrez la boîte de dialogue Imprimer et lisez l'information affichée au sujet de l'imprimante courante. Fermez la boîte de dialogue.
- 7. Trouvez le bouton Imprimer de la barre d'outils, puis cliquez sur ce dernier. Lisez l'information affichée dans la boîte de dialogue, puis fermez cette boîte de dialogue.
- 8. Utilisez l'index de l'Aide pour faire afficher l'information sur la commande Quitter. Lisez l'information, puis fermez la fenêtre Aide.
- 9. Au moyen de PerfectExpert, créez la liste numérotée illustrée à la Figure 1-10, en commençant la liste à la deuxième ligne vierge en dessous du texte, puis fermez PerfectExpert.

**Auto-test** 

 $\overline{a}$ 

- **1. Introduction à Windows 95**
- **2. Corel WordPerfect 8, niveau 1**
- **3. Corel WordPerfect 8, niveau 2**
- **4. Corel WordPerfect 8, niveau 3**

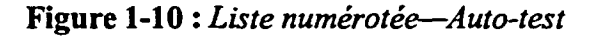

- **10. Enregistrez le fichier sous le nom H:\Doc\Note M. Masse.wpd.**
- **11. À partir de la quatrième ligne vierge sous la liste numérotée, tapez :**

**Serge Demers, Administrateur des services informatiques** 

- **12. Enregistrez le document sous le même nom.**
- **13. Sur la ligne vierge qui suit** *Administrateur des services informatiques,*  **tapez NIulti -Vision Inc.**
- 14. Enregistrez le fichier sous le nom **H**:\Doc\Note **M. Masse -final.wpd.**
- **15. Fermez le document.**
×

÷ ٦. ç Ċ. Ģ  $\blacksquare$  $\bullet$ Ç. C.

¢

 $\sum_{i=1}^n\epsilon_{i+1}$ 

C)

 $\overline{30}$ 

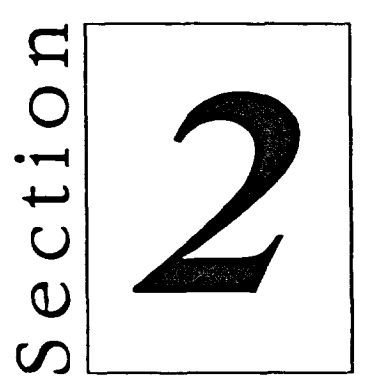

# *Édition d'un document*

- **•** Modification de texte
- Utilisation de texte sélectionné
- **u** Impression

**C** 

. -

IBME=1111

liUMEM

# **Habiletés enseignées et leur importance**

La présente section aborde les aspects suivants :

### **• Modification de texte**

WordPerfect propose des outils d'utilisation facile qui vous permettent de modifier le texte des documents. Une fois que vous ouvrez un document enregistré, vous pouvez insérer et supprimer du texte.

### **• Utilisation de texte sélectionné**

La sélection du texte est la première des opérations à effectuer. Une fois le texte sélectionné, vous pouvez utiliser Les fonctions WordPerfect pour le remplacer ou le supprimer. Vous pouvez également couper ou coller le texte sélectionné dans le pressepapiers et le copier ensuite à l'emplacement voulu dans le document.

### **• Impression**

WordPerfect vous permet d'imprimer des documents à partir de la boîte de dialogue Imprimer. En plus de l'impression de documents standard, vous pouvez créer et imprimer des enveloppes et des étiquettes.

# **Modification de texte**

Quand vous *ouvrez* un document existant, vous voulez peut-être en modifier, ou éditer, le texte. Grâce à WordPerfect, il est très facile d'exécuter les modifications les plus courantes, ainsi que d'insérer ou de supprimer du texte.

### **Ouverture d'un document**

**1111123** 

111**1** 

Quand vous ouvrez un document, WordPerfect affiche le fichier choisi dans une fenêtre de document. Si un document est déjà ouvert, WordPerfect ouvre une autre fenêtre de document et placez le document qui vient d'être ouvert pu-dessus le précédent.

Pour ouvrir des documents, vous pouvez utiliser la fenêtre Ouvrir un fichier illustrée à la Figure 2-1. Dans cette fenêtre, vous pouvez indiquer le nom de

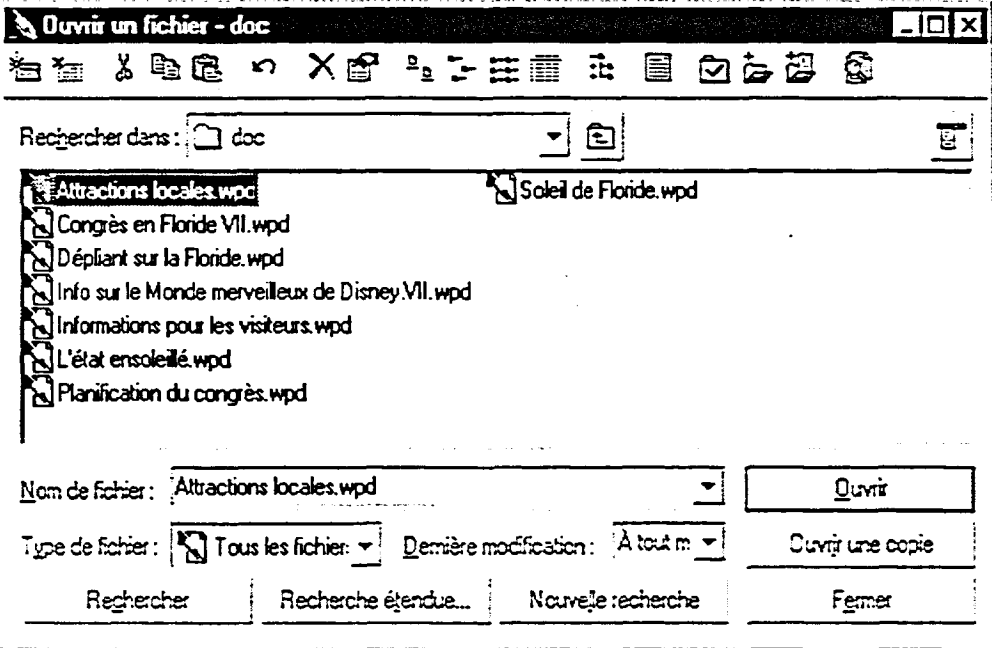

fichier, ainsi que le nom de l'unité et du dossier où le fichier est enregistré.

**Figure 2-1 :** *La fenêtre Ouvrir un fichier* 

### L **PROCÉDURE**

Pour ouvrir un document :

- 1. Dans le menu Fichier, cliquez sur Ouvrir. ou
- 1. Dans la barre d'outils, cliquez sur le bouton Ouvrir.
- 2. Dans la fenêtre Ouvrir un fichier, dans la boîte de liste Rechercher dans, assurez-vous que le dossier voulu s'affiche.
- 3. Dans la liste des noms de fichiers, choisissez le fichier voulu.
- 4. Cliquez sur Ouvrir.

### **EXERCICE**

Dans l'exercice suivant, vous allez ouvrir un document.

- **1.** Dans le menu Fichier, cliquez *La fenêtre Ouvrir un fichier*  sur Ouvrir *s'affiche.*
- 2. Dans la boîte de liste Rechercher dans, assurezvous que le lecteur A:\ s'affiche.
- 3. Dans la liste des noms de fichiers, sélectionnez **Informations sur Orlando.wpd**
- **4.** Cliquez sur Ouvrir *Le document s'ouvre.*

*Une liste des noms de fichiers du lecteur* **A:1** *s'affiche.* 

**FIN** 

e<br>P

**ROBS** 

RIEr1

21=111

C<sub>2</sub>

**SZ31** 

### **Insertion de texte**

**WordPerfect vous laisse** *insérer* **du texte dans n'importe quelle portion d'un document existant. Quand vous insérez du texte, WorciPerfect déplace automatiquement le texte existant vers la droite et vers le bas dans votre document, au besoin. Ainsi, vous n'avez pas à modifier manuellement le texte du document.** 

### PROCÉDURE

**Pour insérer du texte :** 

- **1. Placez le point d'insertion à l'endroit où vous voulez insérer le texte.**
- **2. Tapez le texte.**

### **EXERCICE**

1:1:=M111

**Dans l'exercice suivant, vous allez insérer du texte.** 

- **1. Assurez-vous que le document A:Unformations sur Orlando.wpd est dans la fenêtre active**
- **2. Au début de la troisième phrase, placez le point d'insertion immédiatement avant la lettre** *V* **du mot Vous**
- **3. Tapez Les ateliers et les Une phrase est insérée dans le cours d'une journée paragraphe. débuteront le 25 avril; les rencontres et les séminaires se poursuivront jusqu'au 28 avril.**

**Le point d'insertion se trouve là où le texte sera inséré.** 

**4. Appuyez deux fois sur ENTRÉE Un nouveau paragraphe est créé.** 

- **. Appuyez sur TAB**
- **6. Tapez L'inscription au congrès comprend un déjeuner quotidien à l'hôtel contemporain. Appuyez ensuite sur la BARRE D'ESPACEMENT**

**La première phrase du paragraphe est mise en retrait** 

**Une phrase est insérée dans le paragraphe.** 

- *RN* 

IMCM11111

 $\overline{\phantom{a}}$ 

13=11 1<mark>3 | 13 | 13 | 13 | 13 | 13 | 13 |</mark>

### **Suppression de texte**

**Quand vous supprimez du texte, vous le retirez du document. Vous pouvez supprimer du texte au moyen des touches SUPPR et RET.ARR. Quand vous appuyez sur SUPPR, le système supprime un caractère à la fois, à droite du point d'insertion, et quand vous appuyez sur RET.ARR, il supprime un caractère à la fois, à gauche du point d'insertion.** 

### <sup>L</sup>*PROCÉDURE* I

**Pour supprimer du texte :** 

- **1. Placez le point d'insertion avant le premier caractère du texte à supprimer.**
- **2. Appuyez sur SUPPR au besoin pour supprimer le texte. ou**
- **1. Placez le point d'insertion après le dernier caractère du texte à supprimer.**
- **2. Appuyez sur RET.ARR au besoin pour supprimer le texte.**

### *EXERCICE*

11•21111

 $\blacksquare$ 

 $f(x) = f(x)$ 

 $\mathcal{M}$ 

=1.0111

**Dans l'exercice suivant, vous allez supprimer du texte.** 

- **1. Assurez-vous que le document A:Unformations sur Ortando.wpd est dans la fenêtre active**
- **2. Dans la première phrase du deuxième paragraphe, placez le point d'insertion entre le r et le o du mot métropolitaine**
- **3. Appuyez dix fois sur SUPPR Les lettres opolitaine et un** 
	- **espace sont supprimés.**
- **4. Appuyez quatre fois sur Les lettres métr sont RET.ARR supprimées.**

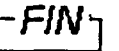

## **Utilisation de texte sélectionné**

**Avant d'exécuter une commande de texte WordPerfect, vous devez habituellement mettre en surbrillance, ou** *sélectionner,* **le texte auquel la commande s'appliquera. Lorsque vous sélectionnez du texte, tous les signes de ponctuation, les lignes vierges et les autres caractères de la zone mise en surbrillance sont inclus dans la sélection.** 

### **Sélection de texte et annulation de sélection de texte**

**Vous pouvez sélectionner du texte au moyen du clavier ou de la souris. Pour utiliser le clavier, maintenez la touche MAI enfoncée pendant que vous mettez en surbrillance le texte voulu en appuyant sur une touche de direction. Pour utiliser la souris, faites glisser le pointeur de la souris sur le texte visé ou utilisez un des raccourcis souris de WordPerfect, indiqués au Tableau 2-1, pour sélectionner le texte. Pour annuler la sélection de texte, cliquez n'importe où à l'extérieur de la zone choisie dans votre document, ou appuyez sur une touche de direction.** 

6=71 **EICM** 

C=i9

21!=i

là=  $\overline{ }$ 

**Emen** 

**MS=** 

**rsza** 

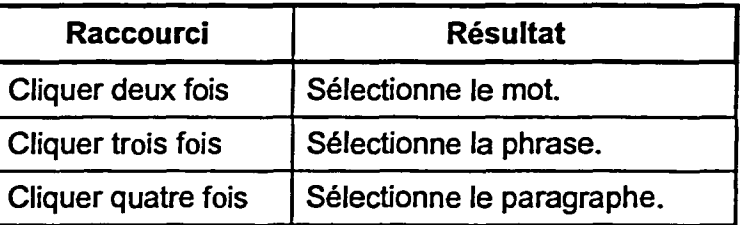

**Tableau 2-1 :** *Raccourcis souris pour sélection de texte* 

### L *PROCÉDURE* \_1

**Pour sélectionner du texte :** 

**Au moyen du clavier** 

- **1. Placez le point d'insertion à l'endroit où vous voulez commencer la sélection.**
- **2. Appuyez sur la touche MAI et maintenez-la enfoncée pendant que vous utilisez les touches de direction pour mettre le texte voulu en surbrillance.**

**Au moyen de la souris** 

- **1. Placez le pointeur de la souris à l'endroit où vous voulez commencer la sélection.**
- **2. Cliquez sur le bouton gauche de la souris et gardez-le enfoncé pendant et que vous faites glisser le pointeur de la souris sur le texte voulu.**

**ou** 

 $\equiv$ 

**Z:=11951 MEMEMS** 

111111

**1. Utilisez le raccourci souris approprié pour mettre en surbrillance le texte voulu.** 

**Pour annuler la sélection de texte :** 

**1. Appuyez sur une touche de direction.** 

**ou** 

**1. Cliquez dans le document, à l'extérieur de la zone sélectionnée.** 

### **EXERCICE**

**Dans l'exercice suivant, vous allez sélectionner du texte et annuler la sélection.** 

- **1. Assurez-vous que le document A:Unformations sur Orlando.wpd est dans la fenêtre active**
- **2. Dans le premier paragraphe, placez le point d'insertion immédiatement à gauche de la lettre c du mot chambre**
- **3. Appuyez sur la touche MM et maintenez-la enfoncée pendant que vous appuyez sur FLÈCHE DROITE jusqu'à ce que vous arriviez à la fin du mot chambre**
- **4. Appuyez sur FLÈCHE BAS La sélection du mot est**
- **5. Placez le pointeur de la souris immédiatement à la gauche de la lettre c du mot chambre**

**Le mot est sélectionné.** 

**annulée.** 

eu

ester.

- **6. Appuyez sur le bouton gauche Le** *mot est sélectionné.*  **de la souris et maintenez-le enfoncé pendant que vous faites glisser le pointeur de la souris vers la droite jusqu'à ce que vous arriviez à la fin du mot** *chambre*
- **7. Cliquez dans une zone vierge** *La sélection du mot est*  **du document** *annulée.*
- **8. Dans la première phrase, cliquez deux fois sur le mot**  *Disney*
- **9. Annulez la sélection** *du* **mot**
- **10. Cliquez trois fois sur le mot**  *Disney*
- **11. Annulez la sélection de la phrase**
- **12. Cliquez quatre fois sur le mot**  *Disney*
- **13. Annulez la sélection du paragraphe**

**Le** *mot est sélectionné.* 

*La phrase est sélectionnée.* 

*Le paragraphe est sélectionné.* 

r *FIN* <sup>1</sup>

### **Remplacement de texte**

**Vous pouvez supprimer et insérer du texte en une seule opération en**  *remplaçant, ou en* **tapant par-dessus, le texte. Vous économisez du temps parce que cela diminue le nombre de touches que vous devez utiliser. Pour remplacer du texte, sélectionnez le texte à remplacer, puis commencez à taper le texte de remplacement. Le nouveau texte remplace le texte sélectionné.** 

**Vous pouvez aussi remplacer le texte en travaillant en** *mode écraser.* **En WordPerfect, le mode de travail standard est le** *mode insérer.* **Pour passer au mode écraser, placez le point d'insertion à la gauche du premier caractère du texte que vous voulez remplacer, puis appuyez sur INS ou cliquez sur l'élément Insérer de la barre d'applications. Une fois que vous êtes en mode écraser, le mot Écraser remplace le mot Insérer dans la barre d'applications. Quand vous tapez en mode écraser, le texte existant qui commence au point d'insertion est remplacé par le nouveau texte. Lorsque vous avez fini de travailler en mode écraser, il est préférable que vous repassiez immédiatement au mode insérer pour éviter de ne pas recouvrir d'autres éléments de texte par inadvertance.** 

<sup>L</sup>*PROCÉDURE i* 

**Pour remplacer du texte :** 

**Sélection de texte** 

- **1. Sélectionnez le texte que vous voulez remplacer.**
- **2. Tapez le texte voulu.**

#### **Mode écraser**

- **1. Placez le point d'insertion immédiatement à la gauche de la première lettre que vous voulez remplacer.**
- **2. Appuyez sur la touche INS ou**
- **2. Dans la barre d'applications, cliquez sur l'élément Insérer.**
- **3. Tapez le texte voulu.**
- **4. Appuyez sur la touche INs ou**
- **4. Dans la barre d'applications, cliquez sur l'élément Écraser.**

**IMUESI** 

### **EXERCICE Figure**

**Dans l'exercice suivant, vous allez remplacer du texte.** 

- **1. Assurez-vous que le document**  A:\Informations sur **Orlando.wpd est dans la fenêtre active**
- **2. Dans la première phrase, sélectionnez le mot** choisi
- 

**3. Tapez décidé** Le mot choisi est remplacé par le mot décidé.

- **4. Dans la deuxième phrase du deuxième paragraphe, placez le point d'insertion immédiatement à gauche du mot** région
- **5. Appuyez sur la touche INs** Le mode écraser est activé et
- 
- **7. Dans la barre d'applications, cliquez sur l'élément Écraser**

le mot Écraser s'affiche dans la barre d'applications.

**6. Tapez ville** Le mot région est remplacé par le mot ville.

> Le mode insérer est réactivé, et le mot insérer s'affiche dans la barre d'applications.

> > · FIN

[i;111

Ifem

 $\frac{1}{\sqrt{2}}$ 

 $\frac{1}{2}$ 

RfEn11

El=1111

Ni=

### **Coupe et collage de texte**

**WordPerfect vous laisse** *couper et coller* **des blocs de texte tout comme si vous utilisiez des ciseaux et de la colle. Vous pouvez utiliser cette technique pour déplacer du texte d'une partie d'un document à une autre.** 

**Quand vous coupez une portion sélectionnée de texte, le texte est supprimé du document et placé dans le** *Presse-papiers***, qui est un secteur de stockage temporaire. Lorsque vous collez du texte, une copie du texte placé dans le Presse-papiers est introduit dans le document à la position du point d'insertion. La pièce de texte coupée demeure dans le Presse-papiers jusqu'à ce vous la recouvriez en stockant autre chose. Tant que le texte demeure dans le Presse-papiers, vous pouvez continue à le coller dans tout le document.** 

**Lorsque vous coupez et collez du texte, vous ne devez pas régler manuellement l'interligne dans la ligne originale ou dans la ligne de destination du texte. WordPerfect ajoute ou supprime automatiquement les espaces selon les besoins.** 

### L *PROCÉDURE* \_1

**Pour copier et coller du texte :** 

- **1. Sélectionnez le texte voulu.**
- **2. Dans le menu Édition, choisissez Couper. ou**
- **2. Dans la barre d'outils, cliquez sur le bouton Couper.**
- **3. Placez le point d'insertion à l'endroit où vous voulez insérer le texte.**
- **4. Dans le menu Édition, choisissez Coller. ou**
- **4. Dans la barre d'outils, cliquez sur le bouton Coller.**

### **EXERCICE**

**Dans l'exercice suivant, vous allez couper et coller du texte.** 

- **1. Assurez-vous que le document A:Unformations sur Orlando.wpd est dans la fenêtre active**
- **2. Sélectionnez la dernière phrase du premier paragraphe**
- **3. Dans le menu Édition, choisissez Couper**
- **La phrase est supprimée du document et placée dans le Presse-papiers.**
- **4. Dans la deuxième ligne du premier paragraphe, placez le point d'insertion immédiatement avant la lettre 0 du mot Orlando**
- **5. Dans la barre d'outils, cliquez sur le bouton Coller**

**44** 

**La phrase est collée dans le document à partir du Pressepapiers et WordPerfect règle automatiquement l'interligne du texte.** 

**FIN** 

 $\blacksquare$ 

**<sup>f</sup>MC=** 

 $\mathbf{r}$ 

**aPI** 

**ezà, mén,**   $2.2$ 

=MI

## **Copie et collage de texte**

■•■

**CIE=11** 

11.11111.1

!UMM

IMICE:31111111111

**WordPerfect vous permet également de** *copier* **du texte du document vers le Presse-papiers. Quand vous copiez une partie de texte sélectionnée, une copie du texte est placée dans le Presse-papiers et le texte original demeure dans le document.** 

### L *PROCÉDURE*

**Pour copier et coller du texte :** 

- **1. Sélectionnez le texte voulu.**
- **2. Dans le menu Édition, choisissez Copier. ou**
- **2. Dans la barre d'outils, cliquez sur le bouton Copier.**
- **3. Placez le point d'insertion à l'endroit où vous voulez insérer le texte.**
- **4. Dans le menu Édition, choisissez Coller. ou**
- **4. Dans la barre d'outils, cliquez sur le bouton Coller.**

#### *EXERCICE*

**Dans l'exercice suivant, vous allez copier et coller du texte.** 

- **1.** Assurez-vous que le document **A:1Informations sur Orlando.wpd** est dans la fenêtre active
- 2. Dans la troisième phrase du dernier paragraphe, sélectionnez le mot métropolitaine
- 3. Dans la barre d'outils., cliquez sur le bouton Copier

Le texte reste dans le document et une copie du texte est placée dans le Presse-papiers.

la

- **4. Dans la première phrase du deuxième paragraphe, placez le point d'insertion entre les mots** *région et d'Orlando.*
- **5. Dans le menu Édition, choisissez Coller**

*Le mot métropolitaine est collé à partir du Presse-papiers dans le document, et WordPerfect règle automatiquement l'interligne du texte.* 

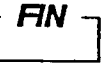

### **Suppression d'un bloc de texte**

=MI

 $\overline{\mathbf{v}}$ 

C:71711

MI

 $\bullet$ 

 $\mathbf{I}=\mathbf{I}$ 

r.S.

 $\blacksquare$ 

11=233

**Quand vous éditez un document, il se peut que vous ayez besoin de supprimer un grand bloc de texte. Au lieu d'utiliser la touche RET.ARR OU SUPPR pour supprimer des caractères individuels, vous pouvez sélectionnez le texte voulu, puis le supprimer en appuyant sur l'une de ces touches.** 

### **PROCÉDURE**

**Pour supprimer un bloc de texte :** 

- **1. Sélectionnez le texte que vous voulez supprimer.**
- **2. Appuyez sur SUPPR ou**
- **2. Appuyez sur RET.ARR**

# $EXERCICE -$ **1** *-a.* **r-**

**Dans l'exercice suivant, vous allez supprimer un bloc de texte.** 

- **1. Assurez-vous que le document A:Unformations sur Orlando.wpd est dans la fenêtre active**
- **2. Sélectionnez le second paragraphe**
- 

**3. Appuyez sur SUPPR** *Le paragraphe est supprimé.* 

**4. Assurez-vous que le dossier Doc sur le lecteur H:1 est sélectionné et enregistrez le document Informations sur Orlandol.wpd** 

r **END** *1* 

# **Impression**

**UMM** 

Quand vous avez fini d'éditer votre document, vous pouvez l'envoyer à l'imprimante. WordPerfect vous permet de préciser un certain nombre d'options d'impression, y compris le nombre de copies que vous voulez et les pages précises à imprimer. En plus des documents standard, WordPerfect vous permet de créer et d'imprimer des enveloppes et des étiquettes.

IMGM2

=9

NEMIll

**Ei=à** 

### **Impression d'un document**

Une fois que vous aurez modifié et enregistré votre travail, vous voudrez peutêtre en obtenir une copie imprimée. La boîte de dialogue Imprimer, illustrée la Figure 2-2, s'affiche chaque fois que vous faites une impression. Dans cette boîte de dialogue, vous pouvez définir divers paramètres appropriés à votre imprimante et au document en cours.

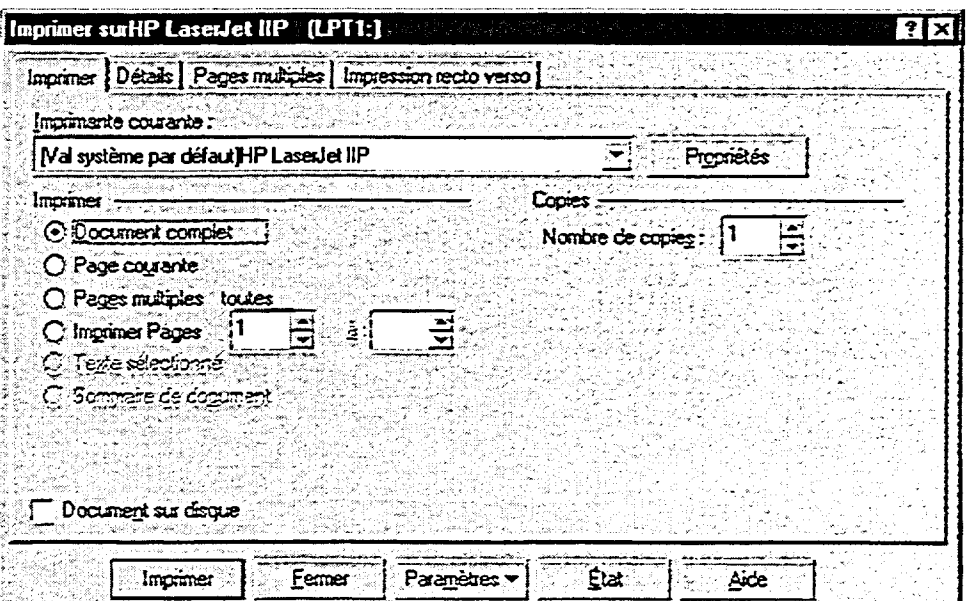

**Figure 2-2 :** *La page Imprimer de la boîte de dialogue Imprimer* 

### L **PROCÉDURE** \_1

**Pour imprimer un document :** 

- **1. Dans le menu Fichier, choisissez Imprimer. ou**
- **1. Dans la barre d'outils, cliquez sur le bouton Imprimer. ou**
- **1. Dans la barre d'applications, cliquez sur l'élément Imprimante.**
- **2. Dans la boîte de dialogue Imprimer, sur les pages appropriées, choisissez les options voulues**
- **3. Choisissez Imprimer.**

### EXERCICE-

**=lia C..**  ...I

 $\bullet$ 

 $\mathcal{L}$ 

=Gai

1111:221111

 $1$ **1.21** 

**MIME** 

**Dans l'exercice suivant, vous allez imprimer un document.** 

- **1. Assurez-vous que le document H:1Doelnformations sur Orlando 1.wpd est dans la fenêtre active**
- **2. Dans le menu Fichier, La** *page imprimer de la boîte*
- **3. Sélectionnez une imprimante ou sélectionnez d'autres options, au besoin**
- **4. Choisissez Imprimer Le** *document s'imprime.*
- **5. Fermez le fichier**

**choisissez Imprimer de** *dialogue Imprimer s'affiche.* 

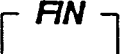

### **Impression d'enveloppes**

**La boîte de dialogue Enveloppe de WordPerfect, illustrée à la Figure 2-3, vous permet de créer et d'imprimer une enveloppe rapidement. Une fois que vous sélectionnez un des formats d'enveloppe WordPerfect prédéfinis, au besoin, vous pouvez entrer les adresses de l'expéditeur et du destinataire** 

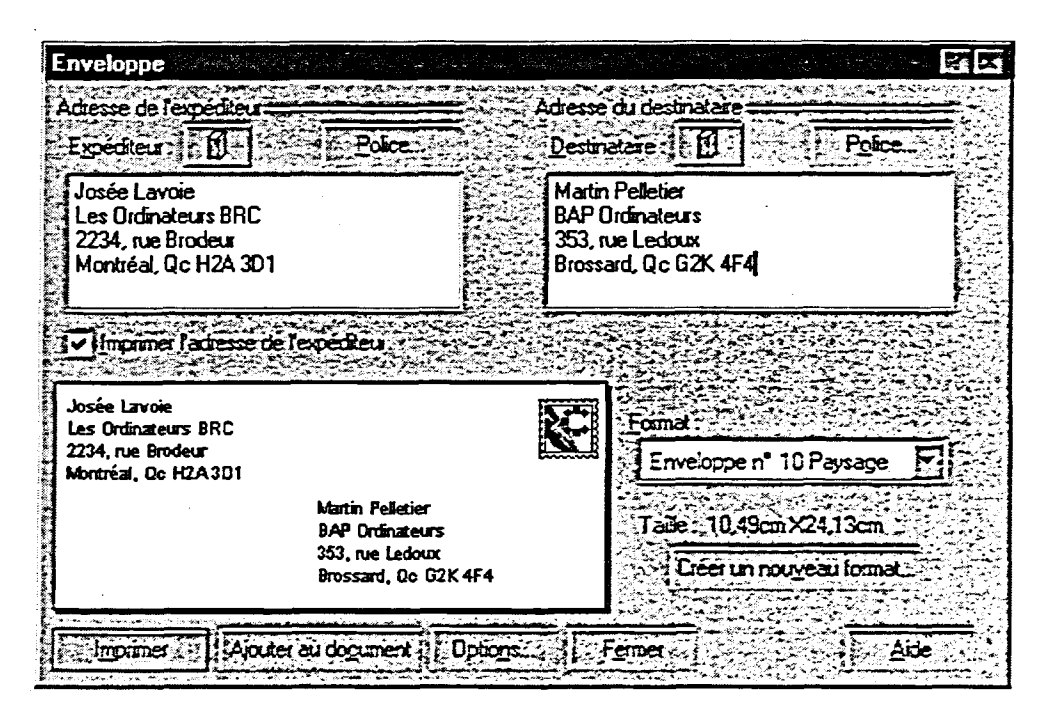

**Figure 2-3:** *La boîte de dialogue Enveloppe* 

### **PROCÉDURE**

**Pour imprimer une enveloppe :** 

- **1. Dans le menu Format, choisissez Enveloppe.**
- **2. Dans la liste déroulante Format, un format, au besoin.**
- **3. Dans la boîte de texte Expéditeur, entrez l'adresse de retour, au besoin.**

**FEBBBBB** 

MM!

Mea

 $\sim$ 

**:en** 

- **4. Dans la boîte de texte Destinataire, entrez l'adresse postale du destinataire de l'enveloppe.**
- **5. Pour que l'adresse de l'expéditeur s'imprime, n'oubliez pas de cocher la case Imprimer l'adresse de l'expéditeur.**
- **6. Cliquez sur Imprimer.**

#### EXERCICE -

**Dans l'exercice suivant, vous allez imprimer une enveloppe.** 

- **1. Assurez-vous qu'un nouveau document vierge s'affiche dans la fenêtre active**
- **2. Dans le menu Format, choisissez Enveloppe**  *La boîte de dialogue Enveloppe s'affiche.*
- **3. Dans la boite de texte Expéditeur, effacez le texte courant, au besoin, et entrez**

**Josée Lavoie Les Ordinateurs BRC 2234, rue Brodeur Montréal (Québec) H2A 3D1** 

**4. Dans la boite de texte Destinataire, entrez** 

> **Martin Pelletier BAP Ordinateurs 353, rue Ledoux Brossard, Qc G2K 4F4**

- **5. Assurez-vous que la case Imprimer l'adresse l'expéditeur est cochée**
- **6. Cliquez sur Imprimer**

*L'enveloppe s'imprime.* 

r *FIN* 

*Le texte s'affiche près du centre sur l'enveloppe exemple.* 

*Le texte s'affiche dans le coin* 

*supérieur gauche sur l'enveloppe exemple.* 

ià29 Iln1111 sn]  $\overline{\phantom{a}}$ 11.711111 11**1.11** 

### **Création d'étiquettes**

**Vous pouvez utiliser la fonction Étiquette de WordPerfect pour créer des étiquettes pour des for enveloppes, des dossiers, des disquettes et autres éléments. Il existe de nombreux formats d'étiquettes déjà définis. Le format d'étiquette approprié à sélectionner dépend de la taille et de la forme de l'étiquette et du type d'imprimante que vous utilisez.** 

**Quand vous formatez des étiquettes, WordPerfect crée de multiples** *pages logiques,* **ou des subdivisions de page distinctes, sur une seule** *page physique,*  **ou feuille d'étiquettes. La Figure 2-4 montre une page physique composée** *de*  **quatre pages logiques. Chaque étiquette est une page logique unique. L'indicateur de page de l'élément Position combinée de la barre d'applications montre sur quelle page logique, ou étiquette, vous travaillez en ce moment.** 

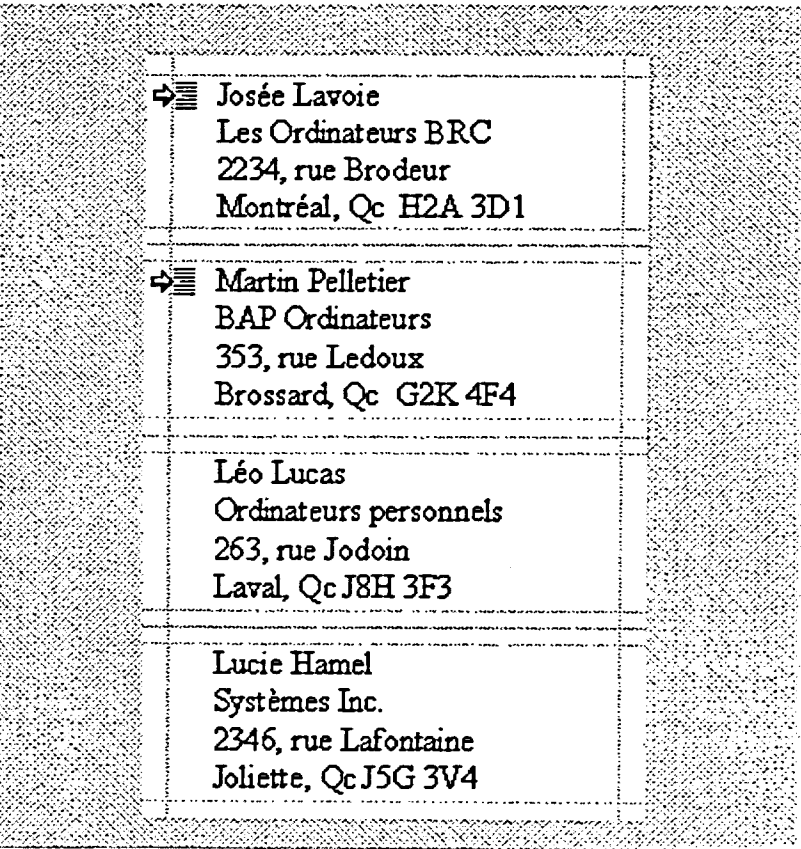

**=91**  1=1!!!

**DI=** 

Ilie■<sup>1111</sup>

**Figure 2-4:** *U ne page physique contenant quatre pages logiques* 

**Le Tableau 2-2 décrit les touches que vous pouvez utiliser quand vous tapez des étiquettes.** 

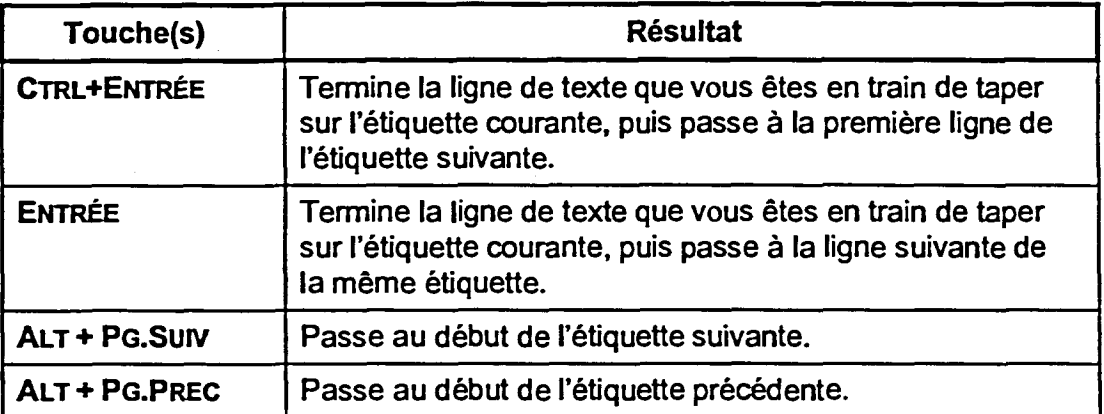

**Tableau 2-2:** *Touches à utiliser pour l'entrée d'étiquettes* 

### L **PROCÉDURE**

**C=111** 

=1•111

**•,2,1111.1** 

**rial** 

Ira <del>ma</del>rek

**Pour créer des étiquettes :** 

- **1. Placez le point d'insertion à l'endroit de la page où vous voulez que les étiquettes commencent.**
- **2. Dans le menu Format, choisissez Étiquettes.**
- **3. Dans la boîte de dialogue Étiquettes, dans la liste Répertorie les libellés pour, sélectionnez le bouton d'option, au besoin.**
- **4. Dans la zone de liste Étiquettes, sélectionnez une définition d'étiquettes.**
- **5. Cliquez sur Sélectionner.**
- **6. Entrez le contenu de l'étiquette.**
- **7. Appuyez sur les touches appropriées pour passer à l'étiquette suivante voulue.**
- **8. Répétez les étapes 6 et 7 au besoin.**

### *EXERCICE*

**Dans l'exercice suivant, vous allez créer des étiquettes.** 

- **1. Assurez-vous qu'un nouveau document vierge s'affiche dans la fenêtre active**
- **2. Dans le menu Format, choisissez Étiquettes**
- **3. Dans la zone Répertorie les libellés pour, le bouton d'option Les deux, au besoin**
- **4. Dans la zone de liste Étiquettes, sélectionnez Avery 2160 Address — Half Sheet**
- **5. Cliquez sur Sélectionner**

**6. Tapez** 

**Josée Lavoie Les Ordinateurs BRC 2234, rue Brodeur Montréal (Québec) II2A 3D1** 

**7. Appuyez sur CTRE.+ErfrRÉE** 

**8. En vous servant du Tableau 2- 3 comme guide, remplissez les autres étiquettes de la page physique El=1111** 

**La boîte de dialogue Étiquettes s'affiche.** 

**La liste Étiquettes affiche les définitions d'étiquettes offertes pour les imprimantes laser et à picots.** 

**La feuille d'étiquettes sélectionnée s'affiche dans la fenêtre précédente.** 

**La boîte de dialogue se ferme et la fenêtre de document s'affiche; elle contient une étiquette vierge.** 

**La deuxième étiquette s'affiche.** 

FIN

 $\frac{1}{2}$ 

Elri=a

**meg** 

Ei=âni P=7i  $\sqrt{2}$ 

IES:71

**El=** 

**Impression** 

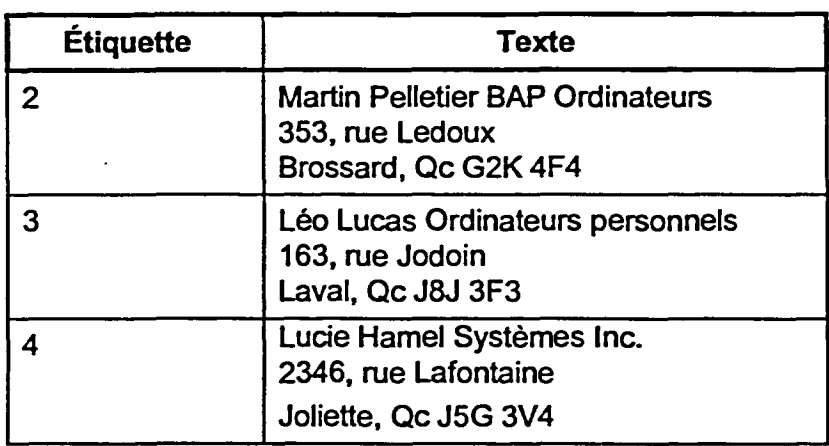

111S,

**In1:1'.1** 

SUM:11 I.,

 $\overline{\phantom{a}}$ 

EUril

 $\bullet$ 

7

**Tableau 2-3:** *Texte des étiquettes—Exercice de création d'étiquettes* 

...•

 $\label{eq:R1} \begin{split} \mathbb{P} \left( \mathcal{B}^{(1)} \mathcal{D} \right) = \mathbb{P} \left( \mathbb{P} \left( \mathcal{A}^{(1)} \mathcal{A}^{(1)} \mathcal{A}^{(2)} \mathcal{A}^{(1)} \mathcal{A}^{(2)} \right) \right) \mathbb{P} \left( \mathcal{A}^{(1)} \mathcal{A}^{(2)} \mathcal{A}^{(2)} \right) \end{split}$ 

### **Impression d'étiquettes spécifiques**

**Comme tous les autres types de documents, vous imprimez les étiquettes au moyen de la boîte de dialogue Imprimer. Si vous décidez d'imprimer la page qui se trouve actuellement dans la boîte de dialogue, WordPerfect imprime toute la page physique. Pour imprimer seulement des étiquettes en particulier, vous devez préciser chaque étiquette ou le groupe d'étiquettes dans la zone de texte Page(s)/étiquette(s), qui s'affiche à la page Pages multiples de la boîte de dialogue Imprimer. Le Tableau 2-4 contient des exemples de formats pour l'entrée d'étiquettes spécifiques ou de plages d'étiquettes dans la liste modifiable.** 

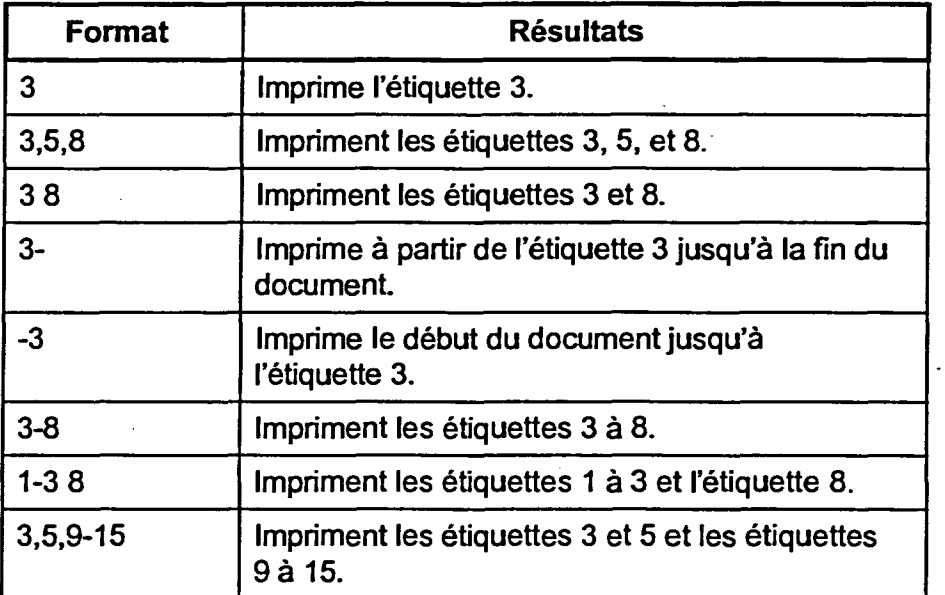

**Tableau 2-4:** *Exemples de formats pour l'entrée d'étiquettes spécifiques ou de plages d'étiquettes dans la zone de texte Page(s)/étiquette(s)* 

### **PROCÉDURE**

**Pour imprimer des étiquettes spécifiques :** 

- **1. Au besoin, reportez-vous à l'indicateur Position combinée de la barre d'applications pour déterminer les étiquettes que vous voulez imprimer.**
- **2. Ouvrez la boîte de dialogue Imprimer.**
- **3. Dans la boîte de dialogue Imprimer, sélectionnez l'onglet Pages multiples.**

 $E =$ 

nec=

 $\mathcal{L}$ **CM=** 

- **4. À l'écran Pages multiples, dans la zone de texte Page(s)/étiquette(s), indiquez les étiquettes ou les groupes d'étiquettes que vous voulez imprimer, en utilisant le format approprié.**
- **5. Choisissez Imprimer.**

*Note :* **Quand vous faites imprimer des étiquettes particulières, WordPerfect imprime les étiquettes dans leurs positions logiques des pages physiques.** 

### *EXERCICE*

CRIB

ECU

**Dans l'exercice suivant, vous allez imprimer des étiquettes spécifiques.** 

- **1. Ouvrez la boite de dialogue Imprimer**
- **2. Sélectionnez l'onglet Pages multiples**
- **3. Dans la zone de texte Page(s)/étiquette(s), effacez le texte courant et entrez 2,4**

**ouverts sans les enregistrer** 

**4. Choisissez Imprimer** 

**5. Fermez tous les fichiers** 

*La page Pages multiples s'affiche.* 

*WordPerfect imprimera les étiquettes 2 et 4.* 

*Les étiquettes 2 et 4 s'impriment.* 

r *FIN* <sup>1</sup>

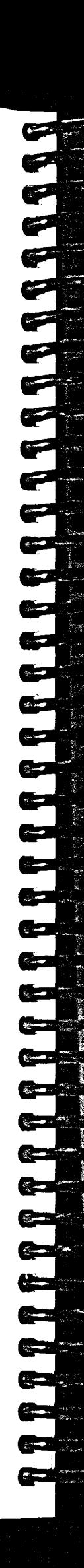

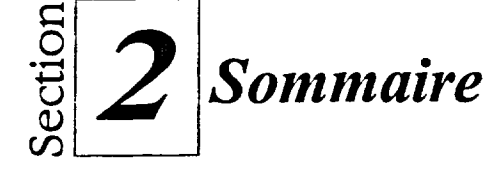

#### **Pour ouvrir un document :**

**1.** Dans le menu Fichier, cliquez sur Ouvrir.

ou

**CE** 

- 1. Dans la barre d'outils, cliquez sur le bouton Ouvrir.
- 2. Dans la fenêtre Ouvrir un fichier, dans la boîte de liste Rechercher dans, assurez-vous que le dossier voulu s'affiche.
- 3. Dans la liste des noms de fichiers, choisissez le fichier voulu.
- 4. Cliquez sur Ouvrir.

#### **Pour insérer du texte :**

- 1. Placez le point d'insertion à l'endroit où vous voulez insérer le texte.
- 2. Tapez le texte.

#### **Pour supprimer du texte :**

- 1. Placez le point d'insertion avant le premier caractère du texte à supprimer.
- 2. Appuyez sur **SUPPR** au besoin pour supprimer le texte. ou
- 1. Placez le point d'insertion après le dernier caractère du texte à supprimer.
- 2. Appuyez sur **RET.ARR** au besoin pour supprimer le texte.

#### **Pour sélectionner du texte :**

Au moyen du clavier

- 1. Placez le point d'insertion à l'endroit où vous voulez commencer la sélection.
- 2. Appuyez sur la touche MAJ et maintenez-la enfoncée pendant que vous utilisez les touches de direction pour mettre le texte voulu en surbrillance.

Au moyen de la souris

- 1. Placez le pointeur de la souris à l'endroit où vous voulez commencer la sélection.
- 2. Appuyez sur le bouton gauche de la souris et maintenez-le enfoncé pendant que vous faites glisser le pointeur de la souris sur le texte voulu. ou
- **1.** Utilisez le raccourci souris approprié pour mettre en surbrillance le texte voulu.

#### **Pour annuler la sélection** *de* **texte :**

- 1. Appuyez sur une touche de direction. ou
- **1.** Cliquez dans le document, à l'extérieur de la zone sélectionnée.

#### **Pour remplacer du texte :**

Sélection de texte

- 1. Sélectionnez le texte que vous voulez remplacer.
- 2. Tapez le texte voulu.

#### Mode écraser

- 1. Placez le point d'insertion immédiatement à la gauche de la première lettre que vous voulez remplacer.
- 2. Appuyez sur **INS Ou**
- 2. Dans la barre d'applications, cliquez sur l'élément Insérer.
- 3. Tapez le texte voulu. 4. Appuyez sur INs
- ou 4. Dans la barre d'applications, cliquez sur l'élément Écraser.

### **Pour copier et coller du texte :**

- 1. Sélectionnez le texte voulu.
- 2. Dans le menu Édition, choisissez Couper. ou
- 2. Dans la barre d'outils, cliquez sur le bouton Couper.
- 3. Placez le point d'insertion à l'endroit où vous voulez insérer le texte.
- 4. Dans le menu Édition, choisissez Coller.

ou

 $-$ 

LW,1

e=1

Iltn•111111

4. Dans la barre d'outils, cliquez sur le bouton Coller.

#### **Pour copier et coller du texte :**

- 1. Sélectionnez le texte voulu.
- 2. Dans le menu Édition, choisissez Copier. ou
- 2. Dans la barre d'outils, cliquez sur le bouton Copier.
- 3. Placez le point d'insertion à l'endroit où vous voulez insérer le texte.
- 4. Dans le menu Édition, choisissez Coller. ou
- 4. Dans la barre d'outils, cliquez sur le bouton Coller.

#### **Pour supprimer un bloc de texte :**

- 1. Sélectionnez le texte que vous voulez supprimer.
- 2. Appuyez sur **SUPPR**  ou
- 2. Appuyez sur **RET.ARR**

#### **Pour imprimer un document :**

- **1.** Dans le menu Fichier, choisissez Imprimer.
	- ou
- I. Dans la barre d'outils, cliquez sur le bouton Imprimer. ou
- 1. Dans la barre d'applications, cliquez sur l'élément Imprimante.
- 2. Dans la boîte de dialogue Imprimer, sur les pages appropriées, choisissez les options voulues
- 3. Choisissez Imprimer.

#### **Pour imprimer une enveloppe :**

- 1. Dans le menu Format, choisissez Enveloppe.
- 2. Dans la liste déroulante Format, un format, au besoin.
- 3. Dans la boîte de texte Expéditeur, entrez l'adresse de retour, au besoin.
- 4. Dans la boîte de texte Destinataire, entrez l'adresse postale du destinataire de l'enveloppe.
- 5. Pour que l'adresse de l'expéditeur s'imprime, n'oubliez pas de cocher la case Imprimer l'adresse de l'expéditeur.
- 6. Cliquez sur Imprimer.

#### **Pour créer des étiquettes :**

- 1. Placez le point d'insertion à l'endroit de la page où vous voulez que les étiquettes commencent.
- 2. Dans le menu Format, choisissez Étiquettes.
- 3. Dans la boîte de dialogue Étiquettes, dans la liste Répertorie les libellés pour, sélectionnez le bouton d'option, au besoin.
- 4. Dans la zone de liste Étiquettes, sélectionnez une définition d'étiquettes.
- 5. Cliquez sur Sélectionner.
- 6. Entrez le contenu de l'étiquette.
- 7. Appuyez sur les touches appropriées pour passer à l'étiquette suivante voulue.
- 8. Répétez les étapes 6 et 7 au besoin.

ri

ě

### **Pour imprimer des étiquettes spécifiques :**

- **1. Au** besoin, reportez-vous à l'indicateur Position combinée de la barre d'applications pour déterminer les étiquettes que vous voulez imprimer.
- 2. Ouvrez la boîte de dialogue Imprimer.
- 3. Dans la boîte de dialogue Imprimer, sélectionnez l'onglet Pages multiples.
- 4. À l'écran Pages multiples, dans la zone de texte Page(s)/étiquette(s), indiquez les étiquettes ou les groupes d'étiquettes que vous voulez imprimer, en utilisant le format approprié.

**'eau** 

**te>2.** 

RIZZI  $\epsilon =$ 

 $S_{\rm C} = 1$ 

5. Choisissez Imprimer.

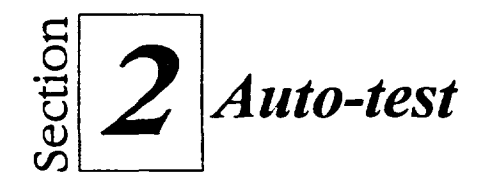

**C.11** 

r-

- 1. Ouvrez A:\Congrès annuel.wpd.
- 2. Insérez la phrase suivante comme dernière phrase du second paragraphe:

**Parmi les autres principales attractions, on compte la Grande tournée des films, la Tournée frissons —vedettes et la Magie de l'animation Disney.** 

- 3. Dans la première phrase du second paragraphe, utilisez la touche **RET.ARR** pour supprimer le dernier *s* du mot *inscriptions.*
- 4. Dans la première phrase du troisième paragraphe, remplacez les mots *endroits où manger* par **restaurants.**
- 5. Dans la première phrase du troisième paragraphe, utilisez la touche **SUPPR** pour supprimer le texte *De plus, a* puis, au début du troisième paragraphe, insérez la lettre A devant *la.*
- 6. Dans la dernière phrase du troisième paragraphe, utilisez le mode écraser pour remplacer le mot *délirante* par *stupéfiante,* puis réactivez le mode insérer.
- 7. Dans la dernière phrase du premier paragraphe, supprimez le bloc de texte *et de motels.*
- 8. Dans la première phrase du deuxième paragraphe, supprimez le mot *le.*
- 9. Coupez la dernière phrase du dernier paragraphe, puis collez-la au tout début de ce même paragraphe.
- 10. Copiez les mot **du congrès** dans la deuxième phrase du deuxième paragraphe, puis collez-la après le mot *séminaires* dans le dernier paragraphe.
- 11. Assurez-vous que le dossier **Doc sur le lecteur H:\** est sélectionné et enregistrez le document sous le nom **Congrès annuel 1.wpd,** puis faites imprimer une copie du document.
- 12. Fermez le fichier.

**13. Créez une enveloppe standard à partir de votre adresse d'affaires et adressez-la à:** 

> **Sandra Leblanc Les Logiciels créatifs Inc. 2201, boul. Sirois Rimouski, Qc G6S 4R5**

**Faites imprimer l'enveloppe.** 

**14. En utilisant le Tableau 2-5 comme guide, créez trois étiquettes sur les étiquettes Avery 2162 Address - Half Sheet.** *(Truc :* **Utilisez le bouton d'option Les deux dans la liste Répertorie les libellés pour faire affiche ces étiquettes dans la liste Étiquettes, au besoin.) Ensuite, faites imprimer les étiquettes 1 et 3.** 

I! =7

**en** 

**cznama** 

**Eli....ii** 

MM irr\_71  $\sim$ Firr7

 $\blacksquare$ 

 $\blacksquare$ 

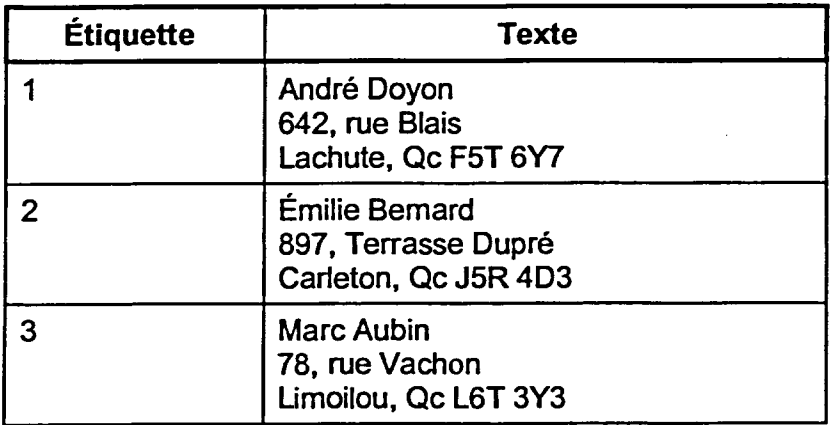

**Tableau 2-5:** *Texte des étiquette—Auto-test* 

**15. Fermez tous les fichiers ouverts sans les enregistrer.** 

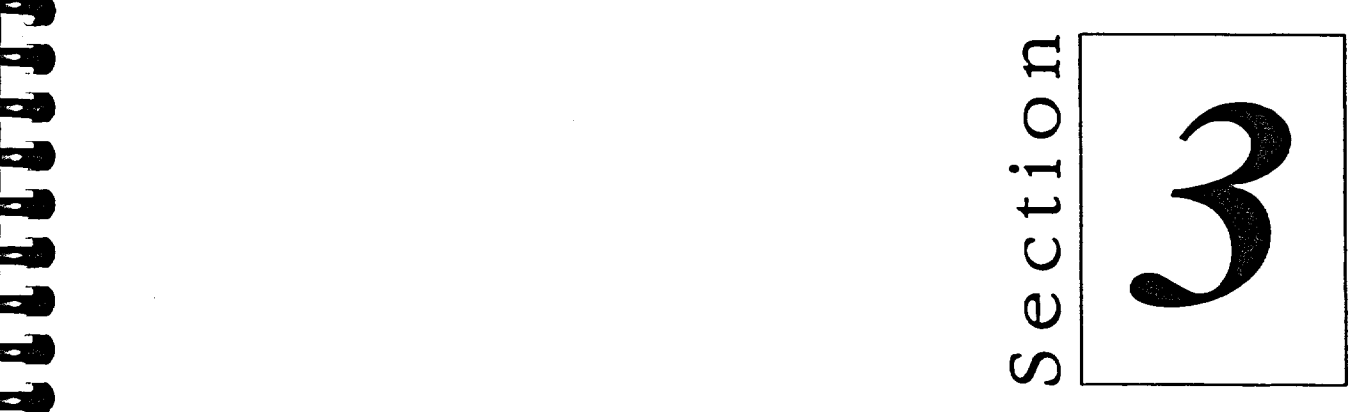

# *Amélioration du texte*

- Modification de l'apparence du texte
- $\blacksquare$  Insertion de caractères
- Visualisation d'un document

# **Habiletés enseignées et leur importance**

La présente section aborde les aspects suivants :

### **• Modification de l'apparence du texte**

Pour rendre un document attrayant, vous pouvez modifier le caractère et la taille du texte sélectionné. WordPerfect vous permet également d'appliquer des attributs et d'apporter des améliorations comme l'insertion des attributs gras, italique, souligné, et de lettrine. Grâce aux fonctions Annuler et Refaire vous pouvez changer d'idée sans problème à mesure que vous formatez l'apparence du texte.

### **II Insertion de caractères**

La fonction Puces et numéros de WordPerfect vous permet de créer rapidement une liste avec puces ou numérotée à partir du texte existant. WordPerfect vous laisse également insérer des caractères spéciaux afin de mieux organiser vos documents et de les rendre plus attrayants.

#### **III Visualisation d'un document**

Avec WordPerfect, vous pouvez afficher un document en différents modes de visualisation et la fonction Zoom vous permet de sélectionner quelle quantité d'une page sera affichée à l'écran. Si vous faites afficher les codes de commande, vous pouvez rapidement voir et sélectionner les codes appropriés pour retirer les attributs et les styles de texte.

**<sup>21111</sup>**■**<sup>11</sup>**

**MUGI** 

## **Modification de l'apparence du texte**

Lorsque vous travaillez dans un document, vous pouvez modifier de diverses façons l'apparence du texte que vous allez entrer ou du texte déjà existant. À titre d'exemple, vous pouvez changer la *police,* ou caractère, du texte et vous pouvez lui appliquer des attributs ou des styles.

### **Modification du caractère et de la taille du texte**

Les polices déterminent le style et la taille du texte d'un document. Lorsqu'elles sont utilisées correctement, elles peuvent vous aider à communiquer votre message et à donner à votre document une apparence professionnelle. Selon votre installation de WordPerfect et votre imprimante, vous pouvez choisir parmi un grand nombre de polices.

Une police est désignée par son nom et par sa taille ou *nombre de points.* Le nom d'une police indique son caractère, comme Courier, Times New Roman ou Helvetica, et le nombre de points désigne sa taille. Plus le nombre de points est élevé, plus la taille est grande. Par exemple, le texte que vous lisez en ce moment est écrit en police Times New Roman de 12 points et le titre qui figure au haut de la page est une police Times New Roman de 22 points.

Quand vous tapez du texte dans un nouveau document, le texte s'affiche dans la police par défaut, soit la police en vigueur lorsque vous lancez WordPerfect. Pour changer la police d'un nouveau texte ou d'un texte existant dans un document, vous pouvez sélectionner le texte, au besoin, puis définir le caractère et la taille de la police dans la boîte de dialogue Police, illustrée à la Figure 3-1.

ina
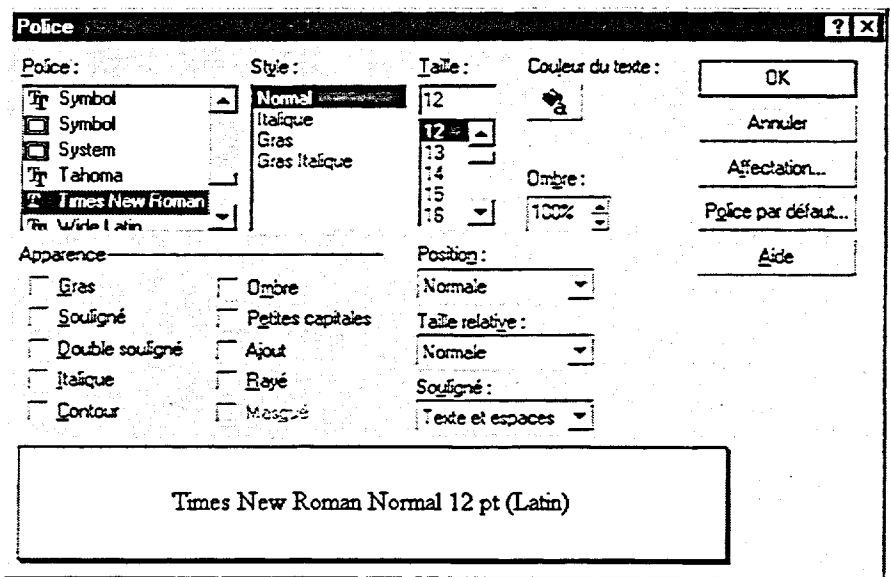

**Figure 3-1 :** *La boîte de dialogue Police* 

51

11<u>1</u>

Au lieu d'utiliser la boîte de dialogue Police, vous pouvez vous servir des listes déroulantes Police et Taille de la barre de propriétés pour définir une police La Figure 3-2 illustre la sélection d'une police à partir de la liste déroulante Police. Vous pouvez aussi utiliser le bouton Polices rapides de la barre de propriétés pour accéder rapidement aux dernières polices les plus utilisées.

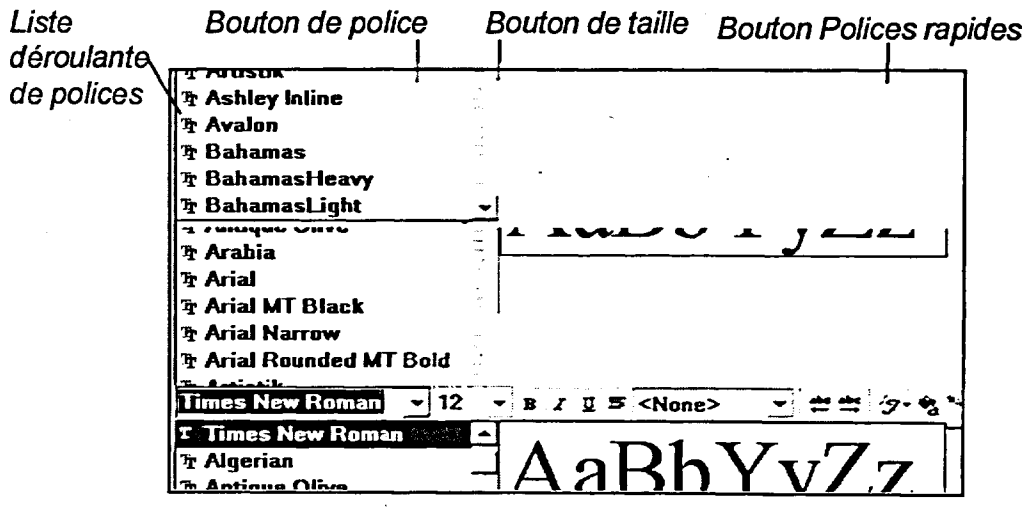

**Figure 3-2 :** *Sélection d'une police à partir de la liste déroulante de la barre de propriétés* 

66

## L *PROCÉDURE* \_I

**Pour changer le caractère et la taille du texte :** 

**Au moyen du menu** 

- **1. Sélectionnez au besoin le texte dont vous voulez changer la police.**
- **2. Dans le menu Format, choisissez Police.**
- **3. Dans la boîte de dialogue Police, parcourez la liste de polices vers le haut et vers le bas au besoin, puis sélectionnez la police voulue.**
- **4. Parcourez au besoin la liste Taille vers le haut et vers le bas, puis sélectionnez la taille voulue.**
- **5. Choisissez OK.**

**Au moyen de la barre de propriétés** 

- **1. Sélectionnez au besoin le texte dont vous voulez changer la police.**
- **2. Dans la barre de propriétés, cliquez sur la flèche de la case Police.**
- **3. Dans la liste déroulante Police, sélectionnez la police voulue.**
- **4. Dans la barre de propriétés, cliquez sur la flèche de la case Taille.**
- **5. Dans la liste déroulante Taille, sélectionnez la taille voulue. ou**
- **1. Sélectionnez au besoin le texte dont vous voulez changer la police.**
- **2. Dans la barre de propriétés, cliquez sur le bouton Polices rapides.**
- **3. Dans la liste déroulante Polices rapides, sélectionnez la police et la taille voulues.**

#### *EXERCICE*

**Dans l'exercice suivant, vous allez change la police et la taille du texte.** 

- **1. Ouvrez A:10ptions de divertissement.wpd**
- **2. Au haut du document, sélectionnez le titre** *De tout pour s'amuser*

1=C:  $\overline{\phantom{a}}$ E,31.11 **G,11**  El=

- **3. Dans le menu Format, choisissez Police**
- **4. Dans la liste Police, défilez vers le haut, puis sélectionnez Mal**
- **5. Dans la liste Taille, défilez vers le bas, puis sélectionnez 18**
- **6. Choisissez OK**
- **7. Sélectionnez le titre du premier paragraphe, L'Île au Plaisir**
- **8. Dans la barre de propriétés, cliquez sur la flèche de la case Police**
- 9. **Sélectionnez Arial**
- **10. Dans la barre de propriétés, cliquez sur la flèche de la case Taille**
- **11. Sélectionnez 14**
- **12. Sélectionnez le titre du second paragraphe, Aqua-Parc et Monde Marin**
- **13. Dans la barre de propriétés, cliquez sur le bouton Polices rapides**
- **14. Sélectionnez Anal 14**
- **15. Sélectionnez le titre du troisième paragraphe, Sports**
- **16. Remplacez la police actuelle par la police Anal 14**
- **17. Annulez la sélection du texte**

**La boîte de dialogue Police s'affiche.** 

**La boite d'aperçu affiche un exemple de texte en police Arial.** 

**La boite d'aperçu affiche un exemple de texte Aria! 18 points.** 

**La boîte de dialogue se ferme et les changements de police et de taille sont appliqués au texte sélectionné.** 

**La liste déroulante Police s'affiche.** 

**La police est appliquée au texte.** 

**La liste déroulante Taille s'affiche.** 

**La taille est appliquée au texte.** 

**La liste déroulante Polices rapides s'affiche.** 

**La police est appliquée au texte.** 

## **Application des attributs de polices**

**L'utilisation judicieuse des attributs de polices vous aide à donner un impact visuel à votre document et vous permet de mettre l'accent sur des mots, des phrases et des concepts particuliers. Les trois attributs les plus courants sont le**  *gras,* **qui fait paraître le texte plus foncé,** *l'italique,* **qui donne au texte un aspect courbé et penché et le** *souligné,* **qui introduit une ligne sous le texte.** 

#### **De tout pour s'amuser**

#### *Lîle au Plaisir*

**C'est le jour de l'an toutes les nuits sur l'île du Plaisir. Dansez au** *Club Rock & Roll* **(sur le thème des années 70), au** *Palais des Mannequins de danse* **(pour les personnes de 21 ans et plus), à la compagnie Île du Jazz ou, pour les amateurs du style country, au Salon Néon de la musique. Pour rire, assistez à un des spectacles de l'Entrepôt de la comédie ou venez rencontrer des personnages des années 30 au club aventures. Ce complexe de divertissement comprend aussi cinq restaurants, neuf boutiques et dix cinémas. A minuit, c'est la fête du jour de l'anqui commence dans la rue, avec feux d'artifice, musique, danse et confettis.** 

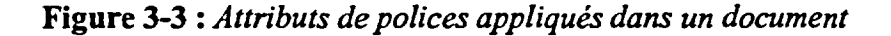

**La Figure 3-3 montre un document dans lequel les attributs les plus courants ont été appliqués. Pour appliquer ces attributs, vous devez les sélectionner dans la boîte de dialogue Police, en cliquant sur les boutons voulus de la barre de propriétés, ou encore en utilisant les touches de raccourci pertinentes décrites au Tableau 3-1. Si vous utilisez la boîte de dialogue Police pour appliquer des attributs, vous pouvez appliquer de multiples caractéristiques de polices en même temps.** 

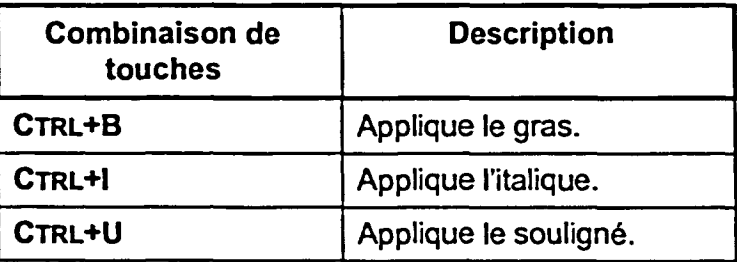

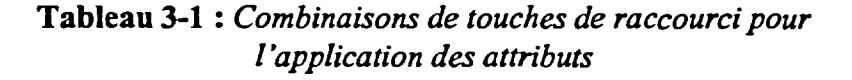

**Section 3 : Amélioration du texte** 

## L *PROCÉDURE*

**Pour appliquer les attributs de police :** 

**Au moyen de la barre de propriétés** 

- **1. Sélectionnez au besoin le texte auquel vous voulez appliquer les attributs.**
- **2. Dans la barre de propriétés, cliquez sur les boutons des attributs voulus.**

**Au moyen des touches de raccourci** 

- **1. Sélectionnez au besoin le texte auquel vous voulez appliquer les attributs.**
- **2. Appuyez sur les combinaisons de touches de raccourci appropriées.**

**Au moyen du menu** 

- **1. Sélectionnez au besoin le texte auquel vous voulez appliquer les attributs.**
- 2. Dans **le menu Format, choisissez Police.**
- **3. Dans la zone Apparence de la boîte de dialogue Police, sélectionnez les cases des attributs voulus.**
- **4. Choisissez OK.**

#### $EXERCICE$

**Dans l'exercice suivant, vous allez appliquer des attributs de polices.** 

- **1. Assurez-vous que le document A:10ptions de divertissement.wpd est ouvert dans la fenêtre active**
- **2. Au haut du document, sélectionnez le titre** De tout pour s'amuser
- **3. Dans la barre de propriétés,** Le texte s'affiche alors en **cliquez sur le bouton Gras** caractères gras.
- **4. Sélectionnez le titre** L'Île au
	- Plaisir
- **5. Dans la barre de propriétés,** Le texte s'affiche alors **en cliquez sur le bouton Italique** italique.

#### **6. Appuyez sur CrRL+B**

ià=1

6=1:11111

r:=7

 $m = 18.7$ 

 $=$ 

- **7. Sélectionnez le titre Aqua-Parc et Monde Marin**
- **8. Dans le menu Format, choisissez Police**
- **9. Dans la zone Apparence, sélectionnez la case Gras**
- **10. Sélectionnez la case Italique**
- **11. Choisissez OK**

**Le texte s'affiche alors en caractères gras et en italique.** 

**La boîte de dialogue Police s'affiche.** 

**La boîte d'aperçu affiche le texte en caractères gras.** 

**La boîte affiche le texte en caractères et en italique.** 

**La boîte de dialogue se ferme et le texte sélectionné s'affiche en caractères gras et en italique.** 

- **12. Sélectionnez le titre Sports**
- **13. Appliquez les attributs gras et italique**
- **14. Sous le titre Sports, sélectionnez le sous-titre Goff**
- **15. Appliquez l'attribut italique**
- **16. Sélectionnez le sous-titre Sports de terre**
- **17. Appliquez l'attribut italique**
- **18. Sélectionnez le sous-titre Sports aquatiques**
- **19. Appliquez l'attribut italique**
- **20. Sous le sous-titre Golf, sélectionnez 30 jours**
- **21. Dans la barre de propriétés, cliquez sur le bouton Souligné**
- **22. Annulez la sélection de texte**

**Le texte est alors souligné.** 

*RN* 

**71** 

# **Utilisation des fonctions Annuler et Refaire**

Une fois que vous avez modifié l'apparence du texte d'un document, vous pouvez encore changer d'idée. La fonction *Annuler vous* permet de défaire la dernière modification apportée à votre document. Cette fonction est surtout utile lorsque vous essayez différentes polices et divers attributs.

Pour utiliser la fonction Annuler, choisissez cette commande immédiatement après avoir exécuté l'opération que vous voulez défaire. Le point d'insertion point peut être placé n'importe où dans le document lorsque vous choisissez cette commande—il n'est pas nécessaire qu'il se trouve à l'emplacement exact où vous avez effectué le changement. Si vous décidez finalement que vous voulez conserver le changement, vous pouvez utiliser la fonction *Refaire* pour éliminer l'effet de la dernière opération Annuler.

## **PROCÉDURE**

Pour utiliser Annuler :

- 1. Dans le menu Édition, choisissez Annuler. ou
- 1. Dans la barre d'outils, cliquez sur le bouton Annuler.

Pour utiliser Refaire :

- 1. Dans le menu Édition, choisissez Refaire : ou
- 1. Dans la barre d'outils, cliquez sur le bouton Refaire.

## $EXERCICE -$

Dans l'exercice suivant, vous allez utiliser les fonctions Annuler et Refaire.

- **1. Assurez-vous que le document A:10ptions de divertissement.wpd est ouvert dans la fenêtre active**
- **2. Dans le premier paragraphe, sélectionnez** *jour de l'an*
- **3. Appliquez l'attribut Gras**
- **4. Annulez la sélection de texte**

*L'attribut de gras est effacé.* 

- **5. Dans le menu Édition, choisissez Annuler**
- **6. Sous le titre Sports, sélectionnez le sous-titre Golf**
- **7. Appliquez le souligné**
- **8. Sélectionnez le texte** *99 trous*
- **9. Appliquez le souligné**

 $\blacksquare$ 

- **10. Annulez la sélection de texte**
- **11. Dans la barre d'outils, cliquez sur le bouton Annuler**
- **12. Dans la barre d'outils, cliquez sur le bouton Refaire**

*Le souligné est effacé du texte* 

*Le texte 99 trous redevient souligné.* 

*99 trous.* 

**FIN** 

MUN

# **Utilisation de Historique Annuler/Refaire**

**La fonction WordPerfect Historique Annuler/Refaire vous permet d'effectuer un maximum de 300 opérations Annuler/Refaire. Vous pouvez l'utiliser à partir de la boîte de dialogue Historique Annuler/Refaire, illustrée à la Figure 3-4. Pour annuler ou refaire une opération, sélectionnez-la dans la liste Annuler ou Refaire dans la boîte de dialogue, puis choisissez Annuler ou Refaire le cas échéant. Lorsque vous annulez une opération, toutes les interventions de l'opération sélectionnée comme dernière opération sont automatiquement sélectionnées et sont annulées ou refaites.** 

| Historiques Annuler/Refaire <b>Market Annule</b>                                                       | Refaire:                                        |
|----------------------------------------------------------------------------------------------------|-------------------------------------------------|
| Annuler:<br><b>AttributeAppearanceToggle</b><br>AttributeAppearanceToggle<br>AttributeAppearanceToggle | Annuler<br>AttributeAppearanceToggle<br>Refaire |
| I ype<br><b>QuickCorrect</b><br>I ype                                                                  | Fermer                                          |

**Figure 3-4 :** *La boîte de dialogue Historique Annuler/Refaire* 

L **PROCÉDURE** 

**Pour utiliser l'Historique Annuler/Refaire :** 

- **1. Dans le menu Édition, choisissez Historique Annuler/Refaire.**
- **2. Dans la boîte de dialogue Historique Annuler/Refaire, à partir de la liste Annuler, sélectionnez les opérations à annuler. ou**
- **2. Dans la boîte de dialogue Historique Annuler/Refaire, à partir de la liste Refaire, sélectionnez les opérations à refaire.**
- **3. Choisissez Annuler. ou**
- **3. Choisissez Refaire.**
- **4. Répétez les étapes 2 et 3 au besoin.**
- **5. Choisissez Fermer.**

## *1-EXERCICE*

**Dans l'exercice suivant, vous allez use Historique Annuler/Refaire.** 

- **1. Assurez-vous que le document A:10ptions de divertissementwpd est ouvert dans la fenêtre active**
- **2. Dans le menu Édition, choisissez Historique Annuler/Refaire**
- **3. Dans la liste Annuler, sélectionnez la deuxième opération**

**La boîte de dialogue Historique Annuler/Refaire s'affiche.** 

**La première et la deuxième opérations de la liste sont sélectionnées. La première opération désigne le soulignement du texte 99 trous, et la deuxième opération porte surie soulignement du sous-titre Golf** 

**4. Choisissez Annuler** 

E.1,1

 $\bullet$  $=$ 

- **5. Dans la liste Refaire, sélectionnez la deuxième opération**
- **6. Choisissez Refaire**
- **7. Annulez la première et la seconde opérations de la liste Annuler**
- **8. Choisissez Fermer**

**Dans le document, le soulignement est supprimé du texte et du sous-titre, et les deux opérations s'inscrivent dans la liste Refaire.** 

**Les deux opérations qui figurent dans la liste sont sélectionnées.** 

**Dans le document, le soulignement est appliqué de nouveau au texte et au soustitre, et les deux opérations s'inscrivent dans la liste Annuler.** 

**Dans le document, le soulignement est supprimé du texte et du sous-titre, et les deux opérations s'inscrivent dans la liste Refaire.** 

**La boîte de dialogue se ferme.** 

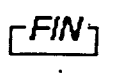

# **Application d'une lettrine**

Vous pouvez utiliser une *lettrine* afin d'attirer l'attention du lecteur au début d'une histoire ou d'un chapitre. Implicitement, lorsque vous appliquez une lettrine, WordPerfect agrandit le premier caractère du paragraphe dans lequel le point d'insertion est positionné. La Figure 3-5 montre une lettrine appliquée à un paragraphe.

#### L'Île au Plaisir

 $\mathbf{C}$  $\blacktriangleleft$  'est le jour de l'an toutes les nuits sur l'Île du Plaisir. Dansez au chib Rock & Roll (sur le thème des amies 70), au Palais des *mannequins* de darse *(pour* ks pascgres de 21 ans et plus), àla compagnie île chi Jaz:z ou, pour les amateurs du style country, au SalonNéon de la musique. Pour rire, assistez à l'un des spectacles de l'Entrepôt de la comédie ou venez rencontrer des personnages des armées 30 au dub aventures\_

Figure 3-5 : Une lettrine appliquée à un paragraphe

## <sup>L</sup>*PROCÉDURE* I

Pour appliquer une lettrine :

- 1. Placez le point d'insertion n'importe où dans le paragraphe auquel vous voulez appliquer une lettrine.
- 2. Dans le menu Format, choisissez Paragraphe.
- 3. Dans le sous-menu Paragraphe, choisissez Lettrine.

#### *<sup>i</sup>---- EXERCICE*

Dans l'exercice suivant, vous allez appliquer une lettrine.

- 1. Assurez-vous que le document A:\Options de **divertissement.wpd** est ouvert dans la fenêtre active
- 2. Placez le point d'insertion n'importe où dans le premier paragraphe

- **3. Dans le menu Format, Le sous-menu Paragraphe choisissez Paragraphe s'affiche.**
- 

**4. Choisissez Lettrine Dans le paragraphe, la lettre C devient une lettrine.** 

 $F_{\rm F}$ 

# **Insertion de caractères**

WordPerfect vous permet de formater le texte d'un document existant en y insérant des listes avec puces et numérotées en retrait. Vous pouvez aussi insérer des caractères spéciaux pour améliorer l'apparence de vos documents et pour que les lecteurs retrouvent facilement les éléments particuliers.

# **Création de listes avec puces et numérotées à partir d'un texte existant**

Vous pouvez utiliser les puces pour démarquer une liste d'éléments ou de possibilités dans votre document. Pour commencer à créer une liste avec puces, sélectionnez le texte où vous voulez ajouter des puces, puis sélectionnez le style de puce souhaité à la page Puces de la boîte de dialogue Puces et numéros, illustrée à la Figure 3-6. Vous pouvez également utiliser le bouton Puces ou la palette déroulante de la de la barre d'outils pour sélectionner un style de puce. Si vous cliquez sur le bouton puces, WordPerfect applique automatiquement le style de puce par défaut, soit le dernier style utilisé. Si vous cliquez sur la flèche Puces, WordPerfect vous permet de sélectionner un style de puce dans une palette déroulante.

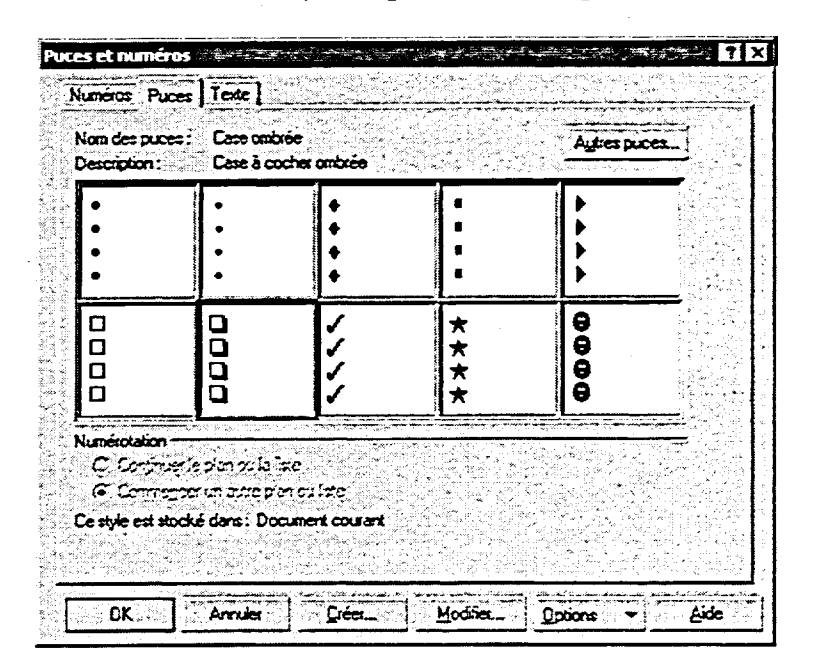

**Figure 3-6 :** *La page Puces de la boîte de dialogue Puces et numéros* 

**Au lieu des puces, vous pouvez utiliser des numéros pour énumérer en séquence les étapes d'une procédure ou encore pour classer une liste de points. Vous pouvez définir une liste numérotée sur la page Numéros de la boîte de dialogue Puces et numéros ou au moyen du bouton Numérotation de la barre d'outils ou de la palette déroulante. Comme pour les puces, WordPerfect vous propose divers formats de numéros.** 

## L *PROCÉDURE \_I*

C=7

C1:1

**Pour créer une liste avec puces ou numérotée à partir d'un texte existant :** 

**Au moyen du menu** 

- **1. Sélectionnez le texte à faire précéder d'une puce ou d'un numéro.**
- **2. Dans le menu Insertion, choisissez Plan/Puces et numéros.**
- **3. Dans la boîte de dialogue Puces et numéros, sélectionnez l'onglet approprié, au besoin.**
- **4. Sur la page visée, sélectionnez le style de puce ou de numéro voulu.**
- **5. Choisissez OK.**

**Au moyen de la barre d'outils** 

- **1. Sélectionnez le texte à faire précéder d'une puce ou d'un numéro.**
- **2. Dans la barre d'outils, cliquez sur le bouton Puces ou Numérotation.**

**ou** 

**2. Dans la barre d'outils, cliquez sur la flèche Puces ou Numérotation, puis sélectionnez le style voulu dans la palette déroulante.** 

#### *EXERCICE*

**Dans l'exercice suivant, vous allez créer des listes avec puces ou numérotées à partir d'un texte existant.** 

**1. Assurez-vous que le document A:\Options de divertissementwpd est ouvert dans la fenêtre active** 

- **2. Sous le titre** *Sports,*  **sélectionnez le texte commençant** *par Golf et se terminant par Les hôtels cidessous ont une plage :*
- **3. Dans le menu Insertion, choisissez Plan/Puces et numéros**
- **Sélectionnez l'onglet Puces, au besoin 4.**
- **Sélectionnez le style de liste avec puces 5.**
- **Choisissez OK 6.**
- **Sélectionnez la liste des hôtels à la fin du document 7.**
- **Dans la barre d'outils, cliquez sur la flèche Numérotation 8.**
- **Sélectionnez le style 1.a.i. 9.**
- **10. Annulez la sélection de texte, au besoin**

*La boîte de dialogue Puces et numéros s'affiche.* 

*La page Puces s'affiche.* 

*Le style de puce souhaité est sélectionné.* 

*La boîte de dialogue se ferme et une liste avec est créée.* 

*La palette déroulante Numérotation s'affiche.* 

*Une liste numérotée est créée.* 

r *RN* 

`911•1311111111MIRIKIE

ra

1:111

Er,U7

## **Insertion de caractères spéciaux**

Vous pouvez insérer des caractères spéciaux, comme des icônes ou des caractères phonétiques, dans vos documents. Vous voudrez peut-être insérer un caractère pour signaler un élément particulier d'un document ou pour indiquer où le document se termine. L'élément numéro 4, à la Figure 3-7, ' contient un caractère spécial que l'on peut trouver dans un document.

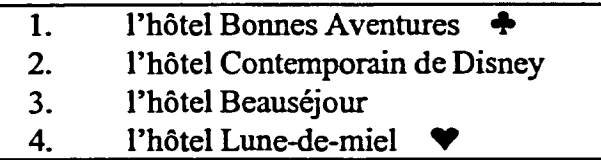

**Figure 3-7:** *Caractère spécial dans un document* 

## L *PROCÉDURE*

**Dec. 1**  $\bullet$ 

 $\overline{a}$ 

GI

Pour insérer un caractère spécial :

- 1. Placez le point d'insertion à l'emplacement voulu dans le document.
- 2. Dans le menu Insertion, choisissez Symbole.
- 3. Dans la liste Jeux de caractères de la boîte de dialogue Symboles, sélectionnez le jeu de caractères voulu, au besoin.
- 4. À partir de la palette de symboles, sélectionnez le caractère voulu.
- 5. Choisissez Insérer et fermer.

## *EXERCICE* **r—**

Dans l'exercice suivant, vous allez insérer un caractère spécial.

- **1. Assurez-vous que le document A:lOptions de divertissement.wpd est ouvert dans la fenêtre active**
- **2. À la fin du document, placez le point d'insertion après le mot mie/**
- 

3. Appuyez **sur BARRE** *Le point d'insertion se déplace*  **D'ESPACEMENT** *d'une position vers la droite.* 

- **4. Dans le menu Insertion, choisissez Symbole**
- **5. Dans la palette de symboles palette, sélectionnez le caractère voulu**
- **6. Choisissez Insérer et fermer**

*La boîte de dialogue Symboles s'affiche; elle contient le jeu de caractères Icônes.* 

*La boîte de dialogue se ferme et le caractère sélectionné est . inséré dans le document.* 

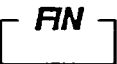

# **Visualisation d'un document**

**WordPerfect vous permet de définir de quelle façon un document s'affiche dans** *la* **fenêtre de document. Vous pouvez faire afficher le document en plusieurs modes de visualisation, agrandir ou réduire l'affichage selon un pourcentage particulier ou encore faire afficher seulement une partie du document. Vous pouvez en plus faire afficher les codes qui régissent le formatage du document.** 

# **Changement de mode de visualisation et utilisation du zoom**

**WordPerfect vous laisse choisir entre trois modes de visualisation standard :**  *Page, Brouillon* **et** *Pages contiguës.* **Le Tableau 3-2 décrit chaque mode de visualisation. Même si vous travaillez habituellement en mode Page, vous pouvez passer à l'un des autres modes en tout temps pendant que vous travaillez** dans **un document.** 

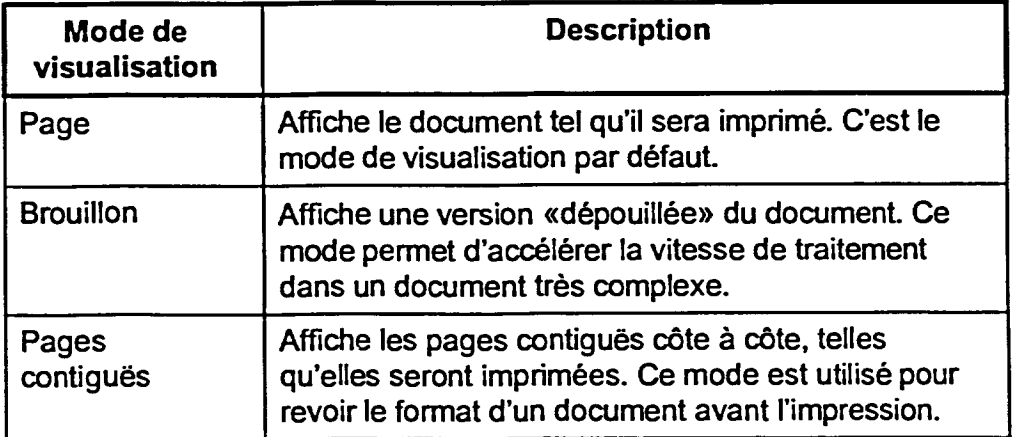

**Tableau 3-2 :** *Modes de visualisation WordPerfect* 

**Quand vous travaillez en mode Page ou Brouillon, vous pouvez utiliser le**  *zoom* **pour voir les différentes parties ou agrandissements d'une page. Le Tableau 3-3 décrit les options du zoom options du zoom.** 

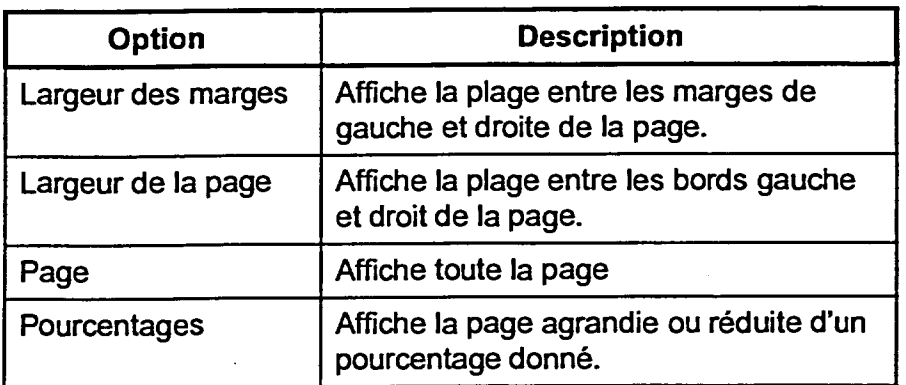

**Tableau 3-3 :** *Description des options du zoom* 

<sup>L</sup>**PROCÉDURE** I

Pour **changer de mode de visualisation :** 

**1. Dans le menu Visualisation, choisissez le mode voulu.** 

**Pour utiliser le zoom :** 

**Au moyen de la barre d'outils** 

- **1. Dans la barre d'outils, cliquez sur le bouton Zoom.**
- **2. Dans la liste déroulante Zoom, sélectionnez une option de zoom.**

**Au moyen du menu** 

- **1. Dans le menu Visualisation, choisissez Zoom.**
- **2. Dans la boîte de dialogue Zoom, sélectionnez le bouton d'option voulu. ou**
- **2. Dans la boîte de dialogue Zoom, tapez ou faites afficher le pourcentage voulu** dans **la zone de texte Autre.**
- **3. Choisissez OK.**

## **EXERCICE -**

**Dans l'exercice suivant, vous allez utiliser les divers modes de visualisation et le zoom.** 

- **1. Assurez-vous que le document A:lOptions de divertissementwpd est ouvert dans la fenêtre active**
- **2. Dans le menu Visualisation, choisissez Brouillon**
- **3. Dans le menu Visualisation, choisissez Pages contiguës**
- **4. Dans le menu Visualisation, choisissez Page**
- **5. Dans la barre d'outils, cliquez sur le bouton Zoom**
- **6. Sélectionnez Page**
- **7. Dans le menu Visualisation, choisissez Zoom**
- **8. Sélectionnez le bouton d'option 100%**
- **9. Choisissez OK**

**Le document s'affiche en mode Brouillon.** 

**Le document s'affiche en mode Pages contiguës.** 

**Le document s'affiche en mode Page.** 

**La liste déroulante des valeurs de zoom s'affiche.** 

**La page complète s'affiche.** 

**La boîte de dialogue Zoom.** 

**La boîte de dialogue se ferme et la page s'affiche à sa pleine grandeur.** 

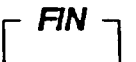

# **Utilisation de la fenêtre Afficher les codes**

**Chaque fois que vous définissez un attribut de police ou que vous appliquez d'autres types de formatage à votre document, WordPerfect insère des** *codes de contrôle* **dans le document. Par exemple, si vous appliquez l'attribut Gras à une partie de texte sélectionnée, WordPerfect insère deux codes de contrôle un code d'ouverture au début du texte sélectionné et un code de fermeture à la fin. Ces codes restent invisibles tant que vous ne les faites pas afficher dans la fenêtre Afficher les codes.** 

**Quand vous ouvrez la fenêtre Afficher les codes, WordPerfect divise la fenêtre du document en deux parties. La partie supérieure affiche le texte de la manière normale et la partie inférieure montre le texte et les codes de contrôle correspondants. La Figure 3-8 montre la fenêtre Afficher les codes. Le point d'insertion s'affiche sous forme de trait vertical rouge** dans **la fenêtre.** 

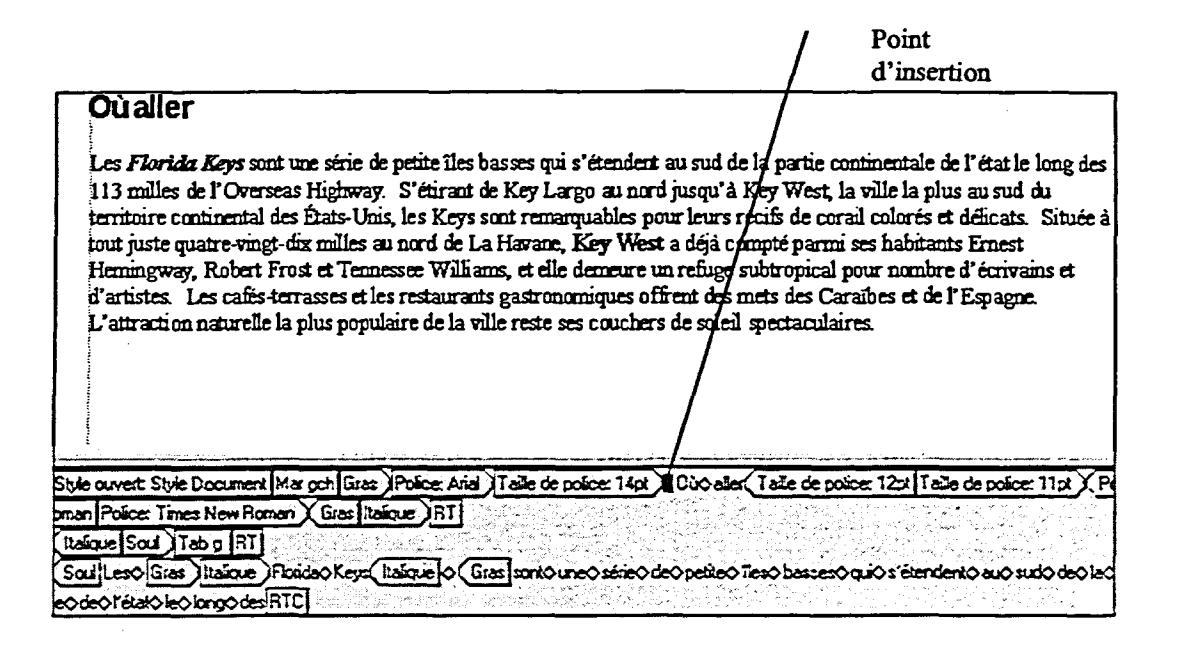

**Figure 3-8: La fenêtre Afficher les codes d'un document** 

**Quand vous travaillez dans la fenêtre Afficher les codes, vous pouvez voir exactement le format appliqué dans le document et vous pouvez supprimer avec exactitude tout élément de formatage non voulu. Si vous supprimez le code d'ouverture ou de fermeture d'une paire de codes, WordPerfect efface automatiquement les deux codes de la paire.** 

## <sup>L</sup>**PROCÉDURE** I

**Pour ouvrir ou fermer la fenêtre Afficher les codes :** 

- **1. Dans le menu Visualisation, choisissez Afficher les codes. ou**
- **1. Appuyez sur Aur+F3**

**Pour supprimer le formatage dnns la fenêtre Afficher les codes :** 

- **1. Ouvrez la fenêtre Afficher les codes, au besoin.**
- **2. Placez le point d'insertion juste devant le code de contrôle que vous voulez supprimer, puis appuyez sur SUPPR OU**
- **2. Placez le point d'insertion immédiatement après le code de contrôle que vous voulez supprimer, puis appuyez sur RET.ARR**

#### **EXERCICE**

 $\bullet$ 

=1:1

**Dans l'exercice suivant, vous allez utiliser la fenêtre Afficher les codes.** 

- **1. Assurez-vous que le document A:10ptions de**  divertissement.wpd est **ouvert dans la fenêtre active**
- **2. Placez le point d'insertion au haut du document**
- **3. Dans le menu Visualisation, choisissez Afficher les codes**

La fenêtre Afficher les codes s'ouvre et le point d'insertion s'affiche sous forme de trait rouge dans la fenêtre.

- **4. Dans la fenêtre Afficher les codes, placez le point d'insertion juste devant le code de contrôle Gras du titre** De tout pour s'amuser
- **5. Appuyez sur SUPPR**

Les codes de contrôle de gras ouvert et fermé sont retirés du document et l'attribut Gras est effacé dans le titre.

- **6. Dans la fenêtre Afficher les codes, placez le curseur immédiatement à la droite du code de contrôle au début du titre L'Île au Plaisir**
- **7. Appuyez sur REr.ARR**
- **8. Dans la fenêtre Afficher les codes, supprimez le code de contrôle Définition lettrine au début du premier paragraphe**
- **9. Appuyez sur Aur+F3**
- **10. Assurez-vous que le dossier Doc sur le lecteur H:\ est sélectionné et enregistrez le document sous le nom Options de divertissement 1.wpd, puis fermez le fichier**

**Les codes de contrôle d'ouverture et de fermeture d'italique du titre sont retirés du document et l'attribut Italique est effacé du titre.** 

**La lettrine est retirée du paragraphe.** 

**La fenêtre Afficher les codes se ferme.** 

r *FIN* 

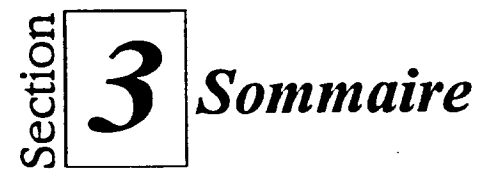

#### **Pour changer le caractère et la taille du texte :**

**Au moyen du menu** 

- **1. Sélectionnez au besoin le texte dont vous voulez changer la police.**
- **2. Dans le menu Format, choisissez Police.**
- **3. Dans la boîte de dialogue Police, parcourez la liste de polices vers le haut et vers le bas au besoin, puis sélectionnez la police voulue.**
- **4. Parcourez au besoin la liste Taille vers le haut et vers le bas, puis sélectionnez la taille voulue.**
- **5. Choisissez OK.**

**Au moyen de la barre de propriétés** 

- **I. Sélectionnez au besoin le texte dont vous voulez changer la police.**
- **2. Dans la barre de propriétés, cliquez sur la flèche de la case Police.**
- **3. Dans la liste déroulante Police, sélectionnez la police voulue.**
- **4. Dans la barre de propriétés, cliquez sur la flèche de la case Taille.**
- **5. Dans la liste déroulante Taille, sélectionnez la taille voulue. ou**
- **1. Sélectionnez au besoin le texte dont vous voulez changer la police.**
- **2. Dans la barre de propriétés, cliquez sur le bouton Polices rapides.**
- **3. Dans la liste déroulante Polices rapides, sélectionnez la police et la taille voulues.**

#### **Pour appliquer les attributs de police**   $\overline{z}$

**Au moyen de la barre de propriétés** 

- **Sélectionnez au besoin le texte auquel vous voulez appliquer les attributs.**
- **2. Dans la barre de propriétés, cliquez sur les boutons des attributs voulus.**

**Au moyen des touches de raccourci** 

- **I. Sélectionnez au besoin le texte auquel vous voulez appliquer les attributs.**
- **2. Appuyez sur les combinaisons de touches de raccourci appropriées.**

**Au moyen du menu** 

- **I. Sélectionnez au besoin le texte auquel vous voulez appliquer les attributs.**
- **2. Dans le menu Format, choisissez Police.**
- **3. Dans la zone Apparence de la boîte de dialogue Police, sélectionnez les cases des attributs voulus.**
- **4. Choisissez OK.**

#### **Pour utiliser Annuler :**

- **1. Dans le menu Édition, choisissez Annuler. ou**
- **1. Dans la barre d'outils, cliquez sur le bouton Annuler.**

#### **Pour utiliser Refaire :**

- **1. Dans le menu Édition, choisissez Refaire : ou**
- **I. Dans la barre d'outils, cliquez sur le bouton Refaire.**

#### **Pour utiliser l'Historique Annuler/Refaire:**

- **1. Dans le menu** Édition, choisissez Historique Annuler/Refaire.
- 2. Dans la boîte de dialogue Historique Annuler/Refaire, à partir de la liste Annuler, sélectionnez les opérations **à annuler. ou**
- **2.** Dans la boîte de dialogue Historique Annuler/Refaire, **à**  partir de la liste Refaire, sélectionnez les opérations **à**  refaire.
- 3. Choisissez Annuler. ou
- 3. Choisissez Refaire.
- 4. Répétez les étapes 2 et 3 au besoin.
- 5. Choisissez Fermer.

#### **Pour appliquer une lettrine :**

- **1. Placez le point d'insertion n'importe où dans le paragraphe auquel vous voulez appliquer une lettrine.**
- **2. Dans le menu Format, choisissez Paragraphe.**
- **3. Dans le sous-menu Paragraphe, choisissez Lettrine.**

#### **Pour insérer un caractère spécial :**

- 1. Placez le point d'insertion **à**  l'emplacement voulu dans le document.
- 2. Dans le menu Insertion, choisissez Symbole.
- 3. Dans la liste Jeux de caractères de la boîte de dialogue Symboles, sélectionnez le jeu de caractères voulu, au besoin.
- 4. À partir de la palette de symboles, sélectionnez le caractère voulu.
- 5. Choisissez Insérer et fermer.

#### **Pour créer une liste avec puces ou numérotée à partir d'un texte existant :**

Au moyen du menu

- 1. Sélectionnez le texte **à** faire précéder d'une puce ou d'un numéro.
- 2. Dans le menu Insertion, choisissez Plan/Puces et numéros.
- 3. Dans la boîte de dialogue Puces et numéros, sélectionnez l'onglet approprié, au besoin.
- 4. Sur la page visée, sélectionnez le style de puce ou de numéro voulu.
- 5. Choisissez OK.

Au moyen de la barre d'outils

- 1. Sélectionnez le texte **à** faire précéder d'une puce ou d'un numéro.
- 2. Dans la barre d'outils, cliquez sur le bouton Puces ou Numérotation. ou
- 2. Dans la barre d'outils, cliquez sur la flèche Puces ou Numérotation, puis sélectionnez le style voulu dans la palette déroulante.

#### **Pour changer de mode de visualisation :**

**1.** Dans le menu Visualisation, choisissez le mode voulu.

#### **Pour utiliser le zoom :**

**Au moyen de la barre d'outils** 

- **1. Dans la barre d'outils, cliquez sur le bouton Zoom.**
- **2. Dans la liste déroulante Zoom, sélectionnez une option de zoom.**

**Au moyen du menu** 

- **1. Dans le menu Visualisation,**  choisissez Zoom.
- 2. Dans la boîte de dialogue Zoom, sélectionnez le bouton d'option voulu. OU

#### **Sommaire**

- **2. Dans la boîte de dialogue Zoom, tapez ou faites afficher le pourcentage voulu dans la zone de texte Autre.**
- **3. Choisissez OK.**

#### **Pour ouvrir ou fermer la fenêtre Afficher les codes :**

- **1. Dans le menu Visualisation, choisissez Afficher les codes. ou**
- **1. Appuyez sur ALT+F3**

#### **Pour supprimer le formatage dans la fenêtre Afficher les codes :**

- **1. Ouvrez la fenêtre Afficher les codes, au besoin.**
- **2. Placez le point d'insertion juste devant le code de contrôle que vous voulez supprimer, puis appuyez sur SUPPR ou**
- **2. Placez le point d'insertion immédiatement après le code de contrôle que vous voulez supprimer, puis appuyez sur RET.ARR**

**91** 

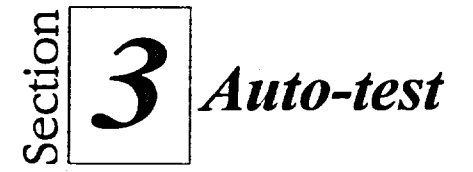

- 1. Ouvrez A: *Unfo sur le Monde merveilleux de Disney.wpd.*
- 2. Au moyen du menu, appliquez les attributs Gras et Souligné au titre *Le Royaume Magique*
- 3. Au moyen de la barre de propriétés, appliquez les attributs Gras et Souligné aux titres *Le centre Epcot* et *Le parc Disney.*
- 4. Au moyen des touches de raccourci, mettez en italique le texte *Cinquante attractions* dans le premier paragraphe.
- 5. Utilisez la fonction Annuler pour supprimer l'italique de *Cinquante attractions,* puis utilisez Refaire pour rétablir l'italique.
- 6. Dans la fenêtre Afficher les codes, retirez le code Gras du mot *coulisses*  dans l'avant-dernier paragraphe.
- 7. Fermez la fenêtre Afficher les codes.
- 8. Au moyen du menu, places des puces de format triangulaire devant les paragraphes commençant par *Le monde du future* et *Une vitrine sur le monde* (sous le titre *Le centre Epcot).*
- 9. Au moyen de la barre d'outils, numérotez la liste qui commence par *La rue principale...* et se termine par *Le royaume du future* (sous le titre *Le Royaume Magique);* choisissez le style de numérotation 1.a.i.
- 10. Au moyen de la barre de propriétés, changez la police du titre *Le parc Disney*  par le format Arial 18.
- 11. Appliquez une lettrine dans le premier paragraphe.
- 12. Utilisez Historique Annuler/Refaire pour retirer la lettrine et redonner au titre sa police et sa taille originale Ensuite, au moyen du menu, mettez le titre *Le parc Disney à* la police et à la taille de votre choix.
- 13. Insérez un caractère de note de musique après *ours chantants* dans la liste numérotée.
- 14. Passez au mode de visualisation Brouillon.
- 15. Passez au mode de visualisation Pages contiguës.
- 16. Passez au mode de visualisation Page.
- **17. Au moyen de la barre d'outils, faire une réduction pour voir toute la page.**
- **18. Au moyen du menu, passez à un zoom de 100 pour cent.**

.-

**C.Z1** 

=Mi

r 1 V. F. **11** K. 羅

MMIMEili

**19. Assurez-vous que le dossier Doc sur le lecteur H:\est sélectionné et enregistrez le document sous le nom Info sur le Monde merveilleux de Disney 1.wpd, puis fermez le fichier.** 

G

G

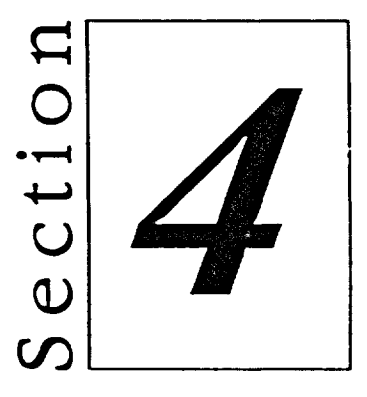

# *Formatage d'un document*

- **• Modification de l'alignement et de l'interligne**
- **• Définition des marges et des tabulations**

# **Habiletés enseignées et leur importance**

La présente section aborde les aspects suivants :

#### **III Modification de l'alignement et de l'interligne**

Par défaut, le texte est automatiquement aligné avec la marge gauche. WordPerfect vous permet d'aligner le texte autrement, soit par rapport au centre de la ligne ou à la marge droite. Vous pouvez aussi mettre en retrait des blocs de texte et modifier l'interligne.

#### **•Définition des marges et des tabulations**

Quand vous travaillez dans un document, il peut arriver que vous vouliez changer la quantité d'espace blanc autour du texte. Vous pouvez changer les marges et les tabulations d'un document au moyen de la méthode votre choix.

# **Modification de l'alignement et de l'interligne**

**WordPerfect propose plusieurs options pour l'alignement des paragraphes et la modification de l'interligne. Vous pouvez modifier la façon dont le texte s'aligne entre les marges gauche et droite. Pour déplacer un paragraphe vers la droite ou vers la gauche, vous pouvez le mettre en retrait. Vous pouvez aussi modifier l'interligne entre les lignes du document.** 

# **Justification de texte**

**En WordPerfect,** *lajustification* **se fait à gauche par défaut, c'est-à-dire que le texte s'aligne implicitement à gauche à mesure que vous tapez.** 

**Selon le type de document que vous créez, il se peut que vous vouliez modifier la justification d'un paragraphe ou d'une partie du texte. Pour ce faire, sélectionnez au besoin le texte que vous voulez aligner, puis choisissez l'option de justification voulue. Si vous choisissez une option de justification avant d'avoir sélectionné le texte, WordPerfect change la justification depuis la position du** *point d'insertion* **jusqu'à la fin du document. Le Tableau 4-1 décrit les options de justification de WordPerfect.** 

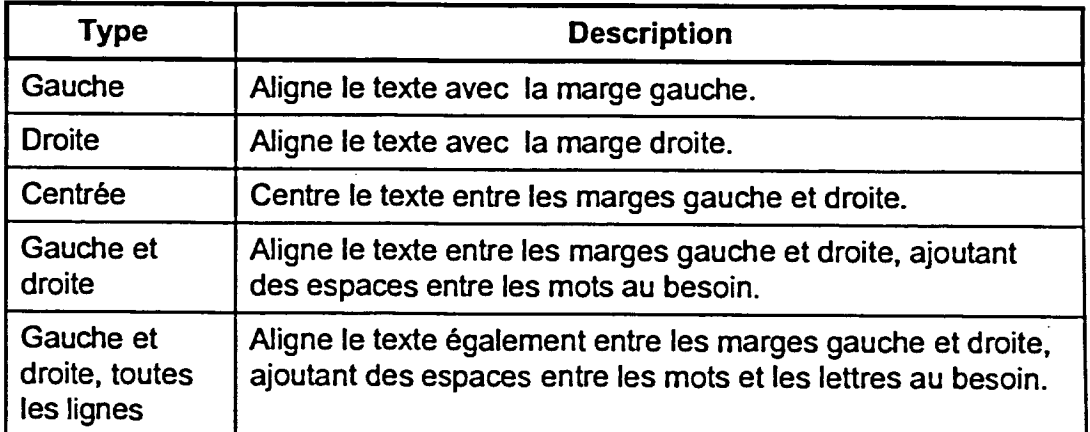

**Tableau 4-1 :** *Options de justification de WordPelfect* 

## L *PROCÉDURE*

**Pour** justifier du texte :

Au moyen du menu

- 1. Sélectionnez le texte voulu. ou
- 1. Positionnez le point d'insertion où vous voulez que débute la nouvelle justification.
- 2. Dans le menu Format, choisissez Justification.
- 3. Dans le sous-menu Justification, choisissez l'option voulue.

Au moyen de la barre de propriétés

- 1. Sélectionnez le texte voulu. ou
- 1. Positionnez le point d'insertion où vous voulez que débute la nouvelle justification.
- 2. Dans la barre de propriétés, cliquez sur le bouton Justification.
- 3. Dans la liste déroulante, sélectionnez l'option désirée.

#### $EXERCICE -$

Dans l'exercice suivant, vous allez justifier du texte.

#### 1. Ouvrez **A:IHôtels du Monde Merveilleux de Disney.wpd**

- **2. Au** haut du document, sélectionnez le titre Les principaux hôtels du Monde Merveilleux de Disney
- 3. Dans le menu Format, choisissez Justification Le sous-menu Justification s'affiche.
- 4. Choisissez Centrée

Le titre est centré entre les marges gauche et droite.

5. Sélectionnez les sept paragraphes suivants (de Les réunions et les réceptions ... jusqu'à ... charme des Caraibes.)

- **6. Dans la barre de propriétés, cliquez sur le bouton Justification**
- **7. Choisissez Complet**

**La liste déroulante Justification s'affiche.** 

**Les paragraphes sont également alignés entre les marges gauche et droite.** 

**8. Annulez la sélection de texte** 

r *RN* 

# **Mise en retrait de paragraphes**

Si vous appuyez sur **TAB** au début d'un paragraphe, WordPerfect aligne la première ligne du texte avec la première tabulation. Si vous voulez modifier l'alignement d'autres lignes du paragraphe, vous pouvez utiliser les optons de retrait de paragraphe WordPerfect : *Retrait,* pour déplacer toutes les lignes vers la droite; *Double retrait,* pour déplacer toutes les lignes par rapport aux marges gauche et droite; et *Marge flottante* pour déplacer toutes les lignes sauf la première.

## L **PROCÉDURE**

Pour *mettre des* paragraphes en retrait :

- 1. Sélectionnez les paragraphes visés. ou
- 1. Positionnez le point d'insertion devant le paragraphe à mettre en retrait.
- 2. Dans le menu Format, choisissez Paragraphe.
- 3. Dans le sous-menu Paragraphe, choisissez le style de retrait voulu.

#### **[—EXERCICE**

Dans l'exercice suivant, vous allez mettre un paragraphe en retrait.

- 1. Assurez-vous **que le document A:1Hôtels du Monde Merveilleux de Disney.wpd**  est ouvert dans la fenêtre active
- 2. Dans le premier paragraphe, positionnez le point d'insertion immédiatement devant Les *réunions*
- 3. Dans le menu Format, choisissez Paragraphe

*Le sous-menu paragraphe s'affiche.* 

4. Choisissez Retrait double

*Le texte est mis en retrait des deux côtés.* 

# **Définition de l'interligne**

**Par défaut, WordPerfect applique un interligne simple entre les lignes de texte d'un document. Selon le genre de document que vous créez, il se peut que vous vouliez changer l'interligne afin de pourvoir limiter la quantité d'espace blanc sur une page. Par exemple, si vous créez un document court, vous voudrez peut-être augmenter l'interligne pour que le texte occupe plus d'espace sur la page.** 

## L *PROCÉDURE* \_I

**Pour définir l'interligne :** 

- **1. Sélectionnez le texte voulu. ou**
- **1. Positionnez le point d'insertion où vous voulez que débute le nouvel interligne.**
- **2. Dans le menu Format, choisissez Ligne.**
- **3. Dans le sous-menu Ligne, choisissez Interligne.**
- **4. Dans la zone de texte Valeur de la boîte de dialogue Interligne, tapez ou sélectionnez la valeur voulue.**
- **S. Choisissez OK.**

#### *EXERCICE*

**Dans l'exercice suivant, vous allez définir l'interligne.** 

- **1. Assurez-vous que le document A:IFIeltels du Monde Merveilleux de Disney.wpd est ouvert dans la fenêtre active**
- **2. Près du haut du document, Positionnez le point d'insertion devant le texte** *L'hôtel contemporain de Disney*
- **3. Dans le menu Format, Le sous-menu** *Ligne s'affiche.*  **choisissez Ligne**
- **4. Choisissez Interligne** *La boîte de dialogue Interligne s'affiche.*
- **5. Dans la zone de texte Valeur, tapez 1.5**
- **6. Choisissez OK**

**La boîte de dialogue se ferme et l'interligne du texte allant au point d'insertion jusqu'à la fin du document passe à une ligne et demie.** 

**7. Assurez-vous que le dossier Doc sur le lecteur H:\ est sélectionné et enregistrez le document sous le nom Hôtels du Monde Merveilleux de Disney 1.wpd** 

 $FN$ 

# **Définition des marges et des tabulations**

**Dans vos documents, vous pouvez définir la quantité d'espace blanc entourant le texte en modifiant les marges. Vous pouvez aussi déterminer la distance exacte de la mise en retrait du texte en positionnant les tabulations.** 

# **Changement des paramètres de marges au moyen du menu**

**Dans WordPerfect, la définition par défaut des marges supérieure, inférieure et latérales est de un pouce. Cela signifie que lorsque vous ouvrez** *un* **nouveau document, le texte se place sur la page de manière à ce qu'il y ait un pouce d'espace le long des bords.** 

**Vous pouvez remplacer une ou toutes les marges à la page Marges de la boîte de dialogue Mise en page, illustrée à la Figure 4-1. Si vous cochez la case**  *Égaliser toutes les marges* **de cette page, WordPerfect adopte automatiquement le paramètre de la marge de gauche pour toutes les marges.** 

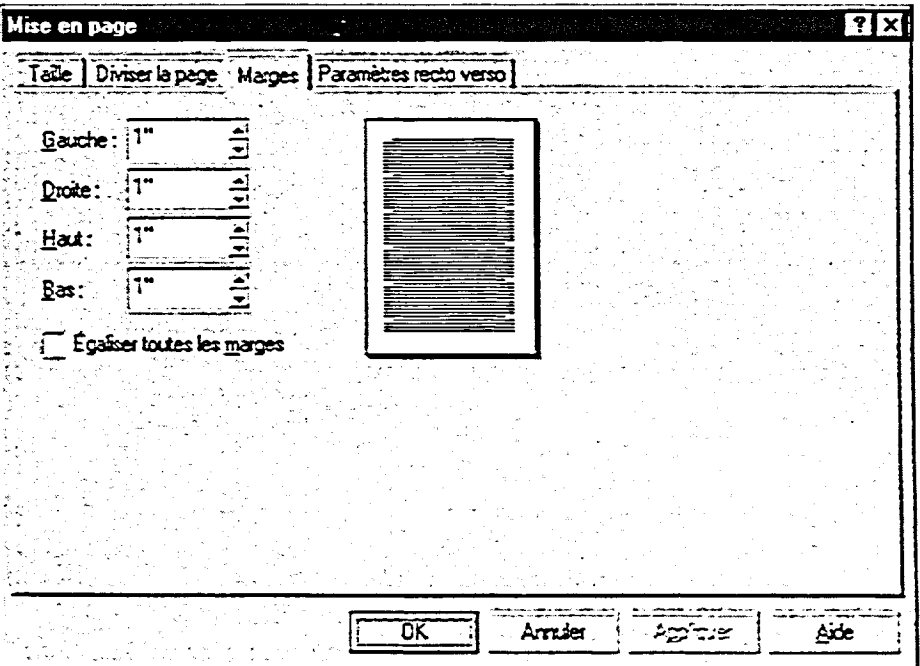

**Figure 4-1 :** *La page Marges de la boîte de dialogue Mise en page* 

### <sup>L</sup>**PROCÉDURE** I

Pour changer les paramètres de marges au moyen du menu :

- 1. Positionnez le point d'insertion où vous voulez que débutent les nouveaux paramètres de marges.
- 2. Dans le menu Format, choisissez Marges.
- 3. À la page Marges de la boîte de dialogue Mise en page, tapez ou sélectionnez les valeurs voulues dans les boîtes de défilement appropriées.
	- ou
- 3. À la page Marges, tapez ou sélectionnez la valeur voulue dan la zone de texte de la marge gauche, puis cochez la case *Égaliser toutes les marges.*
- 4. Choisissez OK.

### **EXERCICE**

Dans l'exercice suivant, vous allez modifier les paramètres de marges au moyen du menu.

- 1. Assurez-vous que le document **H:1Doc1Hôtels du Monde Merveilleux de Disney 1.wpd**  est ouvert dans la fenêtre active
- 2. Positionnez le point d'insertion au haut du document
- 3. Dans le menu Format, choisissez Marges
- 4. Dans la zone de texte Gauche, effacez le chiffre affiché et tapez **2**
- 5. Dans la zone de texte Bas, effacez le chiffre affiché et tapez **1.5**
- 6. Choisissez OK

*La page Marges de la boîte de dialogue Mise en page s'affiche.* 

*La marge gauche est positionnée à deux pouces du bord gauche de la page.* 

*La marge du bas est réglée à un pouce et demi du bord inférieur de la page.* 

*La boîte de dialogue se ferme et les marges gauche et inférieure de tout le document sont agrandies* 

### **Changement des paramètres de marges par le déplacement des lignes directrices de marges**

Vous pouvez aussi modifier les paramètres de marges en faisant glisser la ligne directrice de marge dans la fenêtre du document jusqu'à la position voulue. WordPerfect affiche une boîte éclair qui indique la position de la marge à mesure que vous déplacez la ligne directrice. Si vous faites glisser la ligne directrice de marge vers la gauche ou la droite, la position verticale où se trouve le curseur lorsque vous commencez à faire glisser la ligne directrice détermine le point du document où se placera la nouvelle défmition de marge en vigueur. La Figure 4-2 montre le déplacement d'une ligne directrice pour déterminer la position de la marge.

#### **Les principaux hôtels du Monde Merveilleux de Disney**   $5.31 -$

Les réunions et les réceptions du congrès auront lieu à l'hôtel contemporain de Disney, Un service de navette gratuit est disponible dans tous les autres hôtels du Monde Merveilleux de *Disney, par morara4 par autobus ou par bateau.* 

*L'hôtel conterrponain de Disney:* L'hôtel contemporain ultra-moderne, en forme de A et avec une gare de monorail dans le hall principal, offre une vue extraordinaire du Royaume Magique.

**Figure 4-2 :** *Déplacement d'une ligne directrice pour placer une marge* 

**PROCÉDURE** 

Pour changer la position d'une marge en faisant glisser la ligne directrice de marge :

- 1. Placez le pointeur de la souris sur la ligne directrice de marge supérieure ou inférieure. ou
- 1. Placez le pointeur de la souris sur la ligne directrice de marge gauche ou droite où vous voulez placer le nouveau paramètre de marge.
- 2. Lorsque le pointeur se transforme en une flèche à deux pointes, faites glisser la ligne directrice de marge dans la direction voulue jusqu'à de que la boîte éclair affiche la position de marge voulue.

### *EXERCICE*

**Dans l'exercice suivant, vous allez changer les paramètres de marges en faisant glisser les lignes directrices de marges.** 

- **1. Assurez-vous que le document 1-1:1Doeilôtels du Monde Merveilleux de Disney 1.wpd est ouvert dans la fenêtre active**
- **2. Placez le pointeur de la souris sur la ligne directrice de marge supérieure**
- **3. Faites glisser la ligne directrice de marge jusqu'à ce que la boîte éclair affiche 1.5"**
- **4. Au haut du document, placez le pointeur de la souris sur la ligne directrice de marge droite**
- **5. Faites glisser la ligne directrice de marge vers la gauche jusqu'à ce que la boîte éclair affiche 2"**

**Le pointeur se transforme en une flèche à deux pointes.** 

**La marge supérieure est réglée à un pouce et demi.** 

**Le pointeur se transforme en une flèche à deux pointes.** 

**La marge droite est réglée à deux pouces.** 

**FIN** 

## **Changement des paramètres de marge gauche ou droite au moyen de la règle**

En plus de la boîte de dialogue et des lignes directrices de marges, WordPerfect vous permet d'utiliser la *règle* pour modifier les marges gauche et droite. Lorsqu'elle est affichée, la règle se trouve le long de la partie supérieure de la fenêtre de document; elle indique les positions des tabulations et des paramètres de marges. La Figure 4-3 montre les indicateurs *de* marges sur la règle. Pour modifier une marge, faites glisser la marque pertinente vers l'emplacement voulu.

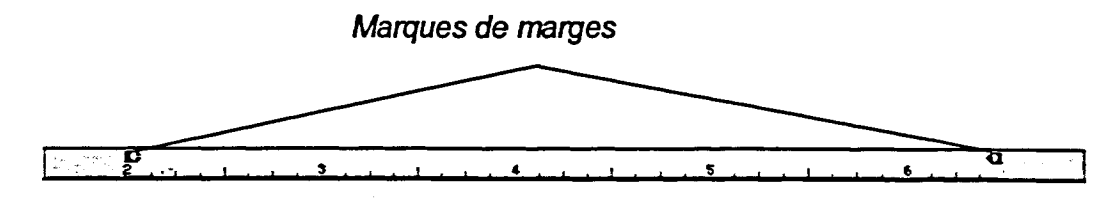

**Figure 4-3 :** *Marques de marges sur la règle* 

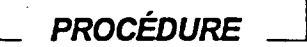

Pour afficher ou masquer la règle :

1. Dans le menu Visualisation, choisissez Règle.

Pour modifier le paramètre de marge gauche ou droite au moyen de la règle :

- 1. Positionnez le point d'insertion où vous voulez placer le nouveau paramètre de marge.
- 2. Sur la règle, faites glisser la marque de marge appropriée à la position voulue.

### **r***---EXERCICE*

**Dans l'exercice suivant, vous allez modifier les paramètres de marges gauche et droite au moyen de la règle.** 

- **1. Assurez-vous que le document 1-1:1Doc1Witels du Monde Merveilleux de Disney 1.wpd est ouvert dans la fenêtre active**
- **2. Si la règle n'est pas** *affichée, Une marque s'affiche vis-à-vis*  **choisissez Règle** *s'affiche.*
- **3. Positionnez le point d'insertion au haut du document, au besoin**
- **4. Sur la règle, faites glisser la marque de marge gauche à la position 1"**
- **5. Sur la règle, faites glisser la marque de marge droite à la position** r

**dans le menu Visualisation,** *de l'option Règle et la règle* 

*La marge gauche est modifiée.* 

*La marge droite est modifiée.* 

r *FIN* **-1** 

### **Définition de tabulations au moyen du menu**

Les définitions des tabulations délimitent la longueur de déplacement que WordPerfect utilise pour mettre en retrait les paragraphes chaque fois que vous appuyez sur **TAB OU** que vous utilisez une option de retrait. Par défaut, les tabulations sont placées tous les demi-pouces et sont mesurées par rapport à la distance qui les séparent de la marge gauche. Selon le type de document que vous créez, vous pouvez avoir besoin de modifier les définitions des e pour l'ensemble du document ou seulement pour une partie de dernier.

WordPerfect vous permet de définir plusieurs types de tabulation. La *tabulation gauche,* soit la tabulation par défaut, aligne le caractère le plus à gauche du texte avec la tabulation; une *tabulation droite* aligne le caractère le caractère le plus à droite avec la tabulation; et une *tabulation centrée* centre le texte à la tabulation. Si cela s'applique à votre document, vous pouvez aussi définir *des tabulatiorzs à points de conduite,* qui affichent une série de points lorsque vous appuyez sur la touche de tabulation, ou encore aligner les tabulations avec un point décimal.

Vous pouvez effacer toutes les tabulations existantes et en définir de nouvelles à l'aide de la boîte de dialogue Tabulation, illustrée à la Figure 4-4.

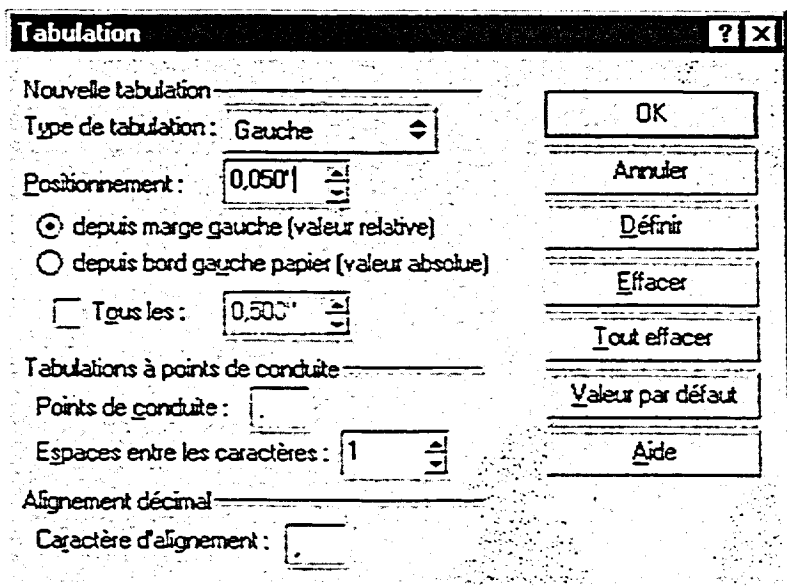

**Figure 4-4 :** *La boîte de dialogue Tabulation* 

### L *PROCÉDURE* \_1

Pour définir les tabulations au moyen du menu :

- 1. Positionnez le point d'insertion dans le paragraphe où vous voulez que débutent les nouvelles tabulations. ou
- 1. Sélectionnez auxquels vous voulez appliquer les nouvelles tabulations.
- 2. Dans le menu Format, choisissez Ligne.
- 3. Dans le sous-menu Ligne, choisissez Définir les tabulations.
- 4. Dans la boîte de dialogue Tabulation, choisissez Tout effacer pour supprimer les tabulations en vigueur, si vous le voulez.
- 5. Dans la liste éclair Type de tabulation, sélectionnez le type de tabulation voulu au besoin.
- 6. Dans la zone de texte Positionnement, tapez ou sélectionnez la position de tabulation voulue.
- 7. Au besoin, dans la zone Tabulations à points de conduite, définissez les options voulues.
- 8. Au besoin, dans la zone Alignement décimal, indiquez un caractère d'alignement.
- 9. Choisissez Définir pour indiquer l'emplacement de la tabulation.
- 10. Répétez les étapes 5 à pour définir d'autres tabulations si vous le voulez.
- 11. Choisissez OK.

#### *EXERCICE*

Dans l'exercice suivant, vous allez définir les tabulations au moyen du menu.

- 1. Assurez-vous **que le document F1:1Doc1Hôtels du Monde Merveilleux de Disney 1.wpd est ouvert dans la fenêtre active**
- **2. Positionnez le point d'insertion n'importe où dans le premier paragraphe**
- **choisissez Ligne**

**3. Dans le menu Format, Le sous-menu Ligne s'affiche.** 

- **4. Choisissez Définir les tabulations**
- **5. Choisissez Tout effacer**
- **6. Dans la liste éclair Type de tabulation, assurez-vous que l'option Gauche est sélectionnée**
- **7. Dans la zone de texte Positionnement, effacez le chiffre affiché et tapez .5**
- **8. Choisissez Définir**

**9. Dans la boite de texte Positionnement, effacez le chiffre affiché et tapez 3.5** 

- **10. Choisissez Définir**
- **11. Définissez une tabulation gauche à la position 4.5**
- **12. Choisissez OK**

**La boite de dialogue Tabulation s'affiche.** 

**Les tabulations en vigueur sont effacées.** 

**Une tabulation est définie à un demi-pouce de la marge gauche.** 

**Une deuxième fabulation est définie à trois pouces et demi de la marge gauche.** 

**Une troisième tabulation est définie à quatre pouces et demi de la marge gauche.** 

**La boite de dialogue se ferme.** 

FIN

# **Définition, suppression et déplacement de tabulations au moyen de la règle**

La règle vous permet de définir, de déplacer et de supprimer des tabulations. La Figure 4-5 montre les marques de tabulation sur la règle. Lorsque vous cliquez sur une position de la règle, WordPerfect entre automatiquement une nouvelle marque de tabulation à cette emplacement. Le type *de* tabulation créé est déterminé par le type qui se trouve déjà sur la règle Vous pouvez changer le type de tabulation de la règle en choisissant le type voulu dans le *Menu rapide,* un menu d'aide contextuelle qui s'affiche lorsque vous cliquez sur le bouton droit de la souris alors que vous vous trouvez sur une marque de tabulation sur la règle.

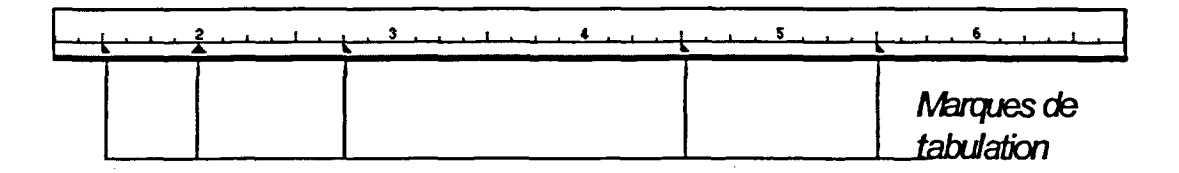

**Figure 45 :** *Marques de tabulation sur la règle* 

Pour supprimer une tabulation, faites glisser sa marque de tabulation hors de la règle. Pour déplacer une tabulation, faites glisser sa marque à une nouvelle position de la règle. WordPerfect supprime automatiquement les tabulations chaque fois que vous faites glisser une autre marque de tabulation sur les précédentes.

### L **PROCÉDURE** .1

Pour définir une tabulation au moyen de la règle :

- 1. Positionnez le point d'insertion dans le paragraphe où vous voulez que débute la nouvelle définition de tabulation. ou
- 1. Sélectionnez les paragraphes auxquels vous voulez appliquer la nouvelle définition de tabulation.
- 2. Sur la règle, cliquez à l'emplacement où vous voulez placer la tabulation.

Pour changer le type de tabulation sur la règle :

- 1. Sur la règle, cliquez avec le bouton droit de la souris sur une marque de tabulation.
- 2. À partir du *Menu rapide,* choisissez le type de tabulation voulu.

**Pour supprimer une tabulation au moyen de la règle :** 

- **1. Positionnez le point d'insertion dans le paragraphe où vous voulez commencer la suppression de tabulations. ou**
- **1. Sélectionnez les paragraphes auxquels vous voulez appliquer la suppression de tabulations.**
- **2. Faites glisser hors de la règle la marque de tabulation visée.**

**Pour déplacer une tabulation au moyen de la règle :** 

- **1. Positionnez le point d'insertion dans le paragraphe où vous voulez que débute la définition de tabulation modifiée. ou**
- **1. Sélectionnez les paragraphes auxquels vous voulez appliquer la définition de tabulation modifiée.**
- **2. Sur la règle, faites glisser la marque de tabulation visée à la position voulue.**

#### *EXERCICE*

**Dans l'exercice suivant, vous allez définir, supprimer et déplacer des tabulations au moyen de la règle.** 

- **1. Assurez-vous que le document H:\Doc\Hôtels du Monde Merveilleux de Disney 1.wpd est ouvert dans la fenêtre active**
- **2. Positionnez le point d'insertion dans le dernier paragraphe**
- **3. Cliquez sur la ligne pleine de la** Une nouvelle tabulation est **règle à la position 2.75"** définie.
- **4. Cliquez avec le bouton droit de** Le menu rapide s'affiche. **la souris sur la nouvelle marque de tabulation**
- **5. Choisissez Centré Le** type de tabulation sur la règle devient Centré.
- **6. Cliquez sur la ligne pleine de la** Une tabulation centrée est **règle à la position 2"** définie.
- **7. Cliquez avec le bouton droit de** *Le menu rapide s'affiche.*  **la souris sur la nouvelle marque de tabulation**
- 
- **9. Avant la liste des hôtels, positionnez le point d'insertion dans le mot TARIFS**
- **10. Faites glisser la marque de** *La fabulation est supprimée.*  **tabulation de la position 1.5" hors de la règle**
- **11. Sur la règle, faites glisser la** *La fabulation est déplacée.*  **marque de tabulation de la position 4.5" à la position 5"**
- **12. Sur la règle, faites glisser** *la La tabulation est déplacée.*  **marque de tabulation de la position 5.5" à la 6"**
- **13. Enregistrez et fermez le fichier**

**8. Choisissez Gauche** *Le type de tabulation surfa règle Gauche.* 

**FIN** 

### **Pour justifier du texte :**

Au moyen du menu

- 1. Sélectionnez le texte voulu. ou
- 1. Positionnez le point d'insertion où vous voulez que débute la nouvelle justification.
- 2. Dans le menu Format, choisissez Justification.
- 3. Dans le sous-menu Justification, choisissez l'option voulue.

Au moyen de la barre de propriétés

- 1. Sélectionnez le texte voulu. ou
- 1. Positionnez le point d'insertion où vous voulez que débute la nouvelle justification.
- 2. Dans la barre de propriétés, cliquez sur le bouton Justification.
- 3. Dans la liste déroulante, sélectionnez l'option désirée.

#### **Pour mettre des paragraphes en retrait :**

- 1. Sélectionnez les paragraphes visés. ou
- 1. Positionnez le point d'insertion devant le paragraphe à mettre en retrait.
- 2. Dans le menu Format, choisissez Paragraphe.
- 3. Dans le sous-menu Paragraphe, choisissez le style de retrait voulu.

### **Pour définir l'interligne :**

**ni** 

- **1.** Sélectionnez le texte voulu. ou
- **1.** Positionnez le point d'insertion où vous voulez que débute le nouvel interligne.
- 2. Dans le menu Format, choisissez Ligne.
- 3. Dans le sous-menu Ligne, choisissez Interligne.
- 4. Dans la zone de texte Valeur de la boîte de dialogue Interligne, tapez ou sélectionnez la valeur voulue.
- 5. Choisissez OK.

### **Pour changer les paramètres de marges au moyen du menu :**

- 1. Positionnez le point d'insertion où vous voulez que débutent les nouveaux paramètres de marges.
- 2. Dans le menu Format, choisissez Marges.
- 3. À la page Marges de la boîte de dialogue Mise en page, tapez ou sélectionnez les valeurs voulues dans les boîtes de défilement appropriées. ou
- 3. À la page Marges, tapez ou sélectionnez la valeur voulue dan la zone de texte de la marge gauche, puis cochez la case *Égaliser toutes les marges.*
- 4. Choisissez OK.

**Pour changer la position d'une marge en faisant glisser la ligne directrice de marge :** 

- **I.** Placez le pointeur de la souris sur la ligne directrice de marge supérieure ou inférieure. ou
- I. Placez le pointeur de la souris sur la ligne directrice de marge gauche ou droite où vous voulez placer le nouveau paramètre de marge.

**2. Lorsque le pointeur se transforme en une flèche à deux pointes, faites glisser la ligne directrice de marge dans la direction voulue jusqu'à de que la boîte éclair affiche la position de marge voulue.** 

#### **Pour afficher ou masquer la règle :**

**1. Dans le menu Visualisation, choisissez Règle.** 

### **Pour modifier le paramètre de marge gauche ou droite au moyen de la règle :**

- **1. Positionnez le point d'insertion où vous voulez placer le nouveau paramètre de marge.**
- **2. Sur la règle, faites glisser la marque de marge appropriée à la position voulue.**

#### **Pour définir les tabulations au moyen du menu :**

**1. Positionnez le point d'insertion dans le paragraphe où vous voulez que débutent les nouvelles tabulations.** 

**ou** 

- **1. Sélectionnez les paragraphes auxquels vous voulez appliquer les nouvelles tabulations.**
- **2. Dans le menu Format, choisissez Ligne.**
- **3. Dans le sous-menu Ligne, choisissez Définir les tabulations.**
- **4. Dans la boîte de dialogue Tabulation, choisissez Tout effacer pour supprimer les • tabulations en vigueur, si vous le voulez.**
- **5. Dans la liste éclair Type de tabulation, sélectionnez le type de tabulation voulu au besoin.**
- **6. Dans la zone de texte Positionnement, tapez ou sélectionnez la position de tabulation voulue.**
- **7. Au besoin, dans la zone Tabulations à points de conduite, définissez les options voulues.**
- **8. Au besoin, dans la zone Alignement décimal, indiquez un caractère d'alignement.**
- **9. Choisissez Définir pour indiquer l'emplacement de la tabulation.**
- **10. Répétez les étapes 5 à pour définir d'autres tabulations si vous le voulez.**
- **11. Choisissez OK.**

### **Pour définir une tabulation au moyen de la règle :**

- **I. Positionnez le point d'insertion dans le paragraphe où vous voulez que débute la nouvelle définition de tabulation. ou**
- **1. Sélectionnez les paragraphes auxquels vous voulez appliquer la nouvelle définition de tabulation.**
- **2. Sur la règle, cliquez à l'emplacement où vous voulez placer la tabulation.**

### **Pour changer le type de tabulation sur la règle :**

- **1. Sur la règle, cliquez avec le bouton droit de la souris sur une marque de tabulation.**
- **2. À partir du** *Menu rapide,*  **choisissez le type de tabulation voulu.**

### **Pour supprimer une tabulation au moyen de la règle :**

- **1. Positionnez le point d'insertion dans le paragraphe où vous voulez commencer la suppression de tabulations. ou**
- **1. Sélectionnez les paragraphes auxquels vous voulez appliquer la suppression de tabulations.**
- **2. Faites glisser hors de la règle la marque de tabulation visée.**

### **Pour déplacer une tabulation au moyen de la règle :**

- I. Positionnez le point d'insertion dans le paragraphe où vous voulez que débute la défmition de tabulation modifiée. ou
- 1. Sélectionnez les paragraphes auxquels vous voulez appliquer la définition de tabulation modifiée.
- 2. Sur la règle, faites glisser la marque de tabulation visée à la position voulue.

**C.29.1** 

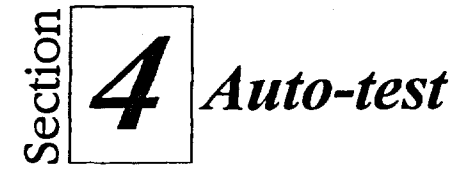

- 1. Ouvrez **A:\Notesur l'horaire.wpd.**
- 2. Au moyen du menu, définissez les marges droite et inférieure à 1".
- 3. Au moyen de la ligne directrice de marge, définissez la marge supérieure à 2".
- 4. Au moyen de la règle, définissez la marge gauche à 1".
- 5. Faites un retrait double pour le deuxième paragraphe.
- 6. Au moyen du menu, choisissez la justification Gauche et droite pour le du premier paragraphe.
- 7. Au moyen de la barre de propriétés, choisissez la justification Complet pour le troisième paragraphe.
- 8. Au moyen du menu, effacer toutes les tabulations de l'horaire, dans le bas de la page, puis définissez les tabulations de l'horaire à 4" et à 5.5" à partir de la marge gauche.
- 9. Remplacez l'interligne de l'horaire par 1.5.
- 10. Dans le dernier paragraphe, placez une marque de tabulation centrée à la position 3.5" de la règle. Ensuite, placez une marque de tabulation gauche à la position 5" de la règle. Supprimez la marque de tabulation centrée de la règle et déplacez la marque de tabulation de la position 5" à la position 3.5".
- 11. Assurez-vous que le dossier **Doc** sur le lecteur **H:\** est sélectionné et enregistrez le document sous le nom **Note sur l'horaire 1.wpd** et fermez le fichier.

118

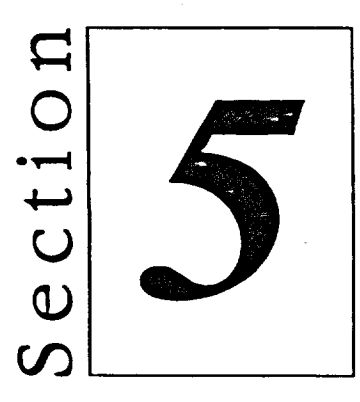

# *Utilisation de documents à pages multiples*

- **• Déplacement dans un document long**
- **• Pagination d'un document**
- **• Utilisation des outils d'aide à la rédaction**

# **Habiletés enseignées et leur importance**

**La présente section aborde les aspects suivants :** 

### **II Déplacement dans un document long**

**Quand vous travaillez dans un long document, vous devez pouvoir passer rapidement à certaines parties du document ou à du texte particulier. WordPerfect comporte des combinaisons de touches, ainsi que les commandes Aller à et Rechercher qui vous aident à passer à des emplacements ou à du texte en particulier. Vous pouvez également utiliser la commande Remplacer pour trouver et remplacer une ou toutes les occurrences d'un mot ou d'une expression.** 

#### **• Pagination d'un document**

**La pagination est l'opération qui consiste à diviser les documents en pages pouvant être gérées. Même si WordPerfect effectue cette opération automatiquement, vous pouvez insérer et retirer manuellement des interruptions de page pour paginer votre document selon vos préférences.** 

#### **• Utilisation des outils d'aide à la rédaction**

**Les fonctions de vérification orthographique et grammaticale de WordPerfect vous aident à produire un texte exact et uniforme. De plus, le Dictionnaire des synonymes vous aide à chercher les synonymes des mots sélectionnés et Correction rapide corrige et remplace automatiquement les fautes de frappe et les abréviations courantes. L'option Message instantané affiche des suggestions orthographiques, grammaticales et de remplacement pour les mots et expressions de votre document.** 

i

# **Déplacement dans un document long**

**Vous pouvez utiliser les outils de navigation WordPerfect dans les documents, y compris les combinaisons de touches et la commande** *Aller à,* **pour vous déplacer plus rapidement dans un long document. WordPerfect vous permet également de chercher dans le document les occurrences d'un mot ou d'une expression en particulier. De plus, vous pouvez remplacer un mot ou une expression trouvé par le mot ou l'expression de votre choix.** 

# **Déplacement du point d'insertion dans un document long**

**WordPerfect propose une vaste gamme de combinaisons de touches que vous pouvez utiliser pour positionner le point d'insertion dans un long document.**  Le Tableau 5-1 décrit les combinaisons de touches de navigation dans les **documents WordPerfect.** 

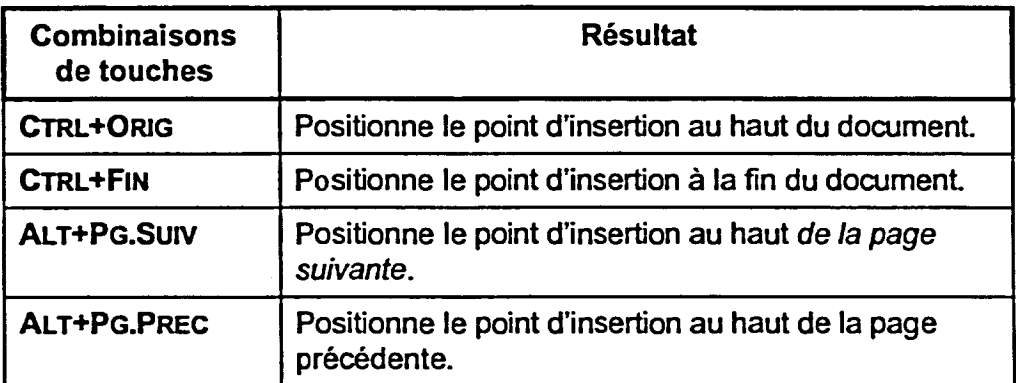

**Tableau 5-1 :** *Combinaisons de touches pour déplacer le point d'insertion dans un document long* 

**En plus des combinaisons de touches, vous pouvez utiliser la commande Aller à pour passer directement à une page ou à une position donnée dans votre document. Pour cela, faites afficher la boîte de dialogue Aller à, que vous voyez à la Figure 5-1.** 

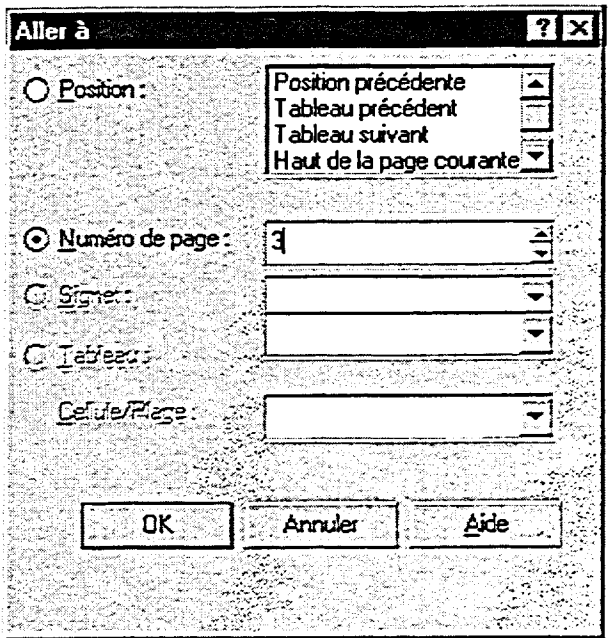

Zigna

**Figure 5-1 :** *La boîte de dialogue Aller à* 

### L *PROCÉDURE*

Pour placer le point d'insertion au moyen d'une combinaison de touches :

1. Appuyez sur la combinaison de touches appropriée.

Pour placer le point d'insertion au moyen de la commande Aller à:

- 1. Dans le menu Édition, choisissez Aller à. ou
- 1. Dans la barre d'applications, cliquez sur l'élément Position combinée.
- 2. Dans la boîte de dialogue Aller à, assurez-vous que le bouton d'option Numéro de page est sélectionné; puis dans la zone de texte Numéro de page, tapez ou choisissez le numéro voulu. ou
- 2. Dans la boîte de dialogue Aller à, cliquez sur le bouton d'option Position, puis choisissez une position dans la liste Position.
- 3. Choisissez OK.

**122** 

### **EXERCICE -**

**Dans l'exercice suivant, vous allez positionner le point d'insertion**  dans **un document long.** 

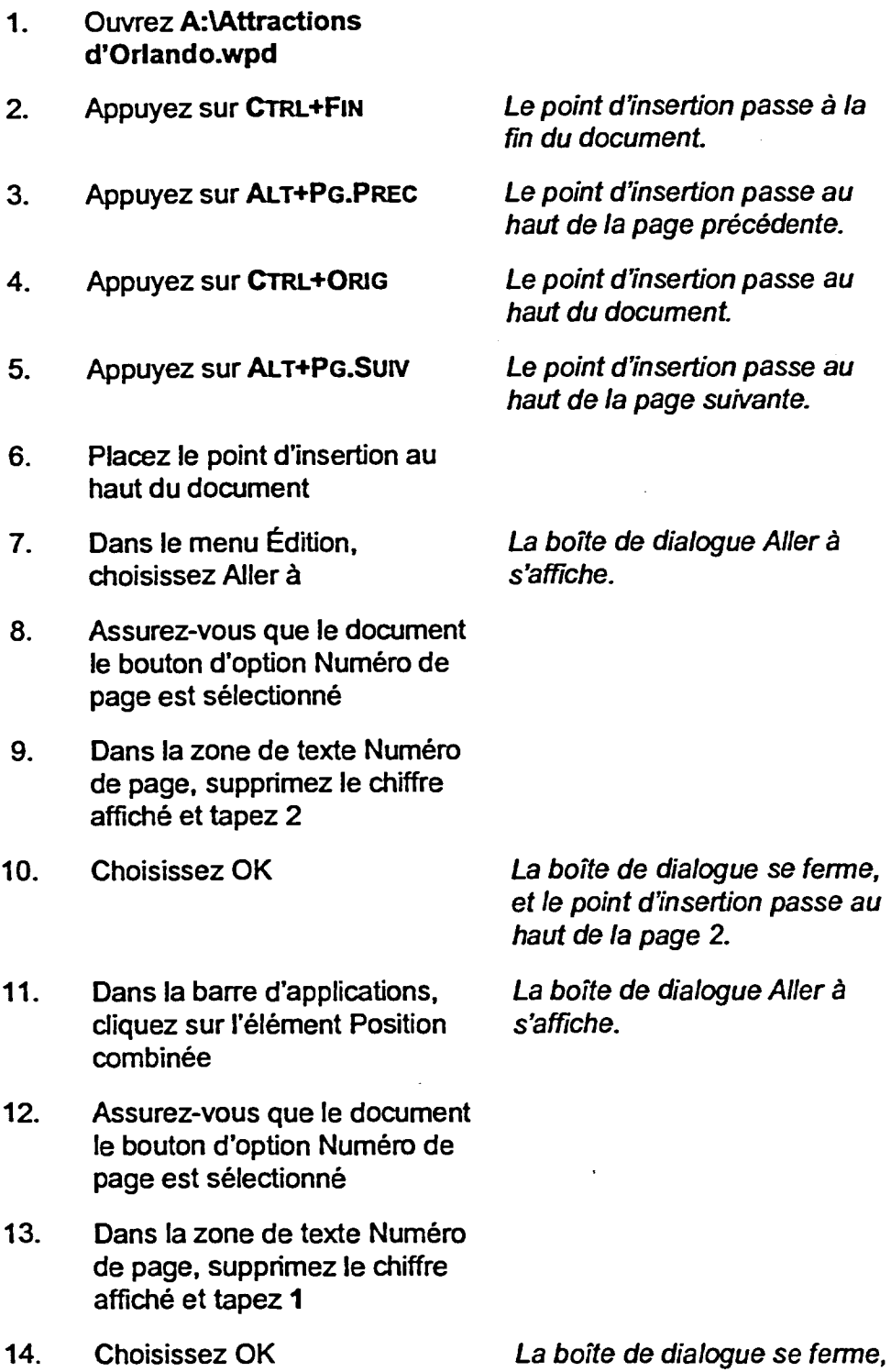

**123** 

**et le point d'insertion passe au** 

**haut de la page 1.** 

### **Recherche de texte**

Il peut être très long et très frustrant de chercher manuellement une combinaison de caractères, un mot ou une expression dns un long document. Au lieu de parcourir vous-même les pages du document, vous pouvez faire faire cette recherche par WordPerfect. Le système trouvera une, plusieurs ou toutes les occurrences du texte voulu dans le document, selon vos préférences.

Pour lancer une recherche, utilisez la boîte de dialogue Rechercher et remplacer que vous voyez à la Figure 5-2. En plus des lettres et des chiffres, vous pouvez rechercher une phrase contenant des signes de ponctuation et des espaces. Par défaut, cette fonction ne fait pas la distinction entre les majuscules et les minuscules.

Une fois utilisée pour une opération, la boîte de dialogue Rechercher et remplacer demeure ouverte pour que vous puissiez faire d'autres opérations sans avoir à la fermer puis à l'ouvrir de nouveau. Si vous devez déplacer le point d'insertion dans le document avant de faire une autre opération, cliquez dansle document à l'aide de la souris pour l'activer, puis placez le point d'insertion à l'emplacement voulu. Quand vous avez positionné le point d'insertion, cliquez à l'aide de la souris dans la boîte de dialogue Rechercher et remplacer pour la réactiver, puis définissez et exécutez l'opération voulue.

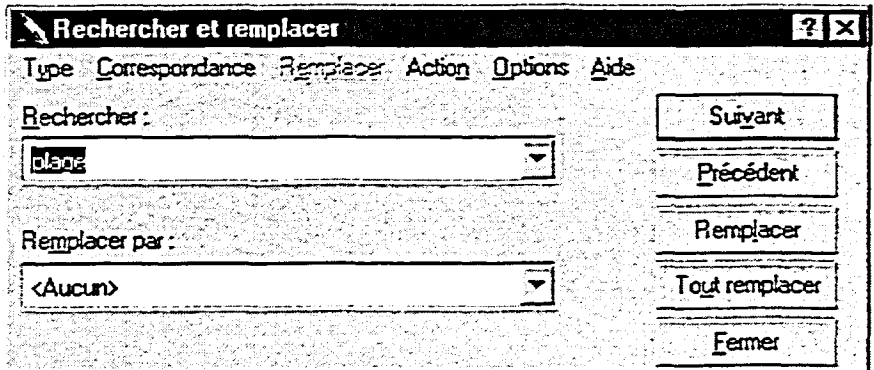

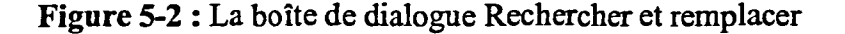

### L *PROCÉDURE*

Pour rechercher du texte :

- 1. Placez le point d'insertion où vous voulez que débute la recherche.
- 2. Dans le menu Édition, choisissez Rechercher et remplacer. ou
- 2. Appuyez sur F2

=<del>1</del>

- 3. Dans les menus pertinents de la boîte de dialogue Rechercher et remplacer, choisissez et indiquez les options voulues.
- 4. Dans la zone de texte Rechercher, tapez la combinaison de caractères, le mot ou la phrase à chercher.
- 5. Choisissez Suivant.
- 6. Répétez l'étape 5 au besoin.
- 7. Définissez et effectuez d'autres recherches si vous le voulez.
- 8. Choisissez Fermer.

Pour effectuer une autre opération dans la boîte de dialogue Rechercher et remplacer :

- 1. Au besoin, cliquez dans le document pour l'activer, puis placez le point d'insertion à l'emplacement voulu.
- 2. Au besoin, cliquez à l'aide de la souris dans la boîte de dialogue Rechercher et remplacer pour la réactiver.
- 3. Dans la boîte de dialogue Rechercher et remplacer, définissez puis exécutez l'opération de recherche voulue.

#### *EXERCICE*

Dans l'exercice suivant, vous allez rechercher du texte.

- 1. Assurez-vous que le document **A:lAttractions d'Orlando.wpd** est ouvert dans la fenêtre active
- 2. Assurez-vous que le point d'insertion se trouve au haut du document
- 3. Dans le menu Édition, *La boîte de dialogue*  choisissez Rechercher et **Rechercher et**<br>remplacer *s'affiche*. remplacer

- 4. Dans la zone de texte Rechercher, supprimez le texte affiché et tapez **studio**
- 5. Choisissez Suivant *WordPerfect recherche* /a

*première occurrence du mot studio.* 

6. Choisissez Suivant

WordPerfect recherche l'occurrence suivante du mot **studio.** 

- 7. Cliquez dans le document
- 8. Placez le point d'insertion au haut du document
- 9. Cliquez dans la boîte de dialogue Rechercher et remplacer
- 10. Dans la zone de texte Rechercher, supprimez le texte affiché et tapez **Floride**
- 11. Choisissez Suivant
- 12. Choisissez Fermer
- 13. Placez le point d'insertion au haut du document

dernier texte recherché est sélectionné.

Le document est activé et le

La boîte de dialogue est activée.

WordPerfect cherche la première occurrence du mot **Floride.** 

La boîte de dialogue se ferme, et le dernier texte trouvé est affiché en surbrillance dans le document.

FIN

### **Recherche et remplacement de texte**

**La recherche et le remplacement automatiques de texte peut vous aider à faire des modifications de façon uniforme dans un document. Vous pouvez remplacer une ou toutes les occurrences d'une combinaison de caractères, d'un mot ou d'une expression en particulier.** 

**Tout comme pour les recherches, vous pouvez faire une ou plusieurs opérations de recherche et de remplacement au moyen de la boîte de dialogue Rechercher et remplacer. Si vous choisissez Formes de mot dans le menu Type de la boîte de dialogue, WordPerfect vous permet de remplacer toutes les formes du mot trouvé par les formes correctes du mot de remplacement. Vous pouvez utiliser cette fonction pour remplacer toutes les formes d'un verbe (parles, parlant) ou encore remplacer le singulier et le pluriel d'un nom (jour, jours).** 

### L *PROCÉDURE*

**Pour chercher et remplacer du texte :** 

- **1. Dans le menu Édition, choisissez Rechercher et remplacer. ou**
- **1. Appuyez sur F2**
- **2. Dans les menus pertinents de la boîte de dialogue Rechercher et remplacer, choisissez ou indiquez les options voulues.**
- **3. Dans la zone de texte Rechercher, tapez les caractères, le mot ou la phrase à remplacer.**
- **4. Dans la zone de texte Remplacer par, tapez le texte devant remplacer le texte trouvé.**
- **5. Choisissez Suivant.**
- **6. Quand le texte à remplacer est trouvé, choisissez Remplacer pour remplacer cette occurrence du texte. ou**
- **6. Quand le texte à remplacer est trouvé, choisissez Suivant pour sauter le remplacement de cette occurrence du texte.**
- **7. Répétez l'étape 6 si vous le voulez.**
- **8. Définissez et effectuez d'autres opérations de recherche et de remplacement, si vous le voulez.**
- **9. Choisissez Fermer.** 
	- **ou**
- **5. Choisissez Tout remplacer pour remplacer toutes les occurrences du texte trouvé.**
- 6. Dans la boîte d'information Rechercher et remplacer, choisissez OK.
- 7. Définissez et effectuez d'autres recherches si vous le voulez.
- 8. Choisissez Fermer.

### *EXERCICE*

Dans l'exercice suivant, vous allez rechercher et remplacer du texte.

- **1. Assurez-vous que le document**  A:\Attractions **d'Orlando.wpd est ouvert dans la fenêtre active**
- **2. Assurez-vous que le point d'insertion se trouve au haut du document**
- **3. Dans le menu Édition, La** *boîte de dialogue*  **remplacer** *s'affiche.*
- **4. Dans la zone de texte Rechercher, supprimez le texte affiché et tapez attraction**
- **5. Dans la zone de texte Remplacer par, supprimez le texte affiché, au besoin, et tapez amusement**
- **6. Choisissez Suivant**

**7. Choisissez Suivant** 

**8. Choisissez Remplacer** 

*titre.* 

*n'est pas remplacé et WordPerfect cherche le mot*  **attractions** *dans la première phrase.* 

*WordPerfect remplace le mot*  **attractions** *par le mot*  **amusements** *dans la première phrase, puis cherche l'occurrence suivante du mot*  **attraction.** 

128

**choisissez Rechercher et** *Rechercher et remplacer* 

*WordPerfect trouve la forme du mot* **Attractions** *dans le Le mot* **Attractions** *du titre* 

- **9. Activez le document, puis placez le point d'insertion au haut du document**
- **10. Réactivez la boite de dialogue Rechercher et remplacer**
- **11. Dans la zone de texte Rechercher, supprimez le texte affiché et tapez pouvez**
- **12. Dans la zone de texte Remplacer par, supprimez le texte affiché et tapez pourrez**
- **13. Choisissez Tout remplacer**

**WordPerfect remplace toutes les occurrences du mot pouvez dans le document par le mot pourrez et la boîte d'information Rechercher et remplacer s'affiche.** 

- **14. Choisissez OK**
- **15. Choisissez Fermer**
- **16. Placez le point d'insertion au haut du document**
- **17. Assurez-vous que le dossier Doc sur le lecteur H:\est sélectionné et enregistrez le document sous le nom Attractions d'Orlando 1.wpd**

**La boîte d'information se ferme.** 

**La boîte de dialogue se ferme.** 

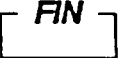

**129** 

# **Pagination d'un document**

La *pagination* **est l'opération qui consiste à** diviser un long document en pages distinctes. WordPerfect effectue cette tâche automatiquement. Toutefois, dépendant du genre de document que vous êtes en train de créer, vous préférerez peut-être faire la pagination vous-même.

### **Insertion de fins de page forcées**

Quand vous travaillez dans un document de plus d'une page, le programme WordPerfect insère automatiquement une *fin de page automatique* chaque fois qu'il détermine qu'une nouvelle page doit commencer. Toutefois, il peut arriver que vous deviez manipuler les fins de page automatiques WordPerfect. À titre d'exemple, si vous êtes en train de créer un rapport vous voudrez peutêtre commencer une nouvelle page à la fin de chaque section. Pour ce faire, vous insérez desfins *de page forcées,* qui se superposent aux *fins* de page automatiques créées par WordPerfect.

### L **PROCÉDURE** \_J

Pour insérer une fin de page forcée :

- 1. Placez le point d'insertion à l'emplacement où vous voulez que la page s'arrête.
- 2. Appuyez sur **CFRL-FENTRÉE**  ou
- 2. Dans le menu Insertion, choisissez Nouvelle page.

### $EXERCICE$

Dans l'exercice suivant, vous allez insérer des fins de page forcées.

- 1. Assurez-vous que le document **H:1DocUttractions d'Orlando 1.wpd** est ouvert dans la fenêtre active
- 2. Assurez-vous que le point d'insertion se trouve au haut du document
- **3. Parcourez le document et observez où les pages se terminent**
- **4. Au bas de la page 1, placez le point d'insertion au début du**  *titre Le centre spatial Kennedy*

**5. Appuyez sur CTRL+ENTRÉE** 

*Une fin de page forcée est insérée, et le titre ainsi que le texte qui le suit passent à une nouvelle page.* 

*Le document est divisé en* 

*deux pages.* 

*nouvelle page.* 

- **6. Au bas de la page 2, placez le point d'insertion au début du titre La** *plage Daytona*
- **7:- Dans le menu Insertion, choisissez Nouvelle page**  *Une fin de page forcée est insérée et le titre ainsi que le texte qui le suit passent à une*
- **8. Enregistrez le fichier**

<sup>1</sup>■11111=

r *FIN* <sup>1</sup>

# **Suppression des fins de pages forcées**

**Vous pouvez supprimer une fin de page forcée dans la fenêtre de document ou dans la fenêtre Afficher les codes. Dans la fenêtre Afficher les codes, une fin de page forcée est indiquée par le code de contrôle NP. Quand vous supprimez une fin de page forcée, WordPerfect repagine automatiquement les zones touchées du document.** 

### L **PROCÉDURE**

**Pour supprimer une fin de page forcée dans la fenêtre de document :** 

- **1. Dans le document, placez le point d'insertion immédiatement avant la fin de page.**
- **2. Appuyez sur SUPPR OU**
- **1. Dans le document, placez le point d'insertion immédiatement après la fin de page.**
- **2. Appuyez sur RET.ARR**

**Pour supprimer une fin de page forcée dans la fenêtre Afficher les codes :** 

- **1. Ouvrez la fenêtre Afficher les codes, au besoin.**
- **2. Dans la fenêtre Afficher les codes, placez le point d'insertion immédiatement à gauche du code de contrôle NP visé, puis appuyez sur SUPPR OU**
- **2. Dans la fenêtre Afficher les codes, placez le point d'insertion immédiatement à droite du code de contrôle NP visé, puis appuyez sur RET.ARR**
- **3. Fermez la fenêtre Afficher les codes, si vous le voulez.**

#### *EXERCICE*

Dans l'exercice suivant, vous allez supprimer des fins de page forcées.

- 1. Assurez-vous que le document **H:\Doc\Attractions d'Orlando 1.wpd** est ouvert dans la fenêtre active
- 2. Au moyen de la boite de dialogue Aller à, passer à la page 2
- 3. Appuyez sur **RETARR**

*Le point d'insertion passe au haut de la page 2.* 

*La fin de page forcée à la fin de la page 1 est supprimée et WordPerfect repagine le document.* 

*Le point d'insertion passe au* 

*haut de la page 3.* 

- 4. Au moyen de la boite de dialogue Aller à, passer à la page 3
- 5. Ouvrez la fenêtre Afficher les codes
- 6. Dans la fenêtre Afficher les codes, placez le point d'insertion immédiatement à la gauche du code de contrôle **NP** au-dessus du titre *La plage Daytona*
- 7. Appuyez sur **SUPPR**

*La fin de page forcée à la fin de la page 2 est supprimée et WordPerfect repagine le document.* 

- 8. Fermez la fenêtre Afficher les codes
- 9. Enregistrez et fermez le document

r *FIN* 

**133** 

41r--•:1C2<sup>1</sup>

# **Utilisation des outils d'aide à la rédaction**

**WordPerfect comporte des outils d'aide à la rédaction et de correction que vous pouvez utiliser pour corriger et améliorer la qualité du texte de votre document. Vous pouvez exécuter le** *Correcteur d'orthographe* **pour trouver et corriger toutes les erreurs d'orthographe en une seule fois ou encore, vous pouvez utiliser l'option** *Orthographe instantanée* **pour que WordPerfect signale les erreurs d'orthographe à mesure que vous tapez. Si vous voulez corriger la grammaire, l'usage et l'orthographe, vous pouvez utiliser**  *Grammatik* **ou** *Grammaire instantanée.* **Vous pouvez en plus vous servir du**  *Dictionnaire des synonymes* **pour trouver un mot plus pertinent pour exprimer une notion et** *Correction rapide* **pour remplacer automatiquement les erreurs d'orthographe communes, les erreurs de frappe et les abréviations. L'option**  *Suggestions instantanées* **affiche des suggestions de remplacement pour**  l'orthographe, la grammaire et le remplacement dans le texte.

# **Vérification de l'orthographe**

**Lorsque vous exécutez le Correcteur d'orthographe, WordPerfect vérifie immédiatement si le document comporte des fautes d'orthographe et d'autres erreurs communes, comme les occurrences de doublons. Si WordPerfect détermine qu'il s'agit peut-être d'une erreur possible, il affiche le texte visé dans la page du Correcteur d'orthographe de la fenêtre des outils d'aide à la rédaction illustrée à la Figure 5-3 ainsi que des suggestions de remplacement.** 

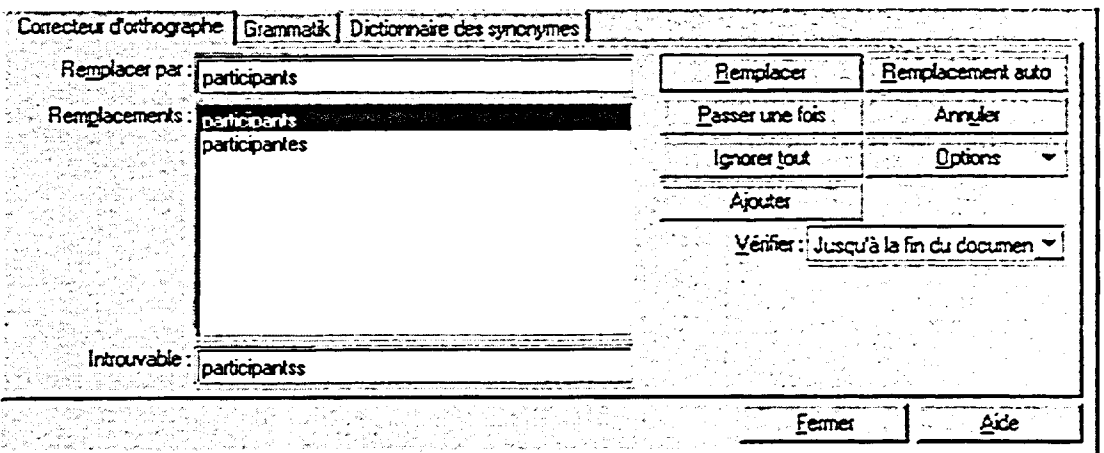

**Figure 5-3 :** *La page Correcteur d'orthographe de la fenêtre Outils d'aide à la rédaction* 

Au lieu d'exécuter le Correcteur d'orthographe, vous pourriez également activer Orthographe instantanée. Cette fonction souligne d'un trait hachuré les mots mal orthographiés au moment de la saisie du texte dans le document. Lorsque vous cliquez avec le bouton droit de la souris sur un mot marqué, WordPerfect affiche un menu rapide contenant une liste des remplacements possibles et d'autres options.

Même si vous prenez l'habitude de passer les outils d'aide à la rédaction sur vos textes, vous devriez quand même relire vos documents. Vous avez peutêtre épelé un mot correctement, mais l'avez utilisé dans un contexte inapproprié.

L *PROCÉDURE* \_1

Pour vérifier l'orthographe au moyen du Correcteur d'orthographe :

- 1. Placez le point d'insertion où vous voulez que débute la correction orthographique.
- 2. Dans le menu Outils, choisissez Correcteur d'orthographe. ou
- 2. Dans la barre d'outils, cliquez sur le bouton Correcteur d'orthographe.
- 3. Le cas échéant, dans la page Correcteur d'orthographe de la fenêtre Outils d'aide à la rédaction, corrigez un mot mal épelé. Pour ce faire, sélectionnez un mot dans la liste Remplacements, puis choisissez Remplacer. ou
- 3. Le cas échéant, dans la page Correcteur d'orthographe de la fenêtre Outils d'aide à la rédaction, sautez un mot correctement épelé en choisissant Passer une fois ou Ignorer tout.
- 4. Répétez l'étape 3 au besoin.
- 5. Lorsque la boîte d'information Correcteur d'orthographe s'affiche, choisissez Oui.

Pour corriger l'orthographe au moyen de Orthographe instantanée :

- 1. Dans le menu Outils, choisissez Relire.'
- 2. Dans le sous-menu Relire, choisissez Orthographe instantanée.
- 3. Entrez du texte dans le document.
- 4. Si un trait hachuré paraît sous un mot, cliquez sur ce dernier avec le bouton droit de la souris, puis choisissez l'option voulue dans le menu rapide.
- 5. Répétez les étapes 3 et 4 au besoin.
- 6. S'il y a lieu, choisissez Relire **dans** le menu Outils, puis Désactiver dans le sous-menu.

 $EXERCICE -$ Dans l'exercice suivant, vous allez faire la vérification orthographique. 1. Ouvrez **A:1Comment se rendre à Disney.wpd 2. Dans le menu Outils, choisissez Correcteur d'orthographe 3. Choisissez Remplacer**  *La page Correcteur d'orthographe de la fenêtre Outils d'aide à la rédaction s'affiche et vous propose de remplacer le mot participantss par participants. Le système remplace le mot Participantss et vous suggère de remplacer le mot Orlando par Rolando.*  **4. Choisissez Passer une fois** *Le système vous suggère de remplacer le doublon la la.*  **5. Choisissez Remplacer 6. Choisissez Remplacer 7. Choisissez Passer une fois 8. Choisissez Oui 9. Dans le menu Outils, choisissez Relire**  *Le système remplace les mots la la, puis vous suggère de remplacer le mot voiyage par voyage. Le système remplace le mot voiyage, puis vous suggère de remplacer le mot Tampa par Tamia. La boîte d'information Correcteur d'orthographe s'affiche. La boîte d'information et la fenêtre Outils d'aide à la rédaction se ferment Le sous-menu Relire s'affiche.*  **10. Choisissez Orthographe** *La fonction Orthographe*  **instantanée** *instantanée est activée.* 

- *Le mot mal épelé facille est souligné d'un trait hachuré.*  **11. À la fin de la dernière phrase, appuyez sur la BARRE D'ESPACEMENT puis tapez Soyez très attentif. Il est facille de manquer cette sortie.** 
	- **12. Cliquez sur le mot facille avec le bouton droit de la souris**
	- **13. Choisissez facile**

I:31

- **14. Dans le menu Outils, choisissez Relire**
- **15. Choisissez Désactiver** *La fonction Orthographe*
- 
- *Le menu rapide s'affiche.*
- *Le mot facille est replacé par facile.*
- *Le sous-menu Relire s'affiche.*
- *instantanée est désactivée.*

r *FIN <sup>I</sup>*
## **Exécution de Grammatik**

Grammatik, le programme de vérification grammaticale de WordPerfect, vérifie la grammaire, la ponctuation et les erreurs d'orthographe dans vos documents. Il indique les fautes de style possibles et vous aide à écrire de façon plus intelligible pour vos lecteurs. Dans certains cas, il réécrit même des phrases pour vous.

Lorsque vous lancez Grammatik, la page Grammatik de la fenêtre Outils d'aide à la rédaction, illustrée à la Figure 5-4, s'affiche au bas de votre écran. Vous pouvez exécuter Grammatik en tout temps pendant que vous travaillez dans un document. Sinon, vous pouvez utiliser la fonction Grammaire instantanée, l'équivalent grammatical de Orthographe instantanée, pour que WordPerfect vérifie la grammaire et l'orthographe au moment de la saisie du texte.

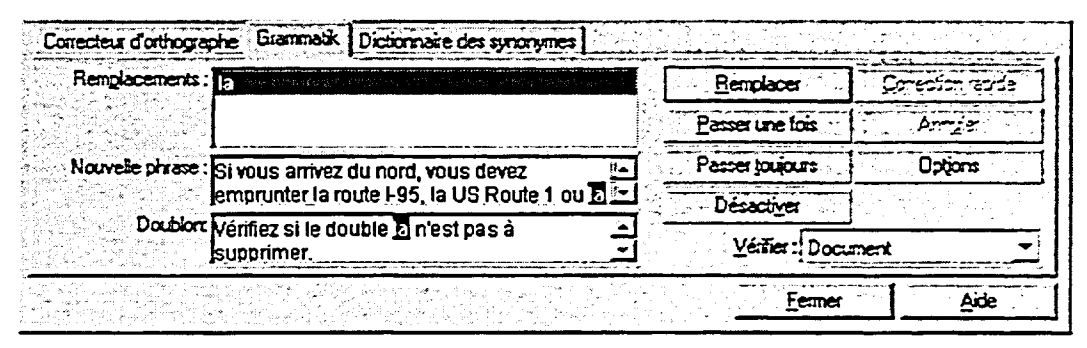

Figure 5-4 : *La page Grammatik de la fenêtre Outils d'aide à la rédaction* 

### **PROCÉDURE**

Pour exécuter Grammatik :

- 1. Placez le point d'insertion à l'emplacement où vous voulez que débute la vérification grammaticale et orthographique.
- 2. Dans le menu Outils, choisissez Grammatik.
- 3. Le cas échéant, dans la page Granunatik de la fenêtre Outils d'aide à la rédaction, corrigez une erreur en sélectionnant un mot dans la liste Remplacements, puis l'option Remplacer. ou
- 3. Le cas échéant, dans la page Granunatik de la fenêtre Outils d'aide à la rédaction, sautez le mot s'il ne contient pas d'erreur en choisissant Passer une fois ou Ignorer tout.
- 4. Répétez l'étape 3 au besoin.
- 5. La boîte d'information Grarnmatik s'affiche, choisissez Oui.

### *EXERCICE*

**Dans l'exercice suivant, vous allez exécuter la fonction Grammatik.** 

- **1. Assurez-vous que le document**  A:\Comment se rendre à **Disney.wpd est ouvert dans la fenêtre active**
- **2. Placez le point d'insertion au haut du document**
- **3. Dans le menu Outils, choisissez Grammatik**

*La page Grammatik page de la fenêtre Outils d'aide à la rédaction s'affiche et vous suggère de remplacer le mot participantss par participants.* 

*Orlando par Rolando.* 

*poursuit et WordPerfect* 

*la la par la.* 

*La vérification grammaticale se* 

*suggère de remplacer les mots* 

*Les mots la la sont remplacés et Wordperfect suggère de remplacer nord par Nord.* 

- **4. Choisissez Remplacer**  *Le mot participantss est remplacé et WordPerfect suggère de remplacer le mot*
- **5. Choisissez Passer une fois**

**6. Choisissez Remplacer** 

**.7. Choisissez Fermer** 

**FIN** 

## **Utilisation du dictionnaire des synonymes**

**Lorsque vous écrivez, il peut vous arriver d'éprouver de la difficulté à trouver le mot exact que vous voulez employer. Le dictionnaire des synonymes de Word.Perfect peut vous aider à repérer trouver le mot approprié pour chaque cas. Quand vous indiquez un mot au dictionnaire des synonymes, le système affiche la page Dictionnaire des synonymes de la fenêtre Outils d'aide à la rédaction, illustrée à la Figure 5-5 au bas de l'écran. Vous pouvez remplacer le mot initial par un des synonymes ou antonymes suggérés ou encore poursuivre la recherche sur un mot suggéré afin de voir d'autres possibilités.** 

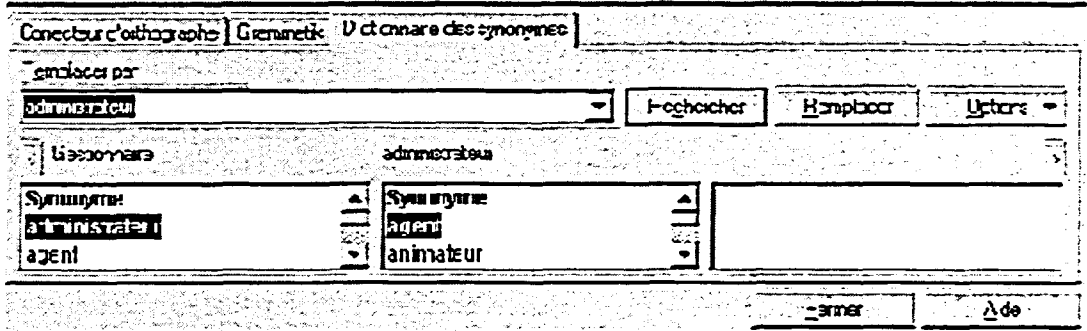

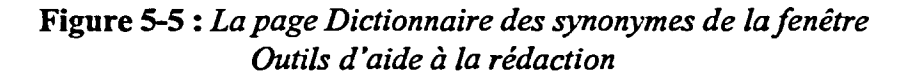

### **PROCÉDURE**

**Pour utiliser le dictionnaire des synonymes :** 

- **1. Sélectionnez le mot à remplacer.**
- **2. Dans le menu Outils, choisissez Dictionnaire des synonymes.**
- **3. À la page Dictionnaire des synonymes de la fenêtre Outils d'aide à la rédaction, sélectionnez le mot approprié dans la première fenêtre de mots de remplacement au besoin, puis choisissez Remplacer. ou**
- **3. À la page Dictionnaire des synonymes de la fenêtre Outils d'aide à la rédaction, sélectionnez le mot approprié dans la première fenêtre de mots de remplacement au besoin, puis choisissez Rechercher, lorsque le mot voulu apparaît dans la deuxième fenêtre de mots de remplacement, sélectionnez-le et choisissez Remplacer.**
- **4.** À la page Dictionnaire des synonymes de la fenêtre Outils d'aide à la rédaction, sélectionnez le mot approprié dans la deuxième fenêtre de mots de remplacement au besoin, puis choisissez Rechercher, lorsque le mot voulu apparaît dans la troisième fenêtre de mots de remplacement, sélectionnez-le et choisissez Remplacer.
- 5. Au besoin, choisissez Fermer.

### *EXERCICE r—*

MG

Dans l'exercice suivant, vous allez utiliser le Dictionnaire des synonymes.

- **Assurez-vous que le document A:1Comment se rendre à Disney.wpd est ouvert dans la fenêtre active 1. .-**
- **2. Dans la ligne D au haut du document, sélectionnez le mot**  *Gestionnaire*
- **3. Dans le menu Outils, choisissez Dictionnaire des synonymes**

- **4. Dans la fenêtre de mots de remplacement, sélectionnez administrateur**
- **5. Choisissez Remplacer**

*La page Dictionnaire des synonymes de la fenêtre Outils d'aide à la rédaction s'affiche et le synonyme administrateur est mis en surbrillance dans la liste Remplacer par. Le mot administrateur s'affiche dans la première fenêtre de mots de remplacement.* 

*Le mot administrateur s'affiche dans la boîte de texte Remplacer par.* 

*La fenêtre Outils d'aide à la rédaction se ferme et Gestionnaire est remplacé par administrateur.* 

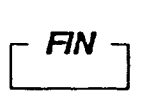

i

### **Utilisation de Correction rapide**

La fonction Correction rapide corrige les fautes de frappe et les erreurs d'orthographe courantes à mesure que vous tapez. WordPerfect contient une liste d'entrées d'erreurs et de mots de remplacement appelée Correction rapide et vous permet d'ajouter vos propres entrées à cette liste. En plus de corriger les erreurs dans le texte, la fonction Correction rapide peut également traiter d'autres problèmes courants comme la double majuscule en début de mot et le double espace entre les mots.

Pour économiser de temps pendant que vous tapez, vous pouvez en plus utiliser Correction rapide pour remplacer vos propres abréviations personnalisées. À titre d'exemple, vous pouvez faire en sorte que Correction rapide remplace vos initiales par votre nom. Toutefois, si vous choisissez cette option, vous devez vous assurer que l'abréviation que vous entrez est unique sinon vous pourriez avoir de drôles de surprises. La Figure 5-6 représente la boîte de dialogue Correction rapide.

|                          | Correction rapide   Mots rapides   Liaisons rapides   Formatage instantané   Guillemets courbes |                             |  |
|--------------------------|-------------------------------------------------------------------------------------------------|-----------------------------|--|
| Remolacer:               | Par:                                                                                            |                             |  |
|                          |                                                                                                 | Aicue l'entée               |  |
| acceulir                 | accueilir                                                                                       | .ರಿ <u>ಭಾಸ<del>ದಲ</del></u> |  |
| accompte                 | acompte                                                                                         |                             |  |
| acteul                   | actuel                                                                                          |                             |  |
| addresse                 | adresse                                                                                         |                             |  |
| anexe                    | annexe                                                                                          |                             |  |
| avcec                    | avec                                                                                            |                             |  |
| bote                     | boîte                                                                                           |                             |  |
| ceullr                   | CURIT                                                                                           |                             |  |
| chaine                   | chaîne                                                                                          |                             |  |
| connection               | comexion                                                                                        |                             |  |
| courier                  | courrier                                                                                        |                             |  |
| count                    | couri                                                                                           |                             |  |
| demie-heure              | demi-heure                                                                                      |                             |  |
| demie-pension            | demi-pension                                                                                    |                             |  |
| dévoument                | dévouement                                                                                      |                             |  |
|                          | dialogue                                                                                        |                             |  |
| dialouge<br>dicitormaire | dictionnaire                                                                                    |                             |  |

**Figure 5-6 :** *La boîte de dialogue Correction rapide* 

### L *PROCÉDURE* \_I

[E2:1311!

**rsekd** 

 $\rightarrow$ 

Pour utiliser Correction rapide :

- 1. Dans le menu Outils, choisissez Correction rapide.
- 2. Dans la boîte de dialogue Correction rapide, assurez-vous que l'onglet Correction rapide est sélectionné.
- 3. À la page Correction rapide, dans la boîte de texte Remplacer, tapez le texte que vous voulez faire remplacer par WordPerfect.
- 4. Dans la boîte de texte Par, tapez le texte de remplacement.
- 5. Choisissez Ajouter l'entrée.
- 6. Répétez les étapes 3 à 5 si vous le voulez.
- 7. Assurez-vous que la boîte de texte Corriger lors de la saisie.
- 8. Si vous le voulez, cochez la case *Corriger d'autres mots mal orthographiés lorsque cela est possible.*
- 9. S'il y a lieu, choisissez les onglets pertinents, puis définissez des options supplémentaires sur les pages appropriées.
- 10. Choisissez OK.

Pour supprimer des entrées de la boîte correction rapide :

- 1. Ouvrez la boîte de dialogue Correction rapide, au besoin.
- 2. Dans la boîte de dialogue Correction rapide, assurez-vous que l'onglet Correction rapide est sélectionné.
- 3. À la page Correction rapide dans les listes Remplacer/Par, sélectionnez l'entrée à supprimer.
- 4. Choisissez Supprimer.
- 5. Dans la boîte de confirmation de suppression, choisissez Oui.
- 6. Répétez les étapes 3 à 5 si vous le voulez.
- 7. Choisissez OK.

### $EXERCICE -$

Dans l'exercice suivant, vous allez utiliser la fonction Correction rapide.

- **1. Assurez-vous que le document A:1Comment se rendre à Disney.wpd est ouvert dans la fenêtre active**
- **2. Dans le menu Outils, choisissez** *La boite de dialogue Correction*  **Correction rapide** *rapide s'affiche.*

- **3. Assurez-vous que l'onglet Correction rapide est sélectionné**
- **4. Dans la boîte de texte Remplacer, tapez zzz**
- **5. Dans la boîte de texte Par, tapez votre nom**
- **6. Choisissez Ajouter l'entrée**
- **7. Dans la boite de texte Remplacer, tapez wp**
- **8. Dans la boite de texte Par, tapez WordPerfect**
- **9. Choisissez Ajouter l'entrée**
- **10. Assurez-vous que la boîte de texte** Corriger lors de la saisie **est cochée**
- **11. Choisissez OK**
- **12. A la fin du document, appuyez deux fois sur ENTRÉE, puis tapez zzz est mon nom et j'apprends à utiliser wp.**
- **13. Ouvrez la boîte de dialogue Correction rapide**
- **14. Au bas de la liste Remplacer/par,**  sélectionnez l'entrée zzz/[votre nom]
- **15. Choisissez Supprimer**
- **16. Choisissez Oui**
- **17. Supprimez l'entrée**  wp/WordPerfect **de la liste Remplacer/par**
- 

La page Correction rapide s'affiche.

L'entrée est ajoutée à la liste Remplacer/Par.

L'entrée est ajoutée à la liste Remplacer/Par.

La boîte de dialogue Correction rapide se ferme.

zzz est remplacé par votre nom et **wp** par **WordPerfect** 

La boîte de confirmation de suppression s'affiche.

L'entrée est supprimée de la liste Remplacer/par.

**18. Choisissez OK** La boîte de dialogue se ferme.

 $\overline{r}$  FIN  $\overline{1}$ 

### **Utilisation de Suggestions instantanées**

**L'option Suggestions instantanées offre des suggestions contextuelles d'orthographe et de grammaire ou de mots de remplacement lorsque vous placez le point d'insertion dans un mot ou une phrase de votre document. Ces suggestions s'affichent** dans **la liste déroulante Suggestions instantanées de la barre de propriétés. La couleur indique de quel type de suggestion il s'agit. Le rouge désigne des corrections orthographiques, le bleu des corrections grammaticales et le noir des suggestions de mots de remplacement. La boîte de liste Suggestions instantanées de la barre de propriétés demeure vide si WordPerfect n'a pas de suggestion à faire pour le texte. Quand vous choisissez une suggestion de la liste, WordPerfect remplace le mot ou l'expression** dans **le document par la forme appropriée du mot ou de l'expression, ou encore vous laisse faire votre choix dans la liste éclair.** 

### <sup>L</sup>*PROCÉDURE* I

**Pour utiliser Suggestions instantanées :** 

- **1. Dans le menu Outils, choisissez Relire.**
- **2. Dans le sous-menu Relire, choisissez Menu instantané au besoin.**
- **3. Placez le point d'insertion** dans **le mot ou l'expression visé.**
- **4. Si un mot ou une expression s'affiche dans la liste Suggestions instantanées de la barre de propriétés, cliquez sur la flèche de Suggestions instantanées.**
- **5. Dans la liste déroulante, choisissez la correction ou le remplacement voulu.**
- **6. S'il y a lieu, choisissez la forme de mot appropriée dans la liste éclair.**

### EXERCICE -

C=1

**Dans l'exercice suivant, vous allez utiliser Suggestions instantanées.** 

- **1. Assurez-vous que le document A:lComment se rendre à Disney.wpd est ouvert dans la fenêtre active**
- **choisissez Relire**

**2. Dans le menu Outils, Le sous-menu Relire s'affiche.** 

- **3. Choisissez Suggestions instantanées au besoin**
- **4. Dans la deuxième phrase du document (Si vous** *arrivez du*  **nord,...), placez le point d'insertion dans le mot**  *emprunter*
- **5. Cliquez sur la flèche descendante de la boite de Suggestions instantanées**
- **6. Dans la liste déroulante, choisissez prendre**
- **7. Assurez-vous que le dossier**  Doc sur le lecteur H:\ est **sélectionné et enregistrez le document sous le nom Comment se rendre à Disney 1.wpd, puis fermez le fichier**

en die Antalysië in die Afrikaanse het die komplikante van die kompli

*L'option Suggestions instantanées est alors cochée et activée.* 

*Le mot emprunter s'affiche en noir dans la boîte de texte Suggestions instantanées de la barre de propriétés.* 

*La liste déroulante Suggestions instantanées s'affiche et suggère des mots de remplacement* 

*Le mot emprunter est remplacé par le mot prendre dans le document.* 

r *FIN* i

#### **Pour placer le point d'insertion au moyen d'une combinaison de touches**   $\ddot{\phantom{a}}$

**1.** Appuyez sur la combinaison de touches appropriée.

### **Pour placer le point d'insertion au moyen de la commande Aller à:**

- **1.** Dans le menu Édition, choisissez Aller à. ou
- 1. Dans la barre d'applications, cliquez sur l'élément Position combinée.
- 2. Dans la boîte de dialogue Aller à, assurez-vous que le bouton d'option Numéro de page est sélectionné; puis dans la zone de texte Numéro de page, tapez ou choisissez le numéro voulu. ou
- 2. Dans la boîte de dialogue Aller à, cliquez sur le bouton d'option Position, puis choisissez une position dans la liste Position.
- 3. Choisissez OK.

### **Pour rechercher du texte :**

- 1. Placez le point d'insertion où vous voulez que débute la recherche.
- 2. Dans le menu Édition, choisissez Rechercher et remplacer. ou
- 2. Appuyez sur **F2**
- 3. Dans les menus pertinents de la boîte de dialogue Rechercher et remplacer, choisissez et indiquez les options voulues.
- 4. Dans la zone de texte Rechercher, tapez la combinaison de caractères, le mot ou la phrase à chercher.
- 5. Choisissez Suivant.
- 6. Répétez l'étape 5 au besoin.
- 7. Défmissez et effectuez d'autres recherches si vous le voulez.
- 8. Choisissez Fermer.

### **Pour effectuer une antre opération dans la boîte de dialogue Rechercher et remplacer :**

- 1. Au besoin, cliquez dans le document pour l'activer, puis placez le point d'insertion à l'emplacement voulu.
- 2. Au besoin, cliquez à l'aide de la souris dans la boîte de dialogue Rechercher et remplacer pour la réactiver.
- 3. Dans la boîte de dialogue Rechercher et remplacer, défmissez puis exécutez l'opération de recherche voulue.

### **Pour chercher et remplacer du texte :**

- **1.** Dans le menu Édition, choisissez Rechercher et remplacer. ou
- 1. Appuyez sur **F2**
- 2. Dans les menus pertinents de la boîte de dialogue Rechercher et remplacer, choisissez et indiquez les options voulues.
- 3. Dans la zone *de* texte Rechercher, tapez les caractères, le mot ou la phrase à remplacer.
- 4. Dans la zone *de* texte Remplacer par, tapez le texte devant remplacer le texte trouvé.
- 5. Choisissez Suivant.
- 6. Quand le texte à remplacer est trouvé, choisissez Remplacer pour remplacer cette occurrence *du* texte. ou

- 6. Quand le texte à remplacer est trouvé, choisissez Suivant pour sauter le remplacement de cette occurrence du texte.
- 7. Répétez l'étape 6 si vous le voulez.
- 8. Définissez et effectuez d'autres opérations de recherche et de remplacement, si vous le voulez.
- 9. Choisissez Fermer. ou
- 5. Choisissez Tout remplacer pour remplacer toutes les occurrences du texte trouvé.
- 6. Dans la boîte d'information Rechercher et remplacer, choisissez OK.
- 7. Défmissez et effectuez d'autres opérations de recherche et de remplacement, si vous le voulez.
- 8. Choisissez Fermer.

### **Pour insérer une fin de page forcée :**

- 1. Placez le point d'insertion à l'emplacement où vous voulez que la page s'arrête.
- 2. Appuyez sur **CTRL+ENTRÉE ou**
- 2. Dans le menu Insertion, choisissez Nouvelle page.

### **Pour supprimer une fin de page forcée dans la fenêtre de document :**

- 1. Dans le document, placez le point d'insertion immédiatement avant la fm de page.
- 2. Appuyez sur **SUPPR ou**
- 1. Dans le document, placez le point d'insertion immédiatement après la fin de page.
- 2. Appuyez sur **RET.ARR**

### **Pour supprimer une fin de page forcée dans la fenêtre Afficher les codes :**

- 1. Ouvrez la fenêtre Afficher les codes, au besoin.
- 2. Dans la fenêtre Afficher les codes, placez le point d'insertion immédiatement à gauche du code de contrôle NP visé, puis appuyez sur **SUPPR ou** 
	-
- 2. Dans la fenêtre Afficher les codes, placez le point d'insertion immédiatement à droite du code de contrôle NP visé, puis appuyez sur Ret.Arr
- 3. Fermez la fenêtre Afficher les codes, si vous le voulez.

### **Pour vérifier l'orthographe au moyen du Correcteur d'orthographe :**

- **1. Placez le point d'insertion où vous voulez que débute la correction orthographique.**
- **2. Dans le menu Outils, choisissez Correcteur d'orthographe. ou**
- **2. Dans la barre d'outils, cliquez sur le bouton Correcteur d'orthographe.**
- **3. Le cas échéant, dans la page Correcteur d'orthographe de la fenêtre Outils d'aide à la rédaction, corrigez un mot mal épelé. Pour ce faire, sélectionnez un mot dans la liste Remplacements, puis** choisissez Remplacer. ou
- 3. Le cas échéant, dans la page Correcteur d'orthographe de la fenêtre Outils d'aide à la rédaction, sautez un mot correctement épelé en choisissant Passer une fois ou Ignorer tout.
- 4. Répétez l'étape 3 au besoin.
- 5. Lorsque la boîte d'information Correcteur d'orthographe s'affiche, choisissez Oui.

### **Pour corriger l'orthographe au moyen de Orthographe instantanée :**

- **1. Dans le menu Outils, choisissez Relire.**
- **2. Dans le sous-menu Relire, choisissez Orthographe instantanée.**
- **3. Entrez du texte dans le document.**
- **4. Si un trait hachuré paraît sous un mot, cliquez sur ce dernier avec le bouton droit de la souris, puis choisissez l'option voulue dans le menu rapide.**
- **5. Répétez les étapes 3 et 4 au besoin.**
- **6. S'il y a lieu, choisissez Relire dans le menu Outils, puis Désactiver dans le sous-menu.**

#### **Pour exécuter Grammatik :**

- **1. Placez le point d'insertion à l'emplacement où vous voulez que débute la vérification grammaticale et orthographique.**
- **2. Dans le menu Outils, choisissez**  Grammatik.
- **3. Le cas échéant, dans la page Grammatik de la fenêtre Outils d'aide à la rédaction, corrigez une erreur en sélectionnant un mot dans la liste Remplacements, puis l'option Remplacer. ou**
- **3. Le cas échéant, dans la page**
- **Granunatik de la fenêtre Outils d'aide à la rédaction, sautez le mot s'il ne contient pas d'erreur en choisissant Passer une fois ou Ignorer tout.**
- **4. Répétez l'étape 3 au besoin.**
- **5. La boîte d'information Granunatik s'affiche, choisissez Oui.**

### **Pour utiliser le dictionnaire des synonymes :**

- **1. Sélectionnez le mot à remplacer.**
- **2. Dans le menu Outils, choisissez Dictionnaire des synonymes.**
- **3. À la page Dictionnaire des synonymes de la fenêtre Outils d'aide à la rédaction, sélectionnez le mot approprié dans la première fenêtre de mots de remplacement au besoin, puis choisissez Remplacer.** 
	- **ou**
- **3. À la page Dictionnaire des synonymes de la fenêtre Outils d'aide à la rédaction, sélectionnez le mot approprié dans la première fenêtre de mots de remplacement au besoin, puis choisissez Rechercher, lorsque le mot voulu apparaît dans la deuxième fenêtre de mots de remplacement, sélectionnez-le et choisissez Remplacer. •**
- **4. À la page Dictionnaire des synonymes de la fenêtre Outils d'aide à la rédaction, sélectionnez le mot approprié dans la deuxième fenêtre de mots de remplacement au besoin, puis choisissez Rechercher; lorsque le mot voulu apparaît dans la troisième fenêtre de mots de remplacement, sélectionnez-le et choisissez Remplacer.**
- **5. Au besoin, choisissez Fermer.**

#### **Pour utiliser Correction rapide :**

- **1. Dans le menu Outils, choisissez Correction rapide.**
- **2. Dans la boîte de dialogue Correction rapide, assurez-vous que l'onglet Correction rapide est sélectionné.**
- **3. À la page Correction rapide, dans la boîte de texte Remplacer, tapez le texte que vous voulez faire remplacer par WordPerfect.**
- 4. Dans la boîte de texte Par, tapez le texte de remplacement.
- 5. Choisissez Ajouter l'entrée.
- 6. Répétez les étapes 3 à 5 si vous le voulez.
- 7. Assurez-vous que la boîte de texte Corriger lors de la saisie.
- 8. Si vous le voulez, cochez la case *Corriger d'autres mots mal orthographiés lorsque cela est possible.*
- 9. S'il y a lieu, choisissez les onglets pertinents, puis défmissez des options supplémentaires sur les pages appropriées.
- 10. Choisissez OK.

### **Pour supprimer des entrées de la boîte correction rapide :**

- 1. Ouvrez la boîte de dialogue Correction rapide, au besoin.
- 2. Dans la boîte de dialogue Correction rapide, assurez-vous que l'onglet Correction rapide est sélectionné.
- 3. À la page Correction rapide dans les listes Remplacer/Par, sélectionnez l'entrée à supprimer.
- 4. Choisissez Supprimer.
- 5. dans la boîte de confirmation de suppression, choisissez Oui.
- 6. Répétez les étapes 3 à 5 si vous le voulez.
- 7. Choisissez OK.

#### **Pour utiliser Suggestions instantanées**

- 1. Dans le menu Outils, choisissez Relire.
- 2. Dans le sous-menu Relire, choisissez Menu instantané au besoin.
- 3. Placez le point d'insertion dans le mot ou l'expression visé.
- 4. Si un mot ou une expression s'affiche dans la liste Suggestions instantanées de la barre de propriétés, cliquez sur la flèche de Suggestions instantanées.
- 5. Dans la liste déroulante, choisissez la correction ou le remplacement voulu.
- 6. S'il y a lieu, choisissez la forme de mot appropriée dans la liste éclair.

 $\ddot{\phantom{a}}$ 

- **1. Ouvrez A:Tanel sur l'entreprise à domicile.wpd. (La première page du document est vierge.)**
- **2. Utilisez une combinaison de touches pour placer le point d'insertion à la fin du document. Ensuite, toujours au moyen d'une combinaison de touches, placez le point d'insertion au haut de la page précédente.**
- **3. Au moyen de la commande Aller à, placez le point d'insertion au haut de la page 1, puis dans la fenêtre du document, supprimez la fin de page forcée du haut du document.**
- **4. Trouvez le mot** *comptabilité.* **Sans fermer la boîte de dialogue Rechercher et remplacer, ramenez le point d'insertion au haut du document, puis trouvez le mot** *aperçu.* **Fermez la boîte de dialogue.**
- **5. Insérez une fin de page forcée avant le titre** *Aperçu...*
- **6. Trouvez et remplacez le mot** *dessin* **par le mot** *graphisme.*
- **7. Au moyen du Correcteur d'orthographe, faites la vérification orthographique du document. Corrigez les mots mal épelés.**
- **8. Utilisez Grammatik pour vérifier la grammaire du document. Corrigez ou sautez les erreurs possibles le cas échéant.**
- **9. Activez Orthographe instantanée. À la fin du document, appuyez sur ENTRÉE et tapez Ces renseignements peuvent être modifiés. Utilisez le Menu rapide pour corriger la faute d'orthographe signalée, puis désactivez l'option Orthographe instantanée.**
- **10. Dans la fenêtre Afficher les codes, supprimez la fin de page forcée qui précède la page 2. Ensuite, fermez la fenêtre Afficher les codes.**
- **11. Trouvez la première occurrence du mot** *objet.* **Ensuite, utilisez le Dictionnaire des synonymes pour remplacer le mot par son synonyme**  *sujet.*
- **12. Ajoutez une entrée à Correction rapide pour remplacer le texte grc par Gendarmerie royale du Canada. Tapez ensuite Mon grand-père était membre de la GRC. Sur une nouvelle page blanche à la fm du document.**
- 13. Supprimez l'entrée **grc / Gendarmerie royale du Canada** de l'option Correction rapide.
- 14. Près de la fin de la page 1, utilisez Suggestions instantanées pour remplacer le mot *Commercialisation* par le mot *Vente.*
- 15. Enregistrer au dossier **11:\floc** *Panel sur l'entreprise à domicile 1.wpd* et fermer.

 $\overline{a}$ 

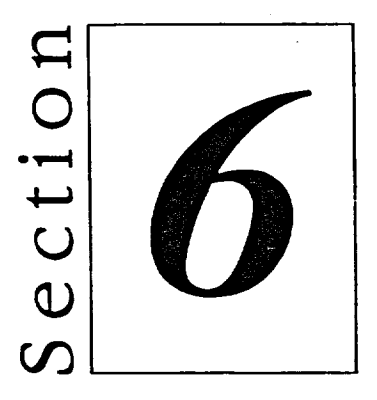

# *Personnalisation des barres d'outils*

- **• Modification de l'apparence des barres d'outils .**
- **• Création d'une barre d'outils**

Irline <sub>ir</sub> Ann

## **Habiletés enseignées et leur importance**

La présente section aborde les aspects suivants :

### **• Modification de l'apparence des barres d'outils**

Dépendamment des tâches que vous effectuez régulièrement, il se peut que vous vouliez faire afficher une ou plusieurs des barres d'outils spécialisées de WordPerfect. WordPerfect vous permet de plus de modifier l'apparence des boutons des barres d'outils et de déplacer une barre d'outils à un emplacement différent de la fenêtre du document.

### **• Création d'une barre d'outils**

Vous pouvez créer une barre d'outils personnalisée contenant les boutons que vous utilisez le plus. Quand vous n'en avez plus besoin, vous la supprimez tout simplement.

## **Modification de l'apparence des barres d'outils**

**WordPerfect vous propose plusieurs moyens pour changer l'apparence des barres d'outils. Vous pouvez faire afficher les barres d'outils standard et spécialisées de WordPerfect ainsi que changer l'apparence des boutons des barres d'outils. 11 vous est aussi possible de transférer une barre d'outils à un autre emplacement de la fenêtre du document.** 

### **Affichage et masquage des barres d'outils**

**Par défaut, WordPerfect affiche la barre d'outils de WordPerfect 8 lorsque vous lancez le programme. À mesure que vous utilisez le programme pour effectuer diverses opérations de traitement, WordPerfect affiche automatiquement une variété de boutons contextuels dans la barre** *de*  **propriétés. Toutefois, en fonction de vos besoins, il se peut que vous vouliez changer la barre d'outils affichée ou faire afficher d'autres barres d'outils à mesure que vous travaillez. La Figure 6-1 montre le menu rapide des barres d'outils où figurent les noms des barres d'outils offertes. Les barres d'outils cochées désignent celles qui sont affichées actuellement.** 

> $V$  Ward Perfect  $B$ WordPerfect 7 WordPerfect 6.1 Font Fornat **Graphiques** Légal Macros fournies **Outils de l'ens d'hypertexte** Outis de rnamo Outis de plan Pace Référence **Tableaux** Qu'est-ce que c'est?

Modfier...

Paramètres...

**Figure 6-1 :** *Le menu rapide Barres d'outils* 

### L **PROCÉDURE** *\_I*

**Pour afficher ou masquer une barre d'outils :** 

- **1. Placez le pointeur de la souris sur une barre d'outils.**
- **2. Cliquez avec le bouton droit de la souris.**
- **3. Dans le menu rapide, choisissez la barre d'outils voulue.**

 $EXERCICE -$ 

**Dans l'exercice suivant, vous allez afficher et masquer une barre d'outils.** 

- **1. Placez le pointeur de la souris sur la barre d'outils**
- **2. Cliquez avec le bouton droit de** Le menu rapide s'affiche. **la souris** 
	-
- **3. Choisissez Graphiques**

**4. Placez le pointeur de la souris sur la barre d'outils**  barre d'outils WordPerfect 8 et la barre de propriétés.

- **5. Cliquez avec le bouton droit de** Le menu rapide s'affiche. **la souris**
- 

**Graphiques** 

L'option choisie est alors cochée et la barre d'outils Graphiques s'affiche entre la

**6. Choisissez Graphiques** L'option Graphique n'est plus cochée et la barre d'outils Graphiques est masquée.

r **RN** 

**156** 

### **Modification des options des barres d'outils**

**Par défaut, les barres d'outils s'affichent au haut de la fenêtre du document et les images des boutons représentent les commandes qu'ils exécutent. Vous pouvez modifier l'emplacement d'une barre d'outils et l'apparence de ses boutons au moyen de la boîte de dialogue Options de la barre d'outils illustrée à la Figure 6-2.** 

| <b>Options de la barre d'outils</b> de 2001, a 1998 production de la second de la Portugal |                                                  |                                             |      | 71 X I |
|--------------------------------------------------------------------------------------------|--------------------------------------------------|---------------------------------------------|------|--------|
| Aspect du bouton                                                                           | ිෂ් රෝගය                                         |                                             | CK   |        |
| O Tete<br>$\odot$ $\overline{\text{image}}$                                                | <b>CEE</b><br><b>C</b> Normal                    |                                             | Amia |        |
| C Image et texte<br>Emplacement de la barre d'outlis                                       | C Gard                                           |                                             | Aide |        |
| C Baiche                                                                                   |                                                  | <sup>--</sup> Afficher la bare de défiement |      |        |
| $C$ Bord drok<br>$\odot$ Hat                                                               | Northe maximal de<br>rancs/colonnes à afficher : |                                             |      |        |
| ೧ £≈<br>∩Palate                                                                            |                                                  |                                             |      |        |
|                                                                                            |                                                  |                                             |      |        |

**Figure 6-2 :** *La boîte de dialogue Options de la barre d'outils* 

**Dans la boîte de dialogue Options de la barre d'outils, WordPerfect vous permet de choisir de faire afficher la barre d'outils sélectionnée le long du bord gauche, droit, haut ou bas de la fenêtre du document ou dans une** *palette***.** Une palette de barre d'outils flotte dans la fenêtre du document au lieu de **demeurer en position fixe le long d'une des bordures. De plus, vous pouvez faire afficher les images, le texte, ou ces deux éléments, sur les boutons des barres d'outils. En fonction de l'emplacement de la barre d'outils et de ses composantes, la fenêtre du document peut ne pas pouvoir contenir toute la barre d'outils si vous choisissez de faire afficher le texte.** 

### <sup>L</sup>**PROCÉDURE** I

**Pour changer les options de la barre d'outils :** 

- **1. Placez le pointeur de la souris sur une barre d'outils.**
- **2. Cliquez avec le bouton droit de la souris.**
- **3. Dans le menu rapide, choisissez Paramètres.**
- **4. Dans la boîte de dialogue Personnaliser les paramètres, choisissez la barre d'outils voulue s'il y a lieu.**
- **5. Choisissez Options.**

**En** 

- **6. Dans la boîte de dialogue Options de la barre d'outils, choisissez et définissez les options voulues.**
- **7. Choisissez OK.**
- **8. Dans la boîte de dialogue Personnaliser les paramètres, choisissez Fermer.**

### *EXERCICE*

**Dans l'exercice suivant, vous allez modifier les options de la barre d'outils.** 

- **1. Placez le pointeur de la souris sur la barre d'outils**
- **2. Cliquez avec le bouton droit** *de Le menu rapide s'affiche.*  **la souris**
- **3. Choisissez Paramètres**

### **4. Choisissez Options**

- **5. Dans la zone Emplacement de la barre d'outils, choisissez le bouton Palette**
- **6. Dans la zone Aspect du bouton, choisissez l'option texte**
- **7. Choisissez OK**

**8. Choisissez Fermer** 

*La boîte de dialogue Personnaliser les paramètres s'ouvre et la barre d'outils affichée, WordPerfect 8, est cochée dans la liste des barres d'outils disponibles.* 

*La boîte de dialogue Options de la barre d'outils s'ouvre.* 

*La barre d'outils s'affiche sous forme de palette dans la fenêtre du document.* 

*Les boutons de la barre d'outils contiennent alors du texte.* 

*La boîte de dialogue Options de la barre d'outils se ferme, et la boîte de dialogue Personnaliser les paramètres demeure ouverte.* 

*La boîte de dialogue Personnaliser les paramètres se ferme et la palette de barre d'outils contenant des boutons de texte s'ouvre dans la fenêtre du document.* 

**158** 

- **9. Placez le pointeur de la souris sur la barre d'outils**
- **10. Cliquez avec le bouton droit de la souris**  *Le menu rapide s'affiche.*
- **11. Choisissez Paramètres**  *La boîte de dialogue Personnaliser les paramètres s'ouvre et la barre d'outils affichée, WordPerfect 8, est cochée dans la liste des barres d'outils disponibles.*
- **12. Choisissez Options**
- **13. Dans la zone Emplacement de la barre d'outils, choisissez le bouton d'option Haut**
- **14. Dans la zone Aspect du bouton, choisissez le bouton d'option Image**
- **15. Choisissez OK**

**16. Choisissez Fermer** 

*La boîte de dialogue Options de la barre d'outils s'ouvre.* 

*La barre d'outils reprend sa position initiale au haut de la fenêtre du document, mais elle affiche des boutons contenant du texte.* 

*Les boutons de la barre d'outils représentent des images.* 

*La boîte de dialogue Options de la barre d'outils se ferme, et la boîte de dialogue Personnaliser les paramètres demeure ouverte.* 

*La boîte de dialogue Personnaliser les paramètres se ferme et la barre d'outils reprend sa forme initiale.* 

r *FIN* 1

## **Déplacement de la barre d'outils au moyen de la souris**

**Pour définir l'emplacement d'une barre d'outils, vous pouvez utiliser la boîte de dialogue Options de la barre d'outils; mais pouvez également vous servir de la souris pour déplacer une barre d'outils n'importe où dans la fenêtre du document. Lorsque vous faites glisser une barre d'outils vers le bord d'une fenêtre, la barre d'outils se place d'elle-même à l'emplacement approprié le long du bord le plus reproché de la fenêtre. Si vous faites glisser une barre d'outils vers le centre de la fenêtre du document, la barre d'outils devient une palette, que vous pouvez déplacer et redimensionner à votre guise.** 

### L *PROCÉDURE*

**Pour déplacer une barre d'outils au moyen de la souris :** 

- **1. Placez le pointeur de la souris sur une zone vide de la barre d'outils.**
- **2. Lorsque le pointeur de la souris se transforme en deux flèches à doubles pointes, faites glisser la barre d'outils à l'emplacement voulu.**

**Pour redimensionner une palette de barre d'outils :** 

- **1. Placez le pointeur de la souris sur un des côtés de la palette de barre d'outils.**
- **2. Lorsque le pointeur de la souris se transforme en deux flèches à doubles pointes, faites glisser le côté dans la direction où vous voulez redimensionner la palette.**

#### **EXERCICE 1—**

**Dans l'exercice suivant, vous allez déplacer une barre d'outils au moyen de la souris.** 

- **1. Placez le pointeur de la souris sur une zone vide de la barre d'outils**
- **2. Faites glisser la barre d'outils au centre de la page**
- **3. Placez le pointeur de la souris sur le bord gauche de la palette .- de barre d'outils**
- **4. Faites glisser le bord d'un demipouce vers la droite.**
- **5. Placez le pointeur de la souris sur une zone vide de la palette de barre d'outils**
- **6. Faites glisser la palette de barre d'outils vers le bord gauche de la fenêtre du document**
- **7. Placez le pointeur de la souris sur une zone vide de la barre d'outils**

Gag

**8. Faites glisser la barre d'outils au bord supérieur de la fenêtre du document** 

Le pointeur se transforme en deux flèches à doubles pointes.

L'aperçu de la barre d'outils se transforme en un rectangle aux côtés épais à mesure que vous faites glisser et la barre d'outils devient une palette.

Le pointeur se transforme en une flèche à deux pointes.

La palette a de nouvelles dimensions.

Le pointeur se transforme en deux flèches à doubles pointes.

L'aperçu de la barre d'outils se transforme en un rectangle allongé à mesure que vous le faites glisser et la barre d'outils se place d'elle-même le long du bord gauche de la fenêtre.

Le pointeur se transforme en deux flèches à doubles pointes.

L'aperçu de la barre d'outils devient un rectangle, puis en un rectangle allongé à mesure que vous le faites glisser, et la barre d'outils se place d'elle-même à l'endroit approprié le long de la partie supérieure de la fenêtre.

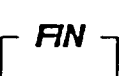

## **Création de la barre d'outils voulue**

WordPerfect vous permet de personnaliser les éléments du programme pour qu'ils correspondent à vos exigences particulières. Grâce à cette possibilité, vous pouvez créer une barre d'outils personnalisée contenant les boutons que vous utilisez le plus fréquemment. Lorsque vous n'avez plus besoin d'une barre d'outils personnalisée, vous n'avez qu'à la supprimer.

## **Définition et affichage d'une nouvelle barre d'outils**

La définition d'une barre d'outils personnelle comportant les fonctions que vous utilisez le plus vous permet d'activer vos fonctions favorites simplement en cliquant sur un bouton de la souris. Pour ajouter des boutons à une nouvelle barre d'outils, vous devez utiliser la boîte de dialogue Éditeur de barres d'outils, illustrée à la Figure 6-3.

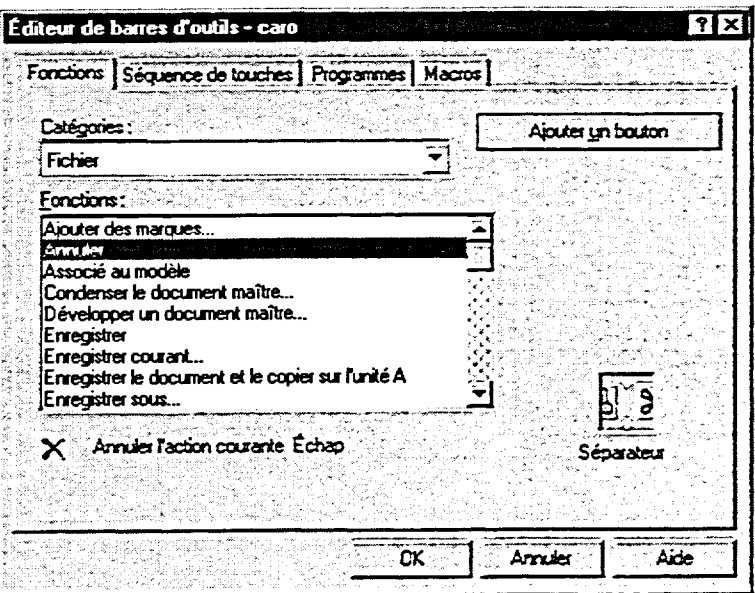

**Figure 6-3 :** *La boîte de dialogue Éditeur de barres d'outils* 

### L *PROCÉDURE* \_1

Pour définir et afficher une nouvelle barre d'outils :

- 1. Placez le pointeur de la souris sur une barre d'outils.
- 2. Cliquez avec le bouton droit de la souris.
- 3. Dans le menu rapide, choisissez Paramètres.
- **4. Dans la boîte de dialogue Personnaliser les paramètres, choisissez Créer.**
- **5. Dans la boîte de dialogue Créer une barre d'outils, tapez le nom de la nouvelle barre d'outils dans la zone de texte Nom de la barre d'outils.**
- **6. Choisissez OK.**
- **7. Dans la boîte de dialogue Éditeur de barres d'outils de la page Fonctions, assurez-vous que la catégorie voulue s'affiche dans la boîte déroulante Fonctions.**
- **8. Dans la liste Fonctions, choisissez la fonction voulue.**
- **9. Choisissez Ajouter un bouton.**
- **10. S'il y a lieu, répétez les étapes 7 à 9 pour ajouter d'autres boutons à la barre d'outils.**
- **11. Choisissez OK.**
- **12. Dans la liste Barre d'outils disponibles, cochez la case en regard de la nouvelle barre d'outils.**
- **13. Choisissez Fermer.**

### **EXERCICE -**

**Dans l'exercice suivant, vous allez définir et afficher une nouvelle barre d'outils.** 

**Au besoin, reportez-vous à la Figure 6-4 pour obtenir de l'aide à mesure que vous définissez la barre d'outils.** 

- **1. Placez le pointeur de la souris sur la barre d'outils**
- **2. Cliquez avec le bouton droit de Le menu rapide s'affiche. la souris**
- **3. Choisissez Paramètres La boîte de dialogue Personnaliser les paramètres**
- **4. Choisissez Créer La boîte de dialogue Créer une barre d'outils s'ouvre.**

**s'ouvre.** 

**5. Dans la boite de texte Nom de la barre d'outils, tapez Test** 

- **6. Choisissez OK 7. Dans la liste déroulante Catégories de la page Fonctions, assurez-vous que le mot Fichier s'affiche La boite de dialogue Créer une barre d'outils se ferme et la page Fonctions de la boite de dialogue Éditeur de barres d'outils— Test s'ouvre; une nouvelle barre d'outils s'affiche dans le document. La liste Fonctions affiche les commandes de la partie Fichier.**
- **8. Dans la liste Fonctions, choisissez Fermer**
- **9. Choisissez Ajouter un bouton**
- **10. Dans la liste déroulante Catégories, choisissez Visualisation**
- **11. Défilez dans la liste Fonctions et choisissez Afficher les codes**
- **12. Choisissez Ajouter un bouton**
- **13. Dans la catégorie Édition, ajoutez à la nouvelle barre d'outils les boutons des trois fonctions suivantes : Occurrence suivante, Rechercher précédent et Tout sélectionner**

**commande et une reproduction du bouton s'affichent au bas de la boite de dialogue.** 

**Une description de la** 

**Dans la fenêtre du document, le bouton Fermer est ajouté à la nouvelle barre d'outils.** 

**La liste Fonctions affiche les commandes de la partie Visualisation.** 

**Une description de la commande et une reproduction du bouton s'affichent au bas de la boite de dialogue.** 

**Dans la fenêtre du document, le bouton Afficher les codes est ajouté à la nouvelle barre d'outils.** 

**La nouvelle barre d'outils compte maintenant cinq boutons.** 

**14. Dans la catégorie Format, ajoutez à la nouvelle barre d'outils les deux boutons suivants : Attribut Ptes capitales. etAttribut Indice**  **La nouvelle barre d'outils compte maintenant sept boutons. Votre barre d'outils devrait être semblable à la barre d'outils illustrée à la Figure 6-4.** 

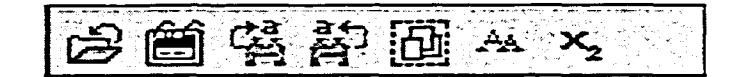

**Figure 6-4 :** *La barre d'outils Test—Exercice de création et d'affichage d'une nouvelle barre d'outils* 

**15. Choisissez OK** 

- **16. Dans la liste Barre d'outils disponibles, cochez la case en regard de la barre d'outils Test**
- **17. Choisissez Fermer**

MIME = MIME = MIME = MIME = MIME = MIME = MIME = MIME = MIME = MIME = MIME = MIME = MIME = MIME = MIME = MIME <br>MIME = MIME = MIME = MIME = MIME = MIME = MIME = MIME = MIME = MIME = MIME = MIME = MIME = MIME = MIME = MIME

**La boite de dialogue Éditeur de barres d'outils - Test se ferme; la boîte de dialogue Personnaliser les paramètres est affichée et la barre d'outils test est masquée.** 

**La barre d'outils Test s'affiche dans la fenêtre du document.** 

**La boîte de dialogue se ferme et la barre d'outils Test demeure affichée dans la**  fenêtre du document.

r FIN 1

**165** 

### **Suppression d'une barre d'outils personnalisée**

**À mesure que vos besoins se transforment, il se peut que vous n'ayez plus besoin d'une barre d'outils personnalisée. Vous pouvez la supprimer au moyen de la boîte de dialogue Personnaliser les paramètres. WordPerfect ne vous permet** *de* **supprimer que les barres d'outils que vous avez créées—le programme ne vous laisse pas éliminer ses barres d'outils implicites.** 

### L **PROCÉDURE** \_J

**Pour supprimer une barre d'outils personnalisée :** 

- **1. Placez le pointeur de la souris sur une barre d'outils.**
- **2. Cliquez avec le bouton droit de la souris.**
- **3. Dans le menu rapide, choisissez Paramètres.**
- **4. Dans la boîte de dialogue Personnaliser les paramètres,** dans **la liste Barre d'outils disponibles, choisissez la Barre d'outils personnalisée que vous voulez supprimer.**
- **5. Choisissez Supprimer.**
- **6. Dans la boîte de confirmation, choisissez Oui.**
- **7. Dans la boîte de dialogue Personnaliser les paramètres, choisissez Fermer.**

### **EXERCICE**

**Dans l'exercice suivant, vous allez supprimer une barre d'outils personnalisée.** 

- **1. Placez le pointeur de la souris sur la barre d'outils Test**
- **2. Cliquez avec le bouton droit de** *Le menu rapide s'affiche.*  **la souris**
- **3. Choisissez Paramètres La** *boîte de dialogue*
- **4. Parcourez la liste Barre d'outils La** *barre d'outils personnalisée*  **disponibles et sélectionnez est** *sélectionnée.*  **Test**

*Personnaliser les paramètres s'ouvre.* 

**5. Choisissez Supprimer** 

**6. Choisissez Oui** 

 $\approx$ 

**II9** 

=1

**7. Choisissez Fermer** 

*Une boîte de confirmation s'ouvre et vous demande si vous êtes bine certain de vouloir supprimer cette barra d'outils.* 

*La barre d'outils Test est supprimée.* 

*La boîte de dialogue Personnaliser les paramètres se ferme.* 

**RN** 

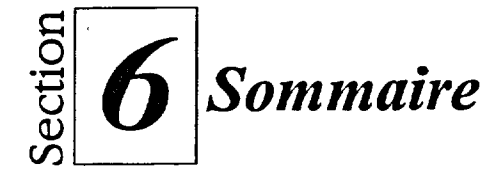

### **Pour afficher ou masquer une barre d'outils :**

- 1. Placez le pointeur de la souris sur une barre d'outils.
- 2. Cliquez avec le bouton droit de la souris.
- 3. Dans le menu rapide, choisissez la barre d'outils voulue.

### **Pour changer les options de la barre d'outils :**

- **1. Placez** le pointeur de la souris sur une barre d'outils.
- 2. Cliquez avec le bouton droit de la souris.
- 3. Dans le menu rapide, choisissez Paramètres.
- 4. Dans la boîte de dialogue Personnaliser les paramètres, choisissez la barre d'outils voulue s'il y a lieu.
- 5. Choisissez Options.
- 6. Dans la boîte de dialogue Options de la barre d'outils, choisissez et définissez les options voulues.
- 7. Choisissez OK.
- 8. Dans la boîte de dialogue Personnaliser les paramètres, choisissez Fermer.

### **Pour déplacer une barre d'outils au moyen de la souris :**

- 1. Placez le pointeur de la souris sur une zone vide de la barre d'outils.
- 2. Lorsque le pointeur de la souris se transforme en deux flèches à doubles pointes, faites glisser la barre d'outils à l'emplacement voulu.

### **Pour redimensionner une palette de barre d'outils :**

- **1. Placez le pointeur de la** souris sur un des côtés de la palette de barre d'outils.
- 2. Lorsque le pointeur de la souris se transforme en deux flèches à doubles pointes, faites glisser le côté dans la direction où vous voulez redimensionner la palette.

### **Pour définir et afficher une nouvelle barre d'outils :**

- **1. Placez le** pointeur de la souris sur une barre d'outils.
- 2. Cliquez avec le bouton droit de la souris.
- 3. Dans le menu rapide, choisissez Paramètres.
- 4. Dans la boîte de dialogue Personnaliser les paramètres, choisissez Créer.
- 5. Dans la boîte de dialogue Créer une barre d'outils, tapez le nom de la nouvelle barre d'outils dans la zone de texte Nom de la barre d'outils.
- 6. Choisissez OK.
- 7. Dans la boîte de dialogue Éditeur de barres d'outils de la page Fonctions, assurez-vous que la catégorie voulue s'affiche dans la boîte déroulante Fonctions.
- 8. Dans la liste Fonctions, choisissez la fonction voulue.
- 9. Choisissez Ajouter un bouton.
- 10. S'il y a lieu, répétez les étapes 7 à 9 pour ajouter d'autres boutons à la barre d'outils.
- 11. Choisissez OK.
- 12. Dans la liste Barre d'outils disponibles, cochez la case en regard de la nouvelle barre d'outils.
- 13. Choisissez Fermer.

**Pour supprimer une barre d'outils . personnalisée :**  personnalisée:

- 1. Placez le pointeur de la souris sur une barre d'outils.
- 2. Cliquez avec le bouton droit de la souris.
- 3. Dans le menu rapide, choisissez Paramètres.
- 4. Dans la boîte de dialogue Personnaliser les paramètres, dans la liste Barre d'outils disponibles, choisissez la Barre d'outils personnalisée que vous voulez supprimer.
- 5. Choisissez Supprimer.

**MIEN** 

Tana

- 6. Dans la boîte de confirmation, choisissez Oui.
- 7. Dans la boîte de dialogue Personnaliser les paramètres, choisissez Fermer.

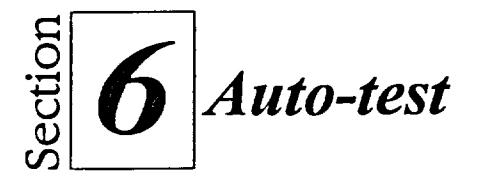

- 1. Faites afficher la barre d'outils «Outils de liens d'hypertexte».
- 2. Au moyen de la boîte de dialogue Options de la barre d'outils, changez l'emplacement de la barre d'outils «Outils de liens d'hypertexte». Placez-la à droite et remplacez les images des boutons par Image et texte.
- 3. Au moyen de la souris, déplacez la barre d'outils «Outils de liens d'hypertexte» au centre de la fenêtre du document où elle se transformera en une palette. Ensuite, augmentez la hauteur de la barre d'outils d'environ un demi-pouce.
- Déplacez la barre d'outils «Outils de liens d'hypertexte» vers le haut et remplacez le contenu des boutons par des images.
- 5. Masquez déplacez la barre d'outils «Outils de liens d'hypertexte».
- 6. Créez et faites afficher une nouvelle barre d'outils appelée **Bouton** qui contient les quatre boutons suivants : dans la catégorie Fichier, choisissez Imprimer, dans la catégorie Édition, choisissez Rechercher et remplacer; dans la catégorie Visualisation, choisissez Zoom marge à marge; et dans la catégorie Insertion, choisissez Texte de la date.
- 7. Déplacez la barre d'outils Bouton à gauche et remplacez le contenu des boutons par du texte.
- 8. Supprimez la barre d'outils Bouton.
- 9. Sortez de WordPerfect.

Zegni Media<br>Zegni Media

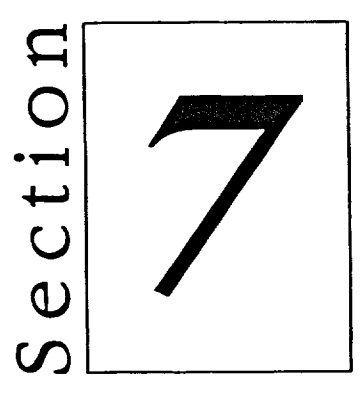

# *Gestion de fichiers et de documents*

**1110/** 

§Z§

 $\mathbb{R}$  .

Me

- **• Utilisation de la fenêtre Ouvrir un fichier**
- **• Utilisation de multiples documents**

## **Habiletés enseignées et leur importance**

La présente section aborde les aspects suivants :

### **• Utilisation de la fenêtre Ouvrir un fichier**

Dans la fenêtre Ouvrir un fichier, vous pouvez trier, chercher et faire afficher vos fichiers. WordPerfect vous permet de voir de l'information sur les fichiers et de faire imprimer des documents sans avoir à a les ouvrir. Au moyen de Recherche rapide, vous pouvez trouver rapidement un fichier en entrant un nom de fichier partiel ou trouver tous les documents qui contiennent un mot ou une expression en particulier.

### **III Utilisation de multiples documents**

Lorsque vous travaillez avec de multiples documents, vous pouvez disposer les fenêtres de document de diverses façons. Une fois que vous avez disposé les fenêtres de document, vous pouvez copier et déplacer des informations entre les documents ouverts.

## **Utilisation de la fenêtre Ouvrir un fichier**

LtElç

 $\tilde{}$ 

Me

G=ME1

**La fenêtre Ouvrir un fichier, en plus de vous donner accès à vos documents, vous permet d'effecteur un certain nombre de tâches de gestion de fichiers. Vous pouvez y faire afficher des informations sur vos fichiers, ainsi que la liste des noms de fichiers sous divers formats. Vous pouvez y effectuer des**  opérations se rapportant aux fichiers, comme faire imprimer les fichiers sans **avoir à les ouvrir. De plus, vous pouvez chercher les fichiers par nom et par contenu. La Figure 7-1 montre les éléments de la fenêtre Ouvrir un fichier.** 

| Petites icônes<br>Grandes icônes<br>Propriétés                                                                                                    | Activer/Désactiver<br>Liste<br>Détails<br>le menu<br>Activer/Désactiver l'affichage<br>lde l'arborescence<br>Activer/Désactiver l'aperçu                                                              |
|----------------------------------------------------------------------------------------------------|----------------------------------------------------------------------------------------------------|
| Q Ouvrir un fichier - Données<br>右鱼 ぶ龟色 っつ                                                                                                    | $\gamma_{\rm H}$ , $\omega$<br>en kei<br>l×<br><b>3 1 2 3 2 3 3 3 4 5 4 5 4 5 4 5 4 5</b><br>と注明・                                                                                                    |
| Rechercher dans: <b>Bal Données</b>                                                                                                    | ≂ina                                                                                                    |
| Attractions locales.wpd<br>Circuler en Floride.wpd<br>J Comment se rendre - mise à jour wpd<br><b>N</b> Comment se rendre à Disney 1. wpd<br>N Comment se rendre à Disney World wpd<br>VI. Commodités pour les visiteurs VII. wpd<br>N Communiqué VII. wpd<br>J Congrès annuel wpd<br>J Congrès de l'APTT VII.wpd<br><b>J Congrès en Floride VII. wpd</b> | Croisières - mise à jour VII. wpd<br>Croisières du congrès VII. wpd<br><b>NDépliant sur la Floride wpd</b><br>NExtrait d'exposé VII. wpd.<br>$\sqrt{\frac{1}{2}}$ fig7-1.wpd<br><b>N</b> Forfaits wod |
| Nom de fichier : $\mathbf{I}^*$                                                                                                    |                                                                                                    |
| Type de fichier : [23] Tous les fichiers $\boxed{-}$ Démière modification : {A tout m<br>Rechercher<br>Recherche étendue                                                                                                    | Nouvelle recherche<br>Ferme                                                                                                    |

**Figure 7 -1 :** *Éléments de la fenêtre Ouvrir un fichier*
## **Révision de l'information sur les fichiers et modification de l'affichage des noms de fichiers**

**Lorsque** vous utilisez le bouton Propriétés de la fenêtre Ouvrir un fichier et *les boutons d'affichage,* vous pouvez faire afficher différents types d'information sur les fichiers indiqués et visualiser votre liste de noms de fichiers dans de multiples formats. Le Tableau 7-1 décrit les fonctions du bouton Propriétés et des boutons d'affichage.

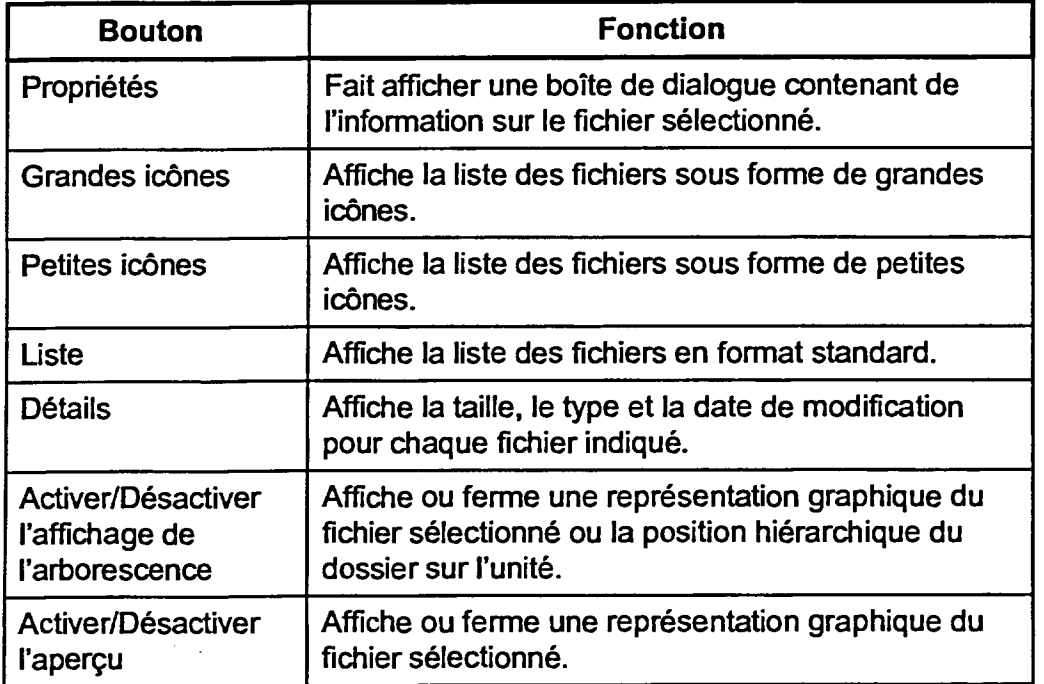

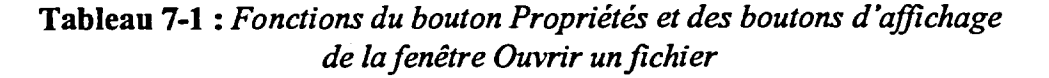

#### L *PROCÉDURE* \_I

Pour revoir de l'information sur un fichier ou modifier l'affichage des noms de fichiers :

- 1. Dans le menu Fichier, choisissez ouvrir. ou
- 1. Dans la barre d'outils, cliquez sur le bouton Ouvrir.
- 2. Au besoin, dans la fenêtre Ouvrir un fichier, trouvez et sélectionnez le fichier voulu.
- 3. Dans la barre d'outils, cliquez sur le bouton Propriétés, puis dans la boîte de dialogue Propriétés, révisez l'information sur les pages visées et choisissez OK.
	- ou
- 3. Dans la barre d'outils, cliquez sur le bouton d'affichage voulu.
- 4. Répétez les étapes 2 et 3 s'il y a lieu.

#### **EXERCICE** r--

Dans l'exercice suivant, vous allez réviser l'information sur les fichiers et modifier l'affichage des noms de fichiers.

- 1. Lancez WordPerfect
- 2. Dans le menu Fichier, La fenêtre Ouvrir un fichier choisissez ouvrir s'affiche.
- 3. Au besoin, agrandissez la fenêtre
- 4. Assurez-vous que le lecteur A:1 s'affiche dans la boite de liste Rechercher dans
- 5. Au besoin, dans la barre d'outils, cliquez sur le bouton Liste
- 6. Dans la liste des noms de fichiers, sélectionnez **Congrès de l'APPT VII.wpd**
- 7. Dans la barre d'outils, cliquez sur le bouton Propriétés
- 8. Révisez l'information affichée, puis choisissez OK

KIM

**MM MM MM MM MM MM MM MM** 

9. Dans la barre d'outils, cliquez sur le bouton Activer/Désactiver l'aperçu

Les noms des fichiers du lecteur A:1 s'affichent.

Les noms des fichiers s'affichent en format standard.

La boîte de dialogue Propriétés s'ouvre et montre les propriétés générales du fichier.

La boite de dialogue se ferme.

Une petite représentation graphique du fichier sélectionné s'affiche.

- **10. Dans la barre d'outils, cliquez sur le bouton Détails**
- **11. Dans la barre d'outils, cliquez de nouveau sur le bouton Activer/Désactiver l'aperçu**
- **12. Dans la barre d'outils, cliquez sur le bouton Activer/Désactiver l'affichage de l'arborescence**
- **13. Dans la barre d'outils, cliquez de nouveau sur le bouton Activer/Désactiver l'affichage de l'arborescence**
- **14. Dans la barre d'outils, cliquez sur le bouton Grandes icônes**
- **15. Dans la barre d'outils, cliquez sur le bouton Petites icônes**
- **16. Dans la barre d'outils, cliquez sur le bouton Liste**

*Les noms et les détails des fichiers s'affichent et la zone Aperçu demeure ouverte.* 

*La zone Aperçu se ferme et la*  zone Détails s'agrandit.

*Une représentation graphique de la position hiérarchique du fichier sélectionné sur l'unité s'affiche.* 

*La représentation graphique se ferme et la zone Détails s'agrandit.* 

*Les noms des fichiers s'affichent sous forme de grandes icônes.* 

*Les noms des fichiers s'affichent sous forme de petites icônes.* 

*Les noms des fichiers s'affichent en format standard.* 

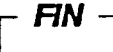

### **Impression de documents non ouverts**

**Vous n'avez pas à ouvrir un document pour le faire imprimer. Dans la fenêtre Ouvrir un fichier, vous pouvez sélectionner, puis faire imprimer un ou plusieurs documents. Quand vous procédez ainsi, WordPerfect utilise automatiquement les paramètres d'impression déjà définis pour imprimer les documents sélectionnés.** 

#### <sup>L</sup>**PROCÉDURE** I

**Pour sélectionner plusieurs noms de fichiers :** 

- **1. Au besoin, dans la fenêtre Ouvrir un fichier, trouvez et sélectionnez l'unité et le dossier voulus.**
- **2. Dans la liste des noms de fichiers, sélectionnez le nom du premier fichier voulu.**
- **3. Pour sélectionner une suite de fichiers, maintenez enfoncée la touche MAI pendant que vous sélectionnez le nom du dernier fichier voulu.** 
	- **ou**

C=111+11+11

**Cuirea** 

**=RELU** 

E

**3. Pour sélectionner divers fichiers qui ne se suivent pas,**  maintenez enfoncée la touche CTRL pendant que vous **sélectionnez les noms des fichiers voulus.** 

**Pour imprimer des documents non ouverts :** 

- **1. Dans la fenêtre Ouvrir un fichier, sélectionnez les noms des fichiers que vous voulez imprimer.**
- **2. Au besoin, cliquez sur le bouton Activer/Désactiver le menu pour faire afficher les menus.**
- **3. Dans le menu Fichier, choisissez Imprimer.**
- **4. S'il y a lieu, cliquez sur le bouton Activer/Désactiver le menu pour masquer les menus.**

#### **EXERCICE**

**Dans l'exercice suivant, vous allez imprimer des documents non ouverts.** 

- **1. Dans la fenêtre Ouvrir un fichier, assurez-vous que les noms des fichiers du lecteur A:1 sont affichés**
- **2. Dans la liste des noms de fichiers, sélectionnez Tout sur Orlando VII.wpd**
- **3. Au besoin, cliquez sur le bouton Activer/Désactiver le menu pour faire afficher les menus**
- **4. Dans le menu Fichier, Le fichier s'imprime. choisissez Imprimer**
- **5. Dans la liste des noms de fichiers, sélectionnez Comment se rendre — mise à jour.wpd**
- **6. Maintenez enfoncée la touche Deux fichiers sont GIRL pendant que vous sélectionnés. sélectionnez Congrès de l'APPT VII.wpd**
- **7. Dans le menu Fichier, Les fichiers sélectionnés choisissez Imprimer s'impriment.**
- **8. Cliquez sur le bouton Les menus se ferment. Activer/Désactiver le menu**

**Les menus s'affichent au haut de la fenêtre Ouvrir un fichier.** 

 $\overline{\phantom{a}}$  FIN

### **Recherche de fichiers à l'aide de Recherche rapide**

**La fonction** *Recherche rapide* **de WordPerfect vous permet de chercher rapidement dans vos dossiers pour trouver les fichiers répondant à des** *critères de recherche* **précis. Grâce à cette fonction vous pouvez faire une recherche à partir de critères comme un nom de fichier, complet ou partiel, ou un mot ou expression spécifique d'un document. Vous pouvez utiliser des** *caractères génériques,* **comme les astérisques ou les points d'interrogation, pour désigner des caractères non identifiés dans une recherche. Un astérisque représente un certain nombre de caractères non identifiés, alors qu'un point d'interrogation désigne un seul caractère non identifié.** 

**Pour effectuer une recherche simple en mode Recherche rapide, faites afficher le dossier visé dans la fenêtre Ouvrir un fichier, entrez les critères de recherche dansla zone de texte Nom de fichier, puis choisissez Rechercher. La fonction Recherche rapide parcourt les noms de fichiers du dossier en cours et leur**  contenu pour trouver les critères indiqués; elle affiche ensuite les résultats de **la recherche dans son propre dossier.** 

**La Figure 7-2 montre les résultats d'une recherche rapide. Une fois que vous trouvez le document voulu, vous pouvez normalement l'ouvrir en le sélectionnant dans la liste des noms de fichiers de Recherche rapide (QuickFinder Search results), puis en choisissant Ouvrir. En fonction de la recherche que vous avez effectuée, il se peut que vous deviez choisir l'option Précédent pour sélectionner le document dans la liste des noms de fichiers du dossier original, puis choisir Ouvrir pour accéder au document. Pour ouvrir plusieurs documents, vous devez les sélectionner dans la liste de noms de fichiers pertinente, puis choisir Ouvrir.** 

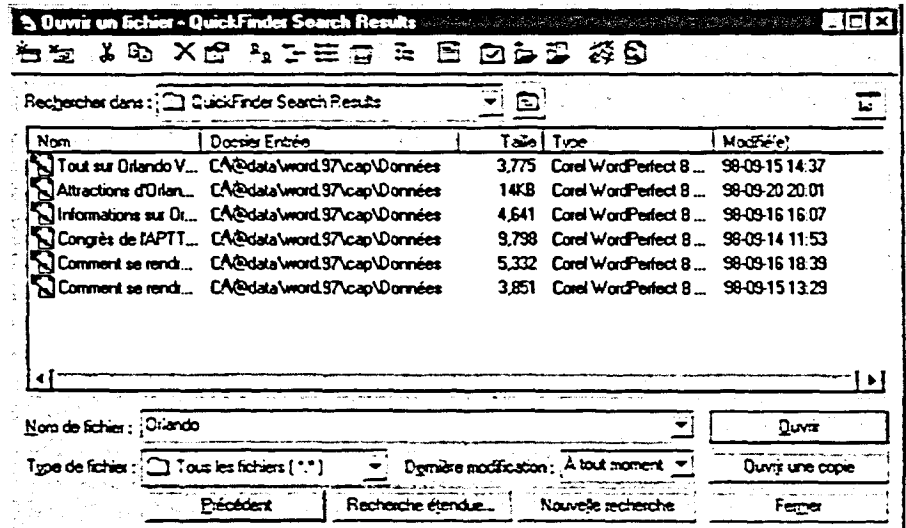

E,

 $\equiv$ 

**Figure 7-2 :** *Résultats d'une recherche rapide*<br> **PROCÉDURE** 

Pour chercher des fichiers au moyen de recherche rapide :

- 1. Au besoin, dans la fenêtre Ouvrir un fichier, trouvez et sélectionnez l'unité et le dossier voulus.
- 2. Dans la zone de texte Nom de fichier, tapez le nom complet ou partiel du fichier à chercher, utilisez des caractères génériques au besoin.
	- ou
- 2. Dans la zone de texte Nom de fichier, tapez une expression ou un mot complet ou partiel à chercher, utilisez des caractères génériques au besoin.
- 3. Choisissez Rechercher.
- 4. Dans la liste des noms de fichiers, sélectionnez les fichiers voulus, puis choisissez Ouvrir. ou
- 4. Au besoin, choisissez Précédent; ensuite, dans la liste des noms de fichiers, sélectionnez les fichiers voulus et choisissez Ouvrir.

#### *EXERCICE*

Dans l'exercice suivant, vous allez chercher des fichiers au moyen de Recherche rapide.

- **1. Dans la fenêtre Ouvrir un fichier, assurez-vous que les noms des fichiers du lecteur A:1 sont affichés**
- **2. Dans la zone de texte Nom de fichier, supprimez le texte inscrit et tapez Orlando**
- **3. Choisissez Rechercher**

*Recherche rapide trouve et affiche une liste de tous les fichiers du lecteur A:I qui contiennent, dans leur nom ou leur texte, le mot Orlando.* 

**4. Dans la liste des noms de fichiers, sélectionnez Tout sur Orlando VII.wpd** 

**5. Maintenez enfoncée la touche Deux fichiers sont CTRL pendant que vous sélectionnez Congrès de l'APPT VII.wpd** 

**6. Choisissez Ouvrir La fenêtre se ferme et les**  fichiers sélectionnés s'ouvrent.

 $-$  FIN

## **Utilisation de multiples documents**

Les opérations de traitement de texte exigent souvent que vous travailliez avec plusieurs documents en même temps. À titre d'exemple, vous pouvez avoir besoin d'un paragraphe qui se trouve dans une note à l'intérieur d'un autre document ou de citer une clause d'un contrat dans une lettre à un client. WordPerfect simplifie ces opérations en vous permettant d'ouvrir neuf documents en même temps. Vous pouvez copier et supprimer du texte entre les documents ouverts.

Pour travailler avec de multiples documents, vous devez pouvoir manipuler plusieurs fenêtres de documents. Pour visualiser la notion des fenêtres multiples, imaginez que chaque fenêtre est une feuille de papier d'une pile. Passer d'une fenêtre à l'autre est l'équivalent de prendre une feuille dans la pile et de la placer sur le dessus pour pouvoir l'utiliser. La disposition des fenêtres équivaut à placer les feuilles en différentes piles sur un bureau.

## **Disposition des fenêtres de documents**

Vous pouvez disposer les fenêtres de trois façons. Vous pouvez mettre les fenêtres en *mosaïque* horizontale ou verticale pour que chaque fenêtre soit visible. Vous pouvez placer les fenêtres en *cascade* pour que la première fenêtre soit entièrement visible et que l'on ne voit que les barres de titre et les bords gauches des autres fenêtres. En dernier lieu, vous pouvez *agrandir* les fenêtres, comme si vous empiliez directement des feuilles. La Figure 7-3 montre des fenêtres en mosaïque, en cascade et agrandie.

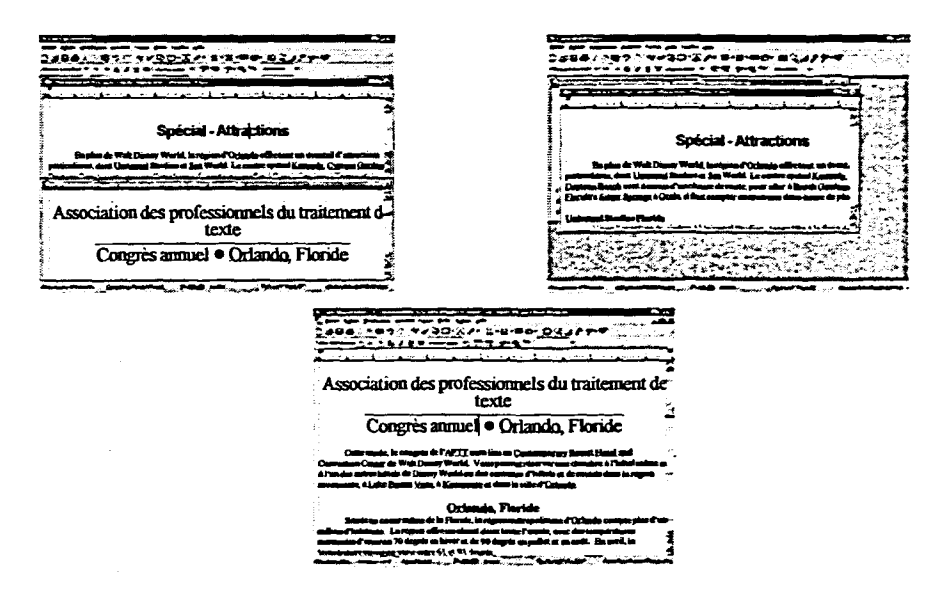

**Figure 7-3 :** *Fenêtres de document en mosaïque, en cascade et agrandie* 

**En fonction du type de travail que vous effectuez, vous pouvez préférer une façon particulière de disposition des fenêtres de document. Le Tableau 7-2 décrit les avantages de chacune des options de disposition des fenêtres de document. Une fois que vous avez choisi la disposition voulue, vous pouvez passer de l'une à l'autre des fenêtres ouvertes soit en cliquant sur une partie visible du document visé, soit en choisissant le document dans le menu Fenêtre.** 

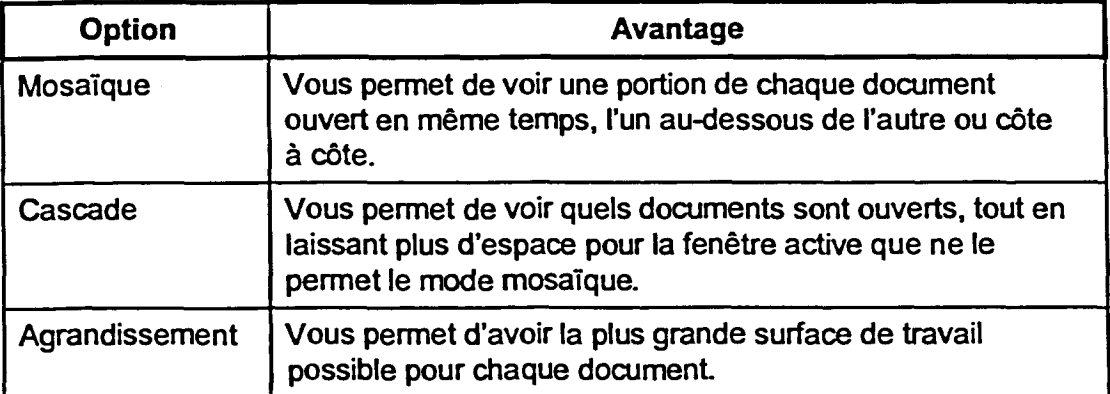

**Tableau 7-2 :** *Avantages des options de disposition des fenêtres de document* 

### L **PROCÉDURE**

**Pour basculer entre des fenêtres de document agrandies :** 

**1. Dans le menu Fenêtre, choisissez le document voulu.** 

**Pour placer des fenêtres de document en mosaïque ou en cascade :** 

- **1. Ouvrez les documents nécessaires.**
- **2. Dans le menu Fenêtre, choisissez l'option voulue.**

**Pour basculer entre les fenêtres de document visibles :** 

**1. Cliquez n'importe où dans la fenêtre de document voulue.** 

**Pour agrandir des fenêtres de document :** 

- **1. Cliquez deux fois dans la barre de titre de la fenêtre de document voulue.** 
	- **ou**
- **1. Cliquez sur le bouton d'agrandissement de la fenêtre de document voulue.**

**Note : Une fois que vous avez agrandi une ouvrez fenêtre de document, WordPerfect agrandit automatiquement toutes les fenêtres de document ouvertes.** 

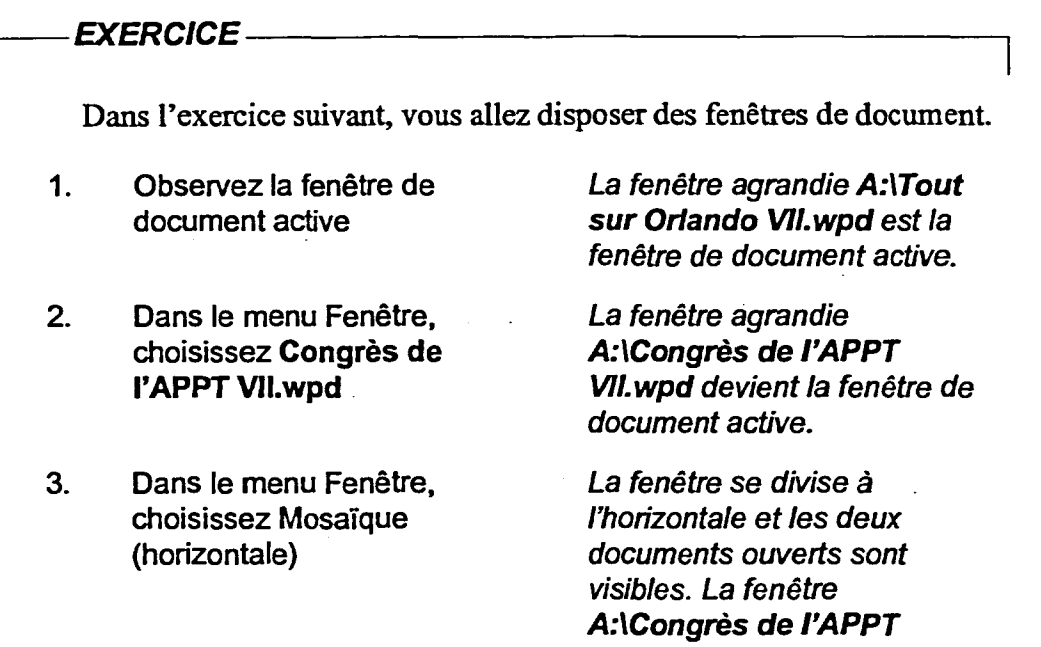

**4. Cliquez n'importe où dans la fenêtre de document Tout sur Orlando VII.wpd** 

- **5. Dans le menu Fenêtre, choisissez Mosaïque (verticale)**
- **6. Dans le menu Fenêtre, choisissez Cascade**
- **7. Cliquez sur le bouton Agrandir de la fenêtre Congrès de l'APPT VII.wpd**
- **8. Dans le menu Fenêtre, choisissez Tout sur Orlando VII.wpd**

**VII.wpd demeure la fenêtre de document active.** 

**A:ITout sur Orlando VII.wpd devient la fenêtre de document active.** 

**La fenêtre se divise à la verticale et A:1Tout sur Orlando VII.wpd demeure la fenêtre de document active.** 

**Des fenêtres se chevauchant s'affichent et A:ITout sur Orlando VII.wpd demeure la fenêtre de document active.** 

**La fenêtre de document s'agrandit et A:1Congrès de l'APPT VIL wpd devient la fenêtre de document active.** 

**Tout sur Orlando VII.wpd, également en format agrandi, devient la fenêtre de document** 

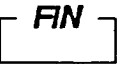

**active.** 

### **Copie et collage de texte entre des documents**

**Lorsque vous voulez utiliser dans un document du texte contenu dans un autre, vous pouvez copier le texte d'un document et le coller dans un autre. Vous évitez ainsi de retaper le même texte plusieurs fois.** 

### L *PROCÉDURE* \_1

**Pour copier et coller du texte entre des documents :** 

- **1. Assurez-vous que les documents nécessaires sont ouverts.**
- **2. S'il y a lieu, mettez les fenêtres de document en mosaïque.**
- **3. Dans le document visé, sélectionnez le texte que vous voulez copier.**
- **4. Dans la barre d'outils, cliquez sur le bouton Copier. ou**
- **4. Appuyez** *sur* **CrRL+C**
- **5. Activez le document dans lequel vous voulez coller le texte.**
- **6. Placez le point d'insertion là où vous voulez coller le texte.**
- **7. Dans la barre d'outils, cliquez sur le bouton Coller. ou**
- 7. Appuyez sur CTRL+V

#### $EXERCICE$ ---

**cana** 

**CIO** 

1,=59

**Dans l'exercice suivant, vous allez copier et coller du texte entre des documents.** 

- **1. Assurez-vous que les documents A:1Congrès de i'APPT VII.wpd et A:\Tout sur Orlando VII.wpd sont ouverts et que la fenêtre active Tout sur Orlando VII.wpd est agrandie**
- **2. Dans le menu Fenêtre, choisissez Mosaïque (horizontale)**

*Les fenêtres de document s'affichent l'une au-dessus de l'autre et Tout sur Orlando 1/11.wpd demeure la fenêtre de document active.* 

- **3. Dans la fenêtre de document Tout sur Orlando VII.wpd défilez vers le bas et cliquez quatre fois dans le premier paragraphe, qui commence par Située au** *cœur même de la Floride*
- **4. Dans la barre d'outils, cliquez sur le bouton Copier**
- **5. Cliquez n'importe où dans la fenêtre de document Congrès de l'APPT VII.wpd**
- **6. Poursuivez et placez le point d'insertion au début du deuxième paragraphe qui commence par Les** *frais d'inscription au congrès*
- **7.** Appuyez sur CTRL+V

**Tout le paragraphe est sélectionné.** 

**Le paragraphe est copié dans le presse-papiers.** 

**Congrès de l'APPT VII.wpd devient la fenêtre de document active.** 

**Le paragraphe copié dans Tout sur Orlando V11.wpd devient le deuxième paragraphe de** *Congrès* **de l'APPT VII.wpd.** 

*AN* 

### **Coupe et collage de texte entre des documents**

Vous pouvez utiliser les commandes Couper et Coller pour déplacer du texte **d'un document à un autre. Contrairement à la commande Copier qui laisse le texte copié à son emplacement initial, la commande Couper supprime le texte original de son document.** 

#### <sup>L</sup>*PROCÉDURE* I

**Pour couper et coller du texte entre des documents :** 

- **1. Assurez-vous que les documents nécessaires sont ouverts.**
- **2. S'il y a lieu, mettez les fenêtres de document en mosaïque.**
- **3. Dans le document visé, sélectionnez le texte que vous voulez couper.**
- **4. Dans la barre d'outils, cliquez sur le bouton Couper. ou**
- **4. Appuyez sur CTRL+X**
- **5. Activez le document dans lequel vous voulez coller le texte.**
- **6. Placez le point d'insertion là où vous voulez coller le texte.**
- **7. Dans la barre d'outils, cliquez sur le bouton Coller. ou**
- **7.** Appuyez sur CTRL+V

#### *EXERCICE <u>I</u>*

**11111E2 Et** 

C.13

**Dans l'exercice suivant, vous allez couper et coller du texte entre des documents.** 

- **1.** Assurez-vous que A:\Congrès de l'APPT VII.wpd et A:\Tout **sur Orlando VII.wpd sont ouverts et placés en mosaïque, et que Congrès de l'APPT VII.wpd est la fenêtre de document active**
- **2. Dans la fenêtre de document Congrès de l'APPT VII.wpd, sélectionnez le quatrième paragraphe qui commence par Des événements et des programmes spéciaux**

**3.** Appuyez sur CTRL+X

**Le paragraphe est supprimé de Congrès de l'APPT VILwpd et collé dans le presse-papiers.** 

**4. Cliquez sur la barre de titre de Tout sur Orlando VII.wpd** 

- **5. Placez le point d'insertion à la fin du document**
- **6. Dans la barre d'outils, cliquez sur le bouton Coller**
- **7. Assurez-vous que le dossier**  Doc sur le lecteur H:\ est **sélectionné et enregistrez le document sous le nom Tout sur Orlando VII 1.wpd, puis fermez-le**
- **8. Agrandissez la fenêtre de document**
- **9. Assurez-vous que le dossier Doc sur le lecteur H:\ est sélectionné et enregistrez le document sous le nom Congrès de l'APPT VII 1.wpd**

**Tout sur Orlando VILwpd devient la fenêtre active.** 

**Le paragraphe coupé dans Congrès de l'APPT V11.wpd devient le dernier paragraphe de Tout sur Orlando V11.wpd.** 

**La fenêtre Congrès de l'APPT VII.wpd demeure ouverte.** 

**FIN** 

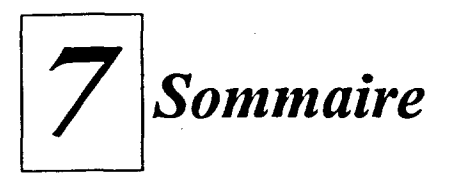

#### **Pour revoir de l'information sur un fichier ou modifier l'affichage des noms de fichiers :**

- 1. Dans le menu Fichier, choisissez ouvrir.
	- ou

MIN

**E".=I•** 

 $\sim$ 

- 1. Dans la barre d'outils, cliquez sur le bouton Ouvrir.
- 2. Au besoin, dans la fenêtre Ouvrir un fichier, trouvez et sélectionnez le fichier voulu.
- 3. Dans la barre d'outils, cliquez sur le bouton Propriétés, puis dans la boîte dè dialogue Propriétés, révisez l'information sur les pages visées et choisissez OK. ou
- 3. Dans la barre d'outils, cliquez sur le bouton d'affichage voulu.
- 4. Répétez les étapes 2 et 3 s'il y a lieu.

#### **Pour sélectionner plusieurs noms de fichiers :**

- 1. Au besoin, dans la fenêtre Ouvrir un fichier, trouvez et sélectionnez l'unité et le dossier voulus.
- 2. Dans la liste des noms de fichiers, sélectionnez le nom du premier fichier voulu.
- 3. Pour sélectionner une suite de fichiers, maintenez enfoncée la touche **MAJ** pendant que vous sélectionnez le nom du dernier fichier voulu. ou
- 3. Pour sélectionner divers fichiers qui ne se suivent pas, maintenez enfoncée la touche CTRL pendant que vous sélectionnez les noms des fichiers voulus.

#### **Pour imprimer des documents non ouverts :**

- 1. Dans la fenêtre Ouvrir un fichier, sélectionnez les noms des fichiers que vous voulez imprimer.
- 2. Au besoin, cliquez sur le bouton Activer/Désactiver le menu pour faire afficher les menus.
- 3. Dans le menu Fichier, choisissez Imprimer.
- 4. S'il y a lieu, cliquez sur le bouton Activer/Désactiver le menu pour masquer les menus.

#### **Pour chercher des fichiers an moyen de recherche rapide :**

- 1. Au besoin, dans la fenêtre Ouvrir un fichier, trouvez et sélectionnez l'unité et le dossier voulus.
- 2. Dans la zone de texte Nom de fichier, tapez le nom complet ou partiel du fichier à chercher; utilisez des caractères génériques au besoin. ou
- 2. Dans la zone de texte Nom de fichier, tapez une expression ou un mot complet ou partiel à chercher, utilisez des caractères génériques au besoin.
- 3. Choisissez Rechercher.
- 4. Dans la liste des noms de fichiers, sélectionnez les fichiers voulus, puis choisissez Ouvrir. ou
- 4. Au besoin, choisissez Précédent; ensuite, dans la liste des noms de fichiers, sélectionnez les fichiers voulus et choisissez Ouvrir.

#### **Pour basculer entre des fenêtres** *de*  **document agrandies :**

**1.** Dans le menu Fenêtre, choisissez le document voulu.

#### **Pour placer des fenêtres de document en mosaïque ou en cascade :**

- 1. Ouvrez les documents nécessaires.
- 2. Dans le menu Fenêtre, choisissez l'option voulue.

#### **Pour basculer entre les fenêtres de document visibles :**

**1. Cliquez n'importe** où dans la fenêtre de document voulue.

#### **Pour agrandir des fenêtres de document :**

- 1. Cliquez deux fois dans la barre de titre de la fenêtre de document voulue. ou
- 1. Cliquez sur le bouton d'agrandissement de la fenêtre de document voulue.

#### **Pour copier et coller du texte entre des documents :**

- 1. Assurez-vous que les documents nécessaires sont ouverts.
- 2. S'il y a lieu, mettez les fenêtres de document en mosaïque.
- 3. Dans le document visé, sélectionnez le texte que vous voulez copier.
- 4. Dans la barre d'outils, cliquez sur le bouton Copier.

ou

- 4. Appuyez sur **CTRL+C**
- 5. Activez le document dans lequel vous voulez coller le texte.
- 6. Placez le point d'insertion là où vous voulez coller le texte.
- 7. Dans la barre d'outils, cliquez sur le bouton Coller. ou
- 7. Appuyez sur **CTRL+V**

#### **Pour couper et coller du texte entre des documents :**

- 1. Assurez-vous que les documents nécessaires sont ouverts.
- 2. S'il y a lieu, mettez les fenêtres de document en mosaïque.
- 3. Dans le document visé, sélectionnez le texte que vous voulez couper.
- 4. Dans la barre d'outils, cliquez sur le bouton Couper. ou •
- 4. Appuyez sur **CTRL+X**
- 5. Activez le document dans lequel vous voulez coller le texte.
- 6. Placez le point d'insertion là où vous voulez coller le texte.
- 7. Dans la barre d'outils, cliquez sur le bouton Coller. ou
- 7. Appuyez sur **CTRL+V**

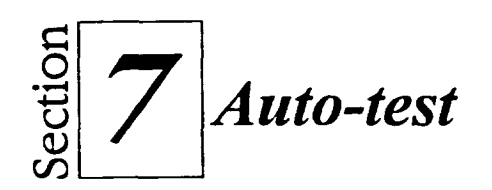

6,3

- **1. Dans la fenêtre Ouvrir un fichier, faites afficher les documents du lecteur A:\en grandes icônes, en petites icônes et en version détaillée.**
- **2. Faites afficher le lecteur A:\ avec l'option Liste, puis faites afficher et désactivez l'Arborescence.**
- **3. Faites afficher un aperçu du document Horaire du matin mise à jour.wpd, mais ne l'ouvrez pas, puis désactivez l'aperçu.**
- **4. Revoyez les propriétés générales Horaire du matin mise à jour.wpd.**
- **5. Imprimez le document Communiqué VII.wpd sans l'ouvrir, puis fermez les menus.**
- **6. Au moyen de Recherche rapide, cherchez sur le lecteur A:\ les noms de fichiers ou le texte contenant le mot horaire, puis ouvrez Horaire du matin — mise à jour.wpd et Comment se rendre - mise à jour.wpd.**
- **7. Le document Comment se rendre mise à jour.wpd doit être le**  document actif; enregistrez le fichier sous le nom **H**:\Doc\Comment se **rendre - mise à jour 1.wpd.**
- **8. Faites afficher les documents en cascade, puis ouvrez le document Horaire du matin — mise à jour.wpd comme document actif.**
- **9. Faites afficher les documents en mosaïque horizontale, puis copiez le dernier paragraphe du texte Horaire du matin — mise à jour.wpd.**  Collez la copie à la fin de H:\Doc\Comment se rendre - mise à jour **1.wpd.**
- 10. Enregistrez H:\Doc\Comment se rendre mise à jour 1.wpd.
- 11. Coupez la première phrase du dernier paragraphe de H:\Doc\Comment **se rendre - mise à jour 1.wpd. Collez la phrase à la fin de Horaire du matin — mise à jour.wpd, puis enregistrez Horaire du matin — mise à jour.wpd comme H:\Doc\Horaire du matin -- mise à jour 1.wpd et fermez le fichier.**

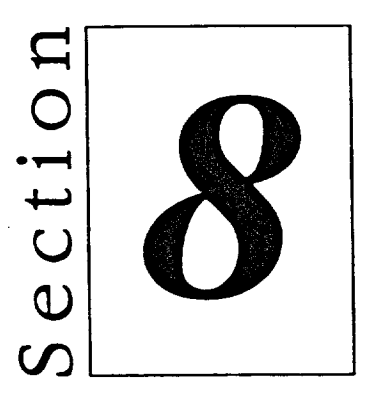

# *Formatage de pages et de texte*

**Fia** 

MI

IIMIiil

 $\blacksquare$ 

- **Maintien du texte en bloc**
- **u** Utilisation de Formatage rapide
- **•** Formatage de pages de document
- $\blacksquare$  Utilisation des en-têtes et des pieds de page

## **Habiletés enseignées et leur importance**

La présente section aborde les aspects suivants :

#### **• Maintien du texte en bloc**

Pendant que vous créez ou modifiez un document, vous pouvez avoir besoin de contrôler la manière dont WordPerfect sépare le texte. Vous pouvez utiliser les fonctions de protection de texte de WordPerfect pour empêcher que le texte soit divisé par des sauts de page ou de colonne.

#### **III Utilisation de Formatage rapide**

La fonction Formatage rapide de WordPerfect vous permet de reproduire rapidement le formatage d'une zone de votre document dans d'autres zones. Vous pouvez utiliser la fonction Formatage rapide pour appliquer le formatage aux caractères de texte, aux entêtes ou aux paragraphes.

#### **• Formatage des pages de document**

Vous pouvez faire en sorte que WordPerfect redimensionne automatiquement un document pour qu'elles occupent le nombre de pages voulu. En plus, vous pouvez changer le format et l'orientation du papier. Si vous utilisez la numérotation automatique des pages, WordPerfect renumérote les pages de votre document chaque fois que vous ajoutez ou supprimez de l'information.

#### **• Utilisation des en-têtes et des pieds de page**

Un en-tête s'affiche au haut des pages désignées d'un document alors qu'un pied de page s'affiche au bas. Vous pouvez utiliser des en-têtes et pieds de page pour faire afficher de l'information comme la date ou le numéro de page et pour donner à vos documents une apparence professionnelle.

## **Maintien du texte en bloc**

Pendant que vous tapez un document, WordPerfect place automatiquement le texte sur une nouvelle page quand la page en cours est remplie. Selon le type de document que vous créez, vous préférerez peut-être disposer le texte différemment du format implicite de WordPerfect Par exemple, WordPerfect peut transposer une seule ligne de texte sur la page suivante, n'affichant ainsi qu'une seule ligne sur une feuille. Ou encore, WordPerfect peut repousser la dernière moitié d'une liste importante d'une page à la suivante, ce qui diminuerait l'impact de la liste qui serait ainsi divisée sur deux pages. Vous pouvez éviter ces problèmes en activant les fonctions de protection de texte de WordPerfect.

### **Utilisation de Lignes veuves et orphelines**

En traitement de texte, on appelle *veuve* la dernière ligne d'un paragraphe qui s'affiche sur la première ligne d'une page. Une *orpheline* est la première ligne d'un paragraphe qui s'affiche sur la dernière ligne d'une page. Si l'une ou l'autre de ces lignes solitaires est «laissée pour compte», le document paraîtra déséquilibré et n'aura pas l'air professionnel.

Pour éviter les lignes veuves et orphelines, activez la fonction de protection veuves et orphelines dans la boîte de dialogue Lignes veuves et orphelines, illustrée à la Figure 8-1. WordPerfect conserve alors au moins deux lignes d'un paragraphe sur une même page.

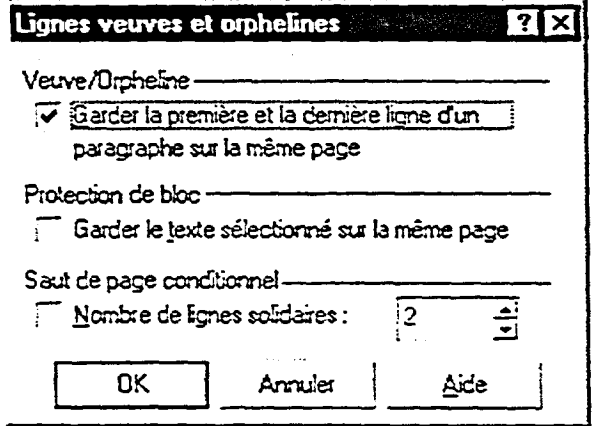

Figure 8-1 : *La boîte de dialogue Lignes veuves et orphelines* 

### <sup>L</sup>*PROCÉDURE* I

**Pour utiliser la fonction de protection Lignes veuves et orphelines :** 

- **1. Placez le point d'insertion là où vous voulez que la protection commence.**
- **2. Dans le menu Format, choisissez Lignes veuves et orphelines.**
- **3. Dans la boîte de dialogue Lignes veuves et orphelines, cochez la case qui se trouve sous Veuve/Orpheline.**
- **4. Choisissez OK.**

#### $EXERCICE -$

**Dans l'exercice suivant, vous allez utiliser la protection des lignes veuves et orphelines.** 

- **1. Ouvrez A:1Info sur le Monde Merveilleux de Disney VII.wpd**
- **2. Observez le haut de la page 2** *Une fenêtre s'ouvre au haut de*
- **3. Près du bas de la page 1, placez le point d'insertion au début du paragraphe qui commence par** *Une vitrine surie monde*
- **4. Dans le menu Format, choisissez Lignes veuves et orphelines**
- **5. Cochez la case qui se trouve sous Veuve/Orpheline**
- 

*la page.* 

*La boîte de dialogue Lignes veuves et orphelines s'affiche.* 

**6. Choisissez OK** *La boîte de dialogue se ferme, et la prptection des lignes veuves et orphelines est activée. La dernière ligne de la page 1 se retrouve au haut de la page 2.* 

*FIN* 

## **Utilisation de Protection de bloc**

**Si vous activez l'option de** *protection de bloc,* **vous empêchez WordPerfect de séparer des blocs de texte sur des pages distinctes. Vous voudrez peut-être utiliser cette fonction pour garder ensemble un titre et son paragraphe ou encore pour conserver des listes sur une même page.** 

### **PROCÉDURE**

**Pour utiliser la protection de bloc :** 

- **1. Sélectionnez le texte que vous voulez protéger.**
- **2. Ouvrez la boîte de dialogue Lignes veuves et orphelines.**
- **3. Dans la boîte de dialogue Lignes veuves et orphelines, sélectionnez la case qui se trouve sous Protection de bloc.**
- **4. Choisissez OK.**
- **5. Annulez la sélection de texte.**

#### **EXERCICE**

C=I

C.

IMEM!

C=I

**Dans l'exercice suivant, vous allez utiliser la protection de bloc.** 

- **1. Assurez-vous que A:lInfo sur le Monde Merveilleux de Disney VII.wpd est ouvert dans la fenêtre active.**
- **2. Sélectionnez le paragraphe commençant par** *Une vitrine surie monde* **et qui s'étend sur les pages 1 et 2**
- **3. Ouvrez la boîte de dialogue Lignes veuves et orphelines**
- **4. Sélectionnez la case qui se trouve sous Protection de bloc**
- 

**5. Choisissez OK** *La boîte de dialogue se ferme et la protection de bloc est activée. Tout le paragraphe passe à la seconde page.* 

- **6. Annulez la sélection du paragraphe -**
- **7. Enregistrez le fichier sous le nom 11:1DoeInfo sur le Monde Merveilleux de Disney Vil 1.wpd**

-  $FN$ 

## **Utilisation de Formatage rapide**

**Le formatage de texte peut être une opération longue et fastidieuse, surtout si vous devez formater des blocs de texte qui sont disséminés dans un long document.** *Formatage rapide* **vous permet d'appliquer rapidement les propriétés de formatage de caractères, d'en-têtes ou de paragraphes à d'autres parties de texte.** 

## **Formatage des caractères de texte au moyen de Formatage rapide**

**Pour appliquer un formatage de texte particulier à d'autres caractères du même document, placez le point** dans **le texte dont vous voulez copier le formatage, puis cliquez sur le bouton Formatage rapide de la barre d'outils. La Figure 8-2 représente la boîte de dialogue Formatage rapide de WordPerfect dans laquelle vous p6uvez choisir de copier le format sur des caractères sélectionnés. Lorsque vous fermez la boîte de dialogue, vous formatez le texte voulu en faisant glisser le pointeur sur les caractères.** 

| 로마트 한 사람이 어떻게 하는 것 같아.<br>Formatage rapide                                                           |    |
|----------------------------------------------------------------------------------------------------|----|
| Copier le format au point d'insertion dans                                                           | ΩK |
| C Caracteres selectionnes                                                                            |    |
| (copier la police et les atributs)                                                                   |    |
| $\bigcirc$ Thes<br>(copier le format de paragraphe, les styles, la police, et les attributs)         |    |
| ි. ව <i>ි දින</i> රා කිරන නික්තන්න                                                                   |    |
| iensie les ziffolis de paître, les en l'ers du texte, les ophoec<br>les remoltsacres, et les l'anes) |    |
| C. Spozije do libleau<br>(לשלים יום מיתן) של זה של שמו בהתכנס לקיימו. משיגל מהל מהל מליכלו           |    |
|                                                                                                    |    |
|                                                                                                    |    |

**Figure 8-2 :** *La boîte de dialogue Formatage rapide* 

L **PROCÉDURE** \_1

**Pour formater des caractères au moyen de Formatage rapide :** 

- **1. S'il y a lieu, désactivez le curseur fantôme.**
- **2. Placez le point d'insertion n'importe où dans le texte dont vous voulez copier le formatage.**
- **3. Dans la barre d'outils, cliquez sur le bouton Formatage rapide.**
- **4. Dans la boîte de dialogue Formatage rapide, choisissez le bouton Caractères sélectionnés.**
- **5. Choisissez OK.**
- **6. Faites glisser le pointeur sur les caractères que vous voulez formater.**
- **7. Répétez l'étape 6 s'il y a lieu.**
- **8. Dans la barre d'outils, cliquez sur le bouton Formatage rapide.**

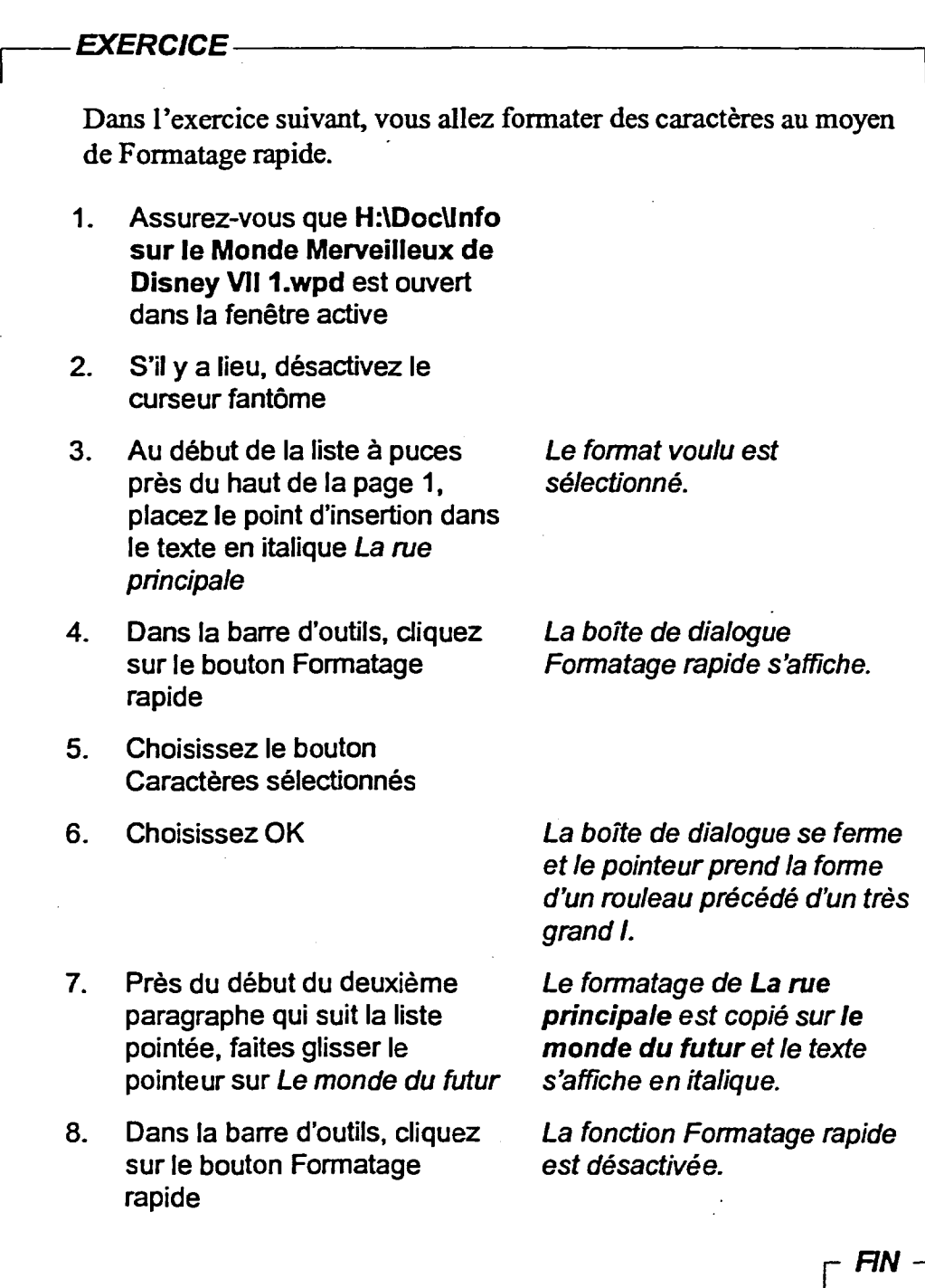

 $\hat{\mathbf{y}}$ 

## **Formatage de titres ou de paragraphes au moyen de Formatage rapide**

**Lorsque vous utilisez l'option Titres de Formatage rapide, WordPerfect applique le formatage de paragraphe et de texte du titre ou du paragraphe sélectionné à tous les autres titres ou paragraphes sur lesquels vous «passez le rouleau» de format. En plus de vous permettre de reproduire les caractéristiques de formatage, cette option du Formatage rapide lie également le texte formaté, de telle sorte que si vous faites d'autres modifications de formatage à un endroit, tout le texte relié est automatiquement mis ajour pour être conforme. Vous pouvez utiliser cette fonction pour vous assurer que les titres aient tous le même formatage dans l'ensemble du document.** 

### <sup>L</sup>**PROCÉDURE** I

**Pour formater des titres ou des paragraphes au moyen de Formatage rapide :** 

- **1. S'il y a lieu, désactivez le curseur fantôme.**
- **2. Placez le point d'insertion n'importe où dans le titre ou le paragraphe contenant le formatage que vous voulez copier.**
- **3. Dans la barre d'outils, cliquez sur le bouton Formatage rapide.**
- **4. Dans la boîte de dialogue Formatage rapide, assurez-vous que le bouton Titre est sélectionné.**
- **5. Choisissez OK.**
- **6. Cliquez n'importe où dans un titre ou un paragraphe que vous voulez formater.**
- **7. Répétez l'étape 6 au besoin.**
- **8. Dans la barre d'outils, cliquez sur le bouton Formatage rapide.**

#### **EXERCICE**

**Dans l'exercice suivant, vous allez formater des titres au moyen de Formatage rapide.** 

- **1. Assurez-vous que H:1DoeInfo sur le Monde Merveilleux de Disney VII 1.wpd est ouvert dans la fenêtre active**
- **2. S'il y a lieu, désactivez le curseur fantôme**
- **3. Au haut de la page 1, placez le point d'insertion dans le titre du paragraphe** *Le Royaume Magique*
- **4. Dans la barre d'outils, cliquez sur le bouton Formatage rapide**

*La boite de dialogue Formatage rapide s'affiche.* 

- **5. Assurez-vous que le bouton Titre est sélectionné**
- 
- **7. Cliquez n'importe où dans le**  *titre Le centre Epcot,* **qui se trouve après la liste pointée**
- **8. Cliquez n'importe où dans le titre** *Le parc Disney,* **près du haut de la page 2**
- **9. Dans la barre d'outils, cliquez sur le bouton Formatage rapide**
- **10. Au haut de la page 1, sélectionnez le titre Le**  *Royaume Magique*
- **11. Dans la barre de propriétés, cliquez sur le bouton Souligné**
- **12. Annulez la sélection du titre**
- **13. Défilez vers le bas et observez les titres Le** *centre Epcot et Le parc Disney*
- **14. Repassez au haut du document**

**6. Choisissez OK** *La boite de dialogue se ferme, et le pointeur se transforme en rouleau précédé d'un grand I.* 

> ۵ı Ō

œ

e<br>e

¢

i<br>P

¢

*Le formatage du titre Le Royaume Magique est reproduit dans Le centre*  Epcot.

*Le formatage du titre Le Royaume Magique est reproduit dans Le parc Disney.* 

*La fonction Formatage rapide est désactivée.* 

*Le titre est souligné.* 

*Les titres sont eux aussi soulignés.* 

r *RN* 

## **Désactivation des mises à jour automatiques**

Après que vous avez utilisé Formatage rapide pour formater de multiples titres ou paragraphes, vous aurez peut-être à reformater un seul titre ou paragraphe sans apporter les changements aux autres. Pour cela, vous pouvez désactiver les mises à jour automatiques pour le titre ou le paragraphe courant, ou pour tous les titres ou paragraphes qui sont régis par ce formatage en utilisant la boîte de dialogue Désactiver la mise à jour, illustrée à la Figure 8-3.

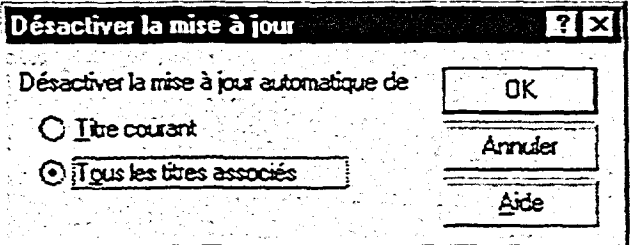

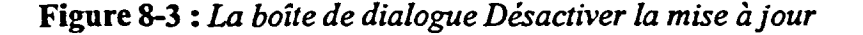

### <sup>L</sup>*PROCÉDURE* I

Pour désactiver les mises à jour automatiques :

- 1. Placez le point d'insertion n'importe où dans un titre ou un paragraphe formaté au moyen de Formatage rapide.
- 2. Dans la barre d'outils, cliquez sur le bouton Formatage rapide.
- 3. Dans la boîte de dialogue Formatage rapide, assurez-vous que le bouton Titre est sélectionné.
- 4. Choisissez Désactiver.
- 5. Dans la boîte de dialogue Désactiver la mise à jour, choisissez l'option voulue.
- 6. Choisissez OK.

#### **EXERCICE**

**Dans l'exercice suivant, vous allez désactiver des mises à jour automatiques.** 

- **1. Assurez-vous que 1-1:1DoclInfo sur le Monde Merveilleux de Disney VII 1.wpd est ouvert dans la fenêtre active**
- **2. Au haut de la page 1, placez le point d'insertion n'importe où dans le titre** Le Royaume **Magique**
- **3. Dans la barre d'outils, cliquez sur le bouton Formatage rapide**
- **4. Assurez-vous que le bouton Titre est sélectionné**
- **5. Choisissez Désactiver** La boîte de dialogue
- **6. Assurez-vous que le bouton**  Tous les titres associés **est sélectionné**
- **7. Choisissez OK** Les boîtes de dialogue se

ferment et les mises à jour automatiques sont désactivées.

- **8. Sélectionnez le titre** Le Royaume Magique
- **9. Dans la barre de propriétés,** Le texte n'est plus souligné. **cliquez sur le bouton Souligné**
- **10. Annulez la sélection du titre**
- **11. Défilez vers le bas et observez** Les titres sont encore **les titres** Le centre Epcot et Le soulignés. parc Disney

La boîte de dialogue Formatage rapide s'affiche.

Désactiver la mise à jour s'affiche.

- **12. Repassez au haut du document**
- **13. Enregistrez le document**

r *FilV* 1 GM:

Œ

i<br>D

þ

## **Formatage de pages de document**

**WordPerfect propose diverses fonctions destinées à vous aider à formater les pages de vos documents. Vous pouvez utiliser** *Adapter la mise en page* **pour reformater automatiquement votre document pour l'adapter au nombre de pages voulues. Vous pouvez aussi changer la taille et l'orientation du papier afin de répondre à vos exigences. En plus, vous pouvez faire en sorte que WordPerfect applique automatiquement les numéros de page.** 

## **Utilisation de la fonction Adapter la mise en page**

**La fonction Adapter la mise en page vous permet d'enter rapidement un document dans un nombre précis de pages, et ce, en prenant les dispositions pour que WordPerfect reformate le document. Vous pouvez sélectionner les paramètres de formatage sur lesquels vous voulez que WordPerfect s'ajuste dans la boîte de dialogue Adapter la mise en page, illustrée à la Figure 8-4. Si vous n'aimez pas la façon dont WordPerfect reformate votre document, vous pouvez utiliser Adapter la mise en page pour formater le document de nouveau, ou vous pouvez utiliser l'option Annuler pour arrêter l'intervention.** 

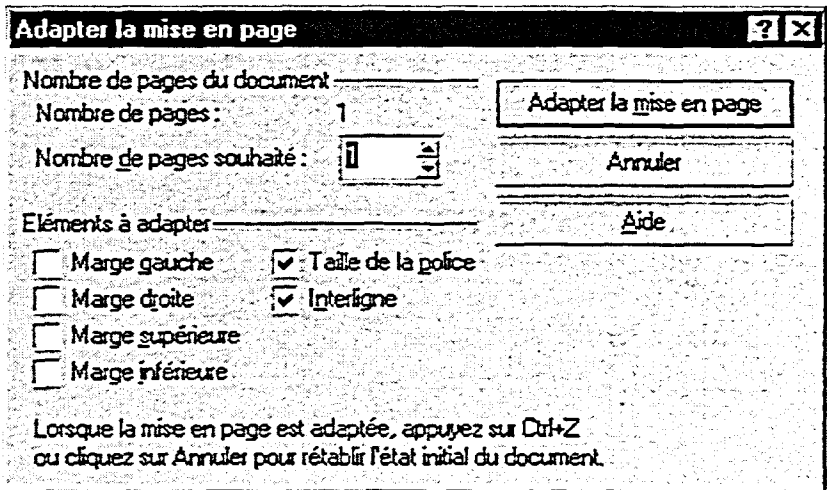

**Figure 8-4 :** *La boîte de dialogue Adapter la mise en page* 

### L **PROCÉDURE**

**Pour utiliser Adapter la mise ne page :** 

- **1. Dans le menu Format, choisissez Adapter la mise en page.**
- **2. Dans la boîte de dialogue Adapter la mise en page, dans la boîte de défilement** *Nombre de pages souhaité,* **tapez ou sélectionnez le nombre de pages que volis voulez pour le document.**
- **3. Dans la zone Éléments à adapter, sélectionnez ou annulez la sélection des cases des éléments à formater.**
- **4. Choisissez Adapter la mise en page.**

#### **EXERCICE**

**Dans l'exercice suivant, vous allez utiliser la fonction Adapter la mise en page.** 

- **1. Assurez-vous que F1:1Doelnfo sur le Monde Merveilleux de Disney VII 1.wpd est ouvert dans la fenêtre active**
- **2. Choisissez l'option Pleine page du zoom**
- **3. Défilez vers le bas et regardez la page 2**
- **4. Dans le menu Format, choisissez Adapter la mise en page**
- **5. Dans la boite de défilement**  Nombre de pages souhaité, **tapez <sup>1</sup>**
- **6. Dans la zone Éléments à adapter, assurez-vous que les cases Taille de la police et Interligne sont sélectionnées**
- **7. Choisissez Adapter la mise en page**
- **8. Rouvrez la boite de dialogue Adapter la mise en page**

Une partie de la page 2 ne contient pas de texte.

La boîte de dialogue Adapter la mise en page s'affiche.

WordPerfect adapte le document sur une seule page.

WordPerfect règle la taille de la police et l'interligne pour que le document **occupe** une page.

La boîte de dialogue se ferme, WordPerfect réduit le document et l'affiche sur une page.

- **9. Dans la boite de défilement Nombre de pages souhaité, tapez 2**
- **10. Dans la zone Éléments à adapter, assurez-vous que les cases Taille de la police et Interligne sont sélectionnées**
- **11. Choisissez Adapter la mise en page**
- **12. Examinez le document**

**WordPerfect adapte le texte pour qu'il se trouve sur deux pages.** 

**WordPerfect règle la taille de la police et l'interligne pour le document occupe deux pages.** 

**La boîte de dialogue se ferme, WordPerfect agrandit le document et l'affiche sur deux pages.** 

**Le texte remplit les deux pages du document.** 

**FIN** 

### **Changement de l'orientation des pages**

. -

**Par défaut, lorsque vous créez un nouveau document, le texte se positionne**  dans la partie étroite d'une page de 8½ par 11 pouces. C'est ce que l'on **appelle l'orientation** *portrait.* **L'orientation opposée,** *paysage,* **place le texte dansla partie large de la page. La Figure 8-5 illustre les deux types d'orientation.** 

| Orientation<br>portrait |              |      | Orientation<br>paysage |      |  |
|-------------------------|--------------|------|------------------------|------|--|
| data data               |              |      | data data data         |      |  |
| data<br>data            | data<br>data | data | data                   | data |  |
|                         |              | data | data                   | data |  |
|                         |              | data | data                   | data |  |
| data                    | data         | data | data                   | data |  |
| data                    | data         |      |                        |      |  |
| data                    | data         |      |                        |      |  |

**Figure 8-5 :** *Orientations portrait et paysage* 

**Dépendamment du type of document, vous pouvez choisir l'orientation paysage. Vous pouvez modifier l'orientation d'une page d'un document au moyen de la page Taille de la boîte de dialogue Mise en page, illustrée à la Figure 8-6.** 

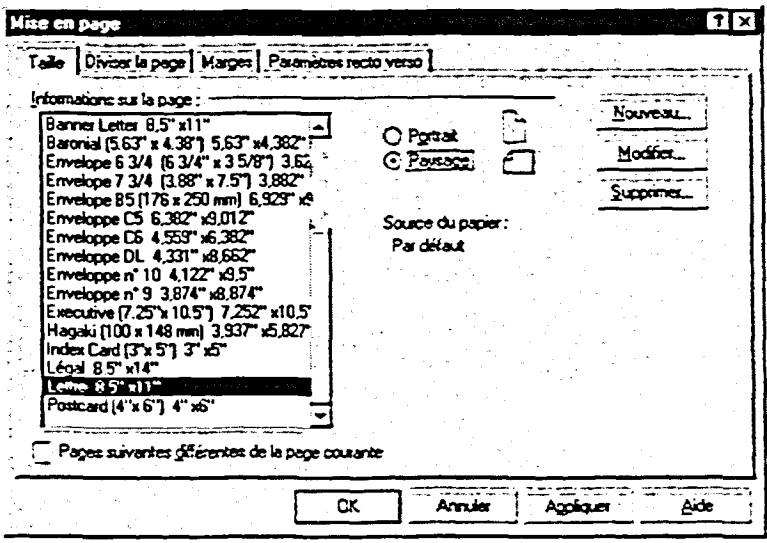

1=111111E

<u>P R R R R R R R R</u>

MIMEZ

**Figure 8-6 :** *La page Taille de la boîte de dialogue Mise en page*
#### **PROCÉDURE**

**Pour changer l'orientation des pages :** 

- **1. Placez le point d'insertion au haut de la page sur laquelle vous voulez que commence la nouvelle orientation.**
- **2. Dans le menu Format, choisissez Page.**
- **3. Dans le sous-menu Page, choisissez Mise en page.**
- **4. Au besoin, dans la boîte de dialogue Mise en page, sélectionnez l'onglet Taille.**
- **5. À la page Taille, sélectionnez l'orientation voulue.**
- **6. Choisissez OK.**

# 5. À la <sub>l</sub><br>6. Chois<br>**EXERCICE**

**Dans l'exercice suivant, vous allez modifier l'orientation des pages.** 

- 1. Assurez-vous que **H**:\Doc\Info **sur le Monde Merveilleux de Disney VII 1.wpd est ouvert en mode Pleine page dans la fenêtre active**
- **2. Assurez-vous que le point d'insertion se trouve au haut du document**
- Le sous-menu Page s'affiche. **3. Dans le menu Format, choisissez Page**
- **4. Choisissez Mise en page**
- **5. Au besoin, sélectionnez l'onglet Taille**
- **6. Choisissez le bouton Paysage**
- **7. Choisissez OK**
- **8. Rouvrez la boîte de dialogue Mise en page**
- **9. Changez l'orientation de la page pour Portrait, puis fermez la boîte de dialogue**

La boîte de dialogue Mise en page s'affiche.

La page Taille s'affiche.

Le document s'affiche selon l'orientation paysage.

Le document s'affiche en orientation portrait.

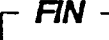

Ō.

٢z

Ċ Œ

## **Numérotation automatique des pages**

**Pour que les lecteurs puissent se retrouver facilement dans les copies imprimées de votre document, vous pouvez faire en sorte que WordPerfect entre automatiquement un numéro de page sur chaque page. WordPerfect vous permet de sélectionner la position et le format du numéro de page de la page en cours et des suivantes dms le document au moyen de la boîte de dialogue Définir le format de numérotation des pages, illustrée à la Figure 8-7. Dans cette boîte de dialogue, vous pouvez également choisir d'insérer le numéro de la page en cours à l'emplacement où se trouve le point d'insertion dans le texte. Une fois que vous appliquez la numérotation des pages, WordPerfect renumérote automatiquement les pages du document le cas échéant chaque fois que vous insérez ou supprimez du texte.** 

| Définir le format de numérotation des pages   |        |                     | ?I×l                                                             |  |
|-----------------------------------------------|--------|---------------------|------------------------------------------------------------------|--|
| Postion: Enhaut à droite                      |        | Page -2             | Page -3                                                          |  |
| Format de rumérotation des pages :            |        |                     |                                                                  |  |
| Page 1 de 1<br>Ch 1 Pa 1<br>Page 1<br>Pare-1- |        |                     |                                                                  |  |
|                                               |        | Format personnalisé |                                                                  |  |
| Page [N° page]                                |        |                     | $\Box$ Insérer le format de numérotation des pages dans le texte |  |
| 0K                                            | Annier | Paramètes<br>Police | Aide                                                             |  |

**Figure 8-7 :** *La boite de dialogue Definir le format de numérotation des pages* 

L *PROCÉDURE* \_1

**Pour numéroter les pages automatiquement :** 

- **1. Placez le point d'insertion au haut de la page où vous voulez que débute la numérotation des pages.**
- **2. Dans le menu Format, choisissez Page.**
- **3. Dans le sous-menu Page, choisissez Numérotation.**
- **4. Dans la boîte de dialogue Définir le format de numérotation des pages, choisissez la position voulue dans la liste déroulante Positon.**
- **5. Dans la liste** *Format de numérotation des pages, sélectionnez le format voulu.*
- **6. S'il y a lieu, sélectionnez la case** *Insérez le format de numérotation des pages dans le texte.*
- **7. Choisissez OK.**

#### *EXERCICE*

**Dans l'exercice suivant, vous allez utiliser la numérotation automatique des pages.** 

- **1. Assurez-vous que Info sur le Monde Merveilleux de Disney VII 1.wpd est ouvert en mode Pleine page dans la fenêtre active**
- **2. Assurez-vous que le point d'insertion se trouve au haut de la page <sup>1</sup>**
- **3. Dans le menu Format, choisissez Page**
- **4. Choisissez Numérotation**
- **5. Dans la liste déroulante Position, sélectionnez En haut à droite**
- **6. Dans la liste** Format de numérotation des pages, **sélectionnez Page <sup>1</sup>**
- **7. Choisissez OK**
- **8. Défilez vers le bas et observez le document**
- **9. Enregistrez et fermez le document**

Le sous-menu Page s'affiche.

La boîte de dialogue Définir le format de numérotation des pages s'affiche.

Les pages exemple affiche les numéros dans le coin supérieur droit.

Les pages exemple affiche les numéros de page dans le format sélectionné, dans le coin supérieur droit.

La boîte de dialogue se ferme; la numérotation automatique des pages est activée.

Un numéro de page s'affiche dans le coin supérieur droit de chaque page.

**FIN** 

# **Utilisation des en-têtes et des pieds de page**

**Vous pouvez utiliser des** *en-têtes* **et des** *pieds de page* **pour afficher de l'information comme les titres, les titres de chapitre, les dates ou les numéros de page dans vos documents. Les en-têtes paraissent au haut des pages désignées pages et les pieds de page au bas. Ces deux éléments peuvent inclure du texte et des éléments graphiques. WordPerfect met en évidence les en-têtes et les pieds de page au moyen des** *lignes directrices d'en-tête* **et de**  *pied de page,* **qui s'affichent (Inns la fenêtre de document seulement—elles ne paraissent pas sur la copie papier de vos documents.** 

**La Figure 8-8 montre les boutons standard des barres de propriétés des entêtes et des pieds de page que vous utilisez pour créer et modifier les en-têtes et les pieds de page. Le Tableau 8-1 décrit les fonctions de ces boutons. L'affichage de la barre de propriétés peut changer en fonction du type d'opération que vous êtres en train d'exécuter.** 

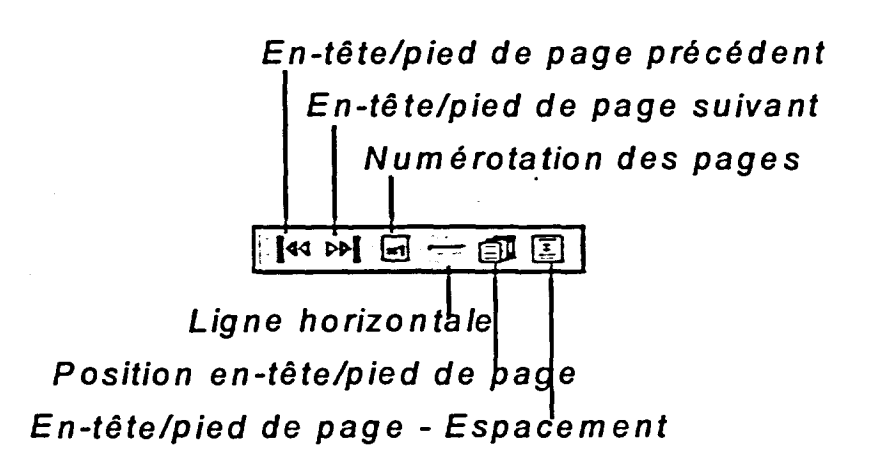

**Figure 8-8 :** *Boutons des barres de propriétés des en-têtes et des pieds de page* 

**Section 8 : Formatage de pages et de texte** 

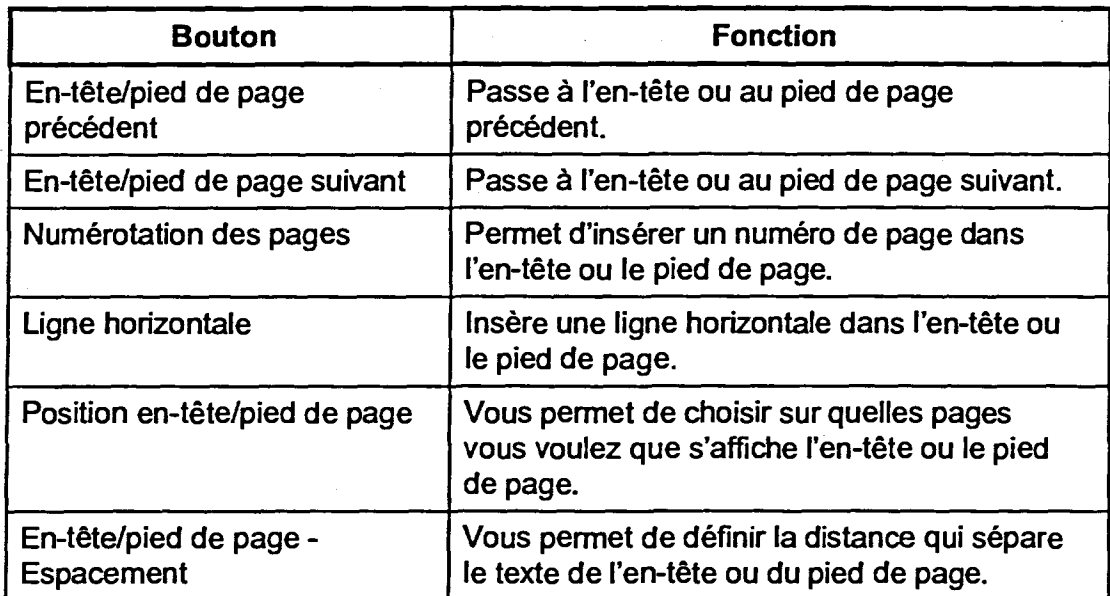

**COMP** 

**Tableau 8-1 :** *Fonctions des boutons des barres de propriétés des en-têtes et des pieds de page* 

## **Création d'en-têtes et de pieds de page**

**WordPerfect vous propose plusieurs options pour l'utilisation des en-têtes et des pieds de page. Vous pouvez utiliser des attributs de police et des caractères spéciaux dans les en-têtes et les pieds de page, tout comme vous le feriez pour le corps de votre document. Vous pouvez placer un en-tête ou un pied de page sur chaque page ou sur les pages paires ou impaires. Si vous le voulez, vous pouvez également ajouter une ligne graphique le long de l'en-tête ou du pied de page et insérer des numéros de page.** 

## L *PROCÉDURE*

**Pour créer un en-tête ou un pied de page :** 

- **1. Dans le menu Insertion, choisissez En-tête/Pied de page.**
- **2. Dans la boîte de dialogue En-têtes/Pieds de page, sélectionnez le bouton En-tête A ou En-tête B. ou**
- **2. Dans la boîte de dialogue En-têtes/Pieds de page, sélectionnez le bouton Pied de page A ou pied de page B.**
- **3. Choisissez Créer.**
- **4. Tapez le texte ou entrez le contenu voulu dans l'en-tête ou le pied de page.**
- **5. Formatez l'en-tête ou le pied de page comme vous le voulez.**
- **6. Click dans le texte à l'extérieur de l'en-tête ou du pied de page.**

#### *EXERCICE r—*

**Francisco** 

 $-17.77$ 

En".1

**Dans l'exercice suivant, vous allez créer un en-tête et un pied de page.** 

- **1.** Ouvrez A: Attractions **d'Orlando.wpd**
- **2. Dans le menu Insertion, choisissez En-tête/Pied de page**

*La boîte de dialogue Entêtes/Pieds de page s'affiche.* 

**3. Assurez-vous que le bouton En-tête A est choisi** 

**4. Choisissez Créer** 

*La boîte de dialogue se ferme, la barre de propriétés de l'entête s'affiche et le point d'insertion passe dans l'entête.* 

- **5. Tapez Choses à faire dans la région d'Orlando**
- **6. Click dans le texte à l'extérieur de l'en-tête**
- **7. Dans le menu Insertion, choisissez En-tête/Pied de page**
- **8. Choisissez le bouton Pied de page A**
- **9. Choisissez Créer**

*La barre de propriétés du texte s'affiche.* 

نعير

-<br>- 2 لم

*La boîte de dialogue Entêtes/Pieds de page s'affiche.* 

*La boîte de dialogue se ferme, la barre de propriétés du pied de page s'affiche et le point d'insertion passe dans le pied de page.* 

*Le point d'insertion passe à la marge de droite.* 

*La liste déroulante Numérotation des pages s'affiche.* 

*Le numéro de page est inséré dans le pied de page.* 

*La barre de propriétés du texte s'affiche.* 

*L'en-tête et le pied de page s'affichent sur chaque page.* 

r *FIN* 

#### **10. Appuyez sur ALT+F7**

- **11. Tapez Page et appuyez sur la BARRE D'ESPACEMENT**
- **12. Dans la barre de propriétés du pied de page, choisissez le bouton Numérotation des pages**
- **13. Choisissez Numéro de page**
- **14. Cliquez dans le texte à l'extérieur du pied de page**
- **15. Choisissez l'option Pleine page du zoom, puis examinez le haut et le bas de chaque page**
- **16. Faites un zoom à 100 pour cent, puis repassez au haut du document**

## **Modification des en-têtes et des pieds de page**

**Une fois que vous avez créé un en-tête ou un pied de page, vous pouvez vouloir en modifier le texte et le formatage. Pour ce faire, placez le point d'insertion dans l'en-tête ou le pied de page, puis apportez les modifications voulues.** 

#### <sup>L</sup>**PROCÉDURE** I

**Pour modifier un en-tête ou un pied de page :** 

- **1. Placez le point d'insertion dans l'en-tête ou le pied de page.**
- **2. Modifiez le texte ou le formatage de l'en-tête ou du pied de page s'il y a lieu.**
- **3. Cliquez dans le texte à l'extérieur de l'en-tête ou du pied de page.**

#### *EXERCICE*

**Dans l'exercice suivant, vous allez modifier un en-tête.** 

- **1. Assurez-vous que A:lAttractions d'Orlando.wpd est ouvert dans la fenêtre active**
- **2. Au haut du document, placez le point d'insertion dans l'entête**
- **3. Sélectionnez le texte de l'entête**
- **4. Dans la barre de propriétés, Le texte de l'en-tête est mis en cliquez sur le bouton Italique italique.**
- **5. Cliquez dans le texte à l'extérieur de l'en-tête**
- **6. Examinez le haut de chaque L'en-tête est modifié sur page du document chaque page.**

 $\overline{r}$  Fin

## **Désactivation des en-têtes et des pieds de page**

Dans un long document, vous devrez peut-être désactiver un en-tête ou un pied de page à un certain point. Vous pouvez désactiver l'affichage d'un entête ou d'un pied de page au moyen de l'option Désactiver de la boîte de dialogue En-têtes/Pieds de page. WordPerfect cesse d'afficher l'en-tête ou le pied de page à la page où vous choisissez l'option.

## **PROCÉDURE**

Pour désactiver un en-tête ou un pied de page :

- 1. Placez le point d'insertion dans la page où vous voulez désactiver l'en-tête ou le pied de page.
- 2. Dans le menu Insertion, choisissez En-tête/Pied de page.
- 3. Dans la boîte de dialogue En-têtes/Pieds de page, sélectionnez le bouton d'en-tête ou de pied de page voulu.
- 4. Choisissez Désactiver.

#### $EXERCICE$

Dans l'exercice suivant, vous allez désactiver un pied de page.

- 1. Assurez-vous que **A:lAttractions d'Orlando.wpd** est ouvert dans la fenêtre active
- 2. Placez le point d'insertion dans le premier paragraphe de la page 3
- 3. Dans le menu Insertion, choisissez En-tête/Pied de page

*La boîte de dialogue Entêtes/Pieds de page s'affiche.*  - 4. Choisissez le bouton Pied de page A
- 5. Choisissez Désactiver

*La boîte de dialogue Entêtes/Pieds de page se ferme et le pied de page est désactivé.* 

- **6. Choisissez l'option Pleine page Le pied de page ne s'affiche du zoom et regardez le bas de pas. la page 3**
- **7. Défilez vers le haut et regardez Le pied de page est toujours le bas de chacune des pages** affiché sur les pages **le bas de chacune des pages affiché sur les pages précédentes du document précédentes.**
- **8. Enregistrez le fichier sous le**   $non H:\n$ **d'Orlando 1 .wpd, puis fermez le document**

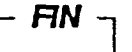

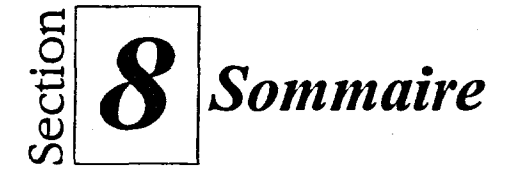

#### **Pour utiliser la fonction** *de* **protection Lignes veuves et orphelines :**

- 1. Placez le point d'insertion là où vous voulez que la protection commence.
- 2. Dans le menu Format, choisissez Lignes veuves et orphelines.
- 3. Dans la boîte de dialogue Lignes veuves et orphelines, cochez la case qui se trouve sous Veuve/Orpheline.
- 4. Choisissez OK.

#### **Pour utiliser la protection de bloc :**

- 1. Sélectionnez le texte que vous voulez protéger.
- 2. Ouvrez la boîte de dialogue Lignes veuves et orphelines.
- 3. Dans la boîte *de* dialogue Lignes veuves et orphelines, sélectionnez la case qui se trouve sous Protection de bloc.
- 4. Choisissez OK\_
- 5. Annulez la sélection de texte.

#### **Pour formater des caractères au moyen de Formatage rapide :**

- 1. S'il y a lieu, désactivez le curseur fantôme.
- 2. Placez le point d'insertion n'importe où dans le texte dont vous voulez copier le formatage.
- 3. Dans la barre d'outils, cliquez sur le bouton Formatage rapide.
- 4. Dans la boîte de dialogue Formatage rapide, choisissez le bouton Caractères sélectionnés.
- 5. Choisissez OK.
- 6. Faites glisser le pointeur sur les caractères que vous voulez formater.
- 7. Répétez l'étape 6 au besoin.
- 8. Dans la barre d'outils, cliquez sur le bouton Formatage rapide.

**Pour formater des titres ou des paragraphes au moyen** *de* **Formatage rapide :** 

- 1. S'il y a lieu, désactivez le curseur fantôme.
- 2. Placez le point d'insertion n'importe où dans le titre ou le paragraphe contenant le formatage que vous voulez copier.

88888888888888

- 3. Dans la barre d'outils, cliquez sur le bouton Formatage rapide.
- 4. Dans la boîte de dialogue Formatage rapide, assurez-vous que le bouton Titre est sélectionné.
- 5. Choisissez OK.
- 6. Cliquez n'importe où dans un titre ou un paragraphe que vous voulez formater.
- 7. Répétez l'étape 6 au besoin.
- 8. Dans la barre d'outils, cliquez sur le bouton Formatage rapide.

#### **Pour désactiver les mises à jour automatiques :**

- 1. Placez le point d'insertion n'importe où dans un titre ou un paragraphe formaté au moyen de Formatage rapide.
- 2. Dans la barre d'outils, cliquez sur le bouton Formatage rapide.
- 3. Dans la boîté de dialogue Formatage rapide, assurez-vous que le bouton Titre est sélectionné.
- 4. Choisissez Désactiver.
- 5. Dans la boîte de dialogue Désactiver la mise à jour, choisissez l'option voulue.
- 6. Choisissez OK.

#### **Pour utiliser Adapter la mise en page**

 $\overline{z}$ 

- 1. Dans le menu Format, choisissez Adapter la mise en page.
- 2. Dans la boîte de dialogue Adapter la mise en page, dans la boîte de défilement *Nombre de pages souhaité,* tapez ou sélectionnez le nombre de pages que vous voulez pour le document.
- 3. Dans la zone Éléments à adapter, sélectionnez ou annulez la sélection des cases des éléments à formater.
- 4. Choisissez Adapter la mise en page.

**CZZ** 

**Crew 111** 

**Cf21/33 C.91** 

#### **Pour changer l'orientation des pages :**

- 1. Placez le point d'insertion au haut de la page sur laquelle vous voulez que commence la nouvelle orientation.
- 2. Dans le menu Format, choisissez Page.
- 3. Dans le sous-menu Page, choisissez Mise en page.
- 4. Au besoin, dans la boîte de dialogue Mise en page, sélectionnez l'onglet Taille.
- 5. À la page Taille, sélectionnez l'orientation voulue.
- 6. Choisissez OK.

#### **Pour numéroter les pages automatiquement :**

- 1. Placez le point d'insertion au haut de la page où vous voulez que débute la numérotation des pages.
- 2. Dans le menu Format, choisissez Page.
- 3. Dans le sous-menu Page, choisissez Numérotation.
- 4. Dans la boîte de dialogue Définir le format de numérotation des pages, choisissez la position voulue dans la liste déroulante Positon.
- 5. Dans la liste *Format de numérotation des pages,*  sélectionnez le format voulu.
- 6. S'il y a lieu, sélectionnez la case *Insérez le format de numérotation des pages dans le texte.*
- 7. Choisissez OK.

#### **Pour créer un en-tête ou un pied de page :**

- **I. Dans le** menu Insertion, choisissez En-tête/Pied de page.
- 2. Dans la boîte de dialogue Entêtes/Pieds de page, sélectionnez le bouton En-tête A ou **En-tête B. ou**
- **2. Dans la boîte de** dialogue Entêtes/Pieds de page, sélectionnez le bouton Pied de page A ou pied de page B.
- 3. Choisissez Créer.
- **4. Tapez le texte ou entrez le contenu voulu dans l'en-tête ou le pied de page.**
- **5. Formatez l'en-tête ou le pied de page comme vous le voulez.**
- **6. Cliquez dans le texte à l'extérieur de l'en-tête ou du pied de page.**

#### **Pour modifier un en-tête ou un pied**  *de* **page :**

- **1. Placez le point d'insertion dans l'en-tête ou le pied de page.**
- **2. Modifiez le texte ou le formatage de l'en-tête ou du pied de page s'il y a lieu.**
- **3. Cliquez dans le texte à l'extérieur de l'en-tète ou du pied de page.**

#### **Pour désactiver un en-tête ou un pied de page :**

- I. Placez le point d'insertion dans la page où vous voulez désactiver l'en-tête ou le pied de page.
- 2. Dans le menu Insertion, choisissez En-tête/Pied de page.
- 3. Dans la boîte de dialogue Entêtes/Pieds de page, sélectionnez le bouton d'en-tête ou de pied de page voulu.
- 4. Choisissez Désactiver.

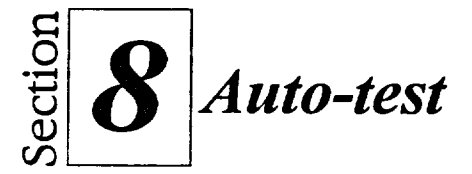

- **1. Ouvrez A:\Extrait d'exposé VII.wpd.**
- **2. Éliminez la ligne veuve au haut de la page 2.**
- **3. Au bas de la page 2, faites une protection de bloc sur l'en-tête**  *CHANGER DE PERSPECTIVE* **et sur le paragraphe qui suit.**
- **4. Changez l'orientation de page de tout le document au format paysage.**
- **5. Rétablissez l'orientation à portrait.**
- **6. Utilisez la numérotation automatique des pages pour insérer le numéro de page dans le format de votre choix; placez-le en bas, au centre de chaque page.**
- **7. Créez un pied de page comportant la date courante à la marge de droite.**
- **8. Modifiez le pied de page de façon que la date s'affiche en caractères gras.**
- **9. Créez un en-tête dont le titre, justifié à gauche, est Croissance personnelle.**
- **10. Désactivez l'en-tête de la page 3.**
- **11. Près du haut de la page 1, mettez en italique le nom** *Richard Nixon.* **Puis, utilisez la fonction Formatage rapide pour mettre en italique tous les autres noms propres des pages 1 et 2.**
- **12. Au haut de la page 1, changez l'en-tête** *SOUVENIRS D'ENFANCE à* **la taille 16 points, puis utilisez la fonction Formatage rapide pour copier ce format dans les en-têtes** *POUR VOUS REMÉMORER VOS SOUVENIRS, LES SOUVENIRS DES AUTRES et CHANGER DE PERSPECTIVE.*
- **13. Soulignez le titre** *SOUVENIRS D'ENFANCE* **sans souligner les autres titres du document.**
- **14. Utilisez Adapter la mise en page pour disposer le document sur deux pages.**
- **15. Enregistrez le fichier dans le dossier Doc du lecteur H:\ en lui donnant le nom Extrait d'exposé VII 1.wpd, puis fermez le document.**

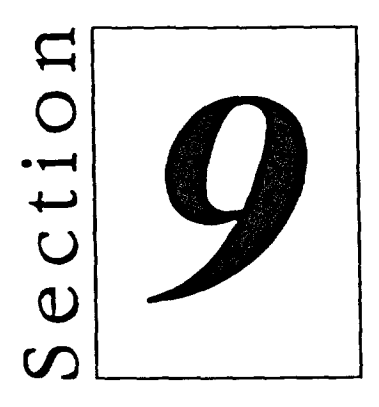

# *Utilisation des colonnes de texte*

11111131111

*Ciffiffl* 

Cr.:7

CE]

E1M

 $\rightarrow$  $\overline{\phantom{aa}}$ 

- Utilisation des colonnes journal
- **Utilisation des colonnes** parallèles
- **•** Application de bordures aux colonnes

## **Habiletés enseignées et leur importance**

La présente section aborde les aspects suivants :

#### **• Utilisation des colonnes journal**

WordPerfect vous permet de placer le texte de haut en bas d'une page en colonnes journal. Vous pouvez indiquer le nombre de colonnes, leurs largeurs et la distance entre chacune d'elles.

#### **• Utilisation des colonnes parallèles**

WordPerfect vous permet de créer des colonnes parallèles. Les colonnes parallèles regroupent le texte en rangs discrets sur la largeur de la page.

#### **• Application de bordures aux colonnes**

Après avoir créé un format de colonnes, vous voudrez peut-être l'améliorer au moyen de bordures. Vous pouvez faire votre choix parmi une série de bordures défmies au préalable pour les colonnes journal et parallèles.

# **Utilisation des colonnes journal**

Lorsque vous créez des documents comme des lettres de nouvelles ou des rapports, vous aimeriez peut-être les formater comme des *colonnes journal.*  Les colonnes journal contiennent du texte qui s'enchaîne du bas d'une colonne au haut de la colonne suivante à sa droite. Si vous choisissez *colonnes journal équilibrées,* WordPerfect règle les colonnes journal pour qu'elles soient de même longueur. La Figure 9-1 représente des colonnes journal et des colonnes journal équilibrées.

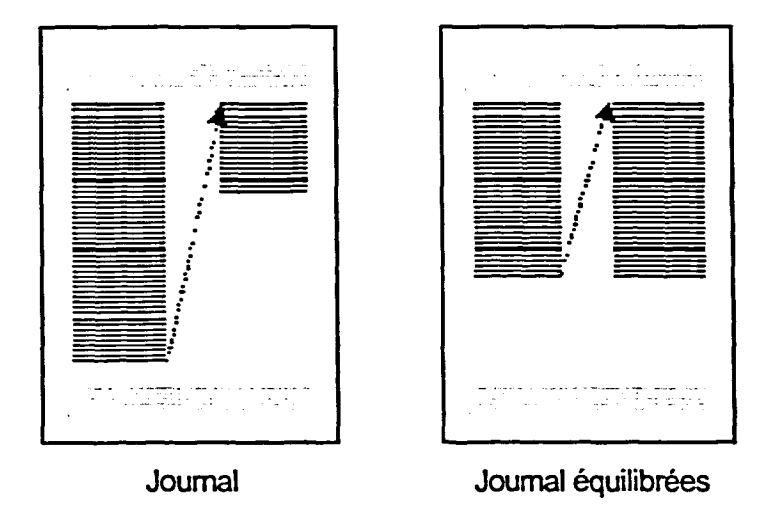

**Figure 9-1 :** *Colonnes journal et colonnes journal équilibrées* 

## **Définition des colonnes journal**

Vous pouvez définir les colonnes journal de deux manières. Vous pouvez d'abord formater les colonnes, puis taper le texte, ou encore taper le texte en premier et formater les colonnes ensuite. Dans l'un ou l'autre cas, vous utilisez la boîte de dialogue Colonnes, illustrée à la Figure 9-2, pour définir le type et le nombre de colonnes, ainsi que l'espace entre elles. Une fois que vous avez défini les colonnes, des *lignes directrices des marges de colonnes*  pointillées s'affichent à l'écran pour désigner la zone de la page où se trouveront les colonnes.

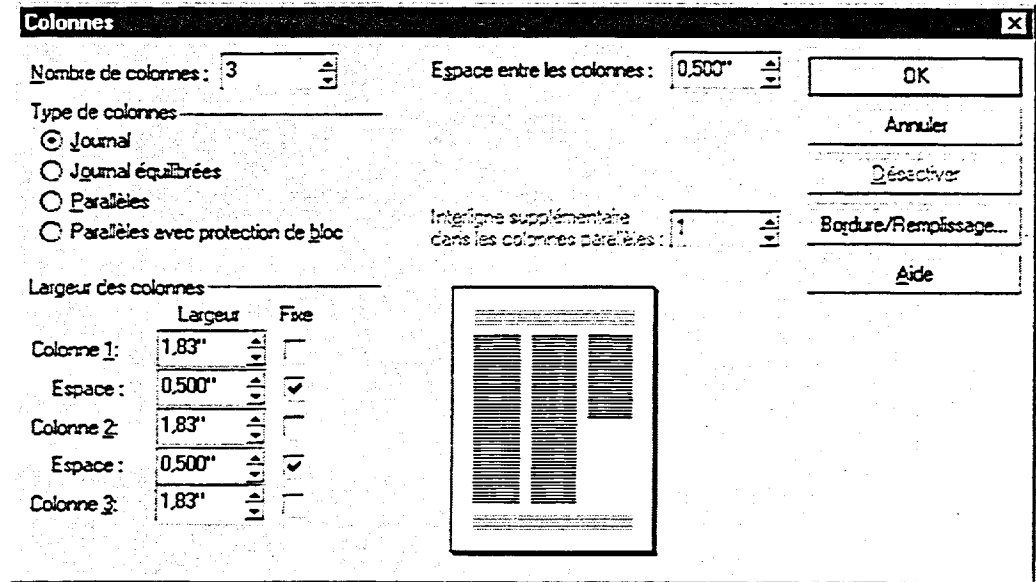

0000000000000000000

**Figure 9-2 :** *La boîte de dialogue Colonnes* 

**Lorsque vous travaillez dans document en colonnes, vous pouvez utiliser la souris pour placer le point d'insertion à des emplacements particuliers des colonnes. Vous pouvez aussi utiliser les combinaisons de touches décrites au Tableau 9-1 pour vous déplacer entre les colonnes.** 

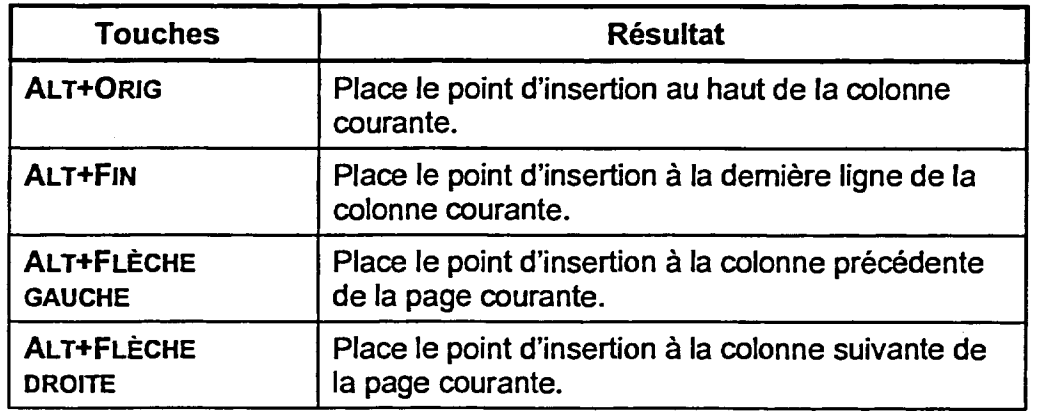

**Tableau 9-1 :** *Touches de déplacement dans les colonnes* 

#### L *PROCÉDURE* \_1

**Pour définir des colonnes journal :** 

- **1. Placez le point d'insertion là où vous voulez que commencent les colonnes.**
- **2. Dans le menu Format, choisissez Colonnes.**
- **3. Dans la boîte de dialogue Colonnes, dans la boîte de défilement Nombre de colonnes, tapez ou sélectionnez le nombre de colonnes voulues.**
- **4. Le cas échéant, dans la boîte de défilement Espace entre les colonnes, tapez ou sélectionnez la quantité d'espace séparant les colonnes.**
- **5. Dans la zone Type de colonnes, choisissez le bouton Journal. ou**
- **5. Dans la zone Type de colonnes, choisissez le bouton Journal équilibrées.**
- **6. Le cas échéant, d2ns la zone Largeur des colonnes, tapez ou sélectionnez la largeur et l'espace pour chaque colonne.**
- **7. Le cas échéant, pour chaque colonne ou espace, cochez la case Fixe ou annulez cette sélection.**
- **8. Choisissez OK.**

#### *EXERCICE*

CZ:1111

E

**Dans l'exercice suivant, vous allez définir des colonnes journal.** 

- **1. Ouvrez A:1Croisières du congrès VII.wpd**
- **2. Placez le point d'insertion au début du premier paragraphe**
- **3. Dans le menu Format,** La boite de dialogue Colonnes **choisissez Colonnes** s'affiche.
- **4. Dans la boîte de défilement** Le texte s'affiche dans trois **Nombre de colonnes, tapez 3** colonnes.
- **5. Dans la zone Type de colonnes, assurez-vous que le bouton Journal est sélectionné**

**7. Choisissez l'option Pleine page** *Le* **texte de la page 2 ne**  chaque page du document

**6. Choisissez OK La boîte de dialogue se ferme et le texte s'affiche dans trois colonnes, appelées Col 1, Col 2, et Col 3.** 

remplit pas complètement les<br>trois colonnes définies.

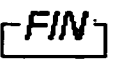

 $\overline{\phantom{a}}$  $\blacksquare$ 

 $\overline{\phantom{a}}$ Ç

Þ ¢ Œ  $\overline{\phantom{a}}$  $\frac{1}{2}$ **Read** Œ Œ ¢ t. y. C۳ C

 $\blacksquare$ 

E

## **Modification du formatage des colonnes journal**

**Il peut arriver qu'après avoir défini les colonnes journal, vous décidiez d'en modifier le format. Vous pouvez modifier le formatage des colonnes en définissant les changements voulus dans la boîte de dialogue Colonnes.** 

## <sup>L</sup>*PROCÉDURE* I

**Pour modifier le formatage des colonnes journal :** 

- **1. Placez le point d'insertion dans n'importe laquelle des colonnes du groupe.**
- **2. Ouvrez la boîte de dialogue Colonnes.**
- **3. Dans la boîte de dialogue Colonnes, définissez tous les changements voulus.**
- **4. Choisissez OK.**

#### **EXERCICE -**

**Dans l'exercice suivant, vous allez modifier le formatage des colonnes journal.** 

- **1. Dans la fenêtre active, assurez-vous que**  A:\Croisières du congrès **VII.wpd est ouvert en mode Pleine page**
- **2. Placez le point d'insertion dans la Col 1 de la page 2**
- **3. Ouvrez la boîte de dialogue Colonnes**
- **4. Dans la zone Type de colonnes, choisissez le bouton Journal équilibrées**
- **5. Choisissez OK**
- **6. Enregistrez le fichier sous le nom H:1Doc1Croisières du congrès VII 1.wpd, puis fermez le document**

*La boîte de dialogue se ferme et le texte de la page 2 s'affiche en trois colonnes d'égale longueur.* 

# r *FINI*

.<br>Er

8<br>8<br>8

# **Utilisation des colonnes parallèles**

**On reconnaît les** *colonnes parallèles* **au texte regroupé en rangs sur la largeur de la page. Vous pouvez utiliser les colonnes parallèles pour les diagrammes, les listes ou les horaires. Si l'information contenue dans une colonne parallèle est trop longue pour s'adapter à la largeur de la colonne, WordPerfect enchaîne automatiquement le texte de la colonne dan un rang comportant plusieurs lignes. Quand un rang d'information affiché se termine, le rang suivant commence sous la colonne la plus longue du rang précédent. Les rangs sont séparés par des lignes horizontales vierges.** 

**L'utilisation des colonnes parallèles** *avec protection de bloc* **maintient l'intégrité des rangs discrets sur une page. La Figure 9-3 représente des colonnes parallèles et des colonnes parallèles avec protection de bloc.** 

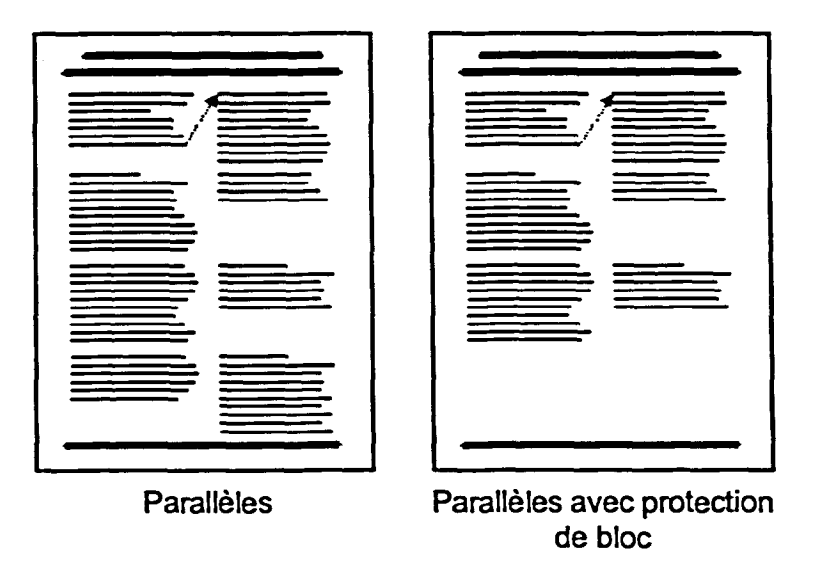

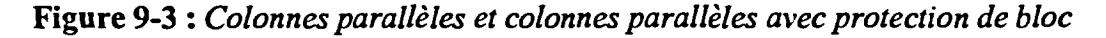

## **Définition de colonnes parallèles**

**Vous pouvez définir des colonnes parallèles en sélectionnant le type de colonne voulu dans la boîte de dialogue Colonnes. Tout comme pour les colonnes journal, vous pouvez sélectionner le nombre de colonnes, ainsi que l'espace entre elles et leurs largeurs. Quand vous avez défini les colonnes parallèles, des lignes directrices des marges de colonnes indiquent où les colonnes s'afficheront dans le document.** 

**Contrairement aux colonnes journal, que vous pouvez créer avant ou après avoir tapé le texte, les colonnes parallèles doivent être formatées avant que le**  texte soit entré dans le document. Vous devez faire beaucoup d'édition pour reformater le texte existant dans les colonnes parallèles.

## L *PROCÉDURE*

Pour définir des colonnes parallèles :

- 1. Placez le point d'insertion là où vous voulez que commencent les colonnes.
- 2. Dans le menu Format, choisissez Colonnes.
- 3. Dans la boîte de dialogue Colonnes, dans la boîte de défilement Nombre de colonnes, tapez ou sélectionnez le nombre de colonnes voulues.
- 4. Le cas échéant, dans la boîte de défilement Espace entre les colonnes, tapez ou sélectionnez la quantité d'espace séparant les colonnes.
- 5. Dans la zone Type de colonnes, choisissez le bouton Parallèles. ou
- 5. Dans la zone Type de colonnes, choisissez le bouton Parallèles avec protection de bloc.
- 6. Le cas échéant, dans la boîte de défilement *Interligne supplémentaire dans les colonnes parallèles,* tapez ou sélectionnez une valeur.
- 7. Le cas échéant, dans la zone Largeur des colonnes, tapez ou sélectionnez la largeur et l'espace pour chaque colonne.
- 8. Le cas échéant, pour chaque colonne ou espace, cochez la case Fixe ou annulez cette sélection.
- 9. Choisissez OK.

#### *EXERCICE*

Dans l'exercice suivant, vous allez définir des colonnes parallèles.

- 1. Assurez-vous d'être dans un nouveau document
- choisissez Colonnes s'affiche.
- 3. Dans la boîte de dialogue Colonnes, dans la boîte de défilement Nombre de colonnes, assurez-vous le chiffre **2** est affiché

2. Dans le menu Format, La boîte de dialogue Colonnes

. . - -

- **4. Dans la zone Type de colonnes, choisissez le bouton Parallèles**
- **5. Choisissez OK**

. -

**La boîte de dialogue se ferme, les lignes directrices des marges de colonnes s'affichent dans le document et le point d'insertion se trouve au début de Col 1.** 

<sup>r</sup>- *RN* i

## **Saisie de texte dans des colonnes parallèles**

**Vous** entrez le texte dans un document formaté en colonnes parallèles pratiquement de la même manière que si vous le tapiez dans un document ordinaire. Toutefois, vous devez indiquer à WordPerfect quand terminer une colonne et en commencer une autre. Pour ce faire, appuyez sur la combinaison de touches **CTRL+ENTRÉE.** Quand vous avez fini de taper le texte, vous pouvez interrompre les colonnes en choisissant l'option Désactiver de la boîte de dialogue Colonnes.

#### L **PROCÉDURE** *\_\_\_]*

Pour saisir du texte dans des colonnes parallèles :

- 1. Placez le point d'insertion dans la colonne visée.
- 2. Tapez le texte.
- 3. Appuyez sur **Criu.+ENTRÉE pour passer** à la colonne suivante.
- 4. Répétez les étapes 2 et 3 au besoin.

Pour désactiver les colonnes :

- 1. Ouvrez la boîte de dialogue Colonnes.
- 2. Choisissez Désactiver.

#### **<sup>1</sup>***—*  **EXERCICE**

Dans l'exercice suivant, vous allez entrer du texte dans des colonnes parallèles.

- 1. **Dans le nouveau document comportant deux colonnes parallèles, assurez-vous que le point d'insertion s'affiche au début de la première colonne**
- **2. Tapez L'hôtel contemporain de Disney**

*Les texte est saisi dans la Col 1.* 

**BOOT DOOR** 

**3. Appuyez sur CTRL+ENTRÉE** 

*Le point d'insertion passe à Col 2.* 

**4. Tapez Hôtel ultra-moderne, en forme de A avec une gare de monorail dans le couloir principal, offrant une vue extraordinaire du Royaume Magique.** 

**Le texte est entré dans la Col 2 et se reformate au besoin à l'intérieur de cette colonne.** 

**Le point d'insertion passe à la Col 1 du rang suivant, laissant une ligne vierge entre les** 

**rangs.** 

- **5.** Appuyez sur CTRL+ENTRÉE
- **6. Utilisez la Figure 9-4 comme guide, entrez le texte restant dans les colonnes**
- **7. Ouvrez la boîte de dialogue Colonnes**
- **8. Choisissez Désactiver**

**:na** 

**IMIIIIII**III<br>III

 $\bullet$ 

 $\bullet$ 

 $\bullet$ 

**9. Enregistrez le fichier sous le**   $non H:\Omega$ oc**l**Hôtels de **Disney.wpd** 

**Le formatage des colonnes est désactivé.** 

r *FIN* <sup>1</sup>

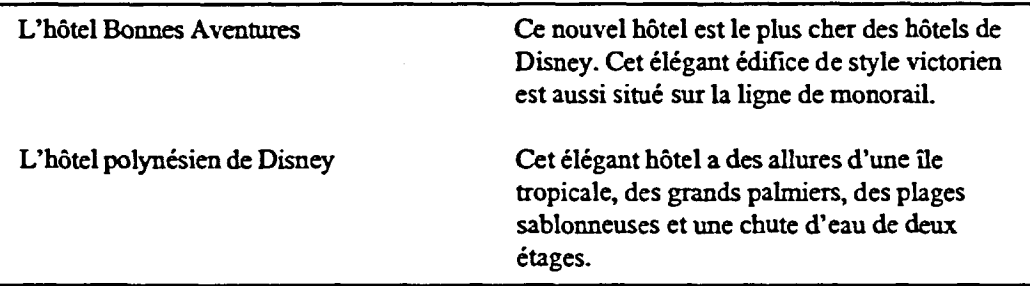

**Figure 9-4:** *Texte du document—Exercice d'entrée de texte dans ces colonnes parallèles* 

## **Modification du formatage de colonnes parallèles**

**La modification du formatage des colonnes parallèles est semblable à la modification du formatage des colonnes journal. Pour changer le formatage des colonnes parallèles, placez le point d'insertion dans le rang dans lequel vous voulez que commence le nouveau formatage. Ensuite, ouvrez la boîte de dialogue Colonnes et indiquez les modifications voulues.** 

**Soyez attentif lorsque vous apportez des modifications de formatage à des colonnes parallèles qui contiennent du texte. Si vous augmentez ou diminuez le nombre de colonnes, il se peut que WordPerfect reformate les colonnes différemment de ce que vous préférez.** 

## L *PROCÉDURE* J

**Pour modifier le formatage des colonnes parallèles :** 

- 1. Placez le point d'insertion dans le rang où vous voulez que **commence le nouveau formatage.**
- **2. Ouvrez la boîte de dialogue Colonnes.**
- **3. Dans la boîte de dialogue Colonnes, définissez tous les changements voulus.**
- **4. Choisissez OK.**

#### *EXERCICE*

**Dans l'exercice suivant, vous allez modifier le formatage de colonnes parallèles.** 

- **1. Assurez-vous que H:1DoeFiôtels de Disney.wpd est ouvert dans la fenêtre active**
- **2. Choisissez l'option Largeur de** *Les colonnes sont formatées à la* **page du zoom et examinez** *la même largeur. le* **formatage des colonnes**
- **3. Placez le point d'insertion au début de la première colonne**
- **4. Ouvrez la boîte de dialogue Colonnes**

111111111111111

**Le** *changement de formatage des colonnes touchera tous les rangs du document.* 

 $\sim$  $\sim 30^{\circ}$ T. **FARE** 

**ISE** 

- **5. Dans la boite de défilement Espace entre les colonnes, supprimez la valeur courante et tapez 1**
- **6. Dans la boite de défilement Largeur de la colonne 1, remplacez la valeur courante par 2**
- 

. -

 $\bar{z}$ 

**7. Choisissez OK La boîte de dialogue se ferme et les colonnes s'affichent dans le nouveau format.** 

r *FINI* 

# **Application de bordures aux colonnes**

**Après avoir donné à un document le format en colonnes, vous pouvez choisir d'appliquer des bordures aux colonnes. Vous pouvez utiliser les bordures de colonnes pour améliorer l'apparence du document et pour mettre l'accent sur les séparations en colonnes.** 

## **Création de bordures dans des colonnes parallèles**

**WordPerfect vous permet de choisir un style de bordure dans la boîte de dialogue Bordure/Remplissage de colonne que vous ouvrez à partir de la boîte de dialogue Colonnes. La Figure 9-5 montre la page Bordure de la boîte de dialogue Bordure/Remplissage de colonne. Par défaut, lorsque vous ajoutez une bordure de colonne à des colonnes parallèles, WordPerfect applique la bordure individuellement à chaque rand situé au-dessous du point d'insertion.** 

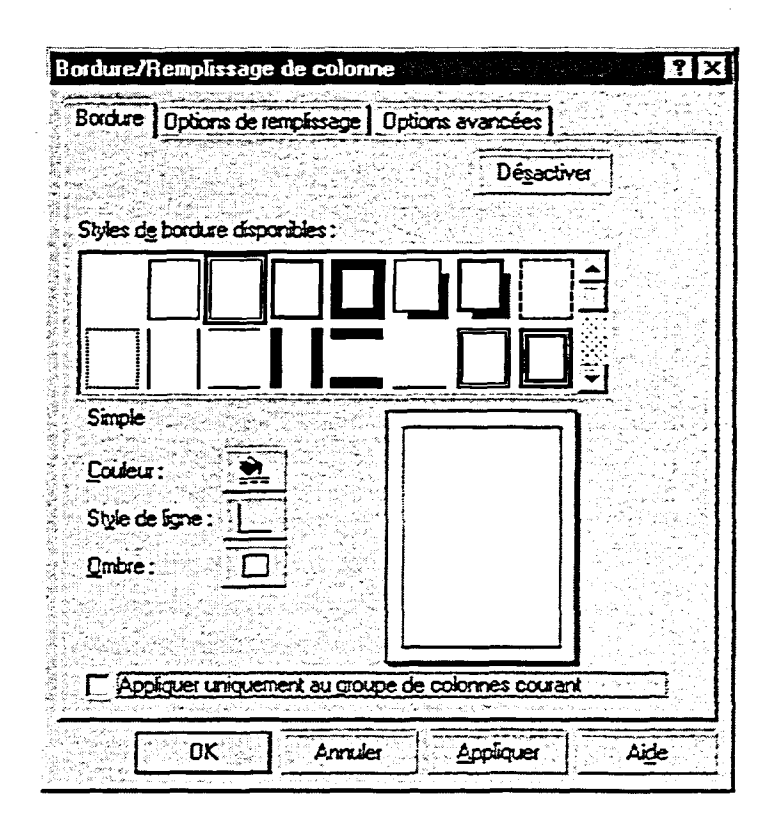

**Figure 9-5 :** *La page Bordure de la boîte de dialogue Bordure/ Remplissage de colonne* 

ZEMBER 1999 (POSTA)

#### L *PROCÉDURE* \_1

Pour créer des bordures de colonnes parallèles :

- 1. Placez le point dans le rang où vous voulez que les bordures commencent.
- 2. Ouvrez la boîte de dialogue Colonnes.
- 3. Choisissez Bordure/Remplissage.
- 4. Au besoin, dans la boîte de dialogue Bordure/Remplissage de colonne, sélectionnez l'onglet Bordure.
- 5. À la page Bordure, dans la palette des styles de bordure disponibles, choisissez le style de bordure voulu.
- 6. Le cas échéant, cochez la case *Appliquer uniquement au groupe de colonnes courant,* ou annulez cette sélection.
- 7. Choisissez OK.
- 8. Dans la boîte de dialogue Colonnes, Choisissez OK.

#### *EXERCICE r---*

**EMRE** 

o

MI

lin

Dans l'exercice suivant, vous allez créer des bordures de colonnes parallèles.

- 1. Dans la fenêtre active, assurez-vous que **H:\Doc\Hôtels de Disney.wpd** est ouvert en mode Largeur de la page.
- 2. Assurez-vous que le point Les bordures seront d'insertion est au début de la *appliquées à chaque rang des* première colonne colonnes.
- 3. Ouvrez la boite de dialogue Colonnes
- 4. Choisissez Bordure/Remplissage

La boîte de dialogue Bordure/Remplissage de colonne s'affiche.

5. Au besoin, sélectionnez La page Bordure s'affiche. l'onglet Bordure

- **6. Dans la palette des styles de bordure disponibles, choisissez Simple (rangée supérieure, troisième choix)**
- **7. Au besoin, annulez la sélection de la case Appliquer uniquement au groupe de colonnes courant**
- 
- 

**La zone d'aperçu affiche une bordure simple.** 

**8. Choisissez OK La boîte de dialogue se ferme, mais la boîte de dialogue Colonnes demeure ouverte.** 

**9. Choisissez OK La boîte de dialogue se ferme et une bordure s'affiche alentour de chaque rang de la page.** 

**10. Enregistrez et fermez le fichier** 

**FIN** 

**PERT** 

## **Création de bordures de colonnes journal**

**Les bordures de colonnes journal fonctionnent pratiquement de la même manière que les bordures des colonnes parallèles. Quand vous ajoutez une bordure à des colonnes journal, la bordure s'applique à tout le texte du groupe de colonnes. La Figure 9-6 montre des colonnes journal divisées par des bordures.** 

|                                                                                                    | L'Association des professionnels du traitement de<br>texte est fière de vous présenter |                                                                                                    |
|----------------------------------------------------------------------------------------------------|----------------------------------------------------------------------------------------|----------------------------------------------------------------------------------------------------|
|                                                                                                    | les croisières précédant et suivant le concrès                                         |                                                                                                    |
| : <del>اختصادات</del><br>inapa darippy asperno (                                                                                                    | ومسره فجمعته وتوجيها<br>Pito Grant Engine, State State                                 | the company's com-<br>hairmicean, Anna A<br><b><i><u><u>Digital a de constru</u>i</u></i>t de la partie de la partie de la partie de la partie de la partie de la partie de la partie de la partie de la partie de la partie de la partie de la partie de la partie de la partie de la parti</b><br>ł |
|                                                                                                    | <b>O DISTURBANCE OF INSURANCE</b>                                                      | ومان بالموضوعة الاقتناعية                                                                                                    |
| مط طاعبا ويكتبوا داميرا                                                                                                    | to alternative control of                                                              | الحوالا تعويض بكادمة                                                                                                    |
| in altim, wa magaala kata i<br>وبالأستراضين بمد بالتما                                                                                                    | Replication of the property of<br>أن المناسب منزلتين بريسيانه با                       | یسه موجود مستم<br><b>Die Geben der Franz</b>                                                                                                    |
| مار مدهول بیرون مع                                                                                                    | السمسطين                                                                               | يعجبه بدعسيان متلسلا                                                                                                    |
| $\begin{array}{l} \bullet \hspace{-0.7mm} \bullet \hspace{-0.7mm} \bullet \hs$ | the component state $\mathbf{r}$                                                       | <b>Dallace de Miller</b>                                                                                                    |
| جب سے پہلے شہیر                                                                                                    | ------<br>ŧ                                                                            | ده، محمد من محمد من<br>بالمنكره بودعت بإبن استثلث                                                                                                    |
| , <del>.</del> .                                                                                                    | مسرعيون والخا<br><del>funda</del> uzionenea, in (                                      | : حدم 70 د کا نہیں پیدائیں ہے                                                                                                    |
| بمناسبه من مردد المناسب                                                                                                    | ناك مطلوقات بين من دين دين .                                                           | أ - 100 هيجور شاهدها ها                                                                                                    |
| والتعدية مزود ومعموسه متنسب<br><b>In customers</b>                                                                                                    | يجاد عنبوبية فلنتو شنده<br>antita, quand a a dalar                                     | . الكلامية مجادر ويكبر البرد من كنيد<br>أووادها فيادي ويردن معلادها                                                                                                    |
| i del ministro di mito è                                                                                                    | <b><i>Comb the designation</i></b> $\mathbf{r}$                                        | , <b>.</b>                                                                                                    |
| الت المتشهرين، عبادت 14                                                                                                    | والدقشير المستجيدات                                                                    | agos Pano in Alba                                                                                                    |
| متوسده ويستنسط ملقده<br>и                                                                                                    | wanibaty mgusikin i                                                                    | ین اسمیت کمبیدهسید<br>مضادف ملاسهان مجودهم                                                                                                    |
|                                                                                                    | content despityants to<br>$\ddot{\phantom{a}}$<br><u>in sparts de écreste</u>          | أوالأسداء فبهربهمامه                                                                                                    |
| معادلوه فرشده معاويناتي بريل                                                                                                    | بالأنابان داله فرانكه فتستقرؤا الدداة                                                  | _______                                                                                                    |
| ---------                                                                                                    | 00 mm anns 100                                                                         | e-marternan i                                                                                                    |
| ماسسيمات                                                                                                    | ماده ومحتملها وترادهم مبدلا<br>the guitar changings                                    | m <u>enantar</u> i més lir<br>--                                                                                                    |
| $\mathbf{r}$                                                                                                    | <b>Brothery analysis in</b>                                                            |                                                                                                    |
| <del>----------</del><br><b>An a fer a bailth to far</b>                                                                                                    | يستعيدون تباحدا                                                                        | --                                                                                                    |
| and a statement of the                                                                                                    | - <del>1 m</del> an 1 m<br><u>imento anni, Gene</u>                                    | <b>Programmation confidents:</b><br>بمطرده باستنبر بمجادة                                                                                                    |
|                                                                                                    | أرزوها والمتوجب والمتحامل                                                              | <b>) شہبت سے</b>                                                                                                    |
| أدافه فكالسلب بيرى برعيده                                                                                                    | فاستعصب والمراجعين                                                                     | Programmach dramadh                                                                                                    |
| حومه بین بل بیشتند با<br>, waxaana dahaa doobaa                                                                                                    | haannaan i<br>بالمجدود عذور والتامعة                                                   | a da gin que que estava<br>The rest gage dropps are:                                                                                                    |
| in aim à anns.                                                                                                    | مان جماعة حاسبانيو                                                                     |                                                                                                    |
| to the quite of the United States                                                                                                    | ********                                                                               | والأنالي بالمد بالأسبعين بالتاركية                                                                                                    |
| دهر <del>دهه شودی بود و به</del> هم بر                                                                                                    | <u>inasaasaasinna l</u><br><b>Determine an announcement of the American</b>            | an airson ganrupa tha .<br>بالمستوير ويسترددهم                                                                                                    |
| and product and contract on the local district of                                                                                                    | <u>international community</u>                                                         | --                                                                                                    |
| der Warnenbergen, der entliche                                                                                                    | مانی <del>ون</del> یون و گاه ها                                                        | <b>Send quantities,</b>                                                                                                    |
| ن نام شمون <u>مارس و مالوس</u> و<br>_____                                                                                                    | فتعبلا أنجل مستوجبونناسدن                                                              | ويتسمن عديدوس سيعتب<br>المتكاويب مهروساتهما                                                                                                    |
| بالمالة فتستسبغ مهناسيت                                                                                                    | <b>Printed and Commercial</b><br>aller della designazione collect                      | per annis, assignment in a                                                                                                    |
| -------                                                                                                    | ---<br>÷                                                                               | ر سیکسلور کردیا دیدار سیاس                                                                                                    |
| أجاد والتنهين ويرجب والتاليس<br>) <sub>با</sub> یلستان بر بینایید؟ مادار                                                                                                    | $\sim$ . The components of $\sim$                                                      | an called an discussion<br>-----                                                                                                    |
| مصبو بالمجموعة الخامع                                                                                                    | <b>Design in the construction</b> of<br>دیا دھی <u>خصصا</u> نگادیہ دیدہ                | متدافره والتاليل وإشاداتهم                                                                                                    |
| ز یا طلب با سب به پیشنبد                                                                                                    | <b>Profilio, Auctio des programmes <sup>1</sup></b>                                    | أذ معاملين ويباحثان<br>्तराष्ट्रीय                                                                                                    |

**Figure 9-6:** *Colonnes journal séparées par des bordures de ligne* 

L **PROCÉDURE** \_1

**Pour créer des bordures dans des colonnes journal :** 

- **1. Placez le point d'insertion dans n'importe laquelle des colonnes du groupe.**
- **2. Ouvrez la boîte de dialogue Colonnes.**
- **3. Choisissez Bordure/Remplissage.**
- **4. Au besoin, dans la boîte de dialogue Bordure/Remplissage de colonne, sélectionnez l'onglet Bordure.**
- **5. À la page Bordure, dans la palette des styles de bordure disponibles, choisissez le style de bordure voulu.**
- **6. Le cas échéant, cochez la case** *Appliquer uniquement au groupe de colonnes courant,* **ou annulez cette sélection.**
- **7. Choisissez OK.**
- **8. Dans la boîte de dialogue Colonnes, Choisissez OK.**

*La boîte de dialogue Bordure/Remplissage de colonne s'affiche. La page Bordure s'affiche. La boîte de dialogue se ferme et la boîte de dialogue Colonnes demeure ouverte. La boîte de dialogue se ferme les bordures de colonne s'affichent à la page 1 du document.*  Les bordures figurent sur les *deux pages du document. EXERCICE*  **Dans l'exercice suivant, vous allez créer des bordures dans des colonnes journal. 1. Ouvrez A:1Croisières - mise à jour VII.wpd 2. Choisissez l'option Pleine page du zoom et examinez le document 3. À la page 1, placez le point d'insertion dans la Col 3 4. Ouvrez la boîte de dialogue Colonnes 5. Choisissez Bordure/Remplissage 6. Au besoin, sélectionnez l'onglet Bordure 7. Dans la palette des styles de bordure disponibles, défilez vers le bas et choisissez Entre colonnes (dernière rangée, avant-dernière option) 8. Choisissez OK 9. Choisissez OK 10. Défilez vers le bas et observez la page 2 11. Enregistrez le fichier sous le nom H:1Doc1Croisières - mise**  *Le document est composé de trois colonnes journal équilibrées. La zone d'aperçu affiche une ligne entre les colonnes.* 

**à jour VII 1.wpd, puis fermez** 

**le document** 

**FIN** 

#### **Pour définir des colonnes journal :**

- **1. Placez le point d'insertion là où vous voulez que commencent les colonnes.**
- **2. Dans le menu Format, choisissez Colonnes.**
- **3. Dans la boîte de dialogue Colonnes, dans la boîte de défilement Nombre de colonnes, tapez ou sélectionnez le nombre de colonnes voulues.**

E7.7

Finding Sciences

L

- **4. Le cas échéant, entre les colonnes, tapez ou sélectionnez la quantité d'espace séparant les colonnes.**
- **5. Dans la zone Type de colonnes, choisissez le bouton Journal. ou**
- **5. Dans la zone Type de colonnes, choisissez le bouton Journal équilibrées.**
- **6. Le cas échéant, dans la zone Largeur des colonnes, tapez ou sélectionnez la largeur et l'espace pour chaque colonne.**
- **7. Le cas échéant, pour chaque colonne ou espace, cochez la case Fixe ou annulez cette sélection.**
- **8. Choisissez OK.**

**Pour modifier le formatage des colonnes journal :** 

- **1. Placez le point d'insertion dans n'importe laquelle des colonnes du groupe.**
- **2. Ouvrez la boîte de dialogue Colonnes.**
- **3. Dans la boîte de dialogue Colonnes, définissez tous les changements voulus.**
- **4. Choisissez OK.**

#### **Pour définir des colonnes parallèles :**

- **1. Placez le point d'insertion là où vous voulez que commencent les colonnes.**
- **2. Dans le menu Format, choisissez Colonnes.**
- **3. Dans la boîte de dialogue Colonnes, dans la boîte de défilement Nombre de colonnes, tapez ou sélectionnez le nombre de colonnes voulues.**
- **4. Le cas échéant, dans la boîte de défilement Espace entre les colonnes, tapez ou sélectionnez la quantité d'espace séparant les colonnes.**
- **5. Dans la zone Type de colonnes, choisissez le bouton Parallèles. ou**
- **5. Dans la zone Type de colonnes, choisissez le bouton Parallèles avec protection de bloc.**
- **6. Le cas échéant, dans la boîte de défilement** *Interligne supplémentaire dans les colonnes parallèles,* **tapez ou sélectionnez une valeur.**
- **7. Le cas échéant, dans la zone Largeur des colonnes, tapez ou sélectionnez la largeur et l'espace pour chaque colonne.**
- **8. Le cas échéant, pour chaque colonne ou espace, cochez la case Fixe ou annulez cette sélection.**
- **9. Choisissez OK.**

#### **Pour saisir du texte dans des colonnes parallèles :**

- **I. Placez le point d'insertion dans la colonne visée.**
- **2. Tapez le texte.**
- **3. Appuyez sur CTRL+ENTRÉE pour passer à la colonne suivante.**
- **4. Répétez les étapes 2 et 3 au besoin.**

#### **Pour désactiver les colonnes :**

- **I. Ouvrez la boîte de dialogue Colonnes.**
- **2. Choisissez Désactiver.**

#### **Pour modifier le formatage des colonnes parallèles :**

- **1. Placez le point d'insertion dans le rang où vous voulez que commence le nouveau formatage.**
- **2. Ouvrez la boîte de dialogue Colonnes.**
- **3. Dans la boîte de dialogue Colonnes, défmissez tous les changements voulus.**
- **4. Choisissez OK.**

#### **Pour créer des bordures de colonnes parallèles :**

- **1. Placez le point dans le rang où vous voulez que les bordures commencent.**
- **2. Ouvrez la boîte de dialogue Colonnes.**
- **3. Choisissez Bordure/Remplissage.**
- **4. Au besoin, dans la boîte de dialogue Bordure/Remplissage de colonne, sélectionnez l'onglet Bordure.**
- **5. À la page Bordure, dans la palette des styles de bordure disponibles, choisissez le style de bordure voulu.**
- **6. Le cas échéant, cochez la case**  *Appliquer uniquement au groupe de colonnes courant,* **ou annulez cette sélection.**
- **7. Choisissez OK.**
- **8. Dans la boîte de dialogue Colonnes, Choisissez OK.**

#### **Pour créer des bordures dans des colonnes journal :**

- **1. Placez le point d'insertion dans n'importe laquelle des colonnes du groupe.**
- **2. Ouvrez la boîte de dialogue Colonnes.**
- **3. Choisissez Bordure/Remplissage.**

**4. Au besoin, dans la boîte de dialogue Bordure/Remplissage de colonne, sélectionnez l'onglet Bordure.** 

- **5. À la page Bordure, dans la palette des styles de bordure disponibles, choisissez le style de bordure voulu.**
- **6. Le cas échéant, cochez la case**  *Appliquer uniquement au groupe de colonnes courant,* **ou annulez cette sélection.**
- **7. Choisissez OK.**
- **8. Dans la boîte de dialogue Colonnes, Choisissez OK.**

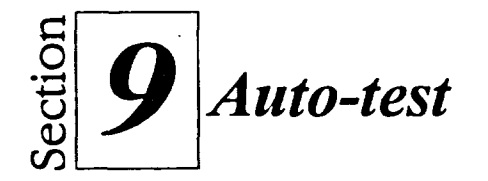

- **1. Ouvrez A:\Commodités pour les visiteurs VII.wpd.**
- **2. Placez tout le texte sous la ligne horizontale dans deux colonnes journal équilibrées.**
- **3. Ajoutez une bordure intitulée Entre colonnes entre les colonnes.**
- **4. Remplacez le type de colonne par journal, le nombre de colonnes par 3 et l'espace entre les colonnes par 0,1".**
- **5. Comparez l'apparence de votre document à la Figure 9-7, puis enregistrez le fichier sous le nom H:\Doc\Commodités pour les visiteurs VII 1.wpd et fermez le document.**

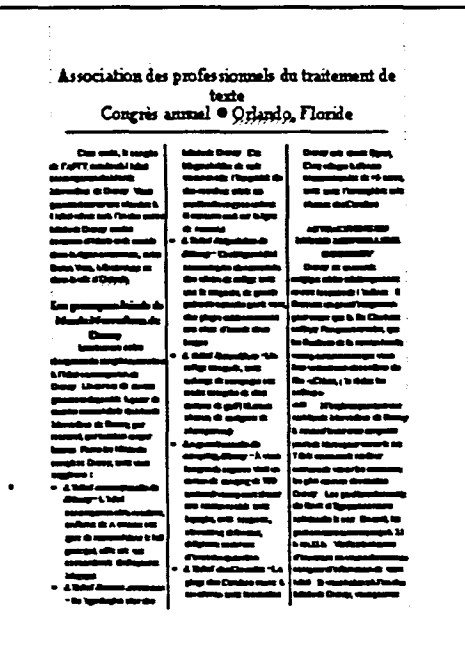

**Figure 9-7 :** *Colonnes journal formatées—Auto-test* 

**6. Formatez un nouveau document avec deux colonnes parallèles; la largeur de la colonne 1 est 1.75".**
7. En vous servant de la Figure 9-8 comme guide, entrez le texte dans des colonnes.

P **STEP** 

سي

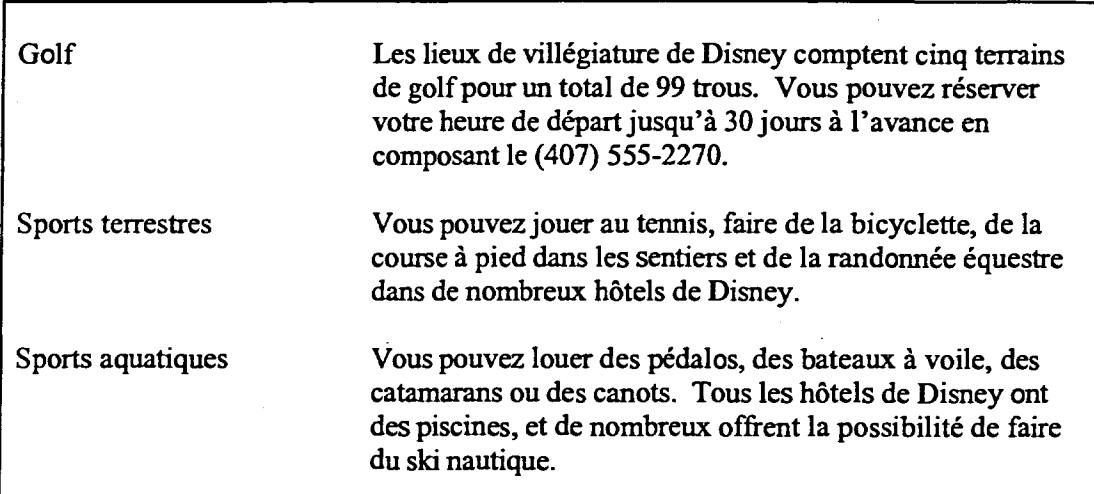

**Figure 9-8:** *Texte de colonnes parallèles—Auto-test* 

- 8. À la fin du texte, désactivez les colonnes.
- 9. Remplacez par **1.4"** la largeur de la Col 1 dans tous les rangs.
- 10. Appliquez une bordure de colonne Pointillés (deuxième ligne, premier colonne) à tous les rangs du document.
- 11. Enregistrez le fichier sous le nom **H:\Doc\Activités sportives.wpd** et fermez le fichier.

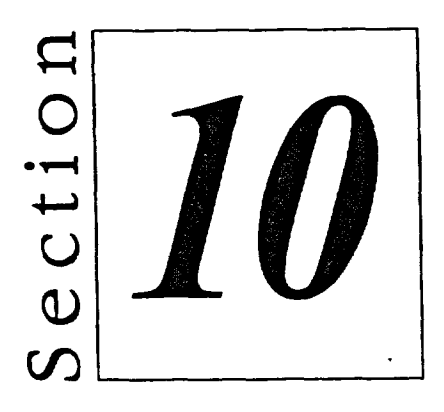

# *Utilisation des tableaux*

- **• Création et utilisation d'un tableau**
- **• Modification et formatage d'un tableau**
- **a Calcul dans un tableau**

Re=

# **Habiletés enseignées et leur importance**

La présente section aborde les aspects suivants :

#### **Création et utilisation d'un tableau**

La fonction Tableau de WordPerfect vous permet de créer facilement un nouveau tableau. Quand vous choisissez la taille d'un tableau, WordPerfect en crée la structure. Ensuite, vous pouvez taper de l'information dans le tableau.

P ¢ Ŧ ¢ **P** 

P F  $\overline{\phantom{a}}$  $\overline{\phantom{a}}$ 

P **Septe** Œ **The Second** r. فبكا a.<br>Ma

> $\overline{\phantom{0}}$ يدني

#### **III Modification et formatage d'un tableau**

Une fois que vous avez créé un tableau, vous il se peut que vous deviez en améliorer le formatage ou la disposition. Vous pouvez modifier les largeurs de colonne, unir des cellules et refonnater le texte et d'autres éléments afin de parfaire l'apparence et la fonctionnalité de votre tableau.

#### **III Calcul dans un tableau**

Si vous utilisez des données numériques dans un tableau, vous pouvez avoir besoin de calculer le total ou la moyenne de certaines entrées. Grâce à WordPerfect, vous avez la possibilité d'effectuer des calculs élémentaires et avancés dans un tableau. Vous pouvez taper vous-même une équation ou encore utiliser les fonctions intégrées de WordPerfect pour vous aider à définir une équation.

# **Création et utilisation d'un tableau**

**Vous pouvez utiliser des** *tableaux* **pour disposer et afficher des données dans des rangs et des colonnes. Par exemple, vous pouvez créer un tableau servant à montrer les dépenses mensuelles dans de nombreuses catégories ou pour faire afficher le temps qu'il faut compter pour se rendre d'une ville à une autre à l'intérieur du même état.** 

**La Figure 10-1 représente la composition d'un tableau. Les tableaux comportent les trois parties suivantes :** *cellules, colonnes et rangs.* **Les cellules constituent l'élément de base des tableaux—toute l'information est entrée dans les cellules. Les colonnes sont des groupes de cellules verticaux et les rangs des groupes horizontaux. Les colonnes et les rangs sont habituellement désignés par des titres et une cellule contient normalement de l'information se rapportant au contenu de la colonne et du rang qui la composent.** 

| Rang          |                     |                     | Cellule             |                            |
|---------------|---------------------|---------------------|---------------------|----------------------------|
|               |                     |                     |                     |                            |
|               | Titre de<br>colonne | Titre de<br>colonne | Titre de<br>colonne | <b>Titre</b> de<br>colonne |
| re de rang    | Information         | Information         | Information         | Information                |
| re de rang    | Information         | Information         | Information         | Information                |
| Titre de rang | Information         | Information         | Information         | Unformation                |

**Figure 10-1 :** *Composition d'un tableau* 

**WordPerfect utilise des lettres majuscules pour identifier les colonnes d'un tableau et des chiffres pour les Rangs. On désigne les colonnes de gauche à droite, en commençant par la lette A et les rangs sont désignés de haut en bas, à partir de 1. Chaque cellule d'un tableau est identifiée par son** *adresse de cellule,* **soit la lettre et le numéro qui correspondent à l'intersection de la lettre et de la colonne où elle se trouve, par exemple Al, C7 ou F5.** 

**Lorsque vous travaillez dans un tableau, WordPerfect identifie le tableau et, le cas échéant, affiche l'adresse de la cellule courante dans la barre d'applications. WordPerfect affiche également les boutons de la barre de propriétés. La Figure 10-2 montre les boutons de tableau standard de la barre de propriétés. L'affichage de la barre de propriétés peut changer selon en fonction des cellules actuellement sélectionnées.** 

**Section 10: Utilisation des tableaux** 

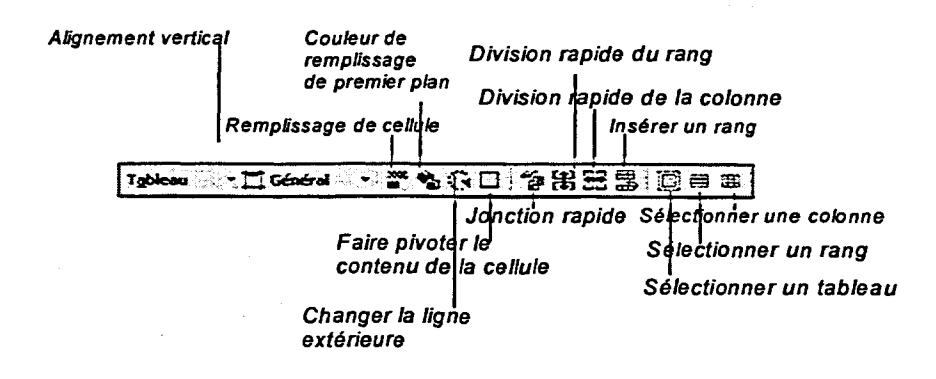

**Figure 10-2 :** *Boutons standard de tableau de la barre de propriétés* 

### **Création d'une structure de tableau et navigation**

Vous pouvez utiliser la boîte de dialogue Créer un tableau, illustrée à la Figure 10-3 pour créer un tableau. Dans cette boîte de dialogue, vous entrez le nombre de colonnes et de rangs que vous voulez dans le tableau et vous pouvez choisir de créer le tableau en faisant glisser la souris. Si vous décidez de déplacer la souris pour créer un tableau, WordPerfect vous permet de placer le tableau à l'endroit exact où vous voulez qu'il figure sur la page. Si vous ne voulez pas procéder au moyen de la souris, WordPerfect place automatiquement le tableau où se trouve le point d'insertion, en dimensionnant les largeurs de colonne de façon que le tableau remplisse l'espace horizontal entre les marges.

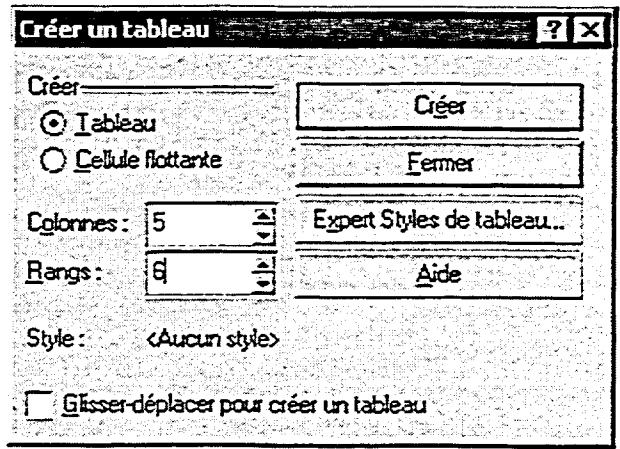

**Figure 10-3 :** *La boîte de dialogue Créer un tableau* 

Vous avez aussi la possibilité de créer un tableau en cliquant sur le bouton Créer un tableau de la barre d'outils, puis en faisant glisser la souris de manière à sélectionner le nombre voulu de rangs et de colonnes dans la palette déroulante. Si vous utilisez cette méthode de création de tableau, WordPerfect crée automatiquement un tableau qui occupe la zone entre les marges gauche et droite.

Une fois que vous avez commencé à créer un tableau, vous pouvez placer le point d'insertion *dans* n'importe laquelle des cellules en cliquant sur la cellule voulue au moyen de la souris. De plus, vous pouvez déplacer le point d'insertion d'une cellule à la suivante, ou de la dernière cellule d'un rang à la première cellule su suivant en appuyant sur la touche **TAB. Si** vous appuyez sur **MAJ+TAB,** le point d'insertion recule d'une cellule.

### <sup>L</sup>*PROCÉDURE* I

Pour créer une structure de tableau :

Au moyen du menu

- I. Au besoin, placez le point d'insertion là où vous voulez créer le tableau.
- 2. Dans le menu Insertion, choisissez Tableau.
- 3. Dans la boîte de dialogue Créer un tableau, dans la zone Créer, assurez-vous que le bouton d'option Tableau est sélectionné.
- 4. Dans la boîte de défilement Colonnes, tapez le nombre de colonnes voulu.
- 5. Dans la boîte de défilement Rangs, tapez le nombre de rangs voulu.
- 6. S'il y a lieu, cochez la case *Glisser-déplacer pour créer un nouveau tableau.*
- 7. Choisissez Créer.
- 8. Au besoin, placez le pointeur là où vous voulez créer le tableau, puis déplacez-le pour créer le tableau.

Au moyen de la barre d'outils

- 1. Placez le point d'insertion là où vous voulez créer le tableau.
- 2. Dans la barre d'outils, cliquez sur le bouton Créer un tableau et gardez-le enfoncé.
- 3. Dans la palette déroulante, faites glisser le pointeur jusqu'à nombre voulu de colonnes et de rangs.

El Persona de la Persona de la Persona de la Persona de la Persona de la Persona de la Persona de la Persona de REM MIES <sup>en</sup> BE=

Pour naviguer dans une structure de tableau :

- **1. Cliquez sur la cellule voulue au moyen de la souris. ou**
- **1. Appuyez sur TAB pour passer à la cellule suivante. ou**
- 1. Appuyez sur **MAJ+TAB** pour passer à la cellule précédente.

#### $EXERCICE$

**Dans l'exercice suivant, vous allez créer des structures de tableau et y naviguer.** 

- **1. Ouvrez A:1Renseignements préliminaires VII.wpd**
- **2. Amenez le point d'insertion à la troisième ligne blanche sous le deuxième paragraphe (celle qui se termine par ...**  *approuver vos horaires provisoires)*

**3. Dans le menu Insertion, choisissez Tableau** 

**4. Dans la zone Créer, assurezvous que le bouton d'option Tableau est sélectionné** 

- **5. Dans la boite de défilement Colonnes, remplacez la valeur actuelle par 5**
- **6. Dans la boîte de défilement Rangs, remplacez la valeur actuelle par 6**
- **7. Au besoin, annulez la sélection de la** *case Glisser-déplacer pour créer un nouveau tableau*

**8. Choisissez Créer** 

*La boîte de dialogue Créer un tableau s'affiche.* 

*Le tableau contiendra cinq colonnes.* 

*Le tableau contiendra six rangs.* 

*La boîte de dialogue se ferme, et WordPerfect crée un tableau de cinq colonnes et six rangs. Le point d'insertion se trouve dans la première cellule et la barre d'applications affiche TABLEAU B Ce// Al.* 

- **9. Placez le point d'insertion à la fin du document**
- **10. Dans la barre d'outils, cliquez sur le bouton Créer un tableau et gardez-le enfoncé**
- **11. Faites glisser pour sélectionner 4x5**
- **12. Remontez dans le document, puis au moyen de la souris cliquez sur la cellule Al du Tableau B**

**13. Appuyez sur TAB** 

**14. Appuyez sur MAJ+TAB** 

*La palette déroulante s'affiche.* 

*WordPerfect crée un tableau contenant quatre colonnes et cinq rangs. Le point d'insertion se trouve se trouve dans la première cellule et la barre d'applications affiche TABLEAU* **C** *Cellule Al.* 

*Le point d'insertion passe à la première cellule du deuxième tableau du document* 

*Le point d'insertion passe à la deuxième cellule du second*  tableau du document.

*Le point d'insertion revient à la première cellule du deuxième tableau du document.* 

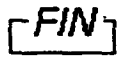

### **Saisie de texte dans un tableau**

Une fois que vous avez créé une structure de tableau, vous êtes prêt pour taper des données dans chaque cellule. Vous entrez et éditez du texte dans une cellule de tableau tout comme vous le feriez dans un paragraphe ordinaire. Comme dans le cas des colonnes parallèles, si le texte est trop long pour la largeur de la cellule, WordPerfect l'enchaîne automatiquement à la ligne suivante de la même cellule.

#### L *PROCÉDURE*

Pour entrer du texte dans un tableau :

- 1. Placez le point d'insertion dans la première cellule choisie.
- 2. Tapez le texte de la cellule.
- 3. Au moyen de la méthode de navigation appropriée, passez à la prochaine cellule voulue.
- 4. Répétez les étapes 2 et 3 au besoin, jusqu'à ce que tout le texte soit entré dans le tableau.

#### *EXERCICE*

Dans l'exercice suivant, vous allez taper du texte dans un tableau.

- 1. Assurez-vous que A:\Renseignements **préliminaires V11.wpd** est ouvert dans la fenêtre active
- 2. Assurez-vous que le point d'insertion est dans la cellule Al du Tableau **B**
- 3. Tapez **Durée du trajet Floride**
- 4. Au moyen de la souris, placez le point d'insertion dans la cellule A2

*Le texte est entré dans la première cellule. Comme il est trop long pour occuper une seule ligne, il s'enchaîne sur la deuxième ligne de la cellule.* 

11111111111111

*Le point d'insertion passe à la deuxième de la première colonne.* 

5. Tapez **ENTRE:** *Le texte est entré dans la cellule A2.* 

**6. Appuyez sur TAB** 

**11:7•111** 

**E:7** 

 $\sim$ 

- **7. Tapez La plage Daytona**
- **8. Appuyez sur TAB**
- **9. En vous servant de la Figure 10-4 comme guide, tapez le reste de l'information dans le tableau**
- **10. Enregistrez le fichier sous le nom H:1DoeRenseignements préliminaires VII 1.wpd**

*Le point d'insertion passe à la cellule 82.* 

*Le texte est entré dans la cellule B2* 

**Le** *point d'insertion passe à la cellule C2.* 

*RN* 

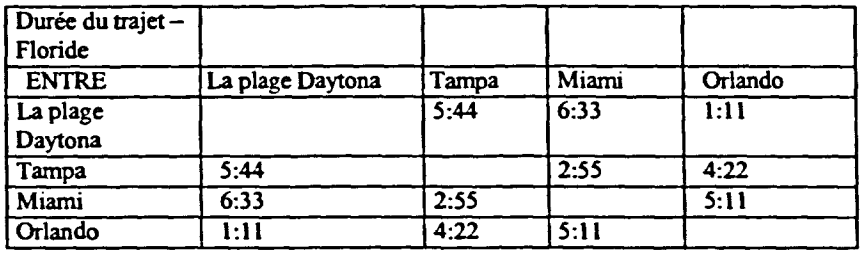

**Figure 10-4:** *Tableau B Information—Exercice de saisie de texte* 

### **Réglage de la largeur des colonnes dans un tableau**

**Par défaut, WordPerfect attribue la même largeur à toutes les colonnes d'un nouveau tableau. Cela peut poser un problème si l'information contenue dans certaines cellules est trop longue pour entrer sur une seule ligne ou si l'information des autres colonnes est beaucoup plus courte que la largeur des cellules.** 

77999999991

**BBBBB** 

P  $\bullet$ 

> $\overline{\phantom{0}}$ <u>e</u>

P

.<br>Pil

 $\overline{\phantom{a}}$ 

**Vous pouvez régler la largeur d'une colonne en faisant glisser la ligne de délimitation gauche ou droite de la colonne plus près ou plus loin de sa ligne opposée. Pour ce faire, placez le pointeur sur la ligne de la colonne visée jusqu'à ce que le pointeur se transforme en** *une flèche de dimensionnement,*  **qui ressemble à une flèche à deux pointes. Vous pouvez alors faire glisser la ligne de la colonne à son nouvel emplacement.** 

**Le fait de changer la largeur d'une colonne peut toucher les autres colonnes du tableau et peut aussi toucher la taille et la position du tableau comme tel. Pendant que vous réglez les largeurs de colonne d'un grand tableau, vous pouvez choisir de faire afficher le document en mode Largeur de la page ou Pleine page de façon que vous puissiez voir le tableau dans toute sa largeur. Si l'emplacement exact des colonnes est important, assurez-vous que de faire afficher la règle avant de commencer le réglage des largeurs de colonne.** 

#### L **PROCÉDURE** \_1

**Pour régler la largeur des colonnes d'un tableau :** 

- **1. Au besoin, utilisez le zoom pour passer à l'affichage voulu.**
- **2. S'il y a lieu, assurez-vous que la règle est affichée.**
- **3. Placez le pointeur sur la ligne de la colonne que vous voulez régler.**
- **4. Lorsque le pointeur se transforme en une flèche de dimensionnement, faites glisser la colonne jusqu'à l'emplacement voulu.**

**Le** *pointeur se transforme en* 

*La colonne A devient s'élargit et le texte de la cellule Al, Durée du trajet— Floride, tient sur une seule ligne.* 

*La colonne B est très étroite et le texte de la cellule B2 occupe* 

*Le pointeur devient une flèche* 

*La colonne B s'élargit et le texte de la cellule B2, La plage Daytona, tient sur une seule ligne. La colonne* **C** *devient* 

*une flèche de dimensionnement.* 

*plusieurs lignes.* 

*plus étroite.* 

*de dimensionnement.* 

#### *EXERCICE*

**Dans l'exercice suivant, vous allez régler les largeurs des colonnes d'un tableau.** 

**1. Assurez-vous que 1-1:1DocIRenseignements préliminaires VII 1.wpd est ouvert dans la fenêtre active** 

- **2. Réglez le zoom à Largeur de la page**
- **3. Assurez-vous que la règle est affichée**
- **4. Dans le Tableau B, placez le pointeur sur la ligne droite de la colonne A**
- **5. Faites glisser la ligne de colonne jusqu'à la position 3.0" de la règle**
- **6. Regardez la colonne B**
- **7. Placez le pointeur sur la ligne droite de la colonne B**
- **8. Faites glisser la ligne de colonne jusqu'à la position 4.5" de la règle**
- **9. Déplacez la ligne droite de la colonne C à la position 5.5" de la règle, puis déplacez la ligne droite de la colonne D à la position 6.5" de la règle**

**10. Regardez le tableau** *Le texte de chaque cellule tient sur une seule ligne.* 

 $\overline{f}$  *FIN*  $\overline{f}$ 

**Property Superintending Contract Contract Contract Contract Contract Contract Contract Contract Contract Contract Contract Contract Contract Contract Contract Contract Contract Contract Contract Contract Contract Contract** 

 $M<sub>2</sub>$ 

**MM=** 

## **Insertion et suppression de colonnes et de rangs dans un tableau**

**Lorsque vous révisez l'information contenue dans un tableau, il peut vous arriver de penser à d'autres catégories que vous voudriez ajouter, ou encore de décider de supprimer certaines des catégories déjà incluses. WordPerfect vous permet d'insérer ou de supprimer des colonnes ou des rangs dans un tableau au moyen de la boîte de dialogue Insérer des colonnes/rangs ou la boîte de dialogue Supprimer la structure/le contenu. Vous pouvez également insérer un rang au-dessus du rang où se trouve le point d'insertion en cliquant sur le bouton Insérer un rang de la barre de propriétés. Pour que les données du tableau soient plus lisibles après avoir inséré ou supprimé des colonnes, vous devrez peut-être rajuster la largeur des autres colonnes du tableau.** 

#### L **PROCÉDURE** \_1

**Pour insérer des colonnes ou des rangs dans un tableau :** 

- **1. Placez le point d'insertion dans une cellule à l'endroit de la colonne ou du rang où vous voulez insérer d'autres colonnes ou rangs.**
- **2. Dans le menu déroulant Tableau de la barre de propriétés, choisissez Insérer. ou** .
- **1. Cliquez avec le bouton droit de la souris dans une cellule à l'endroit de la colonne ou du rang où vous voulez insérer d'autres colonnes ou rangs.**
- **2. Dans le menu rapide, choisissez Insérer.**
- **3. Au besoin, dans la boîte de dialogue Insérer des colonnes/rangs, dans la zone Insérer, sélectionnez le bouton voulu.**
- **4. Dans la boîte de défilement Insérer appropriée, tapez le nombre de colonnes ou de rangs que vous voulez insérer.**
- **5. Au besoin, dans la zone Position, sélectionnez le bouton voulu.**
- **6. Choisissez OK.**

**Pour insérer un rang de tableau au-dessus d'un autre rang :** 

- **1. Placez le point d'insertion dans n'importe quelle cellule du rang visé.**
- **2. Dans la barre de propriétés, cliquez sur le bouton Insérer un rang.**

999999

þ.

œ æ

œ

Œ œ 9, œ q

p.  $\overline{\phantom{a}}$ 

 $\bullet$ 

þ.

p

**Pour supprimer des colonnes ou des rangs dans un tableau :** 

- **1. Placez le point d'insertion clans une cellule de la colonne ou de la ligne que vous voulez supprimer.**
- **2. Dans le menu déroulant Tableau de la barre de propriétés, choisissez Supprimer. ou**
- **1. Cliquez avec le bouton droit de la souris dans une cellule de la colonne ou du rang que vous voulez supprimer.**
- **2. Dans le menu rapide, choisissez Supprimer.**
- **3. Au besoin, dans la boîte de dialogue Supprimer la structure/le contenu, dans la zone Supprimer, sélectionnez le bouton voulu.**
- **4. Au besoin, dans la boîte de défilement Supprimer appropriée, tapez le nombre de colonnes ou de rangs que vous voulez supprimer.**
- **5. Choisissez OK.**

#### **EXERCICE**

.71

**Dans l'exercice suivant, vous allez insérer et supprimer une colonne et un rang dans un tableau.** 

- **1. Assurez-vous que 1-1:1Doc1Renseignements préliminaires VII 1.wpd est ouvert dans la fenêtre active**
- **2. Placez le point d'insertion dans n'importe quelle cellule de la colonne E du Tableau B**
- **3. Dans le menu déroulant Tableau de la barre de propriétés, choisissez Insérer**

La boîte de dialogue Insérer des colonnes/rangs s'affiche.

- **4. Dans la zone Insérer, choisissez le bouton Colonnes**
- **5. Assurez-vous que la boîte de défilement Colonnes affiche la valeur 1**
- **6. Dans la zone Position, assurez-vous que le bouton Avant est sélectionné**
- **7. Choisissez OK La boîte de dialogue se ferme, une colonne est insérée devant la colonne E et le point d'insertion passe à une autre colonne.** 
	- **devenue la colonne E. L'ancienne colonne E, qui est maintenant la colonne F, est devenue plus étroite.**

777777777777777

÷ **Comment** 

j.

**La nouvelle colonne est** 

**Le menu rapide s'affiche.** 

**n'importe quelle cellule de la nouvelle colonne E** 

**9. Au moyen du bouton droit de la souris, cliquez dans** 

**10. Choisissez Supprimer** 

**8. Observez le tableau** 

- **11. Dans la zone Supprimer, choisissez le bouton Colonnes**
- **12. Assurez-vous que la boite de défilement Colonnes affiche la valeur 1**

**13. Choisissez OK** 

**14. Observez le tableau** 

- **15. Faites glisser la ligne gauche de la colonne E à la position 6.75" de la règle**
- **16. Remontez dans le document et placez le point d'insertion dans n'importe quelle cellule du rang 1 du Tableau A**

**La boîte de dialogue se ferme et la nouvelle colonne est supprimée.** 

**L'ancienne colonne F est devenue la colonne E. La colonne est encore trop étroite pour afficher tout le texte sur une seule ligne.** 

**La colonne E est ramenée à une largeur appropriée.** 

**Le point d'insertion passe à une cellule du premier rang du premier tableau du document.** 

**contenu s'affiche.** 

# **La boîte de dialogue Supprimer la structure/le**

- **17. Dans la barre de propriétés, cliquez sur le bouton Insérer un rang**
- **18. Observez le tableau**
- **19. Ouvrez la boite de dialogue Supprimer la structurelle contenu, puis supprimez le nouveau rang 1 du Tableau A**
- **20. Enregistrez le fichier**

**Un rang est inséré au-dessus du rang 1 et le point d'insertion passe au nouveau rang.** 

**Le nouveau rang est devenu le rang I. L'ancien rang 1 est maintenant le rang 2** 

**Le rang 1 original est ramené à sa position originale.** 

r FIN 1

### **Jonction de cellules de tableau**

Vous pouvez connecter ou *joindre* des cellules dans un tableau, pour transposer de multiples cellules en seule. Cela est particulièrement utile pour la création du titre d'un tableau. WordPerfect vous permet de joindre des cellules au moyen de la fonction *Jonction rapide,* grâce à laquelle vous pouvez déplacer la souris pour sélectionner les cellules que vous voulez joindre, ou encore au moyen du menu. La Figure 10-6 montre un tableau dans lequel les cellules du premier rang ont été jointes pour créer une seule cellule de titre.

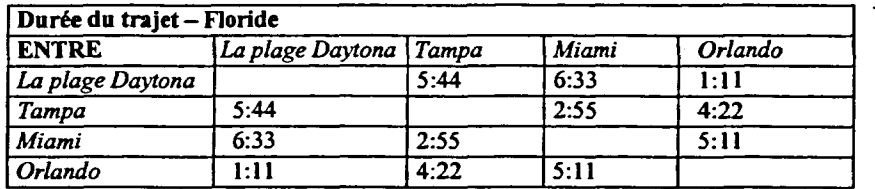

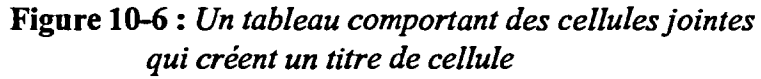

1111111111111111111111111111

#### **PROCÉDURE**

Pour joindre des cellules de tableau :

Au moyen de Jonction rapide dans la barre de propriétés

- 1. Placez le point d'insertion dans n'importe quelle cellule du tableau.
- 2. Dans la barre de propriétés, cliquez sur le bouton Jonction rapide.
- 3. Faites glisser la souris pour sélectionner les cellules que vous voulez joindre.
- 4. Dans la barre de propriétés, cliquez sur le bouton Jonction rapide.

Au moyen du menu de la barre de propriétés

- 1. Faites glisser la souris pour sélectionner les cellules que vous voulez joindre.
	- ou
- **1.** Placez le point d'insertion dans le rang ou la colonne que vous voulez joindre, puis dans la barre de propriétés, cliquez sur le bouton Sélectionner un rang ou Sélectionner une colonne, le cas échéant.
- **2. Dans le menu déroulant Tableau de la barre de propriétés, choisissez Joindre.**
- **3. Dans le sous-menu Joindre, choisissez Cellule.**

#### *EXERCICE*

**CJI=1111** 

**ZZZ/NB** 

**Dans l'exercice suivant, vous allez joindre des cellules de tableau.** 

- **1. Assurez-vous que H:1DoclRenseignements préliminaires VII twpd est ouvert dans la fenêtre active**
- **2. Assurez-vous que le point d'insertion est placé dans une cellule du Tableau A**
- **3. Dans la barre de propriétés, cliquez sur le bouton Jonction rapide**
- **4. Faites glisser la souris pour sélectionner toutes les cellules du rang 1 du Tableau A**
- **5. Dans la barre de propriétés, cliquez sur le bouton Jonction rapide**
- **6. Parcourez le document vers le bas et faites glisser la souris pour sélectionner toutes les cellules du rang 1 du Tableau**  B
- **7. Dans le menu déroulant Tableau de la barre de propriétés, choisissez Joindre**
- **8. Choisissez Cellule**

**La fonction Jonction rapide est activée.** 

**Les cellules du rang** *1* **se transforment en une seule**  *cellule, Al.* 

*La fonction Jonction rapide est désactivée.* 

*Le premier rang du deuxième tableau du document est sélectionné.* 

*Le sous-menu Joindre s'affiche.* 

*Les cellules du rang <sup>1</sup> deviennent une seule cellule, Al.* 

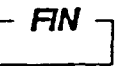

# **Modification des bordures de tableau**

**Pour mettre l'accent sur une partie d'un tableau ou pour améliorer tout le tableau, vous pouvez modifier l'apparence de ses** *bordures* **ou lignes. WordPerfect vous offre la possibilité de modifier les lignes des tableaux au moyen de la boîte de dialogue Options de bordures/remplissage de tableau. La Figure 10-7 montre la page Cellule de cette boîte de dialogue où vous pouvez apporter des changements à des cellules individuelles dans un tableau.** 

÷

 $\overline{\phantom{a}}$  $\mathbf{r}$ **A** P iş.  $\blacksquare$ i. e e -<br>P

e<br>P<br>P

e<br>P

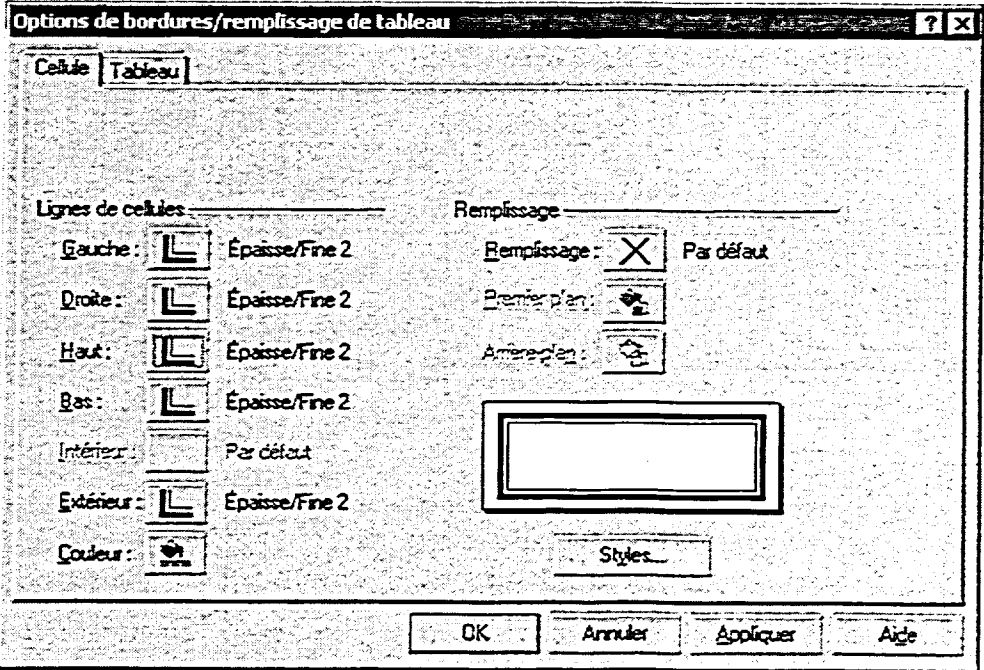

**Figure 10-7 :** *La page Cellule de la boîte de dialogue Options de bordures/remplissage de tableau* 

**Vous pouvez également modifier les liges d'un tableau en choisissant les cellules visées, puis en sélectionnant le style de ligne voulu dans la palette déroulante appropriée Changer la ligne ou Changer la bordure de la barre de propriétés. Si vous choisissez l'option Autre dans une de ces palettes, WordPerfect ouvre la boîte de dialogue Options de bordures/remplissage de tableau.** 

#### <sup>L</sup>*PROCÉDURE* I

**Pour modifier les bordures d'un tableau :** 

**Au moyen du menu de la barre de propriétés** 

**1. Placez le point d'insertion dans la cellule dont vous voulez modifier la bordure.** 

**ou** 

**1. Sélectionnez les cellules dont vous voulez modifier les bordures.** 

**ou** 

- **1. Placez le point d'insertion n'importe où dans un tableau dont vous voulez modifier la bordure.**
- **2. Dans le menu déroulant Tableau de la barre de propriétés, choisissez Bordures/remplissage.**
- **3. Au besoin,** dans **la boîte de dialogue Options de bordures/remplissage de tableau, sélectionnez l'onglet voulu.**
- **4. À la page pertinente, définissez les options voulues.**
- **5. Choisissez OK\_**

!Ma

**PERSONAL** 

**Gaie and Construction** 

**Au moyen de Changer la ligne dans la barre de propriétés** 

- **1. Placez le point d'insertion** dans **la cellule dont vous voulez modifier la bordure. ou**
- **1. Sélectionnez les cellules dont vous voulez modifier les bordures.**
- **2. Dans la barre de propriétés, cliquez sur le bouton approprié Changer la ligne ou Changer la bordure.**
- **3. Dans la palette déroulante, sélectionnez le style de ligne voulu. ou**
- **3. Dans la palette déroulante, sélectionnez Autre, ensuite dans la boîte de dialogue Options de bordures/remplissage de tableau, définissez les options voulues et choisissez OK.**

#### $EXERCICE -$

**Dans l'exercice suivant, vous allez modifier des bordures de tableau.** 

- **1. Assurez-vous que 11:1Doc1Renseignements préliminaires VII 1.wpd est ouvert dans la fenêtre active**
- **2. Assurez-vous que le point d'insertion se trouve dans la cellule Al du Tableau B**
- **3. Dans le menu déroulant Tableau de la barre de propriétés, choisissez Bordures/remplissage**
- **4. Assurez-vous que l'onglet Cellule est sélectionné**
- **5. Dans la zone Lignes de cellules, cliquez sur le bouton Extérieur**
- **6. Sélectionnez le style Épaisse/Fine 2 (deuxième ligne, quatrième colonne)**
- **7. Choisissez OK**
- **8. Descendez dans le document et, au moyen de la souris, sélectionnez toutes les cellules du Tableau C**
- **9. Dans la barre de propriétés, cliquez sur le bouton Changer la bordure du tableau**
- **10. Sélectionnez le style Double ligne (troisième ligne, première colonne)**

**La boite de dialogue Options de bordures/remplissage de tableau s'affiche.** 

**La page Cellule s'affiche.** 

**La palette éclair s'affiche.** 

**La zone d'aperçu affiche un échantillon de cellule contenant deux bordures, l'une épaisse et l'autre fine.** 

**La boîte de dialogue se ferme et le style de bordure sélectionné est appliqué aux lignes entourant la cellule Al.** 

**Le troisième tableau du document est sélectionné.** 

**La palette déroulante s'affiche.** 

**Le style de bordure sélectionné est appliqué aux lignes entourant le tableau.** 

 $\overline{r}$  FIN  $\overline{r}$ 

### **Application des options de formatage de tableau**

**Vous pouvez appliquer des options de formatage à une série de cellules, de colonnes, de rangs ou à tout un tableau au moyen de la page appropriée de la boîte de dialogue Options de format de tableau. Les options de formatage offertes dépendent de la page sélectionnée dans la boîte de dialogue. À la page Cellule, illustrée à la Figure 10-8, vous pouvez appliquer des options de formatage comme la justification, l'alignement et les diagonales.** 

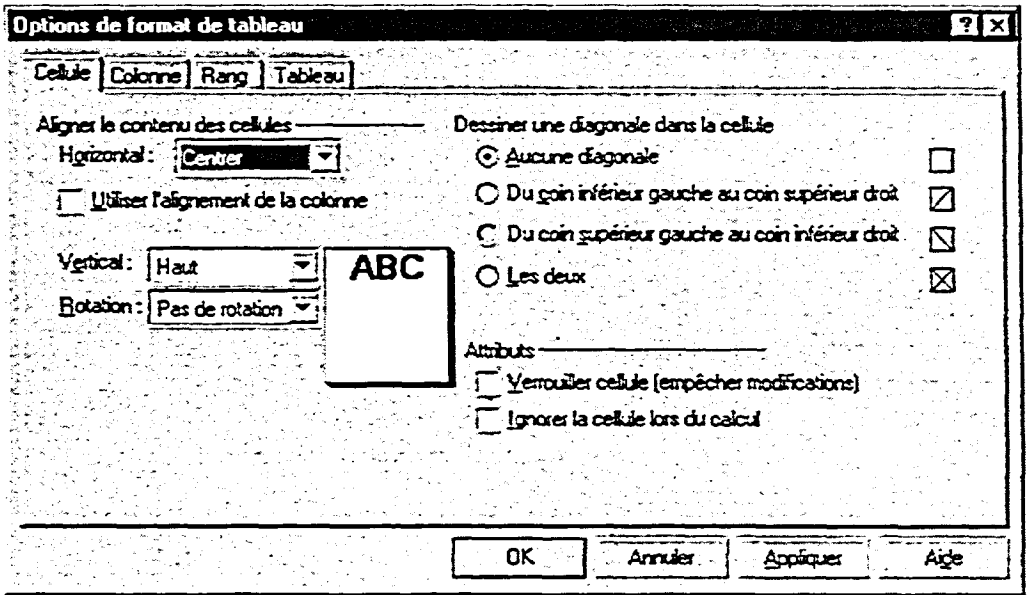

**Figure 10-8 :** *La page Cellule de la boîte de dialogue Options de format de tableau* 

#### **PROCÉDURE**

**Pour appliquer les options de format de tableau :** 

- **1. Placez le point d'insertion dans la cellule, le rang, la colonne ou le tableau que vous voulez formater. OU**
- **1. Sélectionnez les cellules que vous voulez formater.**
- **2. Dans le menu déroulant Tableau de la barre de propriétés, choisissez Format.**
- **3. Dans la boîte de dialogue Options de format de tableau, sélectionnez l'onglet voulu.**
- **4. À la page pertinente, définissez les options voulues.**
- **5. Choisissez OK.**

#### **EXERCICE**

**Dans l'exercice suivant, vous allez appliquer des options de formatage de tableau.** 

- **1. Assurez-vous que H:\Doc\Renseignements préliminaires VII twpd est ouvert dans la fenêtre active**
- **2. Remontez dans le document et placez le point d'insertion dans la cellule Al du Tableau B**
- **3. Dans le menu déroulant Tableau de la barre de propriétés, choisissez Format**
- **4. Assurez-vous que l'onglet Cellule est sélectionné**
- **5. Dans la zone Aligner le contenu des cellules, dans la liste déroulante Horizontal, sélectionnez Centrer**
- 
- **7. Placez le point d'insertion dans la cellule B3 du Tableau B**
- **8. Rouvrez la boîte de dialogue Options de format de tableau**
- **9. À la page Cellule, dans la zone Dessiner une diagonale dans la cellule, sélectionnez le bouton Les deux**
- 

**Le point d'insertion passe à la première cellule du deuxième tableau du document.** 

**La boîte de dialogue Options de format de tableau s'affiche.**  **La page Cellule s'affiche.** 

**6. Choisissez OK La boîte de dialogue se ferme, et le texte est centré dans la cellule Al.** 

> **Le point d'insertion passe à une cellule vide.**

**10. Choisissez OK La boîte de dialogue se ferme, et un X s'affiche dans la cellule B3.** 

r *RN* -I

- **11. En vous servant de la Figure 10-9 comme guide, utilisez l'opération décrite plus haut pour ajouter des diagonales dans les cellules vides restantes du tableau**
- **12. Enregistrez le fichier**

**reallIEM**   $\overline{2}$  $=$ IVEE $=$ IVEE

C=311

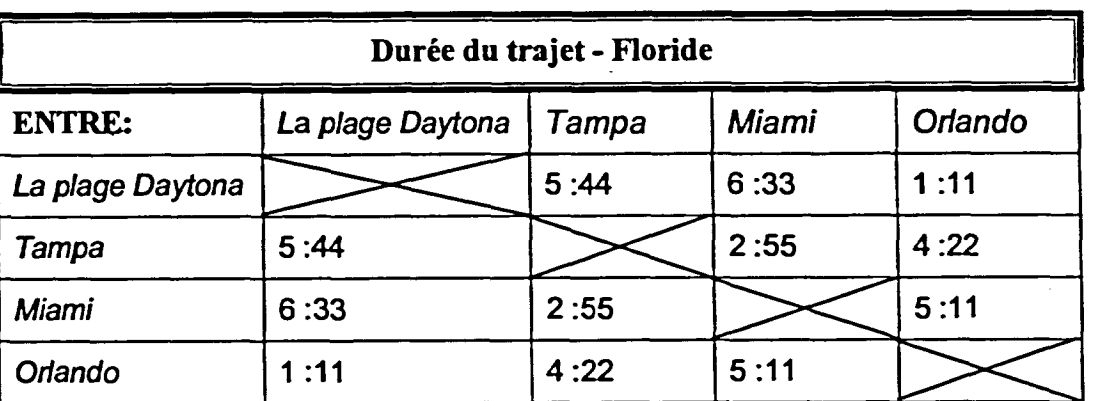

**Figure 10-9:** *Tableau B Format final—Exercice de formatage de tableau* 

### **Utilisation de Expert Styles de tableau**

**Si vous êtes pressé, vous pouvez formater rapidement un tableau au moyen de la boîte de dialogue Expert Styles de tableau. Cette boîte de dialogue, illustrée à la Figure 10-10, vous permet de sélectionner un des différents styles de formatage de tableau déjà définis. Vous pouvez appliquer un style à un tableau entier ou à des cellules choisies, ou encore conserver certains réglages du tableau courant avant d'appliquer le style.** 

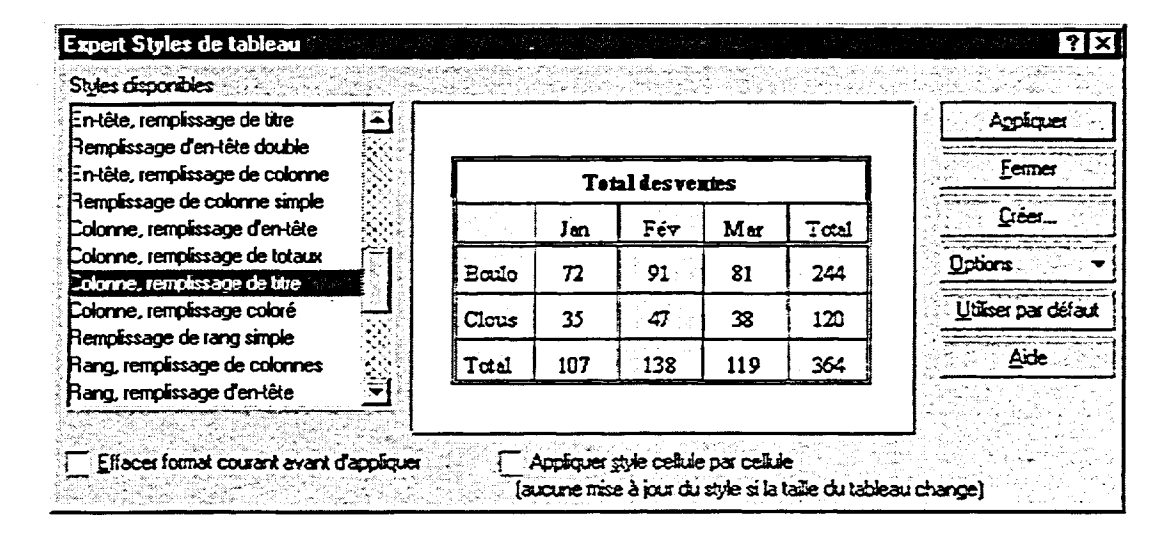

**Figure 10-10 :** *La boîte de dialogue Expert Styles de tableau* 

#### L *PROCÉDURE* \_J

**Pour utiliser Expert Styles de tableau :** 

- **1. Placez le point d'insertion n'importe où dans le tableau que vous voulez formater.**
- **2. Dans le menu déroulant Tableau de la barre de propriétés, choisissez Expert Styles de tableau.**
- **3. Dans la boîte de dialogue Expert Styles de tableau, dans la liste Styles disponibles, sélectionnez le format voulu.**
- **4. Au besoin, définissez toutes les options supplémentaires voulues.**
- **5. Choisissez Appliquer.**

#### *EXERCICE*

**Dans l'exercice suivant, vous allez utiliser Expert Style** *de* **tableau.** 

- **I. Assurez-vous que**  H:\Doc\Renseignements **préliminaires VII 1.wpd est ouvert dans la fenêtre active**
- **2. Remontez dans le document et placez le point d'insertion dans la cellule Al du Tableau A**
- **3. Dans le menu déroulant Tableau de la barre de propriétés, choisissez Expert Styles de tableau**
- **4. Défilez dans la liste Styles disponibles et sélectionnez Colonne remplissage de titre**
- **5. Choisissez Appliquer**

**E2i9** 

**REZIONE** 

 $\overline{\phantom{a}}$ 

tr

**6. Enregistrez et fermez le fichier** 

*Le point d'insertion passe à la première cellule du premier*  tableau du document.

*La boîte de dialogue Expert Styles de tableau s'affiche.* 

*La zone d'aperçu affiche un échantillon du format sélectionné.* 

*La boîte de dialogue se ferme, et le formatage sélectionné est appliqué au tableau.* 

r *RN* <sup>1</sup>

# **Calcul dans un tableau**

**WordPerfect vous permet d'effectuer divers calculs au moyen de données numériques dans un tableau. Vous pouvez créer vos propres équations,**  *formules,* **ou encore vous pouvez baser vos équations sur** *les fonctions*  **prédéfinies de WordPerfect** 

# **Affichage de la barre d'outils de formules et des indicateurs**

**Pour créer des formules et les insérer dans les tableaux, vous utilisez la barre d'outils de formules illustrée à la Figure 10-11. Les éléments de cette barre ressemblent à ceux que vous devez utiliser lorsque vous travaillez dans un tableur. Vous tapez ou éditez une formule ou fonction dans la boîte de texte Entrée/Édition de formule, puis vous cliquez sur le bouton Accepter pour faire afficher les résultats de l'équation dans la cellule de tableau choisie.** 

e.

Þ

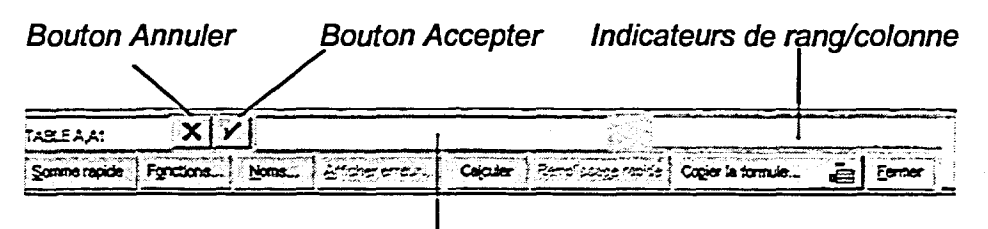

**Boîte de texte Entrée/Édition de formule** 

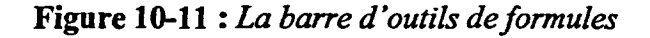

**Quand vous entrez des formules dans des tableaux, vous devez inclure des références à des** *adresses de cellule* **dans vos équations. Par exemple, pour créer une formule qui sert à multiplier les valeurs de deux cellules, vous entrez l'adresse de chaque cellule. L'identification des** *adresses de cellule à* **utiliser dans les formules se fait plus facilement si vous faites afficher les indicateurs de rang et de colonne du tableau. Vous pouvez activer les indicateurs (ou les désactiver) en cliquant sur le bouton Indicateurs de rang/colonne de la barre d'outils de formules, ou encore en choisissant Indicateurs de rang/de colonne dans le menu déroulant Tableau de la barre de propriétés. La Figure 10-12 montre des indicateurs de rang et de colonne dans un tableau.** 

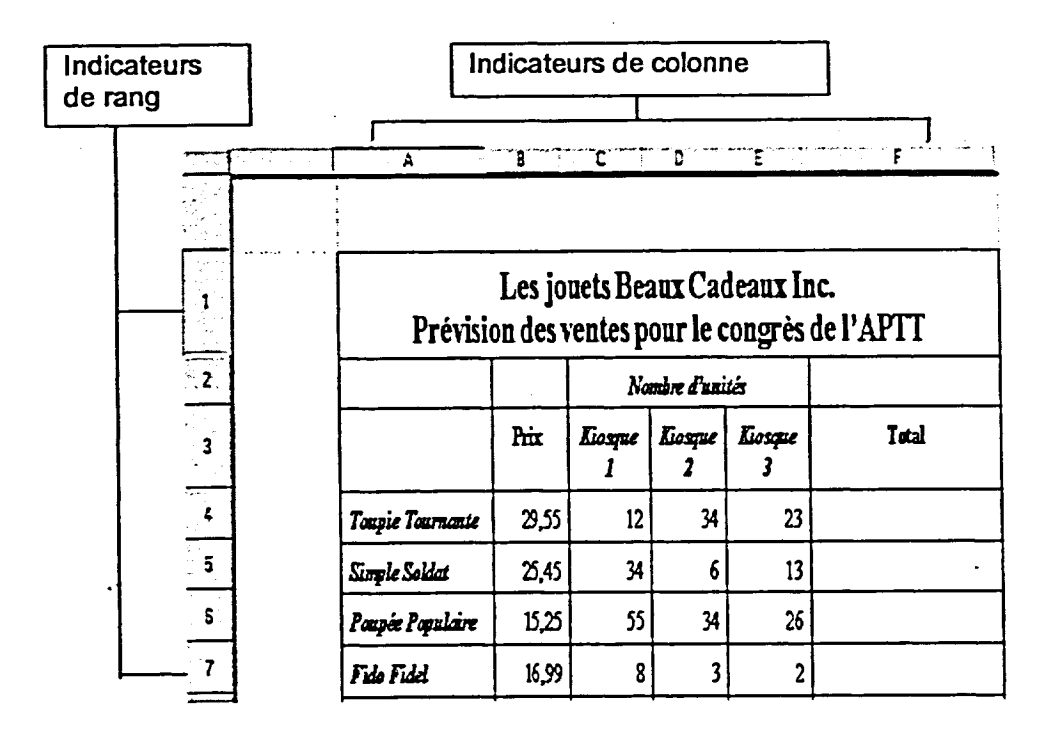

**Figure 10-12 :** *Indicateurs de rang et de colonne dans un tableau* 

L *PROCÉDURE* 

**Property Property Property** 

**FASSISTS** 

1.■

Pour afficher ou masquer la barre d'outils de formules :

**1.** Dans le menu déroulant Tableau de la barre de propriétés, choisissez Barre d'outils de formules.

Pour activer ou désactiver les indicateurs de rang et de colonne :

- **1.** Dans le menu déroulant Tableau de la barre de propriétés, choisissez Indicateurs de rang/de colonne. ou
- 1. Dans la barre d'outils de formules, cliquez sur le bouton Indicateurs de rang/colonne.

#### $EXERCICE -$

**Dans l'exercice suivant, vous allez faire afficher la barre d'outils de formules et, au besoin, les indicateurs de rang et de colonne.** 

- **1. Ouvrez A:1Les jouets Beaux Cadeaux.wpd**
- **2. Dans le menu déroulant Tableau de la barre de propriétés, choisissez Barre d'outils de formules**
- **3. Si les indicateurs de rang et de Les indicateurs de rang et de colonne ne sont pas affichés, colonne s'affichent. dans la barre d'outils de formules cliquez sur le bouton Indicateurs de rang/colonne**

**La barre d'outils de formules s'affiche.** 

## r *FIN* <sup>1</sup>

e<br>e

Ģ Œ Œ e.

e.<br>September

# **Utilisation de Somme rapide pour additionner des chiffres dans un tableau**

*Somme rapide* **vous permet de faire afficher rapidement le total des chiffres d'un rang ou d'une colonne. WordPerfect place le résultat de l'opération dans la cellule qui se trouve en bas ou à droite des cellules utilisées pour le calcul.**  Avant d'utiliser la fonction Somme rapide, assurez-vous que la cellule dans **laquelle le total s'affichera est vide car si elle contient des données, le résultat peut ne pas s'afficher ou les données courantes peuvent être recouvertes.** 

**Quand vous effectuez une opération mathématique dans un tableau, WordPerfect ne tient pas compte des données non numériques qui se trouvent dan% les cellules sélectionnées. Cependant, si les titres des colonnes ou des rangs, ou d'autres cellules, contenant des caractères alphanumériques sont englobés chns l'opération, il se peut que WordPerfect utilise les chiffres de ces cellules au moment du calcul des résultats. Par défaut, la fonction Somme rapide fait le total des valeurs qui se trouvent dans toutes les cellules des colonnes ou rangs placés au-dessus ou à la gauche de la cellule de total. Si vous voulez éviter que la fonction Somme rapide inclue des titres de colonne ou de rang, faites glisser la souris pour sélectionner les cellules nécessaires pour l'opération.** 

#### <sup>L</sup>*PROCÉDURE* I

**Pour utiliser la fonction Somme rapide pour additionner des chiffres**  dans un tableau :

**1. Assurez-vous qu'il y a une cellule vide à droite du rang de cellules visé.** 

**ou** 

- **1. Assurez-vous qu'il y a une cellule vide au bas de la colonne de cellules visée.**
- **2. Faites glisser la souris pour sélectionner les cellules voulues ainsi que la cellule vide à la fin. ou**
- **2. Placez le point d'insertion dans la cellule vide qui se trouve à la fin des cellules voulues.**
- **3. Dans le menu déroulant Tableau de la barre de propriétés, choisissez Somme rapide.**

**ou** 

**3. Dans la barre d'outils de formules, cliquez sur le bouton Somme rapide.** 

#### **EXERCICE**

**Dans l'exercice suivant, vous allez utiliser la fonction Somme rapide pour additionner des chiffres dans un tableau.** 

- **1. Assurez-vous que A:1Les jouets Beaux Cadeaux.wpd est ouvert dans la fenêtre active**
- **2. Faites glisser la souris pour sélectionner les cellules B4 à B8**
- **3. Dans la barre d'outils de formules, cliquez sur le bouton Somme rapide**
- **4. Faites glisser la souris pour sélectionner les cellules C4 à F8**
- **5. Dans le menu déroulant Tableau de la barre de propriétés, choisissez Somme rapide**

**Le système sélectionne une colonne de cellules contenant des valeurs numériques ainsi qu'une cellule vide.** 

**87,24 qui est le total des valeurs des cellules B4 à 87, s'affiche dans la cellule 88.** 

**Le système sélectionne un rang de cellules contenant des valeurs numériques ainsi qu'une cellule vide.** 

**Le total de chaque colonne s'affiche dans la dernière cellule de la colonne (soit C8, D8 et E8). Le total de chaque rangée s'affiche dans l'avantdernière cellule de la rangée (soit F4, F5, F6, F7 et F8).** 

**FIN** 

### **Création et copie de formules dans des cellules**

*Selon le* **type de données numériques avec lequel vous travaillez, vous pourrez avoir besoin de créer vos propres formules pour obtenir les résultats nécessaires. Pour entrer une formule mathématique dans une cellule, vous tapez les adresses des cellules contenant les valeurs que vous vous voulez calculer ainsi que les** *opérateurs appropriés. Un opérateur est* **un symbole mathématique standard qui demande à WordPerfect d'exécuter un certain type d'opération mathématique, comme une addition (+), une soustraction (-), une multiplication (\*) ou une division (/). Le Tableau 10-1 décrit les résultats des formules échantillons.** 

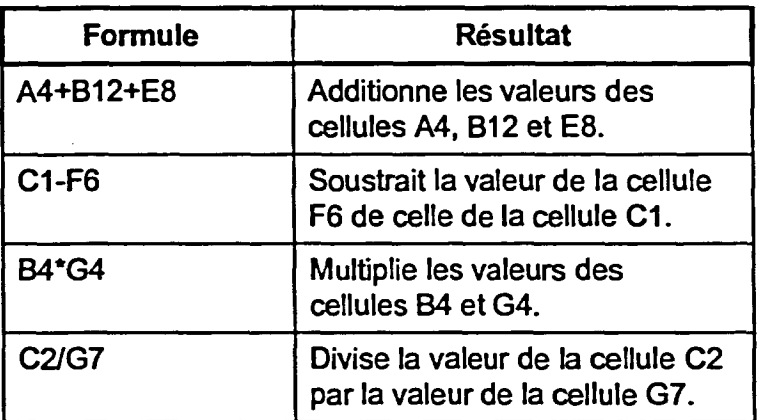

**Tableau 10-1 :** *Exemples de formule et résultats* 

**Une fois que vous avez créé une formule, vous pouvez vouloir effectuer les mêmes calculs sur les rangs ou colonnes adjacents. Vous pouvez copier une formule dans d'autres cellules au moyen de la boîte de dialogue Copier une formule, illustrée à la Figure 10-13. Au besoin, WordPerfect révise automatiquement les** *adresses de cellules* **données dans une copie pour indiquer le nouvel emplacement de la formule. Par exemple, si vous copiez la formule Al+A2 de la cellule A3 à la cellule B3, WordPerfect adapte la formule qui devient alors B1+B2.** 

| Copier une formule         |              |
|----------------------------|--------------|
| Formule de la cellule : H4 |              |
| opier<br>O Cellule:        | unnu der     |
| $O$ Versie bas:            | o rie<br>tas |
| $O$ $A$ droite:<br>n       | tos          |
|                            |              |

**Figure 10-13 :** *La boîte de dialogue Copier une formule* 

#### <sup>L</sup>*PROCÉDURE* I

Pour créer une formule dans une cellule :

- 1. Placez le point d'insertion dans la cellule visée.
- 2. Dans la barre d'outils de formules, cliquez dans la boîte de texte Entrée/Édition de formule.

- 3. Tapez la formule voulue.
- 4. Dans la barre d'outils de formules, cliquez sur le bouton Accepter.

Pour copier une formule dans d'autres cellules :

- 1. Placez le point d'insertion **dnns** la cellule contenant la formule.
- 2. Dans la barre d'outils de formules, cliquez sur le bouton Copier la formule.
- 3. Dans la boîte de dialogue Copier une formule, sélectionnez un bouton de destination.
- 4. Si vous faites une copie dans une cellule, tapez *l'adresse de la cellule* de destination dans la boîte de texte Cellule. ou
- 4. Si vous faites une copie vers le bas ou vers la droite, tapez le nombre voulu dans la boîte de défilement sélectionnée.
- 5. Choisissez OK.

**EXERCICE r--- Dans l'exercice suivant, vous allez créer une formule dans une cellule, puis la copier dans d'autres cellules. 1. Assurez-vous que A:1Les jouets Beaux Cadeaux.wpd est ouvert dans la fenêtre active 2. Placez le point d'insertion dans la cellule G4 3. Dans la barre d'outils de formules, cliquez dans la boîte de texte Entrée/Édition de formule**  .- **4. Tapez B4\*F4 5. Dans la barre d'outils de formules, cliquez sur le bouton Accepter 6. Dans la barre d'outils de formules, cliquez sur le bouton Copier la formule 7. Sélectionnez le bouton Vers le bas 8. Tapez 4 9. Choisissez OK Le point d'insertion s'affiche dans la boîte de texte. Une formule qui sert à calculer les recettes de la vente de Toupie Tournante est entrée. 2038,95 s'affiche dans la cellule G4 et le point d'insertion se place dans cette cellule. La boîte de dialogue Copier une formule s'affiche. La valeur indiquée dans la boîte de défilement Vers le bas est sélectionnée. La formule sera copiée quatre fois vers le bas. La boîte de dialogue se ferme, la formule est copiée dans les cellules G5, G6, G7et G8, et les recettes des ventes des autres produits sont calculées.** 

r FIN <sup>1</sup>

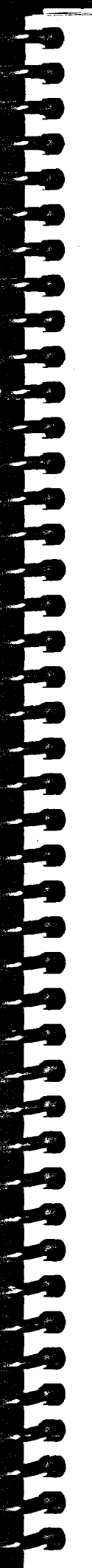

### **Utilisation de Fonctions pour effectuer des calculs**

Vous pouvez aussi effectuer des calculs de données au moyen de fonctions prédéfinies. WordPerfect offre des douzaines de fonctions que vous pouvez utiliser pour déterminer des moyennes (MOY), ou encore faire afficher des valeurs minimum ou maximum dans une liste (MINI ou MAXI). Pour utiliser une fonction dans une cellule, insérez la fonction à partir de la boîte de dialogue Fonctions de tableau, puis sélectionnez le groupe de cellules dont vous voulez faire calculer les valeurs au moyen de la fonction. Les calculs de fonction, comme les autres formules, peuvent être copiés dans d'autres cellules du tableau.

#### <sup>L</sup>**PROCÉDURE** I

Pour utiliser une fonction pour effectuer un calcul :

- 1. Placez le point d'insertion dans la cellule visée.
- 2. Dans la barre d'outils de formules, cliquez sur le bouton Fonctions.
- 3. Au besoin, dans la boîte de dialogue Fonctions de tableau, dans la liste déroulante Fonctions à répertorier, le type de fonction voulu.

- 4. Dans la liste Fonctions, sélectionnez la fonction voulue.
- 5. Choisissez Insérer.
- 6. Dans le tableau, sélectionnez les cellules que vous voulez inclure dans les calculs.
- 7. Dans la barre d'outils de formules, cliquez sur le bouton Accepter.

#### **EXERCICE**

Dans l'exercice suivant, vous allez utiliser une pour effectuer un calcul.

- 1. Assurez-vous que **A:1Les jouets Beaux Cadeaux.wpd**  est ouvert dans **la** fenêtre active
- 2. Placez le point d'insertion dans la cellule C9
- **3. Dans la barre d'outils de formules, cliquez sur le bouton Fonctions**
- **4. Dans la liste Fonctions, sélectionnez MOY(Liste)**
- **5. Choisissez Insérer**

**The Federal Property** 

- **6. Dans le tableau, sélectionnez les cellules C4 à C7**
- **7. Dans la barre d'outils de formules, cliquez sur le bouton Accepter**
- **8. Ouvrez la boite de dialogue Copier une formule, puis copiez la formule vers la droite trois fois.**

**La boîte de dialogue Fonctions de tableau s'affiche.** 

**Le système calcule la moyenne du volume des ventes du kiosque 1.** 

**La boite de dialogue se ferme, et MOY(Liste) s'affiche dans la boîte de texte Entrée/Édition de formule. Le mot Liste est sélectionné dans la fonction.** 

**Le groupe de cellules auquel la fonction s'appliquera est sélectionné et MO Y(C4:C7) s'affiche dans la boîte de texte Entrée/Édition de formule.** 

**27.25 s'affiche dans la cellule C9 et le point d'insertion se déplace dans la cellule.** 

**La formule est copiée dans les cellules D9, E9 et F9, et les moyennes de volume de ventes des autres kiosques sont calculées.** 

r FIN
### **Mise à jour des calculs dans les tableaux**

Par défaut, vous devez indiquer à WordPerfect de mettre les calculs à jour si **vous changez la valeur de certaines données data dans un tableau. Cela est à votre avantage quand vous effectuez une importante saisie de données dans des tableaux complexes—WordPerfect ne vous interrompt pas sans arrêt pour mettre à jour les formules, même s'il ne dispose que de données incomplètes. Vous pouvez mettre à jour tous les tableaux du document actif en cliquant sur le bouton Calculer de la barre d'outils de formules.** 

ESPERE

 $\overline{\mathbf{z}}$ 

100000000

**Si vous voulez que WordPerfect mette les calculs à jour chaque fois que vous modifiez la valeur d'une cellule dans un tableau, vous pouvez activer le calcul automatique des tableaux ou des documents dans la boîte de dialogue Calculer. Vous pouvez aussi vous servir de cette boîte de dialogue pour rétablir la mise à jour manuelle après avoir activé les calculs automatiques.** 

### L **PROCÉDURE**

**Pour mettre à jour tous les calculs de tableau dans le document actif:** 

**1. Dans la barre d'outils de formules, cliquez sur le bouton Calculer.** 

**Pour activer les calculs automatiques :** 

- **1. S'il y a lieu, placez le point d'insertion dans un tableau.**
- **2. Dans le menu déroulant Tableau de la barre de propriétés, choisissez Calculer.**
- **3. Dans la boîte de dialogue Calculer, sélectionnez le bouton Calculer le tableau pour calculer automatiquement les valeurs du tableau courant. ou**
- **3. Dans la boîte de dialogue Calculer, sélectionnez le bouton Calculer tableaux du document pour faire calculer automatiquement tous les tableaux du document.**
- **4. Choisissez OK.**

**Pour désactiver les calculs automatiques :** 

- **1. Dans le menu déroulant Tableau de la barre de propriétés, choisissez Calculer.**
- **2. Dans la boîte de dialogue Calculer, sélectionnez le bouton Désactiver.**
- **3. Choisissez OK.**

### **EXERCICE --**

In the contract of the contract of the contract of the contract of the contract of the contract of the contract of the contract of the contract of the contract of the contract of the contract of the contract of the contrac

199999

I=

Dans l'exercice suivant, vous allez mettre à jour des calculs de tableau.

- 1. Assurez-vous que **A:\Les jouets Beaux Cadeaux.wpd**  est ouvert dans la fenêtre active
- 2. Dans la cellule C4, remplacez la valeur courante par **45,** puis appuyez sur **TAB**
- 3. Dans la barre d'outils de formules, cliquez sur le bouton **Calculer**
- 4..- Dans le menu déroulant Tableau de la barre de propriétés, choisissez Calculer
- 5. Sélectionnez le bouton Calculer le tableau
- 6. Choisissez OK
- 7. Dans la cellule E5, remplacez la valeur courante par **65,** puis appuyez sur **TAB**
- 8. Dans le menu déroulant Tableau de la barre de propriétés, choisissez Calculer
- 9. Sélectionnez le bouton **Désactiver**
- 10. Choisissez OK
- 11. Enregistrez le fichier sous le nom **H:\Doc\Les jouets Beaux Cadeaux 1.wpd,** puis fermez-le

La boîte de dialogue se ferme et les calculs automatiques du tableau courant sont activés.

La boîte de dialogue Calculer

Le tableau ne se recalcule pas.

Le tableau se recalcule.

s'affiche.

Le tableau se recalcule automatiquement

La boîte de dialogue Calculer s'affiche.

La boîte de dialogue se ferme et les calculs automatiques sont désactivés.

r *RN* <sup>1</sup>

\$

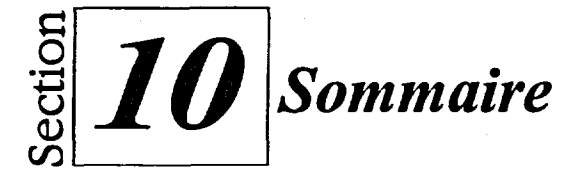

### **Pour créer une structure de tableau :**

Au moyen du menu

- 1. Au besoin, placez le point d'insertion là où vous voulez créer le tableau.
- 2. Dans le menu Insertion, choisissez Tableau.
- 3. Dans la boîte de dialogue Créer un tableau, dans la zone Créer, assurez-vous que le bouton d'option Tableau est sélectionné.
- 4. Dans la boîte de défilement Colonnes, tapez le nombre de colonnes voulu.
- 5. Dans la boîte de défilement Rangs, tapez le nombre de rangs voulu.
- 6. S'il y a lieu, cochez la case *Glisserdéplacer pour créer un nouveau tableau.*
- 7. Choisissez Créer.
- 8. Au besoin, placez le pointeur là où vous voulez créer le tableau, puis déplacez-le pour créer le tableau.

Au moyen de la barre d'outils

- 1. Placez le point d'insertion là où vous voulez créer le tableau.
- 2. Dans la barre d'outils, cliquez sur le bouton Créer un tableau et gardez-le enfoncé.
- 3. Dans la palette déroulante, faites glisser le pointeur jusqu'à nombre voulu *de* colonnes et de rangs.

### **Pour naviguer dans une structure de tableau :**

- 1. Cliquez sur la cellule voulue au moyen de la souris. ou
- **I.** Appuyez sur **TAB** pour passer à la cellule suivante. ou
- **1.** Appuyez sur MAJ-FTAB pour passer à la cellule précédente.

### **Pour entrer du texte dans un tableau :**

- 1. Placez le point d'insertion dans la première cellule choisie.
- 2. Tapez le texte de la cellule.
- 3. Au moyen de la méthode de navigation appropriée, passez à la prochaine cellule voulue.
- 4. Répétez les étapes 2 et 3 au besoin, jusqu'à ce que tout le texte soit entré dans le tableau.

### **Pour formater du texte dans un tableau**

1. Dans les cellules voulues, sélectionnez le texte que vous voulez formater.

 $\bullet$ 

2. À partir de la source appropriée, choisissez les options de formatage souhaitées.

### **Pour régler la largeur des colonnes d'un tableau :**

- 1. Au besoin, utilisez le zoom pour passer à l'affichage voulu.
- 2. S'il y a lieu, assurez-vous que la règle est affichée.
- 3. Placez le pointeur sur la ligne *de* la colonne que vous voulez régler.
- 4. Lorsque le pointeur se transforme en une flèche de dimensionnement, faites glisser la colonne jusqu'à l'emplacement voulu.

### **Pour insérer un rang de tableau audessus d'un autre rang :**

- 1. Placez le point d'insertion dans n'importe quelle cellule du rang visé.
- 2. Dans la barre de propriétés, cliquez sur le bouton Insérer un rang.

### **Pour insérer des colonnes ou des rangs dans un tableau :**

- 1. Placez le point d'insertion dans une cellule à l'endroit de la colonne ou du rang où vous voulez insérer d'autres colonnes ou rangs.
- 2. Dans le menu déroulant Tableau de la barre de propriétés, choisissez Insérer.

ou

- 1. Cliquez avec le bouton droit de la souris dans une cellule à l'endroit de la colonne ou du rang où vous voulez insérer d'autres colonnes ou rangs.
- 2. Dans le menu rapide, choisissez Insérer.
- 3. Au besoin, dans la boîte de dialogue Insérer des colonnes/rangs, dans la zone Insérer, sélectionnez le bouton voulu.
- 4. Dans la boîte de défilement Insérer appropriée, tapez le nombre de colonnes ou de rangs que vous voulez insérer.
- 5. Au besoin, dans la zone Position, sélectionnez le bouton voulu.
- 6. Choisissez OK.

### **Pour supprimer des colonnes ou des rangs dans un tableau :**

- 1. Placez le point d'insertion dans une cellule de la colonne ou de la ligne que vous voulez supprimer.
- 2. Dans le menu déroulant Tableau de la barre de propriétés, choisissez Supprimer. ou
- 1. Cliquez avec le bouton droit de la souris dans une cellule de la colonne ou du rang que vous voulez supprimer.
- 2. Dans le menu rapide, choisissez Supprimer.
- 3. Au besoin, dans la boîte de dialogue Supprimer la structure/le contenu, dans la zone Supprimer, sélectionnez le bouton voulu.
- 4. Au besoin, **dans** la boîte de défilement Supprimer appropriée, tapez le nombre de colonnes ou de rangs que vous voulez supprimer.
- 5. Choisissez OK.

### **Pour joindre des cellules de tableau :**

- Au moyen de Jonction rapide dans la barre de propriétés
- 1. Placez le point d'insertion dans n'importe quelle cellule du tableau.
- 2. Dans la barre de propriétés, cliquez sur le bouton Jonction rapide.
- 3. Faites glisser la souris pour sélectionner les cellules que vous voulez joindre.
- 4. Dans la barre de propriétés, cliquez sur le bouton Jonction rapide.

Au moyen du menu de la barre de propriétés

- 1. Faites glisser la souris pour sélectionner les cellules que vous voulez joindre. ou
- 1. Placez le point d'insertion dans le rang ou la colonne que vous voulez joindre, puis dans la barre de propriétés, cliquez sur le bouton Sélectionner un rang ou Sélectionner une colonne, le cas échéant\_
- 2. Dans le menu déroulant Tableau de la barre de propriétés, choisissez Joindre.
- 3. Dans le sous-menu Joindre, Choisissez Cellule.

### **Pour modifier les bordures d'un tableau :**

**Au moyen du menu de la barre de propriétés** 

- **1. Placez le point d'insertion dans la cellule dont vous voulez modifier la bordure.** 
	- **ou**
- **1. Sélectionnez les cellules dont vous voulez modifier les bordures. ou**
- **1. Placez le point d'insertion n'importe où dans un tableau dont vous voulez modifier la bordure.**
- **2. Dans le menu déroulant Tableau de la barre de propriétés, choisissez Bordures/remplissage.**
- **3. Au besoin, dans la boîte de dialogue Options de bordures/remplissage de tableau, sélectionnez l'onglet voulu.**

**4. À la page pertinente, défmissez les options voulues.** 

**5. Choisissez OK.** 

**Au moyen de la barre de propriétés** 

- **1. Placez le point d'insertion dans la cellule dont vous voulez modifier la bordure ou sélectionnez les cellules dont vous voulez modifier les bordures.**
- **2. Dans la barre de propriétés, cliquez sur le bouton approprié Changer la ligne ou Changer la bordure.**
- **3. Dans la palette déroulante, . sélectionnez le style de ligne voulu. ou**
- **3. Dans la palette déroulante, sélectionnez Autre, ensuite dans la boîte de dialogue Options de bordures/remplissage de tableau, définissez les options voulues et choisissez OK.**

### **Pour appliquer les options de format** *de*  **tableau :**

- **1. Placez le point d'insertion dans la cellule, le rang, la colonne ou le tableau que vous voulez formater. ou**
- **1. Sélectionnez les cellules que vous voulez formater.**
- **2. Dans le menu déroulant Tableau de la barre de propriétés, choisissez Format.**
- **3. Dans la boîte de dialogue Options de format de tableau, sélectionnez l'onglet voulu.**

9999999999999999999999999

- **4. À la page pertinente, définissez les options voulues.**
- **5. Choisissez OK.**

### **Pour utiliser Expert Style de tableau :**

- **1. Placez le point d'insertion n'importe où anns le tableau que vous voulez formater.**
- **2. Dans le menu déroulant Tableau** *de*  **la barre de propriétés, choisissez Expert Styles de tableau.**
- **3. Dans la boîte de dialogue Expert Styles de tableau, dans la liste Styles disponibles, sélectionnez le format voulu.**
- **4. Au besoin, définissez toutes les options supplémentaires voulues.**
- **5. Choisissez Appliquer.**

### **Pour afficher ou masquer la barre d'outils de formules :**

**1. Dans le menu déroulant Tableau de la barre de propriétés, choisissez Barre d'outils de formules.** 

### **Pour activer on désactiver les indicateurs de rang et de colonne :**

- **1.** Dans le menu déroulant Tableau de la barre de propriétés, choisissez Indicateurs de rang/de colonne. ou
- **1.** Dans la barre d'outils de formules, cliquez sur le bouton Indicateurs de rang/colonne.

### **Pour utiliser la fonction Somme rapide pour additionner des chiffres dans un tableau :**

1. Assurez-vous qu'il y a une cellule vide à droite du rang de cellules visé. ou

Michael Property of the Company of the Company of the Company of the Company of the Company of the Company of the Company of the Company of the Company of the Company of the Company of the Company of the Company of the Com

OMM

- 1999年11月

- 1. Assurez-vous qu'il y a une cellule vide au bas de la colonne de cellules visée.
- 2. Faites glisser la souris pour sélectionner les cellules voulues ainsi que la cellule vide à la fin. ou
- 2. Placez le point d'insertion dans la cellule vide qui se trouve à la fin des cellules voulues.
- 3. Dans le menu déroulant Tableau de la barre de propriétés, choisissez Somme rapide. ou
- 3. Dans la barre d'outils de formules, cliquez sur le bouton Somme rapide.

**Pour créer une formule dans une cellule** 

- 1. Placez le point d'insertion dans la cellule visée.
- 2. Dans la barre d'outils de formules, cliquez dans la boîte de texte Entrée/Édition de formule.
- 3. Tapez la formule voulue.

 $\ddot{\cdot}$ 

4. Dans la barre d'outils de formules, cliquez sur le bouton Accepter.

### **Pour copier une formule dans d'autres cellules :**

- 1. Placez le point d'insertion dans la cellule contenant la formule..
- 2. Dans la barre d'outils de formules, cliquez sur le bouton Copier la formule.
- 3. Dans la boîte de dialogue Copier *une* formule, sélectionnez un bouton de destination.
- 4. Si vous faites une copie dans une cellule, tapez l'adresse de la cellule de destination dans la boîte de texte Cellule. ou
- 4. Si vous faites une copie vers le bas ou vers la droite, tapez le nombre voulu dans la boite de défilement sélectionnée.
- 5. Choisissez OK.

### **Pour utiliser une fonction pour effectuer un calcul :**

- 1. Placez le point d'insertion dans la cellule visée.
- 2. Dans la barre d'outils de formules, cliquez sur le bouton Fonctions.
- 3. Au besoin, dans la boîte de dialogue Fonctions de tableau, dans la liste déroulante Fonctions à répertorier, le type de fonction voulu.
- 4. Dans la liste Fonctions, sélectionnez la fonction voulue.
- 5. Choisissez Insérer.
- 6. Dans le tableau, sélectionnez les cellules que vous voulez inclure dans les calculs.
- 7. Dans la barre d'outils de formules, cliquez sur le bouton Accepter.

### **Pour mettre à jour tous les calculs de tableau dans le document actif:**

I. Dans la barre d'outils de formules, cliquez sur le bouton Calculer.

#### **Pour activer les calculs automatiques :**

- **1. S'il y a lieu, placez le point d'insertion dans un tableau.**
- **2. Dans le menu déroulant Tableau de la barre** *de* **propriétés, choisissez Calculer.**
- **3. Dans la boîte de dialogue Calculer, sélectionnez le bouton Calculer le tableau pour calculer automatiquement les valeurs du tableau courant. ou**
- **3. Dans la boîte** *de* **dialogue Calculer, sélectionnez le bouton Calculer tableaux du document pour faire calculer automatiquement tous les tableaux du document.**
- **4. Choisissez OK.**

### **Pour désactiver les calculs automatiques :**

- **1. Dans le menu déroulant Tableau de la barre de propriétés, choisissez Calculer.**
- **2. Dans la boîte de dialogue Calculer, sélectionnez le bouton Désactiver.**
- **3. Choisissez OK.**

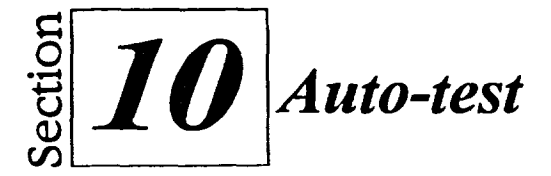

- **1. Dans un nouveau document vierge, utilisez le menu pour créer un tableau comportant cinq colonnes et trois rangs.**
- **2. En vous servant de la Figure 10-14 comme guide, tapez l'information**  dans **le tableau.**

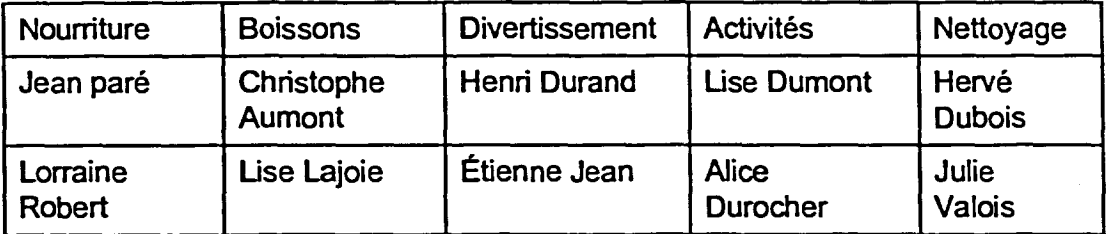

**Figure 10-14 :** *APPT Information sur le pique-nique de financement—Auto-test* 

- **3. Formatez les titres des colonnes du rang supérieur pour que le texte soit en gras et en italique.**
- **4. Supprimez la colonne Divertissement.**
- **5. Au moyen du bouton Insérer un rang de la barre de propriétés, insérez un rang au-dessus des titres des colonnes.**
- **6. Dans la cellule Al, tapez APPT Pique-nique de financement, puis formatez le texte pour qu'il s'affiche en caractères de 15 points, en gras et en italique.**
- **7. Au moyen de la fonction Jonction rapide, joignez les cellules du rang supérieur.**
- **8. Centrez le titre du tableau dans la cellule Al.**
- **9. S'il y a lieu, réglez les largeurs des colonnes pour que chaque élément d'une cellule entre sur une seule ligne.**
- **10. Au moyen de la palette Changer la ligne extérieure de la barre de propriétés, pour la bordure qui entoure le titre du tableau choisissez le style Simple épaisse (troisième ligne, première colonne).**
- 11. Au moyen du menu de la barre de propriétés, transformez en ligne double (première ligne, deuxième colonne) la ligne qui se trouve sous les titres des colonnes.
- 12.Comparez votre tableau à celui de la Figure 10-15, puis enregistrez-le sous le nom **H:\DOCTique-nique de l'APPT.wpd** et fermez-le.

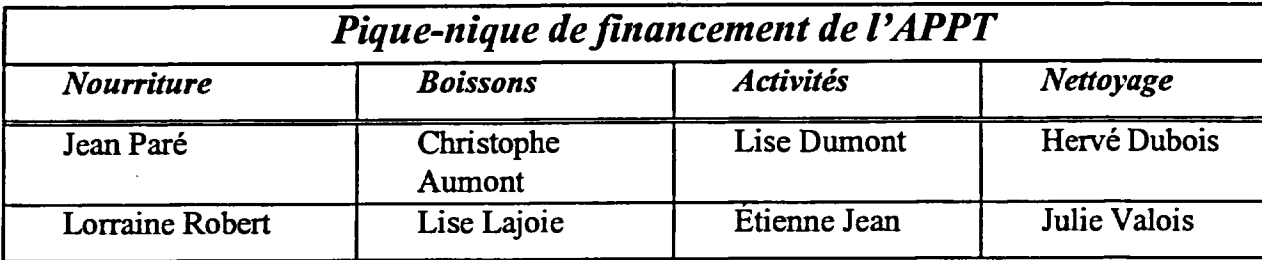

99999999999999999999999999

**Figure 10-15:** *Tableau final – Pique-nique de financement de l'APPT—Auto-test* 

- 13. Dans un nouveau document vierge, utilisez la barre d'outils pour créer un tableau de sept colonnes et huit rangs.
- 14. Au moyen du menu rapide, insérez un rang au-dessus du rang supérieur.
- 15. Au moyen de la barre de propriétés, joignez les cellules du premier rang.
- 16. En vous servant de la Figure 10-16 comme guide, tapez l'information suivante dans le tableau.

| Délices végétariens<br>Ventes du congrès de l'APPT - année précédente |      |                         |                                    |                                    |                               |                 |  |
|-----------------------------------------------------------------------|------|-------------------------|------------------------------------|------------------------------------|-------------------------------|-----------------|--|
|                                                                       | Prix | <b>Ventes</b><br>Jour 1 | <b>Ventes</b><br>Jour <sub>2</sub> | <b>Ventes</b><br>Jour <sub>3</sub> | <b>Total</b><br><b>Ventes</b> | <b>Recettes</b> |  |
| Aubergine<br>grillée                                                  | 3.85 | 16                      | 19                                 | 25                                 |                               |                 |  |
| Végépâté                                                              | 4.25 | 27                      | 32 <sub>2</sub>                    | 41                                 |                               |                 |  |
| Total<br><b>Ventes</b>                                                |      |                         |                                    |                                    |                               |                 |  |
| <b>Nombre</b><br>moyen de<br>sandwichs<br>vendus                      |      |                         |                                    |                                    |                               |                 |  |

**Figure 10-16 :** *Information du tableau Délices—Auto-test* 

- **17. Faites afficher la barre d'outils de formules. Utilisez ensuite la fonction Somme rapide pour calculer le nombre total de sandwichs vendus chacune des trois journées (assurez-vous que le chiffre représentant la journée n'est pas inclus dans cette somme) et le nombre total de chaque genre de sandwich (assurez-vous que le prix des sandwichs n'est pas inclus dans cette somme).**
- **18. Créez une formule pour calculer les recettes des ventes des sandwichs à l'aubergine grillée, puis copiez cette formule pour calculer les recettes de l'autre type de sandwich.**
- **19. Utilisez la fonction MOY(Liste) pour calculer le nombre moyen des deux types de sandwichs vendus le jour 1, puis copiez la formule pour calculer le nombre moyen des deux types de sandwichs vendus chacun des autres jours.**
- **20. Remplacez la valeur dans la cellule D3 par 14, puis appuyez sur TAB.**
- **21. Mettez à jour les calculs tableau.**
- **22. Activez les calculs automatiques de tableau, puis remplacez la valeur de la cellule D3 par 20 et appuyez sur TAB.**
- **23. Désactivez les calculs automatiques. .**
- **24. Appliquez le style de titre Bordure double de la fonction Expert Styles de tableau au tableau.**
- **25. Si les indicateurs de rang et de colonne sont activés, désactivez-le.**
- **26. Comparez votre tableau à celui de la Figure 10-17, puis enregistrez le fichier sous le nom II:Woc\Tableau Délices APPT.wpd et fermez le fichier.**

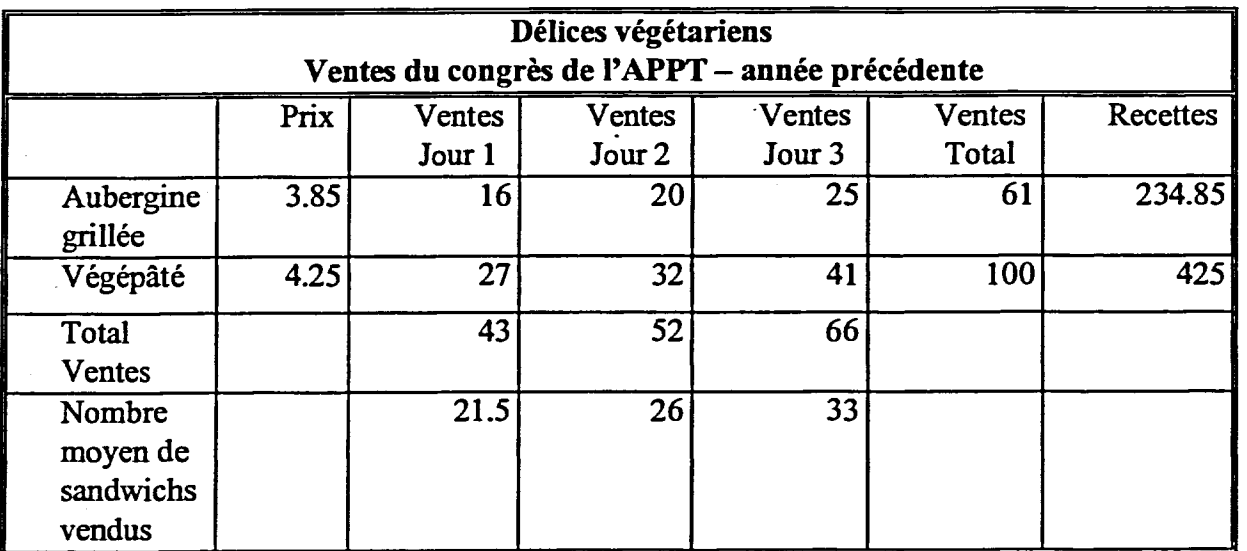

**Figure 10-17:** *Tableau final Délices—Auto-test* 

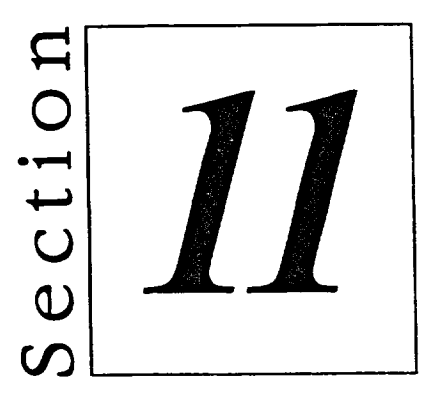

# **Fusion de fichiers**

- **• Préparation en vue d'une fusion**
- **• Exécution d'une fusion**

# **Habiletés enseignées et leur importance**

**La présente section aborde les aspects suivants :** 

### **• Préparation en vue d'une fusion**

 $\mathbf{\hat{z}}$ 

**Au lieu de créer manuellement des lettres types ou d'autres documents multiples qui contiennent une quantité limitée d'information variable, vous pouvez créer une fusion et laisser WordPerfect créer les documents pour vous. Pour préparer une fusion, vous devez créer deux éléments—un fichier de données et un document type.** 

### **III Exécution d'une fusion**

**Une fois que vous avez créé et associé un fichier de données et un document type, vous êtes prêt à exécuter une fusion. Une fois la fusion des fichiers terminée, vous pouvez imprimer le nouveau document fusionné.** 

# **Préparation en vue d'une fusion**

Pour diverses raisons, opérationnelles ou autres, il se peut que vous ayez à envoyer une lettre type ou tout autre genre de document standard à plusieurs personnes ou entreprises. Par exemple, vous pourriez être responsable de l'envoi d'information sur une conférence annuelle à tous les membres d'une organisation. Dans ce cas, le corps de chaque lettre serait identique, seuls le nom, l'adresse et l'appel de la lettre changeraient d'une lettre à l'autre.

Réviser et imprimer manuellement des lettres contenant de l'information personnalisée à envoyer à des destinataires multiples peut être une tâche écrasante, surtout si vous devez envoyer une lettre à des centaines, voire à des milliers de destinataires. La solution intelligente consiste à créer *une fusion et*  à laisser WordPerfect faire la plus grande part du travail à votre place. Lorsque vous exécutez une fusion, WordPerfect combine l'information variable et standard de façon à produire de multiples copies personnalisées d'un document en une fraction du temps qu'il faudrait pour les créer manuellement.

### **Identification des éléments d'une fusion**

Pour exécuter une fusion, il vous faut deux éléments : *le fichierde données et le document type.* Le fichier de données contient une liste de l'information variable, comme les noms et les adresses des destinataires. Le document type contient le texte standard à inclure dans chaque document, ainsi que les codes qui indiquent à WordPerfect où insérer les données variables et autres.

Les données sont organisées en *champs et en enregistrements.* Un champ est une catégorie nommée dans laquelle vous pouvez entrer un type particulier d'information variable, comme un prénom ou un numéro de téléphone. Un enregistrement est une collection de champs qui s'appliquent à une personne ou à une entité de votre liste. Par exemple, une liste d'envoi pourrait comprendre les champs Prénom, Nom de famille, Adresse, Ville, Province et Code postal. Dans ces champs, vous pourriez entrer l'information Émile, Castonguay, 1503, rue Principale, St-Lambert, Qc, J1J 3R3, ce qui constitue un enregistrement. Vous pourriez ensuite ajouter d'autres enregistrements en ajoutant le même type d'information dans chaque champ pour chaque personne de la liste d'envoi. La Figure 11-1 montre les concepts des champs de données et des enregistrements.

| <b>Enregistrement</b> |                |                                                                  | Champ,                                                    |     |                |
|-----------------------|----------------|------------------------------------------------------------------|-----------------------------------------------------------|-----|----------------|
| Prénom                | Nom de famille | <b>Adresse</b>                                                   | $\mathbb{R}$ Ville $\mathbb{R}^n$ $\mathbb{R}^n$ Province |     | Code postal    |
|                       |                | LDavid FiTremblay 1503, rue Principale St-Lambert Co 3 31 31 323 |                                                           |     |                |
| Lucie                 | Després        | 34, ave. Simard                                                  | $\mathbb{R}^n$ and $\mathbb{R}^n$                         | Qс  | <b>J7R 4R3</b> |
| James                 | Fuller         | 5 Green st                                                       | 986<br><b>Ottawa</b>                                      | Ont | <b>K1T4T5</b>  |

**Figure 11-1 .** *Champs de données et enregistrements* 

**Lorsque vous commencez à créer les éléments nécessaires pour exécuter une fusion, la barre d'outils Fusion paraît à l'écran. Vous pouvez utiliser cette barre pour créer, modifier et fusionner le fichier de données et le document type. Les fonctions offertes dans la barre varient selon l'opération en cours. Le Tableau 11-1 décrit les fonctions de la barre d'outils Fusion.** 

**CONGRESS** 

| <b>Bouton</b>             | <b>Fonction</b>                                                                                                    |  |  |
|---------------------------|----------------------------------------------------------------------------------------------------|--|--|
| Continuer                 | Permet de poursuivre une fusion interrompue.                                                                                                    |  |  |
| Date                      | Insère un code de date dans un document type.                                                                                                    |  |  |
| Fin de champ              | Place un code de fin de champ à la fin d'un<br>champ du fichier de données.                                                                         |  |  |
| Fin d'enregistrement      | Place un code de fin d'enregistrement à la fin<br>d'un enregistrement du fichier de données.                                                        |  |  |
| <b>Données</b>            | Affiche le fichier de données associé.                                                                                                    |  |  |
| Document type             | Affiche le document type associé.                                                                                                    |  |  |
| Insérer un champ          | Vous permet d'insérer un champ dans un<br>document type.                                                                                            |  |  |
| <b>Clavier</b>            | Vous permet d'insérer une commande de<br>clavier dans le document type.                                                                             |  |  |
| т,<br>Fusion              | Vous permet d'exécuter une fusion.                                                                                                    |  |  |
| Codes de fusion           | Vous permet d'insérer un code de fusion dans<br>le fichier de données ou le document type.                                                          |  |  |
| Options                   | Vous permet d'imprimer ou de trier le fichier de<br>données et d'accéder aux options d'affichage<br>pour le fichier de données et le document type. |  |  |
| Saisie rapide des données | Ouvre la boîte de dialogue Saisie rapide des<br>données.                                                                                            |  |  |
| Quitter                   | Interrompt une fusion après l'enregistrement en<br>cours.                                                                                           |  |  |
| Ignorer                   | Ignore l'enregistrement en cours dans une<br>fusion interrompue.                                                                                    |  |  |
| Arrêter                   | Interrompt une fusion immédiatement.                                                                                                    |  |  |

**Tableau 11-1 :** *Fonctions de la barre d'outils Fusion* 

# **Création d'un fichier de données**

La création d'un fichier de données se fait en deux étapes. Vous devez créer les champs qui contiennent l'information, puis entrer les données dans ces champs. Pour commencer la création d'un fichier de données, vous devez utiliser la boîte de dialogue Fusion montrée à la Figure 11-2. *Une* fois le fichier de données créé, vous pouvez aussi utiliser cette boîte de dialogue pour créer le document type et exécuter la fusion.

199999999999999999999

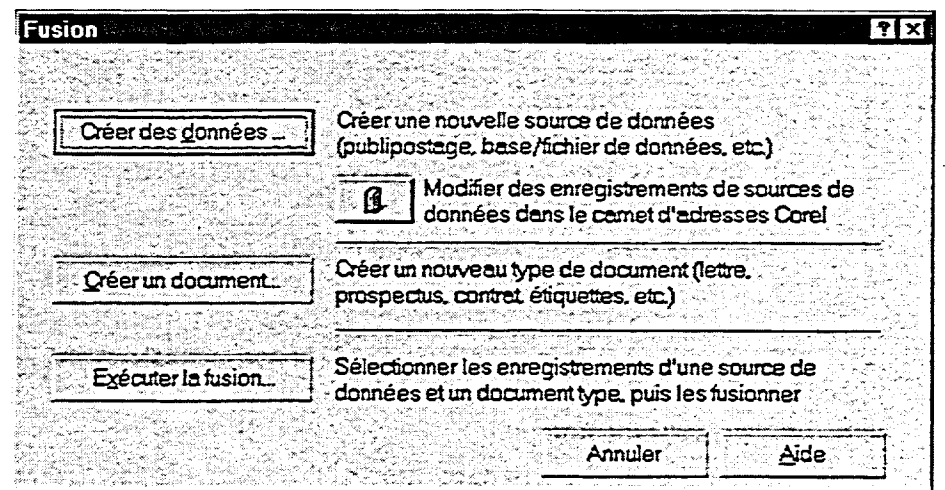

**Figure 11-2 :** *La boîte de dialogue Fusion* 

Dans votre fichier de données, vous pouvez créer des champs dans la boîte de dialogue Créer un fichier de données, montrée à la Figure 11-3. À mesure que vous donnez un nom à chaque champ, appuyez sur **ENTRÉE** ou choisissez Ajouter pour ajouter le champ à la liste Champs utilisés dans la fusion.

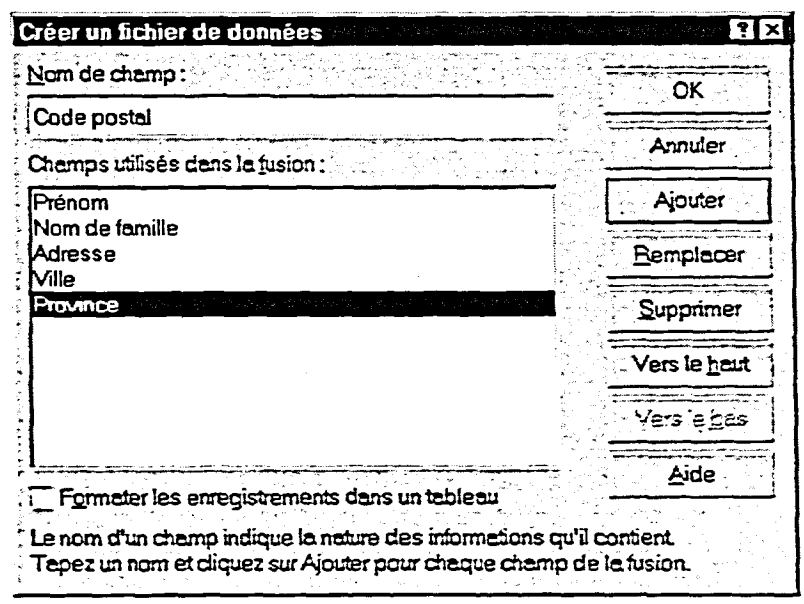

**rraeze** 

r=«2111

 $\epsilon$ 

FRANCIS CONTROL

**Figure 11-3 :** *La boîte de dialogue Créer un fichier de données* 

**Une fois que vous avez créé les noms de champ pour votre fichier de données, WordPerfect affiche la boîte de dialogue Saisie rapide des données, montrée à la Figure 11-4. Cette boîte de dialogue sert à entrer des données dans les champs.** 

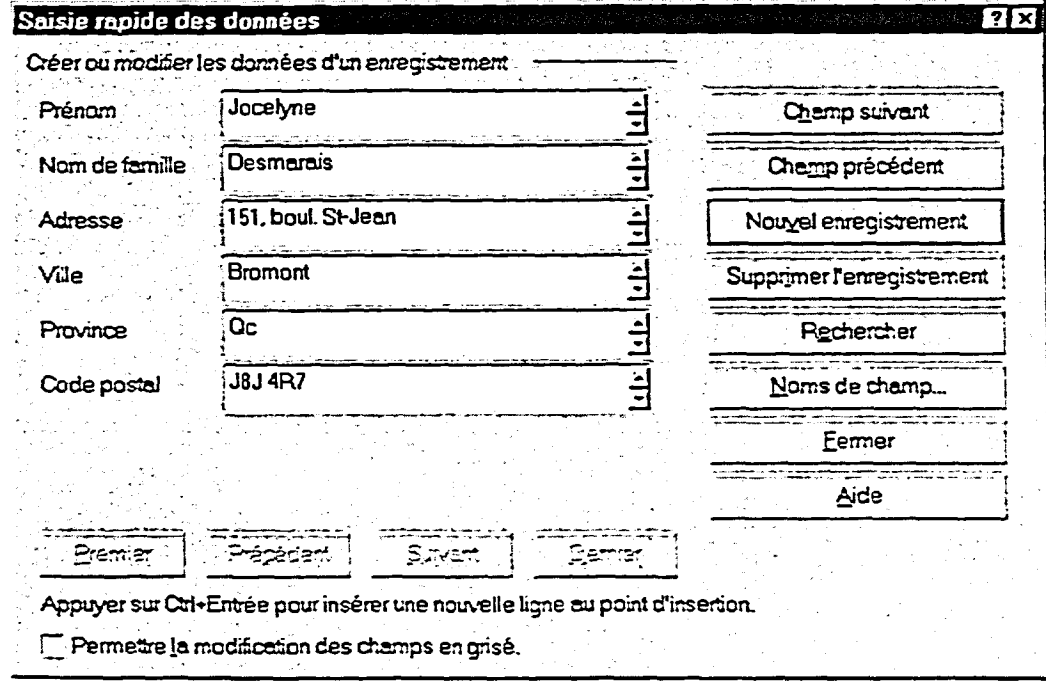

**Figure 11-4 :** *La boîte de dialogue Saisie rapide des données* 

**Lorsque vous avez fini d'entrer des données dans les champs, WordPerfect vous invite à enregistrer le fichier de données. Par défaut, WordPerfect utilise l'extension .dat pour identifier les fichiers de données.** 

### <sup>L</sup>**PROCÉDURE** I

**Pour créer les champs dans un fichier de données :** 

- **1. Assurez-vous de travailler dans un nouveau document vide.**
- **2. Dans le menu Outils, choisissez Fusion.**
- **3. Dans la boîte de dialogue Fusion, choisissez Créer des données.**

 $\overline{\mathbf{q}}$ Ø  $\bullet$  $\blacksquare$  $\bullet$ ¢  $\blacksquare$  $\overline{\phantom{a}}$ **P**  $\overline{\phantom{a}}$ 

 $\overline{\phantom{a}}$  $\blacksquare$ 

- **4. Tapez un nom de champ dans le champ Nom de champ de la boîte de dialogue Créer un fichier de données.**
- **5. Choisissez Ajouter. ou**
- **5. Appuyez sur ENTRÉE.**
- **6. Répétez les étapes 4 et 5 jusqu'à ce que tous les noms de champs voulus paraissent dans la liste Champs utilisés dans la fusion.**
- **7. Choisissez OK.**

**Pour entrer des données dans les champs :** 

- **1. Dans la boîte de dialogue Saisie rapide des données, tapez les données correspondant au champ** dans **lequel paraît le point d'insertion.**
- **2. Appuyez sur TAB. OU**
- **2. Choisissez Champ suivant.**
- **3. Répétez les étapes 1 et 2 pour entrer toutes les données pour l'enregistrement en cours.**
- **4. Choisissez Nouvel enregistrement.**
- **5. Répétez les étapes 1 à 4 jusqu'à ce que toutes les données voulues soient entrées dans le fichier.**
- **6. Choisissez Fermer.**
- **7. Dans la boîte de dialogue** *Souhaitez-vous enregistrer les changements...,* **choisissez Oui.**
- **8. Dans la fenêtre Enregistrer un fichier, donnez un nom au fichier (avec l'extension .dat) et enregistrez-le dans le dossier voulu.**

*Note.* **Au besoin, dans la boîte de dialogue Saisie rapide des données, vous pouvez passer au champ précédant d'un enregistrement en appuyant sur les touches MAJ-FTAB ou en choisissant Champ précédent.** 

#### $EXERCICE -$

Dans l'exercice suivant, vous allez créer un fichier de données.

D'abord, vous allez créer les champs de données.

- 1. Assurez-vous qu'un nouveau document vide est ouvert dans la fenêtre active.
- 2. Dans le menu Outils, choisissez Fusion.
- 3. Choisissez Créer des données.
- 4. Dans le champ Nom de champ, tapez **Prénom.**
- 5. Choisissez Ajouter.
- 6. Dans le champ Nom de champ, tapez **Nom de famille.**
- 7. Appuyez sur **ENTRÉE.**
- 8. En suivant la procédure cidessus, créez quatre autres champs de données : **Adresse, Ville, Province** et **Code postal.**
- 9. Choisissez OK.

es de la défant de la défant de la défant de la défant de la défant de la défant de la défant de la défant de

La boîte de dialogue Fusion s'ouvre.

La boîte de dialogue Créer un fichier de données s'ouvre.

**Prénom** paraît dans la liste Champs utilisés dans la fusion.

**Nom de famille** paraît dans la liste Champs utilisés dans la fusion.

Six noms de champs paraissent dans la liste Champs utilisés dans la fusion.

La boîte de dialogue Créer un fichier de données se ferme et la boîte de dialogue Saisie rapide des données s'ouvre. Le système affiche alors un enregistrement vide avec le point d'insertion dans la zone de texte Prénom.

Vous allez maintenant entrer des données dans les champs.

- 10. Tapez **Jocelyne.**
- 

11. Appuyez sur **TAB.** Le point d'insertion se place dans la zone de texte Nom de famille.

- **12. Tapez Desmarais.**
- **13. Choisissez Champ suivant.**
- **14. En suivant la procédure cidessus et en utilisant l'information donnée à la Figure 11-5, entrez les données restantes pour Jocelyne Desmarais.**
- **15. Choisissez Nouvel**  enregistrement.
- **16. En suivant la procédure cidessus et en utilisant l'information donnée à la Figure 11-5 entrez les enregistrements pour Robert Dubois et Suzanne Bergeron.**

**17. Choisissez Fermer.** 

- **18. Choisissez Oui.**
- **19. Enregistrez le fichier dans le dossier Doc du lecteur H:\ en lui donnant le nom Liste d'adresses.dat**

*Le point d'insertion se place dans la zone de texte Adresse.* 

*Le premier enregistrement de données est entré.* 

*Le système affiche un enregistrement vide et le point d'insertion parait dans la zone de texte Prénom.* 

123333333333333333333

*Deux autres enregistrements de données sont alors entrés.* 

*Une boite de dialogue*  **Souhaitez-vous enregistrer les changements...** *parait à l'écran.* 

*La fenêtre Enregistrer un fichier s'ouvre.* 

*La fenêtre se ferme et le fichier de données reste ouvert dans la fenêtre active.* 

**FIN** 

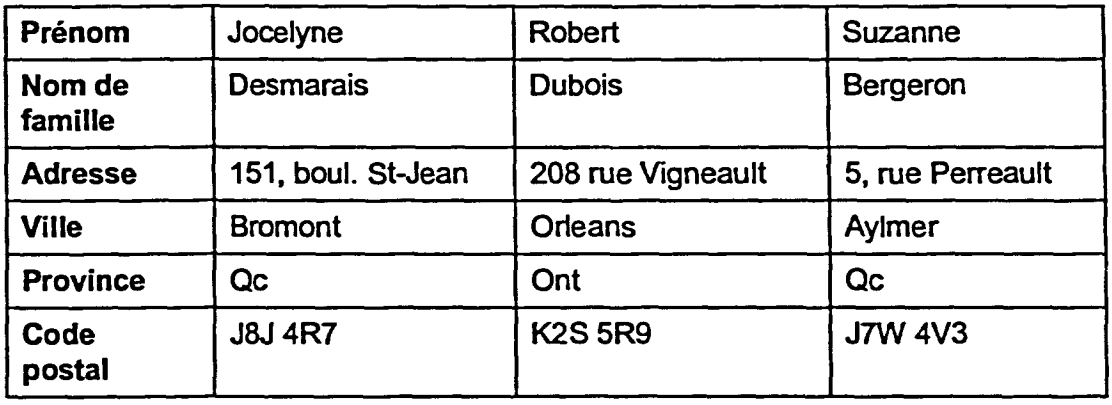

**Figure 11-5 :** *Données de champs—Exercice de création d'un fichier de données* 

•.•

# **Modification d'un fichier de données**

**Lorsque vous créez un fichier de données, WordPerfect insère** *de*  **l'information structurelle en même temps que les données. La Figure 11-6 montre l'information structurelle des enregistrements et deux enregistrements dans un fichier de données. Dans ce fichier, les codes et les noms de champs dans la première ligne indiquent à WordPerfect que chaque enregistrement contient des entrées pour six champs. Une ligne horizontale double apparaît juste sous cette information structurelle.** 

99999999

i<br>M

 $\blacksquare$ E  $\overline{\phantom{a}}$  $\bullet$ p **Part** Ø

**P**  $\blacksquare$ Œ **P** 

n n n n

**Dans les enregistrements de données, le code** *ENDFIELD* **suivant les données**  contenues dans chacun des champs indique l'entrée du champ correspondant, **selon l'ordre des champs indiqué à la première ligne du fichier. Par exemple, dans le premier enregistrement, Jocelyne est l'entrée du champ Prénom, Desmarais est l'entrée du champ Nom de famille, et ainsi de suite. Le code**  *ENDRECORD* **et la ligne horizontale double qui suit chaque enregistrement indique la fin de l'enregistrement.** 

FIELDNAMES(Prénom;Nom de famille;Adresse;Ville;Province;Code postal)ENDRECORD

**JocelyneENDFEELD DesmaraisENDFIELD 151, boul. St-JeanENDFIELD BromontENDFIELD QcENDFIELD**  J8J 4R7ENDFIELD **ENDRECORD** 

**HarveyENDFIELD WilsonENDFIELD 208 Porter St. ENDFIELD**  • **OrleansENDFIELD OntENDFIELD K2S 5R9ENDFIELD ENDRECORD** 

**Figure 11 -6:** *Un fichier de données* 

**Une fois le fichier de données créé, vous devriez le réviser pour vous assurer de l'exactitude des données. Vous aurez alors peut-être besoin de modifier les données ou d'ajouter ou de supprimer des enregistrements. Pour modifier un fichier de données sans avoir à contourner l'information de formatage de WordPerfect, rouvrez la boîte de dialogue Saisie rapide des données et apportez les modifications voulues au fichier.** 

### L *PROCÉDURE* \_I

Giment Circumsent Constable Circumsent Constable Circumsent

Pour ajouter des enregistrements à un fichier de données :

- 1. Assurez-vous que le fichier de données que vous voulez modifier est ouvert.
- 2. Au besoin, placez le point d'insertion à l'endroit où vous voulez ajouter un enregistrement.
- 3. Au besoin, dans la barre d'outils Fusion, cliquez sur le bouton Saisie rapide des données.
- 4. Dans la boîte de dialogue Saisie rapide des données, choisissez Nouvel enregistrement.
- 5. Tapez les nouvelles données voulues dans les champs appropriés.
- 6. Au besoin, répétez les étapes 4 et 5.
- 7. Enfin, si vous le désirez, choisissez Fermer, puis, dans la boîte de dialogue *Souhaitez-vous enregistrer les changements...,*  choisissez une des options offertes.

Pour supprimer des enregistrements dans un fichier de données :

- 1. Assurez-vous que le fichier de données que vous voulez modifier est ouvert.
- 2. Au besoin, placez le point d'insertion dans l'enregistrement que vous voulez supprimer.
- 3. Au besoin, cliquez sur le bouton Saisie rapide des données dans la barre d'outils Fusion.
- 4. Choisissez le bouton Supprimez l'enregistrement dans la boîte de dialogue Saisie rapide des données.
- 5. Enfin, si vous le désirez, choisissez Fermer, puis, dans la boîte de dialogue *Souhaitez-vous enregistrer les changements...,*  choisissez une des options offertes.

Pour modifier des enregistrements dans un fichier de données :

- 1. Assurez-vous que le fichier de données que vous voulez modifier est ouvert.
- 2. Au besoin, placez le point d'insertion dans l'enregistrement que vous voulez modifier.
- 3. Au besoin, cliquez sur le bouton Saisie rapide des données dans la barre d'outils Fusion.
- 4. Apportez les modifications voulues aux données dans la boîte de dialogue Saisie rapide des données.
- 5. Enfin, si vous le désirez, choisissez Fermer, puis, dans la boîte de dialogue *Souhaitez-vous enregistrer les changements...,*  choisissez une des options offertes.

### **EXERCICE**

**Dans l'exercice suivant, vous allez modifier un fichier de données.** 

- **I. Assurez-vous que le fichier H:1DociListe d'adresses.dat est ouvert dans la fenêtre active.**
- **2. Placez le point d'insertion dans l'enregistrement de Robert Dubois.**
- **3. Dans la barre d'outils Fusion, cliquez sur le bouton Saisie rapide des données.**
- **4. Choisissez Nouvel enregistrement.**
- **5. Entrez les données de la Figure 11-7 dans le nouvel enregistrement.**

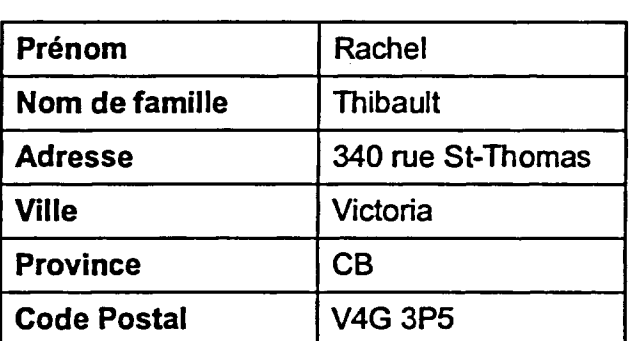

**Figure 11 -7 :** *Nouvelles données d'enregistrement—exercice de modification d'un fichier de données* 

**6. Choisissez Fermer.** 

**Le système affiche la boîte de dialogue Souhaitez-vous enregistrer les changements...** 

**La boîte de dialogue Saisie rapide des données s'ouvre et contient l'enregistrement de** 

**Un enregistrement vide paraît** 

**Robert Dubois.** 

**à l'écran.** 

**7. Choisissez Non.** 

**La boîte de dialogue se ferme et le fichier de données reste ouvert dans la fenêtre active.** 

- **8. Placez le point d'insertion dans l'enregistrement de Jocelyne Desmarais.**
- **9. Dans la barre d'outils Fusion, cliquez sur le bouton Saisie rapide des données.**
- **10. Choisissez Supprimer l'enregistrement.**

 $\overline{a}$ 

ra

' 3<sup>1111</sup>

•■••■■

France

- 11. Dans l'enregistrement de **Robert Dubois, modifiez l'adresse comme suit : 208 rue Pilon.**
- **12. Choisissez Fermer.**

**La boite de dialogue Saisie rapide des données s'ouvre et contient l'enregistrement de Jocelyne Desmarais.** 

**L'enregistrement de Jocelyne Desmarais est supprimé et celui de Robert Dubois parait dans la boîte de dialogue.** 

**Le champ Adresse de l'enregistrement de Robert Dubois est modifié et le système affiche une boite de dialogue Souhaitez-vous enregistrer les changements...** 

- **13. Choisissez Oui.**
- **14. Fermez le fichier.** *r <b>FIN*  $\mathbf{r}$

**La boite de dialogue se ferme et les modifications au fichier sont enregistrées.** 

# **Création d'un document type**

**Pour commencer à créer un document type, vous devez soit ouvrir un document contenant le texte standard qui paraîtra dans chaque copie du document fusionné, soit taper le texte standard dans un nouveau document. Ensuite, vous sélectionnez un fichier de données à** *associer* **au document type et, enfin, vous insérez les** *codes de champs* **dans le document type qui indiquent à WordPerfect où il doit insérer l'information variable tirée du fichier de données.** 

**Vous insérez les codes de champs en utilisant la boîte de dialogue Insérer un nom ou un numéro de champ, montrée à la Figure 11-8. Dans cette boîte de dialogue, vous sélectionnez les noms de champs dans la liste des champs définis dans le fichier de données associé. Lorsque vous exécutez la fusion, WordPerfect remplace les codes de champs du document type par**  l'information voulue contenue dans les champs de chaque enregistrement du **fichier de données.** 

10000000000000000000000

| Insérer un nom ou un numéro de champ  | de en 1950 en 1950 en 1960 (1961). Establecido en 1960 (1961) en 1960 (1961) en 1960 (1961) en 1960 (1961) en<br>Decembre 2001 (1962) en 1960 (1962) en 1960 (1962) en 1960 (1962) en 1960 (1962) en 1960 (1962) en 1960 (1962) |
|---------------------------------------|----------------------------------------------------------------------------------------------------|
| Nom de fichier : Liste d'edresses det | <b>Einsérer:</b>                                                                                                    |
| Chamos:                               | Inserer gtfermer                                                                                                    |
| Prénom                                | Données                                                                                                    |
| Nom de famille<br>Adresse             | Fermer                                                                                                    |
| Mile<br>Province                      |                                                                                                    |
| Code postal                           |                                                                                                    |

**Figure 11-8 :** *La boîte de dialogue Insérer un nom ou un numéro de champ* 

**Lorsque vous avez fini de créer le document type, vous devez l'enregistrer. Par défaut, les documents type WordPerfect ont l'extension .frm** 

**PROCÉDURE** 

**Pour créer un document type :** 

- **1. Ouvrez le document contenant le texte standard. ou**
- **1. Tapez le texte standard dans un nouveau document vide.**
- **2. Dans le menu Outils, choisissez Fusion.**
- **3. Dans la boîte de dialogue Fusion, choisissez Créer un document.**
- **4. Au besoin, dans la boîte de dialogue Créer un fichier de fusion, assurez-vous que l'option** *Utilisez le fichier de la fenêtre active*  **est sélectionnée, puis choisissez OK.**
- **données, assurez-vous que l'option** *Associer un fichier de données* **est sélectionnée.**
- **Example 2.1**<br> **Example 3.** And best in the both distribution of the distribution of the distribution of the control of the control of the distribution of the control of the control of the control of the control of the con **6. Dans la zone de texte** *Associer un fichier de données,* **cliquez sur l'icône représentant un dossier, puis, dans la fenêtre Sélectionner un fichier de données, trouvez et sélectionnez le fichier de données voulu, puis choisissez Sélectionner. ou** 
	- **6. Dans la zone de texte** *Associer un fichier de données,* **tapez le chemin et le nom du fichier de données voulu.**
	- **7. Choisissez OK.**
	- **8. Dans la barre d'outils Fusion, cliquez sur le bouton Insérer un champ.**
	- **9. Dans le document, placez le point d'insertion à l'endroit où vous voulez insérer un code de champ.**
	- **10. Sélectionnez le champ voulu dans la liste Champs de la boîte de dialogue Insérer un nom ou un numéro de champ.**
	- **11. Choisissez Insérer.**
	- **12. Dans le document, apportez au besoin les modifications voulues au texte.**
	- **13. Au besoin, répétez les étapes 9 à 12.**
	- **14. Dans la boîte de dialogue, choisissez Fermer.**
	- **15. Enregistrez le fichier en utilisant l'extension .frm**

### *EXERCICE*

**Dans l'exercice suivant, vous allez créer un document type. Au besoin, consultez la Figure 11-9 pour vous aider à créer le document.** 

- **1. Ouvrez le fichier A:1Lettre d'accompagnement sur Orlando.wpd.**
- **2. Dans le menu Outils,** *La boîte de dialogue Fusion*  **choisissez Fusion.** *s'ouvre.*
- **3. Choisissez Créer un document.**

**311** 

- **4. Au besoin, dans la boite de dialogue Créer un fichier de fusion, assurez-vous que l'option Utilisez le fichier de la fenêtre active est sélectionnée, puis choisissez OK.**
- **5. Assurez-vous que l'option Associer un fichier de données est sélectionnée.**
- **6. Dans la zone de texte Associer un fichier de données, cliquez sur l'icône représentant un dossier.**
- **7. Dans le dossier Doc du lecteur H:\, sélectionnez le fichier Liste d'adresses.dat, puis choisissez Sélectionner.**
- **8. Choisissez OK.**
- **9.. Dans la barre d'outils Fusion, cliquez sur le bouton Insérer un champ.**
- **10. Assurez-vous que le point d'insertion se trouve dans la première ligne vide du document.**
- **11. Dans la liste Champs de la boite de dialogue, assurezvous que l'option Prénom est sélectionnée.**

**La boîte de dialogue Associer un type de document à des données s'ouvre.** 

**Là fenêtre Sélectionner un fichier de données s'ouvre.** 

**La fenêtre se ferme et le chemin et le nom du fichier choisi paraissent dans la zone de texte Associer un fichier de données.** 

**La boîte de dialogue se ferme.** 

**La boîte de dialogue insérer un nom ou un numéro de champ s'ouvre.** 

 $F\rightarrow$  **PIELD(Prénom) FIELD(Nom de famille) PIELD(Adresse) FIELD(Ville) (FIELD(Province)) FIELD( Code postal)** 

**FIELD(Nom de famille),** 

**Veuillez trouver ci-joint l'information que vous avez demandée sur Orlando, la destination touristique la plus populaire au monde. J'inclus aussi des brochures sir les principales**  attractions de la ville et une liste d'hôtels que je vous suggère.

**Pour tout autre renseignement, n'hésitez pas à communiquer avec moi ou avec un de nos** 

**Figure 11-9 :** *Codes de champ dans le document type—exercice de création d'un document type* 

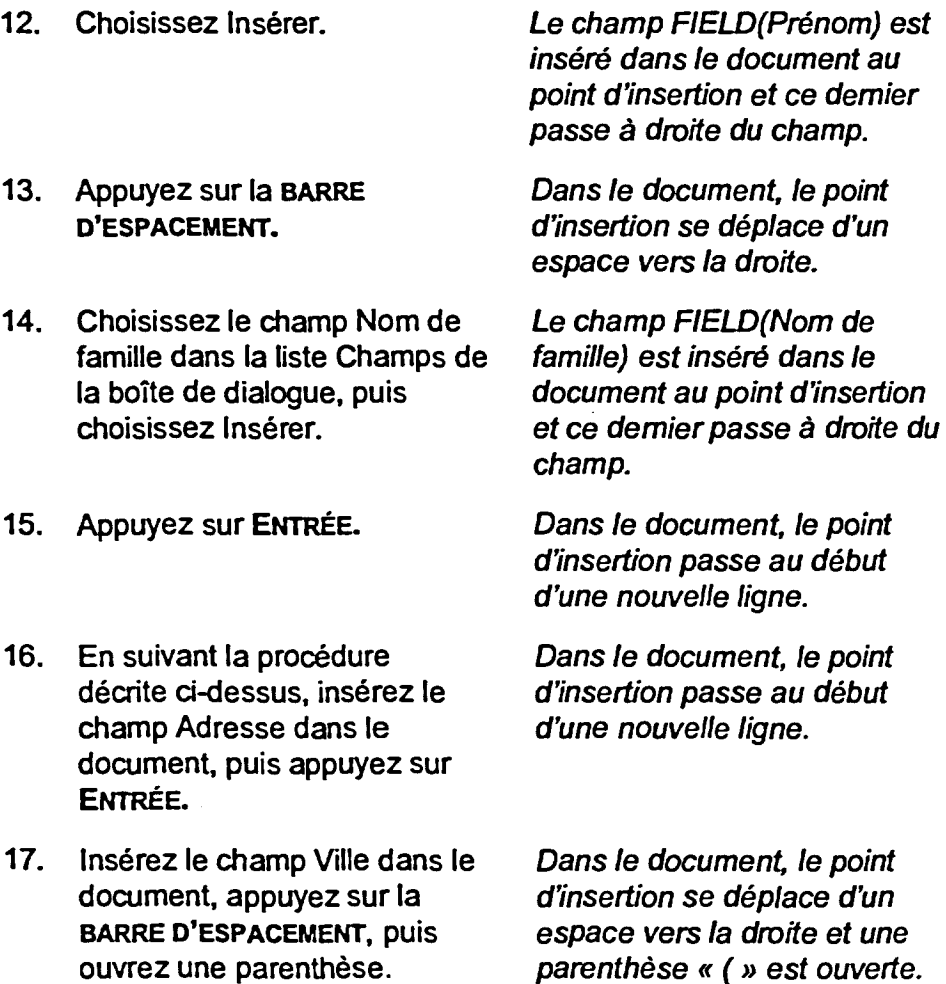

- **18. Insérez le champ Province dans le document, fermez la parenthèse, appuyez sur ENTRÉE, puis insérez le champ Code postal.**
- **19. Dans le document, placez le point d'insertion immédiatement à gauche de la virgule de l'appel.**
- **20. Insérez le champ Nom de famille.**
- **21. Dans la boite de dialogue, choisissez Fermer.**
- **22. Enregistrez le fichier dans le dossier Doc du lecteur H:1 en lui donnant le nom Lettre d'accompagnement sur Orlando à fusionner.frm**

*Dans le document, le point d'insertion parait maintenant à la fin de la quatrième ligne.* 

*Le champ Nom de famille est inséré pour la deuxième fois*  dans le document.

*La boite de dialogue se ferme.* 

*FIN* 

# **Insertion de codes de fusion dans un document type**

**En plus des codes de champ, WordPerfect vous permet aussi d'ajouter des**  *codes de fusion à* **un document type. Les codes de fusion récupèrent de l'information de sources autres qu'un fichier de données. Par exemple, le**  *code de date* **indique à WordPerfect qu'il doit insérer** dans **les documents fusionnés la date du jour définie dans l'ordinateur.** 

**Si WordPerfect trouve le** *code de commande de clavier* **pendant l'exécution d'une fusion, il interrompt la fusion et il vous invite à entrer directement des données dans le document. Cette commande peut ralentir considérablement l'exécution d'une fusion car WordPerfect doit attendre que vous ayez tapé une entrée distincte pour chaque enregistrement du fichier de données.** 

### <sup>L</sup>*PROCÉDURE* I

1.■

G.11.1111

**Pour insérer un code de date dans un document type :** 

- **1. Dans le document type, placez le point d'insertion à l'endroit où vous voulez insérer la date.**
- **2. Cliquez sur le bouton Date de la barre d'outils Fusion.**
- **3. Au besoin, apportez les modifications voulues au texte du document type.**

**Pour insérer un code de commande de clavier dans un document type :** 

- **1. Dans le document type, placez le point d'insertion à l'endroit où vous voulez insérer la commande de clavier.**
- **2. Cliquez sur le bouton Clavier de la barre d'outils Fusion.**
- **3. Dans la boîte de dialogue Insérer des codes de fusion, tapez l'invite voulue dans le champ Entrer message.**
- **4. Choisissez OK.**
- **5. Au besoin, apportez les modifications voulues au texte du document type.**

### *EXERCICE*

**Dans l'exercice suivant, vous allez insérer des codes de fusion dans un document type.** 

- **1. Assurez-vous que le fichier H:1DocILettre d'accompagnement sur Orlando à fusionner.frm est ouvert dans la fenêtre active.**
- **2. Placez le point d'insertion au début du document, tapez Le et appuyez sur la BARRE D'ESPACEMENT.**
- **3. Dans la barre d'outils Fusion, cliquez sur le bouton Date.**
- **4. Appuyez sur ENTRÉE trois fois.**
- **5. Placez le point d'insertion immédiatement à la gauche du code de champ FIELD(Nom de famille) de l'appel.**
- **6. Dans la barre d'outils Fusion, cliquez sur le bouton Clavier.**
- **7. Dans le champ Entrer message, tapez Entrer Cher M. ou Chère Mme.**
- **8. Choisissez OK.**

**le document. Des lignes vides sont insérées** 

**Le code DATE est inséré dans** 

**dans le document.** 

**La boîte de dialogue insérer des codes de fusion s'ouvre.** 

**Le texte de l'invite est entré pour le code de fusion de clavier.** 

**La boîte de dialogue se ferme et le code KEYBOARD(Entrer Cher M. ou Chère Mme.) est inséré dans le document. Le point d'insertion passe à droite du code de fusion.** 

**L'espace voulu est ajouté avant le nom de famille du destinataire.** 

**10. Enregistrez et fermez le fichier.** 

**9. Appuyez sur la BARRE D'ESPACEMENT.** 

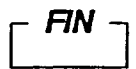

# **Exécution d'une fusion**

Formerly

**Une fois le fichier de données et le document type créés, vous êtes prêt à produire votre document fusionné. WordPerfect fusionne les deux fichiers pour en faire un nouveau document contenant des copies multiples du document type dans lesquelles les variables et autres données voulues ont été ajoutées. Vous pouvez alors imprimer le document fusionné comme tout autre document WordPerfect.** 

# **Fusion d'un document type et d'un fichier de données**

**La fusion s'exécute à l'aide de la boîte de dialogue Exécuter la fusion, montrée à la Figure 11-10. Lorsque vous fusionnez des fichiers, WordPerfect prend l'information contenue dans le fichier de données et l'insère dans les codes de champs correspondants du document type. Si le document type contient des codes de fusion, WordPerfect insère l'information voulue ou interrompt la fusion et vous invite à taper l'information voulue, selon le cas.** 

**WordPerfect compile la fusion de nouveau chaque fois que vous exécutez une fusion à partir du même fichier de données et du même document type. Cela signifie que vous pouvez modifier ou mette à jour l'information contenue dans l'un ou l'autre des fichiers et que les révisions sont incluses la prochaine fois que vous exécutez la fusion. C'est pourquoi il est généralement préférable de recommencer une fusion que d'enregistrer et réutiliser les résultats d'une fusion antérieure.** 

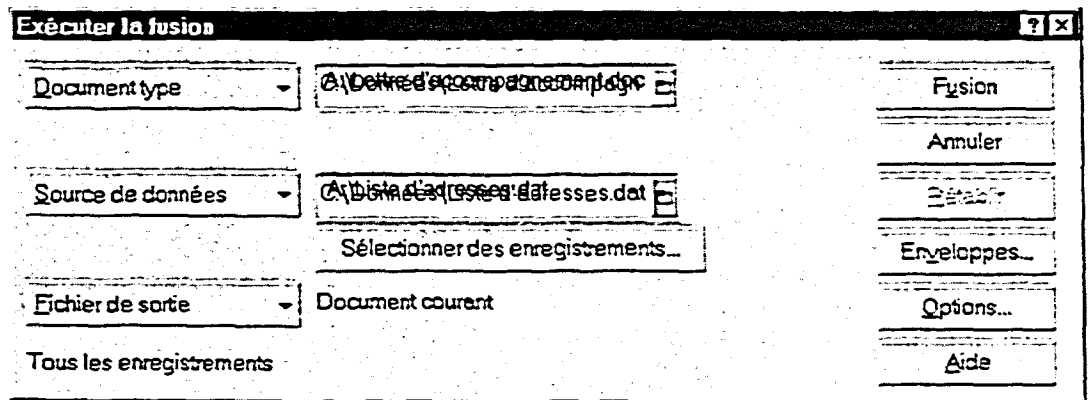

**Figure 11-10 :** *La boîte de dialogue Exécuter la fusion* 

### L *PROCÉDURE*

**Pour fusionner un document type et un fichier de données :** 

- **1. Assurez-vous qu'un nouveau document vide est ouvert dans la fenêtre active.**
- **2. Dans le menu Outils, choisissez Fusion.**
- **3. Dans la boîte de dialogue Fusion, choisissez Exécuter la fusion.**
- **4. Dans la boîte de dialogue Exécuter la fusion, choisissez le bouton Rétablir si ce dernier est activé.**
- **5. Dans le menu Document type, choisissez Fichier sur disque.**
- **6. Dans la fenêtre Sélectionner un document type, trouvez et sélectionnez le document type voulu, puis choisissez Sélectionner.**
- **7. Au besoin, dans le menu Source de données, choisissez Fichier sur disque, dans la fenêtre Sélectionner un fichier de données, trouvez et sélectionnez le fichier de données voulu, puis choisissez Sélectionner.**
- **8. Au besoin, dans le menu Fichier de sortie, choisissez Document courant.**
- **9. Choisissez Fusion.**
- **10. Si WordPerfect affiche un message, entrez le texte voulu à l'aide du clavier, puis, dans la barre d'outils Fusion, cliquez sur le bouton Continuer.**
- **11. Au besoin, répétez l'étape 10 pour chaque entrée nécessaire au clavier.**

### **<sup>1</sup>***-EXERCICE*

**Dans l'exercice suivant, vous allez fusionner un document type et un fichier de données.** 

- **1. Assurez-vous qu'un nouveau document vide est ouvert dans la fenêtre active.**
- **choisissez Fusion.** *s'ouvre.*
- **3. Choisissez Exécuter la fusion.** *La boîte de dialogue Exécuter*
- **4. Choisissez le bouton Rétablir** *WordPerfect peut maintenant*

**2. Dans le menu Outils,** *La boîte de dialogue Fusion* 

1000000001

*la fusion s'ouvre.* 

 $acc$ epter de nouveaux *paramètres.* 

- **5. Dans le menu Document type, choisissez Fichier sur disque.**
- **6. Dans le dossier Doc du lecteur H:1, sélectionnez Lettre d'accompagnement sur Orlando à fusionner.frm, puis choisissez Sélectionner.**
- **7. Au besoin, dans le menu Source de données, choisissez Fichier sur disque, puis, dans la fenêtre Sélectionner un fichier de données, sélectionnez Liste d'adresses.dat dans le**  dossier Doc du lecteur **H:\** et **choisissez Sélectionner.**
- **8. Au besoin, dans le menu Fichier de sortie, choisissez Document courant.**
- **9. Choisissez Fusion.**
- **10. Tapez Cher M., puis, dans la barre d'outils Fusion, cliquez sur le bouton Continuer.**
- **11. Tapez Chère Mme, puis, dans la barre d'outils Fusion, cliquez sur le bouton Continuer.**
- **12. Tapez Chère Mme, puis, dans la barre d'outils Fusion, cliquez sur le bouton Continuer.**
- **13. Faites défiler et examinez le document que vous venez de fusionner.**

Niederland

**La** *fenêtre Sélectionner un document type s'ouvre.* 

*La fenêtre se ferme et le chemin et le nom du fichier sélectionné paraissent dans la zone de texte Document type.* 

*La fenêtre se ferme et le chemin et le nom du fichier sélectionné paraissent dans la zone de texte Source de données.* 

*Les documents seront fusionnés dans le document courant.* 

*La fusion commence et une boîte Message de fusion s'ouvre.* 

*La fusion se poursuit et une deuxième boîte Message de fusion s'ouvre.* 

*La fusion se poursuit et une troisième boîte Message de fusion s'ouvre.* 

*La fusion se termine.* 

*Le document contient trois lettres personnalisées.* 

*FIN* 1

**319**
# **Impression d'un document fusionné**

**Après l'exécution de la fusion, vous voudrez probablement imprimer des copies des lettres personnalisées ou de la correspondance que vous avez créée. Vous pouvez imprimer un document que vous venez de fusionner en suivant les mêmes étapes que pour imprimer n'importe quel autre document WordPerfect.** 

# L *PROCÉDURE* \_J

**Pour imprimer un document fusionné :** 

- **1. Dans le menu Fichier, choisissez Imprimer.**
- **2. Au besoin, dans la boîte de dialogue Imprimer, sélectionnez les options d'impression voulues dans la ou les pages appropriées.**
- **3. Choisissez Imprimer.**

## *EXERCICE*

**Dans l'exercice suivant, vous allez imprimer un document fusionné.** 

- **1. Assurez-vous que le document que vous venez de fusionner est ouvert dans la fenêtre active.**
- **2. Dans le menu Fichier, choisissez Imprimer.**
- **3. Au besoin, changez les paramètres voulus.**
- 
- **5. Fermez le document sans l'enregistrer.**

**La page imprimer de la boîte de dialogue Imprimer paraît à l'écran.** 

**4. Choisissez Imprimer. Les lettres fusionnées sont imprimées.** 

ĦΝ

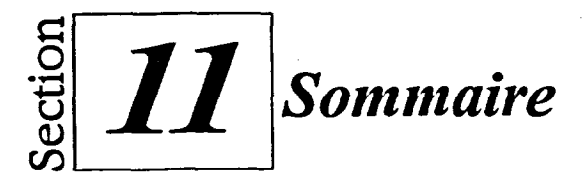

## **Pour créer les champs dans un fichier de données :**

- **1. Assurez-vous de travailler dans un nouveau document vide.**
- **2. Dans le menu Outils, choisissez Fusion.**
- **3. Dans la boîte de dialogue Fusion, choisissez Créer des données.**
- **4. Tapez un nom de champ dans le champ Nom de champ de la boîte de dialogue Créer un fichier de données.**
- **5. Choisissez Ajouter. ou**

- **5. Appuyez sur ENTRÉE.**
- **6. Répétez les étapes 4 et 5 jusqu'à ce que tous les noms de champs voulus paraissent dans la liste Champs utilisés dans la fusion.**
- **7. Choisissez OK.**

## **Pour entrer des données dans les champs :**

- **1. Dans la boîte de dialogue Saisie rapide des données, tapez les données correspondant au champ dans lequel paraît le point d'insertion.**
- **2. Appuyez sur TAB. OU**
- **2. Choisissez Champ suivant.**
- **3. Répétez les étapes 1 et 2 pour entrer toutes les données pour l'enregistrement en cours.**
- **4. Choisissez Nouvel enregistrement.**
- **5. Répétez les étapes 1 à 4 jusqu'à ce que toutes les données voulues soient entrées dans le fichier.**
- **6. Choisissez Fermer.**
- **7. Dans la boîte de dialogue**  *Souhaitez-vous enregistrer les changements...,* **choisissez Oui.**
- **8. Dans la fenêtre Enregistrer un fichier, donnez un nom au fichier (avec l'extension .dat) et enregistrez-le dans le dossier voulu.**

#### **Pour ajouter des enregistrements à un fichier de données :**

- **1. Assurez-vous que le fichier de données que vous voulez modifier est ouvert.**
- **2. Au besoin, placez le point d'insertion à l'endroit où vous voulez ajouter un enregistrement.**
- **3. Au besoin, dans la barre d'outils Fusion, cliquez sur le bouton Saisie rapide des données.**
- **4. Dans la boîte de dialogue Saisie rapide des données, choisissez Nouvel enregistrement.**
- **5. Tapez les nouvelles données voulues dans les champs appropriés.**
- **6. Au besoin, répétez les étapes 4 et 5.**
- **7. Enfm, si vous le désirez, choisissez Fermer, puis, dans la boîte de dialogue** *Souhaitez-vous enregistrer les changements...,*  **choisissez une des options offertes.**

## **Pour supprimer des enregistrements dans un fichier de données :**

- **1. Assurez-vous que le fichier de données que vous voulez modifier est ouvert.**
- **2. Au besoin, placez le point d'insertion dans l'enregistrement que vous voulez supprimer.**
- 3. Au besoin, cliquez sur le bouton Saisie rapide des données dans la barre d'outils Fusion.
- 4. Choisissez le bouton Supprimez l'enregistrement **dans** la boîte de dialogue Saisie rapide des données.
- 5. Enfin, si vous le désirez, choisissez Fermer, puis, dans la boîte de dialogue *Souhaitez-vous enregistrer les changements...,*  choisissez une des options offertes.

### **Pour modifier des enregistrements dans un fichier de données :**

- 1. Assurez-vous que le fichier de données que vous voulez modifier est ouvert.
- 2. Au besoin, placez le point d'insertion dans l'enregistrement que vous voulez modifier.
- 3. Au besoin, cliquez sur le bouton Saisie rapide des données dans la barre d'outils Fusion.
- 4. Apportez les modifications voulues aux données dans la boîte de dialogue Saisie rapide des données.
- 5. Enfin, si vous le désirez, choisissez Fermer, puis, dans la boîte de dialogue Souhaitez-vous enregistrer les changements..., choisissez une des options offertes.

## **Pour créer un document type :**

**I.** Ouvrez le document contenant le texte standard.

ou

- I. Tapez le texte standard dans un nouveau document vide.
- 2. Dans le menu Outils, choisissez Fusion.
- 3. Dans la boîte de dialogue Fusion, choisissez Créer un document.
- 4. Au besoin, dans la boîte de dialogue Créer un fichier de fusion, assurez-vous que l'option *Utilisez le fichier de la fenêtre active* est sélectionnée, puis choisissez OK.
- 5. Dans la boîte de dialogue Associer un type de document à des données, assurez-vous que l'option *Associer un fichier de données* est sélectionnée.
- 6. Dans la zone de texte *Associer un fichier de données,* cliquez sur l'icône représentant un dossier, puis, dans la fenêtre Sélectionner un fichier de données, trouvez et sélectionnez le fichier de données voulu, puis choisissez Sélectionner.

e<br>e

 $\overline{\phantom{a}}$ 

P

111111111111

- ou
- 6. Dans la zone de texte *Associer un fichier de données,* tapez le chemin et le nom du fichier de données voulu.
- 7. Choisissez OK.
- 8. Dans la barre d'outils Fusion, cliquez sur le bouton Insérer un champ.
- 9. Dans le document, placez le point d'insertion à l'endroit où vous voulez insérer un code de champ.
- 10. Sélectionnez le champ voulu dans la liste Champs de la boîte de dialogue Insérer un nom ou un numéro de champ.
- 11. Choisissez Insérer.
- 12. Dans le document, apportez au besoin les modifications voulues au texte.
- 13. Au besoin, répétez les étapes 9 à 12.
- 14. Dans la boîte de dialogue, choisissez Fermer.
- 15. Enregistrez le fichier en utilisant l'extension .frm

**Contraction** 

## **Pour insérer un code de date dans un document type :**

- 1. Dans le document type, placez le point d'insertion à l'endroit où vous voulez insérer la date.
- 2. Cliquez sur le bouton Date de la barre d'outils Fusion.
- 3. Au besoin, apportez les modifications voulues au texte du document type.

#### **Pour insérer un code de commande de clavier dans un document type :**

- **I.** Dans le document type, placez le point d'insertion à l'endroit où vous voulez insérer la commande de clavier.
- 2. Cliquez sur le bouton Clavier de la barre d'outils Fusion.
- 3. Dans la boîte de dialogue Insérer des codes de fusion, tapez l'invite voulue *dans* le champ Entrer message.
- 4. Choisissez OK.
- 5. Au besoin, apportez les modifications voulues au texte du document type.

#### **Pour fusionner un document type et un fichier de données :**

- 1. Assurez-vous qu'un nouveau document vide est ouvert dans la fenêtre active.
- 2. Dans le menu Outils, choisissez Fusion.
- 3. Dans la boîte de dialogue Fusion, choisissez Exécuter la fusion.
- 4. Dans la boîte de dialogue Exécuter la fusion, choisissez le bouton Rétablir si ce dernier est activé.
- 5. Dans le menu Document type, choisissez Fichier sur disque.
- 6. Dans la fenêtre Sélectionner un document type, trouvez et sélectionnez le document type voulu, puis choisissez Sélectionner.
- 7. Au besoin, dans le menu Source de données, choisissez Fichier sur disque, dans la fenêtre Sélectionner un fichier de données, trouvez et sélectionnez le fichier de données voulu, puis choisissez Sélectionner.
- 8. Au besoin, dans le menu Fichier de sortie, choisissez Document courant.
- 9. Choisissez Fusion.
- 10. Si WordPerfect affiche un message, entrez le texte voulu à l'aide du clavier, puis, dans la barre d'outils Fusion, cliquez sur le bouton Continuer.
- 11. Au besoin, répétez l'étape 10 pour chaque entrée nécessaire au clavier.

#### **Pour imprimer un document fusionné :**

- 1. Dans le menu Fichier, choisissez Imprimer.
- 2. Au besoin, dans la boîte de dialogue Imprimer, sélectionnez les options d'impression voulues dans la ou les pages appropriées.
- 3. Choisissez Imprimer.

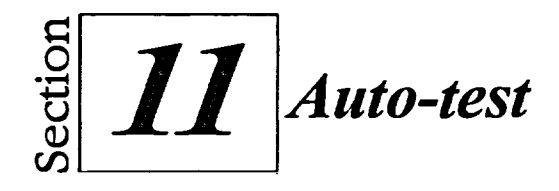

1. Créez une structure de fichier de données comptant sept champs :

- **Prénom Nom de famille Rue Ville Province Code postal Dollars**
- 2. Entrez les trois enregistrements de la Figure 11-12 dans le fichier de données.

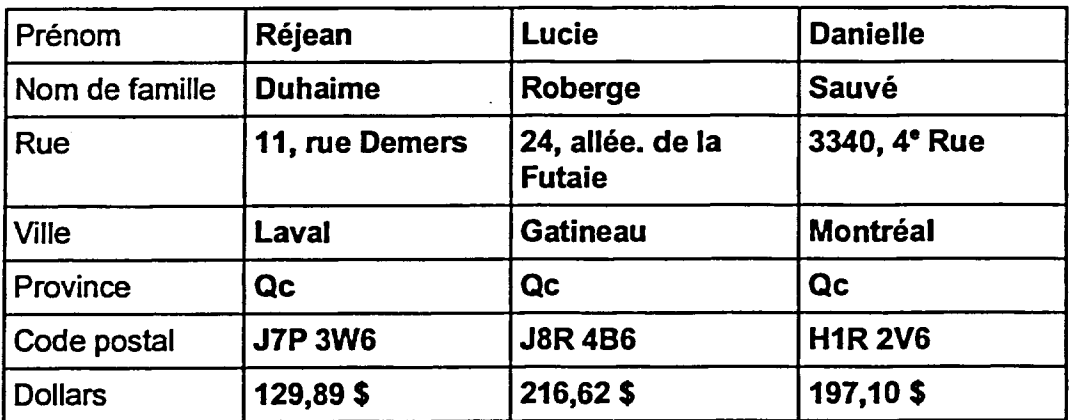

**Figure 11-12 :** *Enregistrements du fichier de données—exercice de l'auto-test* 

- **3. Dans le dossier Doc,** du lecteur **H:\** enregistrez le fichier de données sous **le nom Clients demandant un remboursementdat**
- **4. Dans le** fichier **Clients demandant un remboursementdat,** remplacez le nom de famille de Lucie Roberge par le nom **Rodrigue.**
- **5. Supprimez l'enregistrement** de Réjean Duhaime.

**6. Ajoutez l'enregistrement de la Figure 11-13 après celui de Lucie Rodrigue.** 

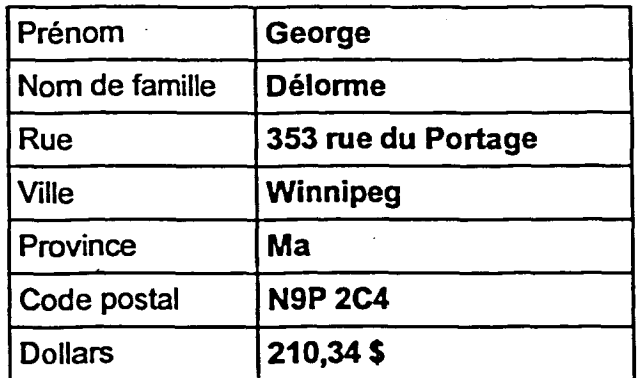

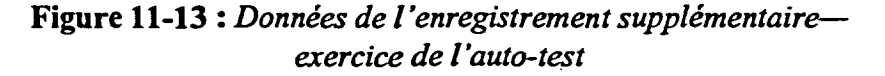

- **7. Enregistrez, puis fermez le fichier 11:\Doc\Clients demandant un remboursementdat**
- **8. Créez un document type dans un nouveau document vide. Associez le document type au fichier de données Clients demandant un remboursementdat, puis entrez le texte, les champs, la date et les codes de clavier de la Figure 11 -14.**

**Le DATE** 

**FIELD(Prénom) FIELD(Nom** *de* **famille) FIELD(Rue) FIELD( Ville) (RELD(Province)) FIELD( Code postal)** 

**KEYBOARD(Entrer Cher ou Chère) FIELD(Prénom),** 

Nous sommes désolés que votre récent achat d'articles de l'APTT n'a pas su vous satisfaire. Les **articles ont été reçus et traités. Veuillez trouver ci-joint un remboursement au montant de**  FIELD(Dollars) et un bon qui vous permettra d'obtenir un rabais de KEYBOARD(Entrer 10 ou **15)% sur votre prochain achat.** 

**Veuillez agréer l'expression de mes sentiments les meilletrs,** 

**Ifike Blasko Gestimmaire des relations avec la clientèle** 

**Figure 11-14 :** *Le document type—exercice de l'auto-test* 

6,7

France Pressure the Pressure

The Chance

- **9. Enregistrez le document type dans le dossier Doc du lecteur H:\ en lui donnant le nom Lettre de remboursementfrm, puis fermez le fichier.**
- **10. Dans un nouveau document vide, fusionnez les fichiers Lettre de remboursementfrm et Clients demandant un remboursementdat À la première invite, tapez 10, à la deuxième, tapez 15 et, à la troisième, tapez 10 de nouveau.**

333334333

**11. Imprimez le document fusionné.** 

**12. Fermez le document fusionné sans l'enregistrer.** 

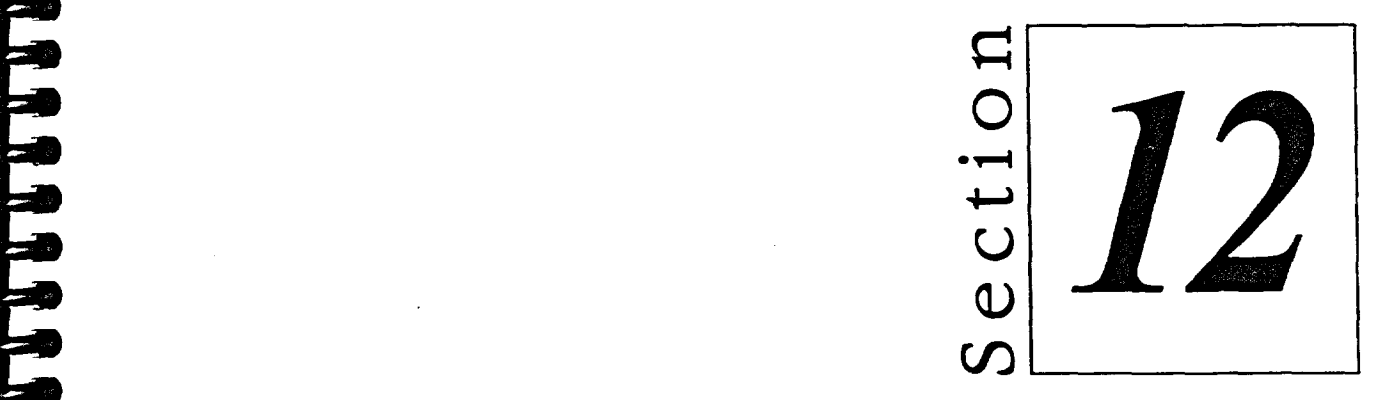

# *Application de techniques de marquage et de génération*

**California** 

- **• Création d'une table des matières**
- **• Création d'un index**

# **Habiletés enseignées et leur importance**

**La présente section aborde les aspects suivants :** 

# • **Création d'une table des matières**

**Si vous créez un document long, vous voudrez peut-être inclure une table des matières. Une fois que vous avez marqué les titres et les autres parties du texte à inclure et que vous en avez établi l'ordre de priorité, vous pouvez définir la table des matières et laisser WordPerfect la générer à l'endroit voulu.** 

# **<sup>1111</sup>Création d'un index**

**Un index bien conçu permet au lecteur d'un document long de trouver rapidement des renseignements précis. À l'aide de techniques de marquage et de génération de texte, vous pouvez créer un index qui paraîtra à la fin de votre document WordPerfect.**  199999999999999999999999999

¢ e

**Control** 

# **Création d'une table des matières**

**La fonction Table des matières de WordPerfect vous permet de générer une table des matières à partir des titres et d'autres parties d'un document. Pour créer une table des matières, vous devez utiliser la barre d'outils Table des matières montrée à la Figure 12-1. WordPerfect affiche automatiquement cette barre d'outils lorsque vous commencez à définir une table des matières en accédant au sous-menu Référence du menu Outils.** 

| Nivosu de table des matères : Marquer 1   Marquer 2   Marquer 2   Marquer 4   Marquer 5   Dénie   Cénérer _   Eenner |  |  |
|----------------------------------------------------------------------------------------------------|--|--|
|                                                                                                    |  |  |

**Figure 12-1 :** *La barre d'outils Table des matières* 

**La barre d'outils Table des matières contient des boutons qui vous permettent de marquer le texte que vous voulez inclure, d'en établir l'ordre de priorité, de définir l'aspect de votre table des matières et de générer la table. Dans le Tableau 12-1, on décrit les fonctions des boutons de la barre d'outils Table des matières.** 

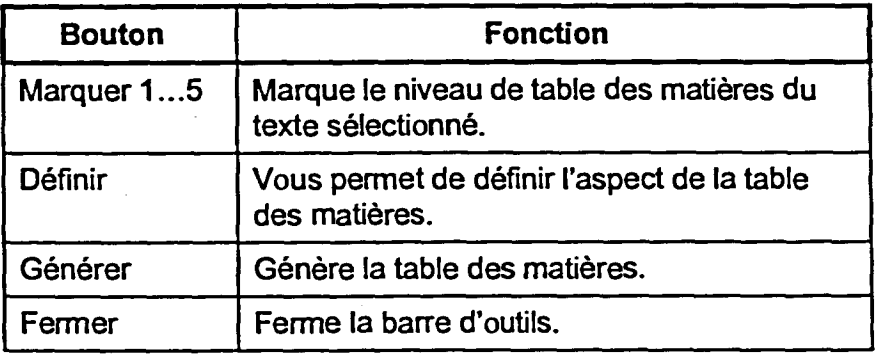

**Tableau 12-1 :** *Les fonctions des boutons de la barre d'outils Table des matières* 

# **Marquage du texte pour une table des matières**

**Pour définir chaque entrée d'une table des matières, vous devez sélectionner un titre ou une autre partie du texte que vous voulez inclure dans la table, puis vous attribuez un niveau à la sélection. Vous pouvez attribuer cinq niveaux d'importance aux parties du texte marquées, allant du niveau 1, le plus élevé, au niveau 5, le plus bas. En général, le niveau 1 est attribué aux titres principaux et les niveaux 2 à 5 sont attribués aux sous-titres. Lorsque la table des matières est générée, WordPerfect imbrique le texte de niveau inférieur sous le niveau supérieur approprié.** 

WordPerfect entoure le texte à inclure dans la table des matières de codes [Déb. Marq. txt TdM]. Dans la fenêtre Afficher les codes, vous pouvez placer le point d'insertion devant un de ces codes pour voir le niveau attribué au texte. Si vous avez fait une erreur en marquant une entrée, vous pouvez supprimer un des codes de marquage, puis, au besoin, attribuer le niveau correct au texte.

# L **PROCÉDURE**

Pour marquer du texte à inclure dans une table des matières :

1. Assurez-vous que le document dans lequel vous voulez créer une table des matières est ouvert dans la fenêtre active.

**Company** 

- 2. Dans le menu Outils, choisissez Référence.
- 3. Dans le sous-menu Référence, choisissez Table des matières.
- 4. Sélectionnez le texte voulu.
- 5. Dans la barre d'outils Table des matières, cliquez sur le bouton Marquer correspondant au niveau souhaité.
- 6. Au besoin, répétez les étapes 4 et 5.

Pour supprimer un marquage de la table des matières :

- 1. Au besoin, ouvrez la fenêtre Afficher les codes.
- 2. Dans la fenêtre Afficher les codes, placez le point d'insertion immédiatement à gauche d'un code [Déb. Marq. txt. TdM] approprié et appuyez sur **SUPPR. ou**
- 2. Dans la fenêtre Afficher les codes, placez le point d'insertion immédiatement à droite d'un code [Déb. Marq. txt. TdM] approprié et appuyez sur **RET ARR.**
- 3. Si vous le voulez, fermez la fenêtre Afficher les codes.

## **EXERCICE**

Dans l'exercice suivant, vous allez marquer du texte pour une table des matières.

- 1. Ouvrez **A:1Congrès en Floride VII.wpd**
- 2. **Dans le menu Outils, choisissez Référence.**

*Le sous-menu Référence s'ouvre.* 

- **3. Choisissez Table des matières.**
- **4. A la page 2, au-dessus du deuxième paragraphe, sélectionnez le titre Orlando, Floride.**
- **5. Dans la barre d'outils Table des matières, cliquez sur le bouton Marquer 1.**
- **6. Au début du deuxième paragraphe, sous le titre Orlando, Floride, sélectionnez le texte Orlando est facilement accessible.**
- **7. Dans la barre d'outils Table des matières, cliquez sur le bouton Marquer 2.**
- **8. Ouvrez la fenêtre Afficher les codes et examinez le texte Orlando est facilement accessible.**
- **9. Dans la fenêtre Afficher les codes, placez le point d'insertion immédiatement à gauche du code [Déb. Marq. txt TdMj avant le texte Orlando est facilement accessible.**
- **10. Appuyez sur SUPPR.**
- **11. Fermez la fenêtre Afficher les codes.**
- **12. Faites défiler le document et sélectionnez le titre Les • principaux hôtels du Monde Merveilleux de Disney.**
- **13. Marquez le titre comme entrée de la table des matières de niveau 1.**

**La barre d'outils Table des matières s'affiche.** 

**WordPerfect marque le titre comme une entrée de table des matières de niveau 1, puis désélectionnez le titre.** 

**WordPerfect marque le texte comme une entrée de table des matières de niveau 2, puis désélectionne le texte.** 

**Le texte est entouré de codes péb. Marq.bd.TdMJ** 

**Les codes de marquage sont supprimés du texte.** 

- **14. Sous le titre, sélectionnez le titre à puce, en caractères gras et italiques, L'hôtel contemporain de Disney.**
- **15. Marquez le texte comme entrée de la table des matières de niveau 2.**
- **16. Marquez les cinq autres hôtels en caractères gras et italiques de la liste à puces comme entrées de la table des matières de niveau 2.**
- **17. Faites défiler le texte et marquez le titre Les attractions du Monde Merveilleux de Disney comme entrée de la table des matières de niveau 1.**
- **18. Sous le premier paragraphe de la page, marquez le titre Le Royaume Magique comme entrée de la table des matières de niveau 2.**
- **19. Dans la liste à puces sous le titre, marquez le nom en italique des cinq zones comme entrées de la table des matières de niveau 3.**
- **20. Au début de la section suivante, marquez le titre Le centre Epcot comme entrée de la table des matières de niveau 2.**
- **21. Dans les paragraphes sous ce titre, marquez les noms en italiques Le monde du futur et Une vitrine sur le monde comme entrées de la table des matières de niveau 3.**
- **22. Au début de la section suivante, marquez le titre** *Le Parc Disney* **comme entrée de la table des matières de niveau 2.**
- **23. Enregistrez le fichier dans le dossier Doc du lecteur H:\ en lui donnant le nom Congrès en Floride Vil 1.wpd**

mrand and the second second and the second second second and second second second second second second second second second second second second second second second second second second second second second second second

٣

*[RN]* 

**333** 

ta a San

# **Définition d'une table des matières**

Avant que vous puissiez générer une table des matières, vous devez placer le point d'insertion à l'endroit où vous voulez définir la table. Ensuite, vous devez spécifier le nombre de niveaux que contient la table, ainsi que le format de numérotation à utiliser pour chaque niveau dans la boîte de dialogue Définir une table des matières, montrée à la Figure 12-2. Une fois que vous avez défini la table des matières, WordPerfect insère les codes [Def Mark] et [Gén texte] dans le document pour identifier l'emplacement et le formatage de la table.

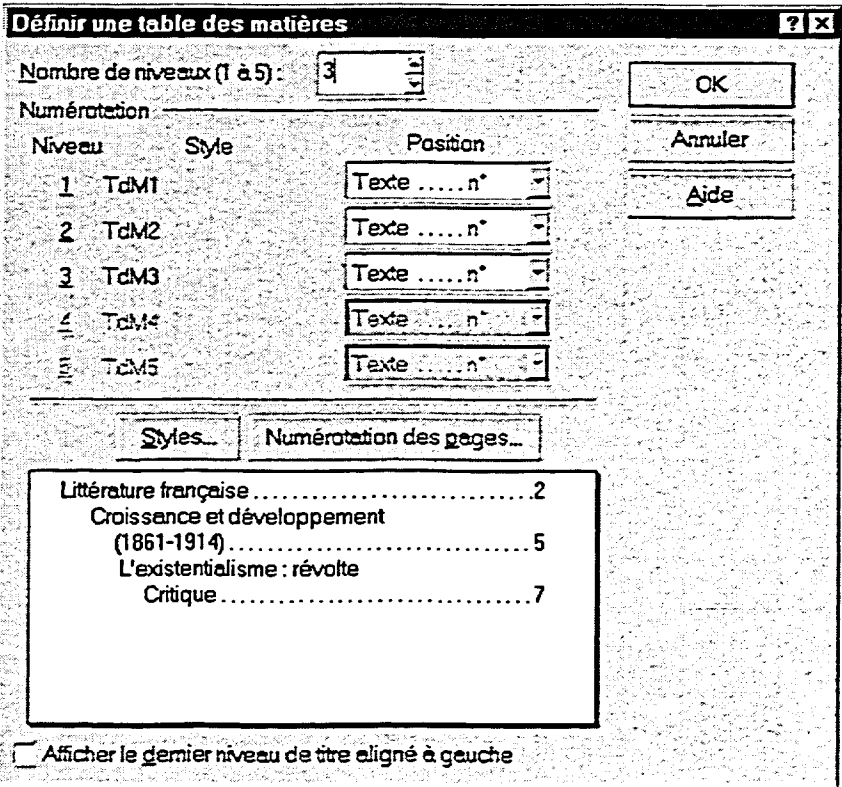

**Figure 12-2 :** *La boîte de dialogue Définir une table des matières* 

# L *PROCÉDURE* \_J

Pour définir une table des matières :

- 1. Au besoin, modifiez et repaginez le document pour y ajouter une table des matières.
- 2. Placez le point d'insertion à l'endroit où vous voulez insérer la table des matières.
- **3. Dans la barre d'outils Table des matières, cliquez sur le bouton Définir.**
- **4. Dans la boîte de dialogue Définir une table des matières, dans la zone de texte Nombre de niveaux (1 à 5), tapez ou sélectionnez le nombre de niveaux d'entrées marquées.**
- **5. Au besoin, sélectionnez la ou les positions de niveaux voulues dans la ou les listes déroulantes Position de la partie Numérotation.**
- **6. Choisissez OK.**

# **EXERCICE**

**Dans l'exercice suivant, vous allez définir une table des matières.** 

**1. Assurez-vous que le fichier H:1Doc1Congrès en Floride Vil 1.wpd est ouvert dans la fenêtre active.** 

- **2. A la page 1, placez le point La table des matières sera ligne vide.** *document.*
- **3. Dans la barre d'outils Table La boite de dialogue Définir des matières, cliquez sur le une table des matières bouton Définir. s'ouvre.**
- **4. Dans la zone de texte Nombre de niveaux (1 à 5), tapez 3.**
- **5. Dans la partie Numérotation, sélectionnez l'avant-dernière option de la liste déroulante Position du niveau 2.**
- **6. Dans la partie Numérotation, sélectionnez l'avant-dernière option de la liste déroulante Position du niveau 3.**

**d'insertion sur la deuxième définie à cette position dans le** 

**Trois niveaux apparaissent dans la fenêtre de pré visualisation.** 

**La position Texte n° est sélectionnée et le format de la position est modifié en conséquence dans la fenêtre de pré visualisation.** 

**La position Texte n° est sélectionnée et le format de la position est modifié en conséquence dans la fenêtre de pré visualisation.** 

- **7. Choisissez OK.**
- **8. Ouvrez la fenêtre Afficher les codes et examinez les codes de la table des matières.**
- **9. Fermez la fenêtre Afficher les codes.**

**La boîte de dialogue se ferme et le message «La table des matières sera générée ici» s'affiche à cet endroit du document.** 

**Un code [Def Mark] et des codes [Gén texte] paraissent dans le document, identifiant l'emplacement et le formatage de la table.** 

**FIN** 

# **Génération d'une table des matières**

**Une fois que vous avez marqué le texte à inclure dans la table des matières et que vous avez défini le formatage et l'emplacement de la table, vous pouvez générer la table. Au cours de la génération, WordPerfect compile le texte marqué à l'endroit défini pour la table des matières et il insère les numéros de page selon le format choisi. La Figure 12-3 monte un exemple de table des matières générée.** 

## **TABLE DES MATIÈRES**

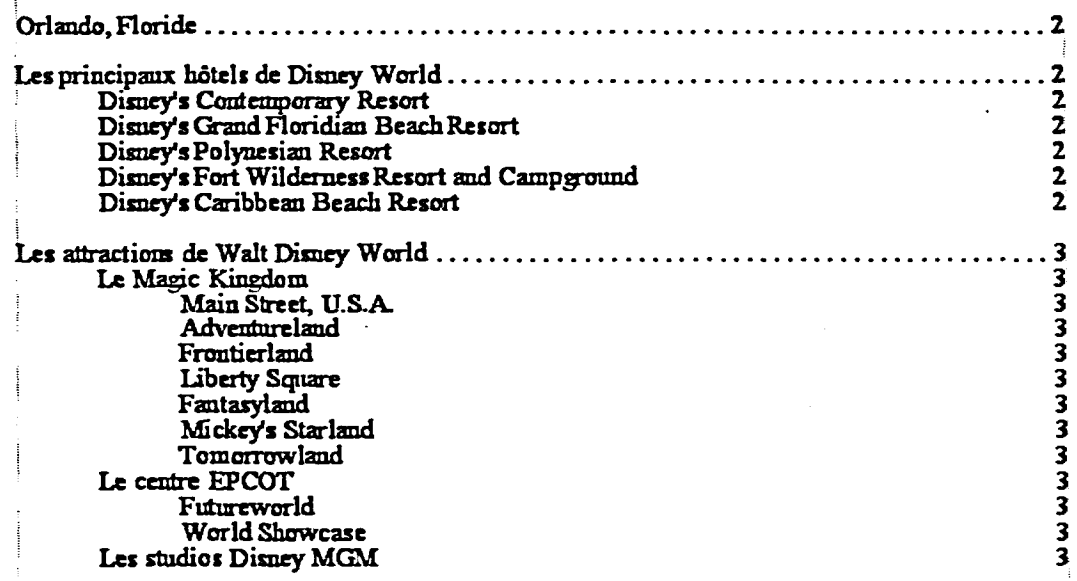

**Figure 12-3:** *Une table des matières générée* 

**Une fois que vous avez généré une table des matières, vous aurez peut-être à modifier un titre ou toute autre partie du texte incluse dans la table. Au lieu de modifier la table des matières, changez le texte dans le document, puis régénérez la table. Si vous devez supprimer carrément un titre de la table des matières, supprimez le code de marquage du titre dans la fenêtre Afficher les codes, puis régénérez la table.** 

**Section 12 : Applications de techniques de marquage et de génération** 

# L **PROCÉDURE**

Pour générer une table des matières :

- 1. Dans le barre d'outils Table des matières, cliquez sur le bouton Générer.
- 2. Au besoin, dans la boîte de dialogue Générer, sélectionnez ou désélectionnez la ou les cases d'options voulues.
- 3. Choisissez OK.

# **EXERCICE**

Dans l'exercice suivant, vous allez générer une table des matières.

- **1. Assurez-vous que le fichier H:1Doc1Congrès en Floride VII 1.wpd est ouvert dans la fenêtre active.**
- **2. Dans la barre d'outils Table des matières, cliquez sur le bouton Générer.**
- **3. Au besoin, désélectionnez la ou les cases d'options sélectionnées.**
- **4. Choisissez OK.**
- **5. Au besoin, faites défiler le document vers le haut et examinez la table des matières.**

*La boîte de dialogue se ferme et la table des matières est générée à l'endroit désigné du document.* 

*La boîte de dialogue Générer* 

*s'ouvre.* 

*La table compte trois niveaux d'entrées.* 

**6. Enregistrez et fermez le fichier.**  *La barre d'outils Table des matières se ferme avec le document.* 

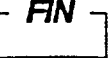

# **Création d'un index**

**Un index, qui se trouve généralement à la fin d'un document, contient la liste d'éléments traités dans le texte avec les numéros de page correspondants. La création d'un index est semblable à la création d'une table des matières. Vous devez d'abord marquer le texte à inclure, ensuite définir l'index et, enfin, demander à WordPerfect de générer l'index.** 

**Vous devez utiliser la barre d'outils Index, montrée à la Figure 12-4, pour créer un index. WordPerfect affiche automatiquement cette barre d'outils, qui ressemble à la barre d'outils Table des matières, lorsque vous commencez à créer un index en ouvrant le sous-menu Référence du menu Outils. En plus de vous offrir d'autres options, la barre d'outils Index vous permet de marquer des parties de texte comme** *titre* **ou** *sous-titre.* **Si vous marquez le texte comme titre, cet élément devient une entrée d'index de niveau supérieur. Si vous marquez le texte comme sous-titre, cet élément devient une entrée d'index qui se trouve sous le titre d'index de niveau supérieur indiqué. Par exemple, vous pourriez définir la partie de texte Information pour les conducteurs comme titre d'index. Sous ce titre, vous pourriez définir Lois relatives aux ceintures de sécurité comme sous-titre. Vous pouvez définir plusieurs sous-titres sous un même titre.** 

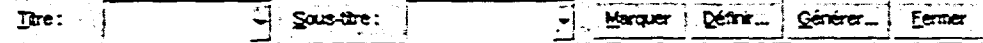

**Figure 12-4 :** *La barre d'outils Index* 

# **Marquage du texte pour un index**

**Le marquage du texte pour un index est plus complexe que le marquage du texte pour une table des matières. Avant de sélectionner le texte que vous voulez marquer, vous devez décider si vous voulez en faire un titre ou un sous-titre. Si vous marquez du texte pour en faire un sous-titre, vous devez vous assurer que le titre voulu paraît dans le champ Titre de la barre d'outils Index. Lorsque le titre paraît dans le champ, vous pouvez, au besoin, sélectionner le texte voulu dans le document, cliquer sur le champ approprié de la barre d'outils Index, puis cliquer sur le bouton Marquer de la barre d'outils Index.** 

**WordPerfect place un code [Index] unique devant le texte marqué comme entrée d'index. Comme pour les entrées d'une table des matières, vous pouvez supprimer des entrées d'index en ouvrant la fenêtre Afficher les codes, puis en supprimant les codes voulus.** 

**Section 12 : Applications de techniques de marquage et de génération** 

# <sup>L</sup>**PROCÉDURE** I

**Pour marquer du texte à inclure dans un index :** 

- **1. Dans le menu Outils, choisissez Référence.**
- **2. Dans le sous-menu Référence, choisissez Index.**
- **3. Si vous marquez un sous-titre, au besoin, sélectionnez le titre voulu dans la liste déroulante Titre de la barre d'outils Index.**
- **4. Dans le document, sélectionnez le texte que vous voulez marquer.**
- **5. Dans la barre d'outils Index, cliquez sur le champ Titre pour y insérer le texte sélectionné. ou**
- **5. Dans la barre d'outils Index, cliquez sur le champ Sous-titre pour y insérer le texte sélectionné.**
- **6. Dans la barre d'outils Index, cliquez sur le bouton Marquer.**
- **7. Répétez au besoin les étapes 3 à 6.**

**Pour supprimer une marque d'index :** 

- **1. Au besoin, ouvrez la fenêtre Afficher les codes.**
- **2. Dans la fenêtre Afficher les codes, placez le point d'insertion immédiatement à gauche du code [Index] approprié et appuyez sur SUPPR. ou**
- **2. Dans la fenêtre Afficher les codes, placez le point d'insertion immédiatement à droite du code [Index] approprié et appuyez sur RET ARR..**
- **3. Vous pouvez fermer la fenêtre Afficher les codes si vous le voulez.**

**<sup>1</sup>—EXERCICE** 

**Dans l'exercice suivant, vous allez marquer du texte à inclure dans un index.** 

- **1. Ouvrez le fichier A:1L'état ensoleillé.wpd**
- **2. Dans le menu Outils, choisissez** Le sous-menu Référence se **Référence.** déroule.

**3. Choisissez Index.** La barre d'outils Index

s'affiche.

- **4. Près du bas de la page 1, sélectionnez le** *mot conducteurs*  **dans le titre** *Information pour les conducteurs.*
- **5. Dans la barre d'outils Index, cliquez sur le champ Titre.**
- **6. Dans la barre d'outils Index, cliquez sur le bouton Marquer.**
- **7. Au début du paragraphe suivant, sélectionnez** *âge minimal.*
- **8. Dans la barre d'outils Index, cliquez sur le champ Sous-titre.**
- **9. Dans la barre d'outils Index, cliquez sur le bouton Marquer.**
- **10. Dans le paragraphe** *L'âge minimal,* **sélectionnez le texte**  *permis restreint*
- *11. A* **l'aide du champ Sous-titre et du bouton Marquer de la barre d'outils Index, marquez le texte sélectionné comme sous-titre de**  *conducteurs.*
- **12. Ouvrez la fenêtre Afficher les codes et examinez le texte**  *permis restreint.*
- **13. Dans la fenêtre Afficher les codes, placez le point d'insertion immédiatement à droite du code [Index] avant le texte** *permis restreint.*
- **14. Appuyez sur RETARR.**

**Le** *mot conducteurs parait dans le champ Titre.* 

*Dans le document, le mot conducteurs est marqué comme titre et il paraît toujours dans le champ Titre.* 

*Les mots âge minimal paraissent dans le champ Sous-titre et conducteurs parait toujours dans le champ Titre.* 

*Âge minimal est marqué comme sous-titre de conducteurs.* 

*Un code [Index] précède maintenant le texte.* 

*Le code [index] est supprimé du texte.* 

Man

**Section 12 : Applications de techniques de marquage et de génération** 

- **15. Fermez la fenêtre Afficher les codes**
- **16. Au début des deux paragraphes suivants du document, marquez**  *Lois relatives aux ceintures de sécurité et motocyclistes*  **comme sous-titres de**  *conducteurs.*
- **17. Faites défiler le document vers** *Quatre autres titres sont*  le bas et marquez les termes *marqués.* **soulignés suivants comme titres :** *centre spatial Kennedy, Miami et Orlando.*
- **18. Dans la liste déroulante du champ Titre de la barre d'outils Index, sélectionnez** *centre spatial Kennedy.*
- **19. Au besoin, faites défiler le** *Le texte est marqué comme*  **document vers le haut et, dans** *sous-titre de Centre spatial*  **le paragraphe sur le centre** *Kennedy.*  **spatial Kennedy, marquez le terme** *navettes comme* **soustitre.**
- **20. Faites défiler le document vers** *Trois nouveaux titres sont*  **le bas et marquez les termes** *marqués.*  **soulignés ci-dessous comme titres :** *St. Augustine, St. Petersburg et Tampa.*
- **21. Enregistrez le fichier dans le dossier Doc du lecteur 1-1 .1 en lui donnant le nom L'état ensoleillé 1.wpd**

*Centre spatial Kennedy paraît dans le champ Titre.*  ينبي

10000000

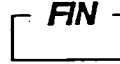

# **Définition d'un index**

**THE REAL PROPERTY** 

N N N N N N N N N N N

**Une fois que vous avez marqué le texte à inclure dans l'index, vous êtes prêt à définir l'index. Placez le point d'insertion à l'endroit où vous voulez insérer l'index, puis, à l'aide de la boîte de dialogue Définir un index, montrée à la Figure 12-5, pour spécifier l'information de formatage pour l'index. En plus de vos autres préférences de formatage, vous pouvez demander à WordPerfect d'utiliser un tiret pour indiquer des pages consécutives (4-6) au lieu d'indiquer chaque page séparément (4,5,6) dans un document qui contient des références à des pages multiples. WordPerfect insère les codes [Def Mark] et [Gén Texte] dans le document pour marquer l'emplacement et le formatage de l'index.** 

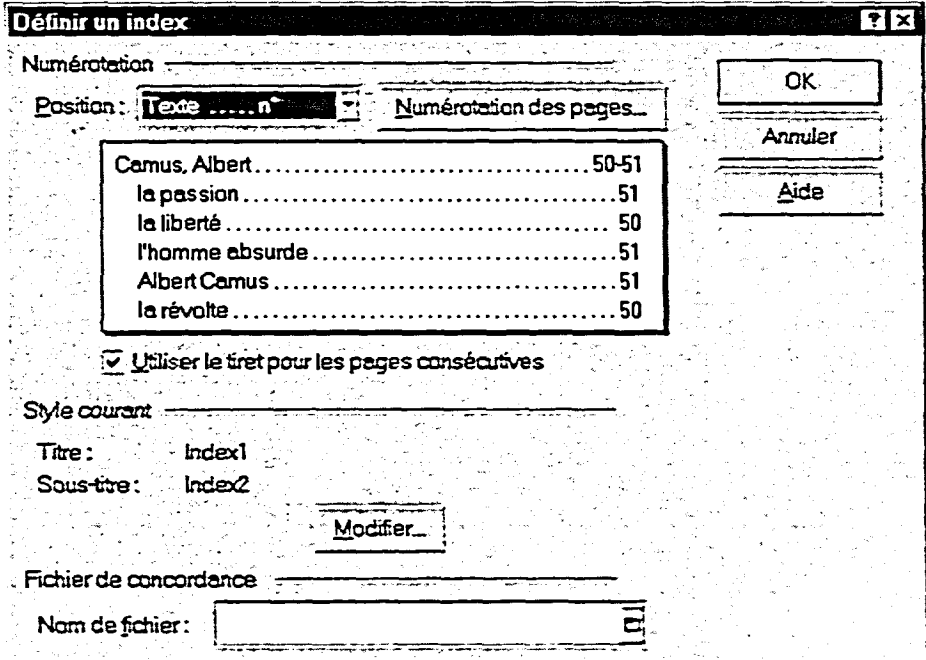

**Figure 12-5 : La** *boîte de dialogue Definir un index* 

PROCÉDURE

**Pour définir un index :** 

- **1. Au besoin, modifiez et repaginez le document pour y insérer l'index.**
- **2. Placez le point d'insertion là où vous voulez insérer l'index.**
- **3. Dans la barre d'outils Index, cliquez sur le bouton Définir.**
- **4. Au besoin, sélectionnez une position dans la liste déroulante Position qui se trouve dans la partie Numérotation de la boîte de dialogue Définir un index.**
- **5. Au besoin, sélectionnez ou désélectionnez la case** *Utiliser le tiret pour les pages consécutives.*
- **6. Au besoin, définissez toute autre option voulue.**
- **7. Choisissez OK.**

# $EXERCICE$

**Dans l'exercice suivant, vous allez définir un index.** 

- **1. Assurez-vous que le fichier H:IDocil.'état ensoleillé 1.wpd est ouvert dans la fenêtre active.**
- **2. Placez le point d'insertion à la fin du document.**
- **3.** Appuyez sur CTRL+ENTRÉE.

**Vous insérez ainsi un saut de page.** 

- **4. Tapez INDEX.**
- **5. Appuyez deux fois surENTRÉE.**
- **6. Dans la barre d'outils Index, cliquez sur le bouton Définir.**
- **7. Au besoin, dans la partie Numérotation, sélectionnez l'option** *Texte*..... n° dans la **liste déroulante Position.**
- **8. Choisissez OK.**

**Le document est modifié et repaginé en vue de l'insertion de l'index.** 

**La boîte de dialogue Définir un index s'ouvre.** 

**La boîte de dialogue se ferme et le message << Les index seront générés ici» s'affiche à cet endroit du document.** 

0000000000000000

**9 0 0** 

g<br>g

**000** 

a<br>a

 $\overline{\phantom{0}}$ **CONT** 

 $\sim$ œ

في e

-<br>-<br>-

# **Génération d'un index**

**Lorsque vous générez un index, WordPerfect rassemble tous les titres et soustitres d'index du document. Ensuite, il compose l'index à l'emplacement défini, il classe les titres et les sou-titres par ordre alphabétique et il insère un numéro de page correspondant pour chaque entrée.** 

**Vous devez mettre l'index à jour si vous apportez des modifications au texte marqué ou aux marques de titres ou de sous-titres dans le corps du document. Pour mettre un index à jour, il suffit de le régénérer.** 

# <sup>L</sup>*PROCÉDURE* I

**Pour générer un index:** 

- **1. Dans la barre d'outils Index, cliquez sur le bouton Générer.**
- 2. Au besoin, dans la boîte de dialogue Générer, sélectionnez ou **désélectionnez la ou les cases d'options voulues.**
- **3. Choisissez OK.**

# *EXERCICE*

**Dans l'exercice suivant, vous allez générer un index.** 

- **1. Assurez-vous que le fichier H:1Doc1L'état ensoleillé 1.wpd est ouvert dans la fenêtre active.**
- **Dans la barre d'outils Index,** *La boîte de dialogue Générer*   $2<sub>1</sub>$ **cliquez sur le bouton Générer.** *s'ouvre.*
- **3. Désélectionnez toutes les cases d'options, le cas échéant.** 
	-

**4. Choisissez OK.** *L'index est généré à la fin du document.* 

**Section 12 : Applications de techniques de marquage et de génération** 

- **5. Faites défiler l'index et Les entrées d'index sont examinez-le, groupées par ordre**
- **6. Enregistrez le fichier et fermez- La barre d'outils Index se le. ferme avec le document.**

**alphabétique.** 

**FIN** 

**346** 

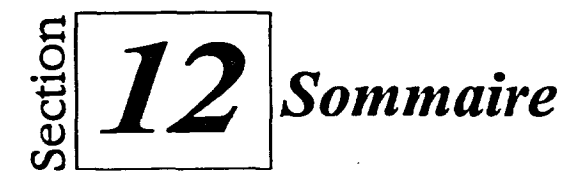

## **Pour marquer du texte à inclure dans une table des matières :**

- **1. Assurez-vous que le document dans lequel vous voulez créer une table des matières est ouvert dans la fenêtre active.**
- **2. Dans le menu Outils, choisissez Référence.**
- **3. Dans le sous-menu Référence, choisissez Table des matières.**
- **4. Sélectionnez le texte voulu.**
- **5. Dans la barre d'outils Table des**
- **matières, cliquez sur le bouton Marquer-correspondant au niveau souhaité.**
- **6. Au besoin, répétez les étapes 4 et 5.**

## **Pour supprimer un marquage de la table des matières :**

- **1. Au besoin, ouvrez la fenêtre Afficher les codes.**
- **2. Dans la fenêtre Afficher les codes, placez le point d'insertion immédiatement à gauche d'un code [Déb. Marq. txt. TdM] approprié et appuyez sur SUPPR. ou**
- **2. Dans la fenêtre Afficher les codes, placez le point d'insertion immédiatement à droite d'un code [Déb. Marq. txt. TdM] approprié et appuyez sur RET.ARR.**
- **3. Si vous le voulez, fermez la fenêtre Afficher les codes.**

## **Pour définir une table des matières :**

- **1. Au besoin, modifiez et repaginez le document pour y ajouter une table des matières.**
- **2. Placez le point d'insertion à l'endroit où vous voulez insérer la table des matières.**
- **3. Dans la barre d'outils Table des matières, cliquez sur le bouton**  Définir.
- **4. Dans la boîte de dialogue Définir une table des matières, dans la zone de texte** *Nombre de niveaux (I à 5),* **tapez ou sélectionnez le nombre de niveaux d'entrées marquées.**
- **5. Au besoin, sélectionnez la ou les positions de niveaux voulues dans la ou les listes déroulantes Position de la partie Numérotation.**
- **6. Choisissez OK\_**

## **Pour générer une table des matières :**

- **1. Dans le barre d'outils Table des matières, cliquez sur le bouton Générer.**
- **2. Au besoin, dans la boîte de dialogue Générer, sélectionnez ou désélectionnez la ou les cases d'options voulues.**
- **3. Choisissez OK.**

## **Pour marquer du texte à inclure dans un index :**

- **1. Dans le menu Outils, choisissez Référence.**
- **2. Dans le sous-menu Référence, choisissez Index.**
- **3. Si vous marquez un sous-titre, au besoin, sélectionnez le titre voulu dans la liste déroulante Titre de la barre d'outils Index.**
- **4. Dans le document, sélectionnez le texte que vous voulez marquer.**
- **5. Dans la barre d'outils Index, cliquez sur le champ Titre pour y insérer le texte sélectionné.**  OU
- **5. Dans la barre d'outils Index, cliquez sur le champ Sous-titre pour y insérer le texte sélectionné.**
- **6. Dans la barre d'outils Index, cliquez sur le bouton Marquer.**
- **7. Répétez au besoin les étapes 3 à 6.**

#### **Pour supprimer une marque d'index :**

- **1. Au besoin, ouvrez la fenêtre Afficher les codes.**
- **2. Dans la fenêtre Afficher les codes, placez le point d'insertion immédiatement à gauche du code [Index] approprié et appuyez sur SUPPR. Ou**
- **2. Dans la fenêtre Afficher les codes, placez le point d'insertion immédiatement à droite du code [Index] approprié et appuyez sur RET.ARR.**
- **3. Vous pouvez fermer la fenêtre Afficher les codes si vous le voulez.**

### **Pour définir un index :**

- **1. Au besoin, modifiez et repaginez le document pour y insérer l'index.**
- **2. Placez le point d'insertion là où vous voulez insérer l'index.**
- **3. Dans la barre d'outils Index, cliquez sur le bouton Définir.**
- **4. Au besoin, sélectionnez une position dans la liste déroulante Position qui se trouve dans la partie Numérotation de la boîte de dialogue Définir un index.**
- **5. Au besoin, sélectionnez ou désélectionnez la case** *Utiliser le tiret pour les pages consécutives.*
- **6. Au besoin, définissez toute autre option voulue.**
- **7. Choisissez OK.**

# **Pour générer un index:**

- **1. Dans la barre d'outils Index, cliquez sur le bouton Générer.**
- **2. Au besoin, dans la boîte de dialogue Générer, sélectionnez ou désélectionnez la ou les cases d'options voulues.**
- **3. Choisissez OK.**

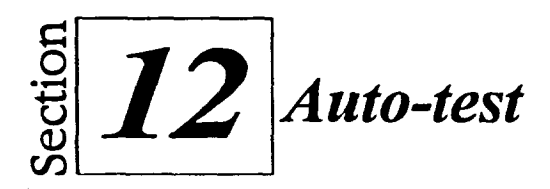

- **1. Ouvrez le fichier A:Wisite de la République Dominicaine.wpd**
- **2. Faites défiler le document et marquez les quatre titres centrés À**  *VISITER, MAGASINAGE, NOURRITURE* **et** *RENSEIGNEMENTS GÉNÉRAUX* **comme entrées de la table des matières de niveau 1.**
- **3. À partir du bas de la page 2 du document, sous le titre À** *VISITER,*  **marquez les cinq sous-titres** *CASA DE CAMPO, SANTO DOMINGO, LA CÔTE NORD, PUERTO PLATA ET SOSUA* **et** *PUNTA RUCIA* **comme entrées de la table des matières de niveau 2.**
- **4. Placez le point d'insertion sur la deuxième ligne vide sous le titre**  *TABLE DES MATIÈRES : dans la première page du document. Ensuite,* **définissez une table des matières en spécifiant 2 niveaux et la position de numérotation qui vous convient pour chaque niveau.**
- **5. Générez la table des matières (assurez-vous qu'aucune case n'est cochée dans la boîte de dialogue Générer) et examinez-la.**
- **6.** Enregistrez le fichier dans le dossier **Doc** du lecteur H:\en lui donnant le **nom Visite de la République Dominicaine 1.wpd**
- **7. Dans le document, marquez comme titres d'index les titres centrés mentionnés à l'étape 2 ci-dessus.**
- **8. Sous le titre d'index À** *VISITER,* **marquez comme sous-titres d'index les sous-titres mentionnés à l'étape 3 ci-dessus.**
- **9. Faites défiler le document et, sous le titre centré** *RENSEIGNEMENTS GÉNÉRAUX,* **marquez les six sous-titres en italique comme sous-titres d'index sous le titre d'index** *RENSEIGNEMENTS GÉNÉRAUX.*
- **10. Placez le point d'insertion sur la deuxième ligne vide sous le titre**  *INDEX à* **la fin du document. Ensuite, définissez un index en sélectionnant le format de numérotation qui vous convient.**
- **11. Générez l'index (assurez-vous que ni l'une ni l'autre des cases ne sont cochées dans la boîte de dialogue Générer), puis examinez-le.**
- **12. Enregistrez le document, puis fermez tous les documents ouverts.**
- **13. Quittez WordPerfect.**

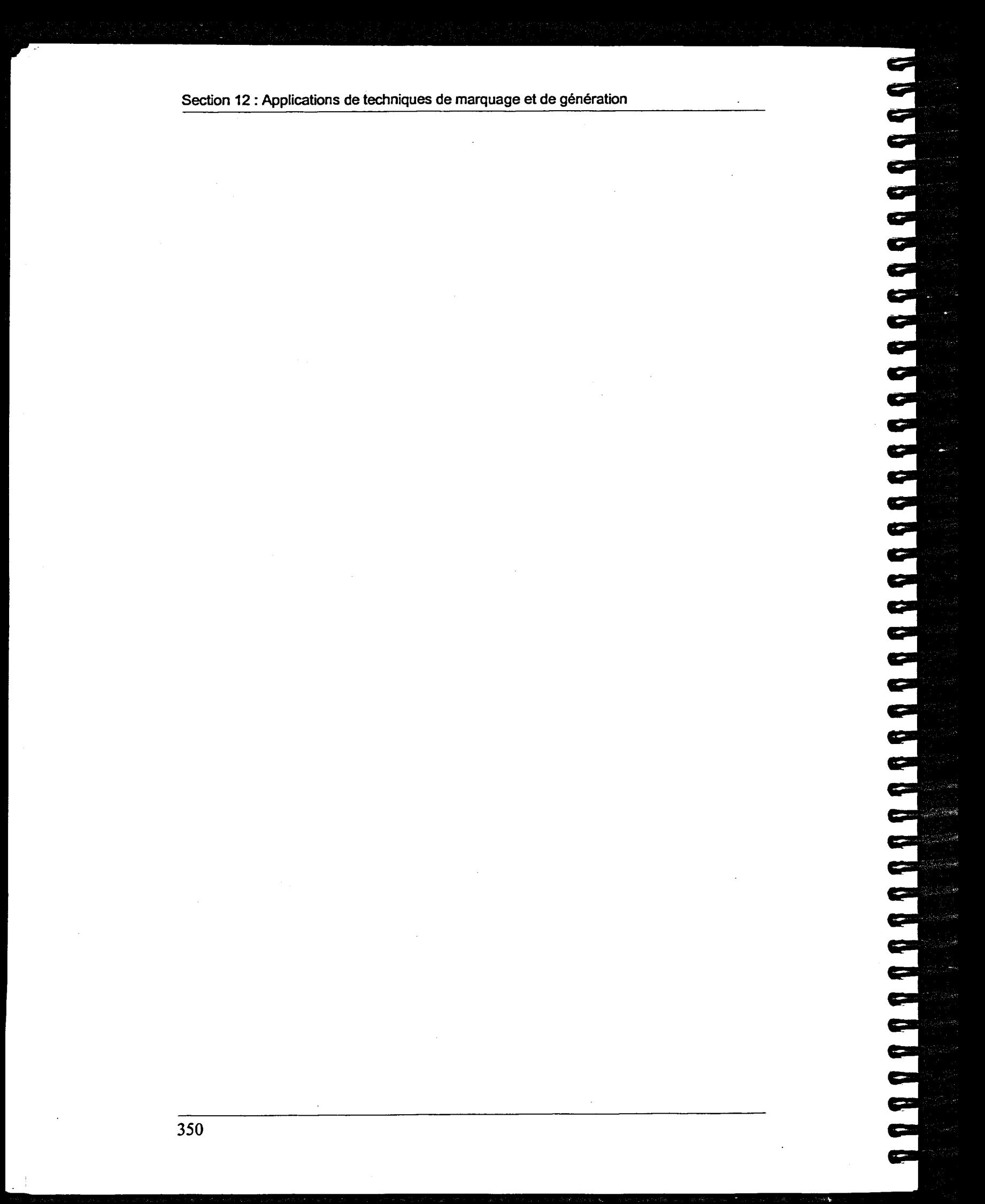

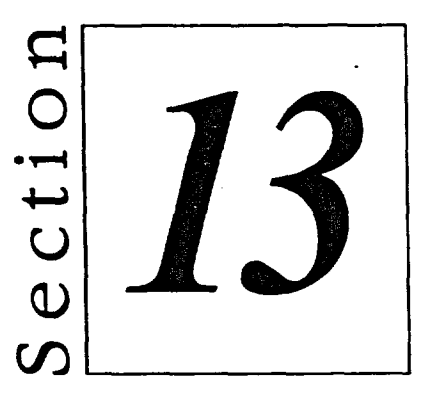

# *Utilisation de lignes et de bordures avec du texte*

- **• Utilisation de lignes graphiques**
- **• Utilisation de bordures de texte**

# **Habiletés enseignées et leur importance**

**La présente section aborde les aspects suivants :** 

## **• Utilisation de lignes graphiques**

**Vous pouvez utiliser des lignes graphiques standard pour rehausser l'apparence de brochures, de bulletins ou d'autres documents ou pour faire ressortir une section particulière du texte. WordPerfect vous permet de diviser manuellement des pages physiques en pages logiques et d'insérer des lignes horizontales et verticales**  dans les pages voulues. Une fois que vous avez inséré une ligne, **vous pouvez en modifier l'aspect.** 

 $\bullet$  $\bullet$ 

## **• Utilisation de bordures de texte**

**Dans une brochure, un rapport ou un bulletin, vous pourriez utiliser une bordure de paragraphe ou de page pour attirer l'attention du lecteur sur un nom ou un numéro de téléphone, pour encadrer un formulaire de commande ou un questionnaire, ou pour vous aider à définir votre style de documents administratifs. Selon le type de bordure que vous appliquez, vous pouvez embellir un paragraphe ou une page à bordure en ajoutant une ombre ou en remplissant la bordure avec un remplissage ou un motif.** 

# **Utilisation de lignes graphiques**

**Vous pouvez séparer ou rehausser des sections d'un bulletin, d'une brochure ou de tout autre document en séparant, au besoin, les pages physiques voulues en pages logiques et en ajoutant par la suite des** *lignes graphiques* **standard aux pages voulues. WordPerfect vous permet d'utiliser des lignes horizontales et verticales pour diviser visuellement un document en sections distinctes ou pour attirer l'attention du lecteur sur une partie donnée du texte.** 

# **Division de pages**

**Lorsque vous créez certains types de documents, comme des feuilles d'étiquettes préformatées, WordPerfect divise automatiquement chaque page physique en pages logiques distinctes. Si vous créez un document, comme une brochure, vous pourriez** *diviser* **manuellement les pages physiques en pages logiques de façon à pouvoir appliquer des options de formatage à des sections distinctes du document. La Figure 13-1 montre une brochure dans laquelle une page physique a été divisée en trois pages logiques sous forme de colonnes.** 

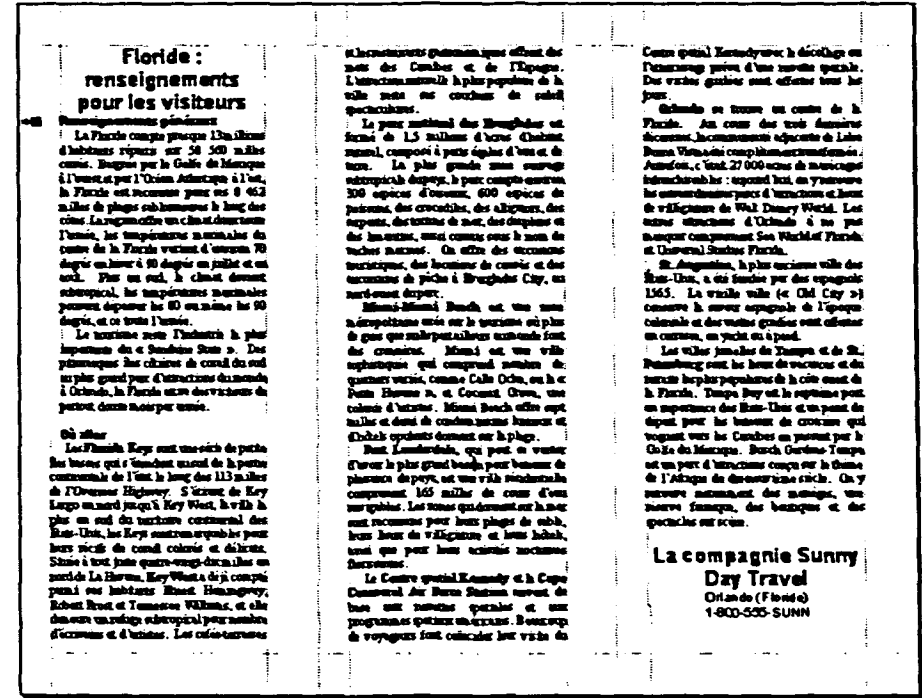

**Figure 13-1 :** *Une page physique divisée en trois pages logiques* 

**Dans la page physique divisée de la Figure 13-1, le texte passe automatiquement du bas d'une page logique au haut** *de* **la page logique suivante. WordPerfect considère chaque division comme une page distincte et**  lui donne un numéro de page exclusif. Vous pouvez utiliser la souris ou les touches de positionnement standard de WordPerfect pour déplacer le point d'insertion jusqu'à la page logique voulue.

Pour diviser les pages, vous devez utiliser la page Diviser la page de la boîte de dialogue Mise en page, montrée à la Figure 13-2. Dans la zone de prévisualisation de la page, WordPerfect vous montre comment les nombres de colonnes et de rangs sélectionnés divisent les pages physiques.

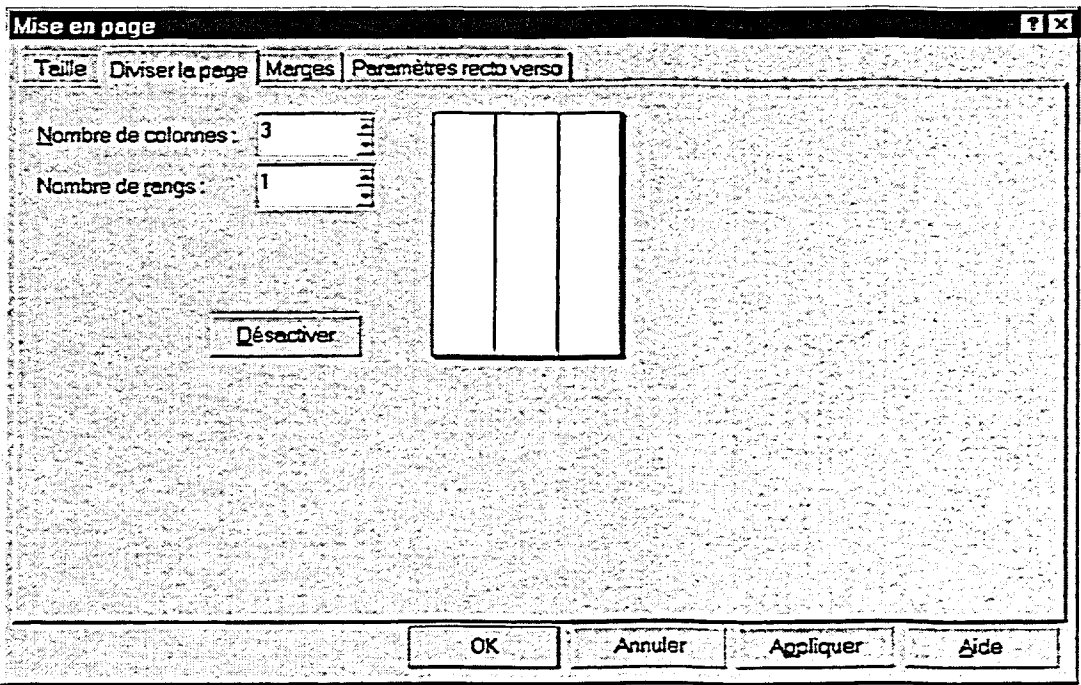

**Figure 13-2 :** *La page Diviser la page de la boîte de dialogue Mise en page* 

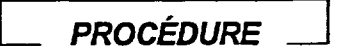

Pour diviser des pages :

- 1. Au besoin, placez le point d'insertion dans la page où vous voulez commencer la division.
- 2. Dans le menu Format, choisissez Page.
- 3. Dans le sous-menu Page, choisissez Mise en page.
- 4. Au besoin, dans la boîte de dialogue Mise en page, sélectionnez l'onglet Diviser la page.
- 5. Au besoin, dans les zones de textes appropriées de la page Diviser la page, tapez ou sélectionnez le nombre de colonnes ou de rangs voulus.
- 6. Choisissez OK.

#### *EXERCICE*

Dans l'exercice suivant, vous allez diviser une page.

- 1. Lancez WordPerfect et, au besoin, désactivez le curseur fantôme.
- 2. Ouvrez le fichier **MInformations pour les visiteurs.wpd**
- 3. Passez en mode d'affichage Pleine page.
- 4. Dans le menu Format, choisissez Page.
- 5. Choisissez Mise en page.
- 6. Au besoin, sélectionnez l'onglet Diviser la page.
- 7. Dans la zone de texte Nombre de colonnes, tapez 3.
- 8. Choisissez OK.

1111=lieuwer

9. A l'aide de la souris, placez le point d'insertion tour à tour sur chaque page logique et examinez l'information sur le numéro de la page qui parait dans la barre de l'application.

*La page unique du document est en format paysage.* 

*Le sous-menu Page s'affiche.* 

*La boîte de dialogue Mise en page s'ouvre.* 

*La page Diviser la page s'affiche.* 

*La zone de pré visualisation montre trois pages logiques en colonnes.* 

*La boîte de dialogue se ferme et le texte de la page physique est divisé en trois pages logiques affichées sous forme de colonnes. Chaque page logique a ses propres lignes directrices pour les marges.* 

*Chaque page logique a un numéro de page exclusif.* 

r- *FIN*
## **Insertion de lignes horizontales et verticales**

Dans une brochure ou tout autre document divisé, vous pourriez utiliser une ligne horizontale pour séparer des paragraphes, faire ressortir des titres ou diviser le document. Vous pourriez aussi utiliser une ligne verticale pour séparer des pages logiques, pour rendre une page plus attrayante ou pour faire ressortir une partie du texte.

 $\bullet$ 

9

 $\frac{1}{\mathbf{Q}}$ 

 $\blacksquare$ 

 $\overline{\bullet}$ 

<u>لى</u>

¢

 $\bullet$ 

00000000

WordPerfect vous laisse insérer une ligne graphique horizontale ou verticale à l'aide du sous-menu Forme du menu Insertion. Si vous insérez une ligne horizontale, la ligne paraît entre les marges gauche et droite à la position verticale du point d'insertion. Si vous insérez une ligne verticale, WordPerfect place la ligne entre les marges supérieure et inférieure de la page à la position horizontale du point d'insertion.

## <sup>L</sup>**PROCÉDURE** I

Pour insérer une ligne horizontale ou verticale :

- 1. Placez le point d'insertion à la position verticale à laquelle vous voulez insérer la ligne horizontale. ou
- 1. Placez le point d'insertion à la position horizontale à laquelle vous voulez insérer la ligne verticale.
- 2. Dans le menu Insertion, choisissez Forme.
- 3. Dans le sous-menu Forme, choisissez Ligne horizontale. ou
- 3. Dans le sous-menu Forme, choisissez Ligne verticale.

#### **p— EXERCICE**

Dans l'exercice suivant, vous allez insérer des lignes horizontales et verticales.

1. Assurez-vous **que le fichier A:lInformations pour les visiteurs.wpd est affiché à l'écran en affichage Pleine page.** 

- **2. Dans le haut du document, placez le point d'insertion sur la ligne vide sous le titre**  *Floride : renseignements pour les visiteurs.*
- **3. Dans le menu Insertion, choisissez Forme.**
- **4. Choisissez Ligne horizontale.**
- **5. À la fin du document, placez le point d'insertion sur la ligne vide sous le numéro de téléphone** *1-800-555-SUNN.*
- **6. Insérez une ligne horizontale en suivant la procédure décrite ci-dessus.**
- **7. Dans le haut du document, au premier paragraphe, sous le titre** *Renseignements généraux,* **placez le point d'insertion à la gauche de la troisième ligne du texte.**
- **8. Dans le menu Insertion, choisissez Forme.**
- **9. Choisissez Ligne verticale.**

Magie=

The Second Property of

- **10. À la dernière page logique, placez le point d'insertion à la gauche de la deuxième ligne de texte.**
- **11. Insérez une ligne verticale en suivant la procédure décrite cidessus.**

*Le sous-menu Forme s'affiche.* 

*WordPerfect insère une ligne horizontale entre les marges gauche et droite de la page logique.* 

*WordPerfect insère la ligne horizontale entre les marges gauche et droite de la page logique.* 

*Le sous-menu Forme s'affiche.* 

*WordPerfect insère la ligne verticale entre les marges supérieure et inférieure de la page logique.* 

*WordPerfect insère la ligne verticale entre les marges supérieure et inférieure de la page logique.* 

*r- FIN* 

## **Déplacement d'une ligne graphique**

**Vous pouvez facilement déplacer une ligne graphique à une nouvelle position dans un document en sélectionnant la ligne et en la faisant glisser jusqu'à la position voulue. Vous pouvez aussi déplacer la ligne à l'aide des commandes Couper et Coller.** 

1234344444444

8888

 $\bullet$  $\bullet$  $\mathbf{P}$ 

C<br>C

e.

 $\overline{\phantom{0}}$ 

¢ ç

**COL** 

1

## **PROCÉDURE**

**Pour sélectionner une ligne graphique :** 

- **1. Placez le pointeur sur la ligne.**
- **2. Cliquez dessus à l'aide de la souris.**

**Pour désélectionner une ligne graphique :** 

- **1. Placez le pointeur à n'importe quel autre endroit du document.**
- **2. Cliquez à l'aide de la souris.**

**Pour déplacer une ligne graphique en la faisant glisser :** 

- **1. Sélectionnez la ligne.**
- **2. À l'aide du pointeur en forme de flèche à quatre pointes, faites glisser la ligne jusqu'à la position voulue.**
- **3. Désélectionnez la ligne.**

**Pour déplacer une ligne graphique à l'aide des commandes Couper et Coller :** 

- **1. Sélectionnez la ligne.**
- **2. Dans la barre d'outils, cliquez sur le bouton Couper. ou**
- **2. Dans le menu Édition, choisissez Couper.**
- **3. Placez le point d'insertion à l'endroit où vous voulez coller la ligne.**
- **4. Dans la barre d'outils, cliquez sur le bouton Coller. ou**
- **4. Dans le menu Édition, choisissez Coller.**

1

#### $EXERCICE -$

**Dans l'exercice suivant, vous allez déplacer des lignes graphiques.** 

- **1. Assurez-vous que le fichier A:** Unformations pour les **visiteurs.wpd est affiché à l'écran en affichage Pleine page.**
- **2. Placez le pointeur sur la ligne verticale de la dernière page logique.**
- **3. Cliquez à l'aide de la souris. La ligne est sélectionnée et le**
- **4. Faites glisser la ligne jusqu'à la La ligne se trouve à son nouvel marge droite de la dernière emplacement page logique.**
- **5. Placez le pointeur à n'importe quel autre endroit du document.**
- **6. Cliquez à l'aide de la souris. La ligne est désélectionnée.**
- **7. Sélectionnez la ligne horizontale de la dernière page logique.**
- **8. Dans la barre d'outils, cliquez La ligne est coupée et insérée sur le bouton Couper. dans le Presse-papiers.**
- **9. Dans la première page logique, placez le point d'insertion sur la ligne vide audessus du titre Où aller.**
- **10. Dans le menu Édition, La ligne est collée au nouvel choisissez Coller. endroit.**
- **11. Passez en mode d'affichage Largeur de la page.**

UMM? **PART** 

**=ME** 

G■<sup>111</sup>

**pointeur prend la forme d'une flèche à quatre pointes.** 

r *RN* <sup>1</sup>

## **Modification d'une ligne graphique**

**La Figure 13-3 montre la boîte de dialogue Modifier une ligne graphique. Cette boîte de dialogue vous permet de modifier les multiples caractéristiques d'une ligne graphique horizontale ou verticale sélectionnée, y compris son formatage et sa longueur, à partir d'un seul et même endroit. La zone de prévisualisation vous permet de voir les effets de vos choix sur l'apparence de la ligne.** 

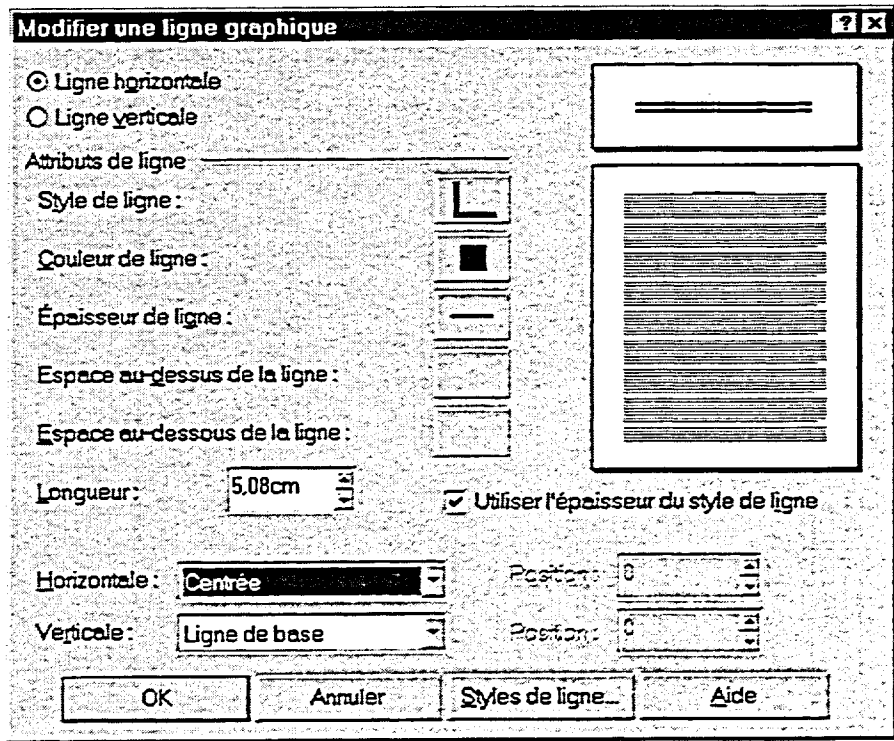

**Figure 13-3 :** *La boîte de dialogue Modifier une ligne graphique* 

**Si vous devez déplacer une ligne sélectionnée à un endroit précis du document, vous pouvez sélectionner les options voulues de positionnement de ligne horizontale ou verticale dans la boîte de dialogue Modifier une ligne graphique au lieu de faire glisser la ligne ou d'utiliser les commandes Couper et Coller. Le Tableau 13-1 contient une description des options de positionnement de ligne qui sont déterminées par le type de ligne que vous modifiez.** 

 $\frac{1}{\lambda}$ 

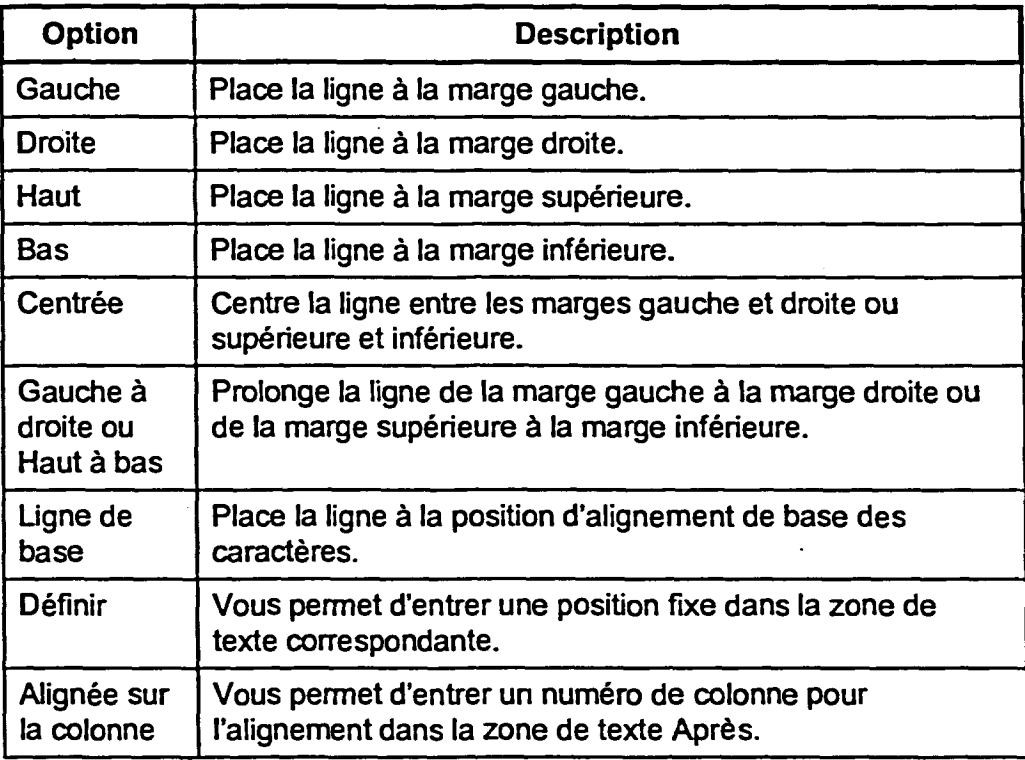

**Tableau 13-1 :** *Descriptions des options de positionnement de ligne* 

L **PROCÉDURE** \_1

**Pour modifier une ligne graphique :** 

- **1. Sélectionnez la ligne.**
- **2. Dans le menu Édition, Modifier une ligne graphique. ou**
- **1. Placez le pointeur sur la ligne.**
- **2. Cliquez dessus avec le bouton droit de la souris, puis, dans le menu contextuel, sélectionnez l'option Modifier une ligne appropriée.**
- **3. Au besoin, dans la boîte de dialogue Modifier une ligne graphique, sélectionnez ou définissez les options voulues.**
- **4. Choisissez OK.**

#### **EXERCICE**

**Dans l'exercice suivant, vous allez modifier une ligne graphique.** 

- **1. Assurez-vous que le fichier A:Unformations pour les visiteurs.wpd est affiché à l'écran en affichage Largeur de la page.**
- **2. Dans la haut du document, sélectionnez la ligne horizontale qui se trouve sous le titre.**
- **3. Dans le menu Édition, choisissez Modifier une ligne graphique.**
- **4. Dans la zone Attributs de ligne, cliquez sur le bouton Style de ligne.**
- **5. Sélectionnez le style Double (premier rang, deuxième colonne).**
- **6. Dans la zone de texte Longueur, supprimez le texte existant et tapez 5.**
- **7. Dans la liste déroulante Horizontale, sélectionnez Centrée.**
- **8. Choisissez OK.**

La boîte de dialogue Modifier une ligne graphique s'ouvre.

La palette Style de ligne s'affiche.

La palette se ferme et la zone de prévisualisation montre un style de ligne double.

La ligne aura cinq centimètres de longueur.

La ligne sera centrée entre les marges gauche et droite de la page logique.

La boîte de dialogue se ferme et la ligne est modifiée.

FIN

**8888** 

**P**  $\blacksquare$ 

Œ r. 

N Œ

F

## **Suppression d'une ligne graphique**

**Vous pouvez, au besoin, supprimer une ligne graphique de votre document. Pour ce faire, il vous suffit de sélectionner la ligne et d'appuyer sur la touche SUPPR. Vous pouvez aussi supprimer le code [Ligne graph] de la ligne dans la fenêtre Afficher les codes.** 

#### PROCÉDURE **\_**

**Pour supprimer une ligne graphique :** 

- **1. Sélectionnez la ligne.**
- **2. Appuyez sur SUPPR.** 
	- **OU**

 $\overline{\phantom{0}}$ 

 $\bullet$ 

**CONSTRUCTION** 

- **1. Au besoin, ouvrez la fenêtre Afficher les codes.**
- **2. Dans la fenêtre Afficher les codes, placez le point d'insertion immédiatement à gauche du code [Ligne graph] de la ligne et appuyez sur SUPPR.**

#### *EXERCICE*

**Dans l'exercice suivant, vous allez supprimer une ligne graphique.** 

- **1. Assurez-vous que le fichier A:Unformations pour les visiteurs.wpd est affiché à l'écran en affichage Largeur de la page.**
- **2. Dans la première page logique, sélectionnez la ligne horizontale au-dessus du titre Où aller.**
- **3. Appuyez sur SUPPR. La ligne est supprimée du**

document.

**4. Enregistrez le fichier dans le dossier Doc du lecteur H:\en lui donnant le nom Informations pour les visiteurs 1.wpd** 

**FIN 363** 

# **Utilisation de bordures de texte**

**Lorsque vous créez des documents comme des brochures, des rapports ou des bulletins, vous pouvez utiliser des bordures de paragraphe et de page pour faire ressortir certaines parties du texte. WordPerfect vous permet de mettre des remplissages ou des motifs dans vos pages et vos paragraphes entourés de bordures.** 

# **Création d'une bordure de paragraphe**

**Comme son nom l'indique, une** *bordure de paragraphe* **entoure un ou plusieurs paragraphes sélectionnés. La Figure 13-3 montre la page Bordure de la boîte de dialogue Bordure/Remplissage de paragraphe, à laquelle vous pouvez accéder à partir du sous-menu Paragraphe du menu Format. Les palettes de cette page vous permettent d'appliquer un style ou une couleur de bordure ainsi qu'une ombre aux paragraphes voulus.** 

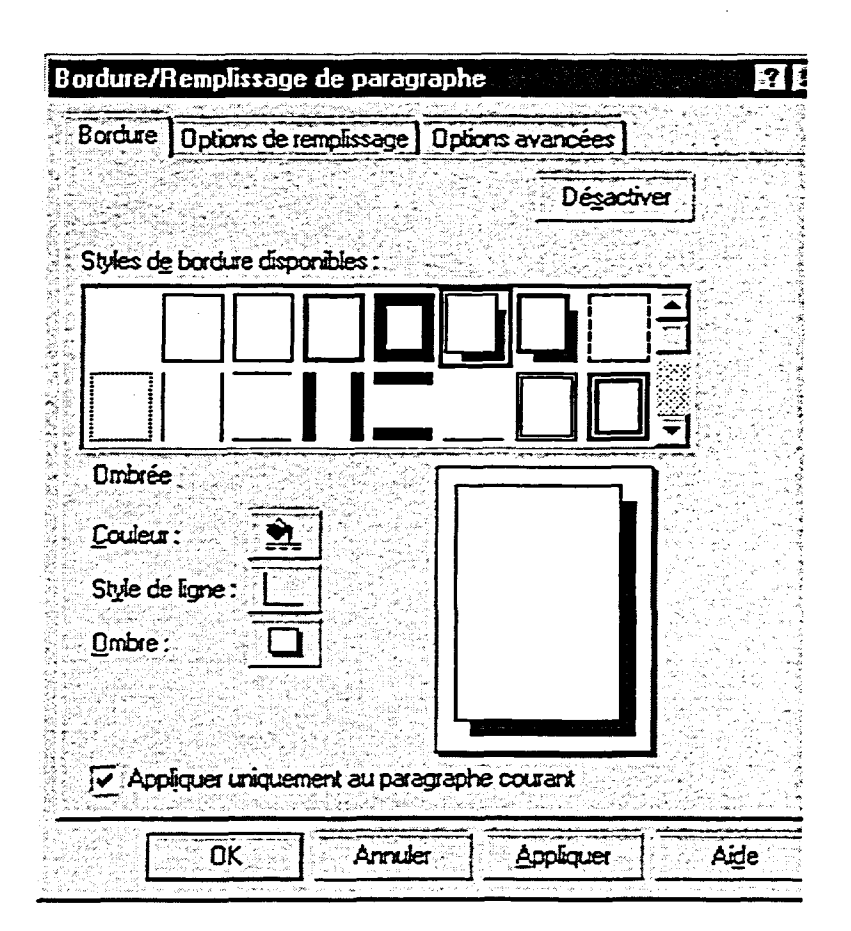

**Figure 13-3 :** *La page Bordure de la boîte de dialogue Bordure/ Remplissage de paragraphe* 

#### **PROCÉDURE**

**Pour créer une bordure de paragraphe :** 

- **1. Placez le point d'insertion dans le paragraphe voulu. ou**
- **1. Sélectionnez les paragraphes voulus.**
- **2. Dans le menu Format, choisissez Paragraphe.**
- **3. Dans le sous-menu Paragraphe, choisissez Bordure/Remplissage.**
- **4.** Au besoin, sélectionnez les options voulues dans la page **Bordure de la boîte de dialogue Bordure/Remplissage de paragraphe.**
- **5. Au besoin, assurez-vous que la case** *Appliquer uniquement au paragraphe courant* **est sélectionnée.**
- **6. Choisissez OK.**

#### *EXERCICE*

**OZU MIE2** 

**Dans l'exercice suivant, vous allez créer une bordure de paragraphe.** 

- **1. Assurez-vous que le fichier H:\Doc\Informations pour les visiteurs 1.wpd est affiché à l'écran en affichage Largeur de la page.**
- **2. Dans le bas de la dernière page logique, placez le point d'insertion dans le paragraphe La compagnie Voyages Soleil.**
- **3. Dans le menu Format, La sous-menu Paragraphe choisissez Paragraphe. s'affiche.**
- **4. Choisissez Bordure/Remplissage.**
- **5. Dans la palette Styles de bordure disponibles, sélectionnez Simple (premier rang, troisième colonne).**

**La page Bordure de la boîte de dialogue Bordure/Remplissage de paragraphe paraît à l'écran.** 

**La zone de pré visualisation montre une bordure simple.** 

**6. Cliquez sur le bouton Ombre. La palette Ombre s'affiche.** 

**365** 

- **7. Sélectionnez l'option Haut et droite (la dernière de la palette).**
- **8. Assurez-vous que la case Appliquer uniquement au paragraphe courant est sélectionnée.**
- **9. Choisissez OK.**
- **10. Passez en affichage Pleine page.**

**La palette se ferme et la zone de pré visualisation montre une bordure simple avec une ombre en haut et à droite.** 

**La bordure sera appliquée uniquement au paragraphe courant.** 

**La boîte de dialogue se ferme et la bordure apparaît autour du paragraphe.** 

**FIN** 

## **Création d'une bordure de page**

**Vous pouvez utiliser les** *bordures de page* **pour différentes raisons. Vous pourriez les utiliser pour embellir des avis ou pour faire ressortir les formulaires de réponse ou d'autres pages particulières d'un bulletin ou d'une brochure. Vous pourriez aussi utiliser une bordure particulière pour donner une apparence uniforme à vos rapports d'entreprise, aux avis de concours et d'autres publications officielles. La Figure 13-4 montre une page logique entourée d'une bordure.** 

|       | et les restaurents gastronomiques offrent des               | Centr         |
|-------|-------------------------------------------------------------|---------------|
|       | inets des Caulbes at de l'Espagne;                          | l'anal        |
|       | L'attraction naturelle la plus populaire de la              | Des:          |
|       | couchers<br><b>ville</b><br>reste<br>sus.<br>de .<br>so kil | jours         |
|       | spectaculaires.                                             | o             |
|       | Le parc mational des Everglades est                         | Florid        |
| محظ   | formé de 15 millions d'acres d'habitat                      | décar         |
| m.    | nam L connosé è pats égales d'esa et de                     | Boml          |
| œe    | La plus grunde zone seurage<br>terre.                       | Aure          |
| est.  | rubiropicale du pays, le part compte environ                | infras        |
| 462   | 300 espèces d'oiseaux, 600 espèces de                       | ksez          |
| des.  | poissons, des crocodiles, des alligators, des               | de vi         |
| bute  | s arpents, des tortues de mar, des dauphins et              | <b>augure</b> |
| œ     | des lamantins, sussi contras sous le nom de                 | mand          |
| 70 ،  | On office des excusions<br><b>Viches marines.</b>           | et Uri        |
| t en  | touristismes, des locatisms de canoës et des                | S.            |
| rimt  | excursions de pêche à Everglades City, eu                   | Éмы           |
| ءمله  | natd-ouest du part.                                         | اد 136        |
| k 90  | Missi Missi Beach ed un mai                                 |               |
|       |                                                             | conce         |
|       | métropolitaine axée sur le tourisme où plus                 | colar         |
| b kac | de gens que nulle part alleurs eumende font                 | ta ce         |
| Des   | des croisièns.<br>Mami est une ville                        | ь             |
| mi    | sophistiquée qui comprend nombre de                         | Pete          |
| nde   | quantiers veriés, comme Calle Ocho, ou la e                 | retai         |
| s de  | Patie Havane », « Coconut Grove, une                        | h Te          |
|       | colonie d'atistes. Mismi Beach offre sept                   | en in         |
|       | milles et demi de condominiums kunwur et                    | dipul         |
|       | d'hôtels opulents donnant sur la plage.                     | voru          |
| ۱È۵   | Fort Lauderdale, qui peut se vanter                         | Go Xd         |
| utre. | d'evoir le plus grand bassin pour baneaux de                | est tul       |
| The s | plaisence du pays, est une ville résidentielle              | de l'i        |
| Key   | comprenant 165 milles de cours d'eau                        | retroi        |
| le la | nerigibles. Les zones qui donnent sur lamer                 | riser         |
| des   |                                                             |               |
|       | somt recommuns pour leurs plages de sable.                  | spect         |
| œr    | leurs lieux de villégisture et leurs hôtels.                |               |
| sts.  | ainci que pour leurs activités nocturnes                    |               |
| s au  | <b>Corissantes</b> .                                        |               |
| hpté  | Le Centre spetial Kennedy et la Cape                        |               |
| wy.   | Canwed Air Fuce Station servent de                          |               |
| elle  | spatiales et<br>base<br>aux navettes<br>$\mathbf{a}$        |               |
| bb re | programmes spatiaux umáricains. Beaucoup                    |               |
| sse s | de voyageurs fort collecider leur visite du                 |               |
|       |                                                             |               |

**Figure 13-4:** *Une page logique entourée d'une bordure* 

**11E3** 

Eia Eia Eia Eia Eia Eia

**Contrairement aux bordures de paragraphe, il existe deux types de bordures de page—fantaisie et ligne. Les bordures** *de fantaisie* **sont des bordures de page décoratives prédéfinies et les bordures de** *ligne* **sont semblables aux bordure de paragraphe. D'autres options vous sont offertes selon le type de bordure que vous sélectionnez.** 

**Section 13 : Utilisation de lignes et de bordures avec du texte** 

#### L *PROCÉDURE*

**Pour créer une bordure de page :** 

- **1. Au besoin, placez le point d'insertion dans la page à laquelle vous voulez que commence la bordure. ou**
- **1. Au besoin, placez le point d'insertion dans la page à laquelle vous voulez ajouter une bordure.**
- **2. Dans le menu Format, choisissez Page.**
- **3. Dans le sous-menu Page, choisissez Bordure/Remplissage.**
- **4. Au besoin, sélectionnez le type de bordure voulu dans la liste déroulante Type de bordure de la page Bordure de la boîte de dialogue Bordure/Remplissage de page.**
- **5. Au besoin, sélectionnez les options voulues dans la page Bordure.**
- **6. Au besoin, assurez-vous que la** *case Appliquer uniquement à la page courante* **est sélectionnée.**
- **7. Choisissez OK.**

#### *EXERCICE*

**Dans l'exercice suivant, vous allez créer une bordure de page.** 

- **1. Assurez-vous que le fichier H:\Doc\Informations pour les visiteurs 1.wpd est affiché à l'écran en affichage Largeur de la page.**
- **2. Placez le point d'insertion dans la deuxième page logique.**
- **3. Dans le menu Format, choisissez Page.**

**Bordure/Remplissage.** 

**4. Choisissez** 

**La sous-menu Page s'affiche.** 

- **La page Bordure de la boîte de dialogue Bordure/Remplissage de page s'affiche.**
- **5. Dans la liste déroulante Type Les options des bordures de de bordure, choisissez Ligne.**
- **6.** Dans la palette Styles de **La zone de prévisualisation** bordure disponibles, montre une bordure simple **sélectionnez Simple très épaisse. épaisse (premier rang, cinquième colonne).**
- **7. Assurez-vous que la case La bordure sera uniquement page courante est courante. sélectionnée.**
- **8. Choisissez OK**

**bordure disponibles, montre une bordure simple** 

**Appliquer uniquement à la appliquée à la page logique** 

**La boîte de dialogue se ferme et la bordure paraît autour de la page logique.** 

*RN* 

# **Remplissage de paragraphes avec bordure ou de pages avec bordure de ligne**

**Pour rehausser davantage des paragraphe avec bordure ou des pages avec bordure de ligne, vous pourriez les** *remplir.* **Le remplissage insère une ombre ou un motif à l'intérieur de la bordure. La Figure 13-5 montre un paragraphe avec bordure auquel on a ajouté un motif.** 

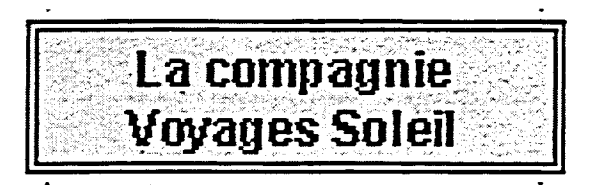

**Figure 13-5:** *Un paragraphe avec bordure rempli à l'aide d'un motif* 

**Selon le cas, vous utilisez la page Options de remplissage de la boîte de dialogue Bordure/Remplissage de paragraphe ou de la boîte de dialogue Bordure/Remplissage de page pour définirun remplissage pour la zone voulue. Dans la boîte de dialogue Bordure/Remplissage de page, la page Options de remplissage est seulement disponible lorsque vous travaillez avec une page à bordure de ligne.** 

L **PROCÉDURE** 

**Pour remplir des paragraphes avec bordure :** 

- **1. Placez le point d'insertion dans le paragraphe à bordure voulu\_ ou**
- **1. Sélectionnez les paragraphes à bordures voulus.**
- **2. Dans le menu Format, choisissez Paragraphe.**
- **3. Dans le sous-menu Paragraphe, choisissez Bordure/Remplissage.**
- **4. Dans la boîte de dialogue Bordure/Remplissage de paragraphe, sélectionnez l'onglet Options de remplissage.**
- **5. Sélectionnez au besoin le style de remplissage et les autres**  options voulues dans la page Options de remplissage.
- **6. Choisissez OK.**

**Pour remplir des pages avec bordure de ligne :** 

**1. Placez le point d'insertion dans la page avec bordure de ligne voulue.** 

**ou** 

**ALL** 

**FORDER** 

- **1. Sélectionnez les pages avec bordure de ligne voulues.**
- **2. Dans le menu Format, choisissez Page.**
- **3. Dans le sous-menu Page, choisissez Bordure/Remplissage.**
- **4. Dans la boîte de dialogue Bordure/Remplissage de page, sélectionnez l'onglet Options de remplissage.**
- **5. Sélectionnez au besoin le style de remplissage et les autres options voulues dans la page Options de remplissage.**
- **6. Choisissez OK.**

#### EXERCICE --

**Dans l'exercice suivant, vous allez remplir un paragraphe avec bordure et une page avec bordure de ligne.** 

- **1. Assurez-vous que le fichier H:1DoeInformations pour les visiteurs twpd est affiché à l'écran en affichage Pleine page.**
- **2. Dans le bas de la dernière page logique, placez le point d'insertion dans la paragraphe La compagnie Voyages Soleil.**
- **3. Dans le menu Format, Le sous-menu Paragraphe choisissez Paragraphe. s'affiche.**
- **4. Choisissez Bordure/Remplissage.**
- **5. Sélectionnez l'onglet Options La page Options de de remplissage, remplissage s'affiche.**
- **6. Dans la palette Styles de remplissage disponibles, sélectionnez Lignes diagonales <sup>1</sup>(deuxième rang, huitième colonne).**

**Le point d'insertion se trouve maintenant dans le paragraphe avec bordure.** 

**La page Bordure de la boite de dialogue Bordure/Remplissage de paragraphe paraît à l'écran.** 

- **7. Choisissez OK.**
- **8. Placez le point d'insertion dans la deuxième page logique.**
- **9. Dans le menu Format, choisissez Page.**
- **10. Choisissez Bordure/Remplissage.**
- **11. Sélectionnez l'onglet Options de remplissage.**
- **12. Dans la palette Styles de remplissage disponibles, sélectionnez Remplissage 5 % (premier rang, deuxième colonne).**
- **13. Choisissez OK.**

**La boîte de dialogue se ferme et le remplissage est appliqué au paragraphe.** 

**Le point d'insertion se trouve maintenant dans la page avec bordure de ligne.** 

**Le sous-menu Page s'affiche.** 

**La page Bordure de la boîte de dialogue Bordure/Remplissage de page s'affiche.** 

**La page Options de remplissage s'affiche.** 

**La boîte de dialogue se ferme et le remplissage est appliqué à la page.** 

*RN* 

Ø  $\blacksquare$ ¢

Ī. œ Œ Œ C.

111111

## **Modification ou suppression de bordures et de remplissages**

**Lorsque vous créez un document, vous pouvez appliquer plusieurs types de bordures et de remplissages à des pages ou à des paragraphes différents. Vous pourriez alors changer d'avis et décider de ne plus utiliser une bordure ou un remplissage particulier. Vous pouvez facilement modifier ou supprimer une bordure ou un paragraphe de page ou de paragraphe défini en modifiant ou en désactivant les options voulues dans la boîte de dialogue Bordure/Remplissage appropriée.** 

### <sup>L</sup>**PROCÉDURE** I

**Pour modifier une bordure ou un remplissage :** 

**1. Au besoin, placez le point d'insertion dans le paragraphe avec bordure ou remplissage voulu.** 

**ou** 

- **1. Au besoin, sélectionnez les paragraphes avec bordure ou remplissage voulus. ou**
- **1. Au besoin, placez le point d'insertion dans la page avec bordure ou remplissage voulue.**

**ou** 

- **1. Au besoin, sélectionnez les pages avec bordure ou remplissage voulues.**
- **2. Au besoin, ouvrez la boîte de dialogue Bordure/Remplissage appropriée.**
- **3. Selon le cas, sélectionnez ou désélectionnez les options voulues dans la page Bordure de la boîte de dialogue Bordure/Remplissage.**
- **4. Selon le cas, sélectionnez l'onglet Options de remplissage et, dans cette page, sélectionnez ou désélectionnez les options voulues.**
- **5. Choisissez OK.**
- Pour supprimer un remplissage seulement :
	- 1. Au besoin, placez le point d'insertion dans le paragraphe avec bordure ou remplissage voulu. ou
	- 1. Au besoin, sélectionnez les paragraphes avec bordure ou remplissage voulus. ou
	- 1. Au besoin, placez le point d'insertion dans la page avec bordure ou remplissage voulue. ou
	- 1. Au besoin, sélectionnez les pages avec bordure ou remplissage voulues.
	- 2. Au besoin, ouvrez la boîte de dialogue Bordure/Remplissage appropriée.
	- 3. Dans la boîte de dialogue Bordure/Remplissage, sélectionnez l'onglet Options de remplissage.
	- 4. Dans la page Options de remplissage, sélectionnez l'option Aucun style (premier rang, première colonne) dans la palette Styles de remplissage disponibles.
	- 5. Choisissez OK.

Pour supprimer une bordure ou une bordure et un remplissage :

- 1. Au besoin, placez le point d'insertion dans le paragraphe avec bordure ou remplissage voulu. ou
- 1. Au besoin, sélectionnez les paragraphes avec bordure ou remplissage voulus. ou
- 1. Au besoin, placez le point d'insertion dans la page avec bordure ou remplissage voulue. ou
- 1. Au besoin, sélectionnez les pages avec bordure ou remplissage voulues.
- 2. Au besoin, ouvrez la boîte de dialogue Bordure/Remplissage voulue.
- 3. Dans la page Bordure de la boîte de dialogue Bordure/Remplissage, choisissez l'option Désactiver.

#### *EXERCICE*

**Dans l'exercice suivant, vous allez modifier une bordure, supprimer un remplissage et supprimer une bordure et un remplissage.** 

- **1. Assurez-vous que le fichier 1-1:1DoeInformations pour les visiteurs 1.wpd est affiché à l'écran en affichage Pleine page.**
- **2. Dans le bas de la dernière page logique, placez le point d'insertion dans le paragraphe La compagnie Voyages Soleil.**
- **3. Ouvrez la boite de dialogue Bordure/Remplissage de paragraphe.**
- **4. Dans la palette Styles de La bordure dans la zone de sélectionnez Tirets (premier Tirets. rang, huitième colonne).**
- **5. Sélectionnez l'onglet Options La page Options de de remplissage, remplissage s'affiche.**
- **6. Dans la palette Styles de remplissage disponibles, sélectionnez Aucun style (premier rang, première colonne).**
- **7. Choisissez OK.**

MX-19

**THEFFERICASHERS** 

**La page Bordure de la boîte de dialogue s'affiche.** 

**bordure disponibles, pré visualisation adopte le style** 

**Le remplissage est supprimé de la zone de pré visualisation.** 

**La boîte de dialogue se ferme, la bordure du paragraphe est modifiée et le remplissage est supprimé.** 

- **8. Placez le point d'insertion dans la deuxième page logique.**
- **9. Ouvrez la boite de dialogue Bordure/Remplissage de page. La page Bordure de la boîte de dialogue s'affiche.**

**10. Choisissez Désactiver. La boîte de dialogue se ferme et la bordure et le remplissage de la page logique sont supprimés.** 

**11. Enregistrez le fichier et fermezle.** 

r *RN* --1

 $\overline{\bullet}$ Ċ. Œ Œ Œ  $\blacksquare$ 

111111111

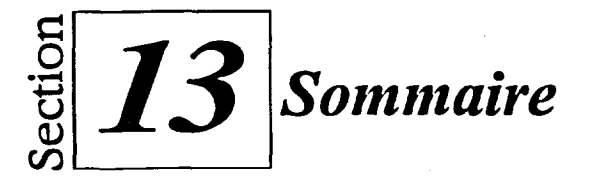

#### **Pour diviser des pages :**

- 1. Au besoin, placez le point d'insertion dans la page où vous voulez commencer la division.
- 2. Dans le menu Format, choisissez Page.
- 3. Dans le sous-menu Page, choisissez Mise en page.
- 4. Au besoin, dans la boîte de dialogue Mise en page, sélectionnez l'onglet Diviser la page.
- 5. Au besoin, dans les zones de texte appropriées de la page Diviser la page, tapez ou sélectionnez le nombre de colonnes ou de rangs voulus.
- 6. Choisissez OK.

#### **Pour insérer une ligne horizontale ou verticale :**

- 1. Placez le point d'insertion à la position verticale à laquelle vous voulez insérer la ligne horizontale.
	- ou
- 1. Placez le point d'insertion à la position horizontale à laquelle vous voulez insérer la ligne verticale.
- 2. Dans le menu Insertion, choisissez Forme.
- 3. Dans le sous-menu Forme, choisissez Ligne horizontale. ou
- 3. Dans le sous-menu Forme, choisissez Ligne verticale.

#### **Pour sélectionner une ligne graphique:**

- **1. Placez le** pointeur sur la ligne.
- 2. Cliquez dessus à l'aide de la souris.

#### **Pour désélectionner une ligne graphique :**

- **1. Placez le pointeur à n'importe quel autre endroit du document.**
- **2. Cliquez à l'aide de la souris.**

#### **Pour déplacer une ligne graphique en la faisant glisser :**

- **1. Sélectionnez la ligne.**
- **2. À l'aide du pointeur en forme de flèche à quatre pointes, faites glisser la ligne jusqu'à la position voulue.**
- **3. Désélectionnez la ligne.**

#### **Pour déplacer une ligne graphique à l'aide des commandes Couper et Coller :**

- **I. Sélectionnez la ligne.**
- **2. Dans la barre d'outils, cliquez sur le bouton Couper. ou**
- **2. Dans le menu Édition, choisissez Couper.**
- **3. Placez le point d'insertion à l'endroit où vous voulez coller la ligne.**
- **4. Dans la barre d'outils, cliquez sur le bouton Coller. ou**
- **4. Dans le menu Édition, choisissez Coller.**

#### **Pour modifier une ligne graphique :**

- **1. Sélectionnez la ligne.**
- **2. Dans le menu Édition, Modifier une ligne graphique. ou**
- **I. Placez le pointeur sur la ligne.**
- 2. Cliquez dessus avec le bouton droit de la souris, puis, dans le menu contextuel, sélectionnez l'option Modifier une ligne appropriée.
- 3. Au besoin, dans la boîte de dialogue Modifier une ligne graphique, sélectionnez ou définissez les options voulues.
- 4. Choisissez OK.

#### **Pour supprimer une ligne graphique :**

- 1. Sélectionnez la ligne.
- 2. Appuyez sur **SUPPR. ou**
- 1. Au besoin, ouvrez la fenêtre Afficher les codes.
- 2. Dans la fenêtre Afficher les codes, placez le point d'insertion immédiatement à gauche du code [Ligne graph] de la ligne et appuyez sur **SUPPR.**

#### **Pour créer une bordure de paragraphe :**

- 1. Placez le point d'insertion dans le paragraphe voulu. ou
- 1. Sélectionnez les paragraphes voulus.
- 2. Dans le menu Format, choisissez Paragraphe.
- 3. Dans le sous-menu Paragraphe, choisissez Bordure/Remplissage.
- 4. Au besoin, sélectionnez les options voulues dans la page Bordure de la boîte de dialogue Bordure/Remplissage de paragraphe.
- 5. Au besoin, assurez-vous que la case *Appliquer uniquement au paragraphe courant* est sélectionnée.
- 6. Choisissez OK.

#### **Pour créer une bordure de page :**

- 1. Au besoin, placez le point d'insertion dans la page à laquelle vous voulez que commence la bordure. ou
- 1. Au besoin, placez le point d'insertion dans la page à laquelle vous voulez ajouter une bordure.
- 2. Dans le menu Format, choisissez Page.
- 3. Dans le sous-menu Page, choisissez Bordure/Remplissage.

L.

Ė.

÷  $\overline{\phantom{0}}$ 

- 4. Au besoin, sélectionnez le type de bordure voulu dans la liste déroulante Type de bordure de la page Bordure de la boîte de dialogue Bordure/Remplissage de . page.
- 5. Au besoin, sélectionnez les options voulues dans la page Bordure.
- 6. Au besoin, assurez-vous que la case *Appliquer uniquement à la page courante* est sélectionnée.
- 7. Choisissez OK.

#### **Pour remplir des paragraphes avec bordure :**

- **I.** Placez le point d'insertion dans le paragraphe à bordure voulu. ou
- 1. Sélectionnez les paragraphes à bordures voulus.
- 2. Dans le menu Format, choisissez Paragraphe.
- 3. Dans le sous-menu Paragraphe, choisissez Bordure/Remplissage.
- 4. Dans la boîte de dialogue Bordure/Remplissage de paragraphe, sélectionnez l'onglet Options de remplissage.
- 5. Sélectionnez au besoin le style de remplissage et les autres options voulues dans la page Options de remplissage.
- 6. Choisissez OK.

Les bestehen

#### **Pour remplir des pages avec bordure de ligne :**

- **1. Placez le point d'insertion dans la page avec bordure de ligne voulue.** 
	- **ou**
- **I. Sélectionnez les pages avec bordure de ligne voulues.**
- **2. Dans le menu Format, choisissez Page.**
- **3. Dans le sous-menu Page, choisissez Bordure/Remplissage.**
- **4. Dans la boîte de dialogue Bordure/Remplissage de page, sélectionnez l'onglet Options de remplissage.**
- **5. Sélectionnez au besoin le style de remplissage et les autres options voulues dans la page Options de • remplissage.**
- **6. Choisissez OK.**

#### **Pour modifier une bordure ou un remplissage :**

**1. Au besoin, placez le point d'insertion dans le paragraphe avec bordure ou remplissage voulu.** 

**ou** 

- **1. Au besoin, sélectionnez les paragraphes avec bordure ou remplissage voulus. ou**
- **1. Au besoin, placez le point d'insertion dans la page avec bordure ou remplissage voulue. ou**
- **1. Au besoin, sélectionnez les pages avec bordure ou remplissage voulues.**
- **2. Au besoin, ouvrez la boîte de dialogue Bordure/Remplissage appropriée.**
- **3. Selon le cas, sélectionnez ou désélectionnez les options voulues dans la page Bordure de la boîte de dialogue Bordure/Remplissage.**
- **4. Selon le cas, sélectionnez l'onglet Options de remplissage et, dans cette page, sélectionnez ou désélectionnez les options voulues.**
- **5. Choisissez OK.**

#### **Pour supprimer un remplissage seulement :**

- **1. Au besoin, placez le point d'insertion dans le paragraphe avec bordure ou remplissage voulu. ou**
- **1. Au besoin, sélectionnez les paragraphes avec bordure ou remplissage voulus. ou**
- **1. Au besoin, placez le point d'insertion dans la page avec bordure ou remplissage voulue. ou**
- **1. Au besoin, sélectionnez les pages avec bordure ou remplissage voulues.**
- **2. Au besoin, ouvrez la boîte de dialogue Bordure/Remplissage appropriée.**
- **3. Dans la boîte de dialogue Bordure/Remplissage, sélectionnez l'onglet Options de remplissage.**
- **4. Dans la page Options de remplissage, sélectionnez l'option Aucun style (premier rang, première colonne) dans la palette Styles de remplissage disponibles.**
- **5. Choisissez OK.**

#### **Pour supprimer une bordure ou une bordure et un remplissage :**

**1.** Au besoin, placez le point d'insertion dans le paragraphe avec bordure ou remplissage voulu.

ou

- 1. Au besoin, sélectionnez les paragraphes avec bordure ou remplissage voulus. ou
- 1. Au besoin, placez le point d'insertion dans la page avec bordure ou remplissage voulue. ou
- 1. Au besoin, sélectionnez les pages avec bordure ou remplissage voulues.
- 2. Au besoin, ouvrez la boîte de dialogue Bordure/Remplissage voulue.
- 3. Dans la page Bordure de la boîte de dialogue Bordure/Remplissage, choisissez l'option Désactiver.

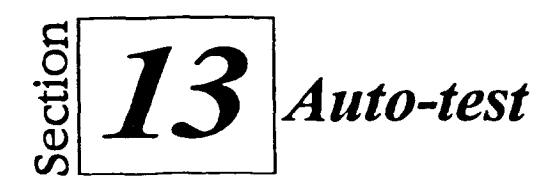

- **1. Ouvrez le fichier A:\Planification du congrès.wpd**
- **2. Divisez la page physique en deux page logiques en colonnes.**
- **3. Insérez une ligne graphique verticale à la marge gauche de la page 2.**
- **4. Utilisez les commandes Couper et Coller pour déplacer la ligne verticale et la placer à la marge gauche de la page 1.**
- **5. Créez une ligne graphique horizontale à la fin de la page 2.**
- **6. Faites glisser la ligne horizontale pour la placer sous le titre dans le haut**  de la page 1.
- **-- 7. Changez le style de la ligne horizontale, choisissez le style de ligne Simple épaisse (troisième rang, première colonne) et réglez sa longueur à 5 centimètres. Centrez la ligne horizontalement.**
- **8. Supprimez la ligne verticale.**
- **9. Définissez une bordure de paragraphe très fine (premier rang, deuxième colonne) autour du paragraphe qui suit immédiatement le dernier soustitre du document, Où manger à Orlando.**
- **10. Ajoutez le Remplissage de bouton (deuxième rang, cinquième colonne) au paragraphe avec bordure.**
- **11. Supprimez le remplissage du paragraphe avec bordure et sélectionnez le style de bordure Simple très épaisse (premier rang, cinquième colonne).**
- **12. Créez une bordure à Pointillés (deuxième rang, première colonne) autour de la page 1.**
- **13. Ajoutez le Remplissage 10 % (premier rang, troisième colonne) à la page avec bordure de ligne.**
- **14. Supprimez la bordure et le remplissage de la page avec bordure de ligne.**
- **15. Comparez votre document à la Figure 13-6, puis enregistrez le fichier dans le dossier Doc du lecteur H:\en lui donnant le nom Planification du congrès 1.wpd et fermez le fichier.**

#### **A propos du congrès annuel de l'APTT**

Cette **ernée**, le congrès amme l'de **l'APIT axa liman Comagoreir Reste. Hotel**  and Convention Center à Walt Disney World. **On des destintions taristiquesks plus populaires aumande, Orlando est renkoitidéal pour organiser alcanes. Vous pesa z réserver une chambre à Mitan:âne mi des autreshatek de Disizey Veld oct des Certaines d'hôtels et de motels dans la régim Moiskorte à Like Batna Vistt,à Essaime et dans la alk d'Orbado. •** 

#### **La soirée da l'APTT aux :tua» Diser-M Cà« •**

**Les frais niscriptiee au congrès toreprementhc Soiée de l'APIT arc sedios Disney 'Ani» le mardi soir. Chaque ;matelot &congrès e imité 'Maire mea ure hissez-passe spécial mi andios pour vok les :raides «Mictions de ce formidable parc**  thématique. Les principales stiractions<br>comprement la visite guidée de 30 minutes en iusvette Backstage Studio Tour, qui vous fera -**Vivre lis effets spé cieux de Catastroike**  Canyon, voir les steliers où l'onfait les ecnuines « **les décors etvister maqueriez'**  ré sidentiel utilisé dans beaucoup d'émissions **télévisées ei de fikos,titsi qu'Une rue de New York re cœstitnée. lia cous de haie\* guidée 1. à pied bride the Mage: SpecialEffects and :**  Production Tour, vous verrez l'atelier des effets spéciaux, trois studios et les installations de **Postproductia.** 

**Dittrecoger arxstudiOs Disney-1MM**  De plus, les endroits où manger sont **nombreux aux andin Disney MIL vous : oges à rcee des liais de Disney Worlcl,vous pouvezréserver dès keidiene table à l'un des : stazues du ria. Le Hollyaood BrovenDeby**  **Ecite des repas gastronomiques dans un décor<br>Hollywoodien avec caricatures d'acteurs et d'eu:tires célkoas. M O. Prim Mme tata/Tune In Louage ,vous manger« darse\* cutine des mies 50 enregardeit les comédies de l'époque il& tûévision\_ Da encore, esse ks hanbutges et les**  sendwiches du Sci-FI Drive- In Diner en **regardaredes scènes des classiques ch cinéma 4. 1\* science-fiction.** 

#### **Ptagolumme spéciaux**

**; Des événemerts et des programmes ipéc soit arganiséspour vos irrités**  .<br>Pendant que vous assistez aux séminaire*s* et aux **salirez. Les ackkespournseuriars à reccegistrement d'aie émission de tnévidon le Mercredi qnè Les enfants pourrez Participe auxprogarnms éducatifs qua:dies (composez 1, 401-555-5860 par en stvoi-plos long sur les programmes et pour réserver des places).** 

#### **Cla marger à Ctlando**

**- Nathan d'imam gestrommique intetrationale, Orlando compte beaucoup de re amants réputés , carme Le Coq Pa Vie (français), le lifing Court (chine), le Sian ; Orchid(thaardtis),Ie Pa:reliera Qtalien) eti Pac o's (modctia). Vous voulez un haniarger, dissoniez le Sad Rock Cati enferre de ; guitare à l'estrie de Univoztl Radis ti; optez a lors pour un repa***s* **mé diéval à quatre services, avec spectacle sur sc ene, dans un thite' an taupé en &onzième siècle au lidedieval Tiras Diane and Totznamert à nelitritt. Ne zrompezpu d'essayer les**  restaurants de la Church Street Station.

#### **Figure 13-6 :** *Le document final—Auto-test*

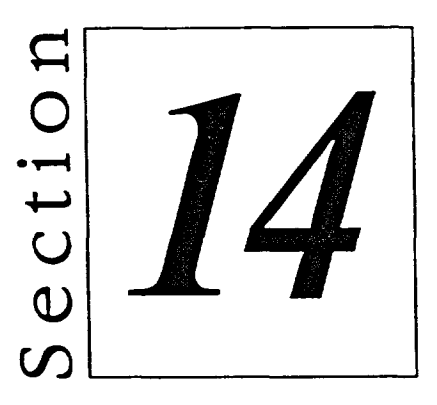

# Gâ7 *Automatisation de la création de documents*

 $f_{\rm eff}$  and  $f_{\rm eff}$   $\sim$   $1000$ 

The Card

 $\overline{L}$ 

- Utilisation de styles
- **Utilisation de macros**

# **Habiletés enseignées et leur importance**

**La présente section aborde les aspects suivants :** 

#### **Utilisation de styles**

**Vous pouvez utiliser des styles pour appliquer facilement un formatage uniforme à tout le texte d'un document. WordPerfect vous permet de créer des styles personnalisés de document, de paragraphe et de caractère. Lorsque vous appliquez un style au texte d'un document, vous pouvez reformater tout le texte touché d'un seul coup en modifiant le style. De plus, vous pouvez supprimer des styles périmés de vos documents et enregistrer des styles dans un fichier distinct de sorte que vous pouvez y accéder à partir de n'importe quel document.** 

**200000000000000** 

e<br>Q

Œ

a<br>a<br>a

U

o<br>O

Q

يينا Ō

**DBBBB** 

#### **II Utilisation de macros**

**Dans WordPerfect, les macros vous permettent d'automatiser l'exécution de tâches précises. Vous pouvez créer une macro en enregistrant les étapes nécessaires pendant que vous les effectuez. Une fois que vous avez enregistré une macro, vous pouvez l'exécuter pour que WordPerfect accomplisse les tâches voulues. Au besoin, vous pouvez modifier une macro dans la fenêtre du document et supprimer les macros inutiles.** 

# **Utilisation de styles**

**Les** *styles* **vous permettent d'appliquer un formatage uniforme au texte de vos**  documents. Par exemple, dans un bulletin, vous pourriez appliquer un style de **titre à tous les titres, un style spécial pour les articles que vous voulez faire ressortir et un autre style pour le corps du texte.** 

**En plus d'utiliser les** *styles système* **prédéfinis de WordPerfect, vous pouvez définir vos propres styles. WordPerfect vous permet de créer cinq types de styles différents :** *document, paragraphe, paragraphe automatique, caractère*  **et** *caractère automatique.* **Le Tableau 144 décrit les types de styles de**  WordPerfect.

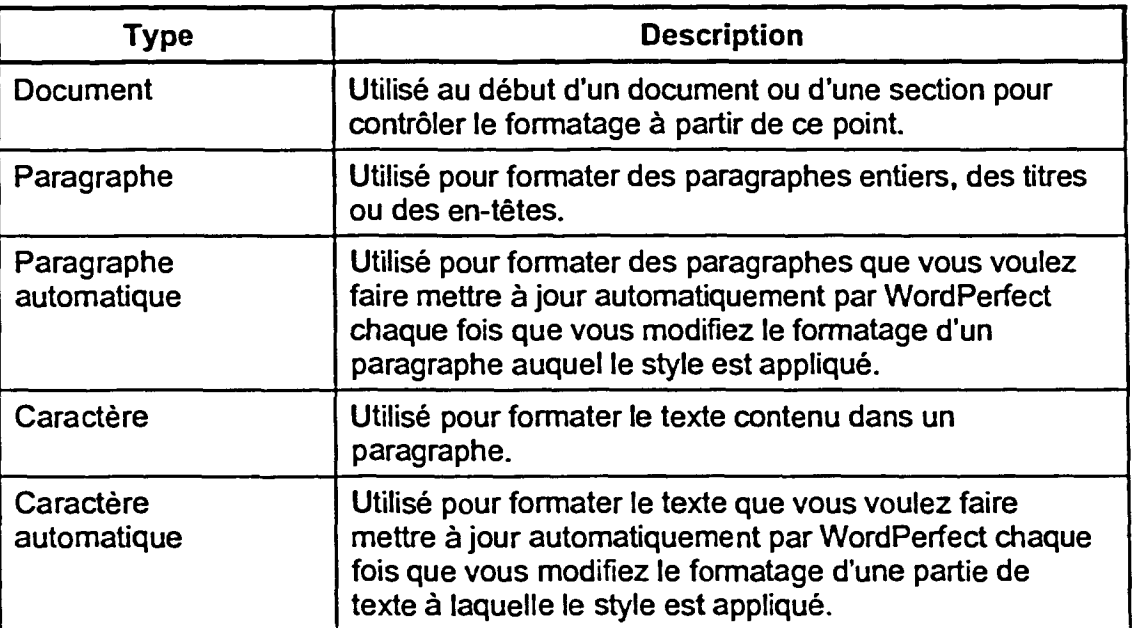

**Tableau 14-1 :** *Descriptions des t}pes de styles de iVordPetfect* 

Lorsque vous appliquez des styles, WordPerfect place les codes de contrôle **voulus dans le document. Les styles de document sont** *ouverts,* **avec un code de contrôle de début unique à l'endroit où le style est appliqué. Étant donné qu'il n'y a pas de code de fin de style, tous les styles sont appliqués au reste du document à moins que WordPerfect ne trouve un code de contrôle de style contraire plus loin dans le document. D'autres types de styles ont des codes**  *fermés,* **avec des codes de début et de fin.** 

## **Création et application d'un style de document**

En utilisant des styles de document, vous pouvez facilement produire des documents d'apparence uniforme. Par exemple, vous pouvez utiliser un style de document distinct pour formater toutes vos lettres ou vos rapports d'entreprise. Vous pourriez aussi utiliser un style de document pour vous assurer que tous les chapitres d'un livre ou tous les numéros d'un bulletin sont formatés de la même manière.

Vous pouvez créer un style de document en utilisant la boîte de dialogue Éditeur de style. Dans cette dernière, vous nommez et décrivez le style, vous en sélectionnez le type, puis vous définissez le formatage du style en sélectionnant les options voulues des menus appropriés. Si vous sélectionnez la case à cocher *Afficher les codes,* WordPerfect affiche les codes de formatage définis dans le champ Contenu. Vous pouvez aussi taper du texte ou entrer des frappes de touches dans le champ Contenu de façon à les inclure dans le style. La Figure 14-1 montre la boîte de dialogue Éditeur de style.

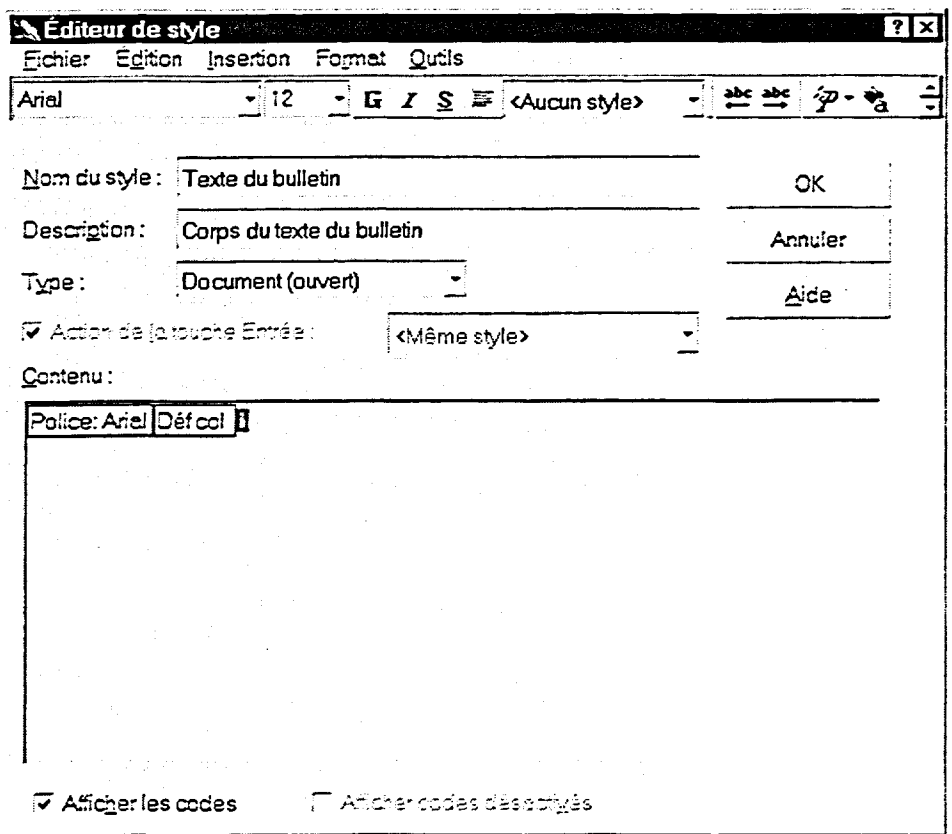

*Figure* **14-1 :** *La boîte de dialogue Éditeur de style* 

 $\frac{1}{\sqrt{2}}$ gffluilige

ē. 

#### L *PROCÉDURE*

**Pour créer et appliquer un style de document :** 

- **1. Placez le point d'insertion à l'endroit où vous voulez que le style commence.**
- **2. Dans le menu Format, choisissez Styles. ou**
- **2.** Appuyez sur **ALT+F8.**
- **3. Dans la boîte de dialogue Liste des styles, choisissez Créer**
- **4. Tapez le nom du style dans le champ Nom du style de la boîte de dialogue Éditeur de style.**
- **5. Au besoin, tapez une description du style dans le champ Description.**
- **6. Dans la liste déroulante Type, sélectionnez Document (ouvert).**
- **7. Dans la liste déroulante Type, sélectionnez Document (ouvert).**
- **8. Dans la liste déroulante Type, sélectionnez Document (ouvert).**
- **9. Au besoin, placez le point d'insertion dans le champ Contenu, puis tapez le texte ou insérez les frappes de touches à inclure dans le texte.**
- **10. Choisissez OK.**
- **11. Dans la boîte de dialogue Liste des styles, choisissez Appliquer.**

#### **EXERCICE-**

**Dans l'exercice suivant, vous allez créer et appliquer un style de document.** 

- **1. Ouvrez le fichier A:ILa forme au bureau.wpd**
- **2. Placez le point d'insertion sur la deuxième ligne vide sous le titre du document.**
- **3. Dans le menu Format, choisissez Styles. La boite de dialogue Liste des styles s'ouvre.**
- **4. Choisissez Créer. La boite de dialogue Éditeur**

**de style s'ouvre.** 

**5. Dans le champ Nom du style, tapez Texte du bulletin.** 

- **6. Dans le champ Description, tapez Corps du texte du bulletin.**
- **7. Dans la liste déroulante Type, sélectionnez Document (ouvert).**
- **8. Assurez-vous que la case Afficher les codes est cochée.**
- **9. Dans le menu Format, choisissez Police.**
- **10. Faites défiler la liste Police et**  sélectionnez Arial.
- **11. Choisissez OK.**
- **12. Dans le menu Format, choisissez Colonnes.**
- **13. Assurez-vous que le chiffre 2 apparaît dans la zone de texte Nombre de colonnes.**
- **14. Dans la zone Type de colonnes, sélectionnez l'option Journal équilibré.**
- **15. Choisissez OK.**

**L'option Document (ouvert) paraît dans le champ Type.** 

**WordPerfect affiche les codes définis dans le champ Contenu.** 

**La boîte de dialogue Police s'ouvre.** 

**La boîte de dialogue Police se ferme et le code [Font: Aria!] est inséré dans le champ Contenu de la boîte de dialogue Éditeur de style.** 

**La boîte de dialogue Colonnes s'ouvre.** 

**La boîte de dialogue Colonnes se ferme et le code [Déf col) est inséré dans le champ Contenu de la boîte de dialogue Éditeur de style.** 

**COOOOOOOOOOOOOOOO** 9<br>9 -<br>8<br>8 ¢ œ œ œ Cz  $\bullet$ ىي e  $\bullet$  **16. Choisissez OK.** 

**17. Choisissez Appliquer.** 

*La boite de dialogue Éditeur de style se ferme et la boite de dialogue Liste des styles reparaît à l'écran. L'option Texte du bulletin est sélectionnée dans la liste Styles disponibles.* 

*La boite de dialogue se ferme et le style est appliqué du point d'insertion jusqu'à la fin du document.* 

r *FIN* <sup>1</sup>

## **Création et application d'un style de paragraphe**

**Vous pouvez utiliser des styles de paragraphes pour formater ou rehausser du texte suivi d'un retour de chariot, comme un paragraphe, un en-tête ou un titre. Dans un bulletin, vous pourriez utiliser un style de paragraphe pour formater l'en-tête de chaque article. Dans une lettre d'affaires, vous pourriez utiliser ce type de style pour formater l'appel et la salutation.** 

**WordPerfect vous offre deux types de styles de paragraphe : paragraphe et paragraphe automatique. Si vous choisissez le style paragraphe, WordPerfect met à jour tous les paragraphes auxquels vous avez appliqué le style lorsque vous modifiez le style lui-même. Par contre, si vous choisissez le style paragraphe automatique, WordPerfect met à jour le style et tous les autres paragraphes voulus lorsque vous modifiez le style ou reformatez un paragraphe auquel le style a été appliqué.** 

**D**<br>DD DD

**Comme dans le cas des styles de documents, vous pouvez créer des styles de paragraphe à l'aide de la boîte de dialogue Éditeur de style. Lorsque vous choisissez un type de style de paragraphe, la case** *Action de la touche Entrée*  **est activée. Cette dernière s'applique seulement aux styles fermés. La case vous permet de spécifier comment vous voulez que WordPerfect formate le texte que vous entrez après que vous avez appuyé sur la touche ENTRÉE lorsque vous entrez du nouveau texte dans le document. Si vous désélectionnez cette case à cocher, WordPerfect revient automatiquement au style de document standard lorsque vous appuyez sur la touche ENTER Vous pouvez aussi indiquer à WordPerfect d'appliquer une des options de style décrites dans le Tableau 14-2.** 

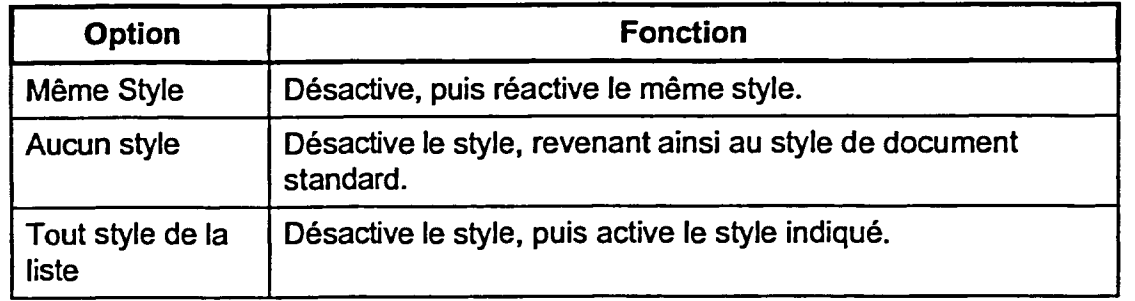

**Tableau 14-2 :** *Les options « Action de la touche Entrée »* 

**WordPerfect vous permet aussi d'insérer dans un style fermé des codes qui sont activés lorsque le style est désactivé. Pour ce faire, sélectionnez la case à cocher** *Afficher codes désactivés,* **puis définissez les codes voulus à la droite du code [Corn sép style] du champ Contenu.** 

**Une fois que vous avez créé un style de paragraphe, vous pouvez l'appliquer immédiatement aux paragraphes sélectionnés. Pour appliquer le style à n'importe quel autre paragraphe, en-tête ou titre existant du document, sélectionnez le ou les paragraphes que vous voulez formater, puis sélectionnez le style dnnç la liste déroulante Sélectionner un style de la barre de propriétés. Vous pouvez appliquer un style au nouveau texte que vous insérez dans un document en activant le style au point d'insertion.** 

#### L **PROCÉDURE**

**Pour créer et appliquer un style de paragraphe :** 

- **1. Placez le point d'insertion n'importe où dans le paragraphe voulu.** 
	- **ou**
- **.- 1. Sélectionnez les paragraphes voulus.** 
	- **2. Dans le menu Format, choisissez Styles. ou**
	- **2. Appuyez sur Aur+F8.**
	- **3. Dans la boîte de dialogue Liste des styles, choisissez Créer.**
	- **4. Tapez le nom du style dans le champ Nom du style de la boîte de dialogue Éditeur de style.**
	- **5. Au besoin, tapez une description du style dans le champ Description.**
	- **6. Dans la liste déroulante Type, sélectionnez Paragraphe (fermé). ou**
	- **6. Dans la liste déroulante Type, sélectionnez Paragraphe (fermé auto).**
	- **7. Au besoin, assurez-vous que la case** *Action de la touche Entrée*  **est cochée, puis sélectionnez une option de la liste déroulante.**
	- **8. Assurez-vous que la case** *Afficher les codes* **est cochée.**
	- **9. Au besoin, sélectionnez la case** *Afficher codes désactivés.*
	- **10. Au besoin, sélectionnez et définissez à l'aide des menus appropriés les options à inclure dans le style.**
	- **11. Au besoin, placez le point d'insertion dans le champ Contenu, puis tapez le texte ou insérez les frappes de touches à inclure dans le texte.**
	- **12. Choisissez OK.**
	- **13. Dans la boîte de dialogue Liste des styles, choisissez Appliquer.**
**Pour appliquer un style de paragraphe à un texte existant :** 

**1. Placez le point d'insertion n'importe où** dans **le paragraphe voulu.** 

**ou** 

- **1. Sélectionnez les paragraphes voulus.**
- **2. Choisissez le style voulu dans la liste déroulante Sélectionner un style de la barre de propriétés.**

**Pour appliquer un style de paragraphe à du nouveau texte :** 

- **1. Placez le point d'insertion là où vous voulez taper le nouveau paragraphe.**
- **2. Choisissez le style voulu** dans **la liste déroulante Sélectionner un style de la barre de propriétés.**
- **3. Tapez le texte du paragraphe, puis appuyez sur ENTRÉE.**

## *EXERCICE*

**Dans l'exercice suivant, vous allez créer et appliquer un style de paragraphe.** 

- **1. Assurez-vous que le fichier A:1La forme au bureau.wpd parait dans la fenêtre active.**
- **2. Dans le haut du document, placez le point d'insertion n'importe où dans le titre**  Travailler à sa santé.
- **3. Appuyez sur ALT+F8.**

**4. Choisissez Créer.** 

**La** boîte de dialogue Liste des styles s'ouvre.

La boîte de dialogue Éditeur de style s'ouvre.

- **5. Dans le champ Nom du style, tapez Titre d'art.**
- **6. Dans le champ Description, tapez Titre d'article du bulletin.**
- **7. Assurez-vous que l'option Paragraphe (fermé) parait dans le champ Type.**
- **8. Assurez-vous que la case Action de la touche Entrée est sélectionnée.**
- **9. Dans la liste déroulante Action de la touche Entrée, sélectionnez <Aucun style>.**
- **10. Assurez-vous que la case Afficher les codes est cochée.**
- **11. Dans le menu Format, choisissez Police.**
- **12. Choisissez la police Times New Roman, le style Gras et la taille 14.**
- **13. Choisissez OK.**

**14. Choisissez OK.** 

**La boite de dialogue Police se**  ferme et les codes [Police: **Times New Roman Gras] [Taille de police: 14pt] sont insérés dans le champ Contenu de la boîte de dialogue Éditeur de style.** 

**Si vous appliquez le style à un nouveau titre, WordPerfect reprendra le style de document** 

**standard lorsque vous appuyez sur** *ENTRÉE.* 

**La boîte de dialogue Police** 

**s'ouvre.** 

**La boîte de dialogue Éditeur de style se ferme et la boîte de dialogue Liste des styles paraît de nouveau. L'option Titre d'art est sélectionnée dans la liste Styles disponibles.** 

**La boite de dialogue se ferme et le style est appliqué à l'entête.** 

**16. Faites défiler le document et placez le point d'insertion n'importe où dans l'en-tête Fatigue des yeux.** 

**15. Choisissez Appliquer.** 

**17. Sélectionnez l'option Titre d'art dans la liste déroulante Sélectionner un style de la barre de propriétés.** 

**Le style est appliqué à l'entête.** 

 $\mathfrak{t}$ 

- **18. Continuez à parcourir le document et appliquez le style Titre d'art aux en-têtes**  Alignement du corps et Brûler des calories.
- **19. À la fin du document, placez le point d'insertion sur la deuxième ligne vide sous l'activité** Tourner le fer dans la plaie-175.
- **20. Sélectionnez l'option Titre d'art dans la liste déroulante Sélectionner un style de la barre de propriétés.**
- **21. Tapez Nous voulons avoir de vos nouvelles!, puis appuyez sur ENTRÉE.**
- **22. Tapez Partagez vos idées et vos commentaires avec le personnel de la rédaction au (703) 555-6930. et appuyez deux fois sur ENTRÉE.**
- **23. Enregistrez le fichier dans le dossier Doc du lecteur H:1 en lui donnant le nom La forme au bureau 1.wpd**

WordPerfect appliquera le style à un nouvel en-tête.

WordPerfect applique le style Titre d'art au nouvel en-tête, puis il désactive ce style, revenant au style de document standard.

WordPerfect formate le nouveau texte avec le style de document standard.

**FIN** 

11111111111

للمنا a an Ļ.

111111111

1000000

## **Création et application d'un style de caractère**

**Comme le style de paragraphes, les styles de caractères sont des styles fermés qui s'appliquent seulement à des parties sélectionnées du texte d'un document. Vous pouvez utiliser les styles de caractère pour formater un ou plusieurs caractères dans n'importe quel paragraphe. Dans un bulletin, vous pourriez utiliser un style de caractère pour formater le titre de livres dont vous citez un extrait.** 

**WordPerfect vous permet d'appliquer deux types de styles de caractère : caractère et caractère automatique. Vous pouvez mettre à jour un style de caractère et tout le texte auquel il est appliqué en modifiant le style lui-même. De plus, vous pouvez mettre à jour un style de caractère automatique et tout le texte auquel il est appliqué en reformatant le texte auquel il est appliqué.** 

**Vous pouvez définir des options** *d'Action de la touche Entrée* **pour les styles de caractère tout comme pour les styles de paragraphe. L'option <Aucun style> vous permet de désactiver un style de caractère lorsque vous appuyez sur ENTRÉE et que vous appliquez le style à du nouveau texte dans le document Au besoin, pour insérer un retour de chariot, appuyez de nouveau sur ENTRÉE.** 

## <sup>L</sup>**PROCÉDURE** I

**Pour créer un style de caractère :** 

- **1. Ouvrez la boîte de dialogue Liste des styles.**
- **2. Dans la boîte de dialogue Liste des styles, choisissez Créer.**
- **3. Tapez le nom du style dans le champ Nom du style de la boîte de dialogue Éditeur de style.**
- **4. Au besoin, tapez une description du style dans le champ Description.**
- **5. Dans la liste déroulante Type, sélectionnez Caractère (fermé). ou**
- **5. Dans la liste déroulante Type, sélectionnez Caractère (fermé auto).**
- **6. Assurez-vous que la case** *Action de la touche Entrée* **est cochée, puis sélectionnez l'option <Aucun style> dans la liste déroulante.**
- **7. Assurez-vous que la case** *Afficher les codes* **est cochée.**
- **8. Au besoin, sélectionnez la case** *Afficher codes désactivés.*
- **9. Au besoin, sélectionnez et définissez à l'aide des menus appropriés les options à inclure dans le style.**
- **10. Au besoin, placez le point d'insertion dans le champ Contenu, puis tapez le texte ou insérez les frappes de touches à inclure dans le texte.**
- **11. Choisissez OK.**
- **12. Dans la boîte de dialogue Liste des styles, choisissez Fermer.**

**Pour appliquer un style de caractère à un texte existant :** 

- **1. Sélectionnez le texte voulu.**
- **2. Sélectionnez le style voulu** dans **la liste déroulante Sélectionner un style de la barre de propriétés.**

999999999999

 $\blacksquare$  $\blacksquare$ ø  $\bullet$ Œ Œ g. **C**  $\overline{\mathbf{C}}$ ¢ œ ىي œ

يدي

يس  $\overline{a}$ دع  $\blacksquare$ يع ta<br>Car

a<br>Danisa<br>Danisa

**Pour appliquer un style de caractère à du nouveau texte :** 

- **1. Au besoin, assurez-vous que l'option <Aucun style> est bien sélectionnée dans le champ** *Action de la touche Entrée* **de la boîte de dialogue Éditeur de style.**
- **2. Placez le point d'insertion à l'endroit où vous voulez taper le nouveau texte.**
- **3. Sélectionnez le style voulu** dans **la liste déroulante Sélectionner un style de la barre de propriétés.**
- **4. Tapez le texte.**
- **5. Appuyez sur ENTRÉE pour désactiver le style.**

## **EXERCICE**

**Dans l'exercice suivant, vous allez créer et appliquer un style de caractère.** 

- **1. Assurez-vous que le fichier H:1DocILa forme au bureau 1.wpd paraît dans la fenêtre active.**
- **2. Ouvrez la boîte de dialogue Liste des styles.**
- 
- **4. Dans le champ Nom du style, tapez Titre de livre.**
- **5. Dans le champ Description, tapez Titre de livre pour le bulletin.**

**3. Choisissez Créer. La boîte de dialogue Éditeur de style s'ouvre.** 

**L'option Caractère (fermé) paraît dans le champ Type.** 

**Si vous appliquez le style lorsque vous tapez un nouveau titre de livre,** 

**WordPerfect désactivera le style lorsque vous appuierez** 

- **6. Dans la liste déroulante Type, sélectionnez Caractère (fermé).**
- **7. Assurez-vous que la case Action de la touche Entrée est cochée.**
- **8. Dans la liste déroulante Action de la touche Entrée, sélectionnez <Aucun style>.**
- **9. Assurez-vous que la case Afficher les codes est cochée.**

**11. Choisissez le style de police Italique, puis choisissez OK.** 

**12. Choisissez OK.** 

**13. Choisissez Fermer.** 

**que survivre.** 

**15. Sélectionnez Titre de livre dans la liste déroulante Sélectionner un style de la** 

**barre de propriétés.** 

de se tenir droit.

**16. Dans le paragraphe sous l'entête Alignement du corps, appliquez le style Titre de livre au titre Maman disait toujours** 

**14. Dans le haut du document, à la fin du deuxième paragraphe, sélectionnez le titre Vivre plutôt** 

**La boîte de dialogue Police s'ouvre. 10. Dans le menu Format, choisissez Police.** 

**sur** *ENTRÉE.* 

- **La boîte de dialogue Police se ferme et le code [Police: Ariel Italique] est inséré dans le champ Contenu de la boite de dialogue Éditeur de style.**
- **La boîte de dialogue Éditeur de style se ferme et la boîte de dialogue Liste des styles reparaît à l'écran.**
- **La boîte de dialogue se ferme.**
- **Le style est appliqué au titre.**

1,7 Friday Street

**397** 

 $\mathbf{I}$ 

- **17. À la fin du document, placez le point d'insertion sur la deuxième ligne vide sous le texte Tourner le fer dans la plaie.**
- **18. Tapez Dans le prochain numéro :, puis appuyez sur la BARRE D'ESPACEMENT.**
- **19. Sélectionnez Titre de livre dans la liste déroulante Sélectionner un style de la barre de propriétés.**
- **20. Tapez Les personnalités du type A et appuyez sur ENTER.**
- **21. Appuyez sur la BARRE D'ESPACEMENT et tapez par Eugène Charles.**

**WordPerfect appliquera le style à un nouveau titre.** 

**WordPerfect applique le style Titre de livre au nouveau titre, puis désactive le style.** 

**WordPerfect formate le nouveau texte selon le style de document standard.** 

**FIN** 

 $\blacksquare$ 

÷ E

الميلي  $\overline{\phantom{a}}$ 

**DDDDDDDDDDDDDDDDDDDDDDDDDDDDDDDDDD** 

# **Création et application d'un Style rapide**

**La fonction** *Style rapide* **de WordPerfect vous permet de créer un style automatique de paragraphe ou de caractère nommé à partir du texte qui est déjà formaté dans un document. Pour créer un Style rapide, placez le point d'insertion dans le texte dont vous voulez copier le formatage, puis nommez le style et sélectionnez le type de style dans la boîte de dialogue Style rapide, montrée à la Figure 14-2. Une fois que vous avez créé le style et que vous l'avez appliqué au texte formaté, vous pouvez appliquer ce style à n'importe quelle autre partie du texte comme pour n'importe quel autre style de paragraphe ou de caractère nommé.** 

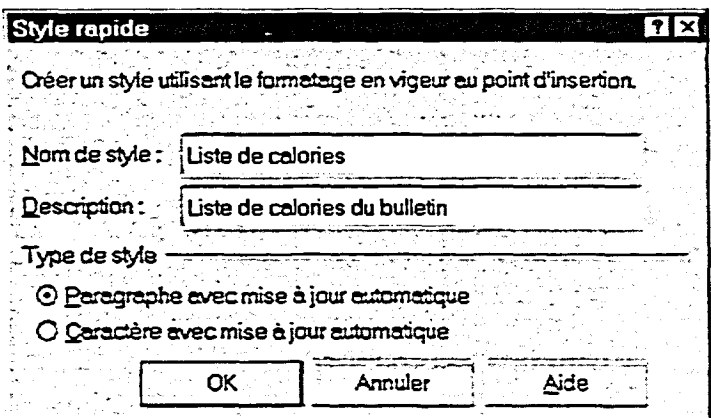

**Figure 14-2 :** *La boîte de dialogue Style rapide* 

## **PROCÉDURE**

**Pour créer et appliquer un Style rapide :** 

**1. Placez le point d'insertion n'importe où dans le paragraphe dont vous voulez copier le formatage.** 

**ou** 

- **1. Placez le point d'insertion n'importe où dans les caractères dont vous voulez copier le formatage.**
- **2. Ouvrez la boîte de dialogue Liste des styles.**
- **3. Dans la boîte de dialogue Liste des styles, choisissez Style rapide.**
- **4. Tapez le nom du style dans le champ Nom de style de la boîte de dialogue Style rapide.**
- **5. Au besoin, tapez une description du style dans le champ Description.**
- **6. Au besoin, sélectionnez l'option voulue dans la zone Type de style.**
- **7. Choisissez OK.**
- **8. Dans la boîte de dialogue Liste des styles, choisissez Appliquer.**

## **EXERCICE -**

 $\mathbf{I}$ 

**Dans l'exercice suivant, vous allez créer et appliquer un Style rapide.** 

- **1. Assurez-vous que le fichier H:1DocILa forme au bureau 1.wpd parait dans la fenêtre active.**
- **2. A la fin du document, sous l'en-tête** *Brûler* **des calories, placez le point d'insertion n'importe où dans l'activité**  *PROFITER DE L'OCCASION-140.*
- **3. Ouvrez la boîte de dialogue Liste des styles.**
- **4. Choisissez Style rapide. La boîte de dialogue Style**
- **5. Dans le champ Nom** *de* **style, tapez Liste de calories.**
- **6. Dans le champ Description, tapez Liste de calories du bulletin.**
- **7. Dans la zone Type de style, assurez-vous que l'option Paragraphe avec mise à jour automatique est sélectionnée.**
- **8. Choisissez OK.**

**9. Choisissez Appliquer.** 

**rapide s'ouvre.** 

**COMPANY** 

 $\bullet$ 

ø

2 Ø e ¢ ¢

Ø  $\overline{\phantom{a}}$ Œ ¢ ¢

 $\overline{\phantom{a}}$ œ

C2

ليط **Czi** 

ليط  $\bullet$ 

**B**<br>B<br>B<br>B

**La boîte de dialogue Style rapide se ferme et la boite de dialogue Liste des styles reparaît à l'écran.** 

**La boîte de dialogue se ferme et le style est appliqué au paragraphe** *PROFITER DE L'OCCASION-140.* 

- **10. À l'aide de la liste déroulante Sélectionner un style de la barre de propriétés, appliquez le style Liste de calories aux cinq activités qui suivent l'activité PROFITER DE L'OCCASION-140.**
- **11. Enregistrez les modifications apportées au document..**

**Le style est appliqué à toute la liste d'activités.** 

r *RN* 

# **Modification d'un style**

Ţ

Si **vous** avez utilisé des styles dans un document, il est facile de modifier l'apparence des éléments visés de ce dernier. Au lieu de parcourir tout le document et de reformater manuellement chaque occurrence d'un en-tête, d'un titre ou d'autres parties du texte, il vous suffit d'apporter les modifications voulues au style lui-même. Une fois le style modifié, WordPerfect reformate automatiquement tout le texte visé.

Vous pouvez modifier n'importe quel style à l'aide de la boîte de dialogue Éditeur de style. Vous pouvez aussi modifier un style automatique de paragraphe ou de caractère en reformatant n'importe quel paragraphe ou partie de texte, respectivement, auquel le texte a été appliqué.

## L **PROCÉDURE** \_1

Pour modifier n'importe quel style :

- 1. Ouvrez la boîte de dialogue Liste des styles.
- 2. Sélectionnez le style que vous voulez modifier dans la liste Styles disponibles de la boîte de dialogue Liste des styles.
- 3. Choisissez Modifier.
- 4. Apportez les changements voulus dans la boîte de dialogue Éditeur de style.
- 5. Choisissez OK.
- 6. Fermez la boîte de dialogue Liste des styles.

Pour modifier un style automatique :

- 1. Dans le document, sélectionnez n'importe quel paragraphe formaté avec le style de paragraphe automatique voulu.
- 2. Reformatez le paragraphe au besoin. ou
- 1. Dans le document, sélectionnez n'importe quelle partie de texte formatée avec le style de caractère automatique voulu.
- 2. Reformatez le texte au besoin.

### *EXERCICE*

Dans l'exercice suivant, vous allez modifier des styles.

- 1. Assurez-vous que le fichier **H:IDoeLa forme au bureau twpd** parait dans la fenêtre active.
- 2. Placez le point d'insertion dans le haut du document.
- 3. Ouvrez la boite de dialogue Liste des styles.
- 4. Dans la liste Styles disponibles, sélectionnez Titre d'art.
- 5. Choisissez Modifier.
- 6. Dans le menu Format, choisissez Paragraphe.
- 7. Choisissez Lettrine.
- 8. Choisissez OK

- =z;

**REVENUE** 

Ē

**Theresh** 

- 9. Fermez la boite de dialogue Liste des styles.
- 10. Faites défiler le document et examinez les en-têtes d'articles.

Le style Titre d'art s'ouvre dans la boite de dialogue Éditeur de style.

Le sous-menu Paragraphe paraît à l'écran.

Le code (Définition lettrine) est inséré dans le champ Contenu de la boîte de dialogue Éditeur de style.

La boîte de dialogue Éditeur de style se ferme et la boîte de dialogue Liste des styles reparaît à l'écran.

Il y a maintenant une lettrine au début de chaque en-tête.

**11. À la fin du document, sous l'en-tête** *Brûler des*  **calories, cliquez quatre fois sur l'activité** *TIRER DES CONCLUSIONS -75.* 

Ţ

**12. Dans la barre de propriétés, cliquez sur le bouton Gras.** 

**Le paragraphe TIRER DES CONCLUSIONS-75 est sélectionné.** 

**L'attribut Gras est appliqué au paragraphe sélectionné, le style automatique Liste de calories est modifié et toutes les activités de la liste sont maintenant en caractères gras.** 

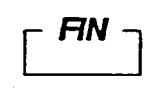

00000000000000000000000000

00000000

# **Enregistrement et récupération d'un fichier de style**

**Il pourrait vous être utile d'utiliser dans d'autres documents les styles que vous avez créés pour un document donné. WordPerfect vous permet d'enregistrer les styles d'un document dans un fichier distinct pour vous**  permettre de les récupérer dans n'importe quel document ouvert.

La Figure 14-3 montre la boîte de dialogue Enregistrer les styles dans... qui **sert à enregistrer un fichier de styles. Dans cette boîte de dialogue, vous spécifiez si vous voulez enregisticr des styles personnalisés, les styles système ou les deux. Vous pouvez aussi entrer un nom de fichier et, au besoin, le chemin du fichier de styles. Étant donné que vous créez ainsi un fichier contenant seulement des styles, on vous recommande de donner une extension particulière (.sty) au nom du fichier. Si vous n'entrez pas de chemin, WordP.erfect enregistre le fichier de styles avec les autres fichiers de formatage par défaut.** 

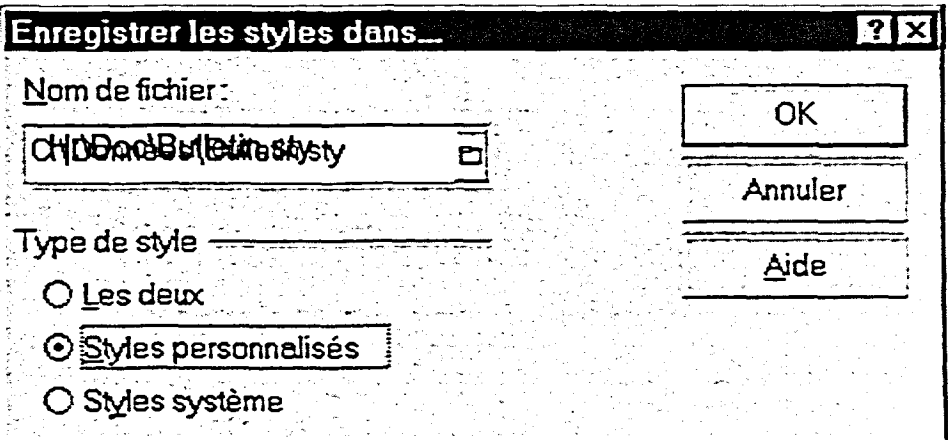

**Figure 14-3 :** *La boîte de dialogue Enregistrer les styler dans...* 

**Pour récupérer un fichier de styles dans un document ouvert, vous devez utiliser la boîte de dialogue Récupérer les styles de... Dans cette boîte de dialogue, qui vous offre exactement les mêmes options que la boîte de dialogue Enregistrer les styles dans..., vous identifiez le fichier de styles voulu ainsi que le ou les types de styles que vous voulez récupérer.** 

## L **PROCÉDURE** \_I

**Pour enregistrer un fichier de styles :** 

- **1. Assurez-vous que le document contenant le style voulu est ouvert.**
- **2. Ouvrez la boîte de dialogue Liste des styles.**
- **3. Choisissez Options.**
- **4. Dans le menu Options, choisissez Enregistrer sous.**
- **5. Au besoin, tapez le nom et le chemin à donner au fichier dans le champ Nom de fichier de la boîte de dialogue Enregistrer les**  styles dans...
- **6. Au besoin, sélectionnez l'option voulue dans la zone Type de style.**
- **7. Choisissez OK.**
- **8. Fermez la boîte de dialogue Liste des styles.**

**Pour récupérer un fichier de styles :** 

- **1. Au besoin, ouvrez le document dans lequel vous voulez récupérer le fichier.**
- **2. Ouvrez la boîte de dialogue Liste des styles.**
- **3. Dans la boîte de dialogue Liste des styles, choisissez Options.**
- **4. Dans le menu Options, choisissez Récupérer.**
- **5. Au besoin, tapez le nom et le chemin du fichier de styles dans le champ Nom de fichier de la boîte de dialogue Récupérer les styles de...**
- **6. Au besoin, sélectionnez l'option voulue dans la zone Type de style.**
- **7. Choisissez OK.**
- **8. Si vous le voulez, fermez la boîte de dialogue Liste des styles.**

1221111e113

111111111111111111

11111111

ż.

## **EXERCICE**

**Dans l'exercice suivant, vous allez enregistrer, puis récupérer un fichier de styles.** 

- **1. Assurez-vous que le fichier H:1DocILa forme au bureau 1.wpd paraît dans la fenêtre active.**
- **2. Ouvrez la boite de dialogue Liste des styles.**
- 3. Choisissez Options.
	- 4. Choisissez Enregistrer sous.
	- 5. Dans le champ Nom de fichier, tapez **H:1DoeBulletin.sty**
	- 6. Dans la zone Type de style, sélectionnez l'option Styles personnalisés.
	- 7. Choisissez OK.

Le menu Options se déroule.

La boîte de dialogue Enregistrer les styles dans... s'ouvre.

Les styles définis par l'utilisateur seront enregistrés dans le fichier de styles.

La boîte de dialogue Enregistrer les styles dans... se ferme et WordPerfect enregistre le fichier de styles. La boîte de dialogue Liste des styles reparaît à l'écran.

- 8. Fermez la boite de dialogue Liste des styles.
- 9. Enregistrez et fermez le document.
- 10. Dans un nouveau document vide, ouvrez la boite de dialogue Liste des styles et examinez la liste des styles dans la liste Styles disponibles.
- 11. Choisissez Options.
- 12. Choisissez Récupérer.
- 13. Dans le champ Nom de fichier, tapez H:\Doc\Bulletin.sty.
- 14. Dans la zone Type de style, sélectionnez l'option Styles personnalisés.

**EBEZ** 

r=i111

Seuls les styles système par défaut de WordPerfect figurent dans la liste.

Le menu Options se déroule.

La boîte de dialogue Récupérer les styles de... s'ouvre.

Les styles définis par l'utilisateur seront récupérés du fichier de styles.

÷.

**15. Choisissez OK. La boîte de dialogue** 

Ţ

**16. Examinez les styles qui Les styles définis par figurent dans la liste Styles disponibles.** 

**Récupérer les styles de... se ferme et WordPerfect récupère les styles. La boîte de dialogue Liste des styles reparaît à l'écran.** 

**disponibles.** *11:1DoclLa forme au bureau 1.wpd* **figurent dans la liste avec les styles par défaut de WordPerfect.** 

r FIN <sup>1</sup>

 $\overline{\phantom{0}}$ œ  $\overline{\phantom{a}}$ 

يريع  $\bullet$ œ Œ

11111111

# **Suppression d'un style**

À mesure que vous modifiez le formatage d'un document, vous pouvez constater que vous n'utilisez plus un style donné. Vous pouvez supprimer les styles inutiles d'un document à l'aide de la boîte de dialogue Supprimer des styles, montrée à la Figure 14-4. Au besoin, vous pouvez sélectionner une des deux options de suppression offertes : vous pouvez soit supprimer le style et les codes de formatage qu'il a placé dans le document ou supprimer seulement le style tout en conservant les codes de formatage qui se trouvent déjà dans le document.

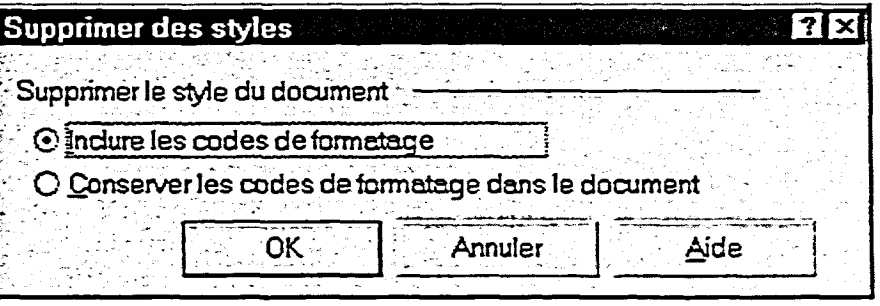

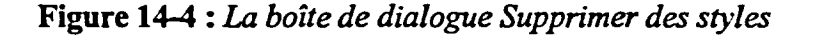

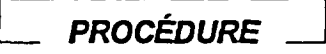

Pour supprimer un style :

- 1. Au besoin, ouvrez la boîte de dialogue Liste des styles.
- 2. Sélectionnez le nom du style que vous voulez supprimer dans la liste Styles disponibles de la boîte de dialogue Liste des styles.
- 3. Choisissez Options.
- 4. Dans le menu Options, choisissez Supprimer.
- 5. Au besoin, dans la boîte de dialogue Supprimer des styles, sélectionnez l'option voulue.
- 6. Choisissez OK.
- 7. Fermez la boîte de dialogue Liste des styles.

**Dans l'exercice suivant, vous allez supprimer un style.** 

- **1. Assurez-vous que le nouveau document vide dans lequel vous avez récupéré les styles du fichier Bulletin.sty apparaît dans la fenêtre active et que la boîte de dialogue Liste des styles est ouverte.**
- **2. Dans la liste Styles disponibles, sélectionnez Liste de calories.**
- **3. Choisissez Options.**
- **4. Choisissez Supprimer.**
- **5. Choisissez OK.**
- **6. Examinez les styles de la liste Styles disponibles.**
- **7. Fermez la boite de dialogue Liste des styles.**
- **8. Fermez le document sans l'enregistrer.**

**Le menu Options se déroule.** 

**La boîte de dialogue Supprimer des styles s'ouvre.** 

**La boîte de dialogue Supprimer des styles se ferme et le style est supprimé. La boîte de dialogue Liste des styles reparaît.** 

**Le style Liste de calories ne figure plus dans la liste.** 

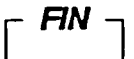

# **Utilisation de macros**

**Lorsque vous utilisez un logiciel de traitement de texte, vous devez souvent répéter des tâches. Par exemple, vous pourriez avoir à entrer un même paragraphe au bas de chaque lettre que vous tapez ou à utiliser souvent une certaine imprimante pour imprimer un document particulier.** 

**La fonction** *macro* **de WordPerfect vous aide à automatiser les tâches répétitives. Dans WordPerfect, une macro est un fichier de programme que vous** *exécutez* **pour effectuer des tâches précises. Vous pouvez enregistrer du texte, des frappes de touches, des sélections faites à l'aide de la souris et des commandes dans une macro.** 

## **Enregistrement d'une macro**

*L'enregistrement* **est la façon la plus simple de créer une macro. Vous pouvez ainsi enregistrer l'information dont WordPerfect a besoin pour recréer le processus dans un fichier de macro à mesure que vous effectuez les tâches.** 

**Avant de commencer à enregistrer une macro, on recommande d'enregistrer et de fermer tous les documents ouverts qui n'ont rien à voir avec la macro. Vous devriez aussi faire une copie de sauvegarde de tout document que la macro doit modifier car les macros peuvent avoir des effets imprévus. Si la macro est complexe, ou si elle doit effectuer plusieurs opérations selon un ordre spécifique, vous devriez suivre le processus une étape à la fois et prendre note d'un script à suivre lorsque vous enregistrez la macro.** 

**Lorsque vous enregistrez une macro, WordPerfect enregistre les commandes du clavier, le texte tapé et les sélections faites avec la souris. Cependant, WordPerfect est incapable d'enregistrer un déplacement du point d'insertion fait à l'aide de la souris—vous devez utiliser le clavier si vous devez déplacer le point d'insertion dans la fenêtre du document.** 

**La Figure 14-5 montre la barre d'outils Macros. WordPerfect affiche cette barre d'outils lorsque vous commencez à enregistrer une macro. Vous pouvez utiliser les commandes offertes dans la barre pour enregistrer, exécuter et modifier des macros. Lorsque vous travaillez avec des macros, WordPerfect vous offre différentes combinaisons de commandes et désactive celles qui ne conviennent pas à l'opération en cours.** 

le".

Section 14 : Automatisation de la création de documents

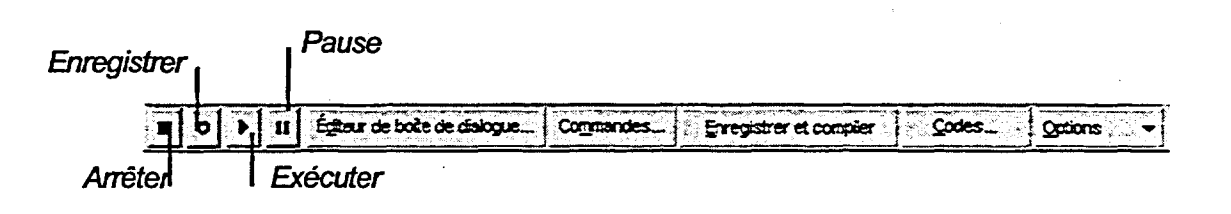

Figure 14-5 : *La barre d'outils Macros* 

Les macros, comme tout autre fichier, ont un nom de fichier exclusif. Vous nommez vos nouvelles macros clans la fenêtre Enregistrer une macro, montrée à la Figure 14-6. Par défaut, WordPerfect identifie les fichiers de macros en leur donnant l'extension .wcm

| Rechercher dans: (2) WPW.n       |                         | <u>ිධ</u>                             |  |  |
|----------------------------------|-------------------------|---------------------------------------|--|--|
| Nam -                            | Taille I<br>  Турв —    | Modifié a complete<br>President Allen |  |  |
| SAdrs2mrg wcm                    | 20 Ko PerfectScript     | 97-08-23 08:00                        |  |  |
| <b>SEAltionts.wcm</b>            | PerfectScript<br>14 K.O | 97-08-23 08:00                        |  |  |
| <b>Sa Checkboxwam</b>            | PerfectScript<br>8 Ko   | 97-08-23 08:00                        |  |  |
| Sa Close all wom                 | 21 Ko<br>PerfectScript  | 97-08-23 08:00                        |  |  |
| <b>©∄Culm.wcm</b>                | PerfectScript<br>3 Ko   | 97-08-23 08:00                        |  |  |
| CJ Chisfif.wam                   | 6 Ko PerfectScript      | 97-08-23 08:00                        |  |  |
| <b>ରେ∞docs8.wcm</b>              | PerfectScript<br>82 Ko  | 97-08-23 08:00                        |  |  |
| <b>SI Endfoot warn</b>           | 3 Ko<br>PerfectScript   | 97-08-23 08:00                        |  |  |
| ৎর€pondali.wcm                   | 19 Ko<br>PerfectScript  | 97-08-23 08:00                        |  |  |
| S}Filestmp.wcm                   | PerfectScript<br>16 Ko  | 97-08-23 08:00                        |  |  |
| <b><i><u>Salipenvwam</u></i></b> | 13Ko PerfectScript      | 97-08-23 08:00                        |  |  |
| t3Fondn.wom                      | PerfectScript<br>7 Κο.  | 97-08-23 08:00                        |  |  |
| <b>¢</b> ঐFontup wam             | PerfectScript<br>7 Κο   | 97-08-23 08:00                        |  |  |
| SGF cotend wam                   | PerfectScript<br>3 Ko   | 97-08-23 08:00                        |  |  |
| Secondos.wcm                     | PerfectScript<br>7 Ко   | 97-08-23 08:00                        |  |  |
| <b>Salinenum.wcm</b>             | 14Ko PerfectScript      | 97-08-23 08:00                        |  |  |
| SJ Lonaname.wam                  | 40 Ko PerfectScript     | 97-08-23 08:00                        |  |  |
| Nom de fichier:                  | Fermeture de lettre.wom | Enregistrer                           |  |  |

**Figure 14-6 :** *La fenêtre Enregistrer une macro* 

**PROCÉDURE** 

Pour enregistrer une macro :

- 1. Appuyez sur  $CTRL + F10$ . ou
- 1. Dans le menu Outils, choisissez Macro, puis dans le sous-menu Macro, choisissez Enregistrer.
- 2. Au besoin, dans la fenêtre Enregistrer une macro sous, trouvez et sélectionnez le dossier voulu pour l'enregistrement.
	- 3. Donnez un nom à la macro dans la zone de texte Nom de fichier.
	- 4. Choisissez Enregistrer.
	- 5. Effectuer les étapes nécessaires pour accomplir les tâches voulues.
	- 6. Appuyez sur CTRL+F10. ou
	- 6. Cliquez sur le bouton Arrêter de la barre d'outils Macros.
	- 7. Si vous le voulez, fermez le document sans l'enregistrer.

### *EXERCICE*

**POSSESSESSESSESSESSES** 

**FECCESS** 

Dans l'exercice suivant, vous allez enregistrer une macro.

Au besoin, consultez la Figure 14-7 pour enregistrer la macro.

- 1. Assurez-vous de travailler dans un nouveau document vide.
- 2. Appuyez sur **CTRL.+F10. La** *fenêtre Enregistrer une*
- 3. Assurez-vous que le dossier \*.wcm est *sélectionné dans là*  C:\Program files\OfficeSuite *zone de texte Nom de fichier. IMacros/WPWin paraît dans le* champ Rechercher dans.
- 4. Dans la zone de texte Nom de fichier, tapez le nom de fichier **Fermeture de lettre.wcm**

*macro sous parait à l'écran.* 

5. Choisissez Enregistrer.

*La fenêtre Enregistrer une macro sous se ferme et, la barre d'outils Macros s'affiche et WordPerfect affiche le message* **Enreg. d'une macro**  *dans la barre d'applications. Le pointeur prend la forme d'un cercle avec une barre diagonale lorsqu'il se trouve dans la fenêtre du document.* 

- **6. Appuyez sur ENTRÉE.**
- **7. Tapez Veuillez m'appeler au (410) 555-1234 si je puis vous être utile., puis appuyez deux fois sur ENTRÉE.**
- **8. Appuyez quatre fois sur TAB.**
- **9. Tapez Veuillez agréer l'expression de mes sentiments les meilleurs., puis appuyez quatre fois sur ENTRÉE.**
- **10. Appuyez quatre fois sur TAB, tapez [votre nom] et appuyez sur ENTRÉE.**
- **11. Appuyez quatre fois sur TAB, tapez Gestionnaire, Service à la clientèle et appuyez sur ENTRÉE.**
- **12. Cliquez sur le bouton Arrêter de la barre d'outils Macros.**
- **13. Fermez le document sans l'enregistrer.**

**Le point d'insertion se place sur la deuxième ligne du document.** 

**Le point d'insertion se place deux lignes plus loin sous le texte.** 

**Le point d'insertion se déplace à droite sur la ligne.** 

**Le point d'insertion se place quatre lignes plus loin sous le texte.** 

0000000000000000000000000

P

**Le point d'insertion passe à la ligne suivante.** 

**Le point d'insertion passe à la ligne suivante.** 

**L'enregistrement de la macro est interrompu. WordPerfect enregistre la macro, efface le message Enreg. d'une macro de la barre d'applications et ferme la barre d'outils Macros.** 

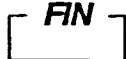

**Veuillez m'appeler an (410) 555-1234 si je puis vous être utile. —** 

It:31

 $\overline{\phantom{a}}$ 

**MIE1** 

1111111111ffli

CUMil

**Ci2M•11** 

**Veuillez agréer l'expression de mes sentiments les meilleurs.** 

 $\mathcal{L}_{\mathbf{S}}$ 

**Jean-Luc Picard Gestionnaire, Service à la clientèle** 

## **=MIR Figure 14-7 :** *Macro de fermeture .de lettre—exercice d'enregistrement d'une macro*

# **Exécution d'une macro**

**Une fois que vous avez créer une macro, vous pouvez l'exécuter. Si vous exécutez la macro dans un document ouvert, assurez-vous de placer le point d'insertion à l'endroit où vous voulez commencer l'exécution de la macro avant de la lancer. Vous pouvez tester une macro que vous venez de** *créer*  **avant de modifier un document important. WordPerfect vous permet d'exécuter des macros à l'aide de la fenêtre Exécuter une macro montrée à la Figure 14-8.** 

 $\dot{\mathbf{z}}$ 

ø

 $\bullet$  $\overline{\mathbf{v}}$ 

 $\bullet$  $\bullet$ ø

ه

| Rechercher dans: ( ) WPW.n       |       |                       | Đ              | Ù. |
|----------------------------------|-------|-----------------------|----------------|----|
| Nom                              |       | <b>MTaille   Type</b> | Moddie         |    |
| S⊒Adrs2mra.wcm                   | 20 Ko | PerfectScript         | 97-08-23 08:00 |    |
| Sa Alifonts.wcm                  | 14 Ko | PerfectScript         | 97-08-23 08:00 |    |
| SI Checkboxwam                   | 8 Ko  | PerfectScript         | 97-08-23 08:00 |    |
| ೆ? Closeall.wcm                  | 21 Ko | PerfectScript         | 97-08-23 08:00 |    |
| SI Cirim.wcm                     | 3 Ko  | PerfectScript         | 97-08-23 08:00 |    |
| <b><i><u>Nichtsftwam</u></i></b> | 6 Ko  | PerfectScript         | 97-08-23 08:00 |    |
| <sup>କୁ</sup> iC∧tdocs8.wcm      | 82 Ko | PerfectScript         | 97-08-23 08:00 |    |
| <b>SEndfootwom</b>               | 3 Ko  | PerfectScript         | 97-08-2308:00  |    |
| N Exondall wam                   | 19 Ko | PerfectScript         | 97-08-23 08:00 |    |
| » Fermeture de lettre wam        | 2 Ko  | PerfectScript         | 96-09-30 10:28 |    |
| S∄Filestmp.wcm                   | 16 Ko | PerfectScript         | 97-08-23 08:00 |    |
| Sillipenv.wcm                    | 13 Ko | PerfectScript         | 97-08-23 08:00 |    |
| SSFontdn.wcm                     | 7 Ko  | PerfectScript         | 97-08-23 08:00 |    |
| S∄Fontup.wcm                     | 7 Ko  | PerfectScript         | 97-08-23 08:00 |    |
| SiFootend.wcm                    | 3 Ko  | PerfectScript         | 97-08-23 08:00 |    |
| ∜N Gotodos.wcm                   | 7 K.O | PerfectScript         | 97-08-23 08:00 |    |
| SiLinenum.wcm                    | 14 Ko | PerfectScript         | 97-08-23 08:00 |    |

**Figure 14-8 :** *La fenêtre Exécuter une macro* 

**PROCÉDURE** 

**Pour exécuter une macro :** 

- **1. Appuyez sur Aur+F10.** 
	- **ou**
- **1. Dans le menu Outils, choisissez Macro, puis, dans le sous-menu Macro, choisissez Exécuter.**
- **2. Au besoin, dnns la fenêtre Exécuter une macro, trouvez et sélectionnez le dossier dans lequel se trouve la macro.**
- **3. Sélectionnez la macro voulue** *dans* **la liste des noms de fichiers.**
- **4. Choisissez Exécuter.**

## *EXERCICE*

**1----** 

**Dans l'exercice suivant, vous allez exécuter une macro.** 

- **1. Ouvrez le fichier A:1Lettre à Claude Tremblay.wpd**
- **2. Faites défiler le document et placez le point d'insertion sur la ligne vide qui suit le deuxième paragraphe (celui qui se termine par** *...vous seront crédités.).*  EXERCICE<br>
Dans l'exercice suivant, vous allez exécuter une macro.<br>
1. Ouvrez le fichier AttLettre à<br>
Claude Tremblay.wyd<br>
2. Faites défiler le document et<br>
place 2 le point d'insertion sur<br>
la figne vide qui se termine par
	- **3. Appuyez sur ALT+F10.**
	- **4. Assurez-vous que le dossier C:1Program files1OfficeSuite IMacros1WPWin parait dans le champ Rechercher dans.**
	- **5. Sélectionnez Fermeture de lettre.wcm dans la liste des noms de fichiers.**
	- **6. Choisissez Exécuter.**

KM

CONTROL

*Fermeture de lettre.wcm paraît dans la zone de texte Nom de fichier.* 

*s'ouvre.* 

- *La fenêtre Exécuter une macro se ferme et WordPerfect exécute la macro, ajoutant ainsi la salutation à la lettre.*
- **7. Fermez le document sans l'enregistrer.**

r *FIN* --<sup>I</sup>

# **Modification d'une macro**

**Si vous devez réviser une macro, vous n'avez pas à la recréer au complet.**  WordPerfect vous permet d'ouvrir un fichier de macro dans une fenêtre de **document pour que vous puissiez modifier la macro. Une fois le fichier ouvert, vous pouvez en réviser le contenu ou y insérer du texte, des commandes ou des codes supplémentaires.** 

**La Figure 14-9 montre une partie d'un fichier de macro ouvert. Dans cette macro, la première ligne donne de l'information sur le programme et sur le formatage du document. Chacune des autres lignes indique à WordPerfect d'accomplir une action spécifique. Par exemple, HardRetum 0 commande l'insertion d'un retour de chariot et Type (Text: " ") indique à WordPerfect qu'il doit taper le texte qui compris entre les guillemets qui se trouvent dans les parenthèses.** 

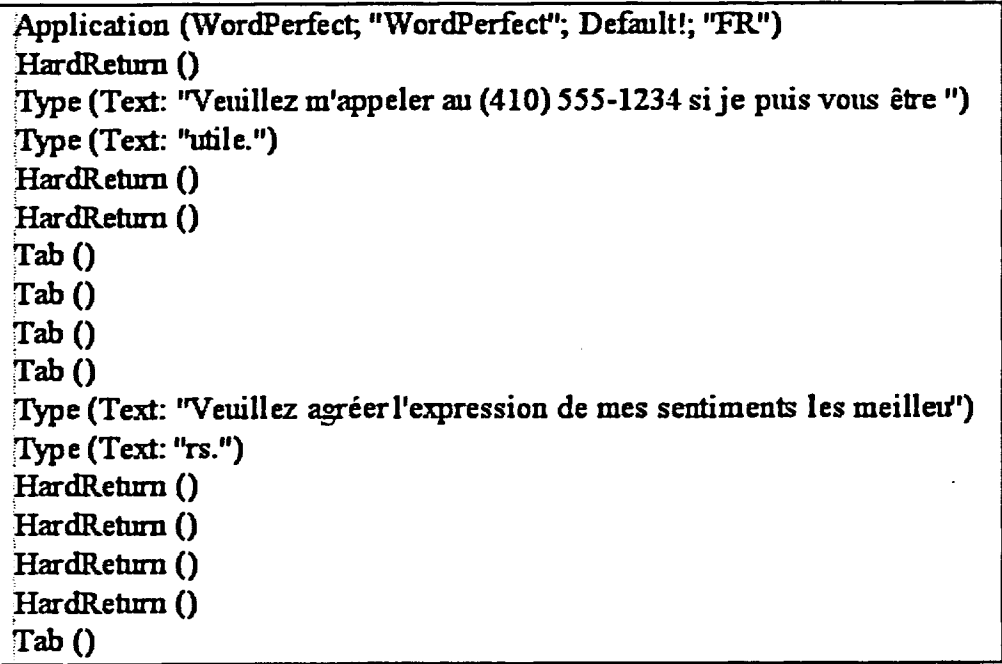

**Figure 14-9:** *Une partie d'un fichier de macro ouvert* 

On modifie **le texte** contenu dans une macro de la même façon qu'on révise le texte contenu dans un document standard. D'abord, vous devez trouver le texte à modifier. Ensuite, vous apportez les changements voulus sans supprimer ou déplacer les guillemets ou les commandes qui entourent le texte. Au besoin, vous pouvez ajouter du texte qui occupe plus d'une ligne dans la macro. WordPerfect envoie automatiquement le texte à la ligne suivante dans la macro et dans le document lorsque la macro est exécutée.

**Lorsque vous avez fini de modifier une macro, enregistrez-la en cliquant sur le bouton Enregistrer et compiler de la barre d'outils Macros. Vous demandez ainsi à WordPerfect d'enregistrer le fichier et de mettre à jour les commandes et autres informations qui permettent l'exécution de la macro.** 

## **PROCÉDURE**

**Pour modifier une macro :** 

- **1. Dans le menu Outils, choisissez Macro.**
- **2. Dans le sous-menu Macro, choisissez Modifier.**
- **3. Au besoin, dans la fenêtre Modifier une macro, trouvez et sélectionnez le dossier dans lequel se trouve la macro.**
- **4. Sélectionnez la macro voulue dans la liste des noms de fichiers.**
- **5. Choisissez Modifier.**
- **6. Au besoin, dans la fenêtre du document, placez le point d'insertion à l'endroit voulu à l'intérieur des guillemets d'une commande Type.** 
	- **7. Au besoin, ajoutez ou supprimez du texte, en vous assurant de ne pas modifier les guillemets ou les codes de programmation qui l'entourent. ou**
	- **6. Au besoin, dans la fenêtre du document, placez le point d'insertion à l'endroit voulu à l'extérieur des commandes, des codes et du texte de la macro et, si nécessaire, appuyez sur ENTRÉE pour insérer une ligne vide.**
	- **7. Dans la barre d'outils Macros, cliquez sur le bouton Commandes ou Codes, puis, dans la boîte de dialogue, définissez la commande ou le code voulu et choisissez Insérer, puis Fermer.**
	- **8. Au besoin, répétez les étapes 6 et 7.**

**1CP 2CP 2CP 2CP** 

- **9. Dans la barre d'outils Macros, cliquez sur le bouton Enregistrer et compiler.**
- **10. Dans la fenêtre du document, cliquez sur le bouton Fermer.**

**Dans l'exercice suivant, vous allez modifier une macro et exécuter la macro modifiée.** 

- **1. Assurez-vous qu'un nouveau document vide parait dans la fenêtre active.**
- **2. Dans le menu Outils, choisissez Macro.**

**Le sous-menu Macro se déroule.** 

**3. Choisissez Modifier.** 

**La fenêtre Modifier une macro s'affiche.** 

- **4. Assurez-vous que le dossier**  C:\Program files\OfficeSuite **IMacrosIWPWin parait dans le champ Rechercher dans.**
- **5. Dans la liste des noms-de fichier, sélectionnez Fermeture de lettre.wcm**
- **6. Choisissez Modifier.**
- **7. Dans la troisième ligne de la macro, placez le point d'insertion entre le guillemet de gauche et la lettre** *V* **du mot Veuillez.**
- **8. Tapez J'espère que vous serez satisfait de ces mesures. etappuyez deux fois sur la BARRE D'ESPACEMENT.**
- **9. Dans la barre d'outils Macros, cliquez sur le bouton Enregistrer et compiler.**
- **10. Dans la fenêtre du document, cliquez sur le bouton Fermer.**

*Fermeture de lettre.wcm*  **paraît dans le champ Nom de fichier.** 

**La fenêtre Modifier une macro se ferme, la macro s'ouvre dans la fenêtre du document et la barre d'outils Macros paraît à l'écran.** 

**Le texte est ajouté à la macro.** 

**WordPerfect enregistre et met à jour la macro modifiée.** 

**La macro et la barre d'outils Macros se ferment.** 

## **11. Ouvrez le fichier A:1Lettre à Claude Tremblay.wpd**

- **12. Faites défiler le document et placez le point d'insertion sur la ligne vide sous le deuxième paragraphe (qui se termine par ...vous seront crédités.)**
- **13. Exécutez la macro Fermeture Le texte supplémentaire est de lettre.wcm ajouté à la fin de la lettre.**
- **14. Enregistrez le fichier dans le dossier Doc du lecteur H:\ en lui donnant le nom Lettre à Claude Tremblay 1.wpd et fermez-le.**

- **FIN** 

# **Suppression d'une macro**

On recommande de supprimer les fichiers système superflus, y compris les macros créées par l'utilisateur, lorsqu'ils ne sont plus utiles. Les fenêtres **Enregistrer une macro, Exécuter une macro et Modifier une macro vous permettent de** supprimer facilement une macro du dossier des macros par défaut de WordPerfect.

Lorsque vous supprimez des macros, assurez-vous de ne supprimer que les macros crées par l'utilisateur. Vous pourriez nuire au fonctionnement de WordPerfect si vous supprimiez les macros système du logiciel.

## L *PROCÉDURE*

Pour supprimer une macro :

1. Ouvrez la fenêtre de macros voulue en appuyant sur les touches appropriées. ou

9999999999999999999999

 $\bullet$ 

a<br>a

**OBSOR** 

- 1. Ouvrez la fenêtre de macros voulue à l'aide du menu Outils et du sous-menu Macro.
- 2. Dans la fenêtre de macros, trouvez et la macro voulue et placez le pointeur de la souris dessus.
- 3. Cliquez sur la macro à l'aide du bouton droit de la souris.
- 4. Dans le menu rapide, choisissez Supprimer.
- 5. WordPerfect affiche alors une boîte de dialogue pour vous demander de confirmer la suppression de la macro. Choisissez Oui.
- 6. Fermez la fenêtre de macros.

### *EXERCICE*

**Dans l'exercice suivant, vous allez supprimer une macro.** 

- **1. Appuyez sur ALT+F10.**
- **2. Assurez-vous que les fichiers**  du dossier C:\Program files\ **OfficeSulte1Macros1WPWin paraissent dans la fenêtre.**
- **3. Dans la liste des fichiers, placez le pointeur de la souris sur le fichier Fermeture de lettre.wcm**
- **4. Cliquez dessus à l'aide du bouton droit de la souris.**
- **5. Choisissez Supprimer.**
- **6. Choisissez Oui.**
- **7. Examinez la liste des noms de macros.**
- **8. Fermez la fenêtre Exécuter une macro.**

*La fenêtre Exécuter une macro s'ouvre.* 

*Le menu rapide s'affiche.* 

*WordPerfect affiche une boite de dialogue pour vous demander de confirmer la suppression.* 

*La boîte de dialogue se ferme et la macro est supprimée.* 

*La macro Fermeture de lettre.wcm* **ne** *figure plus dans la liste.* 

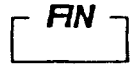

Cz: Cz Gal PROPERTY

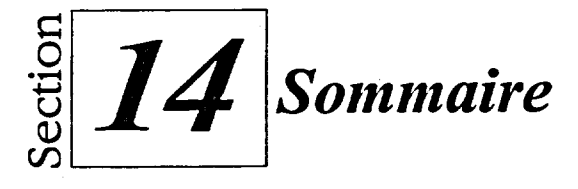

## **Pour créer et appliquer un style de document :**

- I. Placez le point d'insertion à l'endroit où vous voulez que le style commence.
- 2. Dans le menu Format, choisissez Styles. ou
- 2. Appuyez sur **ALT+F8.**
- 3. Dans la boîte de dialogue Liste des styles, choisissez Créer.
- 4. Tapez le nom du style dans le champ Nom du style de la boîte de dialogue Éditeur de style.
- 5. Au besoin, tapez une description du style dans le champ Description.
- 6. Dans la liste déroulante Type, sélectionnez Document (ouvert).
- 7. Assurez-vous que la case *Afficher les codes* est cochée.
- 8. Au besoin, sélectionnez et définissez à l'aide des menus appropriés les options à inclure dans le style.
- 9. Au besoin, placez le point d'insertion dans le champ Contenu, puis tapez le texte ou insérez les frappes de touches à inclure dans le texte.
- 10. Choisissez OK.
- 11. Dans la boîte de dialogue Liste des styles, choisissez Appliquer.

## **Pour créer et appliquer un style de paragraphe :**

- **1.** Placez le point d'insertion n'importe où dans le paragraphe voulu.
	- ou
- 1. Sélectionnez les paragraphes voulus.

2. Dans le menu Format, choisissez Styles. ou

١Ì

- 2. Appuyez sur ALT+F8.
- 3. Dans la boîte de dialogue Liste des styles, choisissez Créer.
- 4. Tapez le nom du style dans le champ Nom du style de la boîte de dialogue Éditeur de style.
- 5. Au besoin, tapez une description du style dans le champ Description.
- 6. Dans la liste déroulante Type, sélectionnez Paragraphe (fermé). ou
- 6. Dans la liste déroulante Type, sélectionnez Paragraphe (fermé auto).
- 7. Au besoin, assurez-vous que la case *Action de la touche Entrée*  est cochée, puis sélectionnez une option de la liste déroulante.
- 8. Assurez-vous que la case *Afficher les codes* est cochée.
- 9. Au besoin, sélectionnez la case *Afficher codes désactivés.*
- 10. Au besoin, sélectionnez et définissez à l'aide des menus appropriés les options à inclure dans le style.
- 11. Au besoin, placez le point d'insertion dans le champ Contenu, puis tapez le texte ou insérez les frappes de touches à inclure dans le texte.
- 12. Choisissez OK.
- 13. Dans la boîte de dialogue Liste des styles, choisissez Appliquer.

## **Pour appliquer un style de paragraphe à un texte existant :**

- **I.** Placez le point d'insertion n'importe où dans le paragraphe voulu.
	- ou

 $\epsilon$ 

**first first first first** 

- 1. Sélectionnez les paragraphes voulus.
- 2. Choisissez le style voulu dans la liste déroulante Sélectionner un style de la barre de propriétés.

## **Pour appliquer un style de paragraphe à du nouveau texte :**

- 1. Placez le point d'insertion là où vous voulez taper le nouveau paragraphe.
- 2. Choisissez le style voulu dans la liste déroulante Sélectionner un style de la barre de propriétés.
- 3. Tapez le texte du paragraphe, puis appuyez sur **ENTRÉE.**

## **Pour créer un style de caractère :**

- I. Ouvrez la boîte de dialogue Liste des styles.
- 2. Dans la boîte de dialogue Liste des styles, choisissez Créer.
- 3. Tapez le nom du style dans le champ Nom du style de la boite de dialogue Éditeur de style.
- 4. Au besoin, tapez une description du style dans le champ Description.
- 5. Dans la liste déroulante Type, sélectionnez Caractère (fermé). or
- 5. Dans la liste déroulante Type, sélectionnez Caractère (fermé auto).
- 6. Assurez-vous que la case *Action de la touche Entrée* est cochée, puis sélectionnez l'option <Aucun style> dans la liste déroulante.
- 7. Assurez-vous que la case *Afficher les codes* est cochée.
- 8. Au besoin, sélectionnez la case Afficher codes désactivés.
- 9. Au besoin, sélectionnez et définissez à l'aide des menus appropriés les options à inclure dans le style.
- 10. Au besoin, placez le point d'insertion dans le champ Contenu, puis tapez le texte ou insérez les frappes de touches à inclure dans le texte.
- 11. Choisissez OK.
- 12. Dans la boîte de dialogue Liste des styles, choisissez Fermer.

### **Pour appliquer un style** *de* **caractère à un texte existant :**

- 1. Sélectionnez le texte voulu.
- 2. Sélectionnez le style voulu dans la liste déroulante Sélectionner un style de la barre de propriétés.

## **Pour appliquer un style de caractère à du nouveau texte :**

- 1. Au besoin, assurez-vous que l'option <Aucun style> est bien sélectionnée dans le champ *Action de la touche Entrée* de la boîte de dialogue Éditeur de style.
- 2. Placez le point d'insertion à l'endroit où vous voulez taper le nouveau texte.
- 3. Sélectionnez le style voulu dans la liste déroulante Sélectionner un style de la barre de propriétés.
- 4. Tapez le texte.
- 5. Appuyez sur **ENTRÉE** pour désactiver le style.

## **Pour créer et appliquer un Style rapide :**

- **1.** Placez le point d'insertion n'importe où dans le paragraphe dont vous voulez copier le formatage. ou
- **1.** Placez le point d'insertion n'importe où dans les caractères dont vous voulez copier le formatage.
- 2. Ouvrez la boîte de dialogue Liste des styles.
- 3. Dans la boîte de dialogue Liste des styles, choisissez Style rapide.
- 4. Tapez le nom du style dans le champ Nom de style de la boîte de dialogue Style rapide.
- 5. Au besoin, tapez une description du style dans le champ Description.
- 6. Au besoin, sélectionnez l'option voulue dans la zone Type de style.
- 7. Choisissez OK.
- 8. Dans la boîte de dialogue Liste des styles, choisissez Appliquer.

## **Pour modifier n'importe quel style :**

- 1. Ouvrez la boîte de dialogue Liste des styles.
- 2. Sélectionnez le style que vous voulez modifier dans la liste Styles disponibles de la boîte de dialogue Liste des styles.
- 3. Choisissez Modifier.
- 4. Apportez les changements voulus dans la boîte de dialogue Éditeur de style.
- 5. Choisissez OK.
- 6. Fermez la boîte de dialogue Liste des styles.

## **Pour modifier un style automatique :**

- 1. Dans le document, sélectionnez n'importe quel paragraphe formaté avec le style de paragraphe automatique voulu.
- 2. Reformatez le paragraphe au besoin. ou
- 1. Dans le document, sélectionnez n'importe quelle partie de texte formatée avec le style de caractère automatique voulu.
- 2. Reforrnatez le texte au besoin.

## **Pour enregistrer un fichier de styles :**

- 1. Assurez-vous que le document contenant le style voulu est ouvert.
- 2. Ouvrez la boîte de dialogue Liste des styles.
- 3. Choisissez Options.
- 4. Dans le menu Options, choisissez Enregistrer sous.
- 5. Au besoin, tapez le nom et le chemin à donner au fichier dans le champ Nom de fichier de la boîte de dialogue Enregistrer les styles dans...
- 6. Au besoin, sélectionnez l'option voulue dans la zone Type *de*  style.
- 7. Choisissez OK.
- 8. Fermez la boîte de dialogue Liste des styles.

## **Pour récupérer un fichier** *de* **styles :**

- 1. Au besoin, ouvrez le document dans lequel vous voulez récupérer le fichier.
- 2. Ouvrez la boîte de dialogue Liste des styles.
- 3. Dans la boîte de dialogue Liste des styles, choisissez Options.
- 4. Dans le menu Options, choisissez Récupérer.
- 5. Au besoin, tapez le nom et le chemin du fichier de styles dans le champ Nom de fichier de la boîte de dialogue Récupérer les styles de...
- 6. Au besoin, sélectionnez l'option voulue dans la zone Type de style.
- 7. Choisissez OK.
- 8. Si vous le voulez, fermez la boîte de dialogue Liste des styles.

## **Pour supprimer un style :**

- **I.** Au besoin, ouvrez la boîte de dialogue Liste des styles.
- 2. Sélectionnez le nom du style que vous voulez supprimer dans la liste Styles disponibles de la boîte *de* dialogue Liste des styles.
- 3. Choisissez Options.
- 4. Dans le menu Options, choisissez Supprimer.
- 5. Au besoin, dans la boîte de dialogue Supprimer des styles, sélectionnez l'option voulue.
- 6. Choisissez OK.

C3119

The Second Second Second Second Second Second Second Second Second Second Second Second Second Second Second Second Second Second Second Second Second Second Second Second Second Second Second Second Second Second Second S

7. Fermez la boîte de dialogue Liste des styles.

### **Pour enregistrer une macro :**

- 1. Appuyez sur **CTRL+F10. ou**
- 1. Dans le menu Outils, choisissez Macro, puis dans le sous-menu Macro, choisissez Enregistrer.
- 2. Au besoin, dans la fenêtre Enregistrer une macro sous, trouvez et sélectionnez le dossier voulu pour l'enregistrement.
- 3. Donnez un nom à la macro dans la zone de texte Nom de fichier.
- 4. Choisissez Enregistrer.
- 5. Effectuer les étapes nécessaires pour accomplir les tâches voulues.
- 6. Appuyez sur CTRL+F10. ou
- 6. Cliquez sur le bouton Arrêter de la barre d'outils Macros.
- 7. Si vous le voulez, fermez le document sans l'enregistrer.

### **Pour exécuter une macro :**

- 1. Appuyez sur ALT+F10. ou
- I. Dans le menu Outils, choisissez Macro, puis, dans le sous-menu Macro, choisissez Exécuter.
- 2. Au besoin, dans la fenêtre Exécuter une macro, trouvez et sélectionnez le dossier dans lequel se trouve la macro.
- 3. Sélectionnez la macro voulue dans la liste des noms de fichiers.
- 4. Choisissez Exécuter.

**Pour modifier une macro :** 

- **1. Dans le menu** Outils, choisissez Macro.
- 2. Dans le sous-menu Macro, choisissez Modifier.
- 3. Au besoin, dans la fenêtre Modifier une macro, trouvez et sélectionnez le dossier dans lequel se trouve la macro.
- 4. Sélectionnez la macro voulue dans la liste des noms de fichiers.
- 5. Choisissez Modifier.
- 6. Au besoin, dans la fenêtre du document, placez le point d'insertion à l'endroit voulu à l'intérieur des guillemets d'une commande Type.
- 7. Au besoin, ajoutez ou supprimez du texte, en vous assurant de ne pas modifier les guillemets ou les codes de programmation qui l'entourent. ou
- 6. Au besoin, dans la fenêtre du document, placez le point d'insertion à l'endroit voulu à l'extérieur des commandes, des codes et du texte de la macro et, si nécessaire, appuyez sur **ENTRÉE** pour insérer une ligne vide.
- 7. Dans la barre d'outils Macros, cliquez sur le bouton Commandes ou Codes, puis, dans la boîte de dialogue, définissez la commande ou le code voulu et choisissez Insérer, puis Fermer.
- 8. Au besoin, répétez les étapes 6 et 7.
- 9. Dans la barre d'outils Macros, cliquez sur le bouton Enregistrer et compiler.
- 10. Dans la fenêtre du document, cliquez sur le bouton Fermer.
#### **Pour supprimer une macro :**

À

- 1. Ouvrez la fenêtre de macros voulue en appuyant sur les touches appropriées. ou
- 1. Ouvrez la fenêtre de macros voulue à l'aide du menu Outils et du sous-menu Macro.
- 2. Dans la fenêtre de macros, trouvez et la macro voulue et placez le pointeur de la souris dessus.
- 3. Cliquez sur la macro à l'aide du bouton droit de la souris.
- 4. Dans le menu rapide, choisissez Supprimer.
- 5. WordPerfect affiche alors une boîte de dialogue pour vous demander de confirmer la suppression de la macro. Choisissez Oui.
- 6. Fermez la fenêtre de macros.

يونغ

œ نط Ċ

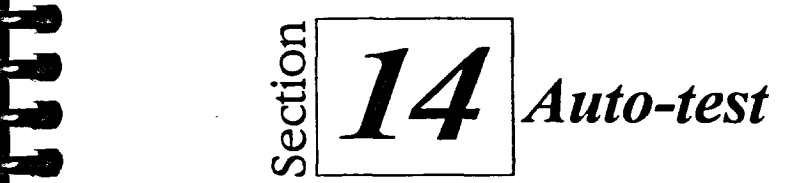

- **1.** Ouvrez le document **A**: Circuler en Floride.wpd
- **2. Placez le point d'insertion n'importe où sur le titre de paragraphe** *Voir la Floride en autocaravane.* **Créez et appliquez un style de paragraphe (fermé), Titre d'info qui formate le paragraphe avec la police Anal 14 points, gras, souligné. Assurez que l'option <Aucun style> est activée lorsque vous appuyez sur Enter.**
- **3. Faites défiler le document et appliquez le style Titre d'info aux titres**  *Locations à sens unique et Tarifs de location d'autocaravanes.* **Au bas du document, placez le point d'insertion sur la deuxième ligne vide sous le tableau** *Tarif quotidien par véhicule,* **puis appliquez le style Titre**  d'info au nouveau texte Nouveaux modèles seront disponibles bientôt.
- **4. Créez un style de caractère (fermé), Noms, qui formate les caractères avec la police Anal 12 points, gras, italique. Assurez-vous que l'option <Aucun style> est activée lorsque vous appuyez sur Enter. Dans le tableau** *Tarif quotidien par véhicule,* **au bas du document, appliquez le style aux noms des autocaravanes :** *Autocaravane «Découverte», Autocaravane «Traversée», Autocaravane «Randonnée», Autocaravane «Micro» et Fourgonnette «Pliante».*
- **5. Dans le bas du document, placez le point d'insertion sur la ligne vide sous le titre** *Nouveaux modèles disponibles bientôt.* **Tapez Au début de l'année prochaine, AutoPlus, Ltée. offrira enfin le nec plus ultra des autocaravanes, et appuyez sur la BARRE D'ESPACEMENT. Appliquez ensuite le style Noms au nouveau texte l'Étoile filante. Désactivez le style et tapez un «.»(un point).**
- **7. Créez un Style rapide pour copier le formatage du titre** *De mars à juin*  **dans le tableau** *Tarif quotidien par véhicule* **pour en faire un nouveau style de paragraphe automatique, Saison. Sélectionnez les titres** *De mars à juin* **et** *De juillet à février,* **puis appliquez le style Saison.**
- **8. Modifiez le style Titre d'info de façon à ce qu'il centre les titres de paragraphe entre les marges gauche et droite. Puis, modifiez le style Saison de façon à formater les caractères avec la police Anal 10 points, italique, en reformatant le titre De mars à juin.**
- **9. Enregistrez les styles définis par l'utilisateur dans le fichier de styles Mes styles.sty que vous placez dans le dossier <b>H**:\Doc. Enregistrez le **document sous le nom 11:\doc\Circuler en Floride 1.wpd et fermez-le.**
- **10. Récupérez les styles définis par l'utilisateur du fichier Mes styles.sty dans un nouveau document vide. Supprimez le style Saison du document, puis fermez le document sans l'enregistrer.**
- **11. Enregistrez une macro appelée Paragraphe d'orientation.wcm qui insère un retour de chariot suivi du texte suivant :**

**Veuillez prendre quelques instants pour lire la documentation d'orientation ci-jointe. Si vous avez des questions à poser, votre superviseur se fera un plaisir d'y répondre.** 

888888888888

 $\ddot{\phantom{r}}$ 

Ь  $\bullet$ 

**Fermez le document sans l'enregistrer.** 

- **12. Modifiez la macro Paragraphe d'orientation.wcm de sorte que la deuxième phrase se lise comme suit : Si vous avez des questions à poser, les membres du Service du personnel se fera un plaisir d'y répondre.**
- **13. Ouvrez le fichier A:\Lettre à un nouvel employé.wpd. Placez le point d'insertion sur la première ligne vide sous le premier paragraphe et exécutez la macro Paragraphe d'orientation.wcm pour insérer un deuxième paragraphe dans la lettre. Enregistrez la lettre révisée sous le**  nom H:\Doc\Lettre à un nouvel employé 1.wpd, puis fermez le fichier.
- **14. Supprimez la macro Paragraphe d'orientation.wcm**

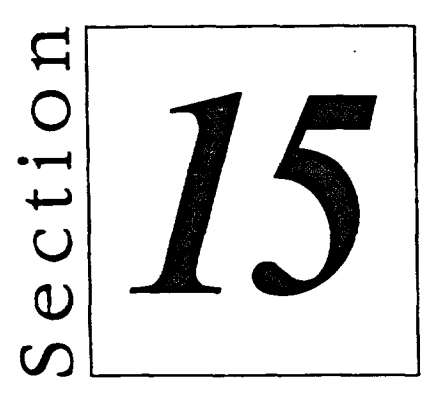

# Création de documents complexes

- **• Utilisation de modèles**
- **• Création de pages Web**

## **Habiletés enseignées et leur importance**

**La présente section aborde les aspects suivants :** 

#### **• Utilisation de modèles**

**Chaque document WordPerfect est basé sur un modèle qui détermine comment WordPerfect formate le document. Vous pouvez utiliser les modèles prédéfinis de WordPerfect pour créer de nombreux types de documents complexes, comme des bulletins, des certificats et des rapports. Si vous devez créer un modèle personnalisé, vous pouvez modifier un modèle existant ou en créer un de toutes pièces. WordPerfect vous permet de supprimer les modèles dont vous n'avez plus besoin.** 

a<br>a

さささ

-<br>a

ò.

ĕ.

#### **• Création de pages Web -**

**Les pages Web sont des documents enregistrés dans un format spécial et auxquels d'autres utilisateurs peuvent accéder à l'aide du World Wide Web ou de votre intranet d'entreprise. Lorsque vous ajoutez des liens à des endroits précis de la page Web actuelle ou d'autres pages ou documents Web, les lecteurs peuvent suivre ces liens pour accéder à de l'information connexe.** 

## **Utilisation de modèles**

**Tous les documents WordPerfect sont basés sur un** *modèle.* **Il s'agit d'un fichier personnalisé qui est préformaté de façon à créer un type de document particulier, comme un certificat de mérite, une lettre ou un curriculum vitae. En plus de l'information sur le formatage du document, les modèles peuvent contenir des menus, des macros, des barres d'outils et d'autres objets du programme.** 

**En plus d'utiliserles modèles prédéfinis de WordPerfect, vous pouvez créer vos propres modèles personnalisés. Enfin, vous pouvez supprimer les modèles qui vous sont devenus inutiles.** 

### **Création d'un document à l'aide d'un modèle**

**Lorsque vous créez un nouveau document vide, WordPerfect utilise automatiquement le modèle standard. Ce modèle, par défaut, affiche la barre d'outils WordPerfect 8 et définit les marges de la page à 2,54 cm (1 pouce) et l'espace entre les tabulations à 1,27 cm (1/2 pouce).** 

**En plus du modèle standard, WordPerfect vous offre d'autres modèles prédéfinis qui vous permettent de créer des documents complexes. Vous pouvez accéder à ces modèles en sélectionnant la catégorie voulue, puis le modèle de** *projet* **approprié dans la page Nouveau document de la boîte de dialogue Nouveau, montrée à la Figure 15-1. Lorsque vous sélectionnez un modèle de projet, il paraît dans le haut de la liste la prochaine fois que vous ouvrez la boîte de dialogue.** 

**Section 15 : Créations de documents complexes** 

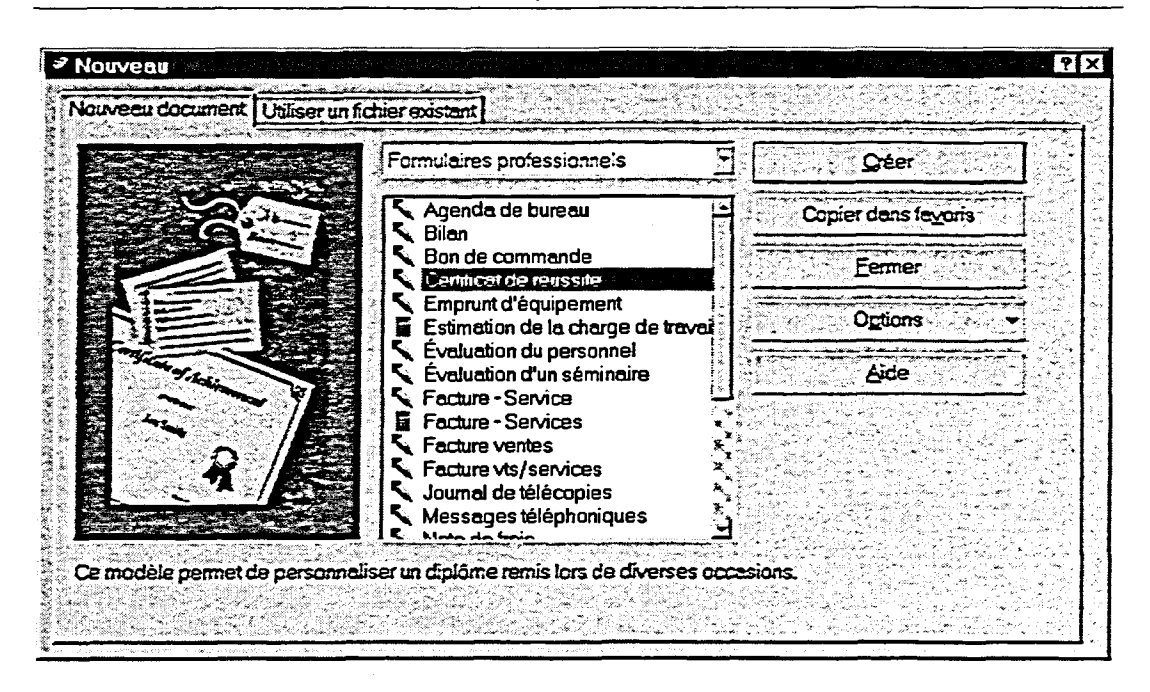

a<br>a

ب<br>مہ

ىغ

Ō.

Figure 15-1 : *La page Nouveau document de la boîte de dialogue Nouveau* 

Lorsque vous sélectionnez le modèle de projet voulu et que vous choisissez Créer, WordPerfect ouvre un nouveau document basé sur le modèle sélectionné. Selon le modèle que vous sélectionnez, le programme pourrait vous laisser entrer de l'information spécifique sur le document dans une boîte de dialogue. De plus, PerfectExpert peut s'ouvrir pour vous aider à personnaliser l'aspect du document et à accomplir d'autres tâches, comme l'enregistrement et l'impression.

Beaucoup de modèles prédéfinis contiennent du texte préformaté que vous pouvez remplacer par l'information voulue. Par exemple, le modèle Certificat de réussite contient le texte formaté Nom et Description du travail accompli. Une fois que vous avez remplacé le texte, vous pouvez entrer toute l'information que vous voulez ajouter au document.

Certains modèles de projets exigent des renseignements personnels, comme votre nom, celui de votre compagnie et votre adresse. La première fois que vous utilisez un modèle de ce genre, WordPerfect vous dorme la chance de définir et d'enregistrer ces renseignements qui seront ensuite utilisés automatiquement dans d'autres modèles. Selon la configuration de votre système, vous pourriez aussi insérer de l'information à votre sujet, sur un autre expéditeur ou sur le destinataire à partir du contenu de votre Carnet d'adresses.

### L *PROCÉDURE* \_I

**Pour créer un document à l'aide d'un modèle :** 

- **1. Dans le menu Fichier, choisissez Nouveau.**
- **2. Au besoin, dans la boîte de dialogue Nouveau, sélectionnez l'onglet Nouveau document.**
- **3. Au besoin, dans la page Nouveau document, sélectionnez la catégorie de projet voulue dens la liste déroulante des catégories.**
- **4. Dans la liste des projets, sélectionnez le projet voulu.**
- **5. Choisissez Créer.**
- **6. Au besoin, entrez ou sélectionnez l'information voulue (renseignements personnels ou autres).**
- **7. Au besoin, et avec l'aide de PerfectExpert s'il y a lieu, créez et**  enregistrez le document.
- **8. Si vous le voulez, fermez PerfectExpert ou le document.**

#### *EXERCICE*

**Dans l'exercice suivant, vous allez créer un document à l'aide d'un modèle.** 

- **1. Dans le menu Fichier, choisissez Nouveau.**
- **2. Au besoin, sélectionnez l'onglet Nouveau document.**
- **3. Au besoin, dans la liste déroulante des catégories, sélectionnez Formulaires professionnels.**
- **4. Dans la liste de projets, sélectionnez Certificat de réussite.**
- **5. Choisissez Créer.**

*La boîte de dialogue Nouveau s'ouvre.* 

*La page Nouveau document paraît à l'écran.* 

*La liste de projet contient les projets de la catégorie Formulaires professionnels.* 

*La boîte de dialogue se ferme, PerfectExpert s'ouvre et un document basé sur le modèle Certificat de réussite s'ouvre dans la fenêtre du document.* 

Ą

- **6. Dans le menu de PerfectExpert, choisissez Exemples de titres.**
- **7. Sélectionnez Prix d'excellence. Prix d'excellence remplace**
- **8. Dans le menu de PerfectExpert, choisissez Police par défaut.**
- **9.** Choisissez la police Arial et la **taille de police 20, puis choisissez OK.**
- **10. Dans le document, remplacez le texte Nom par Johanne Desbiens.**
- **11. Dans le document, remplacez le texte Description du travail accompli par Meilleur vendeur du mois.**
- **12. Dans le document, à droite du mot Date, appuyez sur la BARRE D'ESPACEMENT et insérez la date du jour dans le format qui vous convient.**
- **13. Dans le menu de PerfectExpert, choisissez Enregistrer.**
- **14. Enregistrez le fichier dans le dossier Doc du lecteur H:1 en lui donnant le nom Certificat de Johanne Desbiens.wpd**
- **15. Fermez PerfectExpert, puis fermez le document.**

**Une liste d'exemples de titres paraît à l'écran.** 

**Certificat de réussite dans le document.** 

**La boite de dialogue Police s'ouvre.** 

**La boîte de dialogue se ferme et WordPerfect reformate le document en fonction de la police sélectionnée.** 

**La fenêtre Enregistrer sous paraît à l'écran.** 

r *FIN* 

### **Création d'un modèle basé sur un modèle existant**

**Pour formater facilement un modèle personnalisé que vous pouvez ensuite utiliser pour créer de nouveaux documents, vous pouvez modifier un modèle existant et l'enregistrer sous un nouveau nom. Pour ce faire, sélectionnez le projet de modèle que vous voulez modifier dans la liste de la page Nouveau document de la boîte de dialogue Nouveau, puis choisissez Modifier un modèle WP dans le menu Options de la page. Vous pouvez aussi choisir**  l'option Modifier un modèle WP dans le menu rapide du projet sélectionné.

**Lorsque vous choisissez de modifier un modèle, le modèle sélectionné s'ouvre dans une fenêtre d'édition qui vous permet d'apporter les changements voulus au formatage et au reste du modèle. Quand vous modifiez ou créez un modèle, la barre des propriétés affiche les boutons d'édition de modèle. Le Tableau 15-1 décrit les fonctions de ces boutons.** 

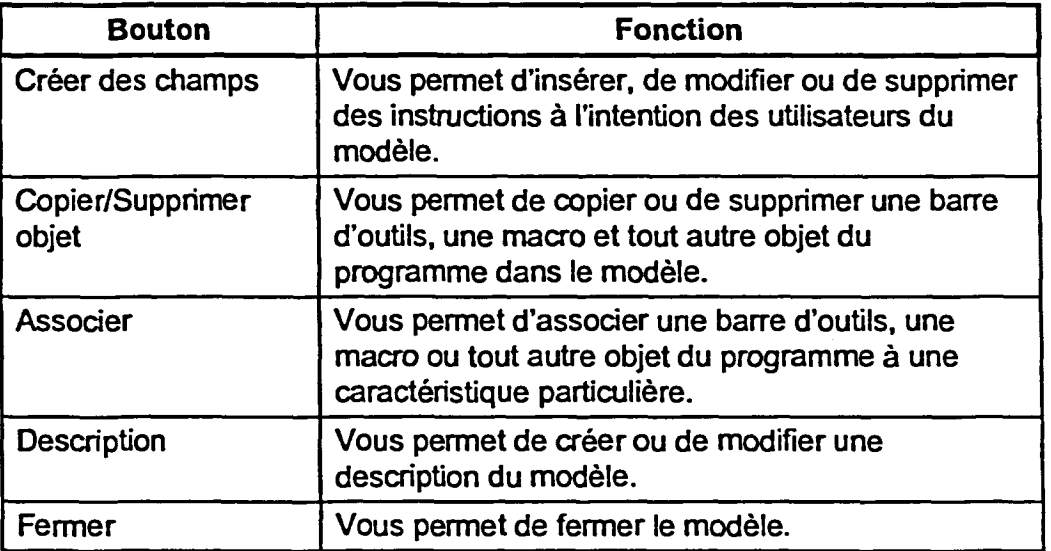

**Tableau 15-1 :** *Les fonctions des boutons d'édition de modèle de la barre de propriétés* 

**Vous pouvez enregistrer un modèle modifié sous un nouveau nom de fichier en sélectionnant la commande Enregistrer sous du menu Fichier. WordPerfect affiche alors la boîte** *de* **dialogue Enregistrer le modèle, dans laquelle vous consignez une description, un nom de fichier et une catégorie au modèle. Par défaut, WordPerfect utilise l'extension .wpt pour identifier le nom de fichier des modèles. Lorsque vous cherchez un modèle enregistré dans sa catégorie** 

**dans la boîte de dialogue Nouveau, vous verrez que le modèle est classé selon sa description.** 

199999

t<br>C

### L **PROCÉDURE**

**Pour créer un modèle basé sur un modèle existant :** 

- **1. Ouvrez la boîte de dialogue Nouveau.**
- **2. Au besoin, dans la boîte de dialogue Nouveau, sélectionnez l'onglet Nouveau document.**
- **3. Au besoin, dans la page Nouveau document, sélectionnez la catégorie de projet voulue dans la liste déroulante des catégories.**
- **4. Dans la liste des projets, sélectionnez le projet voulu.**
- **5. Dans le menu Options, choisissez Modifier un modèle WP. ou**
- **5. Ouvrez le menu rapide du projet et choisissez Modifier un modèle WP.**
- **6. Au besoin, passez à la vue souhaitée.**
- **7. Modifiez le modèle comme il vous plaît.**
- **8. Dans le menu Fichier, choisissez Enregistrer sous.**
- **9. Au besoin, supprimez le contenu du champ Description de la boîte de dialogue Enregistrer le modèle et entrez-y une description du modèle.**
- **10. Donnez un nom au modèle dans le champ Nom du modèle.**
- **11. Au besoin, dans la liste Groupe de modèles, sélectionnez le groupe de modèles auquel vous voulez ajouter le modèle.**
- **12. Choisissez OK.**
- **13. Si vous le voulez, cliquez sur le bouton Fermer de la barre de propriétés.**

### **EXERCICE --**

**Dans l'exercice suivant, vous allez créer un modèle basé sur un modèle existant, puis vous allez l'utiliser pour créer un document.** 

**D'abord, vous allez créer le modèle.** 

- **1. Ouvrez la boîte de dialogue Nouveau.**
- **2. Au besoin, sélectionnez La page Nouveau document l'onglet Nouveau document. paraît à l'écran.**

- **3. Au besoin, dans la liste déroulante des catégories, sélectionnez Formulaires professionnels.**
- **4. Dans la liste de projets, sélectionnez Certificat de réussite.**
- **5. Dans le menu Options, choisissez Modifier un modèle WP.**
- **6. Passez en mode d'affichage Pleine page.**
- **.- 7. Replacez le texte Description du travail accompli par Meilleur consultant en voyages du mois.**
- **8. Dans le menu Fichier, choisissez Enregistrer sous.**
- **9. Supprimez le contenu du champ Description et tapez-y Certificat de réussite de la compagnie Voyages Soleil.**
- **10. Dans le champ Nom du modèle, tapez Certificat voyage.wpt**
- **11. Dans la liste Groupe de modèles, sélectionnez Formulaires professionnels.**
- **12. Choisissez OK**

 $\mathcal{M}$ 

 $\overline{\phantom{a}}$ 

**13. Cliquez sur le bouton Fermer de la barre de propriétés.** 

**La liste de projets contient les projets de la catégorie Formulaires professionnels.** 

**Le modèle s'ouvre dans une fenêtre d'édition et la barre des propriétés contient les boutons d'édition de modèle.** 

**La boîte de dialogue Enregistrer le modèle s'ouvre.** 

**La boîte de dialogue se ferme et WordPerfect enregistre le fichier de modèle.** 

**WordPerfect closes le fichier de modèle.** 

! **Maintenant, vous allez utiliser le modèle pour créer un document.** 

- **14. Ouvrez la boite de dialogue Nouveau.**
- **15. Dans la liste des modèles de la catégorie Formulaires professionnels de la page Nouveau document, sélectionnez Certificat de réussite de la compagnie Voyages Soleil.**
- **16. Choisissez Créer.**

**17. Dans le document, remplacez le texte Nom par David Séguin.** 

- **18. A l'aide du menu de PerfectExpert, enregistrez le certificat sous le nom H:\Doc\Certificat de David Séguin.wpd**
- **19. Fermez PerfectExpert, puis fermez le document.**

**La boîte de dialogue se ferme, PerfectExpert s'ouvre et un document basé surie modèle Certificat de réussite de la compagnie Voyages Soleil s'ouvre dans la fenêtre du document.** 

FIN

œ

### **Création d'un modèle de toutes pièces**

**Si vous voulez créer un modèle qui soit complètement différent de tous les modèles prédéfinis de WordPerfect, vous pouvez créer un nouveau modèle de toutes pièces. Cette fonction vous permet de définir le modèle exactement comme il vous plaît sans avoir à supprimer le texte et le formatage superflu.** 

**Pour gagner du temps lorsque vous créez un modèle de toutes pièces, vous pouvez y insérer un fichier que vous avez déjà créé. Vous pouvez aussi y ajouter des** *champs* **pour indiquer aux utilisateurs du modèle qu'ils doivent entrer de l'information variable lorsqu'ils créent un nouveau document basé sur le modèle. Vous pouvez ajouter un champ à un modèle en définissant le champ dans la boîte de dialogue Ajouter des champs à un modèle, montrée à la Figure 15-2.** 

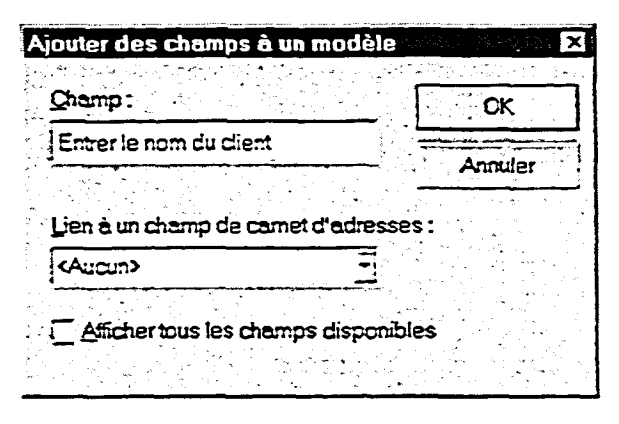

**Figure 15-2 :** *La boîte de dialogue Ajouter des champs à un modèle* 

**Lorsque vous collez les champs définis dans** *un* **modèle, les champs s'affichent dans la boîte de dialogue Informations sur le modèle chaque fois qu'un utilisateur crée un document basé sur ce modèle. À l'invite du système, l'utilisateur ente l'information voulue dans le ou les champs associés et WordPerfect incorpore automatiquement cette information dans le document. La Figure 15-3 montre des champs de modèle dans la boîte de dialogue Informations sur le modèle.** 

France

**111E32** 

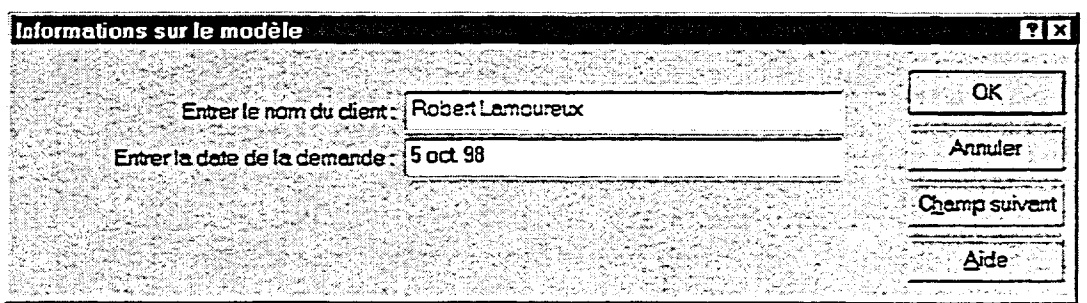

 $\bullet$ 

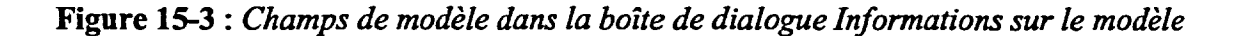

### **PROCÉDURE**

**Pour créer un modèle de toutes pièces :** 

- **1. Ouvrez la boîte de dialogue Nouveau.**
- **2. Au besoin, dans la boîte de dialogue Nouveau, sélectionnez l'onglet Nouveau document.**
- **3. Dans la page Nouveau document, choisissez Options.**
- **4. Dans le menu Options, choisissez Créer un modèle WP.**
- **5. Définissez le modèle comme il vous convient.**
- **6. Dans le menu Fichier, choisissez Enregistrer.**
- **7. Tapez une description du modèle dans le champ Description de la boîte de dialogue Enregistrer le modèle.**
- **8. Donnez un nom au modèle dans le champ Nom du modèle.**
- **9. Au besoin, dans la liste Groupe de modèles, sélectionnez le groupe de modèles auquel vous voulez ajouter le modèle.**
- **10. Choisissez OK.**
- **11. Si vous le voulez, cliquez sur le bouton Fermer de la barre de propriétés.**

**Pour insérer un fichier dans un modèle :** 

- **1. Dans le menu Insertion, choisissez Fichier.**
- **2. Trouvez et sélectionnez le fichier voulu dans la fenêtre Insérer un fichier.**
- **3. Choisissez Insérer.**
- **4. Dans la boîte de dialogue Écraser les styles courants?, répondez Oui.**

**Pour ajouter des champs à un modèle :** 

- **1. Dans le modèle, placez le point d'insertion à l'endroit où vous voulez ajouter un champ.**
- **2. Cliquez sur le bouton Créer des champs de la barre de propriétés.**
- **3. Dans la boîte de dialogue Outil de création de champs, choisissez Ajouter.**
- **4. Dans la boîte de dialogue Ajouter des champs à un modèle,**  tapez le texte du champ dans la case Champ.
- **5. Choisissez OK.**
- **6. Au besoin, sélectionnez le champ voulu dnns la liste Champs de modèles de la boîte de dialogue Outil de création de champs.**
- **7. Choisissez Coller.**
- **8. Au besoin, répétez l'étape 1 et les étapes 3 à 7 pour ajouter d'autres champs au modèle.** 
	- **9. Choisissez OK.**

### *EXERCICE*

**Dans l'exercice suivant, vous allez créer un modèle de toutes pièces, puis utiliser ce modèle pour créer un document.** 

**D'abord, vous allez créer le modèle.** 

- **1. Ouvrez la boîte de dialogue Nouveau.**
- **2. Au besoin, sélectionnez La page Nouveau document l'onglet Nouveau document.** *paraît à l'écran.*
- **3. Choisissez Options. Le menu Options paraît à**
- **4. Choisissez Créer un modèle WP.**

**La barre de propriétés affiche les boutons d'édition de modèle dans une fenêtre de document vide.** 

**5. Dans le menu Insertion, La boîte de dialogue Insérer un choisissez Fichier. fichier s'ouvre.** 

**l'écran.** 

**443** 

- **6. Dans la liste des noms de fichiers, sélectionnez A:1Forfaits.wpd**
- **7. Choisissez Insérer.**
- **8. Choisissez Oui.**
- **9. Dans la première ligne de texte, placez le point d'insertion à droite du taquet de tabulation qui suit les deux points (« : »).**
- **10. Dans la barre de propriétés, cliquez sur le bouton Créer des champs.**
- **11. Choisissez Ajouter.**
- **12. Dans la case Champ, tapez Entrer le nom du client.**

 $\mathbb{Z}^2$ 

**13. Choisissez OK.** 

*La fenêtre se ferme et WordPerfect affiche le message Écraser les styles courants?* 

*Le message disparaît et le fichier ainsi que ses styles qui y sont rattachés sont insérés dans le modèle.* 

*Le point d'insertion se place à la fin de la première ligne de texte.* 

*La boîte de dialogue Outil de création de champs s'ouvre.* 

*La boîte de dialogue Ajouter des champs à un modèle s'ouvre.* 

*Un champ est défini.* 

*La boîte de dialogue se ferme et la boîte de dialogue Outil de création de champs reparaît Le nouveau champ est sélectionné dans la liste Champs de modèles.* 

*Le champ Entrer le nom du client est collé dans le modèle au point d'insertion.* 

*Le point d'insertion se place à la fin de la deuxième ligne de texte.* 

5

**14. Choisissez Coller.** 

**15. Dans la deuxième ligne de texte du modèle, placez le point d'insertion à droite du taquet de tabulation qui suit les** 

**deux points (« : »).** 

- **16. Dans la boite de dialogue Outil La** *boîte de dialogue* **Ajouter de création de champs,** *des champs à un modèle*  **choisissez Ajouter.** *s'ouvre.*
- **17. Définissez le champ Entrer la date de la demande, puis choisissez OK.**
- **18. Dans la liste Champs de modèles, sélectionnez le champ** *Entrer la date de la demande.*

**19. Choisissez Coller.** 

**20. Choisissez OK.** 

*et la boîte de dialogue Outil de création de champs reparaît à l'écran.* 

*La boite de dialogue se ferme* 

*Le champ Entrer la date de la demande est collé dans le modèle au point d'insertion.* 

> *La boite de dialogue se ferme et WordPerfect incorpore les changements dans le modèle.*

> *La boîte de dialogue Enregistrer le modèle s'ouvre.*

**tapez Lettre de réponse piloter et conduire.** 

**choisissez Enregistrer.** 

**22. Dans le champ Description,** 

**21. Dans le menu Fichier,** 

- **23. Dans le champ Nom du modèle, tapez piloter et conduire.wpt**
- **24. Dans la liste Groupe de modèles, sélectionnez Formulaires professionnels.**
- **25. Choisissez OK.**
- **26. Cliquez sur le bouton Fermer de la barre de propriétés.**

mâ ,SZUZZe **Silal** 

*La boîte de dialogue se ferme et WordPerfect enregistre le fichier de modèle.* 

*WordPerfect ferme le fichier de modèle.* 

**Maintenant, vous allez utiliser le modèle pour créer un document.** 

- **27. Ouvrez la boite de dialogue Nouveau.**
- **28. Sélectionnez le modèle Lettre de réponse piloter et conduire dans la catégorie Formulaires professionnels de la page Nouveau document.**
- **29. Choisissez Créer.**

**Lamoureux.** 

- **30. Dans le champ Entrer le nom du client, tapez Robert**  *le nom du client et la date de réception de la demande.*
- **31. Dans le champ Entrer la date de la demande, tapez la date d'aujourd'hui, puis choisissez OK.**
- **32. Enregistrez le fichier dans le**  dossier Doc du lecteur H:\ en **lui donnant le nom Réponse à Robert Lamoureux.wpd et fermez le fichier.**

*La boîte de dialogue se ferme et la lettre s'ouvre dans la fenêtre du document. Le nom du client et la date d'aujourd'hui ont été insérés dans la lettre.* 

*La boîte de dialogue se ferme* 

*et la boîte de dialogue Informations sur le modèle s'ouvre et vous invite à entrer* 

**FIN** 

### **Suppression d'un modèle**

**Si un modèle que vous avez créé vous est devenu inutile, vous pouvez le supprimer de votre système et de la liste des catégories de projets de WordPerfect. La suppression s'effectue en deux étapes. D'abord, utilisez le menu rapide pour supprimer le nom de fichier du modèle dans le dossier voulu de la fenêtre Ouvrir un fichier de WordPerfect. (Par défaut, WordPerfect place les modèles créés par l'utilisateur dans des dossiers de groupes personnalisés dans le dossier CAProgram Files\OfficeSuite\Template Custom WP Templates. Ensuite,** *dans* **la page Nouveau document de la boîte de dialogue Nouveau, sélectionnez le projet de modèle dans sa catégorie et choisissez Supprimer le projet dans le menu Options ou dans le menu rapide.** 

### **PROCÉDURE**

**Pour supprimer un modèle :** 

- **1. Ouvrez la fenêtre Ouvrir un fichier.**
- **2. Trouvez le dossier de modèles voulu dans la fenêtre Ouvrir un fichier.**
- **3. Dans la liste de noms de fichiers, placez le pointeur sur le modèle voulu.**
- **4. Cliquez dessus à l'aide du bouton droit de la souris.**
- **5. Dans le menu rapide, choisissez Supprimer.**
- **6. WordPerfect affiche une boîte de dialogue pour vous demander de confirmer la suppression. Choisissez Oui.**
- **7. Au besoin, répétez les étapes 2 à 6 pour supprimer d'autres modèles.**
- **8. Fermez la fenêtre Ouvrir un fichier.**
- **9. Ouvrez la boîte de dialogue Nouveau.**
- **10. Au besoin, dans la boîte de dialogue Nouveau, sélectionnez l'onglet Nouveau document.**
- **11. Au besoin, dans la page Nouveau document, sélectionnez la catégorie de projet voulue dans la liste déroulante des catégories.**
- **12. Sélectionnez le projet de modèle voulu dans la liste des projets.**
- **13. Dans le menu Options, choisissez Supprimer le projet. ou**
- **13. Ouvrez le menu rapide du projet de modèle, puis choisissez Supprimer le projet.**
- **14. Dans la boîte de dialogue Supprimer ce projet..., choisissez OK.**

**447** 

**Section 15 : Créations de documents complexes** 

- **15. Au besoin, répétez les étapes 11 à 14 pour supprimer d'autres projets de modèle.**
- **16. Fermez la boîte de dialogue Nouveau.**

### $EXERCICE -$

**Dans l'exercice suivant, vous allez supprimer des modèles.** 

- **1. Ouvrez la fenêtre Ouvrir un fichier.**
- **2. Dans le champ Rechercher**  dans, accédez au dossier C:\ **Program Files\ OfficeSuite\ Templatel Custom WP Templates% Formulaires professionnels ou dans le dossier voulu.**
- **3. Dans la liste de noms de fichiers, placez le pointeur de la souris sur le fichier piloter et conduire.wpt**
- **4. Cliquez dessus avec le bouton droit de la souris.**
- **5. Choisissez Supprimer.**
- **6. Choisissez Oui.**
- **7. En suivant les étapes cidessus, supprimez le fichier Certificat voyage.wpt de la liste de noms de fichiers.**
- **8. Fermez la fenêtre Ouvrir un fichier.**
- **9. Ouvrez la boite de dialogue Nouveau.**

*Le fichier est sélectionné et le menu rapide s'affiche.* 

*WordPerfect vous demande de confirmer la suppression.* 

*La boîte de dialogue se ferme et le modèle est supprimé de la liste.* 

*Les deux modèles sont supprimés de la liste.* 

**10. Au besoin, dans la boite de dialogue Nouveau, sélectionnez l'onglet Nouveau**  document.

Z7,1

@ÉMU

 $;$ ; $;$ **MID** 

- **11. Au besoin, dans la liste déroulante des catégories, sélectionnez Formulaires professionnels.**
- **12. Dans la liste de projets, sélectionnez Lettre de réponse piloter et conduire.**
- **13. Dans le menu Options,**  choisissez Supprimer le projet.
- **14. Choisissez OK.**
- **15. En suivant les étapes cidessus, supprimez le Certificat de réussite de la compagnie Voyages soleil de la liste de projets.**
- **16. Fermez la boîte de dialogue Nouveau.**

*La page Nouveau document*  **parait à l'écran.** 

**La liste de projets contient les modèles de projets de la catégorie Formulaires professionnels.** 

**La boite de dialogue Supprimer ce projet... s'ouvre.** 

**La boite de dialogue se ferme et le projet est supprimé de la liste.** 

**Les deux modèles de projet créés par l'utilisateur sont supprimés de la liste.** 

**FIN** 

**449** 

## **Création de pages Web**

*Internet* **est un réseau électronique mondial qui permet aux utilisateurs de faire des mois de recherches en quelques minutes. Le** *World Wide Web* **(Web) est le service d'Intemet qui permet à l'utilisateur de voir des graphiques couleurs, d'entendre des sons et de la musique, de converser avec d'autres utilisateurs et de télécharger des fichiers.** *Les fureteurs Web* **sont des logiciels qui permettent à l'utilisateur de voir et de récupérer de l'information dans le Web et les** *serveurs Web* **sont des ordinateurs hôtes qui rendent l'information disponible dans le Web.** 

999999999999

 $\overline{\phantom{a}}$ 

**Si vous avez accès à un serveur Web, vous pourriez publier vos propres** *pages Web.* **(Votre administrateur de réseau ou votre fournisseur d'accès Intemet peut vous dire si cette option vous est offerte.) Les pages Web sont des**  documents enregistrés dans un format particulier et placés dans le Web ou **d2ns** *l'intranet* **d'une organisation, un réseau interne qui utilisent la**  technologie Internet. Même si vous n'avez pas accès à un serveur Web, vous **pouvez quand même publier une page Web contenant des** *liens d'hypertexte*  **qui permettent au lecteur de sauter à des endroits précis de votre page ou d'autres documents ou pages Web accessibles.** 

### **Formatage d'un document existant comme page Web**

**Vous pouvez facilement créer une page Web en laissant WordPerfect formater un document existant dans le format de fichier Internet standard, le format**  *HyperText Markup Language* **(HT'ML). Pour exécuter le formatage en HTML, ouvrez le document voulu, puis cliquez sur le bouton Modifier une vue de la barre d'outils.** 

**Lorsque WordPerfect formate un document existant en HTML, tous les codes de formatage qui sont incompatibles avec HTML sont révisés ou supprimés et la nouvelle page Web ainsi créée est affichée en** *mode page Web.* **Ce mode d'affichage montre une page Web telle qu'elle paraîtrait si elle était vue à l'aide d'un fureteur. La Figure 15-4 montre une page Web formatée en mode d'affichage page Web.** 

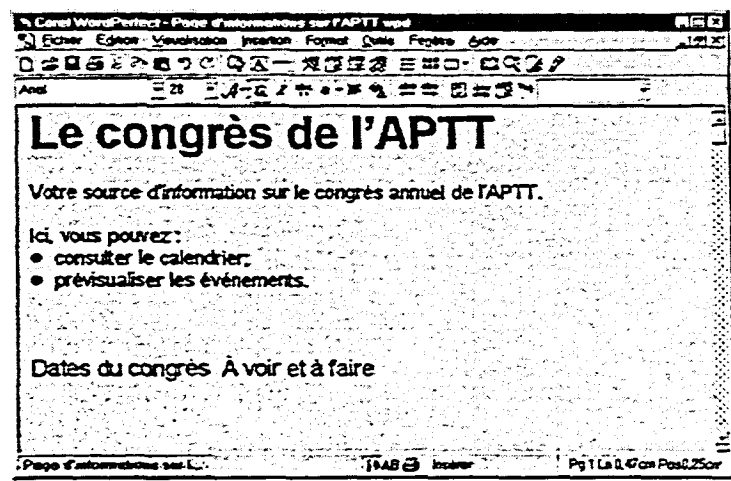

**Figure 15-4:** *Une page Web formatée en mode page Web* 

### L *PROCÉDURE*

■■■■ rn

 $\mathbb{R}^{n \times n}$ 

•■■■•

**Pour formater un document existant en page Web :** 

- **1. Ouvrez le document.**
- **2. Dans la barre d'outils, cliquez sur le bouton Modifier une vue.**
- **3. Au besoin, clans la boîte de dialogue Page Web, choisissez OK.**

### *EXERCICE*

**Dans l'exercice suivant, vous allez formater un document existant comme page Web.** 

- **1. Ouvrez le document A:1Page d'informations sur l'APTT.wpd**
- **2. Dans la barre d'outils, cliquez sur le bouton Modifier une vue.**
- **3. Au besoin, dans la boite de dialogue Page Web, choisissez OK.**

*La boîte de dialogue se ferme, le document est formaté comme page Web et ce dernier s'affiche en mode Page Web.* 

 $\overline{\phantom{a}}$ 

### **Enregistrement d'une copie en HTML d'une page Web formatée**

**Lorsque vous activez le mode Page Web, la barre d'outils Éditeur Internet s'affiche. La Figure 15-5 montre les boutons d'édition de page Web que vous utiliserez dans cette barre d'outils et le Tableau 15-2 contient la description des fonctions de ces boutons.** 

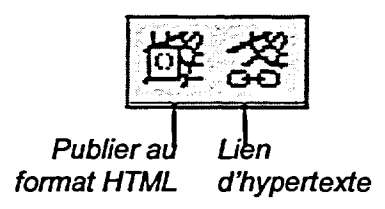

**Figure 15-5 :** *Boutons d'édition de page Web de la barre d'outils Éditeur Internet* 

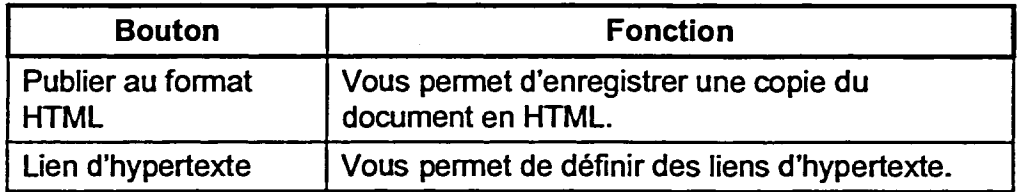

**Tableau 15-2 :** *Fonctions des boutons d'édition de page Web* 

**Lorsque vous formatez un document comme page Web en HTML, vous devez enregistrer une copie du document en HTML. Pour ce faire, vous pouvez cliquer sur le bouton Publier au format HTML de la barre d'outils Éditeur Intemet. Lorsque vous cliquez sur ce bouton, la boîte de dialogue Publier au format HTM1. s'ouvre, ce qui vous permet de définir un nom de fichier et un chemin pour votre page Web. Par défaut, WordPerfect donne l'extension .htm au nom des fichiers H1'ML. La Figure 15-6 montre la boîte de dialogue Publier au format HTML.** 

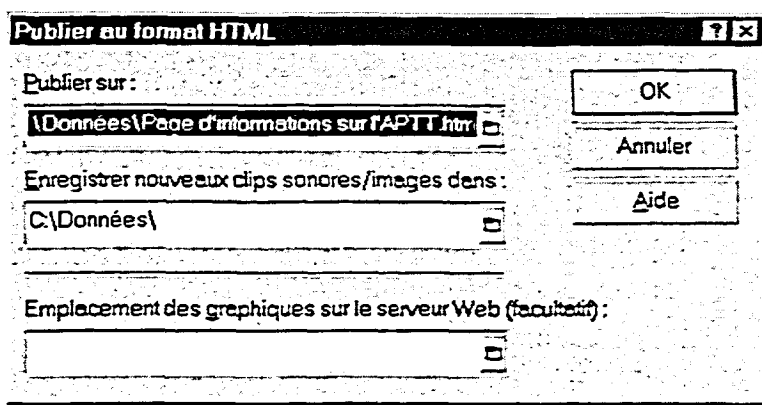

**Figure 15-6 : La boîte de dialogue Publier au format HTML Une fois que vous avez enregistré une copie en HTML d'une page Web, le document .wpd original qui est formaté en page Web reste ouvert dans la fenêtre de document active. Si vous modifiez le document après l'avoir enregistré, vous pouvez utiliser la boîte de dialogue Publier au format HTML pour enregistrer de nouveau une copie en HTML de la page Web.** 

### **PROCÉDURE**

**Pour enregistrer en HTML une copie d'une page Web formatée :** 

- **1. Dans la barre d'outils Éditeur Intemet, cliquez sur le bouton Publier au format HTML.**
- **2. Au besoin, entrez le chemin et le nom de fichier de la page Web dans le champ Publier sur de la boîte de dialogue Publier au format HTML.** 
	- **ou**

**113E3** 

**explored the contract of the contract of the contract of the contract of the contract of the contract of the contract of the contract of the contract of the contract of the contract of the contract of the contract of the** 

- **2. Au besoin, dans la boîte de dialogue Publier au format HTML, cliquez sur le bouton Fichier à droite du champ Publier sur, puis, dans la fenêtre Publier au format HTML, définissez l'emplacement et le nom de fichier de la page Web et choisissez Sélectionner.**
- **3. Choisissez OK.**

**453** 

### $EXERCICE$

**Dans l'exercice suivant, vous allez enregistrer en HTML une copie d'une page Web formatée.** 

**1. Dans la barre d'outils Éditeur Intemet, cliquez sur le bouton Publier au format HTML.** 

*La boîte de dialogue Publier au format HTML s'ouvre.* 

- **2. Au besoin, tapez H:1DocIPage d'informations sur l'AP17.htm**
- **3. Choisissez OK.**

*La boite de dialogue se ferme et une copie de page Web formatée est enregistrée en format HTML Le document .wpd original qui a été formaté comme page Web reste ouvert dans la fenêtre de document active.* 

**FIN** 

 $\overline{\bullet}$  $\overline{a}$ ø œ œ ø Ø

 $\bullet$ Œ  $\bullet$  $\bullet$ ø 5 œ œ

 $\overline{\phantom{a}}$ C **PAN** 

 $\bullet$  $\blacksquare$ یع  $\blacksquare$ 

نب  $\overline{\phantom{a}}$ C

### **Utilisation de liens d'hypertexte dans une page Web**

Si vous insérez des liens d'hypertexte dans votre page Web, vos lecteurs **pourront accéder directement à de l'information connexe en cliquant sur le lien. Les liens d'hypertexte vous permettent d'organiser votre page Web et d'offrir à vos lecteurs une façon d'accéder facilement à l'information qui les intéresse. Selon votre accès au Web, les** *liens* **d'hypertexte peuvent être un renvoi vers un endroit spécifique de la page Web active, d'autres documents WordPerfect ou d'autres pages Web.** 

**Si votre accès au Web est limité, ou si vous créez une page de référence, vous pouvez créer des liens d'hypertexte vers des endroits précis de la page Web active. Pour ce faire, vous devez définir des** *signets* **aux destinations voulues. Un signet sert de point de référence qui permet, à vous ou au lecteur, de naviguer rapidement jusqu'à un endroit précis d'une page Web. Vous pouvez définir un signet à l'emplacement d'une partie de texte sélectionnée ou du point d'insertion dans une page Web à l'aide de la boîte de dialogue Créer un signet, montrée à la Figure 15-7.** 

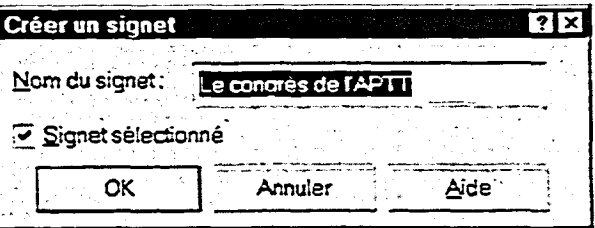

**Figure 15-7 :** *La boîte de dialogue Créer un signet* 

**Une fois que vous avez défmi les signets voulus, vous pouvez créer des liens d'hypertexte. Pour ce faire, insérez ou sélectionnez le texte du lien d'hypertexte texte dans la page Web, puis identifiez la destination qui doit être associée au texte sélectionné à l'aide de la boîte de dialogue Propriétés des liens d'hypertexte, montrée à la Figure 15-8. Par défaut, les liens d'hypertexte paraissent soulignés dans la page Web et ils sont généralement d'une couleur différente de celle du texte standard.** 

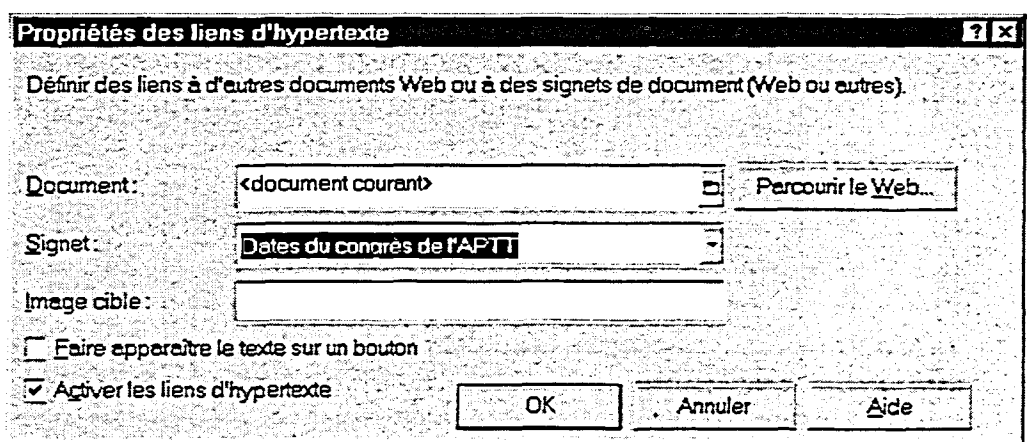

**Figure 15-8 :** *La boîte de dialogue Propriétés des liens d'hypertexte* 

0000000000000000000000000000000

**Une fois que vous avez créé des liens d'hypertexte, on vous recommande d'enregistrer une copie au format HTML de la page Web en cas de problèmes système. Ensuite, vous serez prêt à suivre les liens d'hypertexte. Pour suivre un lien d'hypertexte jusqu'à l'emplacement, la page Web ou le document auquel il est associé, placez le pointeur de la souris sur le lien d'hypertexte, puis cliquez dessus.** 

### **PROCÉDURE**

**Pour définir un signet dans un page Web :** 

- **1. Dans la page Web, sélectionnez le texte dont vous voulez faire un signet. ou**
- **1. Dans la page Web, placez le point d'insertion là où vous voulez insérer un signet.**
- **2. Dans la barre d'outils Éditeur Intemet, cliquez sur le bouton Lien d'hypertexte.**
- **3. Dans le menu Lien d'hypertexte, choisissez Insérer un signet.**
- **4. Au besoin, dans la boîte de dialogue Créer un signet, entrez le nom du signet dans le champ Nom du signet.**
- **5. Au besoin, assurez-vous que la case Signet sélectionné est cochée.**
- **6. Choisissez OK.**

**Pour créer un lien d'hypertexte dans une page Web :** 

- **1. Au besoin, à l'endroit voulu de la page Web, tapez le texte du lien d'hypertexte.**
- **2. Sélectionnez le texte du lien d'hypertexte.**
- **3. Dans la barre d'outils Éditeur Intemet, cliquez sur le bouton Lien d'hypertexte.**
- **4. Dans le menu Lien d'hypertexte, choisissez Créer un lien.**
- **5. Au besoin, dans la boîte de dialogue Propriétés des liens d'hypertexte, tapez le chemin et le nom de fichier de la destination voulue dans le champ Document. ou**
- **5. Au besoin, dans la boîte de dialogue Propriétés des liens d'hypertexte, cliquez sur le bouton Fichier à droite du champ Document, puis dans la fenêtre Sélectionner un fichier, définissez l'emplacement voulu et le nom de fichier de la destination souhaitée et choisissez Sélectionner. ou**
- **5. Au besoin, dans la boîte de dialogue Propriétés des liens d'hypertexte, cliquez sur le bouton Parcourir le Web, puis naviguez jusqu'à la destination voulue.**
- **6. Au besoin, à l'aide de la liste déroulante Signet, sélectionnez un signet dans le document de destination.**
- **7. Si vous le voulez, sélectionnez ou désélectionnez la case** *Faire apparaître le texte sur un bouton.*
- **8. Si vous le voulez, sélectionnez ou désélectionnez la case** *Activer les liens d'hypertexte.*
- **9. Choisissez OK.**

**Pour suivre un lien d'hypertexte dans une page Web :** 

- **1. Dans la page Web, placez le pointeur de la souris sur le lien d'hypertexte.**
- **2. Lorsque le pointeur prend la forme d'une main et que de l'information sur le lien paraît à l'écran, cliquez sur le lien.**

#### **9IB EXERCICE**

**IMPORTED DESCRIPTION** 

Trees of the line

**Dans l'exercice suivant, vous allez utiliser des liens d'hypertexte dans une page Web.** 

e.rt ef-e•

- **1. Dans le haut de la page Web, sélectionnez le titre** *Le congrès de l'APTT.*
- **2. Dans la barre d'outils Éditeur Internet, cliquez sur le bouton Lien d'hypertexte.**
- **3. Choisissez Insérer un signet.**
- **4. Au besoin, dans le champ Nom du signet, tapez Le congrès de l'APTT.**
- **5. Assurez-vous que la case Signet sélectionné est cochée.**
- **6. Choisissez OK.**
- **7. Faites défiler la page Web et sélectionnez le titre en italique**  *Dates du congrès de l'APTT.*
- **8. En suivant le processus décrit ci-dessus, définissez le texte sélectionné comme signet Dates du congrès de l'APTT.**
- **9. Faites défiler la page Web et sélectionnez le titre en italique**  *Principales attractions.*
- **10. En suivant le processus décrit ci-dessus, définissez le texte sélectionné comme signet Principales attractions.**
- **11. Dans le haut de la page Web, sous la liste à puces, sélectionnez le texte** *Dates du congrès.*
- **12. Dans la barre d'outils Éditeur lntemet, cliquez sur le bouton Lien d'hypertexte.**

*Le menu Lien d'hypertexte se déroule.* 

*La boite de dialogue Créer un signet s'ouvre.* 

999999999999999

 $\overline{a}$ 

 $\overline{a}$ 

 $\blacksquare$  $\bullet$  $\blacksquare$ ع

æ

 $\overline{\phantom{a}}$  $\overline{\phantom{a}}$ 

*Le texte sélectionné sera défini comme signet.* 

*La boîte de dialogue se ferme et le signet est défini.* 

*Un deuxième signet est défini.* 

*Un troisième signet est défini.* 

*Le menu Lien d'hypertexte se déroule.* 

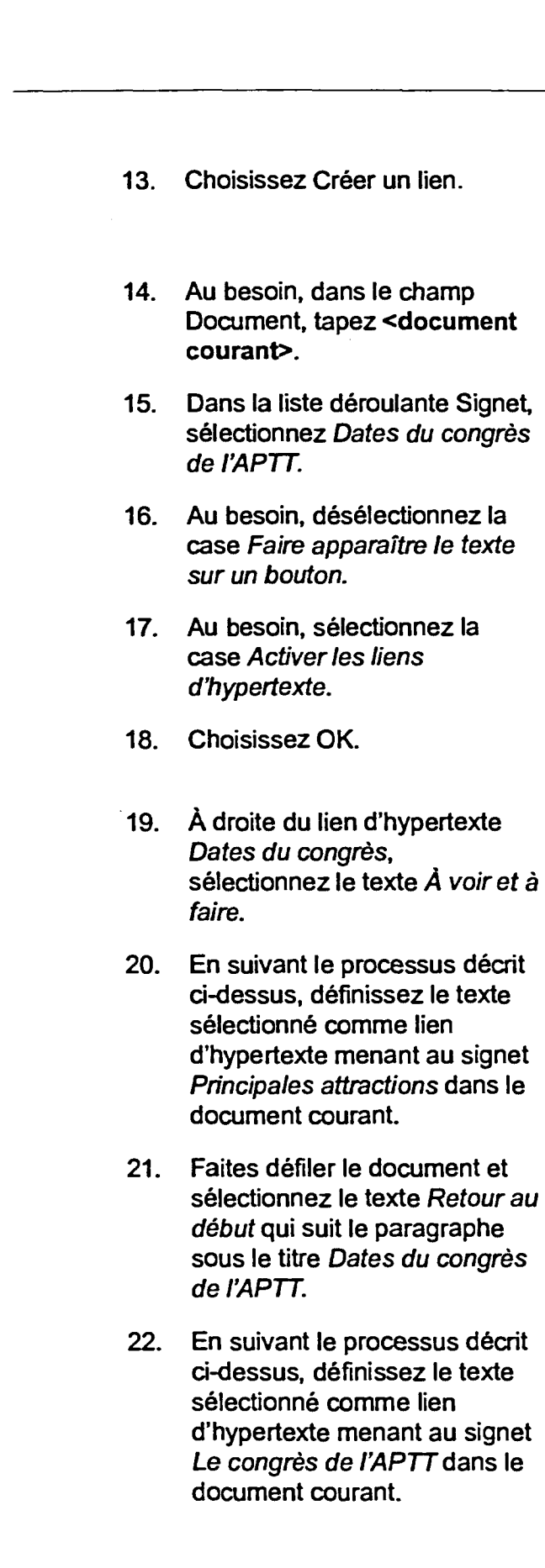

LES DE LES DE LES DE LES DE LES DE LES DE LES

**La boîte de dialogue Propriétés des liens d'hypertexte s'ouvre.** 

**La destination sera dans le document courant.** 

**La destination sera un signet**  dans le document courant.

**Le lien d'hypertexte paraîtra sous forme de texte.** 

**Le lien d'hypertexte sera activé.** 

**La boîte de dialogue se ferme et le lien d'hypertexte est créé.** 

**Un deuxième lien d'hypertexte est défini.** 

**Un troisième lien d'hypertexte est défini.** 

- **23. À la fin du document, sélectionnez le texte** *Retour au début.*
- **24. En suivant le processus décrit ci-dessus, définissez le texte sélectionné comme lien d'hypertexte menant au signet Le** *congrès de l'APTT* **dans le document courant.**
- **25. À l'aide du bouton Publier au format HTML de la barre d'outils Éditeur Intemet, enregistrez une copie au format HTML de la page Web.**
- **26. Dans le haut de la page Web, placez le pointeur de la souris sur le lien d'hypertexte** *Dates du congrès.*

**27. Cliquez sur le lien.** 

- **28. Sous le signet Dates** *du congrès de l'APTT,* **suivez le lien d'hypertexte Retour au**  *début.*
- **29. À droite du lien d'hypertexte**  *Dates du congrès,* **suivez le lien d'hypertexte À** *voir et à faire.*
- **30. Au bas de la page Web, suivez le lien d'hypertexte** *Retour au début.*
- **31. Fermez le document sans l'enregistrer.**

*Un quatrième lien d'hypertexte est défini.* 

*Le pointeur prend la forme d'une main et de l'information paraît sur le lien.* 

*Le lien d'hypertexte vous amène directement au signet Dates du congrès de l'APTT.* 

*Le lien d'hypertexte vous amène directement au signet Le congrès de l'APTT.* 

*Le lien d'hypertexte vous amène directement au signet Principales attractions.* 

*Le lien d'hypertexte vous amène directement au signet Le congrès de l'APTT.* 

*RN* 

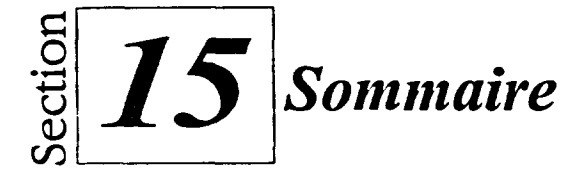

#### **Pour créer un document à l'aide d'un modèle :**

. ■

**BEZiii** 

- **I.** Dans le menu Fichier, choisissez Nouveau.
- 2. Au besoin, dans la boîte de dialogue Nouveau, sélectionnez l'onglet Nouveau document
- 3. Au besoin, dans la page Nouveau document, sélectionnez la catégorie de projet voulue dans la liste déroulante des catégories.
- 4. Dans la liste des projets, sélectionnez le projet voulu.
- 5. Choisissez Créer.

 $\ddot{\phantom{a}}$ 

- 6. Au besoin, entrez ou sélectionnez l'information voulue (renseignements personnels ou autres).
- 7. Au besoin, et avec l'aide de PerfectExpert s'il y a lieu, créez et enregistrez le document.
- 8. Si vous le voulez, fermez PerfectExpert ou le document.

#### **Pour créer un modèle de toutes pièces**

- 1. Ouvrez la boîte de dialogue Nouveau.
- 2. Au besoin, dans la boîte de dialogue Nouveau, sélectionnez l'onglet Nouveau document.
- 3. Dans la page Nouveau document, choisissez Options.
- 4. Dans le menu Options, choisissez Créer un modèle WP.
- 5. Définissez le modèle comme il vous convient.
- 6. Dans le menu Fichier, choisissez Enregistrer.
- 7. Tapez une description du modèle dans le champ Description de la boîte de dialogue Enregistrer le modèle.
- 8. Donnez un nom au modèle dans le champ Nom du modèle.
- 9. Au besoin, dans la liste Groupe de modèles, sélectionnez le groupe de modèles auquel vous voulez ajouter le modèle.
- 10. Choisissez OK.
- **11. Si** vous le voulez, cliquez sur le bouton Fermer de la barre de propriétés.

#### **Pour créer un modèle basé sur un modèle existant :**

- 1. Ouvrez la boîte de dialogue Nouveau.
- 2. Au besoin, dans la boîte de dialogue Nouveau, sélectionnez l'onglet Nouveau document.
- 3. Au besoin, dans la page Nouveau document, sélectionnez la catégorie de projet voulue dans la liste déroulante *des* catégories.
- 4. Dans la liste des projets, sélectionnez le projet voulu.
- 5. Dans le menu Options, choisissez Modifier un modèle WP. ou
- 5. Ouvrez le menu rapide du projet et choisissez Modifier un modèle WP.
- 6. Au besoin, passez à la vue souhaitée.
- 7. Modifiez le modèle comme il vous plaît.
- 8. Dans le menu Fichier, choisissez Enregistrer sous.
- 9. Au besoin, supprimez le contenu du champ Description de la boîte *de* dialogue Enregistrer le modèle et entrez-y une description du modèle.
- 10. Donnez un nom au modèle dans le champ Nom du modèle.
- 11. Au besoin, dans la liste Groupe de modèles, sélectionnez le groupe de modèles auquel vous voulez ajouter le modèle.

IZZI

- 12. Choisissez OK.
- 13. Si vous le voulez, cliquez sur le bouton Fermer de la barre de propriétés.

### **Pour insérer un fichier dans un modèle :**

- 1. Dans le menu Insertion, choisissez Fichier.
- 2. Trouvez et sélectionnez le fichier voulu dans la fenêtre Insérer un fichier.
- 3. Choisissez Insérer.
- 4. Dans la boîte de dialogue Écraser les styles courants?, répondez Oui.

#### **Pour ajouter des champs à un modèle :**

- 1. Dans le modèle, placez le point d'insertion à l'endroit où vous voulez ajouter un champ.
- 2. Cliquez sur le bouton Créer des champs de la barre de propriétés.
- 3. Dans la boîte de dialogue Outil de création de champs, choisissez Ajouter.
- 4. Dans la boîte de dialogue Ajouter des champs à un modèle, tapez le texte du champ dans la case Champ.
- 5. Choisissez OK.
- 6. Au besoin, sélectionnez le champ voulu dans la liste Champs de modèles de la boîte de dialogue Outil de création de champs.
- 7. Choisissez Coller.
- 8. Au besoin, répétez l'étape **1** et les étapes 3 à 7 pour ajouter d'autres champs au modèle.
- 9. Choisissez OK.

#### **Pour supprimer un modèle :**

- 1. Ouvrez la fenêtre Ouvrir un fichier.
- 2. Trouvez le dossier de modèles voulu dans la fenêtre Ouvrir un fichier.
- 3. Dans la liste de noms de fichiers, placez le pointeur sur le modèle voulu.
- 4. Cliquez dessus à l'aide du bouton droit de la souris.
- S. Dans le menu rapide, choisissez Supprimer.
- 6. WordPerfect affiche une boîte *de*  dialogue pour vous demander de confirmer la suppression. Choisissez Oui.
- 7. Au besoin, répétez les étapes 2 à 6 pour supprimer d'autres modèles.

ب<br>پ

ہے<br>می

- 8. Fermez la fenêtre Ouvrir un fichier.
- 9. Ouvrez la boîte de dialogue Nouveau.
- 10. Au besoin, dans la boîte de dialogue Nouveau, sélectionnez l'onglet Nouveau document.
- 11. Au besoin, dans la page Nouveau document, sélectionnez la catégorie de projet voulue dans la liste déroulante des catégories.
- 12. Sélectionnez le projet de modèle voulu dans la liste des projets.
- 13. Dans le menu Options, choisissez Supprimer le projet. ou
- 13. Ouvrez le menu rapide du projet de modèle, puis choisissez Supprimer le projet.
- 14. Dans la boîte de dialogue Supprimer ce projet..., choisissez OK.
- 15. Au besoin, répétez les étapes **11** à 14 pour supprimer d'autres projets de modèle.
- 16. Close la boîte de dialogue Nouveau.

### **Pour formater un document existant en page Web :**

- 1. Ouvrez le document.
- 2. Dans la barre d'outils, cliquez sur le bouton Modifier une vue.
- 3. Au besoin, dans la boîte de dialogue Page Web, choisissez OK.

**Pour enregistrer en HTML une copie d'une page Web formatée :** 

- 1. Dans la barre d'outils Éditeur Intemet, cliquez sur le bouton Publier au format **HTML.**
- 2. Au besoin, entrez le chemin et le nom de fichier de la page Web dans le champ Publier sur de la boîte de dialogue Publier au format HTML.
	- ou

- 2. Au besoin, dans la boîte de dialogue Publier au format **HTML, cliquez sur le bouton** Fichier à droite du champ Publier sur, puis, dans la fenêtre Publier au format **HTML,** définissez l'emplacement et le nom de fichier de la page Web et choisissez Sélectionner.
- 3. Choisissez OK.

#### **Pour définir un signet dans un page Web :**

- 1. Dans la page Web, sélectionnez le texte dont vous voulez faire un signet. ou
- 1. Dans la page Web, placez le point d'insertion là où vous voulez insérer un signet.
- 2. Dans la barre d'outils Éditeur Internet, cliquez sur le bouton Lien d'hypertexte.
- 3. Dans le menu Lien d'hypertexte, choisissez Insérer un signet.
- 4. Au besoin, dans la boîte de dialogue Créer un signet, entrez le nom du signet dans le champ Nom du signet.
- 5. Au besoin, assurez-vous que la case Signet sélectionné est cochée.
- 6. Choisissez OK.

#### **Pour créer un lien d'hypertexte dans une page Web :**

- 1. Au besoin, à l'endroit voulu de la page Web, tapez le texte du lien d'hypertexte.
- 2. Sélectionnez le texte du lien d'hypertexte.
- 3. Dans la barre d'outils Éditeur Internet, cliquez sur le bouton Lien d'hypertexte.
- 4. Dans le menu Lien d'hypertexte, choisissez Créer un lien.
- 5. Au besoin, dans la boîte de dialogue Propriétés des liens d'hypertexte, tapez le chemin et le nom de fichier de la destination voulue dans le champ Document. ou
- 5. Au besoin, dans la boîte de dialogue Propriétés des liens d'hypertexte, cliquez sur le bouton Fichier à droite du champ Document, puis dans la fenêtre Sélectionner un fichier, définissez l'emplacement voulu et le nom de fichier de la destination souhaitée et choisissez Sélectionner. ou
- 5. Au besoin, dans la boîte de dialogue Propriétés des liens d'hypertexte, cliquez sur le bouton Parcourir le Web, puis naviguez jusqu'à la destination voulue.
- 6. Au besoin, à l'aide de la liste déroulante Signet, sélectionnez un signet dans le document de destination.
- 7. Si vous le voulez, sélectionnez ou désélectionnez la case *Faire apparaître le texte sur un bouton.*
- 8. Si vous le voulez, sélectionnez ou désélectionnez la case *Activer les liens d'hypertexte.*
- 9. Choisissez OK.
**Pour suivre un lien d'hypertexte dans une page Web :** 

- **1. Dans la page Web, placez le pointeur de la souris sur le lien d'hypertexte.**
- **2. Lorsque le pointeur prend la forme d'une main et que de l'information sur le lien paraît à l'écran, cliquez sus le lien.**

ā

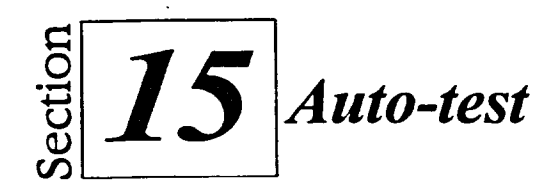

11

**1. Créez un modèle basé sur le modèle Évaluation du personnel dans la catégorie Formulaires professionnels. Remplacez la ligne** *Évaluation d'un employé* **par Évaluation de l'employé — Voyages Soleil. Ajoutez cinq champs—Entrer le nom de l'employé, Entrer le service de l'employé, Entrer le nom de l'évaluateur, Entrer la date d'aujourd'hui et Entrer la date de la dernière évaluation—et collezles aux endroits indiqués à la Figure 15-9. Enregistrez le fichier en lui donnant le nom Évaluation Voyages Soleil.wpt, dans le groupe de modèles Formulaires professionnels, avec la description Évaluation de l'employé — Voyages Soleil, puis fermez le modèle.** 

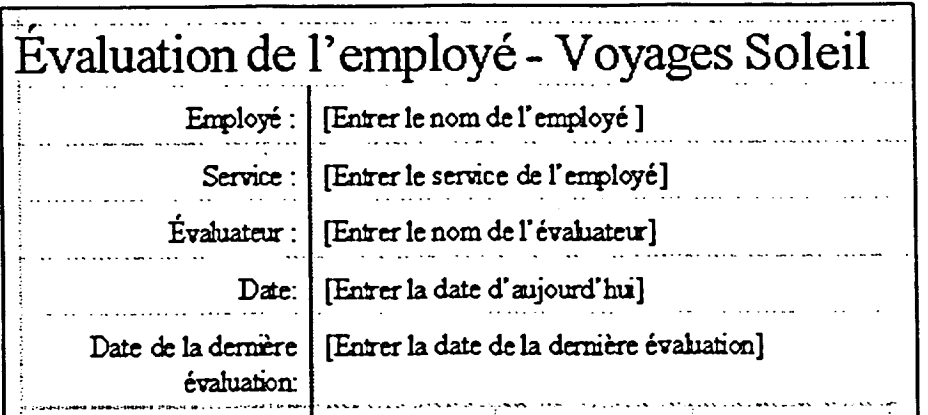

**Figure 15-9:** *Champs collés 1—exercice de l'auto-test* 

**2. Créez un formulaire à partir du modèle Évaluation de l'employé – Voyages Soleil et entrez l'information contenue dans la Figure 15-10 dans les champs. Enregistrez le formulaire sous le nom Diane Rochon.wpd dans le dossier Doc, sur le lecteur H:\ puis fermez le fichier et PerfectExpert.** 

**Section 15 : Créations de documents complexes** 

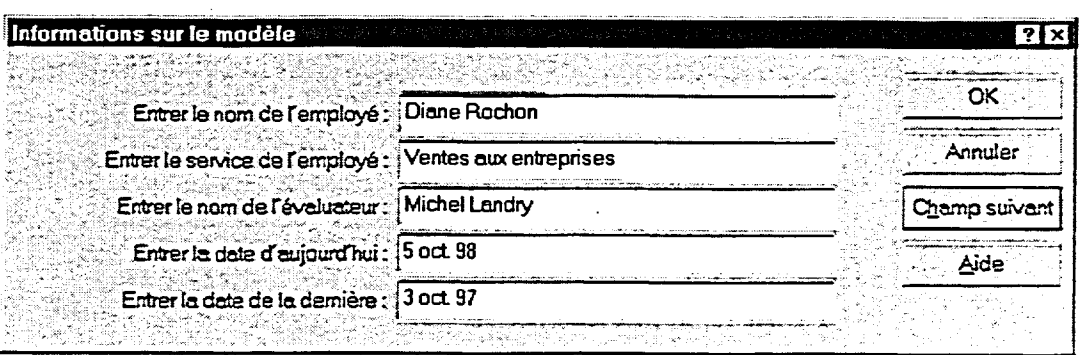

œ

æ

æ

**Figure 15-10 :** *Information pour le formulaire—exercice de l'auto-test* 

**3. Créez un modèle de toutes pièces. Dans ce modèle, insérez le fichier AARéponse au postulant.wpd, en écrasant les styles courants. Ajoutez trois champs—Titre et nom du postulant, Adresse du postulant et Ville, province et code postal—et collez-les aux endroits indiqués à la Figure 15-11. Enregistrez le modèle sous le nom Réponse à une demande d'emploi.wpt dans le groupe de modèles Formulaires professionnels, avec la description Réponse à une demande d'emploi, puis fermez le modèle.** 

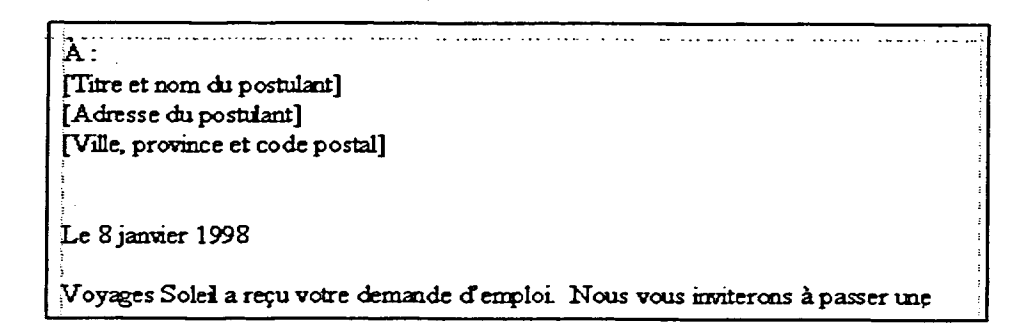

**Figure 15-11 :** *Champs collés 2—exercice de l'auto-test* 

**4. Créez une lettre à partir du modèle Réponse à une demande d'emploi en insérant l'information contenue dans la Figure 15-12 dans les champs. Enregistrez la lettre sous le nom Réponse à Robert St-Onge.wpd dans le dossier Doc, sur le lecteur H:\ puis fermez le fichier.** 

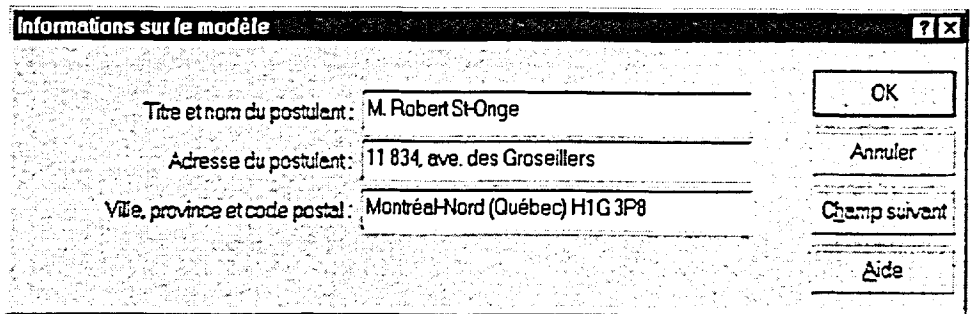

**466** 

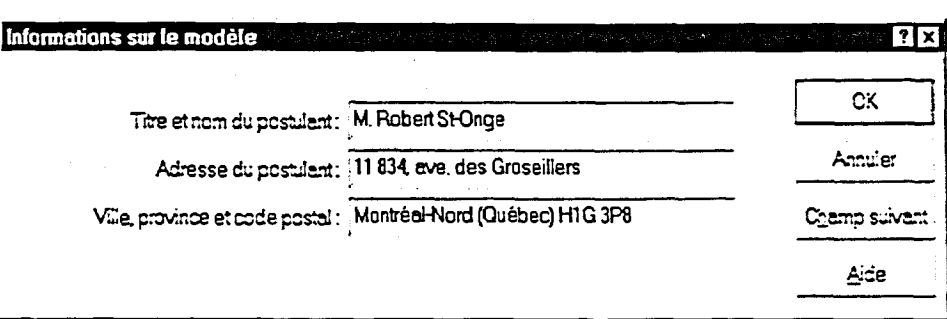

#### **Figure 15-12 :** *Information de la lettre---exercice de l'auto-test*

- 5. Supprimez les modèles **Évaluation Voyages Soleil.wpt et Réponse à**  une demande d'emploi.wpt du dossier C:\ Program Files\ **OfficeSuite\Template\Custom WP Templates \Formulaires Professionnels ou du dossier voulu. Assurez-vous de supprimer les** descriptions **Évaluation de l'employé — Voyages Soleil et Réponse à une demande d'emploi** de la catégorie Formulaires professionnels de WordPerfect.
- 6. Ouvrez le fichier **A:\Page Web de Régina.wpd,** puis formatez le document comme page Web.
- 7. Enregistrez une copie au format HTML de la page Web formatée sous le nom **11:\Doc\Page Web de Régina.htm**
- 8. À partir du haut de la page Web, faites défiler le document au besoin et définissez les trois titres ci-dessous comme signets du même nom : *La page Web de Régina Imhoff, Prochaines conférences : et Exploiter une entreprise.*
- 9. Retournez dans le haut de la page Web, puis faites défiler le document au besoin et créez, à partir du texte existant, quatre liens d'hypertexte activés associés à des signets dans le document courant :

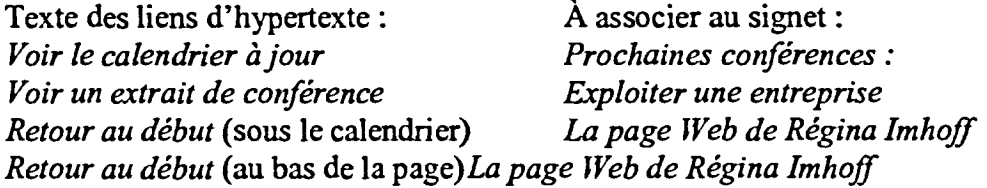

- 10. Enregistrez une copie au format HTML de la page Web **(H:lDoc\Page Web** *de* **Régina.htm),** puis suivez chacun des liens d'hypertexte.
- 11. Fermez le document sans l'enregistrer.

**MEC** 

 $\sim$ 

÷

i gi

Ø

-<br>9

g

a<br>a

 $\bullet$ 

**999** 

 $\blacksquare$ a

a<br>a

 $\bullet$ 

a<br>a

 $\bullet$ Ø ō ۵ Ø o œ O œ O 2  $\bullet$ Ç ¢  $\bullet$ Q  $\bullet$ ō C

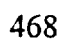

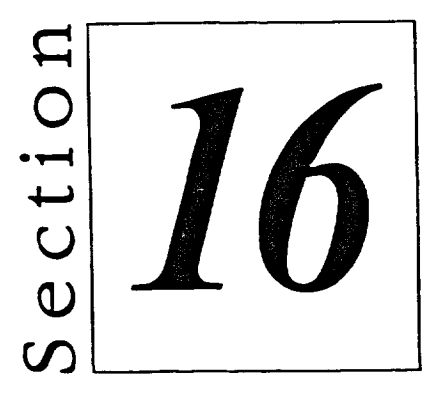

# *Utilisation d'encadrés graphiques*

■.■

■■

NM

E

- **• Création d'encadrés graphiques**
- **• Modification d'encadrés graphiques**

# **Habiletés enseignées et leur importance**

La présente section aborde les aspects suivants :

#### **• Création d'encadrés graphiques**

Vous pouvez rendre vos documents plus intéressants et plus faciles à utiliser en y ajoutant des images et du texte mis en évidence. Les encadrés graphiques de WordPerfect vous permettent d'ajouter des images, du texte et d'autres objets à vos documents.

101111  $\bullet$ 

 $\equiv$  $\blacksquare$  $\,$ 

Gal

 $\bullet$ 

C,11110

1,70

=01

#### **• Modification d'encadrés graphiques**

Lorsque vous insérez un encadré graphique dans un document, vous pouvez le déplacer et en changer la taille, les bordures, le remplissage et autres caractéristiques. WordPerfect vous laisse même formater un encadré de façon à ce que le texte s'ajuste autour de la forme de l'image qu'il contient. Enfin, les Outils Image vous permettent de modifier l'apparence de l'image dans son encadré.

# **Création d'encadrés graphiques**

**WordPerfect vous permet d'ajouter des images et du texte mis en évidence à vos documents dans des** *encadrés graphiques.* **Ces encadrés peuvent aussi contenir des graphiques, des dessins, des séquences sonores, des feuilles de calcul, des tableaux de base de données et des équations. Avec WordPerfect, vous pouvez ajouter des objets provenant de différentes sources à l'aide de multiples techniques. En plus de créer vos propres objets d'images et de texte, vous pouvez insérer des objets qui existent dans d'autres fichiers Word.Perfect ou dans des fichiers créés à l'aide d'autres logiciels.** 

### **Identification des méthodes d'ancrage et des styles d'encadré graphique**

**Les encadrés graphiques peuvent contenir de nombreux types d'images et d'autres objets. En général, vous définissez un encadré graphique manuellement, puis vous y insérez le contenu. Cependant, dans certains cas, vous pouvez ajouter un objet directement dans un document et laisser WordPerfect créer automatiquement l'encadré graphique nécessaire.** 

**La position d'un encadré graphique sur une page est déterminée par la méthode** *d'ancrage* **ou de fixation de l'encadré. Un encadré peut être ancré à un caractère, à un paragraphe ou à une page. Le Tableau 16-1 contient une description des méthodes d'ancrage des encadrés.** 

THE PLACE

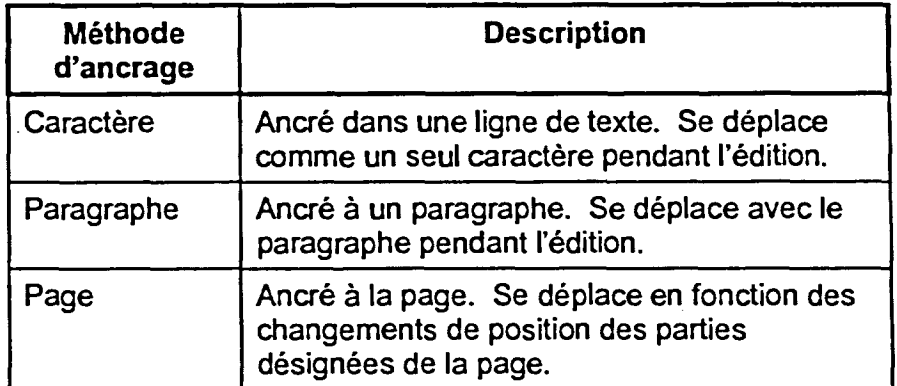

**Tableau 16-1 :** *Méthodes d'ancrage d'un encadré* 

**Il y a quatorze styles d'encadrés graphiques prédéfinis dans WordPerfect. Chaque style a ses propres méthodes d'ancrage et options de formatage par défaut. Lorsque vous créez manuellement un encadré graphique, le style d'encadré que vous sélectionnez détermine la position et l'apparence de l'encadré et de son contenu.** 

**471** 

**dessin** 

**Style Méthode À utiliser pour d'ancrage Bouton Caractère Liens d'hypertexte, images ou texte**  Objet de dessin | Page | Images derrière le texte Texte d'objet de  $\vert$  Page  $\vert$  Texte derrière le texte **Équation Paragraphe Équations mathématiques, financières ou scientifiques Image (Figure)** | Paragraphe | Images, logos, dessins et **graphiques Image Image Images, logos, dessins et graphiques Équation texte Caractère Équations dans des lignes de texte**  Texte en ligne  $\vert$  Caractère  $\vert$  Texte encadré dans des lignes de **texte Encadré OLE 2.0** | Page | Objets OLE (objets liés et **incorporés) Texte sur post-it** | Page | Texte devant du texte ou des images **Tableau Page Feuilles de calcul, tableaux, texte ou statistiques Encadré texte Paragraphe Chiffres-références, annonces, formulaires de réponse et citations**  Utilisateur | Paragraphe | Images, dessins, graphiques, **équations, texte ou tableaux**  Filigrane | Page | Images ou texte estompé servant de

 $\sim$ 

**i=a** 

 $\bullet$ 

G:7

 $\bullet$ 

**rz:là** 

1,7  $\blacksquare$  $\blacksquare$ 

فليكن  $\overline{\phantom{0}}$ 

 $\blacksquare$ 

 $\bullet$ 

نعرما

Le Tableau 16-2 contient la description des caractéristiques des styles d'encadrés graphiques de WordPerfect.

**Tableau 16-2 :** *Caractéristiques des styles d'encadré graphique de WordPafect* 

**fond à une page** 

Vous pouvez créer des encadrés texte, un des styles d'encadrés graphiques les plus courants, directement à partir du menu Insertion. WordPerfect vous permet de créer d'autres styles d'encadrés graphiques grâce à la boîte de dialogue Encadré personnalisé, à laquelle vous pouvez accéder à l'aide du sous-menu Graphique du menu Insertion.

### **Utilisation d'un encadré texte**

**Les** *encadrés texte* **vous permettent de séparer des éléments de texte du reste du document. Dans un rapport ou un bulletin, vous pourriez utiliser un encadré texte pour attirer l'attention des lecteurs sur l'information essentielle, comme l'annonce de nouvelles heures d'ouverture ou une demande de commentaires. Vous pourriez aussi utiliser un encadré texte pour mettre en évidence une citation importante.** 

La Figure 16-1 montre du texte dans un encadré texte. Une fois que vous avez **inséré un encadré texte dans un document, WordPerfect place immédiatement le point d'insertion à l'intérieur de l'encadré texte pour vous permettre d'y entrer le texte voulu. Vous pouvez formater le texte de l'encadré en suivant les méthodes standard de formatage de texte. Au besoin, WordPerfect envoie automatiquement le texte de l'encadré à la ligne suivante et modifie la taille de l'encadré en conséquence.** 

# **La Floride : « l'état ensoleillé »**

**Figure 16-1 :** *Texte dans un encadré texte* 

**Lorsque vous avez fini d'entrer et de formater le texte, vous pouvez désélectionner l'encadré texte en cliquant avec la souris n'importe où dans le document à l'extérieur de l'encadré. Une fois l'encadré texte désélectionné, vous pouvez le sélectionner de nouveau en cliquant sur une de ses bordures. Si vous devez modifier ou refonnater le contenu d'un encadré texte désélectionné, vous pouvez placer le point d'insertion à l'intérieur de l'encadré texte en cliquant sur le centre de l'encadré à l'aide de la souris.** 

#### L *PROCÉDURE*

**Pour créer un encadré texte :** 

- **1. Placez le point d'insertion dans le paragraphe où vous voulez insérer l'encadré texte.**
- **2. Dans le menu Insertion, choisissez Encadré texte.**
- **3. Entrez et formatez le texte voulu dans l'encadré texte.**
- **4. Désélectionnez l'encadré texte.**

**Pour désélectionner un encadré graphique :** 

- **1. Placez le pointeur de la souris sur n'importe quel point du document à l'extérieur de l'encadré graphique.**
- **2. Cliquez à l'aide de la souris.**

**Pour sélectionner un encadré graphique :** 

- **1. Placez le pointeur de la souris sur une des bordures de l'encadré graphique.**
- **2. Lorsque le pointeur prend la forme d'une flèche diagonale pointant vers la droite, cliquez sur la bordure à l'aide de la souris.**

**Pour placer le point d'insertion à l'intérieur d'un encadré graphique :** 

- **1. Placez le pointeur de la souris sur le centre de l'encadré graphique.**
- **2. Lorsque le pointeur prend la forme d'une flèche diagonale pointant vers la gauche, cliquez sur l'encadré à l'aide de la souris.**

#### $EXERCICE -$

**Dans l'exercice suivant, vous allez utiliser un encadré texte.** 

- **1. Ouvrez le fichier A:1Soleil de Floride.wpd**
- **2. Assurez-vous que le point d'insertion se trouve dans le haut du document.**
- **3. Dans le menu Insertion, choisissez Encadré texte.**

**Un encadré texte apparaît au point d'insertion et le point d'insertion se place dans l'encadré.** 

10000000000000000000000000

 $\overline{\phantom{a}}$ 

i<br>Serial

س

أحبابه

 $\overline{\phantom{0}}$ 

- **4. Cliquez sur le bouton Gras de la barre de propriétés.**
- **5. Tapez La Floride : le « l'état ensoleillé ».**

*La Floride : le « l'état ensoleillé »* **apparaît en caractères gras dans l'encadré texte.** 

**6. Sélectionnez le texte de l'encadré.** 

E

Laber Property

- **7. Centrez le texte à l'aide de la barre de propriétés.**
- **8. Placez le pointeur de la souris dans le document à l'extérieur de l'encadré texte.**
- **9. Cliquez à l'aide de la souris.**
- **10. Placez le pointeur sur la bordure inférieure de l'encadré texte.**
- **11. Cliquez à l'aide de la souris.**
- **12. Désélectionnez l'encadré texte.**
- **13. Placez le pointeur de la souris sur le centre de l'encadré texte.**
- **14. Cliquez à l'aide de la souris.**
- **15. Sélectionnez le texte dans l'encadré.**
- **16. À l'aide de la barre de propriétés, donnez à la police la taille 18 points.**

 $+1,$   $^{\prime\prime\prime}$   $^{\prime\prime}$   $^{\prime\prime}$   $^{\prime\prime}$   $^{\prime\prime}$ 

**17. Désélectionnez l'encadré texte.** 

**L'encadré texte est désélectionné.** 

**Le pointeur prend la forme d'une flèche diagonale pointant vers la droite.** 

**L'encadré texte est sélectionné.** 

**Le pointeur prend la forme d'une flèche diagonale pointant vers la gauche.** 

**Le point d'insertion se place à l'intérieur de l'encadré texte.** 

**FIN** 

### **Alignement d'un encadré graphique**

**Par défaut, WordPerfect aligne les encadrés graphiques à des endroits précis en fonction du type d'encadré. Par exemple un encadré texte, qui est ancré au paragraphe correspondant, est automatiquement aligné horizontalement sur la marge droite du paragraphe et verticalement sur le haut du paragraphe.** 

1999999999999

ø ġ Ō, Ē.

÷

 $\overline{\phantom{a}}$ نه

ż

أأترن

**Selon le type de document que vous créez, l'alignement d'un encadré graphique peut avoir un effet indésirable sur la position du texte qui l'entoure. Pour cette raison, ou pour améliorer l'apparence générale de votre document, vous pourriez préférer disposer un encadré graphique avec des alignements différents que ceux qu'utilise WordPerfect par défaut. La boîte de dialogue Position de l'encadré vous permet de définir des alignements horizontaux et verticaux pour un encadré graphique ancré à une page ou à un paragraphe, ou un alignement vertical pour un encadré graphique ancré à un caractère. La Figure 16-2 montre la boîte de dialogue Position de l'encadré d'un encadré texte.** 

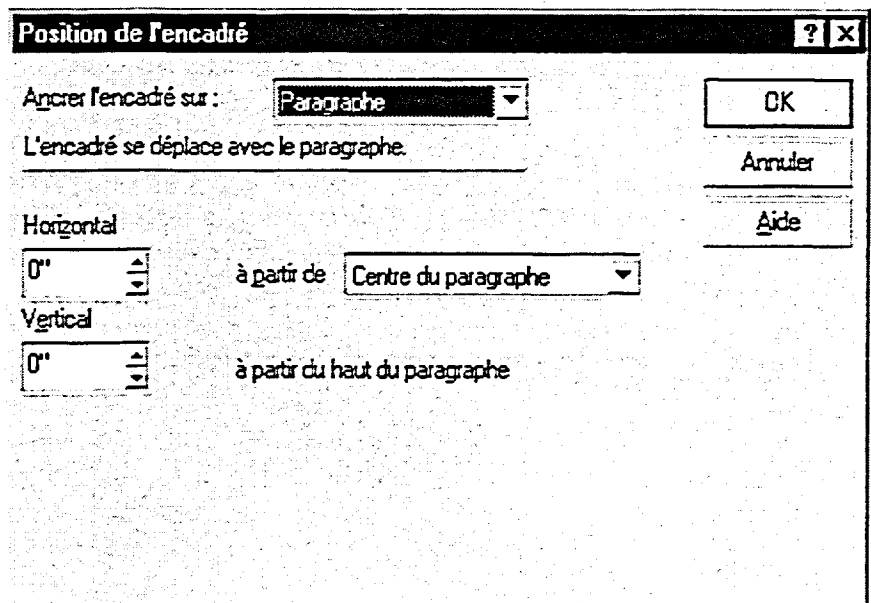

**Figure 16-2 :** *La boîte de dialogue Position de l'encadré d'un encadré texte* 

**PROCÉDURE** 

**Pour aligner un encadré graphique :** 

- **1. Au besoin, désélectionnez l'encadré graphique.**
- **2. Placez le pointeur sur le centre de l'encadré graphique.**
- **3. Cliquez dessus à l'aide du bouton droit de la souris.**
- **4. Dans le menu rapide, choisissez Position.**
- 5. Définissez les alignements qui vous conviennent dans la boîte de dialogue Position de l'encadré.
- 6. Choisissez OK.
- 7. Désélectionnez l'encadré graphique.

#### **EXERCICE -**

**THE PRESENTATIONS** 

Dans l'exercice suivant, vous allez aligner un encadré graphique.

- **1. Assurez-vous que le fichier A:ISoleil de Floride.wpd parait dans la fenêtre active et que l'encadré texte est désélectionné.**
- **2. Placez le pointeur sur le centre de l'encadré texte.**
- **3. Cliquez dessus à l'aide du** Le menu rapide se déroule. **bouton droit de la souris.**
- **4. Choisissez Position. La** boite de dialogue Position
- **5. Dans la liste déroulante Horizontal, sélectionnez Centre du paragraphe.**
- **6. Choisissez OK.**

La boite de dialogue se ferme et WordPerfect centre horizontalement l'encadré texte dans le paragraphe.

de l'encadré s'ouvre.

- **7. Désélectionnez l'encadré texte.**
- **8. Placez le point d'insertion au bas du document.**

FIN 1

### **Utilisation d'un encadré image**

**Vous** pouvez utiliser des *encadrés image* pour insérer dans vos documents des fichiers contenant des images, comme des images Clipart, des dessins ou des logos. WordPerfect vous permet d'insérer des images qui ont été créées et enregistrées dans différents formats de fichier. Selon l'installation du programme dans votre système, vous pourriez trouver des fichiers d'images dans les sous-dossiers du dossier Program Files\OfficeSuite\Graphics et vous pouvez aussi insérer des images provenant d'autres sources. La Figure 16-3 montre une image dans un encadré image sélectionné.

ė  $\dot{\phantom{1}}$ .<br>Ma

e.<br>Se ija. i.<br>Manazarta ż

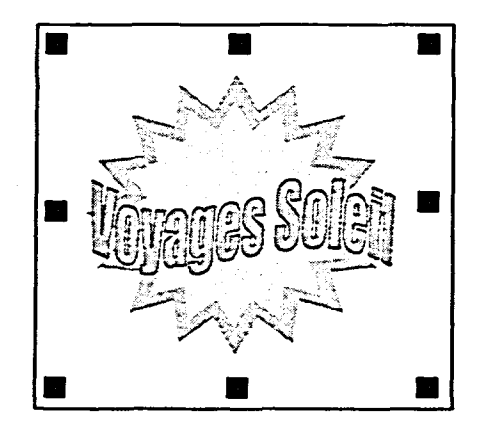

**Figure 16-3:** *Une image dans un encadré image sélectionné* 

Lorsque vous insérez un encadré image dans un document, vous devez indiquer à WordPerfect où trouver le fichier dont vous voulez insérer l'image dans l'encadré. Pour ce faire, vous pouvez utiliser la boîte de dialogue Contenu de l'encadré de l'encadré image, montrée à la Figure 16-4.

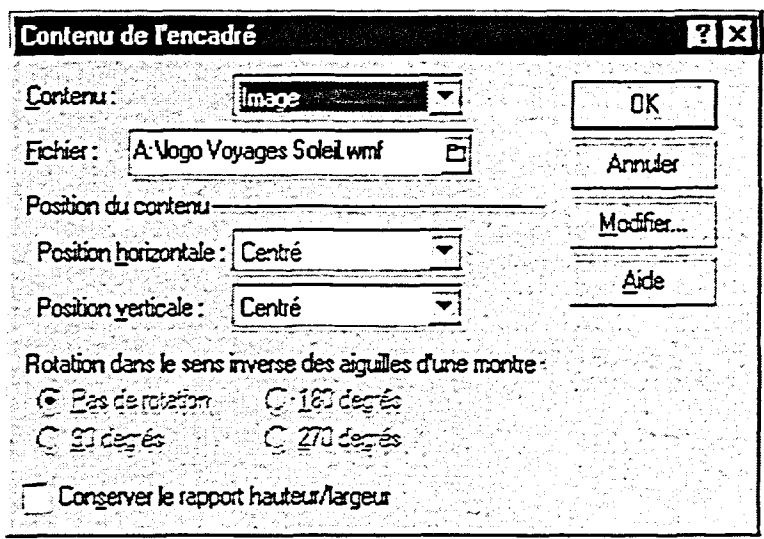

**Figure 16-4 :** *La boîte de dialogue Contenu de l'encadré* 

**Par défaut, WordPerfect aligne horizontalement un nouvel encadré image sur la marge droite de la page à laquelle il est ancré. Si vous préférez mettre l'encadré image ailleurs dans la page, vous pouvez changer l'alignement de l'encadré** dans **sa boîte de dialogue Position de l'encadré.** 

### **PROCÉDURE**

**Pour utiliser un encadré image :** 

- **1. Placez le point d'insertion à l'endroit où vous voulez que paraisse le contenu de l'encadré image.**
- **2. Dans le menu Insertion, choisissez Graphique.**
- **3. Dans le sous-menu Graphique, choisissez Encadré personnalisé.**
- **4. Au besoin, sélectionnez Image dans la liste Nom de style de la boîte de dialogue Encadré personnalisé.**
- **5. Choisissez OK.**
- **6. Placez le pointeur sur le centre de l'encadré image.**
- **7. Cliquez dessus à l'aide du bouton droit de la souris.**
- **8. Dans le menu rapide, choisissez Contenu.**
- **9. Dans la boîte de dialogue Contenu de l'encadré, cliquez sur le bouton Fichier à droite de la zone de texte Fichier.**
- **10. Au besoin, dans la fenêtre Insérer une image, trouvez et sélectionnez l'image voulue.**
- **11. Choisissez Sélectionner.**
- **12. Dans la boîte de dialogue Contenu de l'encadré, choisissez OK.**
- **13. Alignez l'image au besoin.**
- **14. Désélectionnez l'encadré image.**

#### *EXERCICE*

**Dans l'exercice suivant, vous allez utiliser un encadré image.** 

- **1. Assurez-vous que le fichier A:ISoleil de Floride.wpd est ouvert dans la fenêtre active et que le bas du document est affiché.**
- **2. Au besoin, faites défiler le document vers le bas et vers la droite pour afficher la ligne La**  *compagnie Voyages Soleil* **et une bonne partie de la zone vide en bas et à droite du point d'insertion.**
- **3. Placez le point d'insertion sur la ligne vide juste sous la ligne**  *La compagnie Voyages Soleil.*
- **4. Dans le menu Insertion, choisissez Graphique.**
- **5. Choisissez Encadré personnalisé.**
- **6. Au besoin, sélectionnez Image dans la liste Nom de style.**
- **7. Choisissez OK.**

*Le sous-menu Graphique se déroule.* 

*La boite de dialogue Encadré personnalisé s'ouvre.* 

*La boite de dialogue se ferme et un encadré image est inséré et sélectionné au point d'insertion.* 

- **8. Placez le pointeur sur le centre de l'encadré image.**
- **9. Cliquez dessus à l'aide du bouton droit de la souris.**  *Le menu rapide s'affiche.*
- *La boîte de dialogue Contenu de l'encadré s'ouvre.*  **10. Choisissez Contenu.**
- *La fenêtre Insérer une image s'ouvre.*  **11. Cliquez sur le bouton Fichier à droite de la zone de texte Fichier.**
- **12. Trouvez et sélectionnez le fichier Logo Voyages Soleil.wmf** sur le lecteur **A**:\.
- **13. Choisissez Sélectionner.** *La fenêtre se ferme et la boîte*

*de dialogue Contenu de l'encadré reparaît à l'écran. Le chemin et le nom du fichier sélectionné paraissent dans la zone de texte Fichier.* 

**KRUPACE** 

**MEA** 

E

Figure 1991

**14. Choisissez OK.** *La boîte de dialogue se ferme et l'image paraît dans l'encadré image.* 

- **15. À l'aide du menu rapide, ouvrez la boîte de dialogue Position de l'encadré de l'encadré.**
- **16. Dans la liste déroulante Horizontal, sélectionnez Centre des marges.**
- **17. Choisissez OK.**

*La boîte de dialogue se ferme et WordPerfect centre horizontalement l'encadré image entre les marges gauche et droite de la colonne.* 

**18. Désélectionnez l'encadré image.** 

exaele

*FiN* 

### **Utilisation du curseur fantôme pour créer un encadré graphique**

**Si vous créez un nouvel encadré graphique dans une partie du document à laquelle vous n'avez pas encore accédé, vous pouvez utiliser le curseur fantôme pour créer l'encadré. Pour ce faire, assurez-vous que le curseur fantôme est activé, puis faites glisser le pointeur de la souris pour obtenir un encadré de la taille voulue dans le document. Lorsque vous relâchez le bouton de la souris, WordPerfect affiche le menu rapide dans lequel vous pouvez choisir le type d'encadré graphique que vous voulez créer dans la zone que vous venez de définir.** 

 $\ddot{\phantom{a}}$ ü

Ċ

 $\overline{\phantom{0}}$ 

### L *PROCÉDURE* \_\_\_I

**Pour utiliser le curseur fantôme afin de créer un encadré graphique :** 

- **1. Au besoin, dans le menu Visualisation, choisissez Curseur fantôme pour activer le curseur.**
- **2. Placez le pointeur de la souris sur une partie du document à laquelle vous n'avez pas encore accédé et dans laquelle vous voulez insérer l'encadré graphique.**
- **3. Lorsque le curseur fantôme apparaît, faites glisser le cadre de l'encadré graphique pour obtenir un cadre de la taille voulue.**
- **4. Dans le menu rapide, choisissez Encadré texte. ou**
- **4. Dans le menu rapide, choisissez Encadré personnalisé, puis, sélectionnez le style d'encadré voulu dans la liste Nom de style de la boîte de dialogue Encadré personnalisé et choisissez OK.**
- **5. Entrez et formatez le contenu comme vous le voulez dans l'encadré.**
- **6. Désélectionnez l'encadré graphique.**
- **7. Si vous le voulez, dans le menu Visualisation, choisissez Curseur fantôme pour désactiver le curseur.**

#### *EXERCICE*

**Dans l'exercice suivant, vous allez utiliser le curseur fantôme pour créer un encadré texte.** 

- **1. Assurez-vous que le fichier A:\Soleil de Floride.wpd est ouvert dans la fenêtre active et que le bas du document est affiché à l'écran.**
- **2. Au besoin, faites défiler le document vers le bas et la droite pour afficher l'encadré image qui contient le logo ainsi que la zone vide qui se trouve en bas et à droite de l'encadré.**
- **3. Dans le menu Visualisation, choisissez Curseur fantôme.**
- **4. Sous le logo, placez le pointeur de la souris juste à droite de la ligne directrice de la marge de gauche de la colonne.**
- **5. Maintenez enfoncé le bouton de la souris et faites glisser le pointeur vers le bas et la droite pour définir un encadré d'environ un centimètre et demi de haut et qui occupe tout l'espace entre les lignes directrices des marges de gauche et de droite de la colonne.**
- **6. Choisissez Encadré texte.**

**MEC** 

Freedschedung

- **7. Cliquez sur le bouton Gras de la barre de propriétés.**
- **8. Tapez 1-800-555-SOLE.**

Le curseur fantôme est activé.

Le curseur fantôme apparaît.

Le menu rapide apparaît

Le rectangle pointillé devient un encadré texte et le point d'insertion se place à l'intérieur de l'encadré.

*1-800-555-SOLE* apparaît en caractères gras dans l'encadré texte.

- **9. Sélectionnez le texte dans l'encadré.**
- **10. Centrez le texte et donnez à la police à taille 20 points à l'aide de la barre de propriétés.**
- **11. Désélectionnez l'encadré texte.**
- **12. Dans le menu Visualisation, Le curseur fantôme est choisissez Curseur fantôme. désactivé.**
- **13. Placez le point d'insertion dans**  le haut du document.

**FIN** 

 $\blacksquare$ 

ضخ نت

 $\mathbf{r}$ ى  $\blacksquare$ 

11111111

### **Insertion d'une image de l'Explorateur Windows**

Étant donné que WordPerfect supporte les *objets liés et incorporés* (OLE), un format standard d'échange de données, vous pouvez insérer n'importe quel fichier d'image qui est un *objet OLE* en faisant glisser le fichier directement de l'Explorateur Windows dans le document actif. Un objet OLE est un fichier de données créé dans une application que vous pouvez enregistrer et modifier dans une autre application ou dans un autre fichier de la même application.

Lorsque vous insérez un fichier d'image en le faisant glisser à partir de l'Explorateur Windows, vous pouvez choisir si vous voulez que l'image soit *liée* ou *incorporée à* vote document. Si vous liez l'image, toute modification apportée au contenu du fichier original ou au lien dans le document paraît aux deux endroits. Si vous incorporez l'image, les modifications apportées à l'image incorporée du document n'ont aucune incidence sur le fichier original WordPerfect crée automatiquement un *encadré OLE 2.0* pour y insérer l'image liée ou incorporée dans le document qui la reçoit. La Figure 16-5 montre une image incorporée sélectionnée dans un encadré OLE 2.0.

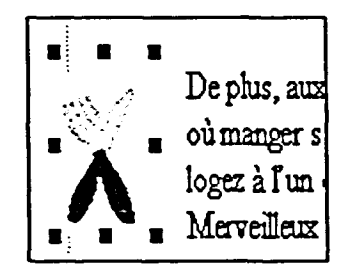

**Figure 16-5:** *Une image incorporée sélectionnée dans un encadré OLE 2.0* 

L *PROCÉDURE* \_J

Pour faire glisser une image à partir de l'Explorateur Windows :

- 1. Au besoin, dans WordPerfect, ouvrez le document dans lequel vous voulez insérer une image.
- 2. Dans le document, faites paraître à l'écran la zone dans laquelle vous voulez insérer l'image.
- 3. Lancez l'Explorateur Windows.
- 4. Mettez en mosaïque les fenêtres de WordPerfect et de l'Explorateur Windows.
- 5. Dans l'Explorateur Windows, trouvez et sélectionnez le fichier d'image voulu.

**FEDERAL PROPERTY** 

5EIM

- **6. Pour incorporer le fichier, faites-le glisser de la fenêtre de l'Explorateur Windows jusqu'à l'endroit voulu du document WordPerfect.** 
	- **ou**
- **6. Pour lier le fichier, maintenez enfoncées les touches CTRL+MAJ** pendant que vous faites glisser le fichier de **l'Explorateur Windows à l'endroit voulu du document WordPerfect.**
- **7. Alignez l'image au besoin.**
- **8. Au besoin, désélectionnez l'image graphique.**
- **9. Au besoin, fermez l'Explorateur Windows et agrandissez la fenêtre de WordPerfect.**

#### *[—EXERCICE*

**Dans l'exercice suivant, vous allez faire glisser une image à partir de l'Explorateur Windows.** 

- **1. Assurez-vous que le fichier A:1Soleil de Floride.wpd paraît dans la fenêtre active et que le haut du document est affiché.**
- **2. Dans le sous-menu Programme du menu Démarrer de Windows 95, lancez l'Explorateur Windows.**
- **3. À l'aide** *du* **menu rapide de la barre des tâches de Windows 95, placez en mosaïque verticale les fenêtres de WordPerfect et de l'Explorateur Windows.**
- **4. À l'aide de l'Explorateur** *Un fichier* **d'image est Windows, trouvez et sélectionné. sélectionnez le fichier Soleil.bmp sur le lecteur A:1..**

.<br>P

E حفة

- **5. Faites glisser le fichier sélectionné de l'Explorateur Windows à la ligne directrice de la marge de gauche à côté du titre Renseignements généraux dans le haut du document WordPerfect.**
- **6. Fermez l'Explorateur Windows.**
- **7. Agrandissez la fenêtre de WordPerfect.**
- **8. Enregistrez le fichier dans le**  dossier **Doc** du lecteur H:\ en **lui donnant le nom Soleil de Floride twpd et fermez-1e.**

**PERSONAL PROPERTY** 

.77

The Change

**WordPerfect incorpore l'image dans le document, créant ainsi un encadré OLE 2.0.** 

**FIN** 

OMM

# **Modification d'encadrés graphiques**

**Une fois que vous avez créé un encadré graphique, vous pouvez en modifier les caractéristiques. WordPerfect vous permet d'utiliser différentes méthodes pour modifier tous les types d'encadrés graphiques. Lorsque vous apportez de multiples changements à un document qui contient des encadrés graphiques, enregistrez souvent votre fichier de façon à avoir une copie à jour du fichier en cas de problème avec votre système.** 

### **Définition de la taille d'un encadré graphique**

**Vous pouvez entrer la taille exacte d'un encadré graphique** dans **la boîte de dialogue Taille de l'encadré, montrée à la Figure 16-6. Dans cette boîte de dialogue, vous pouvez aussi faire en sorte que l'encadré occupe toute la largeur ou toute la hauteur de la page ou maintenir les proportions originales de l'encadré.** 

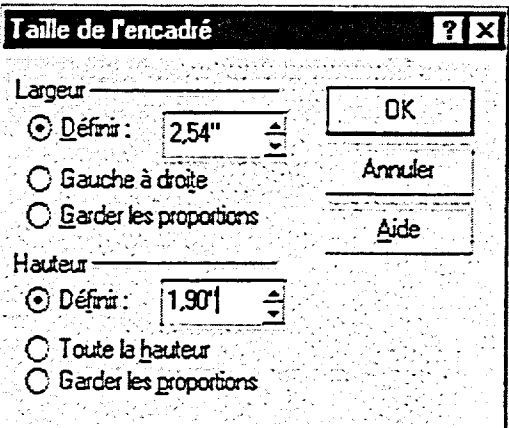

**Figure 16-6 :** *La boîte de dialogue Taille de l'encadré* 

### <sup>L</sup>*PROCÉDURE i*

**Pour définir la taille d'un encadré graphique :** 

- **1. Au besoin, désélectionnez l'encadré graphique.**
- **2. Placez le pointeur de la souris sur le centre de l'encadré graphique.**
- **3. Cliquez** *dessus à* **l'aide du bouton droit de la souris.**
- **4. Dans le menu rapide, choisissez Taille.**
- **5. Dans la boîte de dialogue Taille de l'encadré, définissez comme vous le voulez la largeur et la hauteur de l'encadré.**

i

- **6. Choisissez OK.**
- **7. Si vous le voulez, désélectionnez l'encadré graphique.**

#### **[—EXERCICE**

Inni;

■

■

. ■

.-

...

C7 IC7

**Il** 

**Dans l'exercice suivant, vous allez définir la taille d'un encadré graphique.** 

- **1. Ouvrez le fichier Dépliant sur la Floride.wpd sur le lecteur A:t.**
- **2. Passez en mode d'affichage Pleine page.**
- **3. Dans le haut du document, placez le pointeur de la souris sur le centre de l'encadré image qui contient l'image d'un soleil.**
- **4. Cliquez dessus à l'aide du Le** menu rapide se déroule. **bouton droit de la souris.**
- 
- **6. Supprimez la valeur contenue dans la zone de texte Définir de la partie Largeur et insérezy la valeur 2,54.**
- **7. Supprimez la valeur contenue dans la zone de texte Définir de la partie Hauteur et insérezy la valeur 1,9.**
- 
- **9. Désélectionnez l'encadré image.**
- **10. Enregistrez le fichier dans le dossier Doc du lecteur H:\en lui donnant le nom Dépliant sur la Floride 1.wpd**

**5. Choisissez Taille.** La boîte de dialogue Taille de l'encadré s'ouvre.

**8. Choisissez OK.** La boîte de dialogue se ferme et l'encadré image s'agrandit.

FIN

# **Dimensionnement et déplacement d'un encadré graphique à l'aide de la souris**

**Si vous le voulez, vous pouvez utiliser la souris plutôt qu'une boîte de dialogue pour dimensionner un encadré graphique. Lorsque vous sélectionnez un encadré graphique, de petites** *poignées de dimensionnement* **noires apparaissent autour de l'encadré. Placez le pointeur de la souris sur une des poignées et le pointeur prend la forme d'une flèche à deux pointes. Si vous faites glisser une poignée qui se trouve** dans **un des coins de l'encadré, vous modifiez la hauteur et la largeur de l'encadré, tout en conservant les proportions originales de ce dernier. Par contre, si vous faites glisser une poignée qui se trouve sur un des côtés de l'encadré, vous modifiez seulement la hauteur ou la largeur de l'encadré.** 

**Lorsque vous placez le pointeur de la souris sur le centre d'un encadré graphique sélectionné, le pointeur prend la forme d'une flèche de déplacement à quatre pointes. Vous pouvez alors faire glisser l'encadré à un nouvel endroit dans le document. Si vous déplacez un encadré graphique qui est ancré à un paragraphe, WordPerfect affiche une punaise avec une ligne directrice pour indiquer le paragraphe auquel l'encadré sera ancré après le déplacement.** 

#### L **PROCÉDURE**

**Pour dimensionner un encadré graphique à l'aide de la souris :** 

- **1. Sélectionnez l'encadré graphique.**
- **2. Placez le pointeur de la souris sur la poignée de dimensionnement voulue.**
- **3. Lorsque le pointeur prend la forme d'une flèche à deux pointes, enfoncez le bouton de la souris et faites glisser la poignée jusqu'à ce que l'encadré ait la taille voulue.**
- **4. Désélectionnez au besoin l'encadré graphique.**

**Pour déplacer un encadré graphique à l'aide de la souris :** 

- **1. Sélectionnez l'encadré graphique.**
- **2. Placez le pointeur de la souris sur le centre de l'encadré.**
- **3. Lorsque le pointeur prend la forme d'une flèche de déplacement à quatre pointes, faites glisser l'encadré jusqu'à l'endroit voulu.**
- **4. Désélectionnez au besoin l'encadré graphique.**

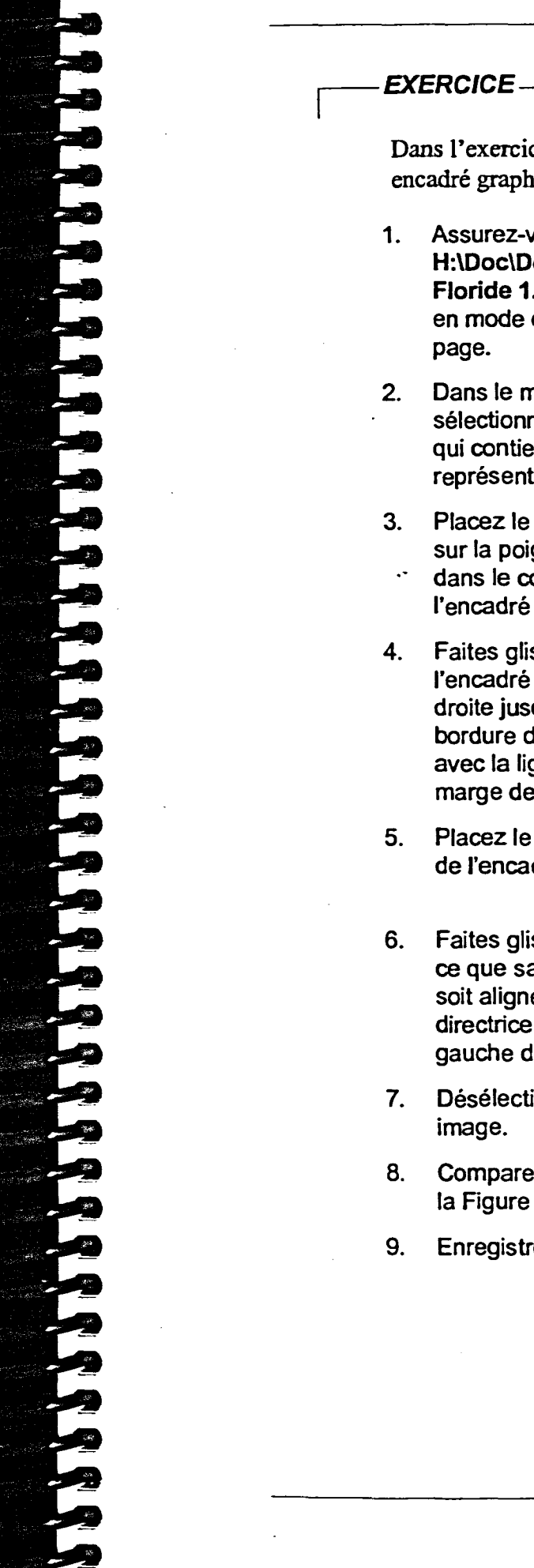

**Dans l'exercice suivant, vous allez dimensionner et déplacer un encadré graphique à l'aide de la souris.** 

- **1. Assurez-vous que le fichier H:\Doc\Dépliant sur la Floride 1.wpd paraît à l'écran en mode d'affichage Pleine**
- **2. Dans le milieu du document, sélectionnez l'encadré image qui contient un dessin représentant la Floride.**
- **3. Placez le pointeur de la souris sur la poignée qui se trouve dans le coin inférieur droit de l'encadré image.**
- **4. Faites glisser le coin de l'encadré vers le bas et la droite jusqu'à ce que sa bordure droite soit alignée avec la ligne directrice de la marge de droite du document.**
- **5. Placez le pointeur sur le centre de l'encadré.**
- **6. Faites glisser l'encadré jusqu'à ce que sa bordure de gauche soit alignée avec la ligne directrice de la marge de gauche du document.**
- **7. Désélectionnez l'encadré**
- **8. Comparez votre document et la Figure 16-7.**
- **9. Enregistrez le document.**

**Des poignées de dimensionnement apparaissent autour de l'encadré.** 

**Le pointeur prend la forme d'une flèche diagonale de dimensionnement à deux pointes.** 

**L'encadré est agrandi et il reste sélectionné.** 

**Le pointeur prend la forme d'une flèche de déplacement à quatre pointes.** 

**L'encadré est déplacé et il reste sélectionné.** 

**FULL** 

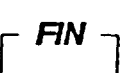

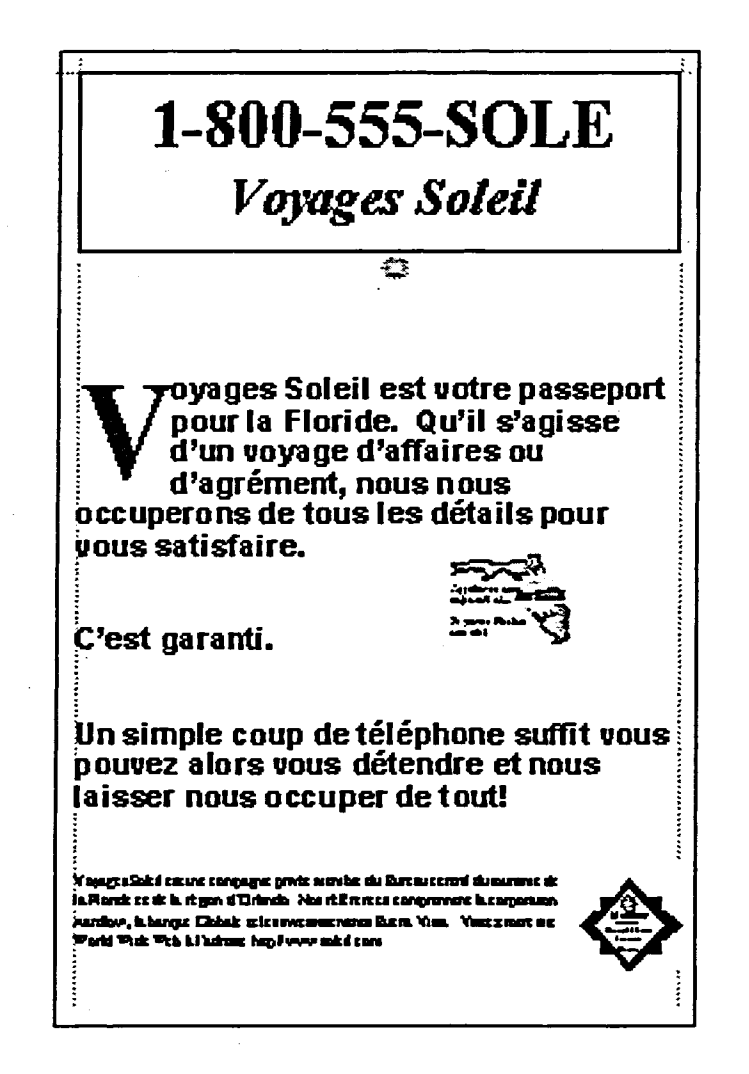

 $\blacksquare$ Œ Ģ

a<br>a

 $\bullet$ 

a<br>a<br>a

a<br>a

œ Œ

 $\overline{\mathbf{C}}$ Œ œ œ œ œ æ  $\overline{\mathbf{a}}$ 

يرم

 $\bullet$ 

 $\overline{\phantom{a}}$ 

**Figure 16-7:** *Le document modifié—exercice de dimensionnement et de déplacement* 

# **Définition d'une bordure ou d'un remplissage pour un encadré graphique**

**Plusieurs types d'encadrés graphiques ont des bordures prédéfinies. Si vous préférez donner une bordure différente à un encadré ou ajouter une bordure à un encadré qui en est dépourvu, vous pouvez sélectionner une bordure dans la boîte de dialogue Bordure/Remplissage d'encadré, montrée à la Figure 16-8. Vous pouvez aussi définir un remplissage dans cette boîte de dialogue.** 

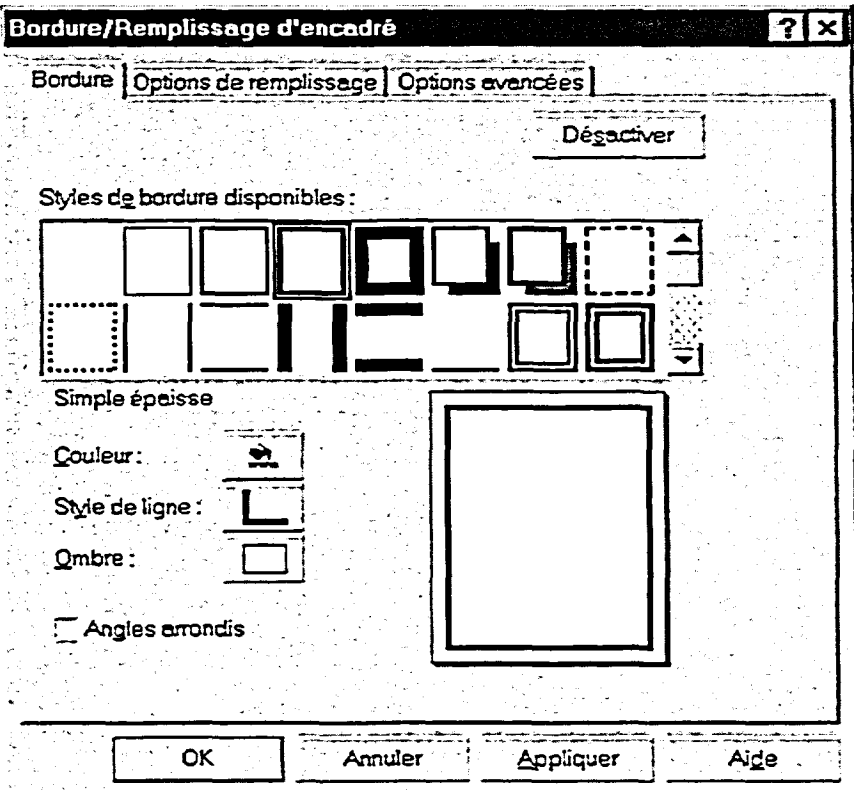

**Figure 16-8 :** *La boîte de dialogue Bordure/Remplissage d'encadré* 

L *PROCÉDURE* 

LEWIS CONSTRUCTION

France

**Pour définir une bordure ou un remplissage pour un encadré graphique :** 

- **1. Au besoin, désélectionnez l'encadré graphique.**
- **2. Placez le pointeur de la souris sur le centre de l'encadré graphique.**
- **3. Cliquez dessus avec le bouton droit de la souris.**
- **4. Dans le menu rapide, choisissez Bordure/Remplissage.**
- 5. Selon le cas, dans la boîte de dialogue Bordure/Remplissage d'encadré, assurez-vous que l'onglet Bordure est sélectionné, puis, dans la page Bordure, définissez une bordure.
- 6. Selon le cas, sélectionnez l'onglet Options de remplissage, puis, dans la page Options de remplissage, définissez un remplissage.
- 7. Choisissez OK.
- 8. Si vous le voulez, désélectionnez l'encadré graphique.

#### **r--** *EXERCICE*

Dans l'exercice suivant, vous allez définir une bordure et un remplissage pour un encadré graphique.

- 1. Assurez-vous **que le fichier H:1DocIDépliant sur la Floride 1.wpd** parait à l'écran en mode d'affichage Pleine page.
- 2. Dans le haut du document, placez le pointeur de la souris sur le centre de l'encadré texte qui contient le nom et le numéro de téléphone de la compagnie.
- 3. Cliquez dessus à l'aide du Le menu rapide se *déroule.*  bouton droit de la souris.
- 4. Choisissez Bordure/Remplissage.
- 5. Assurez-vous que l'onglet Bordure est sélectionné.
- 6. Dans la palette Styles de bordure disponibles, sélectionnez le style Simple épaisse (premier rang, quatrième colonne).
- 7. Sélectionnez l'onglet Options de remplissage.

*La boîte de dialogue Bordure/Remplissage d'encadré s'ouvre.* 

*La page Bordure.parait à l'écran.* 

*La page Options de remplissage paraît à l'écran.* 

- **8. Dans la palette Styles de remplissage disponibles, sélectionnez le style Remplissage 5 % (premier rang, deuxième colonne).**
- 

Ē.

**UNDERWEITER** 

**9. Choisissez OK. La boite de dialogue se ferme et la bordure et le remplissage sélectionnés sont appliqués à l'encadré texte.** 

- **10. Désélection nez l'encadré texte.**
- **11. Enregistrez le document.**
- **12. Passez en mode d'affichage 75%.**
- **13. Placez le point d'insertion à la fin du document.**

r *RN* <sup>1</sup>

495

# **Définition d'un habillage pour un encadré graphique**

**La boîte de dialogue Habillage, montrée à la Figure 16-9, vous permet de définir comment le texte d'un document doit être disposé autour d'un encadré graphique. Dans cette boîte de dialogue, vous pouvez sélectionner un des types d'habillage décrits dans le Tableau 16-3. Selon le type d'habillage sélectionné, vous devrez peut-être sélectionner aussi de quel côté le texte doit habiller l'encadré.** 

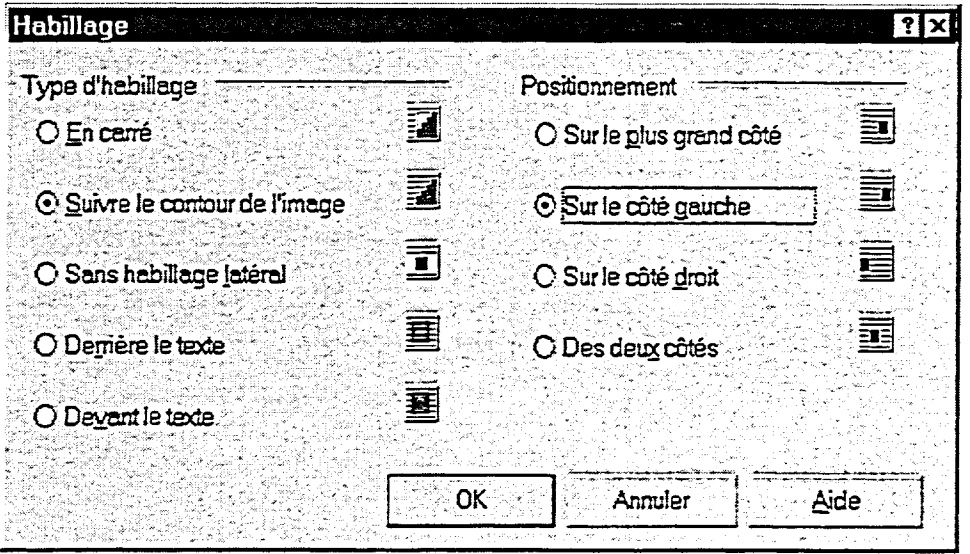

**Figure 16-9 :** *La boîte de dialogue Habillage* 

| Type                         | <b>Description</b>                                                                             |
|------------------------------|------------------------------------------------------------------------------------------------|
| En carré                     | Aligne le texte sur le ou les côtés<br>sélectionnés de l'encadré.                              |
| Suivre le contour de l'image | Aligne le texte sur le ou les côtés<br>sélectionnés d'une image à l'intérieur<br>de l'encadré. |
| Sans habillage latéral       | Place le texte sous l'encadré, laissant<br>un espace vide de chaque côté de<br>l'encadré.      |
| Derrière le texte            | Laisse le texte s'afficher devant<br>l'encadré.                                                |
| Devant le texte              | Place l'encadré par-dessus le texte.                                                           |

**Tableau 16-3:** *Types d'habillage* 

### L **PROCÉDURE** \_I

**Pour définir un type d'habillage pour un encadré graphique :** 

- **1. Au besoin, désélectionnez l'encadré graphique.**
- **2. Placez le pointeur de la souris sur le centre de l'encadré graphique.**
- **3. Cliquez dessus à l'aide du bouton droit de la souris.**
- **4. Dans le menu rapide, choisissez Habillage.**
- **5. Au besoin, dans la boîte de dialogue Habillage, sélectionnez le type d'habillage et le ou les côtés voulus.**
- **6. Choisissez OK.**
- **7. Si vous le voulez, désélectionnez l'encadré graphique.**

### **EXERCICE --**

**WELFARE CONTRACTED** 

**Dans l'exercice suivant, vous allez définir un habillage pour un encadré graphique.** 

- **1. Assurez-vous que le fichier H:\Doc\Dépliant sur la Floride twpd paraît à l'écran en mode d'affichage 75 % et que la fin du document est affichée.**
- **2. Examinez le texte à côté de l'image contenant le symbole du bureau de tourisme.**
- **3. Placez le pointeur de la souris sur le centre de l'encadré image du bureau de tourisme.**
- **4. Cliquez dessus à l'aide du bouton droit de la souris.**
- **5. Choisissez Habillage. La boîte de dialogue Habillage**
- **6. Dans la partie Type d'habillage, sélectionnez Suivre le contour de l'image.**
- **7. Dans la partie Positionnement, sélectionnez Sur le côté gauche.**

**Le texte est justifié à gauche** 

**et à droite.** 

**Le menu rapide se déroule.** 

**s'ouvre.** 

**8. Choisissez OK.** 

**La boîte de dialogue se ferme et le texte est aligné sur la forme du côté gauche de l'image dans l'encadré.** 

**9. Désélectionnez l'encadré image.** 

- FIN

# **Ajustement de l'apparence d'une image**

**Construction of the construction** 

The Phase Corporation

Les outils Image de WordPerfect vous permettent d'ajuster l'apparence d'une **image contenue dans un encadré graphique. Vous pouvez utiliser ces outils pour déplacer, agrandir ou faire tourner une image dans son encadré. La Figure 16-10 montre la boîte de dialogue Outils Image qui vous donne accès à tous les outils Image. Le bouton Modifier le contenu de cette boîte de dialogue vous permet aussi d'ouvrir l'application nécessaire pour modifier l'image elle-même.** 

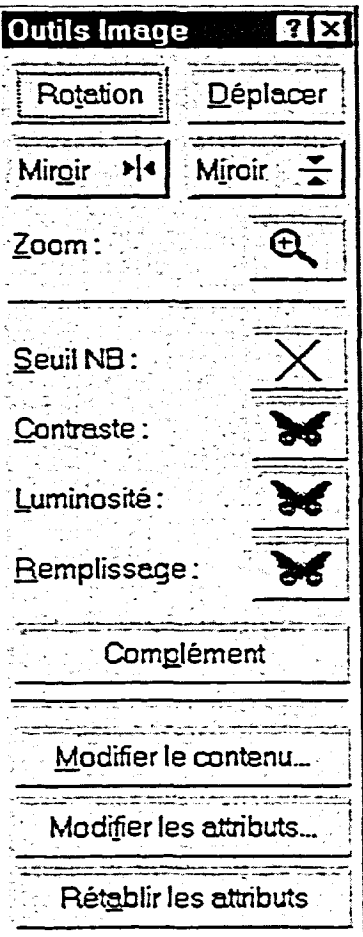

**Figure 16-10 :** *La boîte de dialogue Outils Image*
Le Tableau 16-4 contient la description des outils Image.

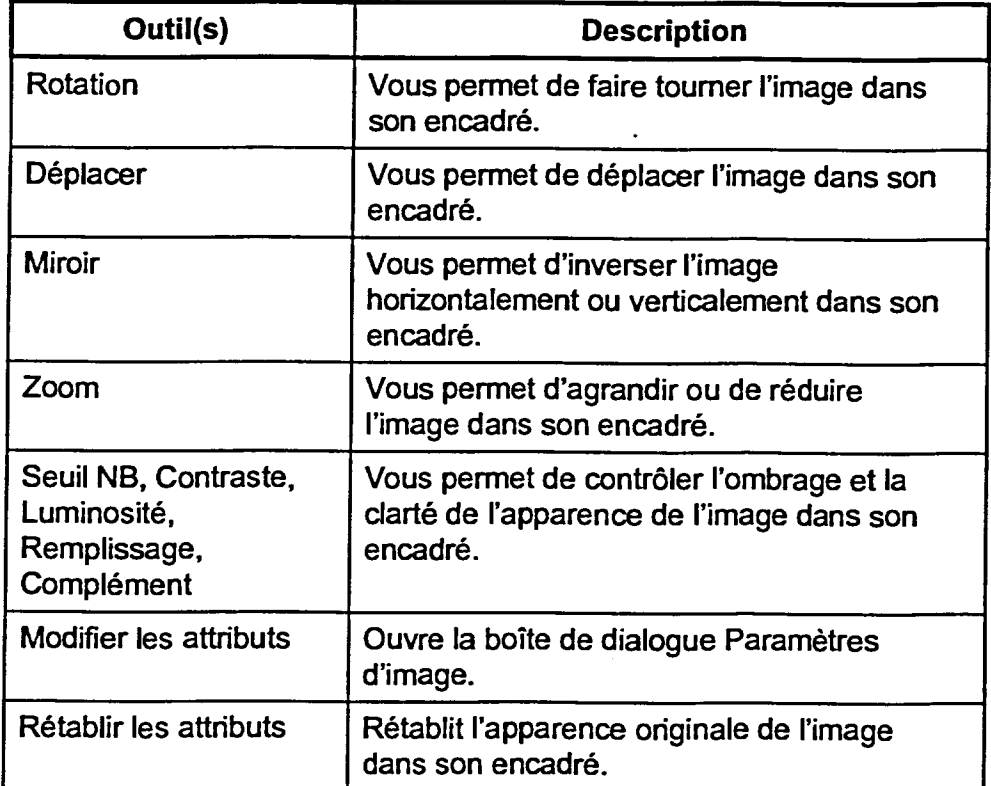

# **Tableau 16-4 :** Les outils Image

# L **PROCÉDURE** \_I

**Pour ajuster l'apparence d'une image :** 

- **1. Au besoin, désélectionnez** l'encadré graphique contenant l'image.
- 2. Placez le pointeur de la souris sur le centre de l'encadré graphique.
- 3. Cliquez dessus à l'aide du bouton droit de la souris.
- 4. Dans le menu rapide, choisissez Outils Image.
- 5. Ajustez l'apparence de l'image comme vous le voulez à l'aide des outils appropriés.
- 6. Cliquez sur le bouton Fermer de la boîte de dialogue Outils Image.
- 7. Si vous le voulez, désélectionnez l'encadré graphique.

## *EXERCICE*

**Dans l'exercice suivant, vous allez ajuster l'apparence d'une image.** 

- **1. Assurez-vous que le fichier H:1DocIDépliant sur la Floride twpd parait à l'écran en mode d'affichage 75 % et que l'encadré image du bureau de tourisme à la fin du document est désélectionné.**
- **2. Placez le pointeur de la souris sur le centre de l'encadré image du bureau de tourisme.**
- **3. Cliquez dessus à l'aide du .- bouton droit de la souris.**  *Le menu rapide se déroule.*
- **4. Choisissez Outils Image.**
- **5. Choisissez Déplacer.**

*La boîte de dialogue Outils* 

*Image s'ouvre.* 

*Le pointeur prend la forme d'une flèche de déplacement à quatre pointes lorsque vous le placez sur l'image dans l'encadré.* 

- **6. En vous basant sur la Figure 16-11, faites glisser l'image dans son encadré de sorte que les bords supérieur et gauche de l'image touchent aux bordures supérieure et gauche de l'encadré.**
- **7. Cliquez sur le bouton Fermer de la boîte de dialogue Outils Image.**
- **8. Désélectionnez l'encadré image.**
- **9. Enregistrez le document.**
- **10. Passez en mode d'affichage Pleine page.**

*La boîte de dialogue se ferme et l'image parait plus proche du texte adjacent.* 

**FIN** 

**501** 

Laiz Maria de<br>Laiz Maria de

**Section 16: Utilisation d'encadrés graphiques** 

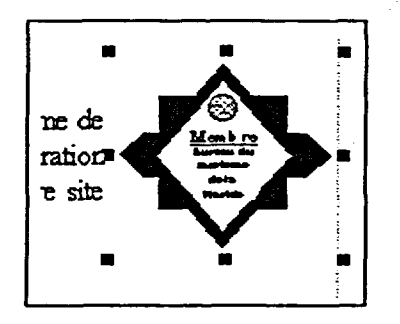

111221111111111

 $\overline{\phantom{a}}$ 

-<br>O

 $\overline{\phantom{a}}$ 

 $\bullet$ e e

100000

**Figure 16-11:** *L'image déplacée—exercice d'ajustement de l'apparence d'une image* 

# **Suppression d'un encadré graphique**

Pour supprimer un encadré graphique d'un document, il suffit de sélectionner l'encadré et d'appuyer sur la touche **SUPPR** ou de supprimer le code de l'encadré dans la fenêtre Afficher les codes. La suppression d'un encadré peut entraîner des changements imprévus dans la disposition du document. Si vous changez d'idée immédiatement après avoir supprimé un encadré, vous pouvez le rétablir en cliquant sur le bouton Annuler de la barre d'outils.

# I\_\_\_\_ *PROCÉDURE*

Pour supprimer un encadré graphique :

En le sélectionnant

- 1. Sélectionnez l'encadré graphique.
- 2. Appuyez sur **SUPPR.**

Dans la fenêtre Afficher les codes

- 1. Au besoin, ouvrez la fenêtre Afficher les codes.
- 2. Dans la fenêtre Afficher les codes, placez le point d'insertion immédiatement à gauche du code de l'encadré.
- 3. Appuyez sur **SUPPR.**
- 4. Si vous le voulez, fermez la fenêtre Afficher les codes.

### *EXERCICE*

articles and the second of the second second the second second the second second the second second the second second the second second the second second the second second the second second the second second the second seco

*CZ,ME!* 

Dans l'exercice suivant, vous allez supprimer un encadré graphique.

- 1. Assurez-vous que le fichier **H:1DocIDépliant sur la Floride 1.wpd paraît en mode** Pleine page.
- 2. Dans le haut du document, sélectionnez l'encadré image contenant une image du soleil.
- 3. Appuyez sur **SUPPR.** *L'image est supprimée du*

document.

4. Enregistrez et fermez le document.

*RN* 

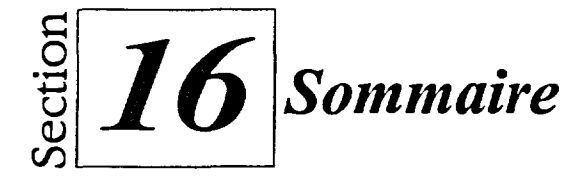

#### **Pour créer un encadré texte :**

- 1. Placez le point d'insertion dans le paragraphe où vous voulez insérer l'encadré texte.
- 2. Dans le menu Insertion, choisissez Encadré texte.
- 3. Entrez et formatez le texte voulu dans l'encadré texte.
- 4. Désélectiormez l'encadré texte.

## **Pour désélectionner un encadré graphique :**

- 1. Placez le pointeur de la souris sur n'importe quel point du document à l'extérieur de l'encadré graphique.
- 2. Cliquez à l'aide de la souris.

## **Pour sélectionner un encadré graphique :**

- 1. Placez le pointeur de la souris sur une des bordures de l'encadré graphique.
- 2. Lorsque le pointeur prend la forme d'une flèche diagonale pointant vers la droite, cliquez sur la bordure à l'aide de la souris.

## **Pour placer le point d'insertion à l'intérieur d'un encadré graphique :**

- 1. Placez le pointeur de la souris sur le centre de l'encadré graphique.
- 2. Lorsque le pointeur prend la forme d'une flèche diagonale pointant vers la gauche, cliquez sur l'encadré à l'aide de la souris.

#### **Pour aligner un encadré graphique :**

- 1. Au besoin, désélectionnez l'encadré graphique.
- 2. Placez le pointeur sur le centre de l'encadré graphique.
- 3. Cliquez dessus à l'aide du bouton droit de la souris.

4. Dans le menu rapide, choisissez Position.

ò.

- 5. Défmissez les alignements qui vous conviennent dans la boîte *de*  dialogue Position de l'encadré. \_
- 6. Choisissez OK.
- 7. Désélectionnez l'encadré graphique.

#### **Pour utiliser un encadré image :**

- 1. Placez le point d'insertion à l'endroit où vous voulez que paraisse le contenu de l'encadré image.
- 2. Dans le menu Insertion, choisissez Graphique.
- 3. Dans le sous-menu Graphique, choisissez Encadré personnalisé.
- 4. Au besoin, sélectionnez Image dans la liste Nom de style de la boîte de dialogue Encadré personnalisé.
- 5. Choisissez OK.
- 6. Placez le pointeur sur le centre de l'encadré image.
- 7. Cliquez dessus à l'aide du bouton droit de la souris.
- 8. Dans le menu rapide, choisissez Contenu.
- 9. Dans la boîte de dialogue Contenu de l'encadré, cliquez sur le bouton Fichier à droite de la zone de texte Fichier.
- 10. Au besoin, dans la fenêtre Insérer une image, trouvez et sélectionnez l'image voulue.
- 11. Choisissez Sélectionner.
- 12. Dans la boîte de dialogue Contenu de l'encadré, choisissez OK.
- 13. Alignez l'image au besoin.
- 14. Désélectionnez l'encadré image.

#### Pour utiliser le curseur fantôme afin **de créer un encadré graphique :**

- 1. Au besoin, dans le menu Visualisation, choisissez Curseur fantôme pour activer le curseur.
- 2. Placez le pointeur de la souris sur une partie du document à laquelle vous n'avez pas encore accédé et dans laquelle vous voulez insérer l'encadré graphique.
- 3. Lorsque le curseur fantôme apparaît, faites glisser le cadre de l'encadré graphique pour obtenir un cadre de la taille voulue.
- 4. Dans le menu rapide, choisissez Encadré texte. ou
- 4. Dans le menu rapide, choisissez Encadré personnalisé, puis, sélectionnez le style d'encadré voulu dans la liste Nom de style de la boîte de dialogue Encadré personnalisé et choisissez OK.
- 5. Entrez et formatez le contenu comme vous le voulez dans l'encadré.
- 6. Désélectionnez l'encadré graphique.
- 7. Si vous le voulez, dans le menu Visualisation, choisissez Curseur fantôme pour désactiver le curseur.

**Pour faire glisser une image à partir de l'Explorateur 'Windows :** 

- 1. Au besoin, dans WordPerfect, ouvrez le document dans lequel vous voulez insérer une image.
- 2. Dans le document, faites paraître à l'écran la zone dans laquelle vous voulez insérer l'image.
- 3. Lancez l'Explorateur Windows.

Nellu **VISE** 

e

 $\mathbb{R}^{\mathbb{N} \times \mathbb{N} \times \mathbb{N}}$ 

**111S3** 

- 4. Mettez en mosaïque les fenêtres de WordPerfect et de l'Explorateur Windows.
- 5. Dans l'Explorateur Windows, trouvez et sélectionnez le fichier d'image voulu.
- 6. Pour incorporer le fichier, faitesle glisser de la fenêtre de l'Explorateur Windows jusqu'à l'endroit voulu du document WordPerfect ou
- 6. Pour lier le fichier, maintenez enfoncées les touches **CTRI.+NIAJ** pendant que vous faites glisser le fichier à l'endroit voulu du document WordPerfect
- 7. Alignez l'image au besoin.
- 8. Au besoin, désélectionnez l'image graphique.
- 9. Au besoin, fermez l'Explorateur Windows et agrandissez la fenêtre de WordPerfect.

## **Pour définir la taille d'un encadré graphique :**

- 1. Au besoin, désélectionnez l'encadré graphique.
- 2. Placez le pointeur de la souris sur le centre de l'encadré graphique.
- 3. Cliquez dessus à l'aide du bouton droit de la souris.
- 4. Dans le menu rapide, choisissez Taille.
- 5. Dans la boîte de dialogue Taille de l'encadré, définissez comme vous le voulez la largeur et la hauteur de l'encadré.
- 6. Choisissez OK.
- 7. Si vous le voulez, désélectionnez l'encadré graphique.

#### **Pour dimensionner un encadré graphique à l'aide de la souris :**

- 1. Sélectionnez l'encadré graphique.
- 2. Placez le pointeur de la souris sur la poignée de dimensionnement voulue.
- 3. Lorsque le pointeur prend la forme d'une flèche à deux pointes, enfoncez le bouton de la souris et faites glisser la poignée jusqu'à ce que l'encadré ait la taille voulue.
- 4. Désélectionnez au besoin l'encadré graphique.

## **Pour déplacer un encadré graphique à l'aide de la souris :**

- 1. Sélectionnez l'encadré graphique.
- 2. Placez le pointeur de la souris sur le centre de l'encadré.
- 3. Lorsque le pointeur prend la forme d'une flèche de déplacement à quatre pointes, faites glisser l'encadré jusqu'à l'endroit voulu.
- 4. Désélectiormez au besoin l'encadré graphique.

## **Pour définir une bordure ou un remplissage pour un encadré graphique :**

- 1. Au besoin, désélectionnez l'encadré graphique.
- 2. Placez le pointeur de la souris sur le centre de l'encadré graphique.
- 3. Cliquez dessus avec le bouton droit de la souris.
- 4. Dans le menu rapide, choisissez Bordure/Remplissage.
- 5. Selon le cas, dans la boîte de dialogue Bordure/Remplissage d'encadré, assurez-vous que l'onglet Bordure est sélectionné, puis, dans la page Bordure, définissez une bordure.
- 6. Selon le cas, sélectionnez l'onglet Options de remplissage, puis, dans la page Options de remplissage, définissez un remplissage.
- 7. Choisissez OK.
- 8. Si vous le voulez, désélectionnez l'encadré graphique.

## **Pour définir un type d'habillage pour un encadré graphique :**

- 1. Au besoin, désélectionnez l'encadré graphique.
- 2. Placez le pointeur de la souris sur le centre de l'encadré graphique.
- 3. Cliquez dessus à l'aide du bouton droit de la souris.
- 4. Dans le menu rapide, choisissez Habillage.
- 5. Au besoin, dans la boîte de dialogue Habillage, sélectionnez le type d'habillage et le ou les côtés voulus.
- 6. Choisissez OK.
- 7. Si vous le voulez, désélectionnez l'encadré graphique.

## **Pour ajuster l'apparence d'une image :**

- 1. Au besoin, désélectionnez l'encadré graphique contenant l'image.
- 2. Placez le pointeur de la souris sur le centre de l'encadré graphique.
- 3. Cliquez dessus à l'aide du bouton droit de la souris.
- 4. Dans le menu rapide, choisissez Outils Image.
- 5. Ajustez l'apparence de l'image comme vous le voulez à l'aide des outils appropriés.
- 6. Cliquez sur le bouton Fermer de la boîte de dialogue Outils Image.
- 7. Si vous le voulez, désélectionnez l'encadré graphique.

## **Pour supprimer un encadré graphique :**

En le sélectionnant

- 1. Sélectionnez l'encadré graphique.
- 2. Appuyez sur **SUPPR.**

Dans la fenêtre Afficher les codes

- 1. Au besoin, ouvrez la fenêtre Afficher les codes.
- 2. Dans la fenêtre Afficher les codes, placez le point d'insertion immédiatement à gauche du code de l'encadré.
- 3. Appuyez sur **SUPPR.**
- 4. Si vous le voulez, fermez la fenêtre Afficher les codes.
- 1. Ouvrez le fichier A:\Attractions locales.wpd
- **2. Dans le haut du premier paragraphe** *(Les \_frais d'inscription au congrès...),* **créez un encadré image contenant l'image Cinéma.bmp du**  lecteur A:\. Établissez les dimensions de l'encadré à 2,54 cm de largeur **et 5 cm de hauteur. Alignez horizontalement l'encadré image avec la colonne de gauche, puis modifiez l'habillage de façon à ce que le texte suive le contour de l'image sur le plus grand côté. Enregistrez le fichier dans le dossier Doc du lecteur H:\ en lui donnant le nom Attractions locales 1.wpd**
- **3. Au milieu de la première colonne, utilisez la souris pour agrandir proportionnellement l'encadré image contenant un couteau et une fourchette jusqu'à ce que la bordure droite de l'encadré soit alignée avec la ligne directrice de la marge de droite de la colonne. Ensuite, faites glisser l'encadré image de façon à le placer juste sous le titre Où** *manger aux studios Disney.* **Alignez la bordure gauche de l'encadré avec la ligne directrice de la marge de gauche de la colonne. Utilisez l'outil Image approprié pour déplacer l'image de façon à ce qu'elle touche aux bordures supérieure et droite de son encadré.**
- **4. Dans la deuxième colonne, appliquez à l'encadré texte Où** *manger à Orlando* **la bordure Ombrée épaisse (deuxième rang, septième colonne) et le Remplissage 10 % (premier rang, troisième colonne). Enregistrez le document.**
- **5. Dans la troisième ligne vide sous l'encadré texte** *Où manger à Orlando,*  **créez un encadré texte contenant le texte ci-dessous en caractères gras :**

**Dans le bulletin du mois prochain : Trucs pour faire ses bagages** 

- **6. Dans le nouvel encadré texte, centrez le texte et donnez-lui la taille 14 points.**
- **7. Sous le nouvel encadré texte, utilisez le curseur fantôme pour créer un autre encadré texte. Placez l'encadré entre les lignes directrices des marges de la colonne de droite et donnez à cet encadré une hauteur de 2,54 cm. Dans ce nouvel encadré texte, tapez Inscrivez-vous MAINTENANT!!!, centrez le texte, donnez-lui la taille 18 points et mettez-le en caractères gras. Enregistrez le document.**
- **8. Désactivez le curseur fantôme.**

--

*VICIe* 

•■■■,.

9. À partir de l'Explorateur Windows, faites glisser le fichier **Étoiles.bmp**  du lecteur A:\ jusqu'à la droite du titre *Programmes spéciaux dans* le haut de la deuxième colonne. Fermez l'Explorateur et agrandissez la fenêtre de WordPerfect. Établissez la largeur et la hauteur du nouvel OLE 2.0 à 2,54 cm, puis enregistrez le document.

> ä. Ŵ

 $\dot{\sigma}$ 

 $\ddot{\sigma}$ 

œ

10. Supprimez l'encadré texte *Inscrivez-vous MAINTENANT!!!* au bas du document, puis enregistrez et fermez le fichier.

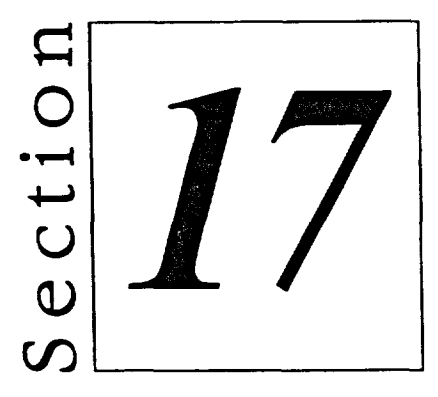

# *Création de graphiques dans WordPerfect*

- **• Utilisation de formes**
- **• Utilisation de TextArt**
- **• Production de graphes**

# **Habiletés enseignées et leur importance**

La présente section aborde les aspects suivants :

#### **• Utilisation de formes**

WordPerfect vous permet d'ajouter des formes graphiques à vos documents. Une fois que vous avez ajouté des formes à un fichier, vous pouvez les modifier et les reformater, individuellement ou en groupe. Vous pouvez enregistrer des formes individuelles et d'autres types d'images comme fichiers graphiques distincts, ce qui vous permet de les utiliser dans d'autres documents WordPerfect.

# **• Utilisation de TextArt**

Une image TextArt peut transformer un document. Vous pouvez convertir en image TextArt n'importe quelle partie de texte, nouvelle ou sélectionnée, puis personnaliser l'apparence et les caractéristiques de l'image.

00000000

## **• Production de graphes**

Si Corel Presentations 8 a été installé dans votre système, vous pouvez utiliser ces fonctions de création de graphes pour présenter l'information d'un document WordPerfect sous forme graphique. Vous pouvez taper de l'information nouvelle dans un graphe ou créer un graphe à partir d'information qui existe déjà dans un tableau.

# **Utilisation de formes**

■-■

gefal?

**Lorsque vous travailler avec WordPerfect, vous pouvez insérer des formes simples, comme des rectangles, des cercles et des flèches dans vos documents. Vous pouvez ainsi rehausser rapidement l'apparence d'un document sans avoir à utiliser un logiciel graphique séparé. Si une forme insérée n'a pas exactement l'apparence voulue, vous pouvez en modifier la taille, la position et l'apparence.** 

**Dans WordPerfect, les formes sont** *ouvertes ou fermées.* **Les formes ouvertes, comme les lignes, sont des points de début et de fin distincts. Les formes fermées, comme les rectangles et les cercles, ont un trait continu et, par défaut, contiennent un remplissage.** 

# **Insertion de formes dans un document**

Pour ajouter une forme simple à un document, choisissez l'option voulue dans **le sous-menu Forme du menu Insertion. Ensuite, placez le pointeur de la souris à l'endroit où vous voulez commencer à dessiner la forme et faites glisser la souris jusqu'à ce que la forme ait la taille voulue. Si vous créez une**  *polyligne* **ou un** *polygone,* **des formes complexes pour lesquels vous pouvez personnaliser le nombre d'angles ou de côtés, vous devrez peut-être cliquer et faire glisser la souris dans plusieurs directions différentes pendant que vous définissez la forme voulue. Le Tableau 17-1 décrit les options de formes de WordPerfect.** 

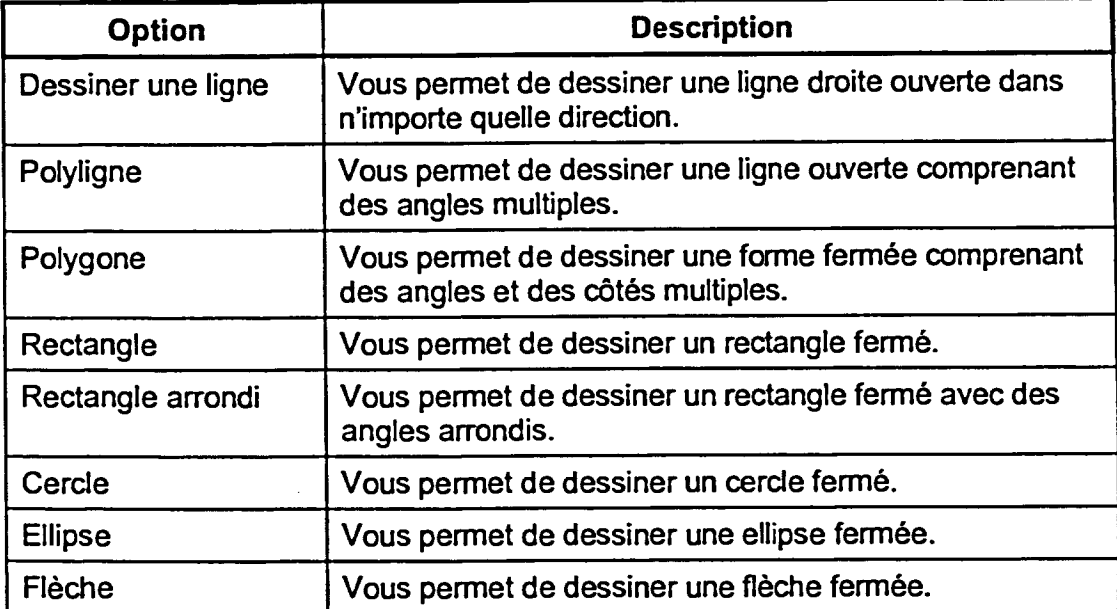

Tableau 17-1 : Options du sous-menu Forme de WordPerfect

**Selon le type de forme que vous voulez dessiner, vous pouvez utiliser la touche MAJ pour en contrôler la précision. Pour créer une ligne verticale, horizontale ou diagonale intermédiaire, maintenez enfoncée la touche MAJ en dessinant la ligne. Pour créer un carré, maintenez enfoncée la touche MAJ en dessinant un rectangle.** 

# L **PROCÉDURE** \_1

**Pour insérer une forme dans un document :** 

- **1. Dans le menu Insertion, choisissez Forme.**
- **2. Choisissez la forme voulue dans le sous-menu Forme.**
- **3. Placez le pointeur de la souris à l'endroit où vous voulez commencer à dessiner la forme.**
- **4. Maintenez enfoncée la touche MAJ au besoin, puis faites glisser le pointeur de la souris jusqu'à ce que la forme ait la taille voulue.**

- **ou**
- **4. Maintenez enfoncée la touche MAJ au besoin, puis faites glisser le pointeur de la souris pour définir le premier angle ou le premier côté de la forme, puis cliquez pour changer de direction et faites glisser le pointeur de la souris pour définir l'angle ou le côté suivant de la forme. Ensuite, au besoin, continuez à cliquer et à faire glisser le pointeur de la souris jusqu'à ce que le nombre voulu d'angles ou de côtés aient été définis, puis cliquez deux fois pour terminer la forme.**
- **5. Au besoin, désélectionnez la forme.**

# **EXERCICE**

**Dans l'exercice suivant, vous allez insérer des formes dans un document.** 

- **1. Assurez-vous que vous travaillez dans un nouveau document vide.**
- **2. Assurez-vous que la règle paraît à l'écran.**
- **3. Dans le menu Insertion, Le sous-menu Forme se choisissez Forme. déroule.**

Le pointeur prend la forme d'une croix dans la fenêtre du document Une ellipse est insérée dans le document et l'ellipse est sélectionnée. **4. Choisissez Ellipse. 5. Placez le pointeur de la souris sur la ligne directrice de la marge supérieure du document, vis-à-vis la marque des 5 cm de la règle. 6. Cliquez à l'aide de la souris et faites glisser le pointeur diagonalement d'environ 5 cm vers le bas et jusqu'à la marque des 12 cm de la règle. 7. Désélectionnez l'ellipse. 8. Dans le menu Insertion, choisissez Forme. 9. Choisissez Rectangle.**  Le sous-menu Forme se déroule. Le pointeur prend la forme d'une croix dans la fenêtre du document. **10. Placez le pointeur de la souris sur la ligne directrice de la marge supérieure du document, vis-à-vis la marque des 7 cm de la règle. 11. Cliquez à l'aide de la souris et faites glisser le pointeur diagonalement d'environ 10 cm vers le bas et jusqu'à la marque des 14 cm de la règle. 12. Passez en mode d'affichage Pleine page et examinez le document.**  Un rectangle est inséré dans le document et le rectangle est sélectionné. Le rectangle s'affiche pardessus l'ellipse et le rectangle reste sélectionné. FIN 1

**MME; PRESCRIPTION** 

HWIU EE DAARTOO AAN AMA DI AAN OO KA KA KA SAADAA WAXAA WAXAA MARKA WAXAA WAXAA WAXAA MARKA WAXAA WAXAA WAXAA WAXAA WAXAA WAXAA WAXAA WAXAA WAXAA WAXAA WAXAA WAXAA WAXAA WAXAA WAXAA WAXAA WAXAA WAXAA WAXAA WAXAA WAXAA WAXA

# **Modification des caractéristiques d'une forme**

**Lorsque vous insérez une** forme dans un document, WordPerfect place la forme dans un encadré graphique. Vous **pouvez** utiliser les techniques standard de modification d'un encadré graphique pour modifier les caractéristiques de la forme. *Dans* WordPerfect, vous pouvez déplacer ou redimensionner l'encadré graphique d'une forme en sélectionnant l'encadré et en faisant glisser le pointeur jusqu'à ce que l'encadré soit à l'endroit voulu ou qu'il ait la taille voulue. Vous pouvez aussi redéfinir la position, la taille ou l'habillage d'un encadré à l'aide du menu rapide de l'encadré. De plus, grâce au sous-menu Ordre du menu rapide, vous pouvez déplacer une forme de sorte qu'elle s'affiche devant ou derrière les autres formes du document. Le Tableau 17-2 contient la description des options du sous-menu Ordre de WordPerfect.

J.

œ æ

 $\overline{\phantom{a}}$ 

**Company** 

ł

 $\overline{\phantom{a}}$ 

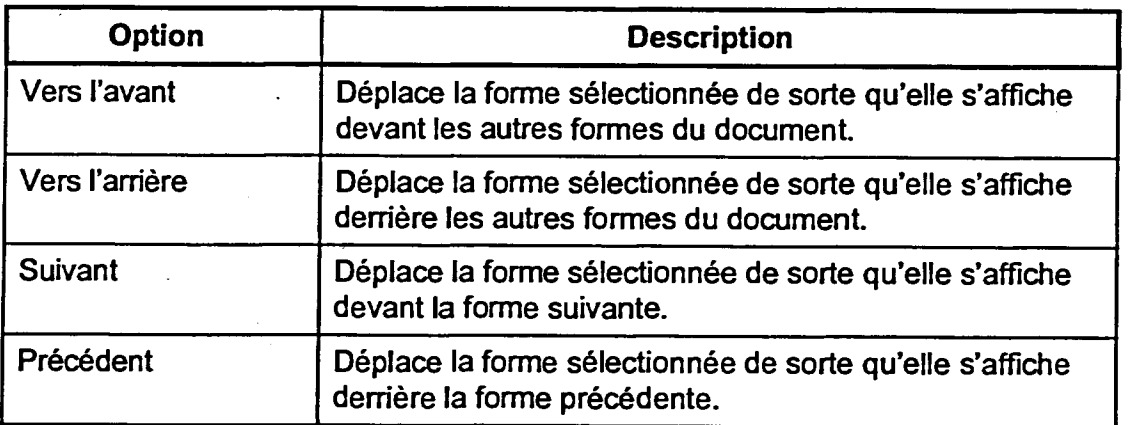

**Tableau 17-2 :** *Options du sous-menu Ordre de WordPefect* 

L **PROCÉDURE** \_1

Pour modifier les caractéristiques d'une forme :

Au moyen de la souris

- 1. Au besoin, sélectionnez la forme.
- 2. Placez le pointeur sur la centre de la forme, puis lorsque le pointeur prend la forme d'une flèche de positionnement à quatre pointes, faites glisser la forme jusqu'à l'endroit voulu. ou
- 2. Placez le pointeur de la souris sur la poignée de dimensionnement voulue, puis, lorsque le pointeur prend la forme d'une flèche de dimensionnement à deux pointes, faites glisser le pointeur jusqu'à ce que la forme ait la taille voulue.
- 3. Au besoin, désélectionnez la forme.

Au moyen du menu rapide

- 1. Placez le pointeur sur le centre de la forme.
- 2. Cliquez dessus avec le bouton droit de la souris.
- 3. Dans le menu rapide, choisissez Position, Taille ou Habillage, puis, dans la boîte de dialogue d'option, définissez le ou les paramètres et choisissez OK. ou
- 3. Dans le menu rapide, choisissez Ordre, puis choisissez l'option voulue dans le sous-menu Ordre.
- 4. Au besoin, désélectionnez la forme.

### **EXERCICE**

Dans l'exercice suivant, vous allez modifier les caractéristiques de différentes formes.

- **1. Assurez-vous que le nouveau document parait à l'écran en mode d'affichage Pleine page et que le rectangle est sélectionné.**
- **2. Placez le pointeur sur le centre du rectangle.**
- **3. Faites glisser le rectangle vers le bas de façon à le centrer entre les lignes directrices des marges de gauche et de droite et que sa bordure inférieure est au même niveau que la ligne directrice de la marge inférieure.** 
	-
- **4. Désélectionnez le rectangle.**
- **5. Placez le pointeur sur le centre de l'ellipse.**
- **6. Cliquez dessus avec le bouton droit de la souris.**
- 

Le pointeur prend la forme

Les formes se trouvent dans le

haut de la page.

d'une flèche de positionnement à quatre pointes.

Le rectangle se trouve maintenant à sa nouvelle position et il reste sélectionné.

Le menu rapide se déroule.

**7. Choisissez Position.** La boîte de dialogue Position de l'encadré s'ouvre.

- **8. Dans la liste déroulante Vertical, sélectionnez Centre des marges.**
- **9. Choisissez OK.**
- **10. Placez le pointeur de la souris sur la poignée de dimensionnement qui se trouve dans le coin supérieur droit de l'encadré graphique de l'ellipse.**
- **11. Faites glisser la poignée diagonalement d'environ deux centimètres et demi jusqu'à ce qu'elle soit vis-à-vis la marque des 16 cm de la règle.**
- **12. Désélectionnez l'ellipse..**
- **13. Placez le pointeur de la souris sur le centre du rectangle.**
- **14. Cliquez dessus à l'aide du bouton droit de la souris.**
- **15. Choisissez Ordre.**
- **16. Choisissez Vers l'arrière.**
- **17. Comparez votre document à la Figure 17-1.**

**La boîte de dialogue se ferme et l'ellipse se déplace vers le bas jusqu'au centre vertical de la page. L'ellipse reste sélectionnée.** 

**Le pointeur prend la forme d'une flèche de dimensionnement diagonale à deux pointes.** 

الله<br>نوی<br>نوی

**می** 

æ

**L'ellipse est agrandie et elle reste sélectionnée.** 

**Le menu rapide se déroule.** 

**Le sous-menu Ordre s'affiche.** 

**Le rectangle semble se glisser derrière l'ellipse et il reste sélectionné.** 

# FIN

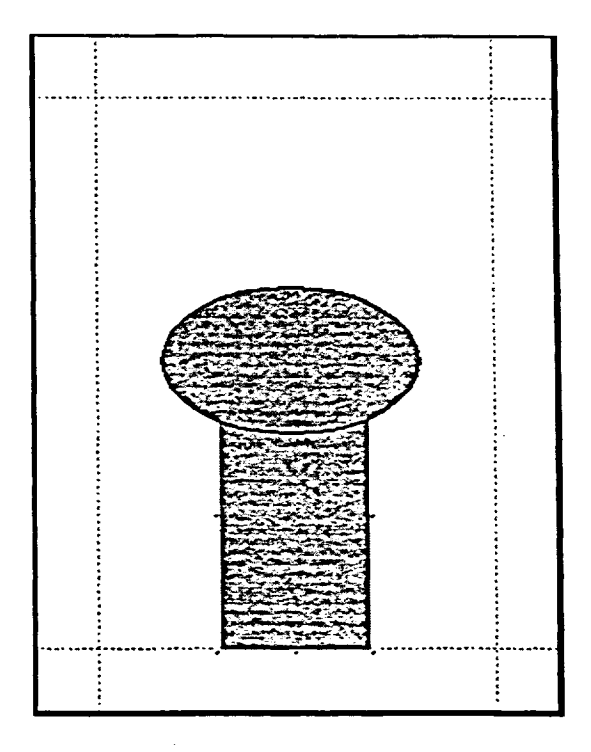

Eum

 $\overline{\phantom{a}}$ *«HO*,

**EMI** 

**111111111M21** MEE

MI=

1111111.11:3

 $\sim$ 

111111Mi

LiII

**Figure 17-1 :** *Document révisé—exercice de modification des caractéristiques des formes* 

# **Modification de l'apparence d'une forme**

**Vous pouvez modifier les paramètres définissant l'apparence d'une forme après l'avoir créée, comme la couleur et le motif du remplissage. Vous pouvez modifier l'apparence d'une forme sélectionnée en appliquant les options voulues de la barre de propriétés. La Figure 17-2 montre la barre de propriétés Dessin d'une forme pleine, qui s'affiche lorsque vous travaillez sur une forme fermée, comme une ellipse ou un rectangle, et le Tableau 17-3 contient la description des options qu'offre cette barre de propriétés.** 

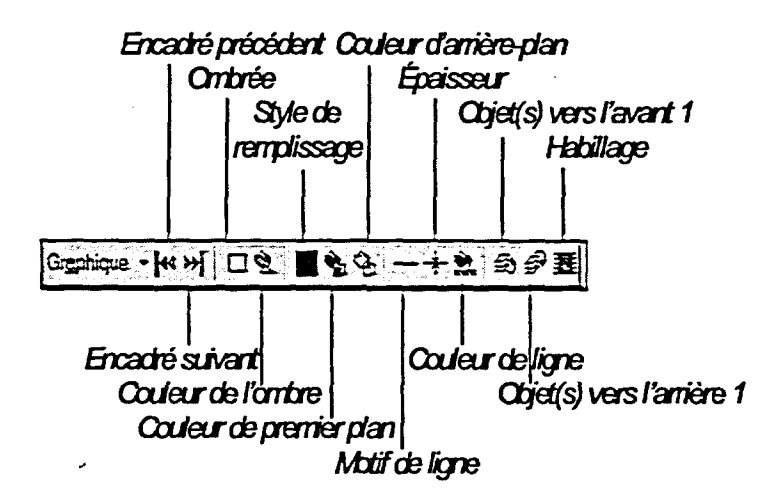

**Figure 17-2 :** *La barre de propriétés Dessin d'une forme pleine* 

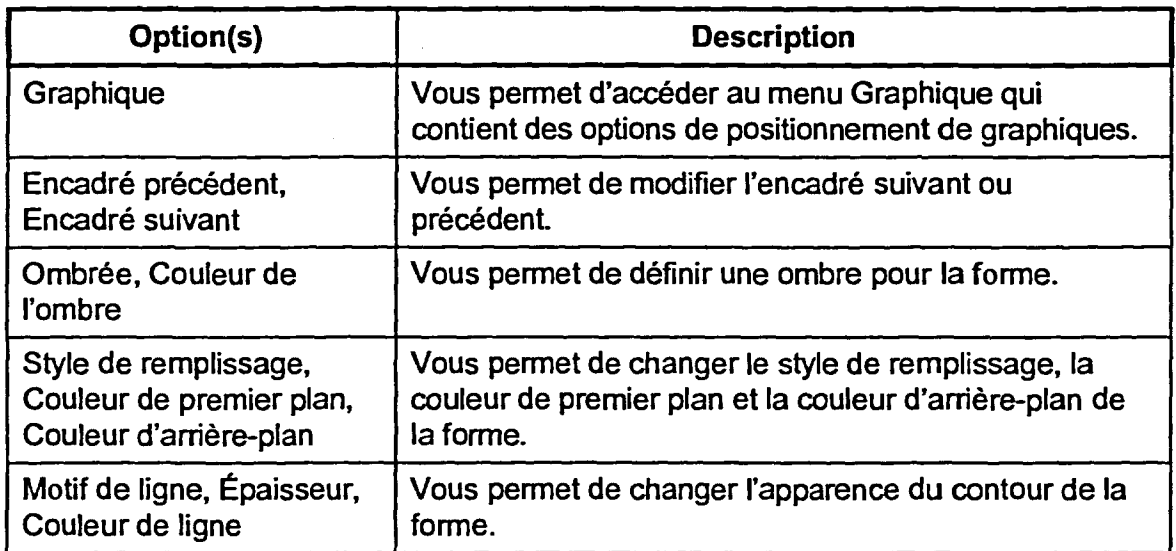

**Tableau 17-3 :** *Options d'apparence de la barre de propriétés Dessin d'une forme pleine* 

# 1999 **9999** ف 9999999

# <sup>L</sup>*PROCÉDURE* I

Pour changer l'apparence d'une forme :

- 1. Au besoin, sélectionnez la forme.
- 2. Cliquez sur le bouton voulu de la barre de propriétés.
- 3. Au besoin, **dans** la palette, la boîte de dialogue ou le menu approprié, choisissez, sélectionnez ou définissez les options voulues.
- 4. Au besoin, désélectionnez la forme.

# *<sup>1</sup>—EXERCICE*

Dans l'exercice suivant, vous allez changer l'apparence de différentes formes.

- 1. **Assurez-vous que le nouveau document parait à l'écran en mode d'affichage Pleine page et que le rectangle est sélectionné.**
- **2. Cliquez sur le bouton Épaisseur de la barre de propriétés.**  La palette Épaisseur s'affiche.
- **3. Sélectionnez Épaisse (premier** La palette se ferme et le rang, deuxième colonne). **contour du rectangle devient**
- **4. Sélectionnez l'ellipse.**
- **5. Cliquez sur le bouton Couleur de premier plan de la barre de propriétés.**
- **6. Sélectionnez le bleu (deuxième rang, troisième colonne).**
- **7. Cliquez sur le bouton Style de remplissage de la barre de propriétés.**
- **8. Sélectionnez les vagues (quatrième rang, première colonnes).**

épais.

Le rectangle est désélectionné.

La palette Couleur de premier plan s'affiche.

La palette se ferme et l'ellipse devient bleue.

La palette Style de remplissage s'affiche.

La palette se ferme et l'ellipse est remplie de vagues.

- **9. Cliquez sur le bouton Couleur La palette Couleur d'arrière**d'arrière-plan de la barre de **propriétés.**
- **10. Sélectionnez le bleu clair La palette se ferme et l'arrière colonne). clair.**

**(troisième rang, quatrième plan de l'ellipse devient bleu** 

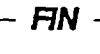

-<br>-<br>-

# **Groupement et dissociation des formes**

**Lorsque vous avez créé et formaté des formes multiples** dans **un document, vous pouvez les** *grouper.* **Le groupement rassemble des formes multiples sélectionnées en un seul ensemble qui ne peut être sélectionné que d'une seule pièce. Vous vous assurez ainsi que les formes conservent leurs positions relatives lorsque vous redimensionnez ou déplacez le groupe et aussi changer rapidement de formatage de toutes les formes du groupe.** 

**Si vous devez travailler sur une seule des formes d'un groupe, vous pouvez**  *dissocier* **les formes. La dissociation rétablit toutes les formes d'un groupe comme objets distincts.** 

# L *PROCÉDURE*

**Pour sélectionner des formes multiples :** 

- **I. Au besoin, sélectionnez la première forme.**
- **2. Maintenez enfoncée la touche MAJ et sélectionnez la forme suivante.**
- **3. Au besoin, répétez l'étape 2 jusqu'à ce que toutes les formes voulues soient sélectionnées.**

**Pour grouper des formes :** 

- **1. Au besoin, sélectionnez les formes voulues.**
- **2. Cliquez sur le bouton Graphique de la barre de propriétés.**
- **3. Dans le menu Graphique, choisissez Grouper.**
- **4. Au besoin, désélectionnez le groupe.**

**Pour désélectionner un groupe :** 

- **1. Placez le pointeur n'importe où dans le document à l'extérieur du groupe.**
- **2. Cliquez à l'aide de la souris.**

**Pour sélectionner un groupe :** 

- **I. Placez le pointeur n'importe où dans le groupe.**
- **2. Cliquez dessus à l'aide de la souris.**

Pour dissocier des formes groupées :

- 1. Au besoin, sélectionnez le groupe.
- 2. Cliquez sur le bouton Graphique de la barre de propriétés.
- 3. Dans le menu Graphique, choisissez Dissocier.
- 4. Au besoin, désélectionnez les formes sélectionnées.

 $EXERCICE -$ Dans l'exercice suivant, vous allez grouper et dissocier des formes. **1. Assurez-vous que le nouveau document paraît à l'écran en mode d'affichage Pleine page et que l'ellipse est sélectionnée. 2. Maintenez enfoncée la touche L'ellipse et le rectangle sont MM et** sélectionnez le **tous deux sélectionnés. rectangle. 3. Cliquez sur le bouton Graphique de la barre de propriétés. 4. Choisissez Grouper. Le menu Graphique se déroule. Les formes sont groupées et le groupe est sélectionné. 5. Placez le pointeur n'importe où dans le document à l'extérieur du groupe. 6. Cliquez à l'aide de la souris. 7. Placez le pointeur sur l'ellipse. 8. Cliquez dessus à l'aide de la souris. Le groupe est désélectionné. Le groupe est sélectionné.** 

**9. Faites glisser le groupe vers le haut de façon à ce que sa bordure supérieure soit au même niveau que la ligne directrice de la marge ' supérieure de la page.** 

**Les formes du groupe conservent leur position relative dans le groupe et ce dernier reste sélectionné.** 

**10. Cliquez sur le bouton Graphique de la barre de propriétés.** 

**11. Choisissez Dissocier.** 

**Le menu Graphique se déroule.** 

**Les formes sont dissociées, elles redeviennent des éléments distincts et les formes sont sélectionnées.** 

- **12. Désélectionnez les formes.**
- **13. Sélectionnez l'ellipse.**

**Le rectangle reste désélectionné.** 

 $FN$ 

# **Enregistrement d'une image comme fichier graphique**

**Au lieu ou en plus d'enregistrer une forme ou un autre type d'image comme partie d'un document WordPerfect, vous pouvez enregistrer des images comme fichiers graphiques distincts. Selon le type d'image que vous utilisez, vous pouvez enregistrer un seul élément ou toute une image complexe comme graphique. Par exemple, WordPerfect vous permet d'enregistrer une forme distincte comme fichier graphique distinct, mais il ne vous permet pas d'enregistrer un groupe de formes de cette façon.** 

**Lorsque vous enregistrez une image comme fichier graphique, vous pouvez utiliser les techniques standard pour insérer l'image dans des encadrés graphiques dans d'autres documents WordPerfect. Par défaut, WordPerfect donne l'extension .wpg aux nouveaux fichiers graphiques et enregistre le fichier** dans **le dossier Program Files\OfficeSuite\Graphique\ClipArt.** 

# L *PROCÉDURE*

**Pour enregistrer une image comme fichier graphique :** 

- **1. Au besoin, sélectionnez l'image.**
- **2. Dans le menu Fichier, choisissez Enregistrer sous.**
- **3. Au besoin,** dans **la boîte de dialogue Enregistrer, choisissez l'option Image sélectionnée.**

- **4. Choisissez OK.**
- **5. Au besoin, sélectionnez le dossier voulu dans le champ Rechercher** dans **de la fenêtre Enregistrer l'image sous.**
- **6. Supprimez au besoin le contenu de la zone de texte Nom de fichier et entrez le nom voulu avec l'extension .vvpg**
- **7. Choisissez Enregistrer.**

## *EXERCICE*

**Dans l'exercice suivant, vous allez enregistrer une image comme fichier graphique.** 

**1. Assurez-vous que le nouveau document parait à l'écran en mode d'affichage Pleine page et que l'ellipse est sélectionnée.** 

- **2. Dans le menu Fichier, La boîte de dialogue choisissez Enregistrer sous. Enregistrer s'ouvre.**
- **3. Au besoin, choisissez l'option Image sélectionnée.**
- **4... Choisissez OK.**

**5. Sélectionnez le lecteur A:\ dans le champ Rechercher dans.** 

**6. Supprimez le contenu de la zone de texte Nom de fichier et tapez Ellipse à vagues.wpg** 

**7. Choisissez Enregistrer.** 

**8. Désélectionnez l'ellipse, puis enregistrez le fichier dans le dossier Doc du lecteur H:\en lui donnant le nom Mes formes.wpd et fermez le fichier.** 

**La fenêtre et l'ellipse sont enregistré comme fichier graphique.** 

**La boîte de dialogue se ferme et la fenêtre Enregistrer sous** 

**paraît à l'écran.** 

*AN* 

 $\Box$ Friday States

 $\sim$ 

**525** 

# **Utilisation de TextArt**

**La fonction** *TextArt* **de Corel vous permet de créer une image graphique en appliquant des effets spéciaux à du texte dans WordPerfect. Vous pourriez utiliser une image TextArt pour attirer l'attention du lecteur sur une brochure ou un dépliant ou pour créer le logo d'une compagnie. Lorsque vous créez une image TextArt, vous pouvez modifier l'apparence du texte qu'elle contient et vous pouvez enregistrer l'image comme fichier graphique.** 

# **Création d'une image TextArt**

**Pour créer une image TextArt dans un document WordPerfect, placez le point d'insertion à l'endroit voulu ou sélectionnez le texte voulu, selon le cas, puis choisissez TextArt dans le sous-menu Graphique du menu Insertion. Vous ouvrez ainsi la boîte de dialogue Corel TextArt 8.0, montrée à la Figure 17-3.** 

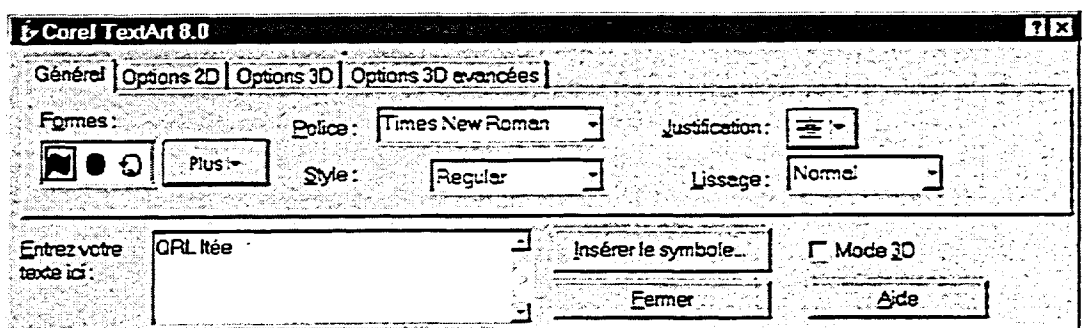

**Figure 17-3 :** *La boîte de dialogue Corel TextArt 8.0* 

**Si vous voulez insérer du nouveau texte comme image TextArt, vous pouvez taper le texte dans le champ Entrez votre texte ici de la page Général de la boîte de dialogue Corel TextArt 8.0. Vous pouvez aussi définir des caractéristiques TextArt multiples, comme la police à utiliser pour l'image, la forme que vous voulez donner au texte et des options d'apparence en deux et trois dimensions, dans les pages appropriées de la boîte de dialogue. La**  Figure 17-4 montre une image TextArt sélectionnée dans un document.

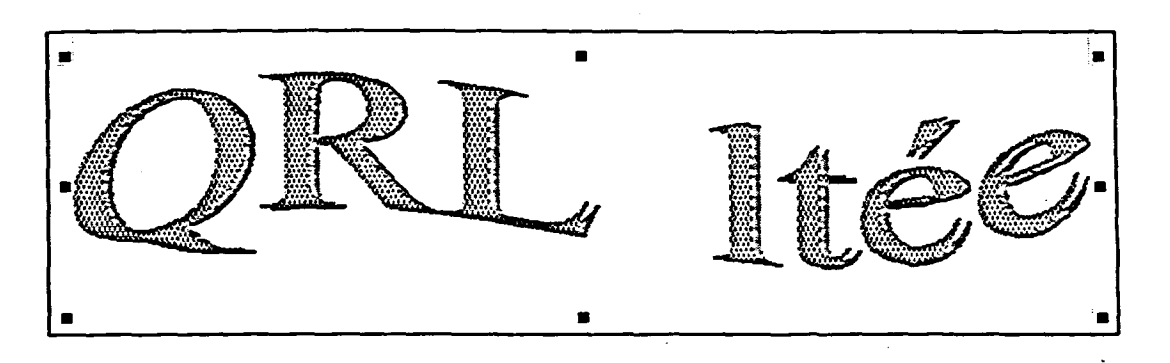

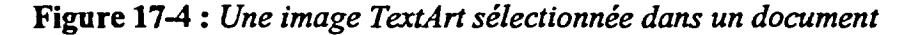

L *PROCÉDURE* 

Pour créer une image TextArt :

- 1. Au besoin, placez le point d'insertion dans le document à l'endroit où vous voulez insérer l'image. ou
- **I.** Au besoin, dans le document, sélectionnez le texte de l'image.
- 2. Dans le menu Insertion, choisissez Graphique.
- 3. Dans le sous-menu Graphique, choisissez TextArt.
- 4. Au besoin, dans la ou les pages appropriées de la boîte de dialogue Corel TextArt 8.0, tapez, défmissez ou sélectionnez les options ou le texte voulus.
- 5. Choisissez Fermer.
- 6. Au besoin, désélectionnez l'image.

# *EXERCICE*

Dans l'exercice suivant, vous allez créer une image TextArt.

- 1. Assurez-vous que vous travaillez dans un nouveau document vide.
- 2. Dans le menu Insertion, choisissez Graphique. *Le sous-menu Graphique se déroule.*
- 3. Choisissez TextArt.

*La page Général de la boîte de dialogue Corel TextArt 8.0 paraît à l'écran.* 

**ESPERIENCESSES** 

- **4. Supprimez le contenu du champ Entrez votre texte ici : et tapez QRL Rée.**
- **5. Au besoin, sélectionnez la police Times New Roman dans la liste déroulante Police.**
- **6. Cliquez sur le bouton Plus de la partie Formes.**
- **7. Sélectionnez la forme ondulée à l'extrême droite du premier rang.**
- **8. Choisissez Fermer.**

**Le texte de l'image TextArt paraît dans le document.** 

**La police Times New Roman est appliquée au texte de l'image TextArt.** 

**La palette Plus paraît à l'écran.** 

**La palette se ferme et la forme sélectionnée est appliquée au texte de l'image TextArt.** 

**La boîte de dialogue se ferme et l'image TextArt est sélectionnée.** 

**FIN** 

1111

# **Modification de l'apparence du texte d'une image TextArt**

**Lorsque vous insérez une image TextArt dans un document WordPerfect, l'image est placée dans un encadré OLE 2.0. Vous pouvez modifier les caractéristiques de l'encadré en utilisant les techniques standard de modification d'un encadré graphique. Cependant, si vous voulez modifier l'apparence du texte contenu dans l'image, vous pouvez sélectionner la commande Modifier du sous-menu Objet Corel TextArt 8 Document qui se trouve dans le menu rapide de l'image. Vous ouvrez ainsi la boîte de dialogue Corel TextArt 8.0 dans laquelle vous pouvez redéfinir toutes les options voulues. Une fois que l'apparence de l'image TextArt vous convient, vous pouvez enregistrer cette image comme fichier graphique distinct en appliquant les techniques standard d'enregistrement d'images.** 

L **PROCÉDURE** \_1

E PERSONAL PROPERTY NEWSLET

**Forma** 

**Pour modifier l'apparence du texte d'une image TextArt :** 

- **1. Placez le pointeur de la souris sur le centre de l'image.**
- **2. Cliquez dessus à l'aide du bouton droit de la souris.**
- **3. Dans le menu rapide, choisissez Objet Corel TextArt 8 Document.**
- **4. Dans le sous-menu Objet Corel TextArt 8 Document, choisissez Modifier.**
- **5. Redéfinissez au besoin les options ou le texte voulus dans les pages appropriées de la boîte de dialogue Corel TextArt 8.0.**
- **6. Choisissez Fermer.**
- **7. Au besoin, désélectionnez l'image.**

## **EXERCICE**

**Dans l'exercice suivant, vous allez modifier l'apparence du texte d'une image TextArt, puis vous allez enregistrer l'image TextArt comme fichier graphique.** 

- **1. Dans le nouveau document, placez le pointeur sur le centre de l'image TextArt.**
- **2. Cliquez dessus à l'aide du Le** *menu rapide se déroule.*  **bouton droit de la souris.**

- **3. Choisissez Objet Corel TextArt 8 Document. Le sous-menu Objet Corel TextArt 8 Document se**
- **4. Choisissez Modifier.**
- **5. Cliquez sur le bouton Plus de la partie Formes.**
- **6. Sélectionnez la première forme du troisième rang.**
- **7. Choisissez Fermer.**
- **8. Dans le menu Fichier, choisissez Enregistrer sous.**
- **9. Au besoin, sélectionnez l'option Image sélectionnée.**
- **10. Choisissez OK.**
- **11. Au besoin, sélectionnez le lecteur A:1 dans le champ Rechercher dans.**
- **12. Supprimez le contenu de la zone de texte Nom de fichier et tapez Mon image TextArt.wpg**
- **13. Choisissez Enregistrer.**
- **14. Fermez le document sans l'enregistrer.**

**déroule.** 

**La page Général de la boîte de dialogue Corel TextArt 8.0 paraît à l'écran.** 

**La palette Plus paraît à l'écran.** 

**PBBBBBBBBBB** 

1991919

**La palette se ferme et la forme sélectionnée est appliquée au texte de l'image TextArt.** 

La boîte de dialogue se ferme **et l'image TextArt est sélectionnée.** 

**La boîte de dialogue Enregistrer s'ouvre.** 

**La boîte de dialogue se ferme et la fenêtre Enregistrer l'image sous paraît à l'écran.** 

**La fenêtre se ferme et l'image TextArt est enregistrée comme fichier graphique.** 

*RN* 

# **Production de graphes**

**En utilisant les fonctions de création de graphes de Corel Presentations 8 lorsque vous travaillez dans WordPerfect, vous pouvez créer des** *graphes* **qui permettent d'afficher graphiquement des données numériques nouvelles ou existantes dans un document WordPerfect. Presentations vous permet de créer des graphes de données numériques dans le format modifiable qui vous convient, ce qui vous permet de rehausser la valeur de vos rapports et autres documents.** 

# **Identification des types de graphes et de leurs • éléments**

**Par défaut, Presentations vous permet de créer neuf types de graphes de données lorsque vous travaillez dans WordPerfect Vous pouvez personnaliser davantage l'apparence d'un graphe en y appliquant des options de formatage appropriées au type de graphe que vous sélectionnez. Le Tableau 17-4 montre des exemples et des descriptions des types de graphes.** 

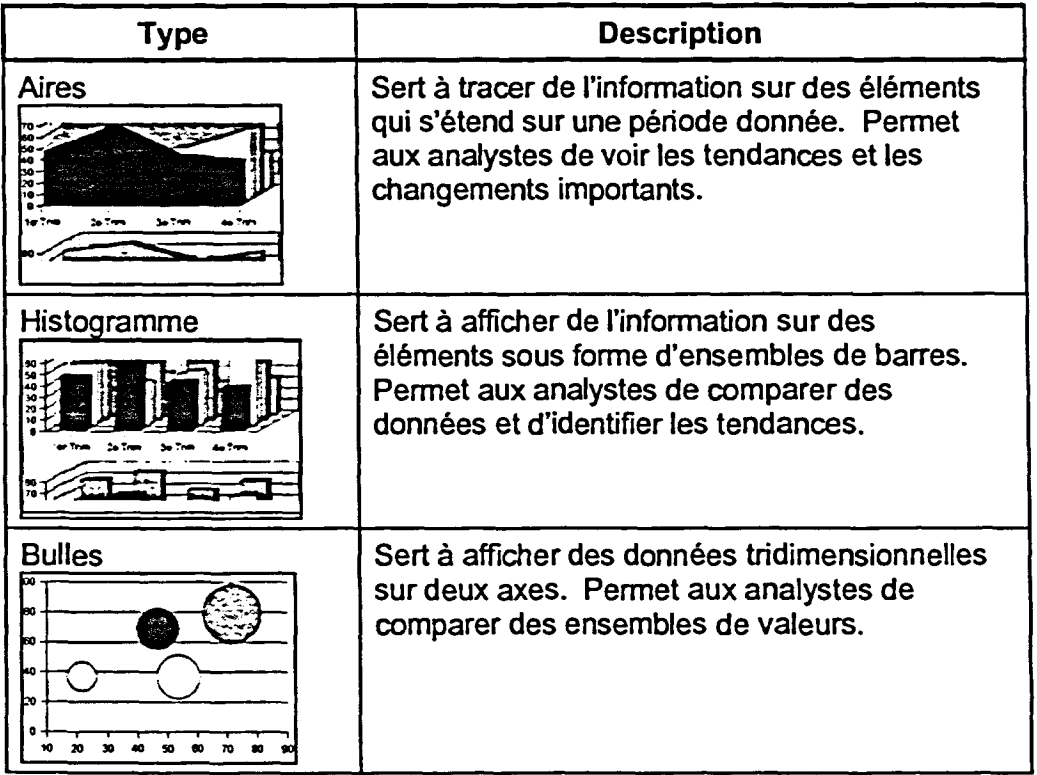

*(suite à la page suivante)* 

RRACHE CAPACHE CLASS CAPACHE 

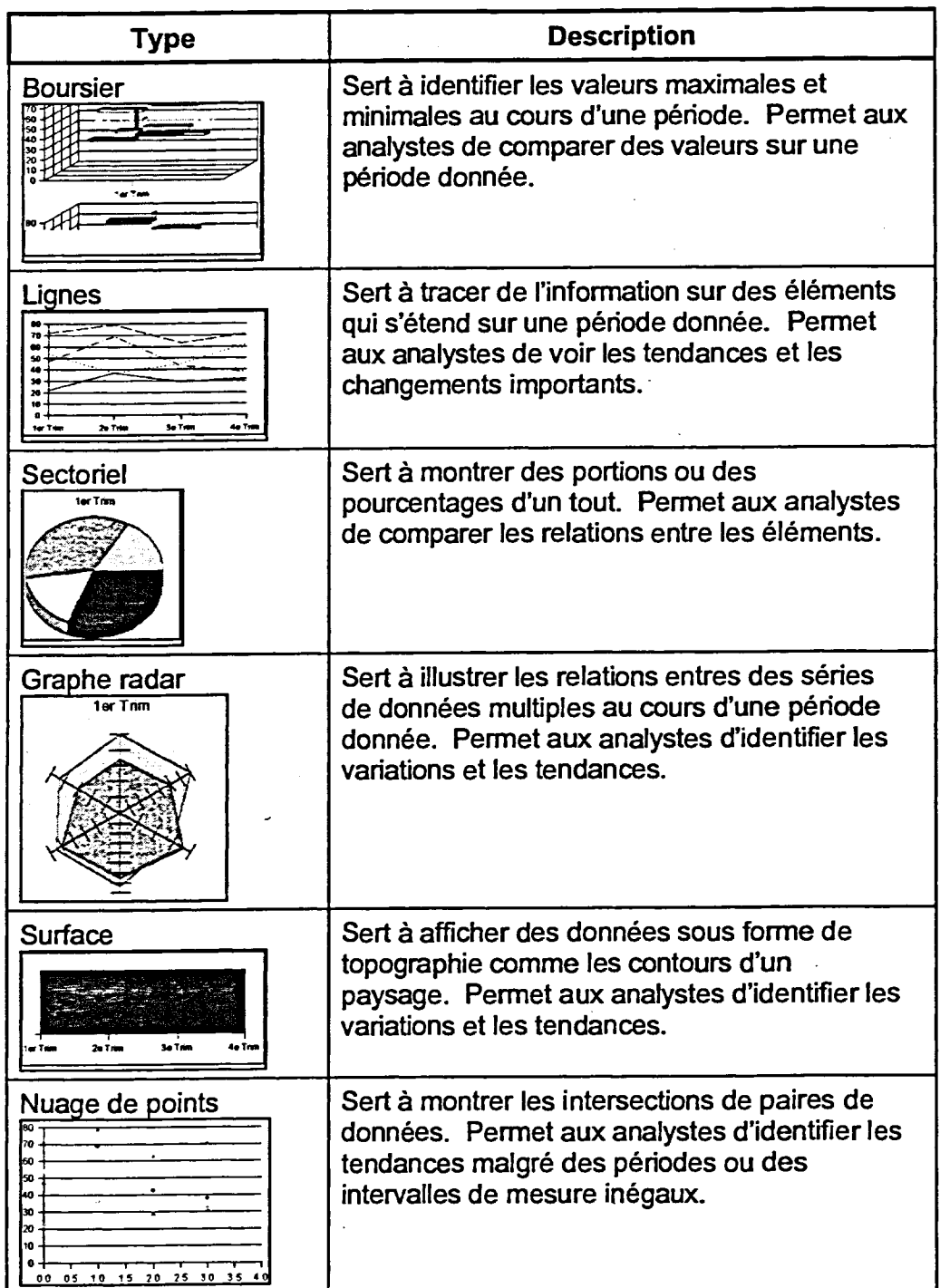

æ

11111111

**Tableau 17-4 :** *Exemples et descriptions des types de graphes* 

**Le meilleur type de graphe à utiliser pour un ensemble de données particulier dépend du type d'information que vous voulez tracer et des besoins de votre public cible. Par exemple, un histogramme pourrait être la meilleure façon de tracer les ventes trimestrielles pour plusieurs bureaux régionaux d'une entreprise. Étant donné que vous pouvez créer un histogramme pour suivre le rendement de plusieurs éléments (comme des bureaux régionaux) au cours d'une période donnée (comme des trimestres), ce type de graphe vous permet de comparer facilement les performances de chaque bureau et d'identifier les tendances.** 

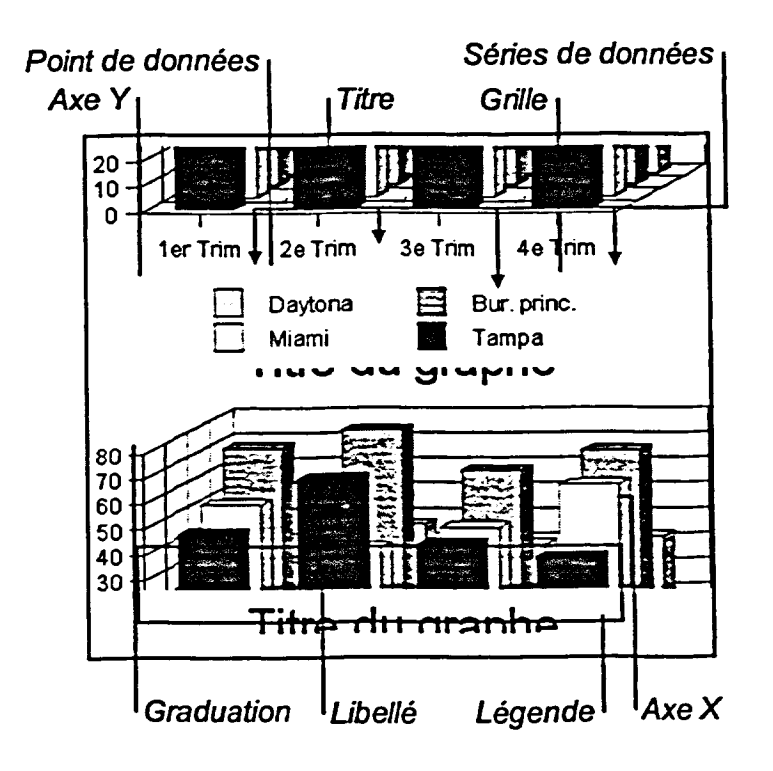

**IMM AND PROPERTY AND SOLUTION** 

 $\mathcal{R}$ 

Electric C

**Figure 17-5 :** *Éléments d'un graphe dans un histogramme vertical* 

**Pour ajouter des données à un graphe, y insérer des libellés et en personnaliser U le formatage, vous devez pouvoir identifier les éléments d'un graphe. La od» Figure 17-5 montre les éléments d'un histogramme vertical. Vous utiliserez**  les mêmes éléments pour créer d'autres types de graphes.

E<sup>nt</sup> file for William Control of the United States

# **Création d'un graphe contenant de nouvelles données**

**Pour créer un graphe contenant de nouvelles données, placez au besoin le point d'insertion à l'endroit voulu du document, puis choisissez Graphe dans le sous-menu Graphique du menu Insertion. Vous lancez ainsi Presentations qui ouvre** *l'Éditeur de graphe de données* **contenant un graphe avec des exemples de données et une** *Feuille de données* dans **votre document WordPerfect.** 

2

 $\blacksquare$ 

 $\bullet$ 

ø

111111111

**La Figure 17-6 montre l'Éditeur de données et la Feuille de données tels qu'ils paraissent lorsque vous les ouvrez dans un document WordPerfect. Selon l'affichage de votre système, la Feuille de données peut recouvrir une partie de l'Éditeur de graphe de données lorsque vous les ouvrez. Si cela se produit, vous pouvez faire glisser la Feuille de données jusqu'à une partie vide de la fenêtre du document afin de vous laisser l'espace nécessaire pour travailler.** 

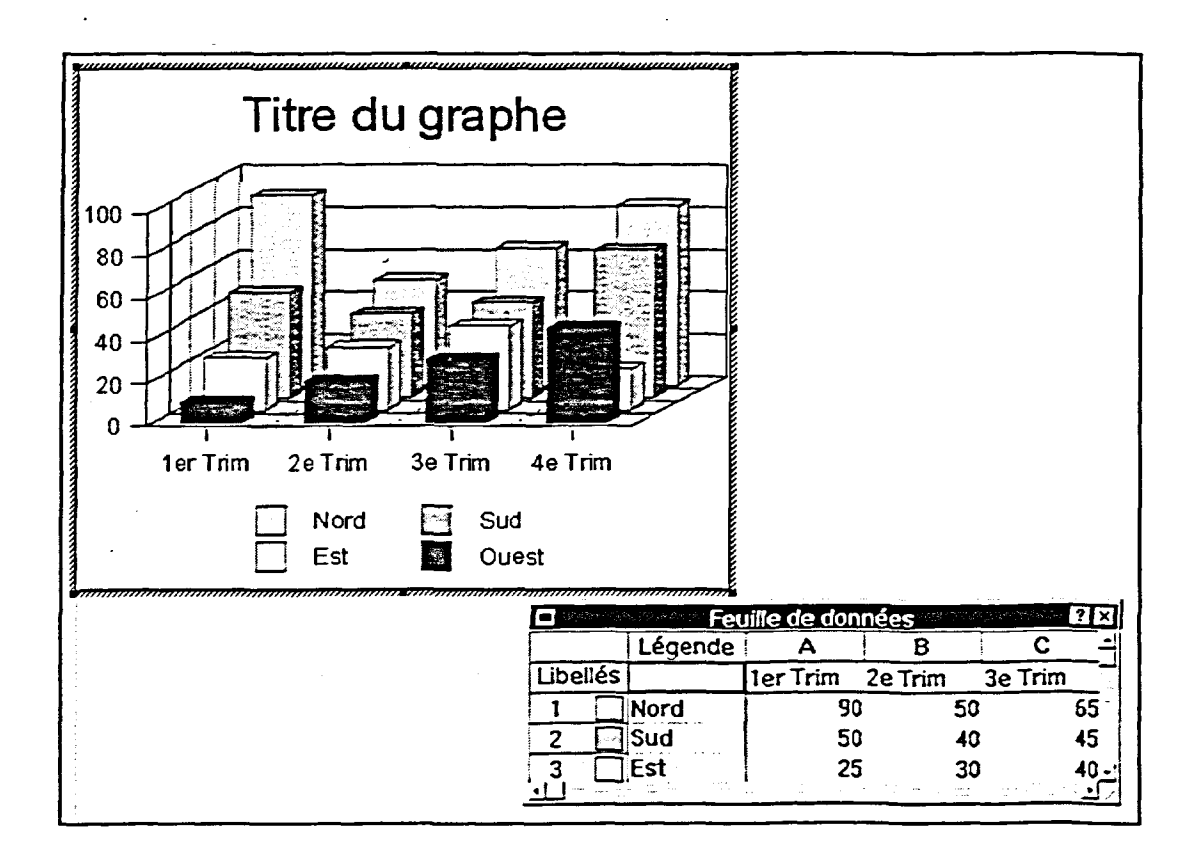

**Figure 17-6 :** *L'Éditeur de graphe de données et la Feuille de données* 

**La Feuille de données ressemble à un tableau de WordPerfect—elle est disposée en rangs et en colonnes et une adresse comprenant une lettre et un chiffre identifie chaque cellule de données. Cependant, les cellules contenant la légende et les libellés sont identifiées par une adresse comprenant un nom (Légende ou Libellés) et un chiffre. Pour tracer de nouvelles données, supprimez les données d'exemple superflues de la Feuille de données, puis entrez vos propres légendes, libellés et valeurs. Par défaut, Presentations met automatiquement le graphe à jour en fonction des changements que vous apportez à la Feuille de données.** 

**Lorsque Presentations ouvre l'Éditeur de graphe de données et la Feuille de données, il affiche la barre d'outils Graphe de données OLE ainsi que les options de menu et les boutons de la barre de propriétés appropriés. Les options offertes s'adaptent aux opérations de création de graphe que vous effectuez.** 

**Lorsque-vous créez un graphe, vous pouvez fermer l'Éditeur de graphe de données, la Feuille de données et les options de programme de Presentations en cliquant n'importe où dans le document à l'extérieur de l'Éditeur de graphe de données et de la Feuille de données. Vous retournez ainsi à votre document WordPerfeet et vous réactivez les options de programme standard de WordPerfect Le nouveau graphe paraît dans votre document dans un encadré OLE 2.0 que vous pouvez modifier à l'aide des techniques standard de modification d'un encadré graphique.** 

# L **PROCÉDURE** *\_I*

**Pour créer un graphe contenant de nouvelles données :** 

- **1. Au besoin, placez le point d'insertion à l'endroit du document où vous voulez insérer le graphe.**
- **2. Dans le menu Insertion, choisissez Graphique.**
- **3. Dans le sous-menu Graphique, choisissez Graphe.**
- **4. Si la boîte de dialogue Surligneur de plage s'ouvre, fermez-la.**
- **5. Au besoin, dans la Feuille de données, faites glisser la souris pour sélectionner les cellules voulues, puis appuyez sur SUPPR pour supprimer les exemples de légendes, de libellés ou de données.**

**ou** 

**5. Au besoin, dans la Feuille de données, cliquez sur le bouton vide à l'intersection supérieure gauche pour sélectionner toutes les cellules, puis appuyez sur la touche SUPPR pour supprimer tous les exemples de légendes, de libellés et de données.** 

**535**
- **6. Au besoin, dans la boîte de dialogue Effacer, sélectionnez l'option Données.**
- **7. Choisissez OK.**
- **8. Au besoin, dans les cellules adjacentes appropriées de la Feuille**  *de* **données, tapez le nouveau contenu du graphe (légendes, libellés et données).**
- **9. Si vous le voulez, retournez au document WordPerfect.**

**Pour taper de l'information dans une cellule de la Feuille de données :** 

- **1. Au besoin, cliquez sur une cellule pour la sélectionner. ou**
- **1. Au besoin, appuyez sur TAB pour sélectionner la cellule à droite de la cellule active.**
- **2. Tapez l'information voulue.**

**Pour retourner au document WordPerfect à partir de Presentations :** 

- 1. Placez le pointeur de la souris n'importe où dans le document à **l'extérieur de l'Éditeur de graphe de données et de la Feuille de données.**
- **2. Cliquez dessus à l'aide de la souris.**

#### *EXERCICE*

**Dans l'exercice suivant, vous allez créer un graphe contenant de nouvelles données.** 

- **1. Assurez-vous que vous travaillez dans un nouveau document vide.**
- **2. Dans le menu Insertion, Le sous-menu Graphique se choisissez Graphique. déroule.**
- **3. Choisissez Graphe.**

一個性的情報的理論的理論。

**L'Éditeur de graphe de données et la Feuille de données s'ouvrent, contenant des exemples d'information et les options de programme de Presentations s'affichent.** 

**4. Si la boite de dialogue Surligneur de plage s'ouvre, fermez-la.** 

- **5. Faites glisser la souris sur la Feuille de données pour sélectionner les cellules Légende1 à D4**
- **6. Appuyez sur SUPPFL**

**Post** 

**The Secondary Presidents** 

**There** 

**7. Au besoin, sélectionnez l'option Données.** 

**8. Choisissez OK.** 

**La boîte de dialogue Effacer s'ouvre.** 

**La boîte de dialogue se ferme et l'information sélectionnée est supprimée de la Feuille de** 

- **9. Au besoin, faites défiler la Feuille de données vers la gauche et vers le haut, puis placez le pointeur de la souris sur la cellule Légende1.**
- **10. Cliquez dessus à l'aide de la souris.**
- **11. Tapez Daytona.**

**La cellule Légendel est sélectionnée.** 

**données et du graphe.** 

**Daytona est entré dans la cellule Légende I.** 

- **12. Appuyez sur TAB.**
- **13. Entrez le reste des données de la Figure 17-7 dans la Feuille de données.**

**La cellule Al est sélectionnée.** 

**Le graphe est mis à jour à mesure que vous passez d'une cellule à l'autre.** 

- **14. Placez le pointeur de la souris n'importe où dans le document à l'extérieur de l'Éditeur de graphe de données et de la Feuille de données.**
- **15. Cliquez dessus à** *l'aide de* **la souris.**

*L'Éditeur de graphe de données et la Feuille de données se ferment et les options de programme de WordPerfect reparaissent à l'écran. L'encadré OLE 2.0 du graphe est sélectionné dans le document.* 

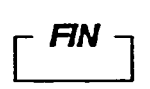

2

فن

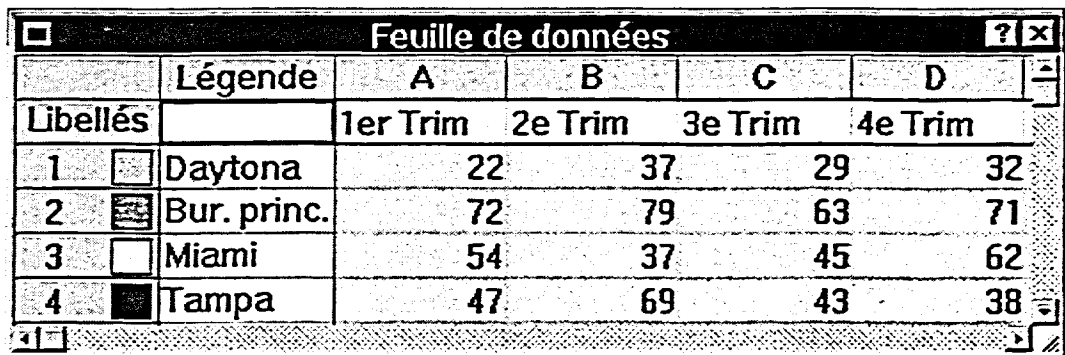

**Figure 17-7 :** Information de la Feuille de données—exercice de création d'un graphe contenant de nouvelles données

# **Modification d'un graphe**

**Vous** pouvez modifier le contenu ou le formatage de presque n'importe quel élément d'un graphe. Par exemple, vous pouvez remplacer le titre générique que WordPerfect donne par défaut aux graphes ou changer le formatage des libellés ou des légendes.

Pour modifier un graphe, ouvrez l'Éditeur de graphe de données en cliquant deux fois sur l'encadré OLE 2.0 qui contient le graphe. Ensuite, au besoin, sélectionnez l'élément voulu du graphe et définissez les options voulues à l'aide de la barre d'outils Graphe de données OLE, de la barre de propriétés ou du menu approprié de Presentations. Les options particulières offertes et les effets qu'ont les options disponibles varient selon l'élément du graphe que vous voulez modifier. Par exemple, si vous sélectionnez et reformatez une seule ligne de texte de la légende, WordPerfect applique automatiquement les changements apportés à tout le texte de la légende.

Lorsque vous avez fini de modifier un graphe, vous pouvez l'enregistrer comme un fichier graphique distinct ou comme partie intégrante d'un document. Pour enregistrer le graphe comme fichier graphique, suivez la procédure servant à enregistrer n'importe quel type d'image graphique comme fichier distinct. Quand vous enregistrez un graphe comme fichier graphique, le graphe dans le fichier graphique est dissocié de sa Feuille de données.

#### **PROCÉDURE**

Pour rouvrir un graphe dans l'Éditeur de graphe de données :

- 1. Placez le pointeur de la souris sur le centre de l'encadré OLE 2.0 qui contient le graphe.
- 2. Cliquez dessus deux fois à l'aide de la souris.

Pour modifier un graphe :

- 1. Au besoin, ouvrez le graphe dans l'Éditeur de graphe de données.
- 2. Au besoin, sélectionnez l'élément du graphe que vous voulez modifier, puis choisissez l'option voulue dans le menu approprié. Définissez ensuite les changements voulus, puis, si nécessaire, fermez la boîte de dialogue. ou
- 2. Au besoin, sélectionnez l'élément du graphe que vous voulez modifier, puis cliquez sur le bouton approprié dans la barre d'outils Graphe de données OLE ou la barre de propriétés.

Définissez ensuite les changements voulus, puis, si nécessaire, fermez la boîte de dialogue.

Pour sélectionner un élément d'un graphe :

- 1. Au besoin, ouvrez le graphe dans l'Éditeur de graphe de données.
- 2. Placez le pointeur de la souris sur l'élément voulu.
- 3. Cliquez dessus à l'aide de la souris.

#### *EXERCICE*

Dans l'exercice suivant, vous allez modifier un graphe, puis vous allez l'enregistrer comme fichier graphique.

- **1.** Placez le **pointeur de la souris sur le centre de l'encadré OLE 2.0 contenant le graphe.**
- **2. Cliquez dessus deux fois à l'aide de la souris.**
- **3. Dans le menu Graphe,** *La boîte de dialogue*
- **4. Dans le champ Afficher le titre du graphe, tapez Nouveaux clients.**

**5. Choisissez OK.** 

*La boîte de dialogue se ferme et le nouveau titre paraît dans le graphe.* 

*Le graphe se rouvre dans l'Éditeur de graphe de données, la Feuille de* 

*l'écran.* 

*données du graphe se rouvre et les options de programme de Presentations paraissent à* 

**sélectionnez Titre.** *Propriétés du titre s'ouvre.* 

- **6. Dans le graphe, placez le pointeur sur le texte de légende Miami.**
- **7. Cliquez dessus à l'aide de la souris.**
- **8. Cliquez sur le bouton Gras de la barre de propriétés.**

*Le texte de légende Miami est sélectionné.* 

*Tout le texte de légende paraît en caractères gras.* 

- **9. Placez le pointeur n'importe où dans le document à l'extérieur de l'Éditeur de graphe de données et de la Feuille de données.**
- **10. Cliquez dessus à l'aide de la souris.**
- **11. Dans le menu Fichier, choisissez Enregistrez sous.**
- **12. Au besoin, sélectionnez l'option Image sélectionnée.**
- **13. Choisissez OK.**

Contractor

- **14. Au besoin, sélectionnez le lecteur A:1 dans le champ Rechercher dans.**
- **15. Supprimez le contenu de la zone de texte Nom de fichier et tapez Nouveaux clients.wpg**
- **16. Choisissez Enregistrer. La fenêtre se ferme et le**
- **17. Fermez le document sans l'enregistrer.**

**L'Éditeur de graphe de données et la Feuille de données se ferment, et les options de programme de WordPerfect reparaissent à l'écran. Le graphe est**  sélectionné dans le document.

**La boîte de dialogue Enregistrer s'ouvre.** 

**La boîte de dialogue se ferme et la fenêtre Enregistrer l'image sous paraît à l'écran.** 

**graphe est enregistré comme fichier graphique.** 

**FIN** 

**541** 

# **Traçage des données d'un tableau existant**

**En plus de tracer de nouvelles données, vous pouvez tracer des données qui existent déjà** dans **un tableau WordPerfect. Pour ce faire, ouvrez au besoin le document qui contient le tableau. Ensuite, placez le point d'insertion dans le tableau et activez la fonction de traçage de données de Presentations. Au lieu d'ouvrir une Feuille de données, Presentations insère automatiquement un histogramme basé sur les données du tableau juste sous ce dernier dans le document.** 

 $\mathbf{r}$ 

**Une fois le graphe créé, vous pouvez changer de type de graphe si vous estimez qu'un autre type de graphe pourrait vous permettre de présenter vos données plus efficacement. La Figure 17-8 montre un graphe tridimensionnel à lignes superposées illustrant l'information contenue dans le tableau WordPerfect.** 

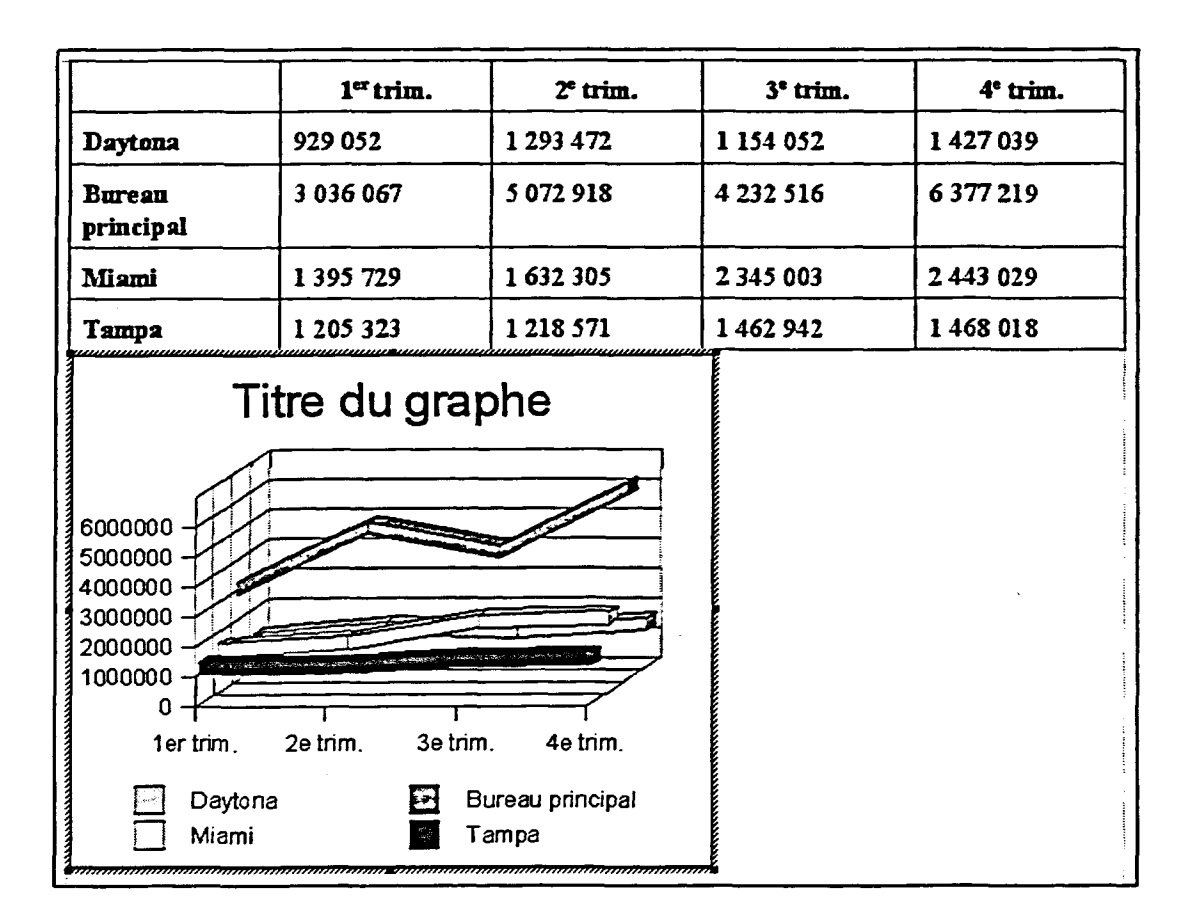

**Figure 17-8:** *Un graphe tridimensionnel à lignes illustrant l'information contenue dans un tableau* 

**Lorsque vous créez un tableau avec lequel vous prévoyez générer un graphe, ayez à l'esprit la structure qu'utilise Presentations pour une Feuille de données. Concevez votre tableau de la même manière, en plaçant les libellés dans le rang supérieur de cellules et la légende dans la colonne de gauche. En disposant vos données de la sorte, vous vous assurez de pouvoir les tracer avec succès.** 

#### **PROCÉDURE**

**Pour tracer un graphe à partir des données d'un tableau existant :** 

- **1. Au besoin, ouvrez le document qui contient le tableau.**
- **2. Au besoin, placez le point d'insertion dans le tableau.**
- **3. Dans le menu Insertion, choisissez Graphique.**
- **4. Dans le sous-menu Graphique, choisissez Graphe.**
- **5. Au besoin, changez le type de graphe dans l'Éditeur de graphe de données.**
- **6. Modifiez le graphe à votre guise.**

**Pour changer le type de graphe :** 

- **1. Au besoin, ouvrez le graphe dans l'Éditeur de graphe de données.**
- **2. Dans le menu Graphe, choisissez Modèle/Type. ou**
- **2. Cliquez sur le bouton Format de la barre d'outils Graphe de données OLE.**
- **3. Dans la boîte de dialogue Propriétés de format/type, sélectionnez le type de graphe voulu dans la liste déroulante Type de graphe.**
- **4. Sélectionnez ou définissez au besoin les options de style ou d'apparence qui vous conviennent.**
- **5. Choisissez OK.**

#### $EXERCICE -$

**Dans l'exercice suivant, vous allez tracer un graphe à partir des données d'un tableau existant.** 

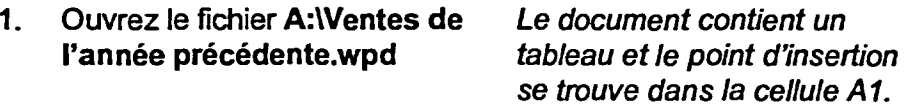

- **2. Dans le menu Insertion, choisissez Graphique.**
- **3. Choisissez Graphe.**

**Le sous-menu Graphique se déroule.** 

**L'Éditeur de graphe de données s'ouvre, contenant un histogramme basé sur l'information contenue dans le tableau, et les options de programme de Presentations paraissent à l'écran.** 

- **4. Dans le menu Graphe, choisissez Modèle/Type.**
- **5. Dans la liste déroulante Type de graphe, sélectionnez Lignes.**
- **6. Choisissez OK.**
- **7. À l'aide de la boîte de dialogue Propriétés du titre, remplacez le titre du graphe par Ventes de l'an dernier, puis fermez la boîte de dialogue.**
- **8. Placez le pointeur de la souris n'importe où dans le document à l'extérieur de l'Éditeur de graphe de données.**

**La boite de dialogue Propriétés de format/type s'ouvre.** 

**Des exemples de graphes à lignes tridimensionnels paraissent dans la zone Style.** 

**La boite de dialogue se ferme et WordPerfect remplace le graphe à l'écran par un graphe à lignes superposées tridimensionnel.** 

**9. Cliquez dessus à l'aide de la souris.** 

**L'Éditeur de graphe de données se ferme et les options de programme de WordPerfect reparaissent à l'écran. Le graphe est sélectionné dans le document.** 

- **10. Désélectionnez le graphe.**
- **11. Enregistrez le fichier dans le dossier Doc du lecteur F1:1 en lui donnant le nom Ventes de l'année précédente 1.wpd et fermez le fichier.**

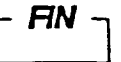

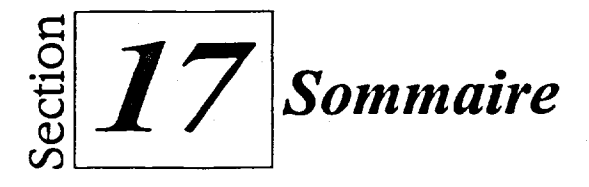

#### Pour insérer une forme dans un document :

- 1. Dans le menu Insertion, choisissez Forme.
- 2. Choisissez la forme voulue dans le sous-menu Forme.
- 3. Placez le pointeur de la souris à l'endroit où vous voulez commencer à dessiner la forme.
- 4. Maintenez enfoncée la touche MAJ au besoin, puis faites glisser le pointeur de la souris jusqu'à ce que la forme ait la taille voulue. ou
- 4. Maintenez enfoncée la touche **MAJ** au besoin, puis faites glisser le pointeur de la souris pour définir le premier angle ou le premier côté de la forme, puis cliquez pour changer de direction et faites glisser le pointeur de la souris pour définir l'angle ou le côté suivant de la forme. Ensuite, au besoin, continuez à cliquer et à faire glisser le pointeur de la souris jusqu'à ce que le nombre voulu d'angles ou de côtés aient été définis, puis cliquez deux fois pour terminer la forme.
- 5. Au besoin, désélectionnez la forme.

#### **Pour modifier les caractéristiques d'une forme :**

Au moyen de la souris

- 1. Au besoin, sélectionnez la forme.
- 2. Placez le pointeur sur la centre de la forme, puis lorsque le pointeur prend la forme d'une flèche de positionnement à quatre pointes, faites glisser la forme jusqu'à l'endroit voulu. ou
- 2. Placez le pointeur de la souris sur la poignée de dimensionnement voulue, puis, lorsque le pointeur prend la forme d'une flèche de dimensionnement à deux pointes, faites glisser le pointeur jusqu'à ce que la forme ait la taille voulue.
- 3. Au besoin, désélectionnez la forme.

Au moyen du menu rapide

1. Placez le pointeur sur le centre de la forme.

- 2. Cliquez dessus à l'aide du bouton droit de la souris.
- 3. Dans le menu rapide, choisissez Position, Taille ou Habillage, puis, dans la boîte de dialogue d'option, définissez le ou les paramètres et choisissez OK. ou
- 3. Dans le menu rapide, choisissez Ordre, puis choisissez l'option voulue dans le sous-menu Ordre.
- 4. Au besoin, désélectiormez la forme.

#### **Pour changer l'apparence d'une forme :**

- 1. Au besoin, sélectionnez la forme.
- 2. Cliquez sur le bouton voulu de la barre de propriétés.
- 3. Au besoin, dans la palette, la boîte de dialogue ou le menu approprié, choisissez, sélectionnez ou définissez les options voulues.
- 4. Au besoin, désélectionnez la forme.

#### **Pour sélectionner des formes multiples :**

- **1. Au besoin, sélectionnez la première forme.**
- **2. Maintenez enfoncée la touche MAJ et sélectionnez la forme suivante.**
- **3. Au besoin, répétez l'étape 2 jusqu'à ce que toutes les formes voulues soient sélectionnées.**

#### **Pour grouper des formes :**

- **1. Au besoin, sélectionnez les formes voulues.**
- **2. Cliquez sur le bouton Graphique de la barre de propriétés.**
- **3. Dans le menu Graphique, choisissez Grouper.**
- **4. Au besoin, désélectionnez le groupe.**

#### **Pour désélectionner un groupe :**

- **1. Placez le pointeur n'importe où dans le document à l'extérieur du groupe.**
- **2. Cliquez dessus à l'aide de la souris.**

#### **Pour sélectionner un groupe :**

- **1. Placez le pointeur n'importe où dans le groupe.**
- **2. Cliquez dessus à l'aide de la souris.**

#### **Pour dissocier des formes groupées :**

- **1. Au besoin, sélectionnez le groupe.**
- **2. Cliquez sur le bouton Graphique de la barre de propriétés.**
- **3. Dans le menu Graphique, choisissez Dissocier.**
- **4. Au besoin, désélectionnez les formes sélectionnées.**

#### **Pour enregistrer une image comme fichier graphique :**

- **1. Au besoin, sélectionnez l'image.**
- **2. Dans le menu Fichier, choisissez Enregistrer sous.**
- **3. Au besoin, dans la boîte de dialogue Enregistrer, choisissez l'option Image sélectionnée.**
- **4. Choisissez OK.**
- **5. Au besoin, sélectionnez le dossier voulu dans le champ Rechercher dans de la fenêtre Enregistrer l'image sous.**
- **6. Supprimez au besoin le contenu de la zone de texte Nom de fichier et entrez le nom voulu avec l'extension .wpg**
- **7. Choisissez Enregistrer.**

#### **Pour créer une image TextArt :**

- **1. Au besoin, placez le point d'insertion dans le document à l'endroit où vous voulez insérer l'image. ou**
- **1. Au besoin, dans le document, sélectionnez le texte de l'image.**
- **2. Dans le menu Insertion, choisissez Graphique.**
- **3. Dans le sous-menu Graphique, choisissez TextArt.**
- **4. Au besoin, dans la ou les pages appropriées de la boîte de dialogue Corel TextArt 8.0, tapez, définissez ou sélectionnez les options ou le texte voulus.**
- **5. Choisissez Fermer.**
- **6. Au besoin, désélectionnez l'image.**

#### **Pour modifier l'apparence du texte d'une image TextArt :**

- **1. Placez le pointeur de la souris sur le centre de l'image.**
- **2. Cliquez dessus à l'aide du bouton droit de la souris.**
- **3. Dans le menu rapide, choisissez Objet Corel TextArt 8 Document.**
- **4. Dans le sous-menu Objet Corel TextArt 8 Document, choisissez Modifier.**
- **5. Redéfinissez au besoin les options ou le texte voulus dans les pages appropriées de la boîte de dialogue Corel TextArt 8.0.**
- 6. Choisissez Fermer.
- 7. Au besoin, désélectionnez l'image.

#### **Pour créer un graphe contenant de nouvelles données :**

- 1. Au besoin, placez le point d'insertion à l'endroit du document où vous voulez insérer le graphe.
- 2. Dans le menu Insertion, choisissez Graphique.
- 3. Dans le sous-menu Graphique, choisissez Graphe.
- 4. Si la boîte de dialogue Surligneur de plage s'ouvre, fermez-la.
- 5. Au besoin, dans la Feuille de données, faites glisser la souris pour sélectionner les cellules voulues, puis appuyez sur **SUPPR**  pour supprimer les exemples de légendes, de libellés ou de données.

ou

- 5. Au besoin, dans la Feuille de données, cliquez sur le bouton vide à l'intersection supérieure gauche pour sélectionner toutes les cellules, puis appuyez sur la touche **SUPPR** pour supprimer tous les exemples de légendes, de libellés et de données.
- 6. Au besoin, dans la boîte de dialogue Effacer, sélectionnez l'option Données.
- 7. Choisissez OK.
- 8. Au besoin, dans les cellules adjacentes appropriées de la Feuille de données, tapez le nouveau contenu du graphe (légendes, libellés et données).
- 9. Si vous le voulez, retournez au document WordPerfect.

#### **Pour taper de l'information dans une cellule de la Feuille de données :**

- **1.** Au besoin, cliquez sur une cellule pour la sélectionner. ou
- 1. Au besoin, appuyez sur **TAB** pour sélectionner la cellule à droite de la cellule active.
- 2. Tapez l'information voulue.

#### **Pour retourner au document WordPerfect à partir de Presentations :**

- 1. Placez le pointeur de la souris n'importe où dans le document à l'extérieur de l'Éditeur *de* graphe de données et de la Feuille de données.
- 2. Cliquez dessus à l'aide de la souris.

#### **Pour rouvrir un graphe dans l'Éditeur** *de* **graphe de données :**

- 1. Placez le pointeur de la souris sur le centre de l'encadré OLE 2.0 qui contient le graphe.
- 2. Cliquez dessus deux fois à l'aide de la souris.

#### **Pour modifier un graphe :**

- **I. Au** besoin, ouvrez le graphe dans l'Éditeur de graphe de données.
- 2. Au besoin, sélectionnez l'élément du graphe que vous voulez modifier, puis choisissez l'option voulue dans le menu approprié. Défmissez ensuite les changements voulus, puis, si nécessaire, fermez la boîte de dialogue. ou
- 2. Au besoin, sélectionnez l'élément du graphe que vous voulez modifier, puis cliquez sur le bouton approprié dans la barre d'outils Graphe de données OLE ou la barre de propriétés. Définissez ensuite les changements voulus, puis, si nécessaire, fermez la boîte de dialogue.

#### **Pour sélectionner un élément d'un graphe :**

- 1. Au besoin, ouvrez le graphe dans l'Éditeur de graphe de données.
- 2. Placez le pointeur de la souris sur l'élément voulu.
- 3. Cliquez dessus à l'aide de la souris.

#### **Pour tracer un graphe à partir des données d'un tableau existant :**

- 1. Au besoin, ouvrez le document qui contient le tableau.
- 2. Au besoin, placez le point d'insertion dans le tableau.
- 3. Dans le menu Insertion, choisissez Graphique.

EZI2 EZI2 EZI

- 4. Dans le sous-menu Graphique, choisissez Graphe.
- 5. Au besoin, changez le type de graphe dans l'Éditeur de graphe de données.
- 6. Modifiez le graphe à votre guise.

#### **Pour changer le type de graphe :**

- **1. Au** besoin, ouvrez le graphe dans l'Éditeur de graphe de données.
- 2. Dans le menu Graphe, choisissez Modèle/Type. ou
- 2. Cliquez sur le bouton Format de la barre d'outils Graphe de données OLE.
- 3. Dans la boîte de dialogue Propriétés de format/type, sélectionnez le type de graphe voulu dans la liste déroulante Type de graphe.
- 4. Sélectionnez ou défmissez au besoin les options de style ou d'apparence qui vous conviennent.
- 5. Choisissez OK.

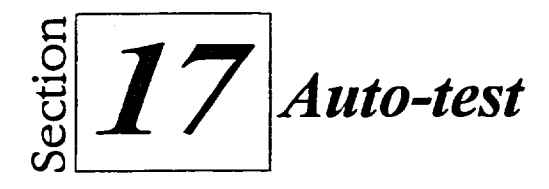

- 1. Dans un nouveau document vide, insérez un rectangle de cinq centimètres de large et de deux centimètres et demi de haut. Placez le coin supérieur gauche du rectangle environ cinq centimètres sous la ligne directrice de la marge supérieure et vis-à-vis la marque des 4 cm sur la règle. Ensuite, insérez un deuxième rectangle identique au premier, environ deux centimètres et demi sous le premier.
- 2. À l'aide du menu rapide, réduisez la taille du premier rectangle de sorte qu'il mesure deux centimètres et demi de large et un centimètre et demi de haut. Ensuite, au moyen de la souris, déplacez le petit rectangle de sorte qu'il se trouve juste au-dessus du grand rectangle, comme à la Figure 17-9.

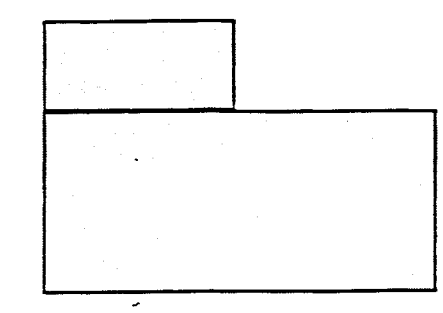

**Figure 17-9:** *Alignement des rectangles—exercice de l'auto-test* 

- 3. Changez la couleur de remplissage du premier plan des deux rectangle pour le vert olive (quatrième rang, première colonne). Ensuite, sélectionnez le style de remplissage fait de petits triangles (troisième rang, première colonne) pour le petit rectangle, puis le style de remplissage des lignes diagonales de gauche à droite (troisième rang, cinquième colonne) pour le grand rectangle.
- 4. Groupez les rectangles, puis agrandissez les formes groupées en faisant glisser de deux centimètres et demi vers la droite la poignée de dimensionnement au centre à droite du groupe.
- 5. Dissociez les formes groupées.
- 6. Enregistrez le grand rectangle dans le dossier **Doc** du lecteur H:\ comme fichier graphique distinct en lui donnant le nom **Mon rectangle.wpg**  Ensuite, enregistrez le document sous le nom **H**:\Doc\Deux **rectangles.wpd** et fermez-le.
- **7. Dans un nouveau document vide, insérez une image TextArt faite à partir de votre nom et formatez le texte comme il vous convient.**
- **8. Modifiez l'apparence du texte de l'image TextArt en lui appliquant une forme, une police et un style de police différents.**
- 9. Enregistrez l'image TextArt dans le dossier Doc du lecteur H:\, comme **fichier graphique en lui donnant le nom Mon nom.wpg, puis fermez le document sans l'enregistrer.**
- **10. Dans un nouveau document vide, créez un histogramme vertical contenant les légendes, les libellés et les données de la Figure 17-10.**

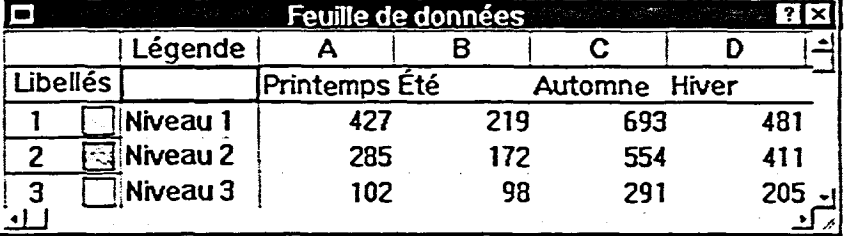

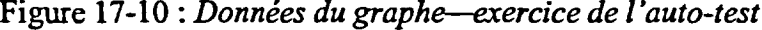

- **11. Retournez dans le document WordPerfect à partir de Presentations.**
- **12. Ouvrez le graphe dans l'Éditeur de graphe de données. Ensuite, remplacez le titre générique du graphe par Nombre d'étudiants et mettez le texte de la légende en italique.**
- **13. Enregistrez le graphe comme fichier graphique distinct dans le dossier Doc du lecteur H:\en lui donnant le nom Étudiants.wpg. Ensuite, fermez le document sans l'enregistrer.**
- **14. Ouvrez le document Nombre d'étudiants.wpd, puis tracez les données du tableau contenu dans le document.**
- **15. Ajoutez le titre Nombre d'étudiants par instructeur au graphe. Ensuite, sélectionnez le style de graphe tridimensionnel à lignes superposées.**
- **16. Retournez au document WordPerfect. Ensuite, enregistrez le document dans le dossier Doc du lecteur H:\en lui donnant le nom Nombre d'étudiants 1.wpd et fermez le fichier.**

 $\sim$   $\sim$   $\sim$   $\sim$ 

**17. Quittez WordPerfect.** 

 $\overline{\mathbb{Z}}$ 

111

سب<br>سبع<br>سند

 $\mathcal{L}$ 

11111

**552** 

# *Glossaire*

**Adapter la mise ne page La fonction WordPerfect qui agrandit ou réduit automatiquement un document pour qu'il tienne sur le nombre de pages voulues.** 

**adresse La section d'Organizer qui vous aide à lister et à trier les adresses et les numéros de téléphone de vos contacts professionnelles et personnelles.** 

**adresse de cellule La lettre et le nom qui identifient l'emplacement d'une cellule dans un tableau.** 

**agrandir Augmenter la taille d'une fenêtre de document ouverte pour qu'elle occupe tout l'écran.** 

**Aide La fonction qui affiche e l'information sur des rubriques de WordPerfect** 

**Aller à Commande qui vous permet de déplacer le point d'insertion à une page donnée dans un document.** 

**ancrage Le fait de lier une boîte graphique à un caractère, à un paragraphe ou à une page.** 

**annuler La fonction qui inverse la dernière modification apportée au document.** 

**archive Dans les versions Corel, l'archive est utilisée**  **pour sauvegarder différentes versions d'un fichier sous le même nom.** 

**associer Dans une fusion, lier un fichier de données à un document type.** 

**Barre d'applications La barre au bas de la fenêtre de document qui affiche l'état du programme, de l'imprimante et du document, et qui permet d'accéder rapidement à des fonctions concernant son affichage.** 

**Barre d'outils La barre de commandes qui permet d'accéder rapidement à des fonctions utilisées fréquemment.** 

**Barre de propriétés La barre de commandes qui permet d'accéder rapidement aux outils et options appropriés, dépendamment des fonctions qui sont en cours d'exécution.** 

**boîte d'image Un type de boîte graphique qui est souvent utilisé pour afficher des images Clipart, des diagrammes, des dessins ou des logos.** 

**boîte de texte Un type de boîte graphique qui peut servir à séparer des éléments de texte d'autres parties du texte.** 

**boîte OLE 2.0 Un type de boîte graphique utilisé pour**  contenir des objets OLE liés ou incorporés.

**boîtes graphiques** Dans WordPerfect, les boîtes qui peuvent contenir des images, du texte, des diagrammes, des dessins, des clips audio et vidéo, les tables de base de données, les équations ou d'autres données de graphique ou de texte.

**bordure de ligne** Une bordure standard.

**bordure de page** Une bordure alentour d'une page dans un document.

**bordure de paragraphe border** une bordure autour d'un ou de plusieurs paragraphes de texte sélectionnés.

**bordure fantaisie** Une bordure de page décorative déjà définie.

**bordures** Dans un tableau, les lignes qui entourent un une cellule ou un groupe de cellules.

**bouton** Dans la barre d'outils ou la barre de propriétés, une icône qui, lorsque sélectionnée, active une commande ou affiche une liste déroulante ou une palette.

**Bouton Centrer** Un bouton qui permet de centrer le texte.

**boutons d'affichage** Dans la fenêtre Ouvrir un fichier, les

boutons qui permettent à un utilisateur de faire afficher la liste des noms de fichiers dans divers formats.

**Brouillon Le mode** de visualisation qui affiche une version "épurée" d'un document.

**caractère générique** Un caractère, comme un astérisque ou un point d'interrogation, qui est utilisé pour désigner un ou plusieurs caractères non identifiés dans une recherche rapide.

**cascade** Pour faire afficher les fenêtres de document ouvert à l'écran de façon que les fenêtres se chevauchent, montrant la barre de titre et le bord gauche de chaque fenêtre.

**ERRELERE ERR** 

**cellule Dans une** table, la boîte qui se trouve à l'intersection d'une ligne et d'une colonne dans laquelle on peut entrer du texte et des données.

**champ Dans un** fichier de données, une catégorie de données nommée.

**code de champ** Dans un type de document, code qui indique où WordPerfect insérera l'information à provenant du champ de données pertinent.

**code de commande de clavier** Dans un type de document, un code qui

**indique où le texte doit être entré à partir du clavier.** 

**code de date Dans un type de document, un code qui indique où WordPerfect insérera le texte de date.** 

**code de fusion Dans un document formulaire, un code qui indique où seront insérés les données d'une source différente du fichier de données.** 

**codes de contrôle Symboles cachés qui régissent le format qu'aura le texte à l'impression.** 

**coller insérer le contenu du presse-papiers dans le document courant.** 

**colonne Dans un tableau, un groupe de cellules vertical.** 

**colonnes journal Colonnes de page dans lesquelles le texte descend jusqu'au bas d'une colonne et se poursuit en hait de la colonne située à sa droite.** 

#### **colonnes journal**

**PRANE REAR PRANE REAGE CONSULTS** 

**équilibrées Colonnes de journal dans lesquelles le texte de chaque colonne est de même longueur sur chaque page.** 

**colonnes parallèles** 

**Colonnes de page où le texte est regroupé en rangs sur la page, comme dans un tableau.** 

**colonnes parallèles avec protection d bloc Colonnes parallèles dans lesquelles WordPerfect garde chacun des rangs sur une même page.** 

**copier Mettre une copie de texte ou de données sélectionné dans le pressepapiers, tout en laissant l'original intact.** 

**correcteur d'orthographe La fonction WordPerfect qui permet à l'utilisateur de vérifier l'orthographe du texte d'un document.** 

**Correction rapide L'outil d'aide à la rédaction WordPerfect qui remplace automatiquement les erreurs d'orthographes et les abréviations communes à mesure que l'utilisateur tape le texte.** 

**couper Mettre le texte ou les données sélectionnés dans le presse-papiers, tout en supprimante l'original dans le document.** 

**critères de recherche L'information que la fonction Recherche rapide essaie de trouver pendant la recherche dans un fichier.** 

**curseur fantôme L'option d'affichage du pointeur de la souris qui permet de placer le point d'insertion n'importe où dans un document, même dans les zones auxquelles on n'a pas encore accédé.** 

Dictionnaire de synonymes L'outil d'aide à la rédaction WordPerfect qui permet à l'utilisateur *de* trouver le mot de remplacement approprié pour un mot particulier dans le document.

distincte Quand on travaille avec des formes groupées, rétablir chaque forme du groupe comme entité distincte.

**document** En traitement de texte, un fichier de texte qui peut contenir de multiples pages connexes.

**dossier Un** emplacement sur une unité de disque ou sur un autre support de stockage dans lequel les fichiers peuvent être organisés. Dans certains système sou environnements d'exploitation, les dossiers sont appelés répertoires.

**double retrait** Pour mettre en retrait à partir de la marge gauche toutes les lignes d'un paragraphe sauf la première.

**double retrait** Une condition où les marges gauche et droite d'un paragraphe sont en retrait.

**éditer Faire des corrections**  et des modifications dans un document.

**Éditeur de graphe de données** La fenêtre Presentations dans laquelle un utilisateur peut éditer un graphe dans WordPerfect.

**enchaînement de mot** La fonction de traitement de texte qui commence automatiquement une nouvelle ligne lorsque le texte atteint la marge droite.

**enregistrement** L'opération qui consiste à créer une macro en demandant à WordPerfect de stocker les touches et les commandes nécessaires à mesure que les opérations voulues sont exécutées.

**enregistrement Une** série de données de champ qui s'applique à une seule entité.

**enregistrer Copier un document sur un disque ou sur un autre support de**  stockage électronique.

**en-tête** Données de texte ou autres données qui s'affichent au haut des pages d'un document.

**Envoy 7 Une application de publication qui permet à l'utilisateur de distribuer** des documents par électronique à d'autres utilisateurs de Windows 95, peu importe s'ils disposent de WordPerfect dans leurs systèmes.

**exécuter Faire tourner une macro.** 

**Expert Styles de tableau La fonction WordPerfect qui permet à l'utilisateur de**  sélectionner une style de format déjà défini.

**fenêtre Afficher les codes La fenêtre dans laquelle s'affichent les codes de contrôle de WordPerfect.** 

**fenêtre de document La fenêtre dans laquelle les documents sont créés ou édités.** 

**fermer Supprimer un document de la fenêtre de document WordPerfect.** 

**Feuille de données Le tableau** *dans* **lequel les légendes, les étiquettes et les valeurs sont saisies lorsqu'on crée un graphe contenant de nouvelles données.** 

**fichier Un groupe de données connexes, comme un document, qui est enregistré sous un nom unique sur un disque ou sur un autre support électronique.** 

CRUPADA DE CARA DE CARA DE CARA DE CARA DE CARA DE CARA DE CARA DE CARA DE CARA DE CARA DE CARA DE CARA DE CAR

**fichier de données Dans une fusion, le fichier qui contient les données de champs variables.** 

**fin de page automatique Fin de page insérée automatiquement par WordPerfect.** 

**fin de page forcée Une fin de page insérée par un utilisateur et qui interrompt la pagination automatique de WordPerfect.** 

**FINCHANIP Dans un fichier de données, le code qui indique la fin d'un champ.** 

**FINENR Dans un fichier de données, le code qui indique la fm d'un enregistrement.** 

**flèche de dimensionnement Un pointeur en forme de flèche à deux pointes qui permet à l'utilisateur e redimensionner un objet en faisant glisser la souris.** 

**fonction Une formule définie au préalable.** 

**Formatage rapide La fonction WordPerfect qui permet à l'utilisateur de copier le formatage de caractères, de paragraphes ou de titres à d'autres éléments de texte dans un document.** 

**forme fermée Une figure, comme un cercle ou un rectangle, qui s'affiche sans interruption et qui peut contenir des éléments de remplissage.** 

**forme ouverte Une figure, comme une ligne, dont les points de début et de fin sont discrets..** 

**formule Une expression mathématique dont le résultat est une valeur unique.** 

**fureteur web Un programme logiciel qui permet à l'utilisateur de visualiser et d'extraire de l'information sur le World Wide Web.** 

**fusion Dans sa forme élémentaire, utilisée pour combiner les données** 

statiques d'un fichier avec les données variables d'un autre fichier.

Grammaire instantanée L'outil d'aide à la rédaction WordPerfect qui désigne les éventuelles erreurs de grammaire et d'orthographe à mesure que l'utilisateur saisit le texte du document.

Grammatik L'outil d'aide à la rédaction WordPerfect qui vérifie la grammaire, l'usage et l'orthographe dans un document.

**graphique** Une représentation graphique de données quantitatives.

**gras** L'attribut de police qui fait paraître le texte plus foncé que normal.

**groupe** Lorsque vous"' travaillez avec des formes et que vous voulez combiner de multiples formes sélectionnées en une seule série que vous pouvez sélectionner en entier.

hyperlien Sur une page web, la connexion qui permet à un lecteur de passer à de l'information connexe par un simple clic.

**HyperText Markup Language (IITNIL)** Le format de fichier standard Internet.

**incorporer** Insérer un objet OLE dans un autre fichier afin que les changements

apportés à l'objet original ne touchent pas le fichier original.

**Info-bulle** Une boîte éclair qui affiche le nom et/ou la fonction d'un élément d'un écran WordPerfect.

**insérer** Entrer du texte supplémentaire dans un document.

**interligne** La quantité d'espace entre les lignes de texte d'un document.

**Internet** Un réseau électronique global d'ordinateurs.

**intranet** Un réseau interne qui utilise les fonctionnalités d'Intemet.

**invite** Un message qui demande à l'utilisateur de taper des données de type variable pendant la création d'un document à partir d'un modèle.

**italique** L'attribut de police qui fait que le texte est incurvé et penché vers la droite.

**joindre** Dans un tableau, combiner de multiples cellules en une seule.

**Jonction rapide** La fonction WordPerfect qui permet à l'utilisateur de faire glisser la souris pour sélectionner les cellules à joindre dans un tableau.

**justification La façon dont le texte est aligné entre les marges gauche et droite.** 

**lettrine Une fonction de formatage utilisée pour agrandir le premier élément (caractère, lettres, mot ou mots) d'un paragraphe.** 

**lien Pour insérer un objet OLE dans un autre fichier de façon que les modifications apportées au fichier original ou à l'objet inséré puissent paraître aux deux endroits.** 

**ligne Dans un tableau, un groupe de cellules horizontal.** 

**ligne graphique Une ligne dans un document.** 

**lignes directrices d'en-tête Lignes pointillées dans la fenêtre de document qui désignent la zone d'en-tête d'une page.** 

**lignes directrices de colonne Lignes pointillées dans la fenêtre de document qui désignent l'emplacement des colonnes.** 

**lignes directrices de marges Les lignes pointillées dans la fenêtre de document qui indiquent les réglages de marge courants.** 

**lignes directrices de pied de page Lignes pointillées dans la fenêtre de document qui désignent la zone de pied de page d'une page.** 

**macro Une série de touches et/ou de commandes enregistrées dans un fichier à laquelle l'utilisateur peut recourir pour exécuter les options incluses.** 

**marges Les zones laissées en blanc entre les bords du papier et le texte.** 

**mémoire Une zone de stockage temporaire , mais rapidement accessible dans l'ordinateur.** 

**Menu rapide Un menu contextuel qui s'affiche quand on clique sur le bouton droit de la souris dans la zone visée de l'écran.** 

**mode écraser le mode de frappe dans lequel le texte que l'on tape recouvre le texte existant.** 

**mode insérer Le mode de frappe où le texte que l'on introduit est ajouté au texte existant.** 

**modèle Un fichier personnalisé qui est formaté pour créer un type de document particulier.** 

**mosaïque Pour faire afficher les fenêtres de document ouvertes l'une au-dessus de l'autre ou l'une à côté de l'autre, sans chevauchement.** 

**nom de fichier Le nom donné à un document lorsqu'il est enregistré.** 

**note de bas de page Données de référence qui paraissent au bas d'une page et qui établissent un lien avec un élément annoté du texte.** 

**note fin Données de référence qui s'affichent à la fin d'un document et qui se rapportent à un élément annoté du texte.** 

**Object Linking and Embedding (OLE) Un format d'échange de données standard.** 

**objet OLE Un fichier de données créé dans une application qui peut être stocké et modifié dans une autre application ou dans un autre fichier,** *dans* **la même application.** 

**opérateur Un symbole mathématique qui indique à WordPerfect le type de calcul à effectuer.** 

**ordre ascendant Ordre numérique, alphabétique ou chronologique.** 

**ordre descendant Ordre numérique, alphabétique ou chronologique inverse.** 

**orpheline La première ligne d'un paragraphe qui apparaît comme la dernière ligne d'une page.** 

**Orthographe instantanée** 

**L'outil d'aide à la rédaction WordPerfect qui désigne les erreurs d'orthographe possibles à mesure que** 

**l'utilisateur tape le texte** dans **un document.** 

**ouvrir Placer un document stocké sur disque dans une fenêtre de document.** 

**Page Le mode de visualisation par défaut, affiche le document tel qu'il sera à l'impression.** 

**page logique Une subdivision d'une page physique que WordPerfect considère comme une page distincte, comme une étiquette sur une feuille d'étiquettes.** 

**page physique Une pleine feuille de papier ou d'étiquettes.** 

**page Web Le mode de visualisation WordPerfect où une page web est affichée telle qu'elle sera visualisée au moyen d'un fureteur web.** 

**Pages contiguës Le mode de visualisation qui affiche deux pages côte à côte, telles qu'elles seront à l'impression.** 

**pages web Documents que l'on voit à l'écran quand on navigue sur le World Wide Web.** 

**pagination L'opération qui consiste à diviser un long document en pages distinctes.** 

**palette (barre d'outils) Une barre d'outils qui flotte dans la fenêtre de document plutôt** 

que de demeurer au même endroit, le long d'un des bords.

**PerfectExpert** La fonction d'aide qui propose à l'utilisateur, entre autres options, une série de menus et de boîtes de dialogue pour l'aider à exécuter une opération particulière.

**pied de page** Texte et/ou autres données qui paraissent au bas des pages dans un document.

#### **poignée de**

**dimensionnement** Un petit carré noir qui s'affiche sur le périmètre d'une boîte graphique sélectionnée ou d'un autre objet.

**point d'insertion Le** trait vertical clignotant dans un document qui indique où le texte sera placé au moment de la frappe ou l'emplacement où une fonction commencera lorsqu'elle sera activée.

**points** La taille d'une police.

**police** L'apparence du texte, telle qu'elle est déterminée par le caractère choisi et le nombre de points.

**polygone** Une forme complexe dont l'utilisateur peut modifier le nombre d'angles ou de côtés.

**polyligne** Une ligne complexe dont l'utilisateur peut personnaliser le nombre d'angles.

**portrait** L'orientation de la page selon laquelle le bord étroit de la page est aligné à l'horizontale.

**portrait** L'orientation du papier selon laquelle le long côté de la page est aligné à l'horizontale.

**Presse-papiers** Un secteur de stockage de Windows 95 qui peut contenir du texte ou d'autres données copiées ou déplacées.

**programme** *de* **traitement de texte** Un programme informatique qui permet la création, la modification et le stockage électroniques de documents.

**projet** Un type de document particulier.

**protection de bloc** Pour garder le texte sélectionné ou d'autres données sur la même page.

**Recherche rapide** La fonction WordPerfect qui permet à l'utilisateur de chercher des fichiers qui répondent à des critères de recherche précis.

**refaire** La fonction qui inverse la dernière intervention Annuler.

**Règle** Une barre qui s'affiche le long du haut de la fenêtre de document, et qui

contient des marqueurs indiquant les position de tabulation et les pointeurs de marge.

**remplacer** Supprimer du texte existant et insérer du nouveau texte en une seule étape.

**remplir** Entrer une couleur, une ombre ou un motif dans une bordure ou une forme. Désigne aussi la couleur, l'ombre ou le motif à l'intérieur d'une bordure ou d'une forme.

**retrait Pour** placer le texte à partir des marges gauche et droite; aussi, le type de retrait implicite qui positionne la première ligne d'un paragraphe à partir de la marge gauche.

**sélectionner Mettre** le texte en surbrillance en faisant glisser la souris en en utilisant le clavier.

**serveur web** Un ordinateur hôte qui met l'information du World Wide Web à la disposition des utilisateurs.

**signet Un** point de référence qui permet aux utilisateurs de naviguer rapidement d'un endroit particulier d'un document or d'une page web.

**Somme rapide** Une fonction prédéfmie qui permet à l'utilisateur de faire le total d'un groupe de cellules dans un tableau.

**souligné L'attribut de police qui affiche le texte avec un soulignement.** 

**sous-titre Dans un index, aune entrée qui se trouve sous une entrée de niveau supérieur.** 

**style Une fonction WordPerfect qui permet à l'utilisateur d'appliquer un formatage constant à du texte.** 

**style de caractère Style utilisé pour formater des caractères de texte dans un paragraphe.** 

**style de caractère automatique Style de codes fermés utilisé pour formater des caractères de texte à l'intérieur d'un paragraphe. WordPerfect met le style à jour automatiquement chaque fois qu'un changement de formatage vient modifier le texte touché.** 

**style de codes fermés Un**  style défini par une paire de codes (un ouvert, l'autre fermé) qui activent et désactivent le style.

**style de document Un style ouvert utilisé pour formater tout un document ou une section complète d'un document.** 

**style de paragraphe Un style de codes fermés utilisé pour formater les paragraphes, les titres ou les rubriques.** 

**style de paragraphe automatique** Style de codes fermés utilisé pour formater des titres, des en-têtes ou des paragraphes. WordPerfect met le style à jour automatiquement chaque fois qu'un changement de formatage vient modifier le texte touché.

**style ouvert** Un style qui est défmi par un code simple et qui demeure en vigueur dans tout le reste du document, sauf si WordPerfect trouve un code de contrôle prioritaire plus loin'dans le document.

**Style rapide** Une fonction WordPerfect qui permet la création d'un style de paragraphe ou de caractère d'après le formatage qui existe déjà dans un document.

**styles système** Styles prédéfinis de WordPerfect.

**subdiviser** Diviser une page physique en pages logiques.

**Suggestions instantanées**  L'outil d'aide à la rédaction WordPerfect qui fait automatiquement des suggestions d'orthographe, de grammaire et de remplacement pour les mots ou les phrases dans un document.

**supprimer** Supprimer le texte ou les données sélectionné dans un document.

**tableau Une structure de texte ou de données composée d colonnes et de rangs de cellules individuelles.** 

**tabulation Un réglage utilisé pour aligner le texte à une position horizontale standard.** 

**tabulation avec points de conduite Une tabulation qui affiche une série de points lorsque la tabulation est insérée.** 

**tabulation droite Une tabulation qui aligne le caractère le plus à droite du texte lorsque le texte est inséré.** 

**tabulation gauche Une tabulation qui aligne le caractère le plus à gauche du texte lorsqu'une tabulation est introduite.** 

**TextArt La fonction Corel qui permet à l'utilisateur de créer des images graphiques en ajoutant des effets spéciaux au texte WordPerfect.** 

**titre Dans un index, le niveau d'entrée supérieur.** 

**tri La fonction WordPerfect qui permet à l'utilisateur d'organiser le texte et les données en ordre alphabétique, numérique ou chronologique.** 

**type de document Dans une fusion, le fichier qui contient les données statiques ainsi** 

que les codes qui indiquent à WordPerfect où insérer les diverses données.

**valeurs par défaut** Réglages standard de WordPerfect pour les éléments de document et de programme.

veuve La dernière ligne d'un paragraphe qui s'affiche comme première ligne d'une page.

**Visionneuse runtime de Envoy** Un outil distribuable qui permet aux utilisateurs de Windows 95 de voir, d'annoter et d'imprimer un document.

**World Wide Web (Web)**  Le service Internet qui permet à l'utilisateur de voir des graphiques couleur, d'écouter des sons et de la musique; de discuter avec d'autres utilisateurs et de télécharger des fichiers.

**zoom** La fonction qui permet à l'utilisateur de faire afficher une page entière, la partie voulue d'une page ou l'agrandissement d'une page.

 $\blacksquare$ 

564

#### **A**

**affichage Barres d'outils, 155 nouvelles Barres d'outils, 162 Aide, 16 annulation de sélection texte, 38 annuler historique annuler/refaire, 74 utilisation, 72 application attributs de polices, 69 lettrines, 76 polices, 65 application de bordures aux colonnes, 238** 

#### B

**Barre d'application, 14 Barre d'outils palette, 157 barres d'outils création, 162 suppression, 166 Barres d'outils déplacement, 160 redimensionnement d'une palette de barre d'outils, 160 Barres d'outils affichage, 155, 162 défmition, 162 dépplacement, 157 masquage, 155 modification des options, 157 personnalisation, 162 bordures de page création, 367 modification, 373 • remplissage, 370 suppression, 373 bordures de paragraphe création, 364** 

**modification, 373 remplissage, 370 suppression, 373**   $\overline{\mathbf{c}}$ 

**calcul dans un tableau, 274 caractères spéciaux insertion, 81 changement modes d'affichage, 83 paramètres de marges, 103, 105, 107 collage texte, 43 colonnes journal, 225 création de bordures, 241 définition, 225 journal équilibrées, 225 modification, 229 parallèles, 231 définition, 231 modification, 236 parallèles avec protection de bloc, 231 saisie de texte dans, 234 copie et collage texte, 45 Corel Presentations 8, 531 Correcteur d'orthographe utilisation, 134 Correction rapide utilisation, 142 coupe et collage texte, 43 création barres d'outils, 162 étiquettes, 52 listes avec puces, 78 listes numérotées, 78**  **création d'encadrés graphiques, 471 création d'un index, 339 création d'un tableau, 249 création d'une table des matières, 329 création de pages Web, 450 curseur fantôme utilisation pour créer des encadrés graphiques, 482** 

#### D

**definition nouvelles Barres d'outils, 162 définition des tabulations, 112 interligne, 101 définition de styles, 385 Définition du système d'aide, 16 définition du traitement de texte, 3 déplacement Barres d'outils, 157, 160 dans un document long, 121 point d'insertion, 7 Dictionnaire des synonymes utilisation, 140 document type création, 310 fusion avec un fichier de données, 317 insertion de codes de fusion dans un, 315 documents changement des paramètres de marges, 103, 105, 107** 

**copie et collage de texte, 45 copie et collage de texte entre, 185 coupe et collage de texte, 43 coupe et collage de texte entre, 187 création à l'aide d'un modèle, 433 défmition de l'interligne, 101 déplacement du point d'insertion, 7 disposition des fenêtres** *de* **haut en bas ou de gauche à de document, 182 enregistrer, 21 entrée de texte dans des, 4 fermer, 24 impression, 48 impression documents non ouverts, 177 insertion de fins de page forcées, 130 insertion de texte, 35 justification de texte, 97 longs, 121 ouverture, 33 remplacement de texte, 41 sélection de texte, 38 suppression de blocs de texte, 47 suppression de fins de page forcées, 132 suppression de texte, 37 visualisation, 83** 

#### **E**

**éléments de l'écran, 10 encadrés graphiques** 

**ajustement de l'apparence d'une image, 499 alignement, 476 définition d'un habillage, 496 définition d'un remplissage, 493 définition d'une bordure, 493 définition de la taille, 488 déplacement à l'aide de la souris, 490 dùnensionnement à l'aide de la souris, 490 encadrés image utilisation, 478 encadrés OLE 2.0, 485 encadrés texte utilisation, 473 identification des méthodes d'ancrage, 471 identification des styles, 471 insertion d'une image de l'Explorateur Windows, 485 outils Image, 499 suppression, 503 utilisation du curseur fantôme pour en créer, 482 encadrés image.** *Voir*  **encadrés graphiques encadrés OLE 2.0.** *Voir*  **encadrés graphiques encadrés texte.** *Voir*  **encadrés graphiques enregistrer documents, 21 en-têtes création, 215 désactivation, 218 modification, 217 entrée de texte dans des documents, 4 enveloppes** 

**impression, 50 étiquettes création, 52 impression spécifiques, 56 exécution d'une fusion, 317** 

### **F**

183

111

111

11111

**fenêtre Afficher les codes utilisation, 86 fermer documents, 24 fichier de données création, 300 fusion avec un document type, 317 modification, 306 fichiers modification de l'affichage des noms de fichiers, 174 recherche de fichiers au moyen de Recherche rapide, 179 révision de l'information sur les fichiers, 174 fins de page forcées insertion, 130 suppression, 132 formatage d'un tableau, 256 Formatage rapide, 199 formatage, page changement de l'orientation des pages, 209 création d'en-têtes, 215 création de pieds de page, 215 désactivation des entêtes, 218 désactivation des pieds de page, 218** 

**modification des entêtes, 217 modification des pieds de page, 217 numérotation automatique des pages, 211 Utilisation de la fonction Adapter la mise en page, 206 formatage, texte désactivation des mises à jour automatiques, 203 formatage de caractères de texte au moyen de Formatage rapide, 199 formatage de paragraphes au moyen de Formatage rapide, 201 formatage de titres au moyen de Formatage rapide, 201 utilisation de la protection des lignes orphelines, 195 utilisation de la protection des lignes veuves, 195 utilisation de protection de bloc, 197 formes dissociation, 521 groupement, 521 insertion dans un document, 511 modification de l'apparence, 518 modification des caractéristiques, 514 fusions** 

**création d'un document type, 310 création d'un fichier de données, 300 fusion d'un document type et d'un fichier de données, 317 identification des éléments d'une, 297 impression d'un document fusionné, 320 insertion de codes de fusion dans un document type, 315 modification d'un fichier de données, 306** 

#### **G**

**Grammatik utilisation, 138 graphes changement du type de graphe, 542 création d'un graphe contenant de nouvelles données, 534 identification des types de graphes et de leurs éléments, 531 modification de l'apparence, 539 traçage des données d'un tableau existant, 542** 

#### $\mathbf{I}$

*images. Voir aussi*  **graphiques.** *Voir aussi* **TextArt.** *Voir aussi* **formes** 

 $energistrement$ **comme fichier graphique, 524 impression documents, 48 documents non ouverts, 177 enveloppes, 50 étiquettes spécifiques, 56 un document fusionné, 320 index définition, 343 génération, 345 marquage du texte, 339 Index de l'Aide, 16 insertion caractères spéciaux, 81 fins de page forcées, 130 texte, 35 interligne définition, 101** 

# $\overline{\mathbf{J}}$

**justification texte, 97** 

# Ë

**lettrines application, 76 liens d'hypertexte création, 455 suite, 456 lignes graphiques déplacement, 358, 360 insertion, 356 modification, 360 suppression, 363 listes avec puces création, 78 listes numérotées création, 78** 

#### $\overline{M}$

**macros enregistrement, 411 exécution, 416 modification, 418 suppression, 422 maintien du texte en bloc, 195 masquage Barres d'outils, 155 mise en retrait paragraphes, 100 modèles création à partir d'un modèle existant, 437 création de toutes pièces, 441 suppression, 447 utilisation pour créer un document, 433 modification caractère, 65 options des barres d'outils, 157 taille de police, 65 texte, 33 modification d'encadrés graphiques, 488 modification d'un tableau, 256** 

# **0**

**olonnes parallèles création** *de*  **bordures, 238 Orthographe instantanée utilisation, 134 outils d'aide à la rédaction Orthographe instantanée, 134 outils d'aide à la rédaction Correcteur d'orthographe, 134** 

**Correction rapide, 142 Dictionnaire des synonymes, 140 Grammatik, 138 Suggestions instantanées, 145 outils Image, 499 ouverture documents, 33** 

#### P

**pages division, 353 pages Web création de liens d'hypertexte, 455 enregistrement d'une copie en HTML, 452 formatage de documents existants, 450 suite des liens d'hypertexte, 456 pagination, 130 palette Barre d'outils, 157 paragraphes définition des tabulations, 109, 112 mise en retrait, 100 paramètres de marges changement, 105 paramètres de marges changement, 103, 107 PerfectExpert, 19 personnalisation Barres d'outils, 162 pieds de page création, 215 désactivation, 218 modification, 217 point d'insertion déplacement dans un document long, 121 point d'insertion** 

**déplacement du, 7 polices application des attributs de polices, 69 modification de la taille de police, 65 modification du caractère, 65 préparation en vue d'une fusion, 297 production de graphes, 531** 

# $\overline{\mathbf{R}}$

**recherche texte, 124 Recherche rapide, 179 redimensionnement palette de barre d'outils, 160 refaire historique annuler/refaire, 74 utilisation, 72 règle définition des tabulations, 109 définition des tabulations, 112 remplacement texte, 41, 127 remplissage modification d'un remplissage de page ou de paragraphe, 373 remplissage de pages avec bordure de ligne, 370 remplissage de paragraphes avec bordure, 370 suppression d'un remplissage d'un page ou de paragraphe, 373** 

s

**sélection texte, 38 signets définition, 455 styles application caractère, 395 document, 386 paragraphe, 390 Style rapide, 399 création caractère, 395 document, 386 paragraphe, 390 Style rapide, 399 enregistrement, 405 modification, 402 récupération, 405 suppression, 409 Suggestions instantanées utilisation, 145 suppression barres d'outils, 166 blocs de texte, 47 fins de page forcées, 132 texte, 37** 

#### $\mathbf T$

**Calculation Constitution of the Constitution of the Constitution of the Constitution of the Constitution of the Constitution of the Constitution of the Constitution of the Constitution of the Constitution of the Constitut** 

**table des matières définition, 334 génération, 337 marquage du texte, 329 tableaux affichage de la barre d'outils de formules, 274 affichage des indicateurs, 274 application des options de formatage, 269 copie de formules dans des cellules, 279** 

**création d'une structure de tableau, 250 création de formules dans des cellules, 279 formatage de texte dans les, 256 insertion de colonnes et** *de* **rangs, 260 jonction de cellules, 264 mise à jour des calculs, 284 modification des lignes et des bordures, 266 navigation dans les, 250 réglage des largeurs de colonne, 258 saisie de texte dans les, 254 suppression de colonnes et de rangs, 260 utilisation de Expert Style de tableau, 272 utilisation de fonctions pour effectuer des calculs, 282 utilisation de Somme rapide pour additionner des chiffres, 277 tabulations définition, 109,112 TextArt insertion d'une image dans un document, 526 modification de l'apparence du texte d'une image, 529 texte annulation de sélection, 38** 

**application d'une lettrine, 76 application des attributs de polices, 69 collage, 43,45 copie, 45 coupe, 43 création de listes avec puces à partir de listes existantes, 78 création de listes numérotées à partir de listes existantes, 78 déplacement, 43 insertion, 35 insertion de caractères spéciaux, 81 justification, 97 modification, 33 modification du caractère et de la taille de police, 65 recherche, 124 remplacement, 41, 127 sélection, 38 suppression, 37 suppression d'un bloc de, 47 travailler dans la fenêtre Afficher les codes, 86 types de tabulation description, 109** 

#### U

**utilisation d'un tableau, 249 utilisation de bordures de texte, 364 utilisation de Formatage rapide, 199 utilisation de formes, 511** 

**utilisation de la fenêtre Ouvrir un fichier, 173 utilisation de lignes graphiques, 353 utilisation de macros, 411 utilisation de modèles, 433 utilisation de multiples documents, 182 utilisation de TextArt, 526 Utilisation des colonnes journal, 225 utilisation des colonnes parallèles, 231 utilisation des en-têtes et des pieds de page, 213** 

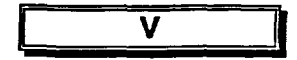

**visualisation documents, 83** 

Z

**zoom utilisation, 83** 

**DOCS** 

CA1 EA 99T62 FRE Guide de formation Corel WordPerfect 8 57920644

**1111111411E** E 111E I II **irrniun omnium'** 

1111111111

1

 $\frac{1}{\sqrt{2}}$ 

Edinois<br>Edinois

**3 1'5036 01000923 4** 

# ïl

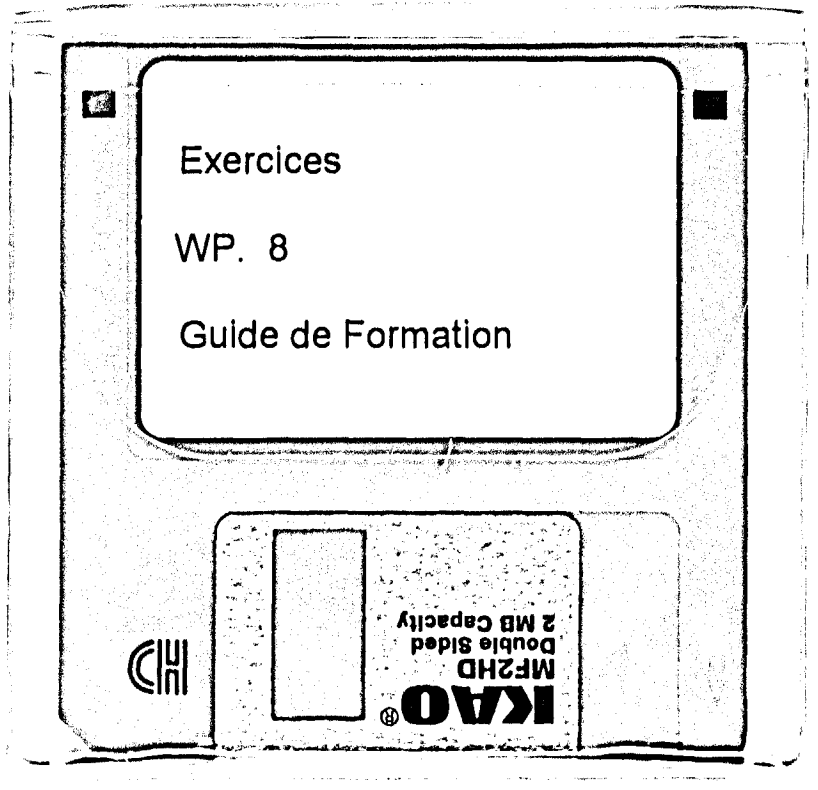

 $\mathcal{L} = \mathcal{L}$ 

博尔 多尖层分布 网络马尔格兰
-<br>--

l<br>La mondo

 $\frac{1}{4}$  $\frac{1}{2}$ 

 $\epsilon$ 

l,